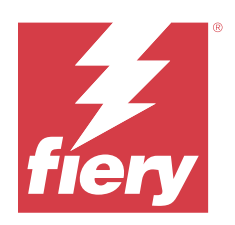

# Fiery Command WorkStation

© 2023 Fiery, LLC. Die in dieser Veröffentlichung enthaltenen Informationen werden durch den Inhalt des Dokuments Rechtliche Hinweise für dieses Produkt abgedeckt.

## Inhalt

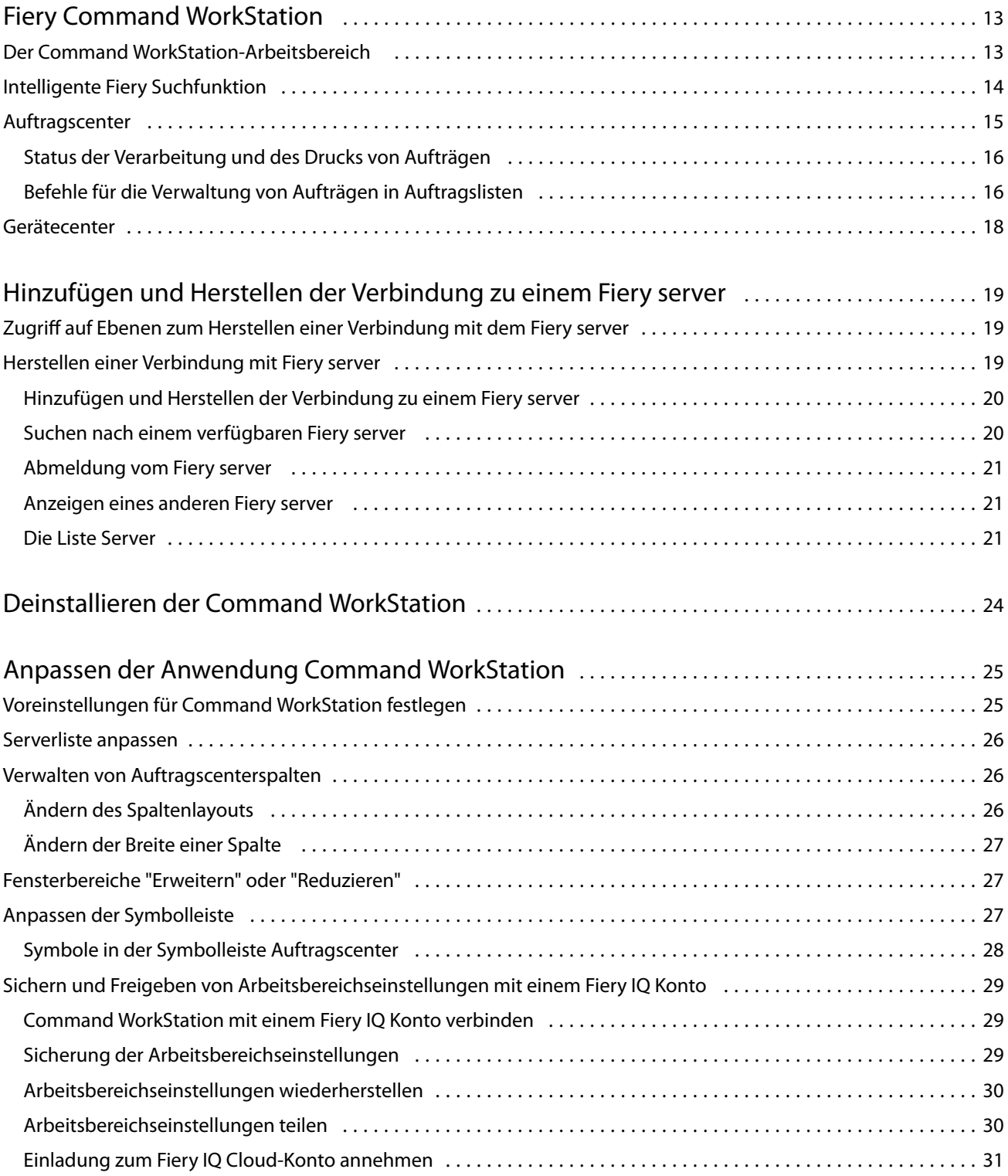

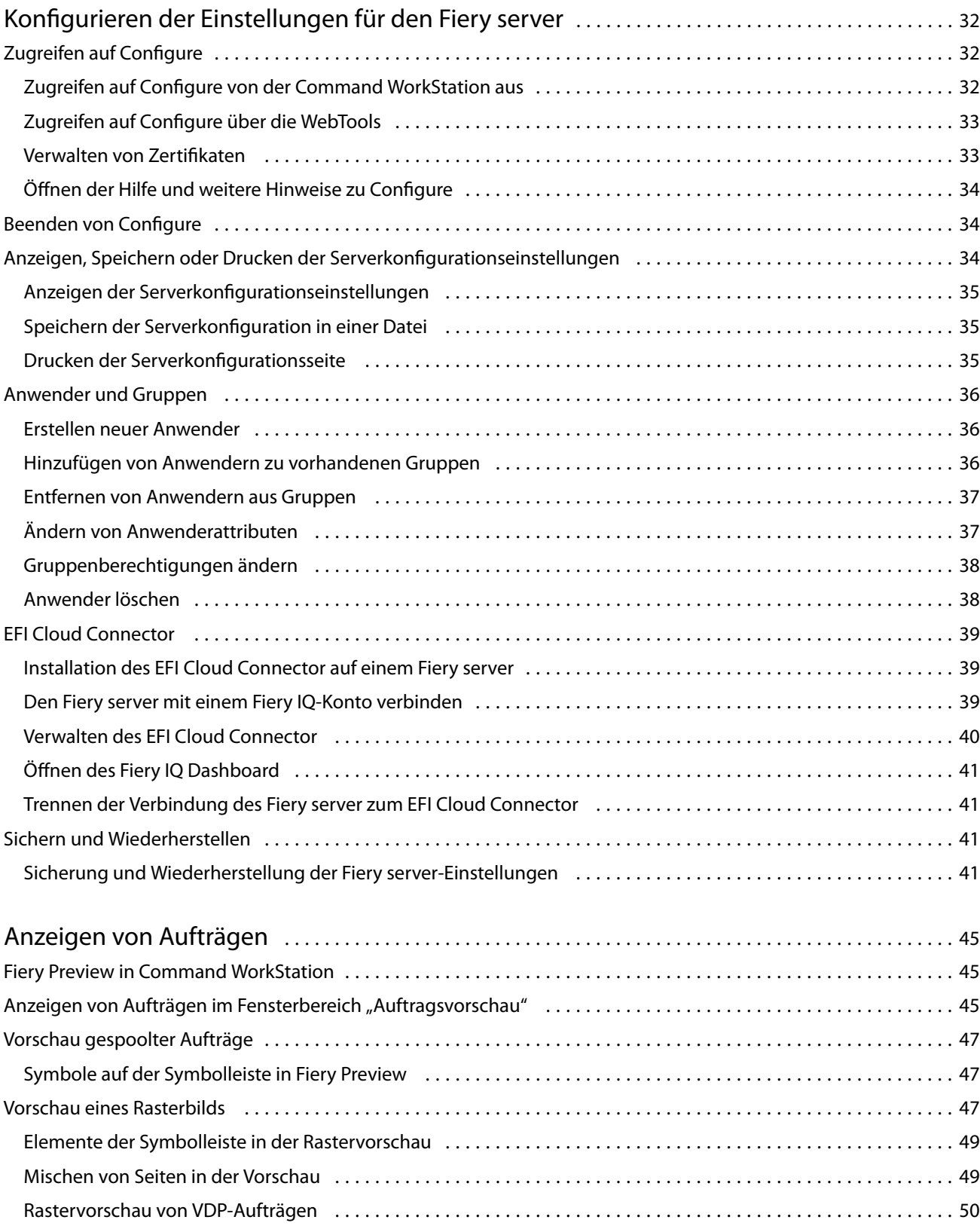

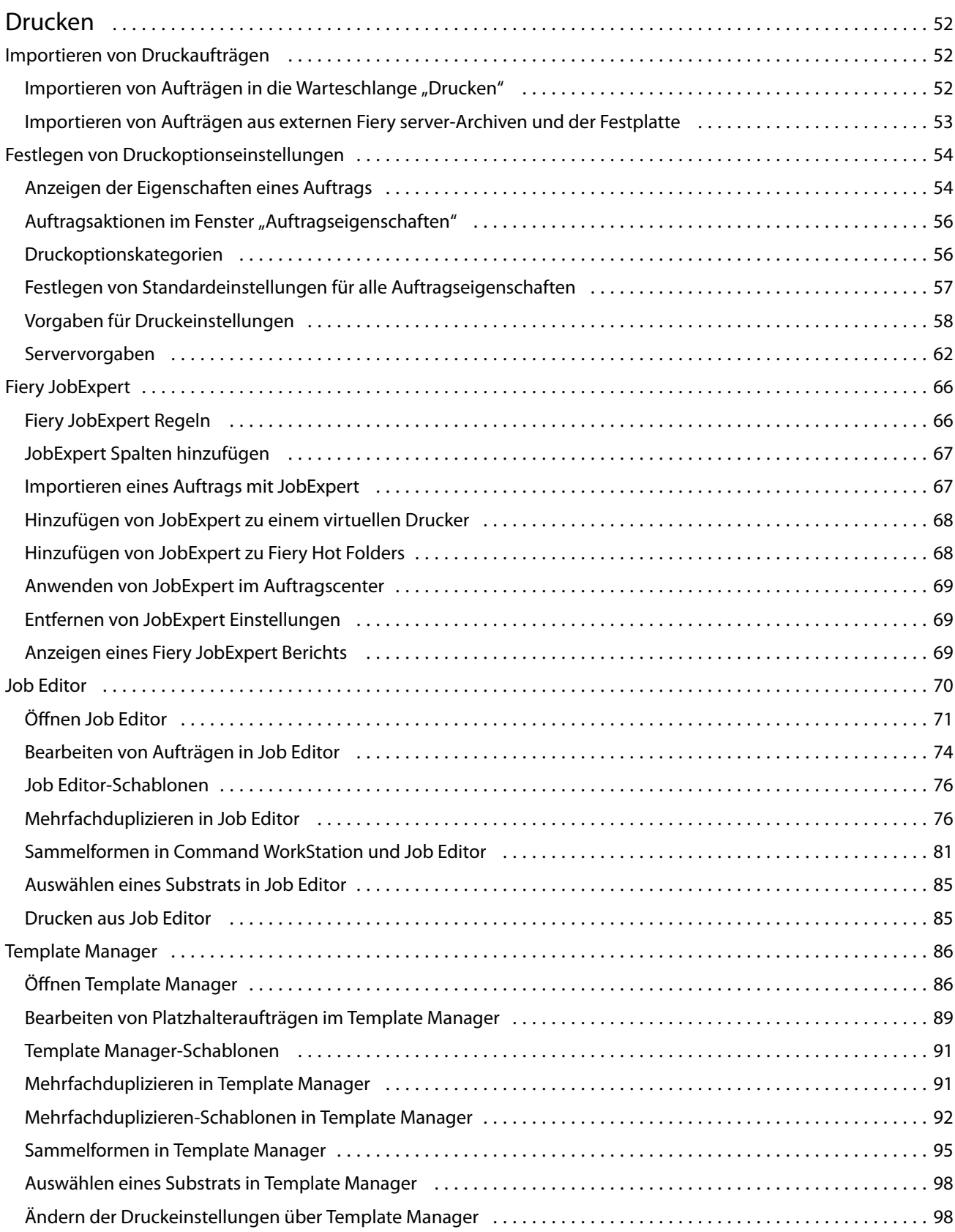

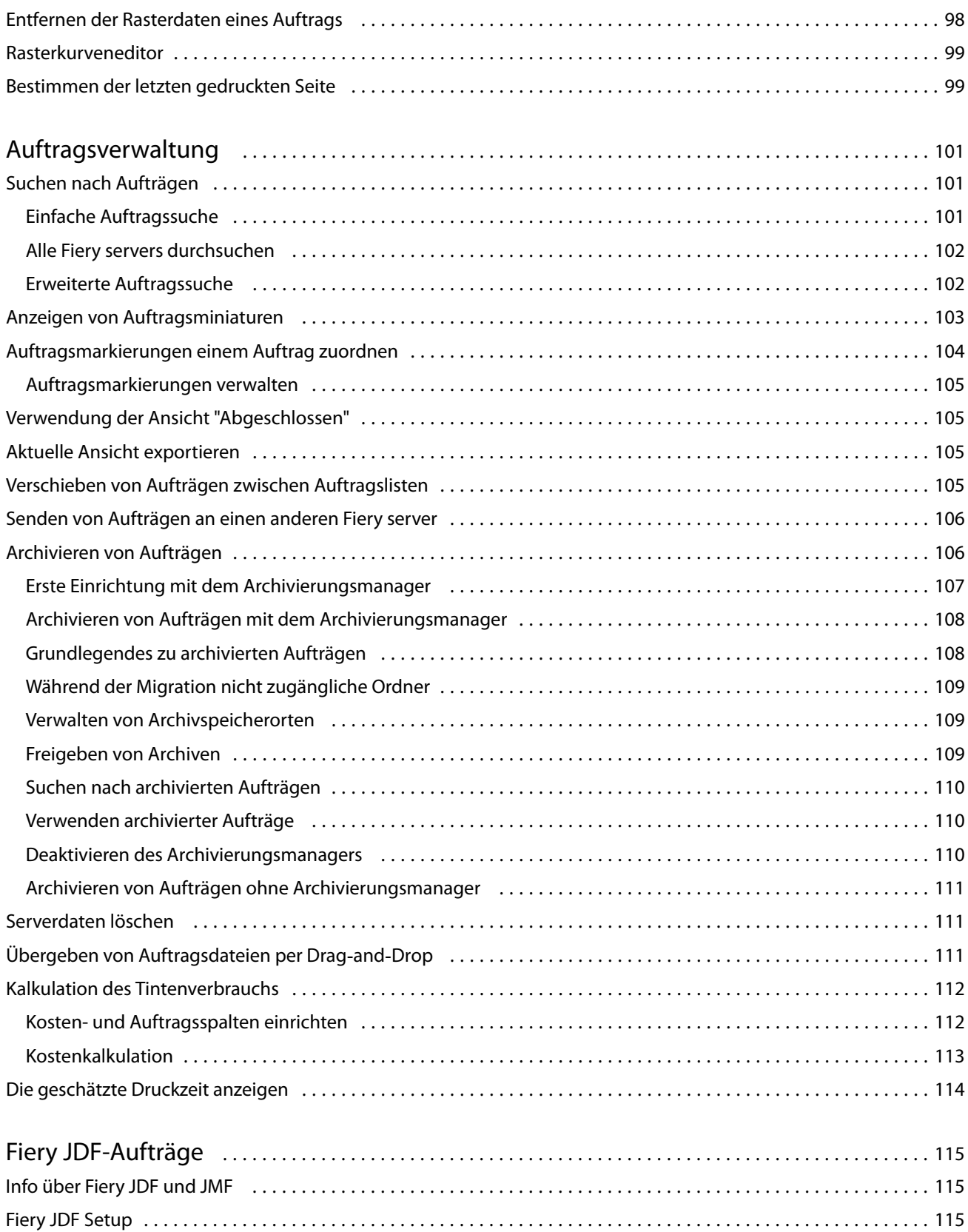

Aktivieren von Anwendungen mit JDF-Übergabe [..................................................](#page-115-0) 116

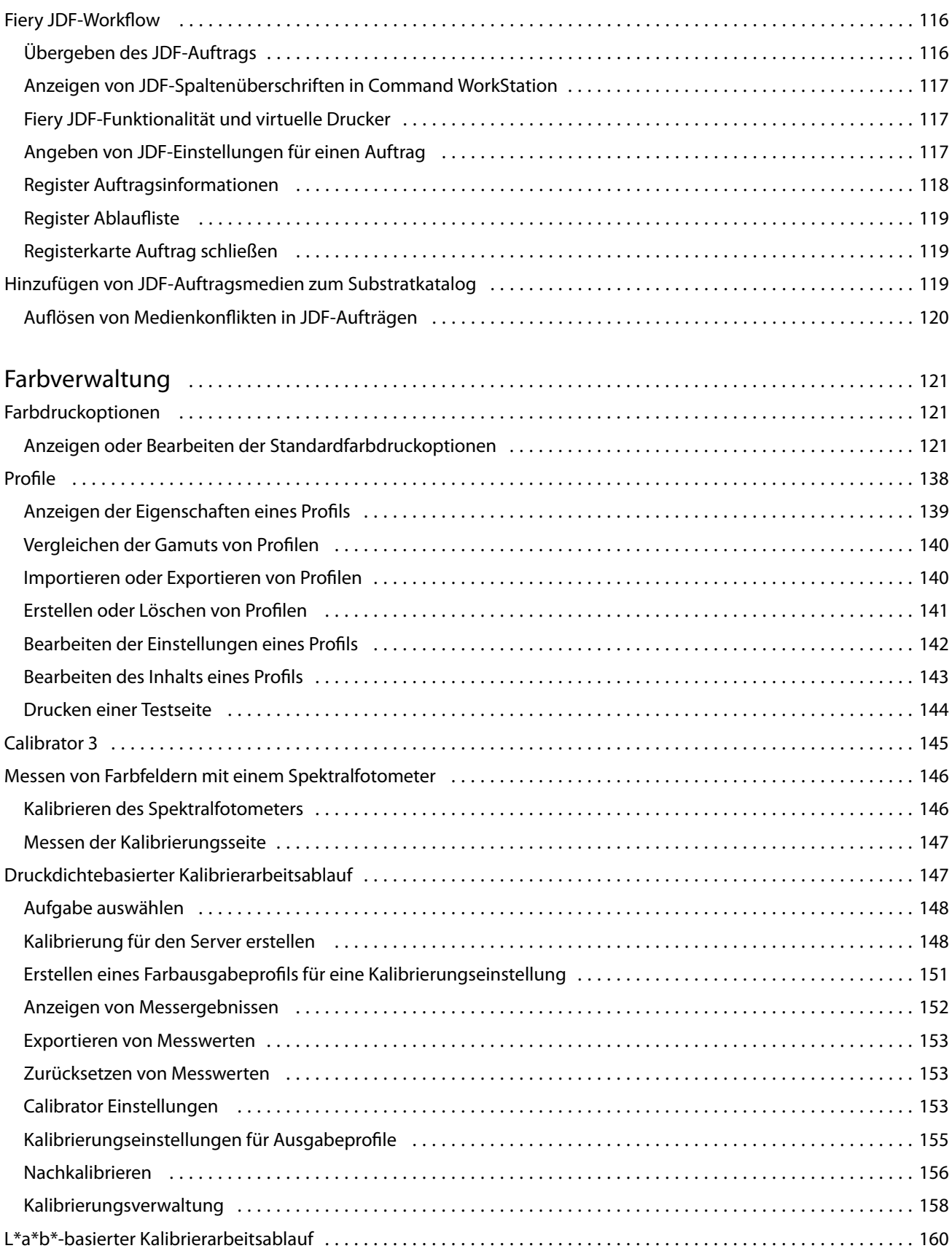

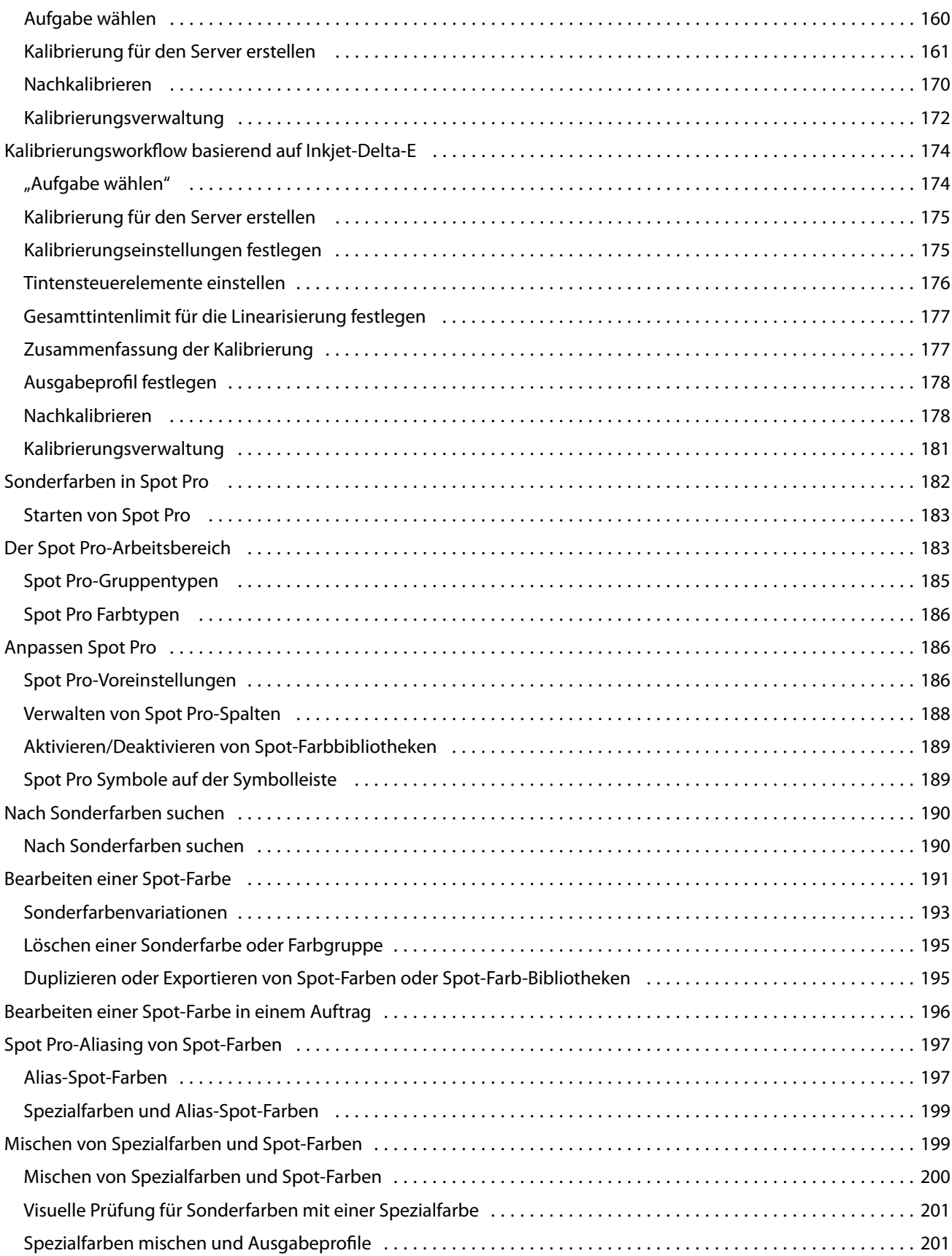

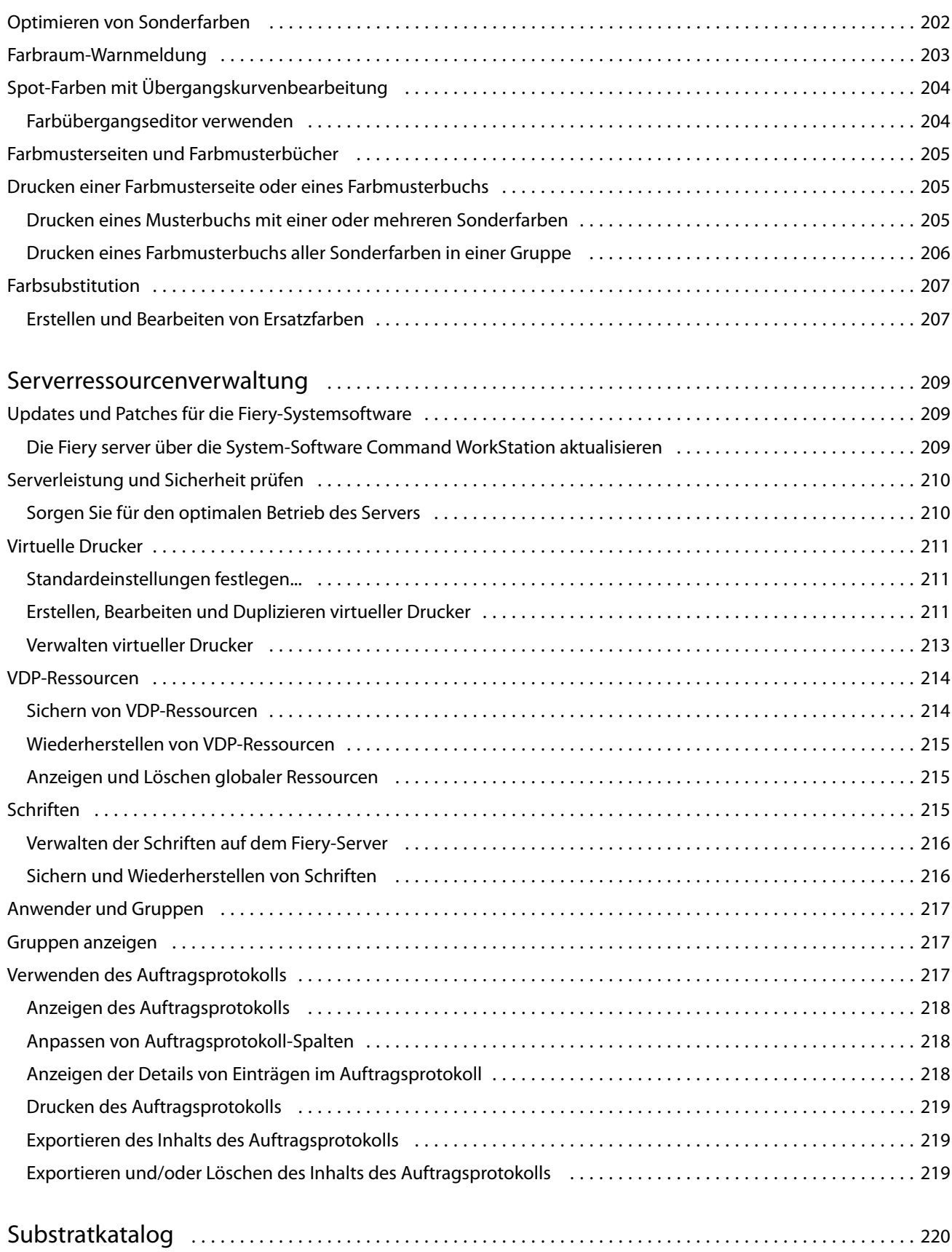

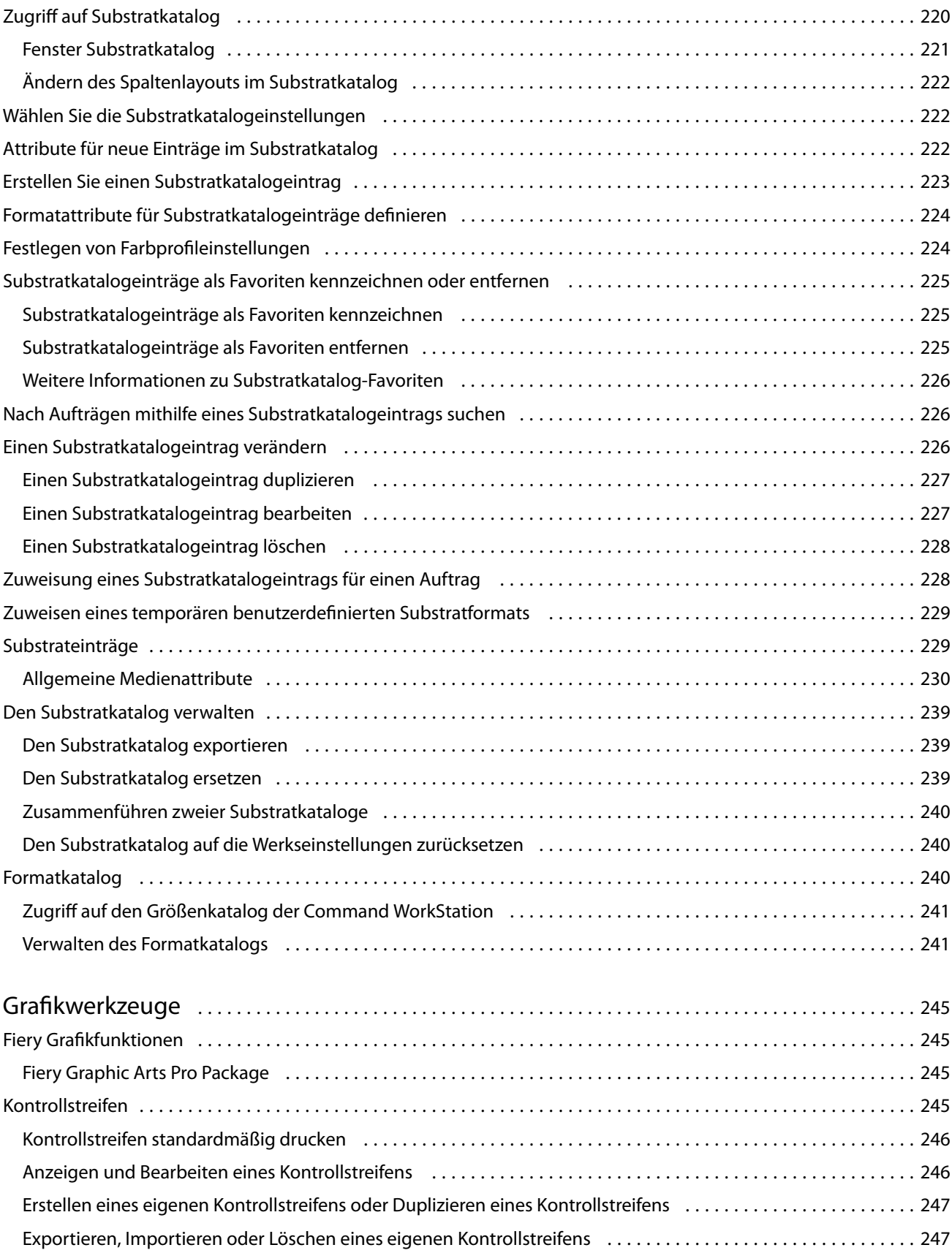

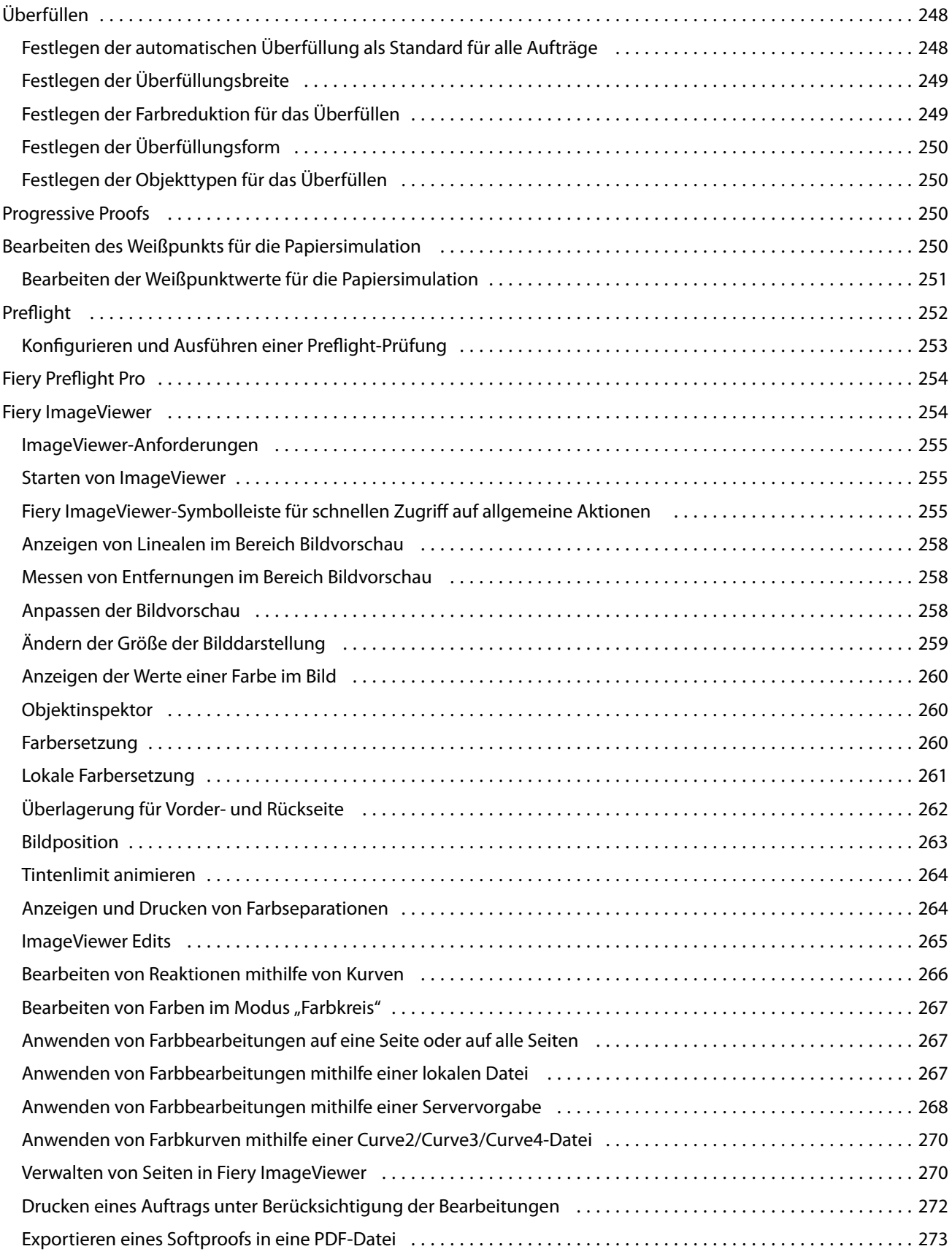

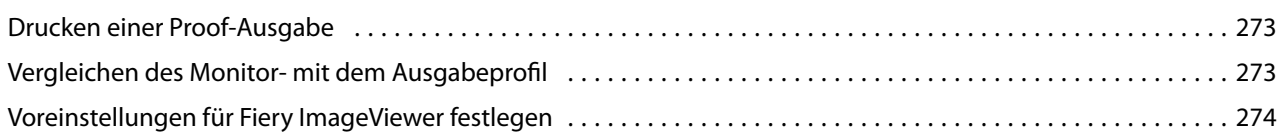

## <span id="page-12-0"></span>Fiery Command WorkStation

Die Command WorkStation ist die Schnittstelle für das Druckauftragsmanagement der Fiery servers.

Mit der Command WorkStation können Sie sich mit mehreren Fiery servers verbinden und Aufträge von einem einzigen Standort aus verwalten. Die intuitive Oberfläche vereinfacht komplexe Aufgaben für Operatoren und Administratoren, unabhängig von der Anzahl oder den Arten von Aufträgen, die Sie verarbeiten.

Auftragscenter und Gerätecenter sind integrierte Funktionen der Command WorkStation, die Werkzeuge zum Suchen nach Aufträgen, Anzeigen von Aufträgen in der Vorschau, Zuordnen von Workflows und Verwalten von Druckaufträgen umfassen.

Sie können die Werkzeuge der Command WorkStation für folgende Aufgaben verwenden:

- **•** Importieren und von Aufträgen und Anzeigen einer Auftragsvorschau
- **•** Anzeigen von Informationen über Fiery servers
- **•** Festlegen von Druckoptionen
- **•** Anzeigen und Bearbeiten eigener Workflows
- **•** Verwalten von Auftrags-Workflows der Vorstufe
- **•** Verwenden von Fiery Anwendungen wie der Software zum Ausschießen und der Rüstanwendungen für die Auftragsvorbereitung und -montage

Auf den Fiery servers stehen zahlreiche optionale Funktionen zur Verfügung, die alle in diesem Hilfesystem dokumentiert sind. Optionale Funktionen werden jedoch nur in der Command WorkStation angezeigt, wenn sie vom verbundenen Fiery server unterstützt werden, z. B. HyperRIP-Modus.

Sie können die auf dem Fiery server installierte Fiery Systemversion unter Gerätecenter > Allgemeine Infosehen. (Weitere Hinweise finden Sie im Abschnitt Der Command WorkStation-Arbeitsbereich auf Seite 13).

Weitere Hinweise zu Funktionen der Command WorkStation finden Sie im Dokument *Dienstprogramme* der Anwenderdokumentation.

## Der Command WorkStation-Arbeitsbereich

Das Hauptfenster fasst die Aktivitäten aller verbundenen Fiery servers oder eines ausgewählten Servers zusammen und ermöglicht den Zugriff auf Funktionen.

Einzelheiten zu den ersten Schritten zum Hinzufügen eines Fiery server zur Command WorkStation finden Sie unter [Hinzufügen und Herstellen der Verbindung zu einem Fiery server](#page-18-0) auf Seite 19.

**Hinweis:** Die angezeigten Inhalte variieren je nach Fiery server. Die nachfolgende Liste stellt eine allgemeine Beschreibung bereit. Spezifische Informationen finden Sie in der Onlinehilfe der Command WorkStation für Ihren Fiery server, auf die Sie über das Hilfemenü > des > Auftragscenters zugreifen können.

<span id="page-13-0"></span>Das Command WorkStation-Hauptfenster enthält die folgenden Bereiche:

- **•** Hauptmenüs ermöglichen den Zugriff auf Befehle.
- **•** Seitenleiste zeigt die Navigation für die folgenden Bildschirme unter dem Fiery Logo an:
	- **•** Startseite zeigt eine detaillierte Statusübersicht der verbundenen Fiery servers und eine Momentaufnahme der Druckproduktionsstatistiken der letzten Woche an.
	- **•** Auftragscenter hier können Sie die an den verbundenen Fiery server gesendeten Aufträge anzeigen und verwalten.
		- **•** Server zeigt eine Liste der Auftragswarteschlangen oder Auftragsstatusoptionen an. Manche Fiery servers zeigen verfügbare Substrate und Verbrauchsmaterialien an. Die Anzeige für jeden Fiery server kann reduziert werden, um zusätzliche Server anzuzeigen.
		- **•** Auftragsstatus zeigt den Status von derzeit verarbeiteten und gedruckten Aufträgen an. Um diese Aufträge zu verwalten, klicken Sie in der Serverliste auf die Warteschlange Verarbeiten oder Drucken.
		- **•** Vorschau zeigt den Auftragsinhalt (Miniatur) eines verarbeiteten Auftrags an. Auf einem Fiery server mit Fiery Systemsoftware FS300/300 Pro oder neuer werden Miniaturansichten für gespoolte und verarbeitete Aufträge angezeigt.
		- **•** Zusammenfassung stellt Auftragsinformationen für den ausgewählten Auftrag bereit, darunter den Auftragsnamen oder -titel, die Anzahl der Seiten oder Bogen und die Anzahl der Kopien. Weitere Informationen wie der Zeitpunkt des Spoolens oder der Verarbeitung, die verwendeten Substrate, die Preflight- oder Auftragsprüfung werden entsprechend dem ausgewählten Fiery server angezeigt. Durch Klicken auf das Stiftsymbol können Sie einige der Felder für Auftragseigenschaften bearbeiten.
		- **•** Auftragsliste zeigt eine Liste der Aufträge und eine Symbolleiste mit verfügbaren Auftragsaktionen an. Klicken Sie mit der rechten Maustaste auf einen Auftrag, um eine vollständige Liste mit Auftragsaktionen zu erhalten.
	- **•** Anwendungen und Ressourcen hier können Sie mit einem einzelnen Klick auf alle installierten Fiery Anwendungen zugreifen und weitere Anwendungen und Ressourcen für den Fiery server einsehen. Sie können auch auf kostenlose Software-Testversionen und -Downloads zugreifen, die für den ausgewählten Fiery server unterstützt werden.

**Hinweis:** Zum Anzeigen der Liste der verfügbaren Anwendungen und Ressourcen ist eine Internetverbindung erforderlich.

**•** Intelligente Fiery Suchfunktion – hiermit können Sie die Fiery Wissensdatenbank durchsuchen, um weitere Informationen zur Command WorkStation und zu Fiery Funktionen zu erhalten.

## Intelligente Fiery Suchfunktion

Mit der intelligenten Fiery Suchfunktion können Sie nach Informationen und Schulungsressourcen suchen, um mehr über die Funktionen von Command WorkStation und Fiery zu erfahren. Mit der intelligenten Fiery Suchfunktion können Sie die folgenden Ressourcen in der Fiery Wissensdatenbank suchen:

- **•** Dokumentation 'Hilfe'
- **•** Fiery Communities
- <span id="page-14-0"></span>**•** Anleitungen
- **•** Fiery Produktleitfäden
- **1** Klicken Sie im Auftragscenter unten links in der Seitenleiste von Fiery auf das Symbol der intelligenten Fiery Suchfunktion (Lupe).

Die intelligente Fiery Suchfunktion ist in der linken unteren Seitenleiste immer verfügbar, solange oben im Auftragscenter kein anderes Fenster geöffnet ist.

- **2** Geben Sie im Bereich Fiery Informationen suchen den Suchbegriff ein und drücken Sie die Eingabetaste. Die Liste lässt sich mithilfe der Maus oder der Bildlaufleiste scrollen. Das Suchfenster zeigt jeweils 10 Ergebnisse an.
- **3** Klicken Sie auf ein Suchergebnis. Die Informationen werden in Ihrem Standardwebbrowser geöffnet.

## Auftragscenter

Das Command WorkStation-Auftragscenter ist ein zentraler Ort, an dem Sie Aufträge anzeigen und verwalten können, die an den verbundenen Fiery server gesendet wurden. Das Auftragscenter enthält die Warteschlangen "Drucken", "Verarbeiten", "Bereit zum Drucken" sowie die Ansichten "Angehalten", "Gedruckt", "Archiviert" und "Abgeschlossen".

Darüber hinaus können Sie im Auftragscenter Folgendes tun:

- **•** Suchen nach Aufträgen, Anzeigen von Auftragseigenschaften und Anzeigen einer Vorschau von Aufträgen in jedem Fiery server, den Sie durchsuchen. Über eine Symbolleiste haben Sie Zugriff auf verschiedene Funktionen.
- **•** Zuordnen von Workflows und Verwalten von Aufträgen
- **•** Verwenden benutzerdefinierter Ansichten der Auftragsliste für eine effiziente Auftragsverwaltung
- **•** Anzeigen aller Aufträge in der Ansicht Alle Aufträge, um alle Aufträge in allen Warteschlangen anzuzeigen
- **•** Anzeigen von Aufträgen in der Ansicht "Abgeschlossen", in der alle auf dem Fiery server gedruckten Aufträge angezeigt werden, unabhängig vom Speicherort des Auftrags
- **•** Anzeigen des Status aller Fiery servers
- **•** Anzeigen von Informationen zum Druck
- **•** Anzeigen einer Vorschau von Aufträgen
- **•** Anzeigen von Miniaturansichtssymbolen von Aufträgen
- Bearbeiten von Eigenschaften im Bereich "Auftragszusammenfassung"
- **•** Anzeigen von Aktionen aus dem Verlauf eines Auftrags im Bereich Verlauf
- **•** Ziehen Sie Aufträge per Drag-and-Drop vom Desktop auf Command WorkStation.
- **•** Zugreifen auf die *Hilfe* für Ihren Fiery server

#### <span id="page-15-0"></span>**Status der Verarbeitung und des Drucks von Aufträgen**

Am oberen Rand des Auftragscenters wird in den Bereichen Verarbeiten und Drucken (blaue Rechtecke) der Fortschritt der verarbeiteten bzw. gedruckten Aufträge angezeigt.

Sie können Aufträge per Drag-and-Drop in den Fensterbereich Verarbeiten verschieben.

Wenn Ihr Fiery server den HyperRIP-Modus unterstützt, sind weitere Statusoptionen verfügbar. Wenn ein Auftrag im Seitenparallelbetrieb (Einzelauftragsmodus) verarbeitet wird, ist der Fortschrittsbalken im Fensterbereich Verarbeiten des Auftragscenters in Abschnitte unterteilt, die den Fortschritt aller derzeit verwendeten Prozessoren wiedergeben. Im Auftragsparallelbetrieb (Mehrfach-Auftragsmodus) werden in der Warteschlange Verarbeiten unter der Spalte für den Auftragsstatus zusätzlich Inline-Fortschrittsbalken für alle derzeit verarbeiteten Aufträge angezeigt.

## **Befehle für die Verwaltung von Aufträgen in Auftragslisten**

Für einen Auftrag, der in der Ansicht "Auftragscenter" in der Auftragsliste "Angehalten", "Gedruckt" oder "Archiviert" angezeigt wird, stehen Ihnen verschiedene Befehle zur Verfügung. Sie können diese Befehle im Kontextmenü eines Auftrags, das Sie durch Rechtsklicken auf den Auftrag einblenden, oder im Menü "Aktionen" wählen.

Optionale Funktionen werden nur angezeigt, wenn sie vom verbundenen Fiery server unterstützt werden.

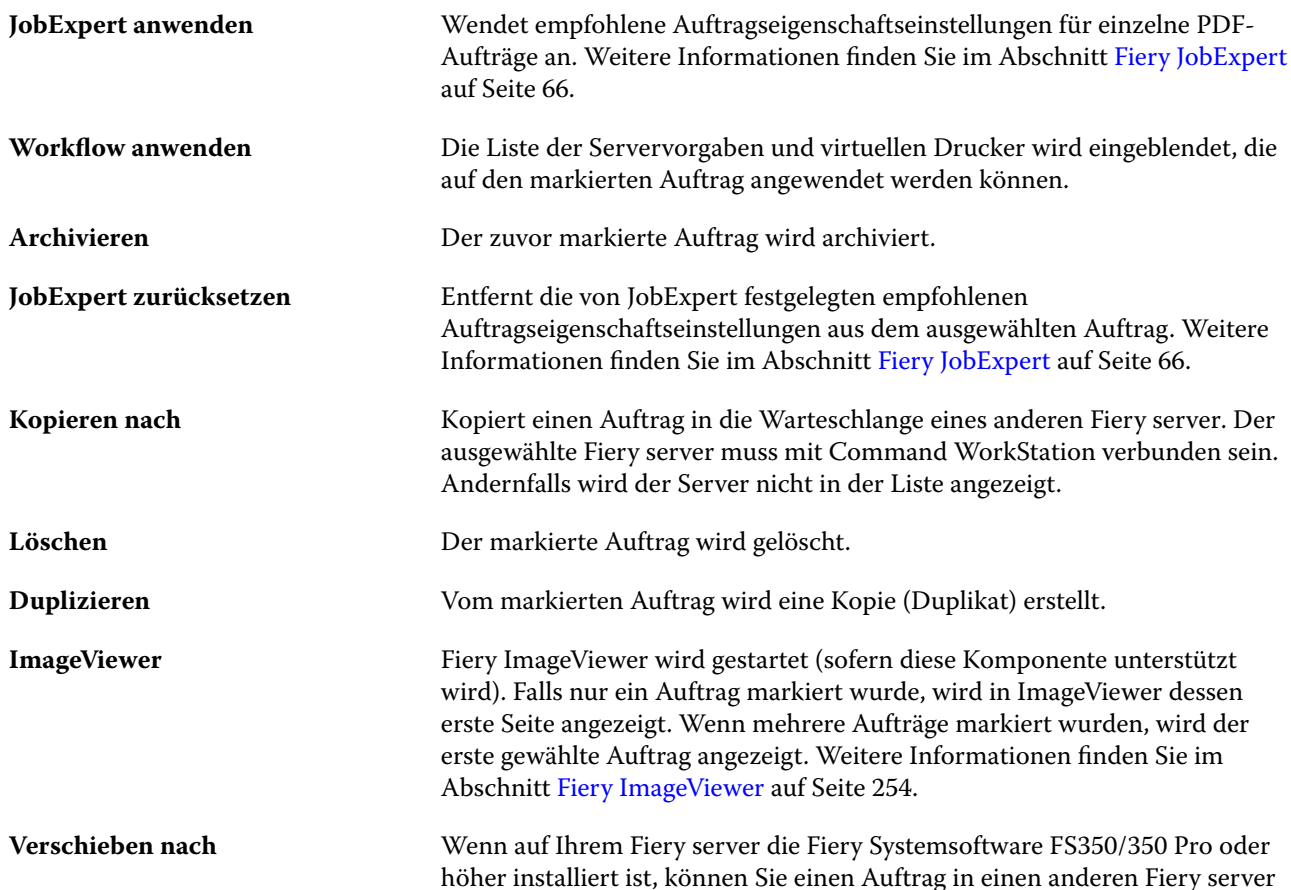

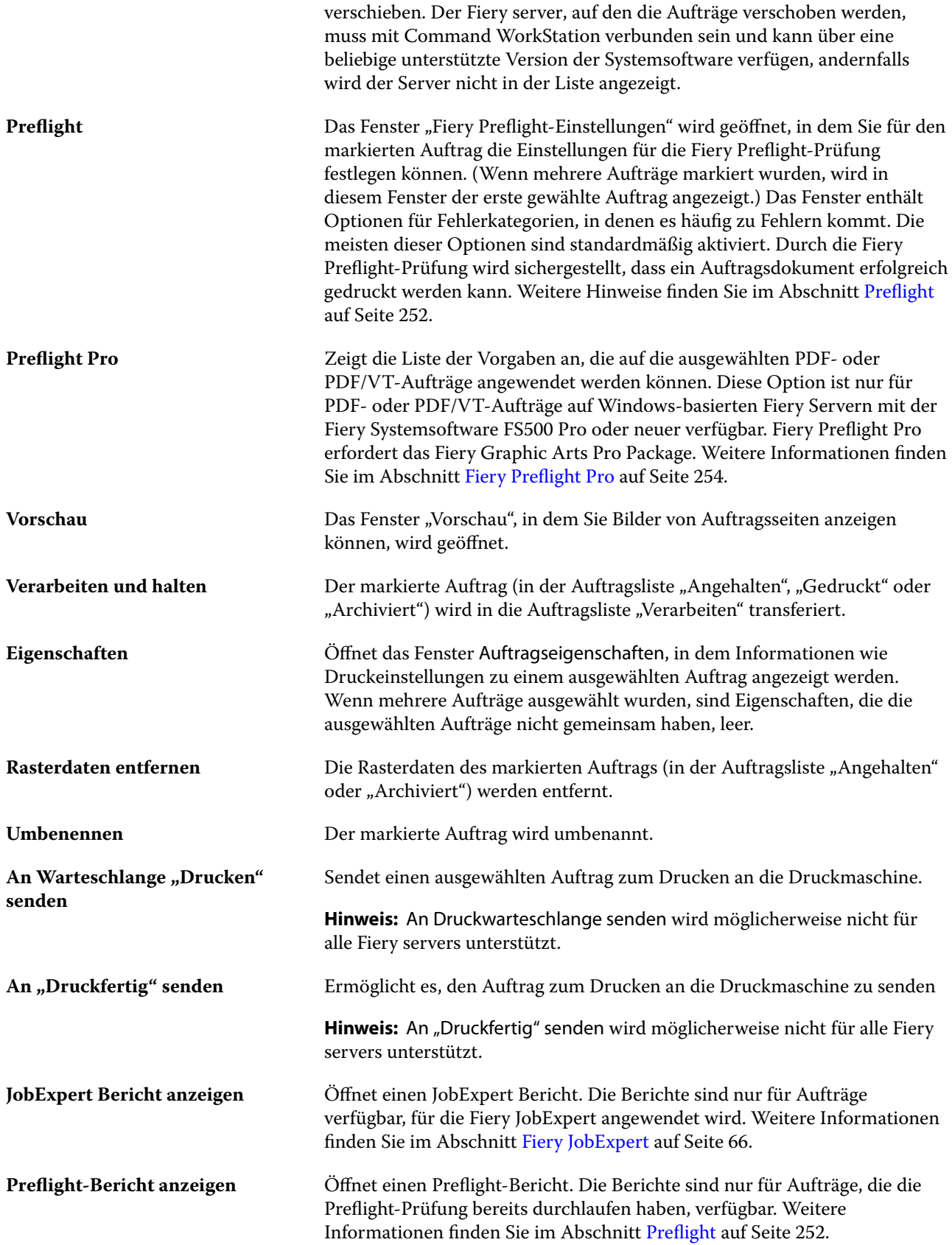

Der Fiery Preflight Pro Bericht ist nur für PDF- oder PDF/VT-Aufträge, die die Preflight-Prüfung durchlaufen haben, auf Windows-basierten Fiery Servern mit der Fiery Systemsoftware FS500 Pro oder neuer verfügbar.

## <span id="page-17-0"></span>Gerätecenter

In der Anwendung Command WorkStation werden alle Systeminformationen in einem Arbeitsbereich bereitgestellt. In der Ansicht "Gerätecenter" können Sie die verbundenen Fiery server konfigurieren und auf die Werkzeuge für das Druckmanagement zugreifen.

Um auf das Gerätecenter zuzugreifen, klicken Sie auf das Symbol "Mehr" (drei Punkte) und wählen Sie Gerätecenter aus oder doppelklicken Sie in der Liste Server auf den Namen für den Fiery server.

Darüber hinaus können Sie im Gerätecenter folgende Aufgaben erledigen:

- **•** Anzeigen von Informationen zum verbundenen Fiery server.
- **•** Standardauftragseigenschaften festlegen, einschließlich Standardfarben
- **•** Anzeigen und Ändern der Einstellungen für Substratkataloge, den variablen Datendruck (VDP), die Farbprofile, die Spot-Farbtabellen und für Schriften.
- **•** Anzeigen und Erstellen verfügbarer virtueller Drucker und Servervorgaben
- **•** Anzeigen eines Auftragsprotokolls mit detaillierten Angaben zu allen verarbeiteten und gedruckten Aufträgen.

Das "Gerätecenter" beinhaltet die folgenden Einstellungen:

- **•** Allgemein Hier werden grundlegende Angaben zum verbundenen Fiery server angezeigt. Dazu gehören die IP‑Adresse, die Kapazität und die Belegung des Festplattenspeichers und die Liste der installierten optionalen Erweiterungen und Softwarepakete. Der Abschnitt Allgemein enthält die folgenden Funktionen: Allgemeine Informationen, Serverkonfiguration und Werkzeuge.
- **•** Farbeinstellungen Der Bereich Farbeinstellungen beinhaltet das Farbmanagement und eventuell Kontrollstreifen, Überfüllen und Rastersimulation, wenn diese Funktionen durch den verbundenen Fiery server.
- **•** Ressourcen Hier können Einstellungen für Substratkataloge, für den variablen Datendruck, für Farbprofile, für Spot-Farbtabellen und für Schriften angezeigt und geändert werden. Der Abschnitt Ressourcen umfasst Folgendes: Formatkatalog, variablen Datendruck, Profile, and Schriften und viele enthalten auch den Substratkatalog, Spot Pro und Spezialfarben, sofern diese Funktionen vom verbundenen Fiery server unterstützt werden.
- **•** Workflows eine Liste der verfügbaren virtuellen Drucker und Servervorgaben. Der Abschnitt Workflows umfasst Folgendes: Auftragsvorgaben, virtuelle Druckerund Bildverbesserung.
- **•** Protokolle Zeigen Sie ein detailliertes Protokoll aller verarbeiteten und gedruckten Aufträge an. Das Register Protokolle umfasst das Register Auftragsprotokoll.

## <span id="page-18-0"></span>Hinzufügen und Herstellen der Verbindung zu einem Fiery server

## Zugriff auf Ebenen zum Herstellen einer Verbindung mit dem Fiery server

Sie können sich als Administrator, Operator oder als ein beliebiger Anwender anmelden, für den der Administrator den Zugriff erteilt hat. Bei der Anmeldung als Administrator haben Sie die Möglichkeit, Kennwörter für die einzelnen Anwendertypen festzulegen.

- **• Administrator** Erlaubt den Zugriff auf alle Funktionen von Command WorkStation und Fiery server Hierfür ist ein Administratorkennwort erforderlich.
- **Bediener** hat Zugriff auf alle Auftragscenter-Funktionen. In der Ansicht "Gerätecenter" sind die Berechtigungen eingeschränkt: Nicht möglich sind der Zugriff auf Configure und das Werkzeug "Sichern & Wiederherstellen", das Ändern von Kennwörtern und das Löschen des Auftragsprotokolls. Als Operator haben Sie Lesezugriff auf Substratkataloge, auf virtuelle Drucker und auf die Funktionen und Optionen für das Farbmanagement und die Farbverwaltung; Sie können diese Einstellungen aber nicht bearbeiten. Nur ein Administrator hat die Berechtigung zum Bearbeiten.
- **•** Anwendername der Administrator erstellt Anwender und weist sie Gruppen zu. Zudem weist er den Gruppen Berechtigungen zu (z. B. Gastberechtigungen oder zum Erstellen von Servervorgaben).

Weitere Informationen zu Zugriffs- und Berechtigungsebenen finden Sie unter *Hilfe zu Configure* und *Konfiguration und Setup* der Anwenderdokumentation.

## Herstellen einer Verbindung mit Fiery server

Um Command WorkStation zu verwenden, müssen Sie eine Verbindung zu einem Fiery server herstellen.

Die Liste der Server von Command WorkStation verwaltet den Zugriff auf alle verfügbaren Fiery server. Sie können festlegen, dass Fiery server hinzugefügt (und eine Verbindung hergestellt), entfernt oder getrennt werden soll.

Sie können nach einem Fiery server suchen, indem Sie den Servernamen oder die IP-Adresse in das Dialogfeld eingeben. Nachdem die Serververbindung hergestellt und authentifiziert wurde, wechselt die IP-Adresse zum Namen des Fiery server in der Server-Liste. Command WorkStation kann gleichzeitig mit mehr als einem Fiery server verbunden sein.

Wenn die Verbindung zum Fiery server getrennt wird, versucht Command WorkStation, die Verbindung automatisch wiederherzustellen. Weitere Informationen zur automatischen Wiederherstellung der Verbindung finden Sie unter [Voreinstellungen für Command WorkStation festlegen](#page-24-0) auf Seite 25.

<span id="page-19-0"></span>Wenn eines der Command WorkStation-Plug-in-Fenster zum Zeitpunkt des Verbindungsabbruchs zum Fiery server geöffnet ist, zeigt das Plug-in-Fenster dem Benutzer eine Meldung an und bietet eine Option zum Speichern des Auftrags als reduzierte PDF-Datei.

## **Hinzufügen und Herstellen der Verbindung zu einem Fiery server**

Sie können einen Fiery server hinzufügen und die Verbindung zu ihm herstellen und diese Verbindung jederzeit neu herstellen.

Bevor Sie einen Fiery server hinzufügen können, benötigen Sie dessen Servernamen oder IP-Adresse.

Wenn Ihnen weder der Servername noch die IP-Adresse bekannt ist, können Sie nach dem Fiery server im Netzwerk suchen. Weitere Hinweise finden Sie im Abschnitt Suchen nach einem verfügbaren Fiery server auf Seite 20.

- **1** Klicken Sie in der Liste Server oder auf dem Startbildschirm auf das Pluszeichen. Geben Sie die IP-Adresse oder den Servernamen für den Fiery server ein, und klicken Sie dann auf Hinzufügen.
- **2** Wählen Sie in der Liste Anwender den Anwender aus, und geben Sie das entsprechende Kennwort ein.

Zusätzlich zu den standardmäßigen Anwendernamen Administrator und Operator können sich Anwender mit ihrem eigenen Anwendernamen anmelden, falls der Netzwerkadministrator sie einer der Gruppen zugewiesen hat.

- **3** Klicken Sie auf Anmelden.
- **4** Falls Sie zuvor eine Verbindung mit einem Fiery server in der Liste Server hergestellt haben, wählen Sie den Fiery server aus, und klicken Sie auf Verbinden.

### **Suchen nach einem verfügbaren Fiery server**

Wenn Sie den Servernamen oder die IP-Adresse eines Fiery server nicht kennen, können Sie in Ihrem lokalen Netzwerk nach einem Fiery server suchen. Sie können entweder im Teilnetz suchen, zu dem der lokale Computer gehört, oder in einem bestimmten Teilnetz bzw. einem IP-Adressbereich.

- **1** Klicken Sie auf das Pluszeichen in der Liste Server.
- **2** Falls die Ergebnisse einer automatischen Suche im lokalen Teilnetz im Dialogfeld Fiery Server hinzufügen nicht angezeigt werden, oder wenn Sie den Servernamen oder die IP-Adresse nicht kennen, klicken Sie auf Erweiterte Suche.
- **3** Führen Sie die folgenden Schritte aus:
	- **•** Um in einem bestimmten IP-Adressbereich nach Fiery servers zu suchen, wählen Sie im Dropdown-Menü Suchen die Option IP-Bereich aus.
		- **•** Geben Sie den Anfang des IP-Adressbereichs in das Feld Von ein. Geben Sie 0 ein, um den Anfang eines 8- Bit-Zeichens miteinzubeziehen. Beispiel: 10.100.10.0.
		- **•** Geben Sie das Ende des IP-Adressbereichs in das Feld Bis ein. Geben Sie 255 ein, um das Ende eines 8-Bit-Zeichens miteinzubeziehen. Beispiel: 10.100.10.255.
- <span id="page-20-0"></span>**•** Um in einem bestimmten Teilnetzbereich nach Fiery servers zu suchen, wählen Sie im Dropdown-Menü Suchen die Option Teilnetz aus.
	- **•** Geben Sie die Teilnetzadresse ein, um festzulegen, in welchem Teilnetzbereich gesucht werden soll. Geben Sie als 8-Bit-Zeichen "0" ein, wenn jede Zahl erlaubt ist. Wenn Sie zum Beispiel 10.100.10.0 eingeben, werden die Teilnetze 10.100.10.1 bis 10.100.10.255 gefunden.
	- **•** Geben Sie die Teilnetzmaske ein, um auszuschließende Teilnetzbereiche anzugeben. Geben Sie als 8-Bit-Zeichen "0" ein, wenn nichts ausgeschlossen werden soll. Bei Eingabe von 255.255.255.0 wird z. B. alles außer der angegebenen Teilnetzadresse in den ersten drei 8-Bit-Zeichen ausgeschlossen und im vierten 8- Bit-Zeichen jede Zahl erlaubt (z. B. 10.100.10.30).
- **4** Klicken Sie auf Weiter.

In der Ergebnisliste werden alle verfügbaren Fiery server angezeigt, die Ihren Suchkriterien entsprechen. Sie können in das Feld Nach Schlüsselwort filtern ein Schlüsselwort eingeben, um die Ergebnisliste zu filtern.

**5** Wählen Sie den Fiery server aus der Ergebnisliste aus und klicken Sie auf OK und dann auf Hinzufügen, um ihn der Liste Server hinzuzufügen.

#### **Abmeldung vom Fiery server**

Wenn Sie sich vom Fiery server abmelden, wird die Verbindung zwischen dem Fiery server und der Command WorkStation beendet.

- **1** Wählen Sie aus der Liste Server einen Fiery server aus.
- 2 Klicken Sie auf das Symbol "Mehr" neben dem Namen des Fiery server und melden Sie sich ab.

#### **Anzeigen eines anderen Fiery server**

Sie können in der Anwendung Command WorkStation zwischen mehreren verbundenen Fiery server umschalten.

**•** Klicken Sie in der Liste Server auf einen beliebigen Fiery server, um zwischen den Ansichten verbundener Fiery server zu wechseln.

#### **Die Liste Server**

Die Liste Server enthält Informationen über Fiery servers, die derzeit verbunden sind oder verbunden waren, auch wenn die Verbindung jetzt getrennt ist.

Um die IP-Adresse des Fiery server in der Liste Server anzuzeigen, bewegen Sie den Mauszeiger über den Namen.

Die Liste Server fungiert als "Ablagezone". Das heißt, Sie können Dateien per Drag-and-Drop in die Warteschlangen der Liste Server ziehen. Die Liste Server ist so konzipiert, dass Informationen zu verbundenen Druckern direkt unter dem Namen des Fiery server angezeigt werden. Sie können einen individuellen Fiery server erweitern, indem Sie links neben dem Fiery server Namen auf das Pluszeichen klicken. Wenn Sie Command WorkStation schließen, wird die Liste Server beibehalten.

#### **Verbrauchsmaterialien**

Verbrauchsmaterialien sind begrenzte Ressourcen wie Substrat oder Tinte, die vom Drucker zum Drucken von Aufträgen verwendet ("verbraucht") werden.

Informationen über Verbrauchsmaterialien finden Sie an den folgenden Stellen:

**Hinweis:** Diese Option wird nur angeboten, wenn sie vom verwendeten Drucker unterstützt wird.

- In der Liste "Server" unter den Namen der Warteschlangen für den Fiery server.
- **•** Gerätecenter > Allgemein > Allgemeine Informationen > Verbrauchsmaterialien

#### **Serverinformationen**

Um eine detaillierte Liste mit Fiery server-Informationen anzuzeigen, wählen Sie Gerätecenter > Allgemein > Allgemeine Infos.

#### **Fehler und Warnungen**

In der Serverliste im Fensterbereich "Server" werden Statusinformationen für den Fiery server und ggf. Meldungen zu Fehlern auf der Druckmaschine angezeigt.

#### **Statusmeldungen**

Statusmeldungen können sich auf den Fiery server oder die Druckmaschine beziehen. Folgende Meldungen können angezeigt werden:

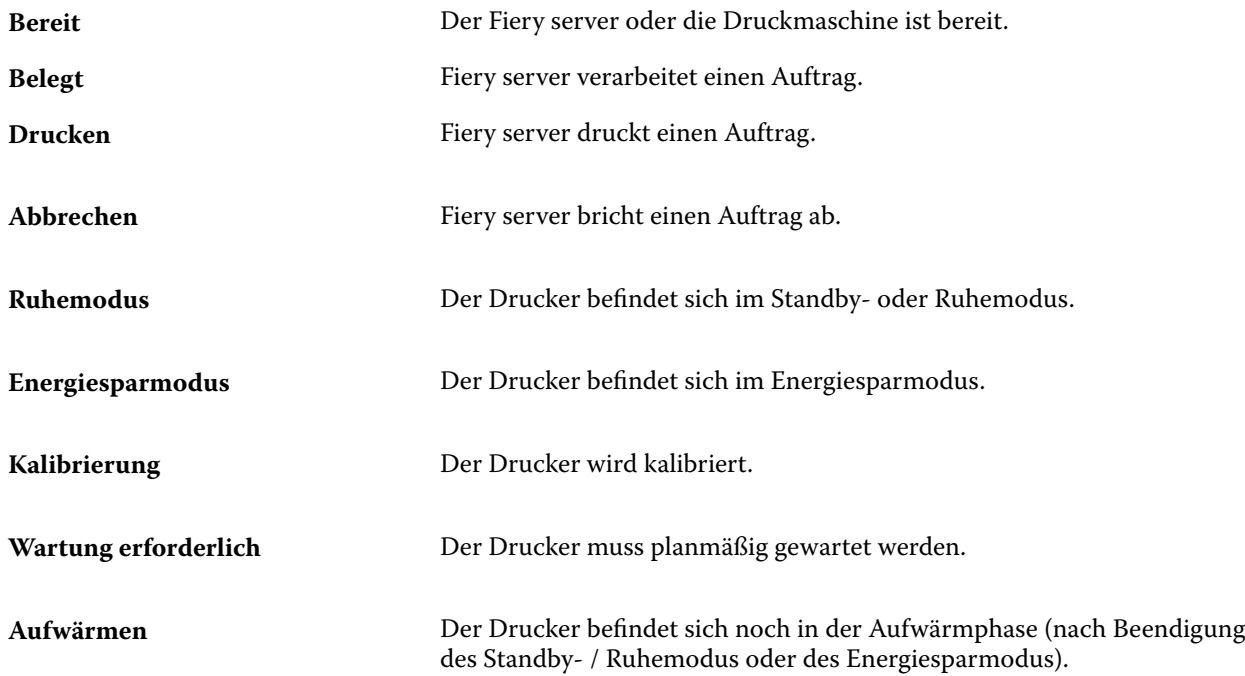

#### **Fehlermeldungen**

Fehlermeldungen betreffen kritische Probleme, die Auswirkungen auf den Fiery server und auf die Druckmaschine haben und den Druckbetrieb verhindern (z. B. ein Papierstau). Treten mehrere Fehler oder Probleme gleichzeitig auf, wird zuerst die Meldung über den schwerwiegendsten Fehler angezeigt. Nachdem der erste Fehler behoben wurde, wird der nächste Fehler angezeigt.

Die folgenden Meldungen sind Beispiele für mögliche Fehlermeldungen:

- **•** Stromversorgung und Kabel am Drucker prüfen
- **•** Keine serielle Kommunikation am Drucker
- **•** Drucken ausgesetzt
- **•** Überprüfen Sie Ihre Netzwerkverbindung.
- **•** Überprüfen Sie Ihre Gateway-/Routerkonfiguration.
- **•** Die Verbindung ist instabil. Überprüfen Sie Ihre Netzwerkumgebung.

## <span id="page-23-0"></span>Deinstallieren der Command WorkStation

Verwenden Sie den Fiery Software Manager, wenn Sie Command WorkStation und die zugehörigen Anwendungen deinstallieren möchten.

Eine Deinstallation kann hilfreich sein, wenn Sie die Anwendung auf dem Computer nicht mehr benötigen oder wenn Sie ein Problem beheben und eine Neuinstallation vornehmen möchten. Da Command WorkStation Teil eines Pakets ist, werden bei der Deinstallation des Pakets die zugehörigen Anwendungen deinstalliert, einschließlich Fiery Software Manager.

**1** Starten Sie Fiery Software Manager.

Sie finden den Fiery Software Manager in der Fiery Gruppe der installierten Anwendungen oder in der Systemablage in der unteren rechten Ecke des Desktops.

- **2** Positionieren Sie den Cursor über dem Eintrag für das Fiery Command WorkStation Package und klicken Sie auf das Symbol für Entfernen (Papierkorb).
- **3** Folgen Sie den angezeigten Anweisungen.
- **4** Alternativ können Sie Anwendungen auch über Systemsteuerung > Programme und Funktionen bei Windows und über den Fiery Software Uninstaller bei macOS deinstallieren.

## <span id="page-24-0"></span>Anpassen der Anwendung Command **WorkStation**

## Voreinstellungen für Command WorkStation festlegen

Sie können Einstellungen für Command WorkStation global festlegen, um beispielsweise die Anwendungseinstellungen auf ihre ursprünglichen Standardwerte zurückzusetzen.

- **1** So öffnen Sie das Fenster Voreinstellungen:
	- **•** Klicken Sie bei einem Windows-Computer auf Bearbeiten > Voreinstellungen.
	- **•** Klicken Sie bei einem Mac-Computer auf Command WorkStation > Voreinstellungen.
- **2** Geben Sie unter Allgemein beliebige Grundeinstellungen an:
	- **•** Automatische Verbindungswiederherstellung Wählen Sie Automatische Verbindungswiederherstellung aktivieren, um die Verbindung zu getrennten Servern mit gespeicherten Kennwörtern automatisch wiederherzustellen.
	- **•** Updates Klicken Sie auf Jetzt prüfen, um den Fiery Software Manager zu öffnen und online nach einer aktuelleren Version der Command WorkStation-Software und der Fiery Workflow-Anwendung zu suchen.
	- **•** Einstellungen zurücksetzen Klicken Sie auf Zurücksetzen, um Anwendungseinstellungen auf die jeweiligen Originalstandards zurückzusetzen.

**Hinweis:** Hinzugefügte Fiery servers werden zusammen mit ihren Kennwörtern in der Serverliste gespeichert.

- **•** Daten löschen Klicken Sie auf Daten löschen, um gespeicherte Kennwörter für alle Benutzer und alle Server zu löschen, auf denen Command WorkStation Kennwörter gespeichert hat.
- **•** Archivierungsmanager Wählen Sie aus, ob der Archivierungsmanager aktiviert oder deaktiviert werden soll.
- **•** Auftragsmarkierungen Wählen Sie, ob Markierungen (maximal 10) in der Serverliste angezeigt werden sollen.
- **•** Fiery Integritätsmonitor Wählen Sie Status im Auftragscenter anzeigen, um den Status des Fiery server in der Ecke oben rechts im Auftragscenter anzuzeigen.
- **•** Programm zur Produktverbesserung Klicken Sie auf das entsprechende Kontrollkästchen, um Fiery anhand von anonymen Nutzungsdaten, aber nicht Ihrem Namen, Ihrer Adresse oder anderer personenbezogener Daten, zu helfen, die Qualität, Zuverlässigkeit und Leistung der Software zu verbessern.
- <span id="page-25-0"></span>**3** Geben Sie unter Region beliebige Voreinstellungen für die Region an:
	- **•** Sprache wählen Sie die Sprache aus, in der Command WorkStation angezeigt werden soll. Standardmäßig verwendet Command WorkStation die lokale Betriebssystemsprache, sofern diese Sprache unterstützt wird. Wenn die Sprache nicht unterstützt wird, wird Command WorkStationstandardmäßig auf Englisch eingestellt.

**Hinweis:** Das Ändern der Sprache Command WorkStation von wird auch auf Fiery Hot Foldersund umgekehrt angewendet, wenn Sie auf demselben Client installiert ist.

- **•** Maßeinheiten Legen Sie fest, welche Maßeinheit zum Anzeigen von Attributen wie der Größe von Seiten eigener Formate verwendet werden soll. Diese Voreinstellung hat keine Auswirkung auf bereits definierte Seitenformatwerte.
- **4** Unter Exportieren können Sie Einstellungen für einen anderen Command WorkStation-Client freigeben.
	- **•** Importieren Klicken Sie auf Importieren, um die Command WorkStation-Einstellungen von einem anderen Computer zu importieren.
	- **•** Exportieren Klicken Sie auf Exportieren, um die Command WorkStation-Einstellungen in eine ZIP-Datei zu exportieren, mit der andere Command WorkStation-Clients eingerichtet werden können.
- **5** Klicken Sie auf OK, um die Einstellungen zu speichern und das Fenster Voreinstellungen zu schließen.

## Serverliste anpassen

- **1** Um die Reihenfolge der Fiery servers, die im Bereich Server aufgeführt sind, neu anordnen zu können, klicken Sie auf das Symbol Serverliste anpassen  $(\Box).$ Das Symbol befindet sich oben in der Serverliste, links neben der Schaltfläche + (Server hinzufügen).
- **2** Wählen Sie den Namen des Fiery server aus und klicken Sie auf Nach oben oder Nach unten, um Fiery server in die gewünschte Position zu verschieben.
- **3** Klicken Sie auf OK.

## Verwalten von Auftragscenterspalten

Sie können die Spaltenüberschriften für die Warteschlangen anpassen. Außerdem können Sie die Reihenfolge dieser Spalten ändern oder Spalten hinzufügen/löschen, um für Ihre jeweilige Druckumgebung relevante Informationen darzustellen.

## **Ändern des Spaltenlayouts**

Sie können bestimmen, welches Set von Spalten in der Ansicht "Auftragscenter" angezeigt werden soll. Außerdem können Sie weitere Spalten hinzufügen oder nicht benötigte Spalten entfernen.

- <span id="page-26-0"></span>**1** Klicken Sie mit der rechten Maustaste auf den Titel einer Spalte.
- **2** Führen Sie einen der folgenden Schritte aus:
	- **•** Wählen Sie entweder Standardset, VDP-Set oder JDF-Set, um ein vordefiniertes Spaltenlayout zu verwenden.
	- **•** Bewegen Sie den Mauszeiger über Neu hinzufügen und wählen Sie eine Spalte aus, um bestimmte Spaltenüberschriften aus den verfügbaren Kategorien hinzuzufügen.

**Hinweis:** Die hinzugefügte Spalte wird links neben der ausgewählten Spalte angezeigt. Sie können die Spalte durch Drag-and-drop des Spaltennamens verschieben.

**•** Wählen Sie Entfernen, um die aktuell ausgewählte Spalte zu entfernen.

## **Ändern der Breite einer Spalte**

Sie können die Breite der Spalten in der Ansicht "Auftragscenter" ändern.

**•** Ziehen Sie die Trennlinie zwischen zwei Spalten nach links oder nach rechts.

## Fensterbereiche "Erweitern" oder "Reduzieren"

Sie können die Bereiche Auftragsvorschau, Auftragszusammenfassung und Server erweitern oder reduzieren. Sie können ebenfalls die einzelnen Server im Bereich Server reduzieren.

- **•** Führen Sie die folgenden Schritte aus:
	- **•** Klicken Sie auf das Pfeilsymbol in der Titelleiste des Fensterbereichs Vorschau, um das Fenster zu erweitern oder zu reduzieren.
	- **•** Klicken Sie auf das Plus- oder Minuszeichen neben einem Server in der Liste Server.
	- **•** Um den gesamten Bereich Server links zu reduzieren, klicken Sie auf das Pfeilsymbol in der Leiste unten links.
	- **•** Um den gesamten Bereich Auftragszusammenfassung rechts zu reduzieren, klicken Sie auf das Pfeilsymbol in der Leiste unten rechts.

## Anpassen der Symbolleiste

Die Symbolleiste kann im Auftragscenter angepasst werden. und die angepasste Symbolleiste auch jederzeit wieder auf die Standardsymbole und -werkzeuge zurücksetzen.

Bestimmte Symbole stehen nur zur Verfügung, wenn das entsprechende Werkzeug vom Fiery server unterstützt wird.

<span id="page-27-0"></span>**1** Klicken Sie mit der rechten Maustaste an einer beliebigen Stelle auf die Symbolleiste, und wählen Sie Anpassen aus dem eingeblendeten Kontextmenü aus.

Standardset ist das Standardset der Symbole auf der Symbolleiste.

**2** Im Fenster Symbolleiste anpassen können Sie Symbole hinzufügen oder entfernen, indem Sie ein Werkzeug auswählen und auf Hinzufügen oder Entfernen klicken, um ein Werkzeug zwischen der Liste Verfügbare Werkzeuge und der Liste Ausgewählte Werkzeuge zu verschieben.

Die folgenden Symbole können zum Standardset hinzugefügt werden:

- **•** Verarbeiten und Halten Verarbeitet den ausgewählten Auftrag und behält ihn in der Liste Angehalten
- **•** Archivieren Archiviert den ausgewählten Auftrag

Eine Liste aller Standardset-Symbole finden Sie unter Symbole in der Symbolleiste Auftragscenter auf Seite 28.

- **3** Wählen Sie ein Werkzeug aus, und klicken Sie auf Nach oben oder Nach unten, um festzulegen, in welcher Reihenfolge die Symbole für die Symbolleiste angezeigt werden sollen.
- **4** Klicken Sie auf Standardset, um die Standardsymbole für die Symbolleiste wiederherzustellen.

## **Symbole in der Symbolleiste Auftragscenter**

Die Symbolleiste Auftragscenter zeigt einen Standardsatz mit Symbolen an.

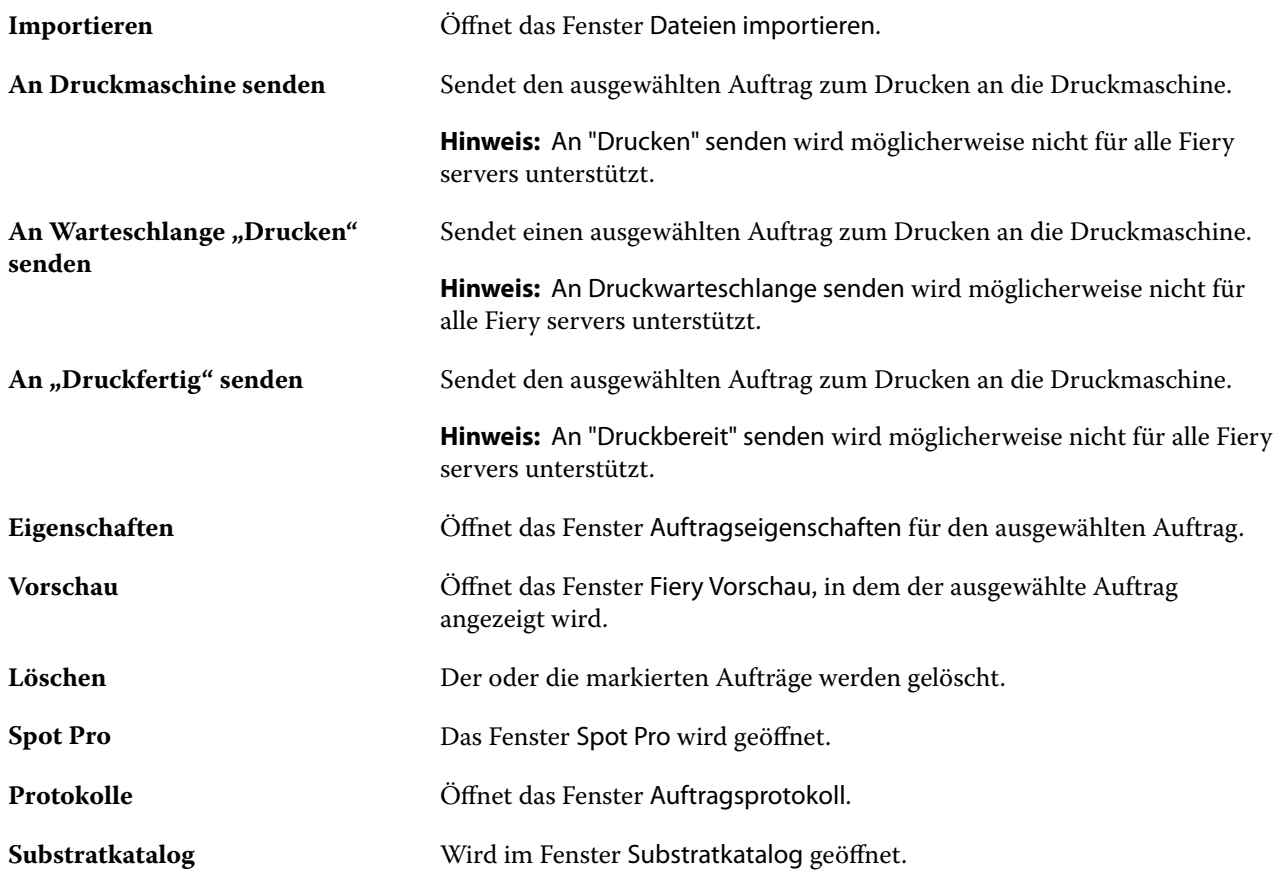

<span id="page-28-0"></span>**Hinweis:** Bestimmte Symbole werden nur angeboten, wenn das entsprechende Werkzeug vom Fiery server unterstützt wird.

## Sichern und Freigeben von Arbeitsbereichseinstellungen mit einem Fiery IQ Konto

Sie können die Command WorkStation Arbeitsbereichseinstellungen in der Fiery IQ Cloud sichern und die Arbeitsbereichseinstellungen für andere Benutzer freigeben.

Zu den Arbeitsbereichseinstellungen gehören:

- **•** Fiery server Liste
- **•** Auftragscenter-Spalten, Symbolleiste und gespeicherte Ansichten
- **•** Auftragseigenschaften Schnellzugriff auf Einstellungen und lokale Vorgaben

Beim Sichern von Einstellungen in der Registerseite Arbeitsbereich werden die folgenden Einstellungen nicht erfasst:

- **•** Sicherung Ihrer Fiery Softwarelizenzen
- **•** Sicherung der Fiery server Einstellungen
- **•** Aktivierung Fiery servers bis Fiery IQ

## **Command WorkStation mit einem Fiery IQ Konto verbinden**

Sie können über das Fenster Voreinstellungen in Command WorkStation eine Verbindung zu Ihrem Fiery IQ Konto herstellen, um auf Fiery IQ Cloud-Dienste zuzugreifen.

- **1** So öffnen Sie das Fenster Voreinstellungen:
	- **•** Klicken Sie bei einem Windows-Computer auf Bearbeiten > Voreinstellungen.
	- **•** Klicken Sie bei einem Mac-Computer auf Command WorkStation > Voreinstellungen.
- **2** Führen Sie unter EFI IQ Cloud-Konto einen der folgenden Schritte aus:
	- **•** Klicken Sie auf Anmelden, um sich mit Ihren bestehenden Anmeldeinformationen beim Fiery IQ Cloud-Konto anzumelden.
	- **•** Klicken Sie auf Registrieren, um ein neues Fiery IQ Konto zu erstellen.

**Hinweis:** Sie müssen eine gültige E-Mail-Adresse angeben, um die Fiery IQ Kontoerstellung zu bestätigen.

#### **Sicherung der Arbeitsbereichseinstellungen**

Nachdem Sie Command WorkStation mit Ihrem Fiery IQ Konto verbunden haben, können Sie Ihre Arbeitsbereichseinstellungen in der Fiery IQ Cloud sichern.

**•** Klicken Sie im Fenster Voreinstellungen unter Arbeitsbereich auf Jetzt sichern.

Ihre Arbeitsbereichseinstellungen werden in der Fiery IQ Cloud gesichert.

#### <span id="page-29-0"></span>**Arbeitsbereichseinstellungen wiederherstellen**

Sie können die Arbeitsbereichseinstellungen aus der Fiery IQ Cloud auf Command WorkStation auf Ihrem Computer wiederherstellen.

- **1** Klicken Sie im Fenster Voreinstellungen unter Arbeitsbereich auf Aus dem Cloud-Backup wiederherstellen.
- **2** Führen Sie einen der folgenden Schritte aus, um den gewünschten Arbeitsbereich auszuwählen:
	- **•** Wählen Sie Privat, um private Einstellungen wiederherzustellen.
	- **•** Wählen Sie Freigegeben, um aus der Liste der gemeinsam genutzten Arbeitsbereiche wählen zu können.

Weitere Hinweise finden Sie im Abschnitt Arbeitsbereichseinstellungen teilen auf Seite 30.

Standardmäßig sind alle Arbeitsbereichseinstellungen ausgewählt. Sie können jedoch die spezifischen Arbeitsbereichseinstellungen auswählen, die Sie wiederherstellen möchten.

**3** Klicken Sie auf Wiederherstellen, um die ausgewählten Arbeitsbereichseinstellungen auf Ihrem Command WorkStation Computer wiederherzustellen.

Command WorkStation wird neu gestartet, um die Änderung der Arbeitsbereichseinstellungen anzuwenden.

**Hinweis:** Die Arbeitsbereichseinstellungen werden beim Wiederherstellen mit den aktuellen Einstellungen zusammengeführt.

**4** Ein Klick auf Abbrechen schließt das Fenster, ohne Änderungen an den Einstellungen zu speichern.

### **Arbeitsbereichseinstellungen teilen**

Sie können Ihre Arbeitsbereichseinstellungen nur für andere Benutzer freigeben, nachdem Sie Ihre Einstellungen in der Fiery IQ Cloud gesichert haben.

- **1** Klicken Sie im Fenster Voreinstellungen unter Arbeitsbereich auf Freigeben.
- **2** Führen Sie im Fenster Arbeitsbereichseinstellungen freigeben die folgenden Schritte aus:
	- **a)** Geben Sie im Feld Benennen Sie Ihren Arbeitsbereich einen Namen für den Arbeitsbereich ein, den Sie anderen Anwendern zur Nutzung freigeben möchten.
	- **b)** Geben Sie im Feld Beschreibung eine Beschreibung für den Arbeitsbereich ein.
- **3** Klicken Sie auf Freigeben.
- **4** Wenn die Freigabe erfolgreich war, können Sie Benutzer zum Erstellen eines Kontos und zur Verwendung der von Ihnen freigegebenen Arbeitsbereichseinstellungen einladen.

Anwender mit einem EFI IQ Konto können die Einstellungen für freigegebene Arbeitsbereiche aus der EFI IQ Cloud wiederherstellen.

**5** Führen Sie im Fenster Benutzer einladen einen der folgenden Schritte aus:

**a)** Geben Sie die E-Mail-Adresse des Benutzers ein.

<span id="page-30-0"></span>**b)** Wählen Sie die Rolle Admin oder Operator für den Anwender.

Ein Benutzer mit der Rolle Operator kann Arbeitsbereichseinstellungen in Command WorkStation freigeben, kann aber keine anderen Benutzer einladen. Außerdem hat ein Benutzer mit der Rolle Operator keinen Zugriff auf die EFI IQ Admin-Konsole in iq.efi.com.

Ein Benutzer mit der Rolle Admin kann Benutzer zur Verwendung der freigegebenen Arbeitsbereichseinstellungen einladen.

**c)** Klicken Sie auf Hinzufügen.

Eine Einladung wird an die angegebene E-Mail-Adresse gesendet.

Im Fenster Benutzer einladen zeigt der Abschnitt Ihre Teammitglieder Folgendes:

- **•** Status der Einladung und Rolle des Benutzers
- **•** Details der vorhandenen Fiery IQ Benutzer, die mit demselben Drucker mit der Administratorrolle verbunden sind
- **6** Klicken Sie auf Fertig.

#### **Einladung zum Fiery IQ Cloud-Konto annehmen**

Wenn Sie kein Fiery IQ Konto eingerichtet haben, können Sie ein Konto erstellen, indem Sie die E-Mail-Einladung akzeptieren, die Ihnen von einem Fiery IQ Benutzer gesendet wurde. Nachdem Sie das Fiery IQ Konto erstellt haben, können Sie die Einstellungen für freigegebene Arbeitsbereiche auf Ihrem Command WorkStation Computer anwenden.

- **1** Öffnen Sie die Fiery IQ Registrierungs-E-Mail, die an Ihre E-Mail-Adresse gesendet wurde.
- **2** Klicken Sie Einladung annehmen
- **3** Führen Sie auf der Seite Kennwort erstellen folgende Schritte aus:
	- **1** Geben Sie in das Feld Vorname Ihren Vornamen ein.
	- **2** Geben Sie in das Feld Nachname Ihren Nachnamen ein.
	- **3** Geben Sie Ihr Kennwort ein.
	- **4** Geben Sie im Feld Kennwort bestätigen Ihr Kennwort erneut ein.
	- **5** Klicken Sie auf Kennwort erstellen.

Ihr Fiery IQ Konto ist aktiviert.

**Hinweis:** Sie können dieselben Fiery IQ Anmeldeinformationen für verschiedene Command WorkStation Computer verwenden.

Weitere Informationen zur Verwendung der Einstellungen für freigegebene Arbeitsbereiche auf Ihrem Command WorkStation Computer finden Sie unter [Arbeitsbereichseinstellungen wiederherstellen](#page-29-0) auf Seite 30.

## <span id="page-31-0"></span>Konfigurieren der Einstellungen für den Fiery server

## Zugreifen auf Configure

Beim erstmaligen Starten des Fiery servers sowie nach einer Neuinstallation der Systemsoftware müssen Sie den Fiery server einrichten. Wenn Sie diesen Schritt überspringen, werden die werkseitigen Standardeinstellungen verwendet. Vergewissern Sie sich, dass die Einstellungen für Ihre Druck- und Netzwerkumgebung geeignet sind. Wenn sich die Gegebenheiten in der Druck- und Netzwerkumgebung ändern, müssen Sie ggf. die Einstellungen der Setup-Optionen anpassen.

Wenn Sie Proxy-Server mit dem standardmäßigen Webbrowser verwenden, können Sie Configure möglicherweise nicht von der Command Workstation aus starten. Registrieren Sie die Fiery server IP-Adresse als Ausnahme in den Standardbrowsereinstellungen. Überprüfen Sie die Einstellungen für die Standardpassverbindung und passen Sie sie entsprechend an.

Sie können das Setup für Fiery server von einem Client-Computer aus per Configure durchführen, das Sie über folgende Programme aufrufen können:

- **•** Command WorkStation
- **•** WebTools (über einen unterstützten Internetbrowser)

## **Zugreifen auf Configure von der Command WorkStation aus**

- **1** Stellen Sie von der Command WorkStation eine Verbindung mit dem gewünschten Fiery server her und melden Sie sich als Administrator an.
- **2** Führen Sie einen der folgenden Schritte aus, um Configure zu starten:
	- **•** Wählen Sie im Gerätecenter die Option Allgemeine Info, und klicken Sie dann in der unteren rechten Ecke auf Configure.
	- **•** Wählen Sie im Menü Server die Option Configure.
- **3** Ändern Sie von Configure aus die Einrichtungsoptionen des aktuellen Fiery server.

## <span id="page-32-0"></span>**Zugreifen auf Configure über die WebTools**

Verwenden Sie Configure, um das Fiery server Setup vorzunehmen. Das Setup muss vorgenommen werden, wenn der Fiery server erstmals eingeschaltet wird und nachdem eine neue Version der Systemsoftware installiert wurde. In Configure können Informationen für die Netzwerkumgebung definiert und Druckeinstellungen für alle Aufträge festgelegt werden, die über das Netzwerk an das Fiery server gesendet werden.

- **1** Starten Sie Ihren Internet-Browser und geben Sie die IP-Adresse des Fiery servers ein. Wenn Sie Webdienste vom Druckerbedienfeld deaktiviert haben, müssen Sie die https://IP eingeben.
- **2** Klicken Sie in den WebTools auf das Register Configure.

**Hinweis:** Wenn Sie Configure starten, kann der Browser einen Fehler im Sicherheitszertifikat anzeigen. Sie können trotz des Fehlers problemlos fortfahren.

**3** Melden Sie sich als Benutzer mit Administratorrechten an.

### **Verwalten von Zertifikaten**

Der Fiery server erfordert eine sichere Verbindung zwischen Benutzercomputern und Komponenten des Fiery server. HTTPS über TLS verschlüsselt die Kommunikation zwischen den beiden Endpunkten. HTTPS wird für eine Verbindung zum Fiery server von WebTools benötigt. Diese Kommunikation ist mit TLS 1.2 und 1.3 verschlüsselt.

Der Fiery server ermöglicht dem Administrator die Verwaltung der während der TLS-Kommunikation verwendeten Zertifikate (X.509-Zertifikatsformat in Base64 kodiert). Der Fiery server unterstützt RSA-Zertifikate mit 4096, 3072 und 2048 Bit Schlüssellänge.

Sie können Zertifikate wie folgt verwalten:

- **•** Selbstsignierte digitale Zertifikate erstellen.
- **•** Ein Zertifikat und dessen entsprechenden privaten Schlüssel für den Fiery server hinzufügen.
- **•** Zertifikate von einer vertrauenswürdigen Zertifikatsstelle hinzufügen, durchsuchen, anzeigen und entfernen.

**Hinweis:** Da selbstsignierte Zertifikate nicht sicher sind, müssen Sie ein Zertifikat einer vertrauenswürdigen Zertifizierungsstelle (CA) verwenden.

Nach Erhalt eines Zertifikats, das von einer vertrauenswürdigen Zertifikatsstelle signiert wurde, können Sie das Zertifikat in Configure auf den Fiery server hochladen.

#### **Hinzufügen eines Zertifikats oder privaten Schlüssels**

Beim Hinzufügen eines Zertifikats oder privaten Schlüssels müssen Sie dessen Speicherort angeben.

**1** Bewegen Sie die Maus über den Namen eines Zertifikats und klicken Sie auf das Augen-Symbol um sich Informationen zu einem Zertifikat anzeigen zu lassen.

Durch Klicken auf das Papierkorb-Symbol können Sie das Zertifikat löschen.

- **2** Wählen Sie unter Configure die OptionSicherheit > Vertrauenswürdige Zertifikateaus.
- **3** Klicken Sie auf Hinzufügen.
- **4** Klicken Sie auf Durchsuchen, um die Datei auszuwählen, und anschließend auf Hinzufügen.

#### <span id="page-33-0"></span>**Zuordnen eines Zertifikats zur Webserverkomponente für den Fiery server**

Sie können ein Zertifikat für die Verwendung durch den Webserver zuordnen und bei Bedarf ändern.

- **1** Starten Sie Configure und wählen Sie Sicherheit > Serverzertifikat.
- **2** Klicken Sie auf Selbstsigniertes Zertifikat erstellen.
- **3** Geben Sie die benötigten Informationen für Ihr Zertifikat ein und speichern Sie das Zertifikat.
- **4** Markieren Sie das Zertifikat und klicken Sie auf Zertifikat ändern, wenn Sie das vom Webserver verwendete Zertifikat ändern wollen. Geben Sie danach den Speicherort des zu verwendenden Zertifikats oder privaten Schlüssels ein.

#### **Löschen eines zugeordneten Zertifikats**

Sie können ein zugeordnetes Zertifikat löschen.

- **1** Wählen Sie unter Configure die OptionSicherheit > Vertrauenswürdige Zertifikateaus.
- **2** Bewegen Sie den Cursor über das Zertifikat, das Sie löschen möchten. Beachten Sie, dass das Symbol zum Löschen (Papierkorb) angezeigt wird.
- **3** Klicken Sie auf das Symbol Löschen.

### **Öffnen der Hilfe und weitere Hinweise zu Configure**

Klicken Sie in Configure auf der rechten Seite des Bildschirms auf das Symbol "Hilfe".

Weitere Hinweise zu Setup-Optionen von Configure, die in dieser Online-Hilfe nicht beschrieben werden, finden Sie in der *Hilfe zu Configure* oder im Dokument *Konfiguration und Setup* der Anwenderdokumentation.

**Hinweis:** Nicht jeder Fiery server unterstützt alle in Configure angebotenen Optionen und Einstellungen.

## Beenden von Configure

Einige Änderungen werden erst dann übernommen, wenn Sie den Fiery server neu starten. Muss der Server aufgrund einer Einstellungsänderung neu gestartet oder neu gebootet werden, wird im oberen Bereich des Fensters von Configure eine entsprechende Meldung angezeigt.

**1** Nehmen Sie die entsprechenden Änderungen vor.

Nehmen Sie mehrere Einstellungsänderungen vor, für die der Server neu gebootet oder neu gestartet werden muss, so können Sie Ihre Einstellungsänderungen abschließen und den Server im Anschluss neu booten.

**2** Booten Sie den Fiery server, damit die Änderungen aktiviert und wirksam werden.

## <span id="page-34-0"></span>Anzeigen, Speichern oder Drucken der Serverkonfigurationseinstellungen

Auf der Seite "Allgemein" > "Serverkonfiguration" der Ansicht "Gerätecenter" in der Anwendung Command WorkStation werden die aktuellen Konfigurationseinstellungen für den Fiery server angezeigt.

### **Anzeigen der Serverkonfigurationseinstellungen**

Im Bereich "Serverkonfiguration" der Ansicht "Gerätecenter" können Sie die Einstellungen der Setup-Optionen, die für den Fiery server festgelegt wurden, getrennt nach Kategorien anzeigen und auf Configure zugreifen, um die Setup-Optionen zu ändern.

- **1** Stellen Sie von der Command WorkStation aus eine Verbindung mit dem gewünschten Fiery server her und wählen Sie dann Gerätecenter > Allgemein > Serverkonfiguration.
- **2** Führen Sie einen der folgenden Schritte aus:
	- **•** Klicken Sie in der Liste links auf eine Kategorie von Konfigurationsoptionen, um rechts die Setup-Optionen der betreffenden Kategorie mit ihren aktuellen Einstellungen einzublenden.
	- **•** Klicken Sie rechts unten im Fenster auf Configure, um die Setup-Optionen für den aktuellen Fiery server zu ändern.

### **Speichern der Serverkonfiguration in einer Datei**

Sie können die Serverkonfiguration für jeden Fiery server, mit dem Sie verbunden sind, in einer Datei speichern. Das ist insbesondere dann hilfreich, wenn Sie mehrere Fiery servers verwalten und Änderungen am Fiery server-Setup nachverfolgen möchten.

- **1** Stellen Sie von der Command WorkStation aus eine Verbindung mit dem gewünschten Fiery server her.
- **2** Wählen Sie Gerätecenter > Allgemein > Serverkonfiguration.
- **3** Klicken Sie auf Speichern unter.
- **4** Geben Sie den Namen und den Speicherort für die Datei an.
- **5** Wählen Sie die Option PDF oder Text als Dateityp.
- **6** Klicken Sie auf Speichern.

#### **Drucken der Serverkonfigurationsseite**

Nachdem Sie die Setup-Optionen konfiguriert haben, empfiehlt es sich, die Serverkonfigurationsseite zu drucken, um einen Überblick über die gewählten Einstellungen zu erhalten. Bewahren Sie diese Seite zu Referenzzwecken beim Fiery server auf. Anwender sollten von einigen dieser Einstellungen in Kenntnis gesetzt werden. Für sie ist es z. B. wichtig, zu wissen, wie die aktuellen Standardeinstellungen aussehen.

**1** Speichern Sie die PDF-Datei.

<span id="page-35-0"></span>**2** Drucken Sie die gespeicherte Datei mit einem Bürodrucker.

## Anwender und Gruppen

Sie können Berechtigungen für die Anwender definieren, die auf den Fiery server zugreifen, indem Sie diese Gruppen zuordnen. Verschiedene Gruppen stehen standardmäßig zur Verfügung. Alle Anwender einer Gruppe haben dieselben Berechtigungen.

Ausführliche Informationen zu Anwendern und Gruppen erhalten Sie über Configure > Anwenderkonten.

Sie können nicht nur die Anwender zuweisen, für die Sie eine Gruppe erstellt haben, sondern es besteht auch die Möglichkeit, Anwender aus der globalen Adressliste Ihrer Organisation hinzuzufügen. Dazu müssen Sie zunächst LDAP-Dienste auf dem Fiery server aktivieren.

#### **Erstellen neuer Anwender**

Anwender, die weder in der globalen Adressliste noch in der Kontaktliste enthalten sind, können manuell erstellt werden. Jeder Name, der in der Kontaktliste enthalten ist, kann als Anwender definiert und einer Gruppe hinzugefügt werden.

Die Gruppen "Administratoren" und "Operatoren" verfügen jeweils über einen Standardbenutzer mit dem Namen "Administrator" bzw. "Operator".

- **1** Starten Sie Configure und wählen Sie Anwenderkonten.
- **2** Klicken Sie auf Fiery Kontaktliste.
- **3** Klicken Sie im Fenster Fiery Kontaktliste auf Anwender hinzufügen.
- **4** Geben Sie im Fenster Anwender erstellen die benötigten Informationen ein. Klicken Sie auf Erstellen.
- **5** Klicken Sie auf Schließen.

#### **Hinzufügen von Anwendern zu vorhandenen Gruppen**

Sie können einer vorhandenen Gruppe jederzeit neu erstellte oder bereits vorhandene Anwender hinzufügen. Sie können Anwender beliebig vielen Gruppen hinzufügen.

Das Erstellen eines Anwenders ist nicht gleichbedeutend mit der Vergabe bestimmter Berechtigungen an diesen Anwender, da die Zuordnung der Berechtigungen erst bei der Aufnahme eines Anwenders in eine Anwendergruppe erfolgt.

- **1** Starten Sie Configure und wählen Sie Anwenderkonten.
- **2** Markieren Sie die Gruppe, der Sie Anwender hinzufügen möchten.
- **3** Klicken Sie auf Anwender zuordnen.
- **4** Führen Sie einen der folgenden Schritte aus, um Anwender zu Gruppen zuzuordnen:
	- **•** Wählen Sie Neuen Anwender erstellen & zuordnen aus der Dropdown-Liste aus, geben Sie im Fenster Anwender erstellen die entsprechenden Informationen ein und klicken Sie anschließend auf Erstellen, um einen neuen Anwender zu erstellen und ihn einer Gruppe zuzuordnen.
	- **•** Wählen Sie Aus Kontaktliste hinzufügen, um einen bestehenden Anwender einer Gruppe zuzuordnen. Geben Sie im Fenster Anwender zuordnen entweder den Anwendernamen in das Feld Anwender in Fiery Kontaktliste ein und drücken Sie die Eingabetaste oder markieren Sie einen aufgelisteten Anwender und klicken Sie auf Anwender hinzufügen.
	- **•** Wählen Sie Aus globaler Adressliste hinzufügen, um einen Anwender aus der globalen Adressliste zuzuordnen. Ist LDAP konfiguriert und aktiviert, werden in dieser Liste die in der Datenbank Ihrer Organisation definierten Namen angezeigt. Wird die Schaltfläche LDAP-Einstellungen konfigurieren angezeigt, können Sie hierüber die LDAP-Einstellungen für Command WorkStation anpassen.
- **5** Klicken Sie auf Schließen, wenn Sie die Zuordnung von Anwendern zu Gruppen abgeschlossen haben.

## **Entfernen von Anwendern aus Gruppen**

Sie können einen Anwender jederzeit aus einer Gruppe entfernen. Aufträge, die von einem Anwender an den Fiery server gesendet wurden, bevor er entfernt wird, werden regulär verarbeitet und ausgegeben. Auch im Auftragsprotokoll werden der Name des betreffenden Anwenders und die relevanten Auftragsinformationen beibehalten und korrekt wiedergegeben.

Ein Anwender, den Sie aus einer Gruppe entfernen, verbleibt in der Fiery-Kontaktliste.

**Hinweis:** Sie können die Standardanwender mit den Namen "Administrator" oder "Operator" nicht entfernen.

- **1** Starten Sie Configure und wählen Sie Anwenderkonten.
- **2** Markieren Sie die Gruppe, die den gewünschten Anwender enthält.
- **3** Bewegen Sie den Mauszeiger auf den Namen des Anwenders, den Sie aus der Gruppe entfernen wollen. Daraufhin werden die Symbole "Bearbeiten" und "Löschen" eingeblendet.
- 4 Klicken Sie auf das Symbol "Löschen". Der Anwender wird aus der Gruppe entfernt; er verbleibt aber in der Fiery-Kontaktliste.

# **Ändern von Anwenderattributen**

Sie haben die Möglichkeit, Anwenderattribute zu ändern (z. B. das Anwenderkennwort und die E‑Mail-Adresse). Wenn Sie das Kennwort eines Anwenders ändern, solange er angemeldet ist, wird das neue Kennwort erst gültig, wenn der betreffende Anwender sich abmeldet und wieder neu anmeldet.

Das standardmäßige Administrator- und das standardmäßige Operatorkennwort können Sie auf die nachfolgend beschriebene Weise ändern.

- **1** Starten Sie Configure und wählen Sie Anwenderkonten.
- **2** Klicken Sie auf Fiery Kontaktliste.
- **3** Bewegen Sie den Cursor auf den Namen eines Anwenders. Daraufhin wird rechts das Symbol "Bearbeiten" eingeblendet.
- **4** Klicken Sie auf das Symbol "Bearbeiten". Aktivieren oder deaktivieren Sie im Fenster Anwender bearbeiten die Kontrollkästchen der angebotenen Attribute und klicken Sie auf Speichern.

# **Gruppenberechtigungen ändern**

- **1** Starten Sie Configure, und wählen Sie Anwenderkonten.
- **2** Bewegen Sie den Cursor über den Namen einer Gruppe. Daraufhin wird rechts das Symbol "Bearbeiten" angezeigt.
- **3** Klicken Sie auf das Symbol "Bearbeiten". Aktivieren oder deaktivieren Sie im Dialogfenster Gruppe bearbeiten die Kontrollkästchen der angebotenen Berechtigungen und klicken Sie auf Speichern.

**Hinweis:** Möglicherweise werden nicht alle Berechtigungen auf allen Fiery servers unterstützt.

- **•** Kalibrierung Die Mitglieder dieser Gruppe sind berechtigt, die Kalibrierung für den Fiery server vorzunehmen. Von den standardmäßig eingerichteten Gruppen verfügen nur die "Operator"- und "Administrator"-Gruppen über diese Berechtigung.
- **•** Servervorgaben erstellen Die Mitglieder einer Gruppe, die über diese Berechtigung verfügen, können ein Set vordefinierter Druckoptionseinstellungen als Vorgabe speichern, sodass Anwender sie auf ihre Aufträge anwenden können.
- **•** Workflows verwalten Die Mitglieder einer Gruppe, die über diese Berechtigung verfügen, können Servervorgaben und virtuelle Drucker erstellen, bearbeiten und löschen.
- **•** Aufträge bearbeiten Die Mitglieder einer Gruppe, die über diese Berechtigung verfügen, können Aufträge in der Warteschlange "Angehalten" oder "Gedruckt" bearbeiten.

# **Anwender löschen**

Sie können einen Anwender unwiderruflich vom Fiery server löschen. Aufträge, die von einem Anwender an den Fiery server gesendet wurden, bevor er entfernt wird, werden regulär verarbeitet und ausgegeben. Auch im Auftragsprotokoll werden der Name des betreffenden Anwenders und die relevanten Auftragsinformationen beibehalten und korrekt wiedergegeben.

Hinweis: Die Standardanwender "Administrator", "Operator" und "Gast" sowie die Gruppen "Administratoren", "Operatoren" und "Gäste" können nicht gelöscht werden.

**1** Starten Sie Configure, und wählen Sie Anwenderkonten.

- **2** Führen Sie einen der folgenden Schritte aus, um einen Anwender unwiderruflich vom Fiery server zu löschen:
	- **a)** Klicken Sie auf Fiery Kontaktliste.
	- **b)** Bewegen Sie im Fenster Fiery Kontaktliste den Mauszeiger über den Namen des Anwenders, den Sie löschen möchten.

Daraufhin werden rechts die Symbole "Bearbeiten" und "Löschen" angezeigt.

**Hinweis:** Das Symbol "Löschen" wird nur angezeigt, wenn Sie zum Löschen des Anwenders berechtigt sind.

- **c**) Klicken Sie auf das Symbol "Löschen". Der Anwender wird unwiderruflich vom Fiery server gelöscht.
- **d)** Klicken Sie auf Schließen.

# EFI Cloud Connector

Der EFI Cloud Connector verbindet den Fiery server mit einem Fiery IQ-Konto. Sie können die Verbindung zwischen einem Fiery server und einem Fiery IQ-Konto herstellen oder trennen. Nachdem Sie die Verbindung zum Fiery server hergestellt haben, können Sie auch Ihre Verbindung zum Fiery IQ-Konto verwalten.

# **Installation des EFI Cloud Connector auf einem Fiery server**

Für FS400 und früher muss der EFI Cloud Connector erst auf dem Fiery server installiert werden.

Bevor Sie den EFI Cloud Connector installieren, muss sich der Fiery server im Betriebszustand "Bereit" befinden und mit dem Internet verbunden sein.

- **1** Wählen Sie den Fiery server im Bereich Server.
- **2** Führen Sie einen der folgenden Schritte aus, um eine Verbindung zu EFI Cloud Connector herzustellen:
	- **•** Wählen Sie Fiery IQ im Menü Server und klicken Sie dann auf Fiery server aktualisieren.
	- **•** Klicken Sie auf Mitteilungen und dann auf Fiery server aktualisieren.
- **3** Klicken Sie im Dialogfeld Update erforderlich auf Weiter. Der Fiery server wird nach dem Update automatisch neu gestartet.

# **Den Fiery server mit einem Fiery IQ-Konto verbinden**

Mit dem EFI Cloud Connector können Sie die Verbindung zwischen dem Fiery server und einem Fiery IQ-Konto herstellen.

- **1** Wählen Sie den Fiery server im Bereich Server.
- **2** Führen Sie einen der folgenden Schritte aus, um eine Verbindung zu Fiery IQ herzustellen:
	- **•** Wählen Sie Fiery IQ im Menü Server und klicken Sie dann auf Verbinden mit Fiery IQ .
	- **•** Klicken Sie auf Mitteilungen und dann auf Verbinden mit Fiery IQ .

Eine Fiery IQ-Webseite wird geöffnet.

- **3** Führen Sie auf der Webseite "Gerät aktivieren" einen der folgenden Schritte aus:
	- **•** Melden Sie sich mit Ihren vorhandenen Anmeldeinformationen für das Fiery IQ-Konto an.
	- **•** Erstellen Sie ein Fiery IQ-Konto.

Weitere Informationen zum Erstellen eines Fiery IQ-Kontos finden Sie unter *Hilfe zu EFI IQ*.

# **Verwalten des EFI Cloud Connector**

Sie können die Verbindung Ihres EFI Cloud Connector mit dem Fiery server verwalten. Sie können auch eine Verbindung mit einem Proxy-Server herstellen.

- **1** Wählen Sie den Fiery server im Bereich Server.
- **2** Wählen Sie Fiery IQ im Menü Server und klicken Sie dann auf EFI Cloud Connector verwalten. Der EFI Cloud Connector wird auf einer Webseite geöffnet.

#### **Konfiguration des Proxy-Setups für EFI Cloud Connector**

Konfigurieren Sie Ihre Proxy-Einstellungen, um eine Verbindung zwischen Fiery IQ und EFI Cloud Connector über eine Firewall herzustellen.

- **1** Wählen Sie den Fiery server im Bereich Server.
- **2** Wählen Sie Fiery IQ im Menü Server und klicken Sie dann auf EFI Cloud Connector verwalten. Der EFI Cloud Connector wird auf einer Webseite geöffnet.
- **3** Klicken Sie auf Proxy-Einstellungen konfigurieren.
- **4** Wählen Sie im Fenster Proxy-Einstellungen die Option Proxy verwenden aus.
- **5** Legen Sie die folgenden Informationen in den Textfeldern fest:
	- **•** Proxy-Servername
	- **•** Port
	- **•** Proxy-Anwendername
	- **•** Proxy-Kennwort
- **6** Klicken Sie auf Test.

Wenn die Proxy-Konfiguration erfolgreich getestet wurde, erscheint im Fenster Proxy-Einstellungen eine Meldung.

**7** Klicken Sie auf Speichern.

# **Öffnen des Fiery IQ Dashboard**

Nachdem Sie den Fiery server mit einem Fiery IQ-Konto verbunden haben, können Sie von der Command WorkStation aus zum Fiery IQ Dashboard navigieren.

- **1** Wählen Sie den Fiery server im Bereich Server.
- **2** Platzieren Sie den Cursor im Menü Server über Fiery IQ.
- **3** Klicken Sie auf Gehe zu Fiery IQ Dashboard. Das Fiery IQ Dashboard wird auf einer Webseite geöffnet.

# **Trennen der Verbindung des Fiery server zum EFI Cloud Connector**

Sie können die Verbindung zwischen einem Fiery server und einem Fiery IQ-Konto trennen.

- **1** Wählen Sie den Fiery server im Bereich Server.
- **2** Wählen Sie Fiery IQ im Menü Server und klicken Sie dann auf EFI Cloud Connector verwalten. Der EFI Cloud Connector wird auf einer Webseite geöffnet.
- **3** Klicken Sie auf Ihren Anwendernamen.

**Hinweis:** Ihr Anwendername ist die E-Mail-Adresse, die mit Ihrem Fiery IQ-Konto verbunden ist.

- **4** Klicken Sie auf ECC deaktivieren.
- **5** Klicken Sie im Dialogfeld ECC deaktivieren auf Ja.

# Sichern und Wiederherstellen

Sie können entweder die Fiery Ressourcen und Einstellungen oder ein komplettes Systemabbild des Fiery server sichern.

Weitere Informationen zum Sichern des Systemabbilds finden Sie im Abschnitt *Konfiguration und Setup*, welcher Teil der Anwenderdokumentation ist.

## **Sicherung und Wiederherstellung der Fiery server-Einstellungen**

Sie können die Fiery server-Einstellungen in Command WorkStation sichern oder wiederherstellen. Wenn Ihr Fiery server mit Fiery Systemsoftware FS350/350 Pro oder älter arbeitet, können Sie die Einstellungen auch über Configure sichern oder wiederherstellen.

Hinweis: Nicht jeder Fiery server unterstützt die Optionen "Fiery Einstellungen wiederherstellen" und "Fiery Standardeinstellungen wiederherstellen".

## <span id="page-41-0"></span>**Sichern der Einstellungen für den Fiery server aus Configure (FS350/350 Pro und älter)**

In Configure können Sie angeben, welche Einstellungen für den Fiery server in die Sicherungskopie geschrieben werden sollen.

- **1** Starten Sie Configure und wählen Sie Fiery Server > Sichern.
- **2** Folgen Sie den auf dem Monitor angezeigten Anweisungen, um die Einstellungen zu sichern.

# **Sichern der Einstellungen für den Fiery server in der Anwendung Command WorkStation (FS350/350 Pro und älter)**

In der Anwendung Command WorkStation können Sie angeben, welche Einstellungen für den Fiery server Sie sichern wollen.

- **1** Stellen Sie eine Fiery server Verbindung mit dem her und führen Sie einen der folgenden Schritte aus:
	- **•** Wählen Sie Gerätecenter > Allgemein > Werkzeuge > Sichern & Wiederherstellen.
	- **•** Wählen Sie Server > Sichern und Wiederherstellen aus.
- **2** Klicken Sie auf Sichern.
- **3** Wählen Sie die zu sichernden Objekte aus.
- **4** Wählen Sie im daraufhin angezeigten Dialogfeld einen Speicherort für die Datei aus, und geben Sie einen Namen für die Sicherungsdatei an.
- **5** (Optional) Wählen Sie Dateinamen mit Datum versehen aus.
- **6** Klicken Sie auf Weiter und dann auf Fertig stellen.

# **Sichern der Einstellungen für den Fiery server in der Anwendung Command WorkStation (FS400/400 Pro und höher)**

In der Anwendung Command WorkStation können Sie angeben, welche Einstellungen für den Fiery server Sie sichern wollen.

Es wird empfohlen, die Sicherungsdatei auf einem Server im Netzwerk zu speichern, nicht auf dem Fiery server selbst. Andernfalls wird bei einer Neuinstallation der Systemsoftware die Sicherungsdatei gelöscht.

Die Einstellungen können auf einem anderen Fiery server wiederhergestellt werden, sofern er in Modell und Version mit dem ursprünglichen Server übereinstimmt. Allerdings werden Einstellungen wie der Servername, die IP-Adresse und die Netzwerkeinstellungen nicht wiederhergestellt sondern beibehalten. Dadurch wird potenziellen Fehlern vorgebeugt, die auftreten, wenn beide Fiery servers zeitgleich im Netzwerk vorhanden sind.

- **1** Stellen Sie als Administrator eine Verbindung zum Fiery server her und führen Sie einen der folgenden Schritte aus:
	- **•** Klicken Sie auf Gerätecenter > Allgemein > Werkzeuge > Fiery Ressourcen und Einstellungen.
	- **•** Wählen Sie Server > Sichern und Wiederherstellen aus.
- **2** Klicken Sie im neuen Webbrowserfenster auf Fiery Ressourcen und Einstellungen.
- **3** Klicken Sie auf Jetzt sichern.
- **4** Wählen Sie die Elemente aus, die Sie sichern möchten, und klicken Sie auf Weiter.
- **5** Geben Sie im angezeigten Dialogfeld einen Namen für die Sicherungsdatei an.
- **6** (Optional) Wählen Sie Dateinamen mit Datum versehen aus.
- **7** Klicken Sie auf Fortfahren.
- **8** Laden Sie die gewünschte Datei herunter und geben Sie einen Speicherort für die Datei an. Sie müssen eine .fbf-Datei und eine .DAT-Datei auswählen.

#### **Wiederherstellen der Fiery server Einstellungen aus Configure (FS350/350 Pro und älter)**

Wenn Sie Sicherungskopien von Einstellungen für den Fiery server erstellt haben, können Sie diese gesicherten Einstellungen in Configure wiederherstellen.

- **1** Starten Sie Configure und wählen Sie Fiery Server > Wiederherstellen.
- **2** Folgen Sie den auf dem Monitor angezeigten Anweisungen, um die Einstellungen wiederherzustellen.

## **Wiederherstellen der Fiery server Einstellungen über die Command WorkStation (FS350/350 Pro und älter)**

Wenn Sie Sicherungskopien von Einstellungen für den Fiery server erstellt haben, können Sie diese aus Command WorkStation wiederherstellen.

- **1** Stellen Sie eine Fiery server Verbindung mit dem her und führen Sie einen der folgenden Schritte aus:
	- **•** Wählen Sie Gerätecenter > Allgemein > Werkzeuge > Sichern & Wiederherstellen.
	- **•** Wählen Sie Server > Sichern und Wiederherstellen aus.
- **2** Klicken Sie auf Wiederherstellen.
- **3** Navigieren Sie im nachfolgenden Fenster zum Speicherort der gewünschten Sicherungsdatei, markieren Sie die Datei und klicken Sie auf Öffnen oder wählen Sie alternativ die gewünschte Sicherungskopie.
- **4** Klicken Sie auf Weiter und markieren Sie die Elemente, die wiederhergestellt werden sollen.
- **5** Klicken Sie auf Weiter und dann auf Fertig stellen.
- **6** Starten Sie den Fiery server nach Abschluss des Wiederherstellungsvorgangs erneut, wenn Sie dazu aufgefordert werden.

## **Wiederherstellen der Fiery server-Einstellungen aus Command WorkStation (FS400/400 Pro und höher)**

Wenn Sie Sicherungskopien von Einstellungen für den Fiery server erstellt haben, können Sie diese aus Command WorkStation wiederherstellen.

Die Einstellungen können auf einem anderen Fiery server wiederhergestellt werden, sofern er in Modell und Version mit dem ursprünglichen Server übereinstimmt. Allerdings werden Einstellungen wie der Servername, die IP-Adresse und die Netzwerkeinstellungen nicht wiederhergestellt sondern beibehalten. Dadurch wird potenziellen Fehlern vorgebeugt, die auftreten, wenn beide Fiery servers zeitgleich im Netzwerk vorhanden sind.

- **1** Stellen Sie als Administrator eine Verbindung zum Fiery server her und führen Sie einen der folgenden Schritte aus:
	- **•** Klicken Sie auf Gerätecenter > Allgemein > Werkzeuge > Fiery Ressourcen und Einstellungen.
	- **•** Wählen Sie Server > Sichern und Wiederherstellen aus.
- **2** Klicken Sie im neuen Webbrowserfenster auf Fiery Ressourcen und Einstellungen.
- **3** Klicken Sie auf Wiederherstellen.
- **4** Klicken Sie im angezeigten Dialogfeld auf Datei auswählen, suchen Sie den Speicherort der Konfigurationseinstellungen, die Sie wiederherstellen möchten, und klicken Sie auf Öffnen. Sie müssen eine .fbf-Datei und eine .DAT-Datei auswählen.
- **5** Klicken Sie auf Fortfahren.
- **6** Wählen Sie die Elemente aus, die Sie wiederherstellen möchten, und klicken Sie auf Weiter.
- **7** Starten Sie den Fiery server nach Abschluss des Wiederherstellungsvorgangs neu, wenn Sie dazu aufgefordert werden.

# Anzeigen von Aufträgen

Sie können den Inhalt von Aufträgen auf einige unterschiedliche Arten anzeigen.

- **•** Gespoolte, unverarbeitete Aufträge: Verwendung von Fiery Preview Siehe Fiery Preview in Command WorkStation auf Seite 45.
- **•** Verarbeitete Aufträge:
	- **•** Im Bereich Auftragsvorschau Dies ist in der Command WorkStation das Hauptfenster. Weitere Informationen finden Sie unter Anzeigen von Aufträgen im Fensterbereich "Auftragsvorschau" auf Seite 45.
	- **•** Verwendung von Fiery ImageViewer Verfügbar, wenn von Fiery server unterstützt. Weitere Informationen finden Sie unter [Fiery ImageViewer](#page-253-0) auf Seite 254.

# Fiery Preview in Command WorkStation

Fiery Preview bietet eine Vorschau von Aufträgen. Sowohl gespoolte als auch verarbeitete Aufträge können in Fiery Preview geöffnet werden. Wenn Sie einen verarbeiteten Auftrag in Fiery Preview öffnen, wird der Auftrag im Rastervorschaumodus angezeigt.

Wenn Sie die Option Vorschau für einen verarbeiteten Auftrag wählen, wird der Auftrag im Rastervorschaumodus angezeigt. Archivierte Aufträge, die Rasterdaten enthalten, müssen auf dem Fiery server archiviert werden.

# Anzeigen von Aufträgen im Fensterbereich "Auftragsvorschau"

Im Fensterbereich Auftragsvorschau im Auftragscenter werden spezifische Informationen zu einem verarbeiteten Auftrag angezeigt. Miniaturansichten für alle Oberflächen in diesem Auftrag werden auch im Fensterbereich Auftragsvorschau angezeigt. Sie können verarbeitete Aufträge im Fenster Fiery ImageViewer anzeigen.

**Hinweis:** Gespoolte, unverarbeitete Aufträge können im Fenster Fiery Preview angezeigt werden.

Starten Sie Command WorkStation und wählen Sie einen verarbeiteten Auftrag in der Liste Angehalten aus, um ihn im Fensterbereich Auftragsvorschau anzuzeigen. Informationen über den Auftrag werden angezeigt. Einige Kategorien von Informationen können bearbeitet werden.

Der Fensterbereich Auftragsvorschau befindet sich auf der rechten Seite des Fensters Command WorkStation. Die folgende Abbildung zeigt einen verarbeiteten Auftrag. Wenn der Auftrag verarbeitet ist, können Sie mithilfe von Werkzeugen im Dokument navigieren.

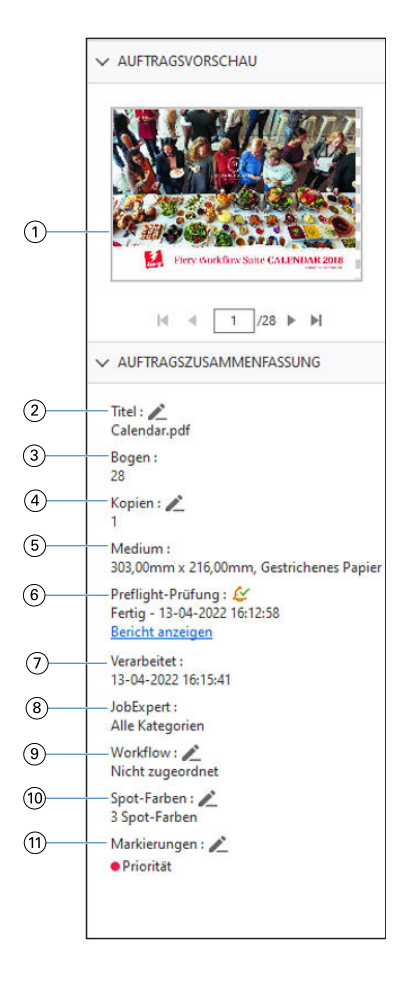

**Hinweis:** *Felder mit einem Stiftsymbol können bearbeitet werden.*

- *1 Miniatur*
- *2 Name des Auftrags*
- *3 Anzahl der Seiten im Auftrag, nachdem er verarbeitet wurde*
- *4 Anzahl zu druckender Kopien*
- *5 Medieninformationen wie Größe, Medientyp oder Mediengewicht*
- *<sup>6</sup> Preflight-Informationen*

*Ein Symbol zeigt den Status an.*

*Sie können die Fehler und Warnungen im Auftrag anzeigen, indem Sie auf Bericht anzeigen klicken.*

- *7 Letzte an diesem Auftrag durchgeführte Aktion, z. B. Gespoolt, Verarbeitet oder Gedruckt, zusammen mit einem Datums- und Zeitstempel*
- *8 Auf den Auftrag angewendete Fiery JobExpert Regeln*

*Wenn der Auftrag gespoolt wird, können Sie die empfohlenen Auftragseinstellungen für den Auftrag anzeigen, indem Sie auf Bericht anzeigen klicken. Sie können auch auf Löschen klicken, um die empfohlenen, von Fiery JobExpert gesetzten Auftragseinstellungen zu entfernen.*

- *9 Workflow zeigt den virtuellen Drucker, falls verwendet. Andernfalls wird Nicht zugeordnet angezeigt.*
- *10 Anzahl der im Auftrag verwendeten Spot-Farben*

*11 Die auf den Auftrag angewendeten aktuellen Markierungen*

**Hinweis:** Die angezeigten Informationskategorien sind abhängig von den Fähigkeiten Ihres Fiery server und dem Status des ausgewählten Auftrags.

# Vorschau gespoolter Aufträge

Sie können gespoolte Aufträge im Fenster Fiery Preview anzeigen.

**1** Markieren Sie einen gespoolten Auftrag in der Auftragsliste Angehalten im Auftragscenter.

**Hinweis:** Wenn der Auftrag bereits verarbeitet wurde, wird er in der Rastervorschau angezeigt, in der nur wenige Funktionen zur Verfügung stehen.

- **2** Sie können das Fenster Fiery Preview auf verschiedene Arten öffnen:
	- **•** Klicken Sie mit der rechten Maustaste auf den Auftrag und wählen Sie dann die Option Vorschau.
	- **•** Wählen Sie im Menü Aktionen die Option Vorschau.
	- **•** Klicken Sie auf der Symbolleiste der Command WorkStation auf das Symbol Vorschau.
	- **•** Doppelklicken Sie auf eine beliebige Stelle im Bild, das im Bereich Auftragsvorschau angezeigt wird.

## **Symbole auf der Symbolleiste in Fiery Preview**

Wenn Sie eine PDF-Datei oder einen Fiery Impose Plus Auftrag öffnen, zeigt die Symbolleiste von Fiery Preview die folgenden Steuerelemente an:

- **•** Wählen Sie einen Bogen oder eine Seite im Fenster Fiery Preview.
- **•** Vorschau im Fenster bewegen
- **•** Maße der Seitenelemente anzeigen
- **•** Einzoomen
- **•** Auszoomen
- **•** Bogeninhalt ein- und ausblenden wechselt zwischen der Miniaturansicht und der Strukturansicht. Die Strukturansicht veranschaulicht die Paginierung der Datensätze.

# Vorschau eines Rasterbilds

Während der Verarbeitung eines Auftrags können Sie im Bereich Vorschau im Auftragscenter oder im Fenster Vorschau Miniaturansichten des Inhalts als Rasterbilder anzeigen.

Sie können Fiery ImageViewer im Fenster Vorschau öffnen.

Wenn Sie eine Rastervorschau eines verarbeiteten Auftrags öffnen möchten, wählen Sie den Auftrag in der Liste Angehalten und führen Sie eine der folgenden Aktionen aus:

- **•** Wählen Sie Vorschau im Menü Aktionen.
- **•** Klicken Sie auf der Symbolleiste auf Vorschau.

Oder:

- **•** Klicken Sie mit der rechten Maustaste (Windows) bzw. per cmd-Klick (macOS) auf einen Auftrag in der Liste Angehalten und wählen Sie Vorschau aus.
- **•** Doppelklicken Sie auf das Bild im Bereich Vorschau.

Klicken Sie auf Ansicht > Nicht-bedruckbarer Bereich, um den nicht-bedruckbaren Bereich anzuzeigen. Sie können die Farbe des nicht-bedruckbaren Bereichs in den Voreinstellungenändern.

**Hinweis:** In der Vorschau können Sie mehrere Fenster für verschiedene verarbeitete Aufträge öffnen. Wenn Sie jedoch mehrere verarbeitete Aufträge gleichzeitig auswählen, ist die Option Vorschau nicht verfügbar.

Die folgende Abbildung zeigt die Rastervorschau für einen Auftrag.

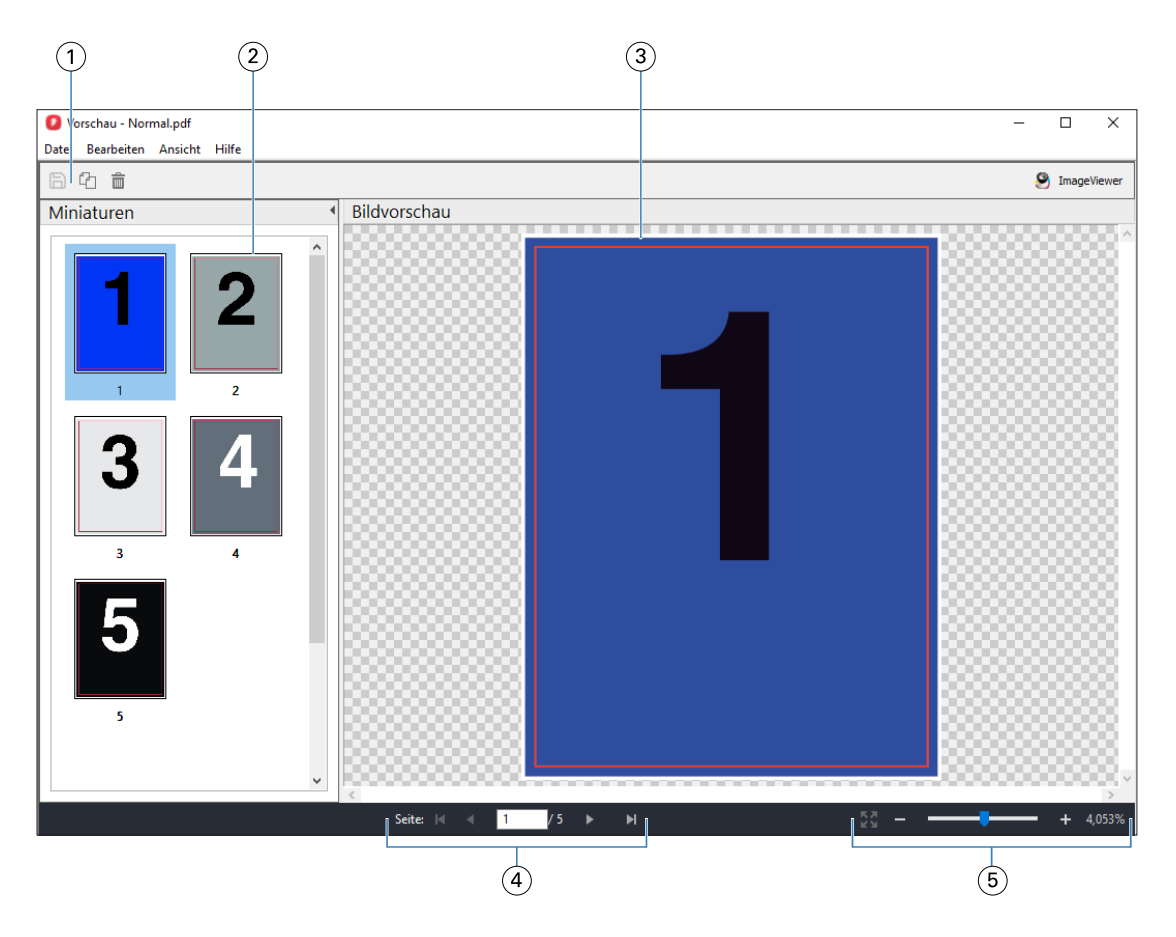

- *1 Symbole zum Speichern des Auftrags und zum Duplizieren und Löschen der ausgewählten Seite(n) im Auftrag*
- *2 Miniaturen*
- *3 Rasterdatei*
- *4 Steuerelemente zur Navigation durch den Auftrag und zur Anzeige der Bogennummer*
- *5 Vergrößern bzw. Verkleinern der Kontroll-Symbole für Seitenanpassung und Zoomverhältnis*

## **Elemente der Symbolleiste in der Rastervorschau**

Die Standardsymbolleiste für die Vorschau umfasst die folgenden Steuerelemente:

- **•** Speichern Klicken Sie hier, um die am Auftrag vorgenommenen Änderungen zu speichern oder um eine neue Datei zu speichern.
- **•** Duplizieren Klicken Sie hier, um eine oder mehrere ausgewählte Seiten zu duplizieren.
- **•** Löschen Klicken Sie hier, um eine oder mehrere ausgewählte Seiten zu löschen.
- **•** ImageViewer Klicken Sie hier, um den Auftrag im Fenster Fiery ImageViewer zu öffnen.

# **Mischen von Seiten in der Vorschau**

In der Vorschau können Sie mehrere Fenster für verschiedenen Auftragsdokumente öffnen. Die Aufträge müssen sich allerdings auf demselben Fiery server befinden. Sie können jedes in einem der Vorschaufenster angezeigten

Dokumente für sich bearbeiten und Sie können Seiten eines Dokuments durch Ziehen mit der Maus aus einem ersten Vorschaufenster in das Dokument in einem zweiten Vorschaufenster übernehmen.

Wenn Sie eine Seite durch Ziehen mit der Maus aus einem Vorschaufenster in ein anderes bewegen, wird das als Quelle fungierende Fenster (aus dem Sie die Seite bewegen) in den Modus "Nur Lesen" (Read-Only) gebracht. Das Dokument im als Ziel fungierenden Vorschaufenster kann im Gegensatz dazu weiterhin bearbeitet werden. Das Dokument im Quellfenster wird erst wieder für die Bearbeitung freigegeben, nachdem Sie das Dokument im Zielfenster mit den neu hinzugekommenen Seiten gespeichert haben.

**Hinweis:** Wenn Sie mehrere Vorschaufenster für verschiedene Jobs geöffnet haben, können Sie andere Jobs nur bearbeiten, wenn Sie den zuletzt bearbeiteten Job speichern.

# **Rastervorschau von VDP-Aufträgen**

Sie können einen verarbeiteten VDP-Auftrag (variabler Datendruck) im Fenster Vorschau anzeigen. In der Vorschau werden alle Ausschießeinstellungen umgesetzt und dargestellt, die auf das Auftragsdokument angewendet wurden. Der Inhalt des Auftragsdokuments wird in seiner tatsächlichen Größe und organisiert nach Datensätzen oder nach fertig gestellten Sets angezeigt.

In der VDP-Rastervorschau haben Sie folgende Möglichkeiten:

- **•** Sie können im Auftragsdokument nach Datensätzen oder nach fertiggestellten Sets sowie nach Seiten oder Bogenoberflächen navigieren. Die Navigationsparameter ändern sich dynamisch abhängig davon, ob das Auftragsdokument bereits ausgeschossen wurde oder nicht.
- **•** Ändern Sie die Größe der Miniaturen.
- **•** Sie können Datensätze und Miniaturen einblenden und ausblenden.
- **•** Öffnen Sie den Auftrag in Fiery ImageViewer, wenn diese Funktion durch den Fiery server unterstützt wird.

**Hinweis:** Für die im Fenster Vorschau angezeigten VDP-Aufträge sind die Optionen Speichern, Duplizieren und Löschen nicht verfügbar.

## **Vorschau eines VDP-Auftrags vor dem Ausschießen**

Wenn Sie ein verarbeitetes VDP-Auftragsdokument vor dem Ausschießen im Fenster Vorschau anzeigen, können Sie in Datensätzen und Seiten navigieren. Sie können das Dokument auch in Fiery ImageViewer öffnen, sofern der verwendete Fiery server dieses Softwareprodukt unterstützt.

**Hinweis:** Für im Fenster Vorschau angezeigte VDP-Auftragsdokumente sind die Optionen Speichern, Duplizieren und Löschen nicht verfügbar.

#### **Vorschau eines VDP-Auftrags nach dem Ausschießen**

Wenn ein verarbeitetes VDP-Auftragsdokument nach dem Ausschießen im Fenster Vorschau angezeigt wird, können Sie in fertiggestellten Sets und Bogenoberflächen navigieren.

Wenn Sie ein verarbeitetes VDP-Auftragsdokument ausschießen möchten, müssen Sie das Dokument ausschießen, es im Format ".dbp" speichern, es verarbeiten und es schließlich im Fenster Vorschau öffnen. Sie können das Dokument auch in Fiery ImageViewer öffnen, sofern der verwendete Fiery server dieses Softwareprodukt unterstützt.

**Hinweis:** Für im Fenster Vorschau angezeigte VDP-Auftragsdokumente sind die Optionen Speichern, Duplizieren und Löschen nicht verfügbar.

#### **Anzeigen von VDP-Sammelformaufträgen**

Wenn ein VDP-Auftragsdokument als Sammelform ausgeschossen wird (Schneiden & Stapeln oder Duplo) und die Stapelgröße auf Alle festgelegt ist, umfasst der Auftrag ein fertig gestelltes Set. In diesem Fall ist nur Navigation auf Basis der Bogenseiten möglich. Wenn die Stapelgröße größer als 1 ist, ist wie bei jedem ausgeschossenen VDP-Auftrag die Navigation auf der Basis der fertig gestellten Sets und auf der Basis der Bogenseiten möglich.

# Drucken

# Importieren von Druckaufträgen

Sie können Dateien drucken, indem Sie sie direkt in eine der Auftragslisten auf dem Fiery server importieren. Sie können außerdem Aufträge zum Drucken importieren, die auf einem externen Speichermedium archiviert wurden (d. h. nicht auf der Festplatte im Fiery server).

# Importieren von Aufträgen in die Warteschlange "Drucken"

Sie können Dateien drucken, indem Sie sie direkt auf den Fiery server importieren. Sie können in einem Arbeitsgang mehrere Auftragsdokumente importieren; das Format der Dokumentdateien wird beibehalten.

Sie können mehrere Aufträge gleichzeitig importieren. Das Importieren von Dateien in eine Warteschlange hat die gleiche Wirkung wie das Drucken über eine Anwendung. Importierte Dateien behalten jedoch das Dateiformat und der Auftrag wird nicht in PostScript umgewandelt. Sie können Dateien importieren, indem Sie sie per Drag-and-Drop in einen der folgenden Zielbereiche transferieren:

- **•** Verbundene Fiery servers in der Serverliste
- **Warteschlange** "Verarbeiten"
- **Warteschlange** "Angehalten"

Um jedoch die optimale Kontrolle über den Import von Dateien zu behalten, verwenden Sie das Symbol für Importieren auf der Symbolleiste Auftragscenter oder die Option Auftrag importieren im Menü Datei. Daraufhin wird sofort das Dialogfeld "Durchsuchen" Ihres Computers geöffnet. Nach dem Auswählen der Dateien werden diese im Dialogfeld Dateien importieren angezeigt. In diesem Dialogfeld können Sie bereits im Zuge des Importvorgangs den Dateien einen Workflow zuordnen (durch Auswahl einer Servervorgabe oder eines virtuellen Druckers). Beim Importieren per Drag-and-Drop ist diese Möglichkeit im Allgemeinen nicht gegeben (die einzige Ausnahme von dieser Regel bildet die Liste Server).

**1** Ziehen Sie die gewünschten Dateien oder Ordner per Drag-and-Drop vom Computer in die Warteschlange Drucken oder Verarbeiten oder in die Auftragsliste "Drucken" oder "Verarbeiten"die Liste Angehalten.

Unterstützte Dateiformate sind PS, PDF, PSD, PSB, EPS, TIFF, PDF/VT, PPML, ZIP, VPS und Fiery FreeForm Plus.

**Hinweis:** Die Dateitypen PSD, PSB, PPML, ZIP und VPS werden möglicherweise nicht für alle Fiery servers unterstützt.

Beim Ziehen von Dateien oder Ordnern an diese Speicherorte wird das Dialogfeld Dateien importieren nicht angezeigt. Bei diesem Vorgang wird der gesamte Inhalt von Ordnern importiert.

- **2** Ziehen Sie Dateien per Drag-and-Drop auf einen verbundenen Fiery server aus der Liste Server in die Warteschlange Verarbeiten oder Angehalten. Das Dialogfeld Dateien importieren wird geöffnet. Siehe Schritt 5 auf Seite 53.
- **3** Um Dateien direkt von Ihrem Computer zu importieren, gehen Sie wie folgt vor:
	- **•** Klicken Sie auf Datei > Auftrag importieren.
	- **•** Klicken Sie im Auftragscenter auf der Symbolleiste auf das Symbol Importieren.
- **4** Wählen Sie im Dialogfeld "Durchsuchen" Ihres Computers die hochzuladenden Dateien aus. Das Dialogfeld Dateien importieren wird geöffnet.
- **5** Führen Sie einen der folgenden Schritte aus:
	- **•** Wählen Sie Standardeinstellungen anwenden, um Dateien mit Attributen zu importieren, die in den Dateien definiert sind. Wenn eine Einstellung nicht definiert ist, wird die Standardeinstellung auf dem Fiery server verwendet.
	- **•** Wählen Sie Servervorgabe verwenden und treffen Sie dann in einer Liste mit Werkstandardvorgaben oder Servervorgaben, die derzeit auf de Fiery server veröffentlicht sind, eine Auswahl.
	- **•** Wählen Sie Virtuellen Drucker verwenden und treffen Sie dann in einer Liste mit virtuellen Druckern, die derzeit auf dem Fiery server veröffentlicht sind, eine Auswahl.

Die oben erwähnten Optionen Servervorgabe verwenden und Virtuellen Drucker verwenden werden nur angezeigt, wenn Servervorgaben oder virtuelle Drucker auf dem Fiery server eingerichtet wurden.

- **6** Wählen Sie die gewünschte Auftragsaktion. Beispiel:
	- **•** Halten (Standard)
	- **•** Verarbeiten und halten (Standard)
	- An Druckmaschine senden/, an die Warteschlange "Drucken" senden/An "Druckfertig" senden

Basierend auf den Funktionen des Fiery server können weitere Auswahlmöglichkeiten angezeigt werden.

**Hinweis:** Die zuletzt ausgewählte Aktion wird angezeigt.

# **Importieren von Aufträgen aus externen Fiery server-Archiven und der Festplatte**

Importieren Sie Aufträge, die an externen Speicherorten archiviert wurden, einschließlich der Fiery server-Festplatte.

- **•** Führen Sie die folgenden Schritte aus:
	- **•** Um Aufträge manuell zu importieren, klicken Sie auf Datei > Archivierten Auftrag importieren. Navigieren Sie zu dem Verzeichnis und wählen Sie den Ordner aus, der den archivierten Auftrag enthält. Wählen Sie den Auftrag aus und klicken Sie auf OK.

Wenn der gewünschte Ordner nicht in der Liste angezeigt wird, klicken Sie auf Verwalten, um zum Verzeichnis zu navigieren und den Ordner hinzuzufügen, und klicken Sie auf OK.

Der importierte Auftrag wird in der Warteschlange "Halten" angezeigt.

**•** Klicken Sie auf Ihrem Desktop auf eine Datei und ziehen Sie sie bei gedrückter Maustaste (Drag & Drop) in Command WorkStation in den Bereich der gewünschten Warteschlange.

# Festlegen von Druckoptionseinstellungen

Auf die Druckoptionen für einen Auftrag können Sie im Fenster Auftragseigenschaften zugreifen.

Nachdem ein Druckauftrag auf dem Fiery server angekommen ist, kann ein Operator diese Druckoptionen im Fenster Auftragseigenschaften von Command WorkStation anzeigen oder ändern. Ein Operator kann u. a. folgende Aktionen ausführen:

- **•** Anzeigen der Druckoptionseinstellungen (einschließlich der Anweisungen an den Operator)
- **•** Überschreiben von Druckeinstellungen
- **•** Drucken einer Liste der aktuellen Auftragseigenschaften auf einem lokalen Drucker

# **Anzeigen der Eigenschaften eines Auftrags**

Sie können die Druckoptionen für einen ausgewählten Auftrag in der Warteschlange "Angehalten", "Gedruckt" oder "Archiviert" anzeigen.

Falls Sie ein Benutzer sind und keine Einstellungen oder Druckoptionen für einen Auftrag in Command WorkStation geändert haben: Das Fenster Auftragseigenschaften zeigt alle Auftragseinstellungen in einem importierten Auftrag an.

Für Aufträge, die in die Command WorkStation importiert wurden, werden entweder die Einstellungen im Jobticket des Auftrags (für PostScript-Aufträge und einige JDF-Aufträge) oder die Standard definierten Auftragseinstellungen für den Fiery server angezeigt (bei PDF-Dateien oder importierten Aufträgen, die ohne Jobticket importiert werden).

Für Aufträge, die gerade ausgeführt werden, können Sie eine schreibgeschützte Version der Auftragseigenschaften anzeigen. Dies schließt Aufträge ein, die verarbeitet werden, auf Verarbeitung warten, gedruckt werden oder auf Drucken warten. Auf diese Weise können Sie die Eigenschaften aktiver Aufträge überprüfen, ohne den Auftrag abbrechen zu müssen.

## **Anzeigen oder Ändern von Auftragseigenschaften**

Sie können die Druckoptionseinstellungen oder Auftragseigenschaften eines Auftrags anzeigen und ändern.

**Hinweis:** Sie können die integrierte Bearbeitung im Bereich Auftragszusammenfassung als eine weitere Möglichkeit zum Überschreiben der Auftragseigenschaften verwenden.

- **1** Doppelklicken Sie dazu auf einen Auftrag in der Auftragsliste "Angehalten" oder "Gedruckt" oder wählen Sie alternativ einen Auftrag aus und führen Sie einen der folgenden Schritte aus:
	- **•** Klicken Sie mit der rechten Maustaste auf den Auftrag und wählen Sie Eigenschaften.
	- **•** Klicken Sie auf das Symbol Eigenschaften.
	- **•** Klicken Sie auf Aktionen > Eigenschaften.

Halten Sie, wenn Sie mehrere Aufträge auf demselben Fiery server markieren wollen, beim Klicken die Umschalttaste oder die Taste Strg (Windows) bzw. die Taste Cmd (macOS) gedrückt und klicken Sie auf Eigenschaften. Wenn mehrere Aufträge geöffnet wurden, werden alle im Fenster Auftragseigenschaften festgelegten Einstellungen standardmäßig auf alle Aufträge angewendet. Im Bereich Zusammenfassung im Fenster "Auftragseigenschaften" können Sie die Eigenschaften der verschiedenen Aufträge im direkten Vergleich überprüfen.

**2** Klicken Sie auf die einzelnen Symbole, um die Druckoptionen für die Gruppe der Auftragseigenschaften anzuzeigen.

Bei einigen Optionen hat das Ändern der Einstellung zur Folge, dass der Auftrag neu verarbeitet werden muss.

**3** Wenn Sie die Druckoptionen überschreiben möchten, nehmen Sie die gewünschten Änderungen vor und klicken Sie dann auf OK, um die neuen Einstellungen zu speichern, oder wählen Sie Verarbeiten und halten, An "Druckfertig" senden, An Druckmaschine senden oder An Warteschlange "Drucken" senden aus, um den Auftrag mit Ihren Einstellungen zu speichern und zum Drucken an die Druckmaschine zu senden.

**Hinweis:** Die aufgelisteten Druckaktionen oder Warteschlangen werden möglicherweise nicht für alle Fiery servers unterstützt.

Auf Aufträge mit dem Status "Verarbeitet und angehalten" können bestimmte Einstellungen nicht sofort angewendet werden, da für das Anwenden der Einstellungen eine erneute Verarbeitung des Auftrags notwendig ist.

## **Anzeigen der aktuellen Eigenschaften eines Auftrags in der Zusammenfassung**

Im Fenster Auftragseigenschaften haben Sie die Möglichkeit, eine Zusammenfassung der aktuellen Druckoptionseinstellungen eines Auftrags zu drucken.

- **1** Klicken Sie im Fenster Auftragseigenschaften auf das Symbol Zusammenfassung.
- **2** Klicken Sie auf Zusammenfassung drucken, wenn Sie eine Liste mit den vorhandenen Eigenschaften des Auftrags drucken möchten.

**Hinweis:** Informationen zu den spezifischen Druckoptionen und Einstellungen und deren Festlegung finden Sie in der Dokumentation zu Ihrem Fiery server.

# Auftragsaktionen im Fenster "Auftragseigenschaften"

Sie können häufige Auftragsaktionen wie "Drucken" und "Verarbeiten und Halten" im Fenster Auftragseigenschaften ausführen. Die standardmäßige Auftragsaktion ist "Drucken".

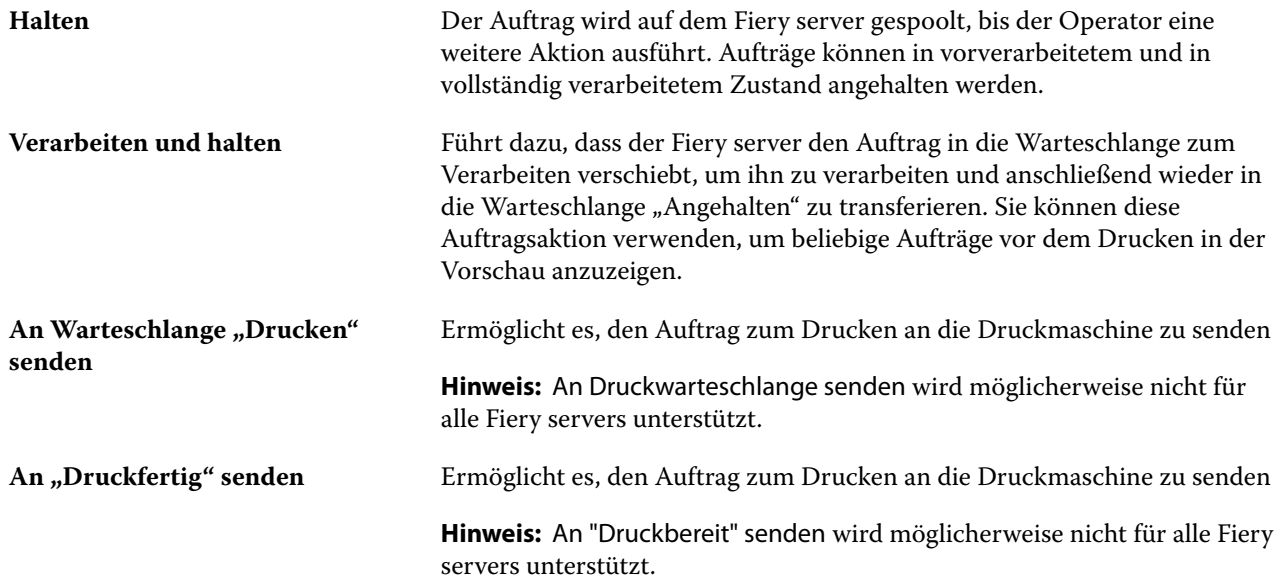

# **Druckoptionskategorien**

Die Druckoptionen sind im Fenster "Auftragseigenschaften" entsprechend den Kategorien, denen sie angehören, auf verschiedenen Seiten gruppiert.

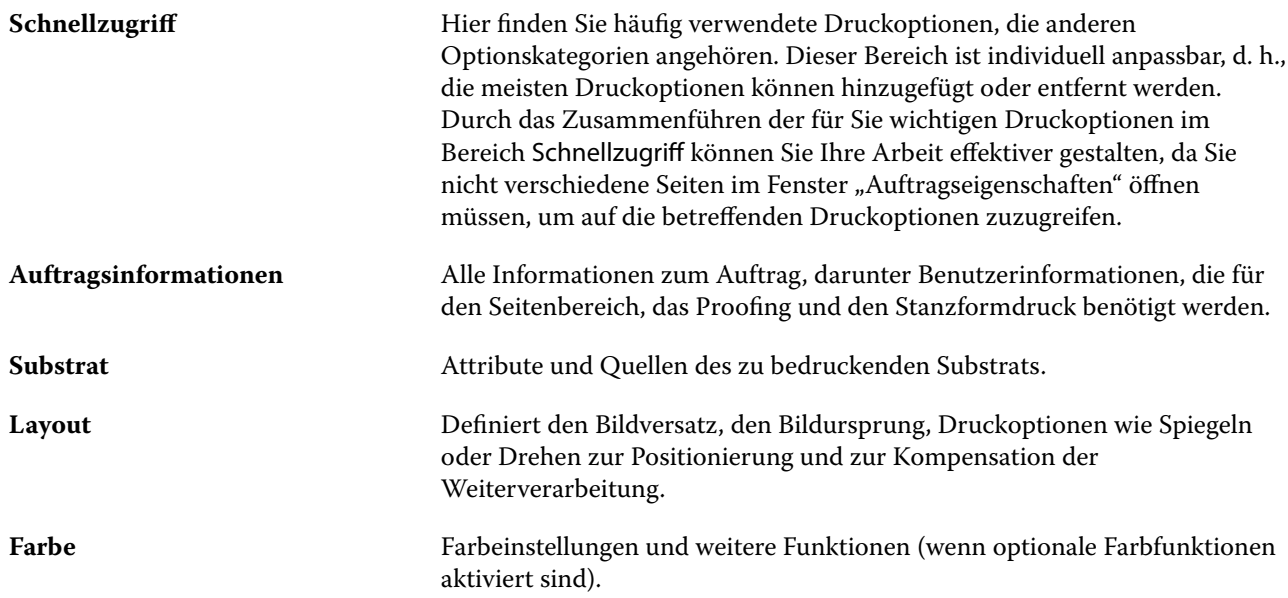

<span id="page-56-0"></span>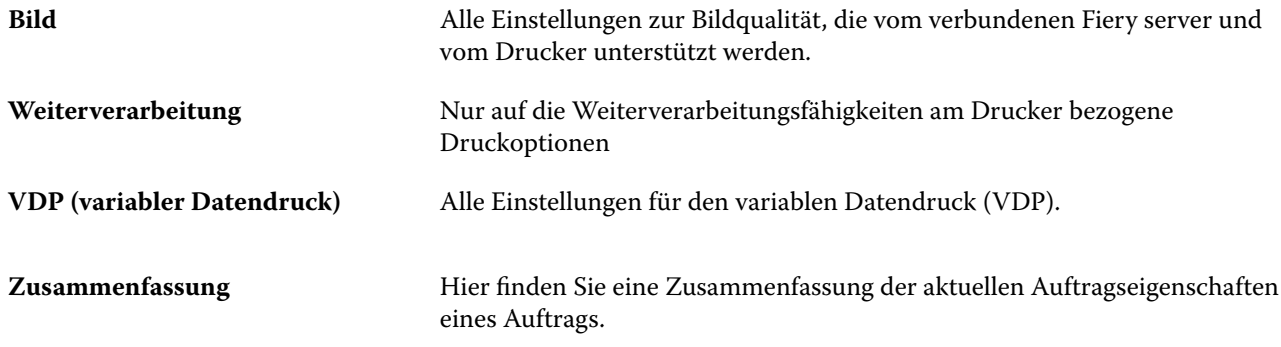

# **Festlegen von Standardeinstellungen für alle Auftragseigenschaften**

Mit der Funktion "Standardeinstellungen festlegen" können Sie den Fiery server anpassen, indem Sie die Standardeinstellungen für die Auftragseigenschaften ändern. Nachdem der Fiery server mithilfe der Funktion "Standardeinstellungen festlegen" konfiguriert wurde, bestimmt er bei jeder Erstellung vonFiery Hot Folders, virtuellen Druckern und Servervorgaben die Voreinstellungen.

Aufträge, die auf den Fiery server importiert werden, während im Dialogfeld Dateien importieren die Option Standardeinstellungen anwenden aktiviert ist, oder Aufträge, die in das Auftragscenter verschoben werden, übernehmen ebenfalls die aktuellen Standardeinstellungen gemäß Konfiguration mit der Funktion "Standardeinstellungen festlegen...". Sobald sich die Aufträge in den Fiery server-Warteschlangen befinden, können die Auftragseigenschaften überschrieben werden.

Sie können Standardeinstellungen für alle Auftragseigenschaften anzeigen oder bearbeiten. Um die Standardauftragseinstellungen zu ändern (einschließlich Farbeinstellungen), wählen Sie Standardeinstellungen festlegen... aus. Der Zugriff auf die Funktion "Standardeinstellungen festlegen..." ist in den folgenden Bereichen möglich:

- **•** Gerätecenter > Virtuelle Drucker
- **•** Gerätecenter > Servervorgaben
- **•** Gerätecenter > Farbmanagement
- **•** Server > Standardeinstellungen festlegen

Die Funktion "Standardeinstellungen festlegen" öffnet das Fenster Standardeinstellungen, in dem Sie die gewünschten Standardeinstellungen für den Fiery server auswählen können. Diese Einstellungen gelten für die Warteschlangen "Drucken" und "Halten" und sind die Standardeinstellungen für zukünftige Servervorgaben oder virtuelle Drucker.

- 1 Klicken Sie auf das Symbol "Mehr" (vertikale drei Punkte) neben dem Namen des Fiery server, wählen Sie dann Standardeinstellungen festlegen oder wählen Sie Server > Standardeinstellungen festlegen.
- **2** Legen Sie im Fenster Standardeinstellungen Optionen einzeln fest und sperren Sie die Option oder behalten Sie den entsperrten Zustand bei.

Zudem können Sie die Einstellungen Alle sperren oder Alle entsperren wählen.

Sie können das Ausgabeprofil nicht sperren, da der Fiery server Im Auftrag definierte Einstellungen verwenden stets standardmäßig verwendet.

**Hinweis:** Um Auftragseigenschaften auf die Einstellungen vor der Änderung zurückzusetzen, klicken Sie auf Zurücksetzen.

**3** Klicken Sie auf OK.

Hinweis: Um die Standardeinstellungen einschließlich der unter "Standardeinstellungen festlegen..." aufgelisteten Farbstandardeinstellungen zu sichern, wählen Sie unter "Fiery Systemwiederherstellung" die Option Virtuelle Drucker. Weitere Hinweise finden Sie im Abschnitt [Sichern der Einstellungen für den Fiery server in der](#page-41-0) [Anwendung Command WorkStation \(FS350/350 Pro und älter\)](#page-41-0) auf Seite 42.

# **Vorgaben für Druckeinstellungen**

Eine Vorgabe ist eine Sammlung von Druckeinstellungen im Fenster Auftragseigenschaften, auf die Sie zu einem späteren Zeitpunkt zugreifen können.

Servervorgaben stehen im Fenster "Auftragseigenschaften" zur Verfügung und können auch für Workflows, wie z. B. Fiery Hot Folders und virtuelle Drucker, eingesetzt werden.

Auftragsvorgaben werden im Dropdown-Menü Vorgaben des Fensters Auftragseigenschaften aufgelistet. Sie können aus der Liste eine der Auftragsvorgaben wählen oder basierend auf den aktuell im Fenster Auftragseigenschaften ausgewählten Optionen eine neue Vorgabe erstellen. Im Falle eines Auftragsdokuments, für das keine Vorgabe ausgewählt wurde, wird das Feld Vorgaben ohne Inhalt (leer) angezeigt. In diesem Fall werden für alle Druckoptionen die anfänglichen Standardeinstellungen angezeigt. Wenn Sie eine Auftragsvorgabe wählen, werden alle angezeigten Druckoptionseinstellungen automatisch durch die Einstellungen ersetzt, die in der Vorgabe festgelegt sind. Wenn Sie eine durch die Vorgabe festgelegte Einstellung ändern, wird die Liste Vorgaben wieder leer angezeigt.

Es werden drei Arten von Auftragsvorgaben unterschieden:

**• Lokale Vorgaben** – Vorgaben dieses Typs werden auf dem lokalen Computer gespeichert; sie stehen anderen Anwendern nicht zur Verfügung.

Lokale Vorgaben sind in der Liste Vorgaben verfügbar, wenn Sie auf den Fiery server zugreifen. Sie verbleiben auf Ihrer lokalen Festplatte, bis sie gelöscht werden.

**• Servervorgaben** – Werden auf dem Fiery server gespeichert und für andere Anwender des Fiery server freigegeben.

Wenn Sie eine Servervorgabe auf einen Auftrag anwenden, werden die Einstellungen der Vorgabe zu einem integralen Bestandteil des Auftrags und zusammen mit dem Auftrag gespeichert, bis Sie Änderungen an diesen Einstellungen vornehmen.

In der Servervorgabe gesperrte Druckeinstellungen können nach Auswahl der Vorgabe für einen Auftrag im Fenster Auftragseigenschaften überschrieben werden. Beim Überschreiben wird das Feld Vorgaben leer angezeigt.

**• Standard-Servervorgaben** – Installierte Werksvorgaben auf dem Fiery server, die für andere Anwender des Fiery server freigegeben werden.

#### **Anwenden von Vorgaben**

Sie können Auftragsvorgaben auf mehrere Arten auf einen Auftrag anwenden:

- **•** Importieren Sie einen Auftrag in Command WorkStation. Wählen Sie dazuDatei > Auftrag importieren oder klicken Sie auf das Symbol Importieren auf der Symbolleiste im Auftragscenter. Sie können Servervorgabe verwenden wählen und eine Vorgabe aus der Liste im Fenster Dateien importieren wählen.
- **•** Markieren Sie im Auftragscenter einen Auftrag in der Warteschlange Angehalten, Gedruckt oder Archiviert und klicken Sie auf der Symbolleiste auf das Symbol Eigenschaften. Wählen Sie in der Liste Vorgaben entweder **Lokale Vorgabe** oder **Servervorgabe**.
- **•** Klicken Sie im Auftragscenter mit der rechten Maustaste auf einen Auftrag in der Warteschlange Angehalten, Gedruckt oder Archiviert, wählen Sie Workflow anwenden und danach eine Vorgabe in der Liste aus.
- **•** Wählen oder klicken Sie im Auftragscenter mit der rechten Maustaste auf einen Auftrag in der Warteschlange Angehalten, Gedruckt oder Archiviert. Wählen Sie im Bereich "Auftragszusammenfassung" in der Liste Workflow eine Servervorgabe aus.

#### **Bearbeiten einer Vorgabe**

Sie können die Inline-Bearbeitung im Bereich "Auftragszusammenfassung" als alternative Methode zum Bearbeiten der Vorgabe verwenden.

#### **Erstellen einer lokalen Vorgabe oder einer Servervorgabe**

Wenn Sie Administrator sind, können Sie unter Server > Gerätecenter > Workflows > Auftragsvorgaben Servervorgaben erstellen, bearbeiten, umbenennen, freigeben bzw. deren Freigabe aufheben und löschen. Eine lokale Vorgabe kann nur im Fenster Auftragseigenschaften erstellt und gespeichert werden.

Sie können eine lokale Vorgabe oder eine Servervorgabe erstellen, indem Sie zunächst im Fenster Auftragseigenschaften die gewünschten Druckoptionseinstellungen festlegen und danach diese Einstellungen als neue Vorgabe speichern.

Als ein Administrator können Sie eine Vorgabe als lokale Vorgabe oder als Servervorgabe speichern. Als ein Operator können Sie eine Vorgabe nur als lokale Vorgabe speichern.

#### **Erstellen einer lokalen Vorgabe**

Administratoren oder Operatoren können im Fenster Auftragseigenschaften Einstellungen als lokale Vorgaben speichern.

- **1** Doppelklicken Sie in der Warteschlange Angehalten oder Gedruckt auf einen Auftrag oder markieren Sie den Auftrag und führen Sie einen der folgenden Schritte aus:
	- **•** Klicken Sie mit der rechten Maustaste auf den Auftrag und wählen Sie Eigenschaften.
	- **•** Klicken Sie im Auftragscenter in der Symbolleiste auf das Symbol für Eigenschaften.
	- **•** Wählen Sie Aktionen > Eigenschaften.
- **2** Legen Sie die Einstellungen der Druckoptionen der verschiedenen Optionskategorien in der gewünschten Weise fest.
- **3** Klicken Sie auf das Einblendmenü Vorgaben rechts oben und wählen Sie Vorgabe speichern.
- **4** Geben Sie einen beschreibenden Namen für die Vorgabe ein und wählen Sie Speichern.
- **5** Klicken Sie auf Speichern.

Auf lokale Vorgaben können Sie zugreifen, wann immer Sie das Fenster Auftragseigenschaften öffnen. Sie verbleiben auf Ihrer lokalen Festplatte, bis sie gelöscht werden.

#### **Erstellen einer Servervorgabe**

Wenn Sie als ein Administrator angemeldet sind, können Sie Druckoptionseinstellungen, die Sie im Fenster Auftragseigenschaften festgelegt haben, als Servervorgabe speichern. Diese Vorgaben werden auf dem Fiery server gespeichert und stehen allen Anwendern zur Verfügung.

- **1** Klicken Sie auf Server > Gerätecenter > Workflows > Auftragsvorgaben.
- **2** Klicken Sie auf Neu.
- **3** Geben Sie einen aussagekräftigen Namen für die Vorgabe ein.

Leerzeichen sind in den Namen von Vorgaben nicht zulässig.

- **4** Geben Sie (wahlweise) eine Beschreibung für die Vorgabe ein.
- **5** Wählen Sie den Typ der Servervorgabe aus, indem Sie eine der folgenden Optionen auswählen:
	- **•** Vollständig Die Vorgabe enthält alle Auftragseigenschaftseinstellungen. Wenn Sie diesen Vorgabetyp anwenden, werden alle aktuellen Auftragseinstellungen überschrieben.
	- Selektiv Die Vorgabe enthält nur Einstellungen unter "Auftragseigenschaften", die Sie auswählen. Wenn Sie diesen Vorgabetyp anwenden, werden nur die definierten Einstellungen geändert. Alle anderen Auftragseinstellungen werden gespeichert.

Ein virtueller Drucker kann nicht aus dieser Vorgabe erstellt werden, wenn Sie die Option Selektiv wählen.

- **6** Klicken Sie auf Definieren, um die Auftragseigenschaften festzulegen und anschließend auf OK.
- **7** Klicken Sie auf OK, um das Fenster Auftragsvorgabeeinstellungen zu schließen.

Die Servervorgaben sind bei jedem Zugriff auf Server > Gerätecenter > Workflows > Auftragsvorgaben oder auf das Fenster Auftragseigenschaften verfügbar. Sie verbleiben auf dem Fiery server, bis sie vom Administrator gelöscht werden.

Klicken Sie, nachdem eine Servervorgabe erstellt wurde, auf den Bereich Einstellungen (rechts). Dort erhalten Sie einen Überblick über die Einstellungen, die gegenüber den Standardeinstellungen geändert wurden, sowie über die Einstellungen, die gesperrt sind und nicht geändert werden können. Die Servervorgabe wird automatisch freigegeben, sodass sie anderen Anwendern zur Verfügung steht, die mit dem Fiery server verbunden sind.

Selektive Vorgaben können nur im Gerätecenter erstellt werden. Sie können nicht im Auftragscenter erstellt werden.

#### **Ändern von Vorgaben für Druckaufträge**

Sie können eine Vorgabe wählen und auf alle Druckaufträge anwenden. Sie haben außerdem die Möglichkeit, eine Vorgabe umzubenennen, eine lokale Vorgabe zu löschen und die standardmäßige Vorgabe wiederherzustellen.

Sie können im Fenster Auftragseigenschaften auf die Vorgaben zugreifen. Um es anzuzeigen, doppelklicken Sie in der Warteschlange Angehalten oder Gedruckt auf einen Auftrag oder wählen Sie den Auftrag aus und klicken Sie im Auftragscenter in der Symbolleiste auf das Symbol Eigenschaften.

#### **Wählen einer anderen Vorgabe**

Sie können für einen Druckauftrag das aktuell verwendete Set von Druckoptionen und Einstellungen durch eine andere Vorgabe ersetzen.

- **•** Wählen Sie einen beliebigen Auftrag in der Warteschlange Angehalten und führen Sie einen der folgenden Schritte aus:
	- **•** Klicken Sie mit der rechten Maustaste auf den Auftrag und wählen Sie Eigenschaften. Klicken Sie anschließend im Fenster Auftragseigenschaften auf das Einblendmenü Vorgaben und wählen Sie die gewünschte Vorgabe.

Die Vorgabe wird verwendet, bis Sie eine andere Vorgabe wählen oder weitere Änderungen an den Auftragseigenschaften vornehmen.

#### **Bearbeiten einer Vorgabe**

In eine Vorgabe wird die Mehrzahl der Druckoptionseinstellungen übernommen, die Sie im Fenster Auftragseigenschaften festgelegt haben. Nachdem Sie im Fenster Auftragseigenschaften eine Vorgabe gewählt haben, können Sie einzelne Einstellungen dieser Vorgabe ändern.

- **•** Verwenden Sie zum Bearbeiten einer Vorgabe eine der folgenden Methoden:
	- **•** Wenden Sie eine Vorgabe auf einen Auftrag an, bearbeiten Sie dann die Einstellungen nach Bedarf und klicken Sie auf Als Vorgabe speichern. Geben Sie denselben Vorgabenamen wie zuvor ein und wählen Sie eine lokale Vorgabe oder Servervorgabe.
	- **•** Wählen Sie unter Server > Gerätecenter > Workflows > Auftragsvorgaben die Vorgabe aus der Liste aus und klicken Sie auf Bearbeiten. Nehmen Sie die erforderlichen Änderungen im Fenster Auftragseigenschaften vor und schließen Sie dann das Fenster, um die Änderungen zu speichern.

Wenn Sie eine Vorgabe unter Gerätecenter > Servervorgaben bearbeiten, können Sie den Typ der Vorgabe nicht ändern (Vollständig oder Selektiv).

#### **Löschen einer lokalen Vorgabe**

Eine lokale Vorgabe können Sie über das Fenster Auftragseigenschaften im Fenster Lokale Vorgaben verwalten löschen.

- **1** Wählen Sie im Fenster Auftragseigenschaften im Einblendmenü Vorgaben die Einstellung Lokale Vorgaben verwalten.
- **2** Markieren Sie die nicht mehr benötigte Vorgabe und klicken Sie auf Löschen.

#### **Umbenennen einer Vorgabe**

Eine lokale Vorgabe können Sie im Fenster Auftragseigenschaften im Fenster Lokale Vorgaben verwalten umbenennen.

**1** Wählen Sie im Fenster Auftragseigenschaften im Einblendmenü Vorgaben die Einstellung Lokale Vorgaben verwalten.

- **2** Markieren Sie eine Vorgabe und klicken Sie auf Umbenennen.
- **3** Geben Sie einen aussagekräftigen Namen für die Vorgabe ein und klicken Sie auf Speichern.

#### **Zurücksetzen auf Druckerstandard**

Sie können die Standardvorgabe auf einen Auftrag anwenden, um alle Druckoptionen auf ihre jeweilige Standardeinstellung des Fiery server zurückzusetzen. Mithilfe der Optionen "Standardeinstellungen festlegen" oder "Werkstandard" können Sie die aktuellen Standards gemäß Administratorkonfiguration anwenden (zuvor "Druckerstandard").

- **•** Führen Sie beim Anwenden der Standardeinstellungen eine der folgenden Aktionen aus:
	- **•** Wenn Sie die aktuellen Server-Standardeinstellungen im Fenster Auftragseigenschaften anwenden möchten, wählen Sie unter Vorgaben die Option Standard.
	- **•** Um die werkseitigen Standardeinstellungen im Fenster Auftragseigenschaften anzuwenden, wählen Sie unter Vorgaben die Option Werkstandard aus.

Weitere Informationen zu den Einstellungen der Standard-Auftragseigenschaften finden Sie unter [Festlegen](#page-56-0) [von Standardeinstellungen für alle Auftragseigenschaften](#page-56-0) auf Seite 57.

## **Servervorgaben**

Servervorgaben sind Sets von Druckoptionseinstellungen, die von allen Anwendern verwendet werden können und die Konsistenz der Auftragskonfiguration verbessern helfen. Anwender haben die Möglichkeit, lokale Vorgaben zu erstellen, die auf den jeweiligen Client-Computern gespeichert werden. Servervorgaben können im Gegensatz dazu nur von Administratoren erstellt, gespeichert, bearbeitet, freigegeben und gelöscht werden.

Der Zugriff auf Servervorgaben ist über die folgenden Schnittstellen möglich:

- **•** Command WorkStation (Wählen Sie Server > Gerätecenter > Workflows > Auftragsvorgaben und auf der Symbolleiste Eigenschaften des Job Centers)
- **•** Command WorkStation-Auftragseigenschaften (klicken Sie im Job Center auf das Symbol Eigenschaften)
- **•** Fiery Hot Folders (siehe Hilfe zu *Fiery Hot Folders*)
- **•** Virtuelle Drucker (siehe [Virtuelle Drucker](#page-210-0) auf Seite 211)

Als Administrator können Sie Fiery Hot Folders und virtuelle Drucker auf der Basis von Servervorgaben erstellen. Beim Bearbeiten von Servervorgaben werden automatisch auch die Druckoptionseinstellungen für diese Fiery Hot Folders und virtuellen Drucker geändert, die die Servervorgabe als Basis verwenden.

#### **Mit Servervorgabe archivierte Aufträge**

In archivierten Aufträgen bleiben die Auftragsinformationen und der Vorgabename erhalten. Wenn Sie einen archivierten Auftrag auf dem Fiery server wiederherstellen, auf dem er erstellt wurde, wird die Servervorgabe in der Spaltenüberschrift Vorgabe der Warteschlangen des Job Centers angezeigt, z. B. Warteschlangen "Verarbeiten" und "Drucken".

#### **Nachverfolgung bearbeiteter Vorgaben**

Wenn eine Servervorgabe geändert wurde, nachdem sie auf einen gehaltenen, gedruckten oder archivierten Auftrag angewendet wurde, wird der Vorgabenname mit einem Sternchen markiert (\*). Mit anderen Worten: Die Vorgabe

wurde von einem Administrator bearbeitet, nachdem der Auftrag initiiert worden war. Wenn Sie sicherstellen wollen, dass die jeweils neuesten Vorgabeeinstellungen verwendet werden, müssen Sie die geänderte Vorgabe dem Auftrag neu zuordnen.

Wenn der Spaltentitel der Vorgabe zu einer Warteschlange im Job Center ("Drucken", "Verarbeiten", "Angehalten", "Gedruckt" oder "Archiviert") hinzugefügt wurde, werden das Sternchen und der Auftragsname in der Spalte Vorgabe angezeigt.

### **Bearbeiten, Löschen und Aufheben der Freigabe von Servervorgaben**

Unter Server > Gerätecenter > Workflows > Auftragsvorgaben können Sie eine Servervorgabe bearbeiten, löschen oder deren Freigabe aufheben.

Sie müssen am Fiery server als Administrator angemeldet sein, um diese Vorgänge durchführen zu können.

Wenn Sie eine Auftragsvorgabe bearbeiten, die aktuell für einen Auftrag in Gebrauch ist, werden die vorgenommenen Änderungen erst auf nachfolgende Aufträge angewendet. Für Fiery Hot Folders und virtuelle Drucker, die eine Servervorgabe als Basis verwenden, werden Änderungen an den Einstellungen der Vorgabe sofort übernommen.

Sie können eine vorhandene Servervorgabe genauso einfach überschreiben wie Dateien auf einem Computer. Servervorgaben können im Fenster "Auftragseigenschaften" überschrieben werden.

Für Aufträge, die sich in der Warteschlange "Angehalten" oder "Gedruckt" auf dem Fiery server befinden, werden Änderungen, die Sie an einer Vorgabe vornehmen, nicht automatisch übernommen. Wenn Sie Aufträge in den Warteschlangen des Fiery server mit einer neu bearbeiteten Vorgabe aktualisieren möchten, müssen Sie die Vorgabe unter "Auftragseigenschaften" erneut auf den jeweiligen Auftrag anwenden.

#### **Bearbeiten von Servervorgaben**

Servervorgaben können Sie bearbeiten, wenn Sie als ein Administrator angemeldet sind. Sie können Servervorgaben in Command WorkStation (Server > Gerätecenter > Workflows) oder in den Auftragseigenschaften bearbeiten.

- **1** Wählen Sie Gerätecenter > Workflows > Auftragsvorgaben und klicken Sie in der Symbolleiste auf Bearbeiten, um eine Vorgabe in der Ansicht "Gerätecenter" zu bearbeiten.
	- **a)** Geben Sie eine Beschreibung für die Änderung ein. Diese Angabe ist optional.
	- **b**) Klicken Sie neben der Option "Auftragseigenschaften" auf Definieren.
	- **c)** Klicken Sie auf OK.
- **2** Klicken Sie mit der rechten Maustaste auf einen Auftrag in der Warteschlange Angehalten oder Gedruckt und wählen Sie Auftragseigenschaften, um eine Vorgabe unter "Auftragseigenschaften" zu bearbeiten.
	- **a)** Wählen Sie für den Auftrag eine Vorgabe aus dem Einblendmenü Vorgaben.
	- **b)** Nehmen Sie die Änderungen an den Auftragseigenschaften vor, die Sie in der Vorgabe speichern möchten.
	- **c)** Wählen Sie Vorgabe speichern im Einblendmenü Vorgaben, aktivieren Sie Servervorgaben und geben Sie exakt den Namen ein, unter dem die Vorgabe bisher gespeichert war.
	- **d)** Klicken Sie auf Speichern und anschließend auf OK, um die bestehende Vorgabe zu überschreiben.

#### **Löschen von Servervorgaben**

Administratoren können Servervorgaben löschen.

- **1** Wählen Sie in der Liste eine Vorgabe (nicht freigegeben oder freigegeben) aus und klicken Sie in der Symbolleiste auf Löschen.
- **2** Klicken Sie auf Ja.

Die mit der gelöschten Vorgabe verbundenen Fiery Hot Folders und virtuellen Drucker werden getrennt. Sie behalten jedoch die Einstellungen der gelöschten Vorgabe bei.

#### **Aufheben der Freigabe von Servervorgaben**

Eine nicht freigegebene Vorgabe kann im Fenster Auftragseigenschaften nicht verwendet werden. Eine Servervorgabe, deren Freigabe aufgehoben wurde, kann jederzeit wieder freigegeben werden.

- **1** Markieren Sie in der Liste eine Servervorgabe, die als "Freigegeben" gekennzeichnet ist.
- **2** Klicken Sie auf der Symbolleiste auf das Symbol Freigabe aufheben.

Die Vorgabe wird als "Nicht freigegeben" gekennzeichnet.

**3** Klicken Sie auf Ja.

Die Verbindungen zu Fiery Hot Folders und zu virtuellen Druckern, die die nicht mehr freigegebene Vorgabe als Basis verwenden, werden getrennt. Die betroffenen Ordner und Drucker behalten aber die Einstellungen der nicht mehr freigegebenen Vorgabe bei.

#### **Gesperrte Servervorgaben**

Sie können die Druckeinstellungen einer Servervorgabe unter Server > Gerätecenter > Workflows > Auftragsvorgaben sperren oder entsperren.

Sie müssen bei Fiery server als Administrator angemeldet sein, um diese Tätigkeiten durchführen zu können.

Das Sperren einer Einstellung in einer Servervorgabe bietet die folgenden Vorteile:

- **•** Die Einstellung wird auf alle in Command WorkStation importierte Dateien angewendet, die die Vorgabe verwenden.
- **•** Fiery Hot Folders Aufträge übernehmen ebenfalls die gesperrten Einstellungen (sofern Fiery Hot Folders die Servervorgabe verwendet).
- **•** Bei virtuellen Druckern wird die Einstellung als gesperrt gekennzeichnet.

Sie können das Ausgabeprofil nicht sperren, da die Fiery server Im Auftrag definierte Einstellungen verwenden stets standardmäßig verwendet.

Die Sperre greift nur zum Zeitpunkt der Auftragsübergabe. Nachdem sich die Aufträge auf dem Fiery server befinden, kann jede gesperrte Einstellung in dem Fenster Auftragseigenschaften von Command WorkStation bearbeitet werden.

#### **Sperren der Einstellungen von Servervorgaben und Aufheben der Sperre**

Sie müssen am Fiery server als Administrator angemeldet sein, damit Sie unter Server > Gerätecenter > Workflows > Auftragsvorgaben Druckeinstellungen sperren oder entsperren können.

- **1** Wählen Sie die Vorgabe, die Sie bearbeiten wollen, und klicken Sie auf der Symbolleiste auf Bearbeiten.
- **2** Geben Sie eine Beschreibung für die Änderung ein. Diese Angabe ist optional.
- **3** Klicken Sie neben der Option "Auftragseigenschaften" auf Definieren.
- **4** Führen Sie einen der folgenden Schritte aus:
	- **•** Klicken Sie auf Alles sperren, um alle Druckoptionseinstellungen zu sperren.
	- **•** Klicken Sie auf das Schloss-Symbol einer Druckoption, um gezielt deren Einstellung zu sperren.
	- **•** Klicken Sie auf Alle Sperren aufheben, um die Sperre für alle Druckoptionseinstellungen aufzuheben.
	- **•** Klicken Sie auf das Schloss-Symbol einer Druckoption, um gezielt die Sperre für diese Option aufzuheben. Das Symbol nimmt daraufhin die Form eines geöffneten Schlosses an.
- **5** Klicken Sie auf OK.

#### **Exportieren und Importieren von Servervorgaben**

Sie können Servervorgaben von einem Fiery server in eine Datei (Exported Presets.fjp) exportieren und die Datei anschließend auf einem anderen Fiery server desselben Modells und derselben Version importieren (unter Server > Gerätecenter > Workflows > Auftragsvorgaben).

Mit dem Werkzeug "Sichern und Wiederherstellen" (Server > Gerätecenter > Allgemein > Werkzeuge) können Sie auch Servervorgaben als Sicherungskopien exportieren. In einer Sicherungskopie gespeicherte Vorgaben können aber nicht auf einem Fiery server eines anderen Modells wiederhergestellt werden.

Beim Importieren einer Vorgabendatei können Sie angeben, ob die externen Vorgaben mit den vorhandenen Vorgaben zusammengeführt werden sollen oder ob vorhandene gleichnamige Vorgaben durch die externen Vorgaben ersetzt werden sollen.

Damit Sie eine Servervorgabe exportieren oder importieren können, müssen Sie am Fiery server als ein Administrator angemeldet sein.

#### **Servervorgaben exportieren**

Administratoren können Servervorgaben zur Verwendung auf einem anderen Fiery server exportieren.

- **1** Klicken Sie auf der Symbolleiste auf Exportieren.
- **2** Navigieren Sie zu dem Speicherort, an dem die Datei Exportierte Vorgaben.fjp gespeichert werden soll.
- **3** Klicken Sie auf Speichern.

#### **Servervorgaben importieren**

Nach dem Exportieren von Servervorgaben von einem Fiery server können Administratoren sie zur Verwendung auf einem anderen ähnlichen Fiery server importieren.

- **1** Klicken Sie auf der Symbolleiste auf Importieren.
- **2** Wählen Sie die Einstellung Mit vorhandenen Daten mischen oder die Einstellung Vorhandene Daten ersetzen.

Beim Mischen der Servervorgaben werden die Vorgaben in der importierten Datei den vorhandenen Vorgaben auf dem Fiery server hinzugefügt. Falls doppelte Namen vorliegen, wird an das Ende des Vorgabenamens ein numerisches Suffix angehängt, z. B. ErsterTest-1.

Wenn Sie sich für das Ersetzen vorhandener Daten entscheiden, werden alle vorhandenen Servervorgaben gelöscht und durch die Vorgaben ersetzt, die in der neu importierten Datei "Exportierte Vorgaben.fjp" enthalten sind.

- **3** Navigieren Sie zum Speicherort der Datei Exportierte Vorgaben.fjp und markieren Sie die Datei.
- **4** Klicken Sie auf Öffnen.

#### **Standardeinstellungen festlegen...**

Mithilfe der Funktion Standardeinstellungen festlegen... können Sie den Fiery server individuell anpassen, indem Sie die Standardeinstellungen einzelner Aufträge ändern.

# Fiery JobExpert

Mit Fiery JobExpert können Sie empfohlene Auftragseigenschaften automatisch auf Ihre Aufträge in Fiery Command WorkStation anwenden. JobExpert optimiert die Auftragseigenschaften je nach Auftrag und stellt eine detaillierte Ansicht der Änderungen bereit, die an einem Auftrag vorgenommen wurden.

Sie können die Auftragseigenschaften auch manuell ändern, wenn JobExpert angewendet wird.

## **Fiery JobExpert Regeln**

JobExpert ermöglicht Ihnen die Auswahl aus einer Liste vordefinierter Regeln.

Die folgenden Einstellungen werden angeboten:

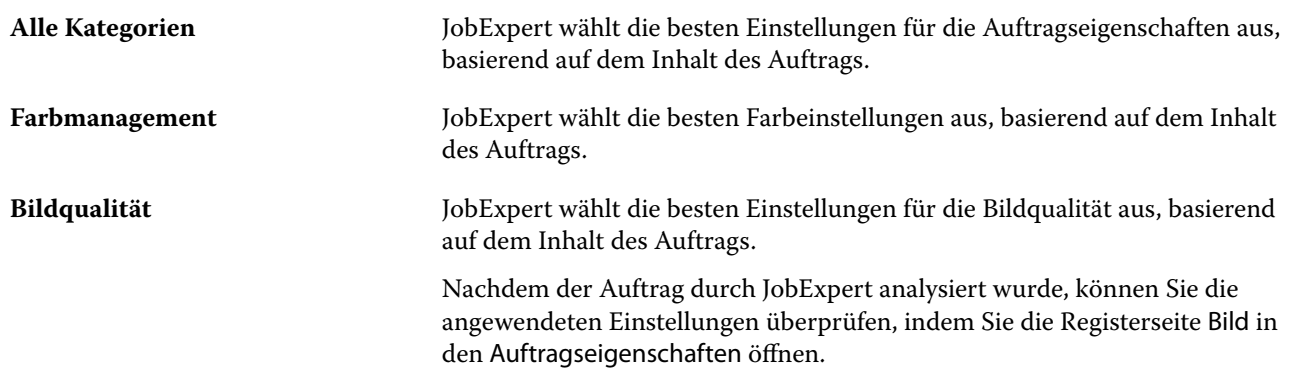

**VDP (Variabler Datendruck)** JobExpert wählt die besten Einstellungen in den Auftragseigenschaften für PDF-Aufträge aus, die variable Daten enthalten. Wenn PDF/X-Objekte im Auftrag erkannt werden, aktiviert JobExpert auch PDF Print Engine.

# **JobExpert Spalten hinzufügen**

In der Command WorkStation können Sie im Auftragscenter eine Spalte für JobExpert hinzufügen.

- **1** Klicken Sie unterhalb der Titelleiste des Fensters mit der rechten Maustaste auf eine beliebige Spalte.
- **2** Klicken Sie auf Neu hinzufügen... > Auftragsinformationen.
- **3** Wählen Sie JobExpert Regel.

In der Spalte JobExpert werden alle derzeit auf den Auftrag angewendeten JobExpert Regeln angezeigt.

# **Importieren eines Auftrags mit JobExpert**

In Command WorkStation können Sie einen Auftrag importieren und JobExpert anwenden.

- **1** Zum Importieren von Dateien in die Auftragsliste Angehalten, führen Sie einen der folgenden Schritte aus:
	- **•** Klicken Sie auf Datei > Auftrag importieren.
	- **•** Klicken Sie im Auftragscenter in der Symbolleiste auf das Symbol Importieren.
- **2** Navigieren Sie zum Speicherort der Datei, die Sie hinzufügen wollen.
- **3** Klicken Sie auf Öffnen.

Sie können mehrere Aufträge importieren, indem Sie im Dialogfeld Dateien importieren auf das Symbol + (Hinzufügen) klicken.

**4** Aktivieren Sie die Option Standardeinstellungen anwenden.

**Hinweis:** Wenn Sie beim Importieren eines Auftrags eine Servervorgabe oder einen virtuellen Drucker anwenden, werden zunächst die Einstellungen der Servervorgabe oder des virtuellen Druckers angewendet. Wenn JobExpert ebenfalls ausgewählt ist, werden einige Einstellungen möglicherweise durch JobExpert überschrieben, beispielsweise Farb- und Bildverarbeitungseinstellungen.

- **5** Wählen Sie JobExpert (gilt für: PDF).
- **6** Wählen Sie JobExpert anwenden aus.
- **7** Wählen Sie eine der folgenden Regeln aus:
	- **•** Alle Kategorien
	- **•** Farbmanagement
	- **•** Bildqualität
	- **•** VDP (Variabler Datendruck)
- **8** Wählen Sie die gewünschte Auftragsaktion.

JobExpert wird die empfohlenen Einstellungen automatisch auf Ihren Auftrag anwenden.

## **Hinzufügen von JobExpert zu einem virtuellen Drucker**

In Command WorkStation können Sie JobExpert auf neue virtuelle Drucker anwenden.

Nur Administratoren können neue virtuelle Drucker erstellen.

- **1** Klicken Sie auf Server > Gerätecenter.
- **2** Klicken Sie im Bereich Workflows im Gerätecenter auf Virtuelle Drucker.
- **3** Klicken Sie auf Neu.
- **4** Wählen Sie im Fenster Neuer virtueller Drucker die Option JobExpert aus.
- **5** Wählen Sie eine der folgenden Regeln aus:
	- **•** Alle Kategorien
	- **•** Farbmanagement
	- **•** Bildqualität
	- **•** VDP (Variabler Datendruck)
- **6** Klicken Sie auf OK.

Wenn ein PDF-Auftrag über einen virtuellen Drucker in Command WorkStation importiert wird, wird der Auftrag an die ausgewählte Auftragsaktion gesendet und JobExpert wendet die empfohlenen Einstellungen an.

# **Hinzufügen von JobExpert zu Fiery Hot Folders**

In Fiery Hot Folders können Sie JobExpert auf neue Hot Folders anwenden.

Sie müssen eine Verbindung mit einem Fiery server aufbauen, der Fiery JobExpert unterstützt.

- **1** Öffnen Sie die Fiery Hot Folders Konsole.
- **2** Klicken Sie auf Neu.
- **3** Wählen Sie eine der folgenden Regeln aus:
	- **•** Alle Kategorien
	- **•** Farbmanagement
	- **•** Bildqualität
	- **•** VDP (Variabler Datendruck)
- **4** Klicken Sie auf OK.

Wenn ein Auftrag über Fiery Hot Folders importiert wird, wendet JobExpert die empfohlenen Einstellungen an.

# **Anwenden von JobExpert im Auftragscenter**

Im Auftragscenter können Sie JobExpert auf einen vorhandenen Auftrag anwenden.

- **1** Klicken Sie mit der rechten Maustaste auf einen Auftrag in der Liste Angehalten.
- **2** Wählen Sie JobExpert anwenden und eine der folgenden Regeln aus:
	- **•** Alle Kategorien
	- **•** Farbmanagement
	- **•** Bildqualität
	- **•** VDP (Variabler Datendruck)

Ein Fortschrittsbalken zeigt den Fortschritt von JobExpert in der Spalte Auftragsstatus an. Wird die Spalte JobExpert zum Auftragscenter hinzugefügt, wird die Meldung Analysieren angezeigt.

**Hinweis:** Mit JobExpert können Sie mehrere Aufträge gleichzeitig verarbeiten.

**3** Wählen Sie JobExpert anwenden aus.

Sie können den laufenden JobExpert abbrechen, indem Sie einen der folgenden Schritte ausführen:

- **•** Klicken Sie im Fortschrittsbalken auf X.
- **•** Klicken Sie mit der rechten Maustaste auf den Auftrag und wählen Sie JobExpert abbrechen aus.

# **Entfernen von JobExpert Einstellungen**

In Command WorkStation können Sie die Einstellungen, die von Fiery JobExpert auf einen Auftrag angewendet werden, entfernen.

Sie können JobExpert Einstellungen auch entfernen, indem Sie in JobExpert im Fensterbereich Auftragszusammenfassung auf Löschen klicken.

**Hinweis:** Wenn die angewendeten JobExpert Einstellungen entfernt werden, werden die Auftragseigenschaften, die durch JobExpert modifiziert wurden, auf die Serverstandardeinstellungen zurückgesetzt. Sie können einen Auftrag auch duplizieren und dann JobExpert anwenden, um zu den ursprünglichen Auftragseigenschaftseinstellungen zurückzukehren.

# **Anzeigen eines Fiery JobExpert Berichts**

Sie können eine Zusammenfassung der Änderungen anzeigen, die JobExpert in Command WorkStation an einem Auftrag vorgenommen hat.

**1** Markieren Sie im Auftragscenter einen JobExpert Auftrag in der Auftragsliste Angehalten.

- **2** Sie können den JobExpert Bericht auf verschiedene Arten öffnen:
	- **•** Klicken Sie mit der rechten Maustaste auf den Auftrag und wählen Sie JobExpert Bericht anzeigen aus.
	- **•** Navigieren Sie in Command WorkStation zum Fensterbereich Auftragszusammenfassung und klicken Sie auf Bericht anzeigen.

#### **Anzeigen von JobExpert Änderungen in der Vorschau**

Sie können die Änderungen, die durch JobExpert an Ihrem Auftrag vorgenommen wurden, in der Vorschau anzeigen.

- **1** Navigieren Sie im Fenster Fiery JobExpert zu der Auftragseigenschaft, die Sie anzeigen möchten.
- **2** Klicken Sie auf Vorschau anzeigen.

In der Vorschau der angepassten Seiten können Sie die folgenden Steuerelemente verwenden:

- **•** Zurück und Weiter: Damit navigieren Sie zwischen Auftragseigenschaften.
- **•** Angepasste Seiten: Damit navigieren Sie zwischen verschiedenen angepassten Seiten in derselben Auftragseigenschaft.
- **•** Hintergrund: Damit öffnen Sie ein Farbauswahlwerkzeug zum Anpassen der Hintergrundmaskenfarbe.

Die folgenden Symbole stehen in der Vorschau der angepassten Seiten zur Verfügung:

- **•** X: Damit schließen Sie die Vorschau der aktuellen Auftragseigenschaft.
- **•** Zoom-Werkzeug (Lupe): Vergrößert und verkleinert. Sie können auch manuell einen Wert eingeben.

# Job Editor

Job Editor wird im Vorverarbeitungsworkflow verwendet, um vor dem Drucken eine Vorschau der einzelnen Aufträge anzuzeigen und diese zu bearbeiten.

**Hinweis:** Job Editor wird möglicherweise nicht für alle Fiery servers unterstützt.

Job Editor wird für folgende Aufgaben verwendet:

- **•** Bearbeiten von Sammelformaufträgen
- **•** Erstellen von Mehrfachduplizieren (Musterwiederholungen)
- **•** Skalieren von Aufträgen
- **•** Spiegeln und Drehen von Aufträgen
- **•** Positionieren von Aufträgen auf dem Substrat
- **•** Auswählen eines auftragsspezifischen Substrats
- **•** Definieren der Druckeigenschaften
- **•** Erstellen von Schablonen von vordefinierten Auftragseinstellungen

Gespoolte Aufträge werden in der Fiery Command WorkStation-Liste "Angehalten" angezeigt. Sie können höchstens fünf Aufträge gleichzeitig in Job Editor öffnen. Jeder Auftrag wird auf einer separaten Registerseite in Job Editor angezeigt.

# **Öffnen Job Editor**

In Job Editor können Sie alle gespoolten oder verarbeiteten Aufträge in der Liste "Angehalten"n anzeigen und bearbeiten.

- **•** Führen Sie im Auftragscenter einen der folgenden Schritte aus:
	- **•** Klicken Sie mit der rechten Maustaste auf den Auftrag und wählen Sie Bearbeiten.
	- **•** Wählen Sie den Auftrag aus und wählen Sie Aktionen > Bearbeiten aus.
	- **•** Wählen Sie den Auftrag aus und klicken Sie in der Symbolleiste auf das Symbol Bearbeiten.
	- **•** Doppelklicken Sie auf das Miniaturbild des ausgewählten Auftrags.

Der Job wird im Job Editor-Fenster geöffnet.

## **Fenster Job Editor**

Mit Job Editor können Sie Ihren Auftrag vor dem Drucken in der Vorschau anzeigen und bearbeiten.

Die Menüleiste enthält die folgenden Menüs:

- **•** Datei: Optionen zum Speichern, Verarbeiten, Drucken und Abbrechen von Aufträgen. Unter anderem können Sie Job Editor in diesem Menü schließen.
- **•** Bearbeiten: Optionen zum Rückgängigmachen oder Wiederherstellen einer ausgeführten Aktion. Wählen Sie Maßeinheit, um die Maßeinheit zu ändern, damit die Standardmaßeinheit vorübergehend überschrieben wird.

**Hinweis:** Die Standardmaßeinheit können Sie in Auftragscenter > Bearbeiten > Voreinstellungen > Bereich > Maßeinheiten festlegen.

- **•** Ansicht: Optionen zum Skalieren der Ansicht des Bildes. Diese Anzeigeoptionen haben auch entsprechende Symbole in der unteren rechten Ecke des Fensters. Einstellungen wie Andocken an und Visuelle Hilfen, die beim Ausrichten von Aufträgen auf dem Substrat helfen, sind ebenfalls verfügbar.
- **•** Schablone: Optionen zum Speichern, Verwalten und Anwenden von Schablonen. Schablonen werden von vordefinierten Einstellungen für einen Auftrag erstellt. Schablonen werden gemäß den angewendeten Einstellungen kategorisiert: Normal, Mehrfachduplizieren oder Sammelform.
- **•** Hilfe: Öffnet das *Hilfe zu Job Editor*.

Die folgenden Registerseiten stehen rechts im Job Editor-Fenster zur Verfügung:

- **•** Auftragsinformationen: Im Bereich Auftragsinformationen werden Auftragsname, ID-Nummer, Größe, Farbmodus, Druckauflösung, korrigierte Substratgröße und ausgewählte Schablone angezeigt. Im Bereich Auftragsnotizen können auftragsspezifische Informationen erfasst werden.
- **•** Layout: Im Bereich Mehrfachduplizieren können Sie mehrere Kopien (Klone) eines Auftrags erstellen und Einstellungen für Spiegeln, Offset, Drehen und Tröpfchen anwenden, um nahtlose Wiederholungsmuster zu erstellen, die in der Textilindustrie erforderlich sind.
- **•** Substrat: Im Bereich Substrateinstellungen können Sie ein auftragsspezifisches Substrat auswählen, das die in den Auftragseigenschaften konfigurierten Einstellungen überschreibt.
- **•** Drucker: Im Bereich Druckeinstellungen können Sie die erforderliche Anzahl an Druckexemplaren, eine Drucklänge oder einen Druckbereich angeben.

**Hinweis:** Die Einstellungen für den Druckbereich sind nur für mehrseitige Aufträge verfügbar.

Die Symbolleiste enthält die folgenden Steuerelemente:

- **•** Speichern: Speichert den Auftrag mit den aktuellen Einstellungen.
- **•** Transformationswerkzeug: Aktiviert die Einstellungen für "Skalierung", "Positionierung", "Drehen", "Spiegeln" und "Rand".
- **•** Zuschnittwerkzeug: Aktiviert die Einstellungen, mit denen Sie einen Brennpunkt eines Bildes auswählen und unerwünschten Leerraum entfernen können.
- Werkzeug "Bewegen" (Hand): Zum Verschieben des Auftrags im Fenster.
- **•** Werkzeug "Zoomen": Zum Vergrößern und Verkleinern.
- **•** Widerrufen: Bricht die zuletzt ausgeführte Aktion ab bzw. macht sie rückgängig.
- **•** Wiederherstellen: Führt die zuletzt rückgängig gemachte Aktion aus bzw. wiederholt sie.

Die Statusleiste enthält die folgenden Steuerelemente:

- **•** Verbunden mit: Zeigt die IP-Adresse des verbundenen Fiery Servers an.
- **•** Auftragsinformationen: Bietet eine Schnellansicht der für den Auftrag angegebenen Details und Einstellungen.
- **•** Seitennavigation: Steuerelemente zum Navigieren durch die Seiten des Auftrags.
- **•** Skalierungsoptionen: Skaliert die Ansicht auf die erforderliche Größe.

Beinhaltet Steuerelemente zum Zoomen und Symbole für folgende Aktionen: An Fenster anpassen, Tatsächliche Größe, An Breite anpassen und An Auswahl anpassen.

## **Visuelle Hilfen in Job Editor**

Visuelle Hilfen helfen beim Ausrichten von Aufträgen auf dem Substrat. Auf der gedruckten Ausgabe des Auftrags sind die visuellen Hilfen nicht sichtbar.

Die folgenden visuellen Hilfen sind verfügbar:

- **•** Lineale es werden Lineale entlang des oberen und des linken Randes des Vorschaus angezeigt Sie können die Maßeinheit im Menü Bearbeiten ändern.
- **•** Hilfslinien dies sind nicht druckbare Linien. Sie können Hilfslinien an ihrer aktuellen Position fixieren.
- **•** Raster zeigen horizontale und vertikale Linien an, die nicht gedruckt werden. Der Gitterabstand ist fest, wird aber automatisch an den ausgewählten Zoomfaktor angepasst. Durch das Aktivieren der Option Einrasten werden naheliegende Aufträge in der Tabelle eingerastet.
- **•** Druckerränder es werden die nicht druckbaren Seitenränder angezeigt, wie sie durch die Drucker-Firmware definiert wurden. Indem sichergestellt wird, dass sich Aufträge innerhalb der nicht bedruckbaren Ränder befinden, kann ein unerwünschter Beschnitt des Ausdrucks vermieden werden.
- **•** Seitenrahmen um jeden Auftrag wird ein schwarzer Rahmen angezeigt. Auf diese Weise können Sie den Leerraum um einen Auftrag herum anzeigen und prüfen, ob er andere Aufträge in einem Sammelformlayout überlappt.
- **•** Maus-Tracker zeigt die aktuelle Cursorposition als x/y-Koordinaten an.
- **•** Auftragssperre ist für Sammelaufträge verfügbar. Wenn Sie Aufträge manuell positionieren, können Sie diese an Ort und Stelle sperren.

#### **Anzeigen von visuellen Hilfen in Job Editor**

Visuelle Hilfen können im Vorschaufenster ein- oder ausgeblendet werden.

**•** Klicken Sie auf Ansicht > Visuelle Hilfenund klicken Sie dann auf ein Element.

#### **Festlegen von Lineal-Koordinaten in Job Editor**

Standardmäßig befinden sich die Nullpunkt-Koordinaten (0, 0) in der oberen linken Ecke des Blatts. Sie können die Nullpunkt-Koordinaten zum Beispiel in die Ecke eines Auftrags verschieben.

**•** Ziehen Sie den Mauszeiger von der linken oberen Ecke des Linealbereiches an die erforderliche Position.

Sie können die Nullpunkt-Koordinaten zurücksetzen, indem Sie auf die Kreuzung des Linealbereiches klicken.

#### **Arbeiten mit Hilfslinien in Job Editor**

Hilfslinien sind nicht druckbare Linien, mit denen Sie Aufträge präzise auf Koordinaten des Substrates positionieren können. Sie können Hilfslinien an ihrer aktuellen Position fixieren.

- **•** Führen Sie einen der folgenden Schritte aus:
	- **•** Um eine Hilfslinie zu erstellen, ziehen Sie den Mauszeiger vom horizontalen oder vertikalen Lineal.
	- **•** Eine Hilfslinie verschieben: ziehen Sie die Hilfslinie an eine neue Position.
	- **•** Eine Hilfslinie entfernen: Ziehen Sie die horizontalen Hilfslinien auf das horizontale Lineal und die vertikalen Hilfslinien auf das vertikale Lineal.
	- **•** Eine Hilfslinie sperren: Führen Sie einen der folgenden Schritte aus:
		- **•** Wählen Sie den Auftrag aus. Klicken Sie in der Symbolleiste auf das Schlosssymbol.
		- **•** Klicken Sie mit der rechten Maustaste auf den Auftrag und wählen Sie Gesperrt.

#### **Aktivieren des Einrastens in Job Editor**

Sie können einigen visuellen Hilfen eine magnetische Eigenschaft zuweisen, wodurch Aufträge in ihrer Nähe daran einrasten. Sie können das Einrasten auf Raster oder Hilfslinien anwenden.

**•** Klicken Sie auf Ansicht > Andocken anund klicken Sie dann auf ein Element.

# **Bearbeiten von Aufträgen in Job Editor**

In Job Editor können Sie Aufträge auf dem Substrat skalieren, zuschneiden, drehen, spiegeln und neu ausrichten. Visuelle Hilfen sind im Vorschaufenster verfügbar, damit Sie Aufträge genau positionieren können.

**Hinweis:** Die Einstellungen, die Sie in Job Editor vornehmen, überschreiben die gleichnamigen Standardeinstellungen in den Auftragseigenschaften.

#### **Skalieren eines Auftrags in Job Editor**

Sie können Aufträge um einen Prozentsatz skalieren, indem Sie neue Maße eingeben oder indem Sie ziehen. Sie können Aufträge auch auf die Medienbreite skalieren.

Aufträge, die nicht auf das Medium passen, werden durch einen roten Rahmen gekennzeichnet. Um übergroße Aufträge zu drucken, müssen Sie sie herunterskalieren.

Standardmäßig behalten skalierte Aufträge ihre ursprünglichen Proportionen bei.

- **1** Wählen Sie auf der Symbolleiste das Werkzeug Auftrag transformieren.
- **2** Führen Sie einen der folgenden Schritte aus:
	- **•** Frei skalieren: Bewegen Sie den Mauszeiger auf eine Ecke des Auftrags. Der Mauszeiger ändert sich zu einem Doppelpfeil. Ziehen Sie den Auftrag auf die erforderliche Größe.
	- **•** Durch Eingabe der Maße skalieren: Geben Sie in der Symbolleiste unter Skalieren eine Breite und eine Höhe ein.
	- **•** Um einen beliebigen Prozentsatz skalieren: Klicken Sie in der Symbolleiste unter **Skalieren** auf die Schaltfläche "%" und geben Sie einen Prozentsatz in das Feld "Breite" oder "Höhe" ein.
	- **•** Mit einem Standardskalierungsfaktor skalieren: Klicken Sie mit der rechten Maustaste auf den Auftrag, klicken Sie auf Skalieren und klicken Sie auf ein Element. Folgende Skalierungsfaktoren stehen zur Verfügung: 10 %, 25 %, 50 %, 100 %, 125 %, 150 %, 200 %.
	- **•** Auf Medienbreite skalieren: Klicken Sie mit der rechten Maustaste auf den Auftrag und klicken Sie auf An Breite anpassen. Der Auftrag wird proportional zur bedruckbaren Breite des Substrats skaliert.

#### **Ausrichten eines Auftrags auf dem Blatt in Job Editor**

Sie können einen Auftrag an der Blattkante ausrichten oder einen Auftrag neu positionieren, indem Sie Ränder hinzufügen, indem Sie x/y-Koordinaten eingeben oder ziehen.

Standardmäßig wird der Auftrag in der oberen linken Ecke des Bogens positioniert, wobei die Ränder des Druckers berücksichtigt werden.

**1** Wählen Sie auf der Symbolleiste das Werkzeug Auftrag transformieren.

- **2** Führen Sie einen der folgenden Schritte aus:
	- **•** Geben Sie auf der Symbolleiste unter Position x/y-Koordinaten für die obere linke Ecke der Seite ein.

Standardmäßig zeigt Job Editor die x/y-Koordinaten des nicht druckbaren linken und oberen Rands des Druckers an. Sie können Job Editor veranlassen, die Druckerränder zu ignorieren, indem Sie x/y-Werte von "0" eingeben.

- **•** Klicken Sie auf der Symbolleiste unter Ausrichten auf einen horizontalen und vertikalen Ausrichtungstyp.
- **•** Geben Sie auf der Symbolleiste unter Auftragsränder eine obere, untere, linke oder rechte Randbreite ein (nur Mehrfachduplizieren).

Sie können durch Klicken auf die Schaltfläche Alle Ränder verknüpfen identische Ränder auf alle vier Seiten anwenden und nur einen oberen Rand festlegen.

# **Drehen eines Auftrags in Job Editor**

Sie können Aufträge um 90, 180, oder 270 Grad drehen.

- **1** Wählen Sie auf der Symbolleiste das Werkzeug Auftrag transformieren.
- **2** Führen Sie einen der folgenden Schritte aus:
	- **•** Klicken Sie in der Symbolleiste auf Im Uhrzeigersinn drehen oder Gegen den Uhrzeigersinn drehen. Der Auftrag wird um 90 Grad in die ausgewählte Richtung gedreht.
	- **•** Positionieren Sie den Mauszeiger in der Nähe einer Seitenecke, aber nicht direkt, bis sich der Mauszeiger in einen Pfeilkreis verwandelt. Ziehen Sie dann in die Richtung, die Sie drehen möchten. Der Auftrag rastet bei 0 Grad, 90 Grad, 180 Grad oder 270 Grad ein, je nachdem, was am nächsten liegt.

#### **Spiegeln eines Auftrags in Job Editor**

Sie können einen Auftrag entlang seiner horizontalen oder vertikalen Achse spiegeln.

- **1** Wählen Sie auf der Symbolleiste das Werkzeug Auftrag transformieren.
- **2** Klicken Sie in der Symbolleiste auf Horizontal spiegeln oder Vertikal spiegeln.

#### **Zuschneiden eines Auftrags in Job Editor**

Sie können den Brennpunkt eines Bildes verbessern, indem Sie störende Hintergrundelemente entfernen.

- **1** Wählen Sie auf der Symbolleiste das Werkzeug Auftrag zuschneiden.
- **2** Ziehen Sie den Zeiger in der Vorschau, um den Abschnitt auszuwählen, den Sie zuschneiden möchten. Sie können den ausgewählten Ausschnitt mit ESC abbrechen.
- **3** Führen Sie einen der folgenden Schritte aus (optional):
	- Änderung der Position eines Beschnittrahmens: Halten Sie die Taste "ALT" gedrückt und ziehen Sie den Mauszeiger aus der Mitte des Beschnittrahmens heraus.
	- **•** Änderung der Größe der Beschnittrahmens: Ziehen Sie die Kante des Beschnittrahmens.
	- **•** Passen Sie die Randbreiten zwischen der Kante des Auftrags und des Beschnittrahmens an: Geben Sie in der Symbolleiste neue Kantenbreiten ein.
- **4** Drücken Sie Enter.

Sie können einen ausgeschnittenen Auftrag in den ursprünglichen Zustand zurückversetzen, indem Sie in der Symbolleiste auf die Schaltfläche Schnitt zurücksetzen klicken.

# **Job Editor-Schablonen**

Vordefinierte Einstellungen in Job Editor können als Schablonen gespeichert werden. Schablonen können auf neue und vorhandene Aufträge angewendet werden und unterstützen die Automatisierung von Workflows.

Die gespeicherten Schablonen werden in Auftragseigenschaften > Layout > Job Editor Schablone aufgelistet und können auf Aufträge angewendet werden, die in Command WorkStation importiert wurden.

Das Menü Schablonen in Job Editor umfasst mehrere Optionen:

- **•** Als Schablone speichern: Ermöglicht es Ihnen, vordefinierte Einstellungen als Schablone zu speichern
- **•** Schablone verwalten: Ermöglicht die Ansicht von erstellten Schablonen, die nach Bezeichnung und Typ geordnet sind. Sie können die Ansicht nach Typ filtern (Normal, Mehrfachduplizieren, Sammelformen). Sie können ausgewählte Schablonen löschen.
- **•** Schablone anwenden: Ermöglicht es Ihnen, eine Schablone aus einer Liste aller gespeicherten Schablonen auszuwählen und die Schablone auf einen Auftrag anzuwenden, der in Job Editor geöffnet ist.

**Hinweis:** In der separaten Anwendung Template Manager können Sie Schablonen erstellen, die keinem bestimmten Auftrag zugewiesen sind.

Um den Template Manager zu öffnen, klicken Sie in den folgenden Workflows auf der Registerseite Layout auf Schablone erstellen:

- **•** Erstellen einer Vorgabe
- **•** Erstellen eines virtuellen Druckers
- **•** Erstellen eines überwachten Ordners
- **•** Festlegen der Standardeinstellungen

Weitere Informationen finden Sie im Abschnitt [Template Manager](#page-85-0) auf Seite 86.

# **Mehrfachduplizieren in Job Editor**

Ein Mehrfachduplizieren besteht aus einer Rapport-Datei und mehreren Kopien (Klonen), die auf dem Substrat angeordnet sind, um eine nahtlose Musterwiederholung für den Textildruck zu erstellen.

Das Erstellen eines Mehrfachduplizieren ist von einseitigen Aufträgen aus möglich, aber nicht von mehrseitigen Aufträgen.

### **Erstellen eines Mehrfachduplizieren in Job Editor**

Sie können mehrere Kopien (Klone) eines Auftrags erstellen und die Einstellungen "Spiegeln", "Versatz" und "Drehen" verwenden, um eine nahtlose Musterwiederholung zu erstellen.

Nehmen Sie vor dem Erstellen eines Mehrfachduplizieren alle Auftragseinstellungen vor. Sie können den ursprünglichen Auftrag nicht ändern, nachdem Sie das Mehrfachduplizieren erstellt haben. Wenn Sie den ursprünglichen Auftrag ändern möchten, müssen Sie zuerst alle Kopien löschen.

**1** In Job Editor: Öffnen Sie auf der Registerseite Layout die Seite Mehrfachduplizieren. Aktivieren Sie das Kontrollkästchen in der Header-Leiste, um die Einstellungen zu aktivieren.

Wenn Sie die Einstellungen nicht aktivieren können, stellen Sie sicher, dass die Auftragsbreite kleiner als die Substratbreite ist. Sie können kein Mehrfachduplizieren für einen Auftrag erstellen, der der Breite des ausgewählten Substrats entspricht oder breiter ist. Verkleinern Sie in diesem Fall entweder den Auftrag oder wählen Sie ein breiteres Substrat.

- **2** Unter Versatz definieren Sie die horizontale oder vertikale Verschiebung. Führen Sie die folgenden Schritte aus:
	- **•** Tröpfchengröße: Wählen Sie die Tröpfchenmenge als Bruchteil der Bildbreite oder Bildhöhe aus. Beispielsweise entspricht 1/1 keiner Verschiebung, 1/2 einer Verschiebung von 50 % und 1/4 einer Verschiebung von 25 %.
	- **•** Prozentsatz (%): Geben Sie die erforderliche Tröpfchenmenge als Bruchteil der Bildbreite oder Bildhöhe ein, wenn Sie keine der festgelegten Tröpfchengrößen verwenden möchten.
	- **•** Benutzerdefiniert: Geben Sie die erforderliche Menge an vertikalen oder horizontalen Tröpfchen in der Maßeinheit ein, die für Job Editor ausgewählt wurde.
- **3** Wählen Sie unter Format wiederholen die gewünschte Anzahl horizontaler und vertikaler Kopien aus.
	- **•** In horizontaler Richtung können Sie:
		- **•** Die Substratbreite füllen
		- **•** Die Anzahl der Wiederholungen eingeben
		- **•** Eine benutzerdefinierte Breite festlegen
	- **•** In vertikaler Richtung können Sie:
		- **•** Die Anzahl der Wiederholungen eingeben
		- **•** Eine benutzerdefinierte Höhe festlegen
- **4** Klicken Sie auf Speichern.

Sie können außerdem Schablone > Als Schablone speichern auswählen, um die Einstellungen als Schablone zu speichern. Die Schablone kann dann für die Erstellung von Vorgaben und virtuellen Druckern in der Command WorkStation und überwachten Ordnern verwendet werden.

#### **Ändern eines Mehrfachduplizieren in Job Editor**

Um ein Merfachduplizieren zu ändern, müssen Sie zuerst alle Kopien (Klone) löschen.

- **1** In Job Editor: Öffnen Sie auf der Registerseite Layout die Seite Mehrfachduplizieren. Deaktivieren Sie das Kontrollkästchen in der Header-Leiste, um die Einstellungen zu deaktivieren.
- **2** Nehmen Sie die erforderlichen Änderungen am Originalbild vor.
- **3** Aktivieren Sie erneut das Kontrollkästchen in der Header-Leiste, um die Einstellungen zu aktivieren.

### **Mehrfachduplizieren-Schablonen in Job Editor**

In Job Editor können Sie ein Set von vordefinierten Mehrfachduplizieren-Einstellungen als Schablone speichern. In der Command WorkStation können Sie Auftragsschablonen Vorgaben zuweisen.

Job Editor Schablonen werden in Auftragseigenschaften > Layout > Job Editor Schablone in der Command WorkStation angezeigt.

Anwenden einer Mehrfachduplizieren-Schablone auf:

- **•** Einen Importieren Auftrag in der Command WorkStation
- **•** Eine neue Servervorgabe
- **•** Einen virtuellen Drucker
- **•** Einen überwachten Ordner
- **•** Auftragsstandardeinstellungen

Hinweis: Sie können außerdem Schablonen erstellen, die keinem bestimmten Auftrag im "Schablonenmanager" zugewiesen sind. Weitere Informationen finden Sie im Abschnitt [Template Manager](#page-85-0) auf Seite 86.

#### **Anwenden von Job Editor-Schablonen auf einen importierten Auftrag**

Sie können eine Servervorgabe zuweisen, die eine Mehrfachduplizieren-Schablone für einen importierten Auftrag verwendet.

Servervorgaben, die Mehrfachduplizieren-Schablonen verwenden, müssen für den verbundenen Fiery server zur Verfügung stehen.

- **1** Führen Sie einen der folgenden Schritte aus, um einen Auftrag zu importieren:
	- **•** Klicken Sie in der Symbolleiste Auftragscenter auf das Symbol Importieren.
	- **•** Klicken Sie im Menü Datei auf Auftrag importieren.
- 2 Wählen Sie im Dialogfeld "Durchsuchen" Ihres Computers die hochzuladenden Dateien aus.
- **3** Wählen Sie im Dialogfeld Dateien importieren die Option Servervorgabe verwenden und wählen Sie eine Mehrfachduplizieren-Servervorgabe.

Wenn Mehrfachduplizieren auf virtuellen Druckern eingerichtet wurde, können Sie auch die Option Virtuellen Drucker verwenden und einen virtuellen Drucker, der für Mehrfachduplizieren ausgelegt wurde, auswählen.

- <span id="page-78-0"></span>**4** Wenn ein Auftrag importiert wurde, ohne dass eine Vorgabe oder ein virtueller Drucker verwendet wurde, können Sie optional einen der folgenden Schritte ausführen:
	- **•** Markieren Sie den importierten Auftrag, öffnen Sie Auftragseigenschaften und wenden Sie eine Mehrfachduplizieren-Vorgabe an.
	- **•** Markieren Sie den importierten Auftrag, öffnen Sie Auftragseigenschaften, gehen Sie zu Layout > Job Editor Schablone und wählen Sie eine Schablone zum Mehrfach duplizieren aus dem Menü aus.
	- **•** Klicken Sie mit der rechten Maustaste auf den Auftrag, wählen Sie Workflow anwenden aus und wählen Sie anschließend eine Mehrfachduplizieren-Vorgabe.
	- **•** Klicken Sie mit der rechten Maustaste auf den Auftrag, wählen Sie Workflow anwenden aus und wählen Sie anschließend einen für Mehrfachduplizieren ausgelegten virtuellen Drucker.

#### **Erstellen einer Mehrfachduplizieren-Schablone**

Sie können Servervorgaben anhand einer Mehrfachduplizieren-Schablone erstellen und die Vorgabe auch als virtuellen Drucker freigeben.

Vorgaben können entweder mithilfe einer bestehenden Mehrfachduplizieren-Schablone oder durch Erstellen einer neuen Schablone in Template Manager erstellt werden.

- **1** Klicken Sie auf Server > Gerätecenter > Workflows > Auftragsvorgaben.
- **2** Klicken Sie auf Neu.
- **3** Geben Sie einen aussagekräftigen Namen für die Vorgabe ein. Leerzeichen sind in den Namen von Vorgaben nicht zulässig.
- **4** Geben Sie (wahlweise) eine Beschreibung für die Vorgabe ein.
- **5** Klicken Sie auf Definieren, um die Auftragseigenschaften festzulegen.
- **6** Öffnen Sie in Auftragseigenschaften die Registerseite Layout.
- **7** Wählen Sie eine Schablone aus dem Menü Job Editor Schablone aus.

Sie können auch auf Schablone erstellen klicken, wodurch Template Manager geöffnet wird. Nachdem Sie eine Schablone erstellt und in Template Manager gespeichert haben, können Sie diese Schablone im Menü Job Editor Schablone auf der Registerseite Layout auswählen.

**8** Klicken Sie auf OK und dann auf Speichern.

**Hinweis:** Um einen virtuellen Drucker aus der Vorgabe zu erstellen, wählen Sie die Vorgabe aus und klicken Sie auf Als virtuellen Drucker freigeben.

#### **Erstellen eines für Mehrfachduplizieren ausgelegten virtuellen Druckers**

Administratoren können virtuelle Drucker mithilfe von Mehrfachduplizieren-Schablonen erstellen.

Weitere Informationen zu virtuellen Druckern finden Sie in [Virtuelle Drucker](#page-210-0) auf Seite 211. Dieses Verfahren konzentriert sich auf Informationen, die Sie zum Erstellen eines für Mehrfachduplizieren ausgelegten virtuellen Druckers benötigen.

- **1** Klicken Sie in der Symbolleiste auf Neu, um einen virtuellen Drucker zu erstellen.
- **2** Legen Sie die folgenden Einstellungen fest:
	- **•** Druckername Dies ist der alphanumerische Name des virtuellen Druckers.

**Hinweis:** Nachdem ein virtueller Drucker erstellt oder dupliziert wurde, kann sein Name nicht mehr geändert werden. Die zugehörigen Druckoptionseinstellungen können hingegen jederzeit geändert werden.

- **•** Beschreibung Fügen Sie Kommentare hinzu oder bearbeiten Sie Kommentare zur Beschreibung des virtuellen Druckers für die Anwender, z. B. "Firmenbroschüre".
- Auftragsaktionen Wählen Sie eine der Fiery server Aktionen aus, z. B. "Halten" oder "Verarbeiten und halten".
- **•** Auftragseigenschaften Wählen Sie Definieren, um auf die Auftragseigenschaften zuzugreifen. Wählen Sie auf der Registerseite Layout eine Mehrfachduplizieren-Schablone aus dem Dropdown-Menü Job Editor Schablone aus. Legen Sie weitere Druckeinstellungen fest.

**Hinweis:** Sie können jede Auftragseinstellung sperren, indem Sie auf das zugehörige Schlosssymbol klicken.

#### **Erstellen eines überwachten Ordners für Mehrfachduplizieren**

Wenn Sie einen neuen überwachten Ordner erstellen, können Sie eine Mehrfachduplizieren-Schablone als Teil der Druckeinstellungen auswählen, die vom verbundenen Fiery server bestimmt werden.

Anleitungen zur Verwendung der Fiery Hot Folders werden in *Hilfe zu Fiery Hot Folders* beschrieben. Dieses Verfahren konzentriert sich auf Informationen, die Sie zum Erstellen eines überwachten Ordners für Mehrfachduplizieren benötigen.

- **1** Öffnen Sie Fiery Hot Folders.
- **2** Klicken Sie in der Fiery Hot Folders Konsole auf Neu, um das Fenster Einstellungen für überwachten Ordner zu öffnen.
- **3** Geben Sie in das Feld Ordnername den Namen für den neuen überwachten Ordner ein.
- **4** Geben Sie (wahlweise) in das Feld Beschreibung eine Kurzbeschreibung mit näheren Angaben zu dem überwachten Ordner ein.
- **5** Klicken Sie auf Durchsuchen neben dem Feld "Speicherort" und navigieren Sie zum gewünschten Speicherort.
- **6** Klicken Sie auf Wählen, um die Verbindung zum gewünschten Fiery server herzustellen.
- **7** Wählen Sie die Fiery server Warteschlange oder eine Aktion aus dem Menü Auftragsaktion aus.
- **8** Wählen Sie im Menü Auftragseigenschaften die Option Definieren.
- **9** Wählen Sie auf der Registerseite Layout eine Mehrfachduplizieren-Schablone aus dem Menü Job Editor Schablone- aus.
- **10** Legen Sie die weiteren Einstellungen gemäß der Beschreibung in *Hilfe zu Fiery Hot Folders* fest.

#### **Festlegen einer Job Editor-Schablone als Standardeinstellung**

Job Editor-Schablonen können als Auftragsstandardeinstellungen festgelegt werden.

Um eine Job Editor-Schablone in die Auftragsstandardeinstellungen für einen Fiery server mit einzuschließen, befolgen Sie das unten stehende Verfahren.

- **1** Klicken Sie im Auftragscenter auf das Symbol für "Mehr" (drei Punkte) und wählen Sie Standardeinstellungen festlegen aus.
- **2** Wählen Sie auf der Registerseite Layout eine Schablone aus dem Menü Job Editor Schablone aus. Sie können auch eine Schablone in Template Manager erstellen, indem Sie Schablone erstellen wählen. Weitere Informationen finden Sie im Abschnitt [Template Manager](#page-85-0) auf Seite 86.

# **Sammelformen in Command WorkStation und Job Editor**

Die Sammelformfunktion gibt mehrere Dateien gemeinsam als einzelnen Auftrag aus. Command WorkStation ordnet Sammelformseiten platzsparend an, um die Medienmakulatur zu reduzieren.

Importieren und wählen Sie mehrere Aufträge im Auftragscenter, um eine Sammelform zu erstellen. Die Auftragseinstellungen werden in den Auftragseigenschaften festgelegt, entweder einzeln für die Subelementaufträge (die Aufträge, die in der Sammelform enthalten sind) oder für den übergeordneten Auftrag (die Sammelform). Es stehen nicht alle Auftragsoptionen zur Verfügung. Sammelformoptionen (Layoutoptionen) werden in Job Editor eingerichtet. Sie können diese Einstellungen als Schablone in Job Editor speichern, die dann auf andere Aufträge, die in Job Editor geöffnet wurden, angewendet werden kann.

Sie können Sammelformschablonen auch beim Erstellen von Vorgaben oder virtuellen Druckern auswählen.

### **Erstellen einer Sammelform in Command WorkStation**

Sie können eine Sammelform anhand von ausgewählten Aufträgen erstellen, die in das Auftragscenter importiert wurden, oder Sie können mehrere Aufträge importieren, um Sie zu einer Sammelform zusammenzufügen.

- **1** Wählen Sie mehrere Aufträge im Auftragscenter aus und wählen Sie eine der folgenden Optionen:
	- **•** Klicken Sie auf der Symbolleiste auf Neue Sammelform.
	- **•** Klicken Sie mit der rechten Maustaste auf die ausgewählten Aufträge und wählen Sie Neue Sammelform aus.

Hinweis: Nur Aufträge des Typs "Normal" können zu einer Sammelform hinzugefügt werden.

Die Sammelform wird unter dem Namen "Sammelform" angezeigt. Klicken Sie auf das Pluszeichen, um Subelementaufträge anzuzeigen.

- **2** Im Auftragscenter können Sie einen "normalen" Auftrag per Drag-and-Drop in einen Sammelformauftrag ziehen, um den "normalen" Auftrag dem Sammelformauftrag hinzuzufügen.
- **3** Klicken Sie mit der rechten Maustaste auf den Subelementauftrag und wählen Sie Auftrag aus der Sammelform entfernen aus, um ihn aus der Sammelform zu entfernen.

Sie können Sammelformen im Job Editor bearbeiten.

### **Bearbeiten von Sammelformaufträgen in Job Editor**

In Job Editor können Sie einen Sammelformauftrag bearbeiten. Stellen Sie sicher, dass Substrateinstellungen ausgewählt wurden, bevor Sie einen Sammelformauftrag bearbeiten.

In Job Editor können Sie die Platzierung der Aufträge auf dem Medium anordnen und so die Ausrichtung ändern. Sie können Sammelformaufträge auch skalieren, drehen, spiegeln und zuschneiden. Sie können jeden Auftrag sperren und auftragsspezifische Ränder definieren.

- **1** Führen Sie im Auftragscenter einen der folgenden Schritte aus:
	- **•** Klicken Sie mit der rechten Maustaste auf den Sammelformauftrag und wählen Sie Bearbeiten.
	- **•** Klicken Sie in der Symbolleiste auf Bearbeiten.
- **2** Klicken Sie in Job Editor auf das Symbol Layout, um den Bereich Sammelformen anzuzeigen.
- **3** Nehmen Sie die gewünschten Änderungen am Auftrag vor. Die Auswahl wird automatisch angewendet. Sie können Einstellungen mit einer der folgenden Methoden festlegen:
	- **•** Im Fensterbereich Sammelformen über die Registerseite Layout
	- **•** Im Fensterbereich Informationen zu Subelementaufträgen über die Registerseite Layout
	- **•** Menü Job Editor
	- **•** Symbolleiste für Transformationstools von Job Editor

#### **Optionen für Sammelformlayouts in Job Editor**

Standardmäßig sind Aufträge am platzsparendsten angeordnet. Wenn Sie die Standardeinstellungen überschreiben, können Sie die Auftragsrotation verhindern und Aufträge so anordnen, dass Sie sie nach dem Drucken leichter zuschneiden können.

**•** Klicken Sie auf die Registerseite Layout, um den Bereich Sammelformen zu erweitern.

Die folgende Tabelle beschreibt die Optionen im Bereich Sammelformen zur Anordnung des übergeordneten Auftrags:

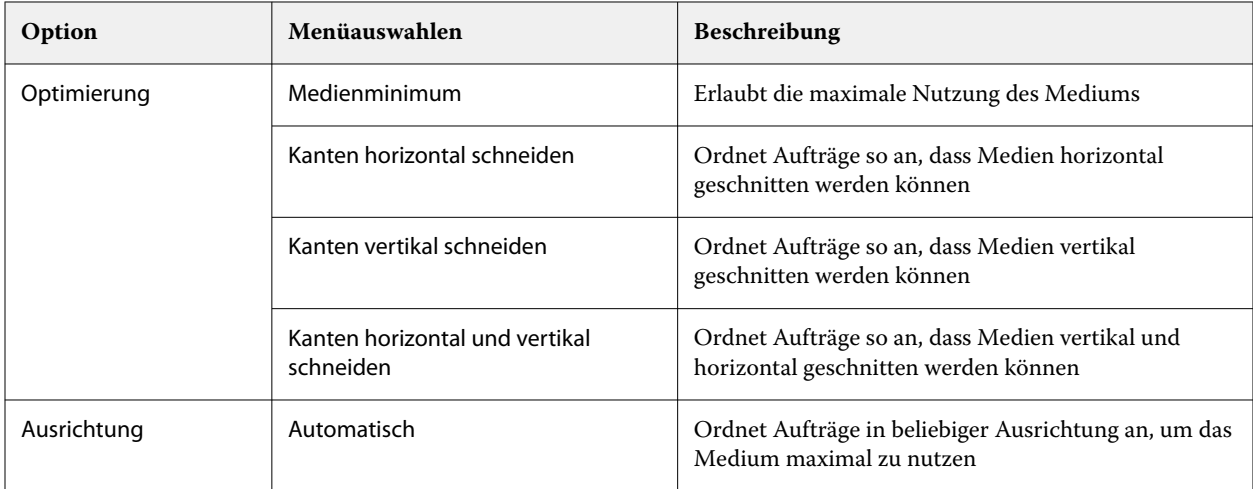

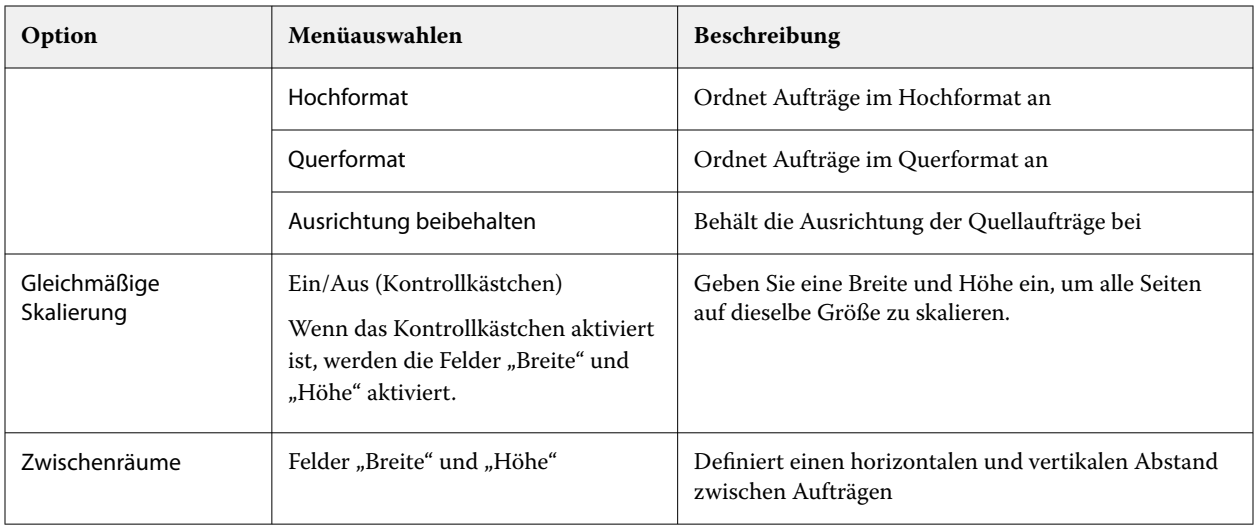

Im Bereich Informationen zu Subelementaufträgen und der gleichnamigen Symbolleiste stehen Optionen für Subelementaufträge und deren Klone zur Verfügung. Sie können auch Einstellungen aus der Symbolleiste für Transformationstools auswählen.

#### **Kopieren von Sammelformaufträgen in Job Editor**

Sie können mehrere Kopien (Klone) von Subelementaufträgen erstellen.

Sie können einzelne Auftragseinstellungen auf jeden Klon anwenden. Wenn Sie jedoch den Auftrag aus der Sammelform entfernen, werden die Kopien ebenfalls entfernt.

- **1** Klicken Sie mit der rechten Maustaste auf den Auftrag und wählen Sie Kopieren. Mit dieser Aktion können Sie jeden Subelementauftrag klonen.
- **2** Um einen individuellen Subelementauftrag zu klonen, wählen Sie den Auftrag im Layout aus, klicken Sie mit der rechten Maustaste darauf und wählen Sie Klonen. Sie können aber auch in der Symbolleiste Informationen zu Subelementaufträgen auf das Symbol Klon hinzufügen klicken.

Im Kontextmenü (rechts klicken) und in der Symbolleiste Informationen zu Subelementaufträgen können Sie eine Anzahl von Klonen auswählen oder die Anzahl eingeben.

- **3** Um einen Klon zu entfernen, wählen Sie ihn entweder in der Vorschau oder im Bereich Informationen zu Subelementaufträgen aus, klicken Sie mit der rechten Maustaste darauf und wählen Sie Klon entfernen. Sie können aber auch in der Symbolleiste auf das Symbol Klon entfernen klicken.
- **4** In der Symbolleiste Informationen zu Subelementaufträgen können Sie aus den folgenden Einstellungen wählen:
	- **•** Platzieren ein-/ausschalten: Entfernt den ausgewählten Klon.
	- **•** Sperre ein-/ausschalten: Sperrt den ausgewählten Klon, sodass er nicht bewegt werden kann. Sie können auch das Symbol Sperre in der Symbolleiste für Transformationstools auswählen.
	- **•** Auftrag löschen: Löscht den ausgewählten Subelementauftrag und die zugehörigen Klone.

### **Speichern einer Sammelform als Schablone in Job Editor**

Sie können die vordefinierten Einstellungen für einen Sammelformauftrag als Schablone speichern, die Sie für die Erstellung einer Vorgabe oder eines virtuellen Druckers in der Command WorkStation verwenden können.

Erstellen Sie einen neuen Sammelformauftrag in Command WorkStation und öffnen Sie ihn in Job Editor .

Nachdem Sie die Einstellungen ausgewählt haben, können Sie den Auftrag speichern oder die Einstellungen als Schablone speichern. Wenn Sie eine Sammelform als Schablone speichern, können Sie Optionen zum Automatisieren von Sammelformaufträgen festlegen. Command WorkStation erstellt eine Sammelform, wenn genügend Aufträge geladen wurden, um einen bestimmten Prozentsatz des Bogens oder der Linie auszufüllen. Oder sie erstellt und verarbeitet die Sammelform, wenn ein bestimmter Zeitraum verstrichen ist, selbst wenn der minimale Prozentsatz für den Bogen oder die Linie nicht gefüllt werden kann.

- **1** Wählen Sie Schablone > Als Schablone speichern aus. Einstellungen für Sammelformen zum Speichern als Schablone werden angezeigt.
- **2** Geben Sie einen Namen für die Schablone ein.
- **3** Wählen Sie eine der folgenden Einstellungen:
	- **•** Keine Keine Kriterien, die die Automatisierung der Sammelform unterstützen, sind aktiv. Dies ist die Standardoption.
	- **•** Sammelform erstellen nach Minimum von: Bietet zwei Möglichkeiten, um die Automatisierung von Sammelformaufträgen in Command WorkStation zu unterstützen:
		- **•** Ein Prozentsatz der Zeile gefüllt: Definiert die Breite eines minimalen Prozentsatzes, der erforderlich ist, um eine Sammelform abzuschließen. Es werden Aufträge platziert, um die Breite dieses Prozentsatzes zu füllen.
		- **•** Die Länge (in Maßeinheiten) der Drucklänge ist gefüllt: Definiert die minimale Länge auf dem Medium, die gefüllt werden soll, um eine Sammelform abzuschließen. Aufträge werden auf der Breite und der Höhe platziert, bis die angegebene Länge erreicht ist.
	- **•** Immer sammeln nach <Anzahl eingeben> Minuten: Definiert die Zeitspanne, die seit dem Laden des letzten Auftrags verstreichen soll. Nach Ablauf dieser Zeitspanne werden Aufträge der Sammelform hinzugefügt.

Erstellen Sie in Command WorkStation eine Schablone oder einen virtuellen Drucker, die/der mit der Sammelformschablone verbunden ist.

### **Anwenden von Sammelformschablonen, die in Job Editor erstellt wurden**

Sammelformschablonen, die in Job Editor erstellt wurden, können verwendet werden, um Vorgaben oder virtuelle Drucker zu erstellen oder um sie auf Aufträge, die in die Command WorkStation importiert wurden, anzuwenden.

Die Schritte zum Erstellen von Sammelformvorgaben und virtuellen Druckern ähneln den in [Erstellen einer](#page-78-0) [Mehrfachduplizieren-Schablone](#page-78-0) auf Seite 79 und [Erstellen eines für Mehrfachduplizieren ausgelegten virtuellen](#page-78-0) [Druckers](#page-78-0) auf Seite 79 beschriebenen Schritten für Mehrfachduplizieren-Schablonen.

#### **Erstellen einer Vorgabe oder eines virtuellen Druckers**

Führen Sie die folgenden Schritte aus, um eine Vorgabe oder einen virtuellen Drucker zu erstellen, und wählen Sie eine Sammelschablone in Auftragseigenschaften > Layout > Job Editor Schablone aus. Die Schablonen werden nach Typ organisiert: "Normal", "Mehrfachduplizieren" und "Sammelform".

#### **Anwenden eines Sammelschablonen-Workflows**

Wählen Sie einen oder mehrere normale Aufträge in der Liste Angehalten aus und klicken Sie mit der rechten Maustaste darauf. Wählen Sie Workflow anwenden und wählen Sie eine Sammelformvorgabe oder einen virtuellen Drucker. Eine neue Sammelform wird erstellt, indem alle ausgewählten Aufträge als Subelementaufträge hinzugefügt werden.

#### **Anwenden einer Sammelformvorgabe oder eines virtuellen Druckers in Auftragseigenschaften**

Wählen Sie einen oder mehrere normale Aufträge in der Liste Angehalten, öffnen Sie die Auftragseigenschaften und wählen Sie eine Sammelformvorgabe oder einen virtuellen Drucker. Eine neue Sammelform wird erstellt, indem alle ausgewählten Aufträge als Subelementaufträge hinzugefügt werden.

# **Auswählen eines Substrats in Job Editor**

Sie können das in den Eigenschaften ausgewählte Standardsubstrat überschreiben, indem Sie entweder ein anderes Substrat aus dem Substratkatalog auswählen oder eine neue benutzerdefinierte Substratformat definieren.

- **•** Führen Sie unter Substratkatalog einen der folgenden Schritte aus:
	- **•** Wählen Sie im Substratkatalog ein Standardsubstrat aus.
	- Wählen Sie Nicht definiert aus. Klicken Sie dann unter Substratformat auf "Hinzufügen (+)", geben Sie einen Namen und die erforderliche Substratbreite ein.

Das Format des Substrats nach der Nachbehandlung (Erhitzen, Waschen) wird zu Ihrer Information angezeigt. Sie können das Ausmaß der Formatkorrektur, die aufgrund von Schrumpfen oder Dehnen erforderlich ist, in den Auftragseigenschaften konfigurieren.

# **Drucken aus Job Editor**

Sie können einen bearbeiteten Auftrag, einen Mehrfachduplizieren-Auftrag oder einen Sammelformauftrag direkt aus Job Editor drucken.

Stellen Sie vor dem Druck sicher, dass Sie Ihre Änderungen gespeichert haben.

- **1** Erweitern Sie in Job Editor auf der Registerseite Drucker den Fensterbereich Druckeinstellungen.
- **2** Führen Sie einen der folgenden Schritte aus:
	- **•** Wählen Sie Kopien aus und geben Sie die erforderliche Anzahl an Kopien ein.

**Hinweis:** Handelt es sich um einen Mehrfachduplizieren-Auftrag, entspricht eine Kopie dem Wiederholungsformat, das im Fensterbereich Mehrfachduplizieren konfiguriert ist.

- **•** Wählen Sie Drucklänge und geben Sie die Länge des zu druckenden Substrates ein.
- **•** Handelt es sich um einen mehrseitigen Auftrag, wählen Sie Bereich und geben Sie den Bereich der Seitennummern ein, die gedruckt werden sollen. Sie können einzelne Seite in aufsteigender Rheinfolge eingeben und durch Kommas voneinander trennen oder einen Seitenbereich eingeben, der durch einen Bindestrich getrennt ist.

**Hinweis:** Die Option Bereich wird nur für mehrseitige Aufträge angezeigt.

- <span id="page-85-0"></span>**3** Führen Sie einen der folgenden Schritte aus:
	- **•** Wählen Sie Datei > Verarbeiten und halten.
	- **•** Wählen Sie Datei > Verarbeiten und Halten vorziehen.
	- Wählen Sie Datei > An "Druckfertig" senden

Aufträge werden im Auftragscenter in der entsprechenden Warteschlange angezeigt.

- **4** Führen Sie einen der folgenden Schritte aus:
	- Verarbeitete und angehaltene Aufträge: Wählen Sie den Auftrag und wählen Sie Aktionen > An "Druckfertig" senden. Rufen Sie in der Druckersoftware den Auftrag zum Druck ab.
	- **•** Druckfertige Aufträge: Rufen Sie in der Druckersoftware den Auftrag zum Druck ab.

Wenn mehrere Aufträge druckfertig sind, werden vorgezogene Aufträge in der Druckwarteschlange der Druckersoftware an erster Stelle platziert.

# Template Manager

Template Manager wird im Vorverarbeitungsworkflow verwendet, um eine Vorschau der Schablonen anzuzeigen und diese zu bearbeiten, bevor sie auf einen Auftrag angewendet werden.

**Hinweis:** Template Manager wird möglicherweise nicht für alle Fiery servers unterstützt.

Template Manager wird für folgende Aufgaben verwendet:

- **•** Erstellen von Mehrfachduplizieren (Musterwiederholungen)
- **•** Skalieren von Schablonen
- **•** Spiegeln und Drehen von Schablonen
- **•** Positionieren von Schablonen auf dem Substrat
- **•** Auswählen eines schablonenspezifischen Substrats
- **•** Definieren der Druckeigenschaften

# **Öffnen Template Manager**

In Template Manager können Sie alle Schablone erstellen und verwalten, bevor Sie sie auf einen einzelnen Auftrag anwenden.

- **•** Führen Sie zum Öffnen von Template Manager einen der folgenden Schritte durch:
	- Klicken Sie im Auftragscenter auf das Symbol für "Mehr" (drei Punkte) und wählen Sie Standardeinstellungen festlegen aus. Klicken Sie auf der Registerseite Layout auf Schablone erstellen.
	- **•** Wählen Sie im Gerätecenter Auftragsvorgaben. Klicken Sie auf Neu oder wählen Sie eine vorhandene Vorgabe und klicken Sie dann auf Bearbeiten. Klicken Sie im Dialogfeld Auftragsvorgabeeinstellungen auf Definieren. Klicken Sie auf der Registerseite Layout auf Schablone erstellen.
- **•** Wählen Sie im Gerätecenter Virtuelle Drucker. Klicken Sie auf Neu oder wählen Sie einen vorhandenen virtuellen Drucker und klicken Sie dann auf Bearbeiten. Wählen Sie Definieren in der Liste Auftragseigenschaften. Klicken Sie auf der Registerseite Layout auf Schablone erstellen.
- **•** Klicken Sie in Fiery Hot Folders auf Neu oder wählen Sie einen vorhandenen überwachten Ordner und klicken Sie dann auf Bearbeiten. Wählen Sie Definieren in der Liste Auftragseigenschaften. Klicken Sie auf der Registerseite Layout auf Schablone erstellen.

Ein Platzhalterauftrag wird im Fenster Template Manager geöffnet.

# **Fenster Template Manager**

Mit Template Manager können Sie Ihre Schablone vor dem Drucken in der Vorschau anzeigen und bearbeiten.

Die Menüleiste enthält die folgenden Menüs:

- **•** Datei: Schließt Template Manager.
- **•** Bearbeiten: Optionen zum Rückgängigmachen oder Wiederherstellen einer ausgeführten Aktion. Wählen Sie Maßeinheit, um die Maßeinheit zu ändern, damit die Standardmaßeinheit vorübergehend überschrieben wird.

**Hinweis:** Sie können die Standardmaßeinheit über Auftragscenter > Bearbeiten > Voreinstellungen > Bereich > Maßeinheiten.

- **•** Ansicht: Optionen zum Skalieren der Ansicht des Bildes. Diese Anzeigeoptionen haben auch entsprechende Symbole in der unteren rechten Ecke des Fensters. Einstellungen wie Andocken an und Visuelle Hilfen, die beim Ausrichten von Platzhalteraufträgen auf dem Substrat helfen, sind ebenfalls verfügbar.
- **•** Schablone: Optionen zum Speichern, Verwalten und Anwenden von Schablonen. Schablonen werden von vordefinierten Einstellungen für einen Auftrag erstellt. Schablonen werden gemäß den angewendeten Einstellungen kategorisiert: Normal, Mehrfachduplizieren oder Sammelform.
- **•** Hilfe: Öffnet die *Hilfe zu Template Manager*.

Die folgenden Registerseiten stehen rechts im Template Manager-Fenster zur Verfügung:

- **•** Layout: Im Bereich Mehrfachduplizieren können Sie mehrere Kopien (Klone) eines Platzhalterauftrags erstellen und Einstellungen für Spiegeln, Offset, Drehen und Tröpfchen anwenden, um nahtlose Wiederholungsmuster zu erstellen, die in der Textilindustrie erforderlich sind.
- **•** Substrat: Im Bereich Substrateinstellungen können Sie ein schablonenspezifisches Substrat auswählen, das die in den Auftragseigenschaften konfigurierten Einstellungen überschreibt.
- **•** Drucker: Im Bereich Druckeinstellungen können Sie die erforderliche Anzahl an Druckexemplaren oder eine Drucklänge festlegen.

Die Symbolleiste enthält die folgenden Steuerelemente:

- **•** Transformationswerkzeug: Aktiviert die Einstellungen für "Skalierung", "Positionierung", "Drehen", "Spiegeln" und "Rand".
- **•** Handwerkzeug: Zum Verschieben des Platzhalterauftrags im Fenster.
- **•** Zoomwerkzeug: Zum Ein- und Auszoomen
- **•** Widerrufen: Bricht die zuletzt ausgeführte Aktion ab bzw. macht sie rückgängig.
- **•** Wiederherstellen: Führt die zuletzt rückgängig gemachte Aktion aus bzw. wiederholt sie.

Die Statusleiste enthält die folgenden Steuerelemente:

- **•** Verbunden mit: Zeigt die IP-Adresse des verbundenen Fiery server an.
- **•** Schabloneninformationen: Bietet eine Schnellansicht der für die Schablone angegebenen Details und Einstellungen.
- **•** Seitennavigation: Steuerelemente zum Navigieren durch die Seiten der Schablone.
- **•** Skalierungsoptionen: Skaliert die Ansicht auf die erforderliche Größe.

Beinhaltet Steuerelemente zum Zoomen und Symbole für folgende Aktionen: An Fenster anpassen, An Breite anpassen und An Auswahl anpassen.

#### **Visuelle Hilfen in Template Manager**

Visuelle Hilfen helfen beim Ausrichten von Schablonen auf dem Substrat. Auf der gedruckten Ausgabe des Auftrags sind die visuellen Hilfen nicht sichtbar.

Die folgenden visuellen Hilfen sind verfügbar:

- **•** Lineale es werden Lineale entlang des oberen und des linken Randes des Vorschaus angezeigt Sie können die Maßeinheit im Menü Bearbeiten ändern.
- **•** Hilfslinien dies sind nicht druckbare Linien. Sie können Hilfslinien an ihrer aktuellen Position fixieren.
- **•** Raster zeigen horizontale und vertikale Linien an, die nicht gedruckt werden. Der Gitterabstand ist fest, wird aber automatisch an den ausgewählten Zoomfaktor angepasst. Durch das Aktivieren der Option Einrasten werden naheliegende Aufträge in der Tabelle eingerastet.
- **•** Druckerränder es werden die nicht druckbaren Seitenränder angezeigt, wie sie durch die Drucker-Firmware definiert wurden. Indem sichergestellt wird, dass sich Aufträge innerhalb der nicht bedruckbaren Ränder befinden, kann ein unerwünschter Beschnitt des Ausdrucks vermieden werden.
- **•** Seitenrahmen um jeden Auftrag wird ein schwarzer Rahmen angezeigt. Auf diese Weise können Sie den Leerraum um einen Auftrag herum anzeigen und prüfen, ob er andere Aufträge in einem Sammelformlayout überlappt.
- **•** Maus-Tracker zeigt die aktuelle Cursorposition als x/y-Koordinaten an.

#### **Anzeigen von visuellen Hilfen in Template Manager**

Visuelle Hilfen können im Vorschaufenster ein- oder ausgeblendet werden.

**•** Klicken Sie auf Ansicht > Visuelle Hilfenund klicken Sie dann auf ein Element.

#### **Festlegen von Lineal-Koordinaten in Template Manager**

Standardmäßig befinden sich die Nullpunkt-Koordinaten (0, 0) in der oberen linken Ecke des Blatts. Sie können die Nullpunkt-Koordinaten zum Beispiel in die Ecke eines Platzhalterauftrags auf Ihrer Schablone verschieben.

**•** Ziehen Sie den Mauszeiger von der linken oberen Ecke des Linealbereiches an die erforderliche Position.

Sie können die Nullpunkt-Koordinaten zurücksetzen, indem Sie auf die Kreuzung des Linealbereiches klicken.

#### **Arbeiten mit Hilfslinien in Template Manager**

Hilfslinien sind nicht druckbare Linien, mit denen Sie den Platzhalterauftrag präzise auf Koordinaten des Substrates Ihrer Schablone positionieren können. Sie können Hilfslinien an ihrer aktuellen Position fixieren.

- **•** Führen Sie einen der folgenden Schritte aus:
	- **•** Um eine Hilfslinie zu erstellen, ziehen Sie den Mauszeiger vom horizontalen oder vertikalen Lineal.
	- **•** Eine Hilfslinie verschieben: ziehen Sie die Hilfslinie an eine neue Position.
	- **•** Eine Hilfslinie entfernen: Ziehen Sie die horizontalen Hilfslinien auf das horizontale Lineal und die vertikalen Hilfslinien auf das vertikale Lineal.

#### **Aktivieren des Einrastens in Template Manager**

Sie können einigen visuellen Hilfen eine magnetische Eigenschaft zuweisen, wodurch Platzhalteraufträge in ihrer Nähe daran einrasten. Sie können das Einrasten auf Raster oder Hilfslinien anwenden.

**•** Klicken Sie auf Ansicht > Andocken anund klicken Sie dann auf ein Element.

### **Bearbeiten von Platzhalteraufträgen im Template Manager**

In Template Manager können Sie Platzhalteraufträge auf dem Substrat skalieren, drehen, spiegeln und neu ausrichten. Visuelle Hilfen sind im Vorschaufenster verfügbar, damit Sie Platzhalteraufträge genau positionieren können.

**Hinweis:** Wenn Sie eine Schablone auf einen Auftrag anwenden, überschreiben die Einstellungen, die Sie in Template Manager vornehmen, die gleichnamigen Standardeinstellungen in den Auftragseigenschaften.

#### **Skalieren eines Platzhalterauftrags im Template Manager**

Sie können Platzhalteraufträge um einen Prozentsatz skalieren, indem Sie neue Maße eingeben oder indem Sie ziehen. Sie können Platzhalteraufträge auch auf die Medienbreite oder -höhe skalieren.

Standardmäßig behalten skalierte Schablonen ihre ursprünglichen Proportionen bei.

- **1** Wählen Sie auf der Symbolleiste das Werkzeug Auftrag transformieren.
- **2** Führen Sie einen der folgenden Schritte aus:
	- **•** Frei skalieren: Bewegen Sie den Mauszeiger auf eine Ecke des Platzhalterauftrags. Der Mauszeiger ändert sich zu einem Doppelpfeil. Ziehen Sie den Platzhalterauftrag auf die erforderliche Größe.
	- **•** Durch Eingabe der Maße skalieren: Geben Sie in der Symbolleiste unter Skalieren eine Breite und eine Höhe ein.
	- **•** Um einen beliebigen Prozentsatz skalieren: Klicken Sie in der Symbolleiste unter Skalieren auf die Schaltfläche "%" und geben Sie einen Prozentsatz in das Feld "Breite" oder "Höhe" ein.
- **•** Mit einem Standardskalierungsfaktor skalieren: Klicken Sie mit der rechten Maustaste auf den Auftrag, klicken Sie auf Skalieren und klicken Sie auf ein Element. Folgende Skalierungsfaktoren stehen zur Verfügung: 10 %, 25 %, 50 %, 100 %, 125 %, 150 %, 200 %.
- **•** Auf Medienbreite skalieren: Klicken Sie mit der rechten Maustaste auf den Platzhalterauftrag und klicken Sie auf An Breite anpassen. Die Schablone wird proportional zur bedruckbaren Breite des Substrats skaliert.

### **Ausrichten eines Platzhalterauftrags auf dem Bogen im Template Manager**

Sie können einen Platzhalterauftrag an der Blattkante ausrichten oder einen Platzhalterauftrag neu positionieren, indem Sie Ränder hinzufügen, indem Sie x/y-Koordinaten eingeben oder ziehen.

Standardmäßig wird der Platzhalterauftrag in der oberen linken Ecke des Bogens positioniert, wobei die Ränder des Druckers berücksichtigt werden.

- **1** Wählen Sie auf der Symbolleiste das Werkzeug Auftrag transformieren.
- **2** Führen Sie einen der folgenden Schritte aus:
	- **•** Geben Sie auf der Symbolleiste unter Position x / y-Koordinaten für die obere linke Ecke der Seite ein.

Standardmäßig zeigt Template Manager die x/y-Koordinaten des nicht druckbaren linken und oberen Rands des Druckers an. Sie können Template Manager veranlassen, die Druckerränder zu ignorieren, indem Sie x/y-Werte von "0" eingeben.

- **•** Klicken Sie auf der Symbolleiste unter Ausrichten auf einen horizontalen und vertikalen Ausrichtungstyp.
- **•** Geben Sie in der Symbolleiste unter Rand eine obere, untere, linke oder rechte Randbreite ein (nur Mehrfachduplizieren).

Sie können durch Klicken auf die Schaltfläche Alle Ränder verknüpfen identische Ränder auf alle vier Seiten anwenden und nur einen oberen Rand festlegen.

#### **Drehen eines Platzhalterauftrags im Template Manager**

Sie können einen Platzhalterauftrag um 90, 180, oder 270 Grad drehen.

- **1** Wählen Sie auf der Symbolleiste das Werkzeug Auftrag transformieren.
- **2** Führen Sie einen der folgenden Schritte aus:
	- **•** Klicken Sie in der Symbolleiste auf Im Uhrzeigersinn drehen oder Gegen den Uhrzeigersinn drehen. Der Platzhalterauftrag wird um 90 Grad in die ausgewählte Richtung gedreht.
	- **•** Positionieren Sie den Mauszeiger in der Nähe einer Seitenecke, aber nicht direkt, bis sich der Mauszeiger in einen Pfeilkreis verwandelt. Ziehen Sie dann in die Richtung, die Sie drehen möchten. Der Platzhalterauftrag rastet bei 0 Grad, 90 Grad, 180 Grad oder 270 Grad ein, je nachdem, was am nächsten liegt.

# **Spiegeln eines Platzhalterauftrags im Template Manager**

Sie können einen Platzhalterauftrag entlang seiner horizontalen oder vertikalen Achse spiegeln.

- **1** Wählen Sie auf der Symbolleiste das Werkzeug Auftrag transformieren.
- **2** Klicken Sie in der Symbolleiste auf Horizontal spiegeln oder Vertikal spiegeln.

# **Template Manager-Schablonen**

Vordefinierte Einstellungen in Template Manager können als Schablonen gespeichert werden. Schablonen können auf neue und vorhandene Aufträge angewendet werden und unterstützen die Automatisierung von Workflows.

Die gespeicherten Schablonen werden in Auftragseigenschaften > Layout > Job Editor-Schablonen aufgelistet und können auf Aufträge angewendet werden, die in die Command WorkStation importiert wurden.

Das Menü Schablonen in Template Manager umfasst mehrere Optionen:

- **•** Als Schablone speichern: Ermöglicht es Ihnen, vordefinierte Einstellungen als Schablone zu speichern.
- **•** Schablone verwalten: Ermöglicht die Ansicht von erstellten Schablonen, die nach Bezeichnung und Typ geordnet sind. Sie können die Ansicht nach Typ filtern (Normal und Mehrfachduplizieren). Sie können ausgewählte Schablonen löschen.
- **•** Schablone anwenden: Ermöglicht es Ihnen, eine Schablone aus einer Liste aller gespeicherten Schablonen auszuwählen und die Schablone auf einen Platzhalterauftrag anzuwenden, den Sie in Template Manager geöffnet haben.

# **Mehrfachduplizieren in Template Manager**

Ein Mehrfachduplizieren besteht aus einer Rapport-Datei und mehreren Kopien (Klonen), die auf dem Substrat angeordnet sind, um eine nahtlose Musterwiederholung für den Textildruck zu erstellen.

#### **Erstellen eines Mehrfachduplizieren in Template Manager**

Sie können mehrere Kopien (Klone) eines Platzhalterauftrags in einer Schablone erstellen und die Einstellungen "Spiegeln", "Offset/Tröpfchen" und "Drehen" verwenden, um eine nahtlose Musterwiederholung zu erstellen.

**1** In Template Manager: Öffnen Sie auf der Registerseite Layout die Seite Mehrfachduplizieren. Aktivieren Sie das Kontrollkästchen in der Header-Leiste, um die Einstellungen zu aktivieren.

Wenn Sie die Einstellungen nicht aktivieren können, stellen Sie sicher, dass die Schablonenbreite kleiner als die Substratbreite ist. Sie können kein Mehrfachduplizieren für eine Schablone erstellen, die der Breite des ausgewählten Substrats entspricht oder breiter ist. Verkleinern Sie in diesem Fall entweder die Schablone oder wählen Sie ein breiteres Substrat.

- **2** Unter Offset/Tröpfchen definieren Sie die horizontale oder vertikale Verschiebung. Führen Sie einen der folgenden Schritte aus:
	- **•** Tröpfchengröße: Wählen Sie die Tröpfchenmenge als Bruchteil der Bildbreite oder Bildhöhe aus. Beispielsweise entspricht 1/1 keiner Verschiebung, 1/2 einer Verschiebung von 50 % und 1/4 einer Verschiebung von 25 %.
	- **•** Prozentsatz (%): Geben Sie die erforderliche Tröpfchenmenge als Bruchteil der Bildbreite oder Bildhöhe ein, wenn Sie keine der festgelegten Tröpfchengrößen verwenden möchten.
	- **•** Benutzerdefiniert: Geben Sie die erforderliche Menge an vertikalen oder horizontalen Tröpfchen in der Maßeinheit ein, die für Template Manager ausgewählt wurde.
- **3** Wählen Sie unter Format wiederholen die gewünschte Anzahl horizontaler und vertikaler Kopien aus.
	- **•** In vertikaler Richtung können Sie:
		- **•** Die Breite des Mediums füllen
		- **•** Die Anzahl der Wiederholungen eingeben
		- **•** Eine benutzerdefinierte Breite festlegen
	- **•** In horizontaler Richtung können Sie:
		- **•** Die Anzahl der Wiederholungen eingeben
		- **•** Eine benutzerdefinierte Höhe festlegen
- **4** Klicken Sie auf Speichern.

Oder wählen Sie alternativ Vorlage > Als Schablone speichern , um die Einstellungen als Schablone zu speichern. Die Schablone kann dann für die Erstellung von Vorgaben oder virtuellen Druckern in der Command WorkStation verwendet werden.

# **Ändern eines Mehrfachduplizieren in Template Manager**

Um ein Merfachduplizieren zu ändern, müssen Sie zuerst alle Kopien (Klone) löschen.

- **1** In Template Manager: Öffnen Sie auf der Registerseite Layout die Seite Mehrfachduplizieren. Deaktivieren Sie das Kontrollkästchen in der Header-Leiste, um die Einstellungen zu deaktivieren.
- **2** Nehmen Sie die erforderlichen Änderungen am Originalbild vor.
- **3** Aktivieren Sie erneut das Kontrollkästchen in der Header-Leiste, um die Einstellungen zu aktivieren.

# **Mehrfachduplizieren-Schablonen in Template Manager**

In Template Manager können Sie ein Set von vordefinierten Mehrfachduplizieren-Einstellungen als Schablone speichern. In der Command WorkStation können Sie Schablonen Vorgaben zuweisen.

Template Manager Schablonen werden in Auftragseigenschaften > Layout > Job Editor Schablone in der Command WorkStation angezeigt.

Anwenden einer Mehrfachduplizieren-Schablone auf:

- **•** Einen Importieren Auftrag in der Command WorkStation
- **•** Eine neue Servervorgabe
- **•** Einen virtuellen Drucker
- **•** Einen überwachten Ordner
- **•** Auftragsstandardeinstellungen

**Hinweis:** Sie können außerdem Schablonen erstellen, die einem bestimmten Auftrag in Job Editor zugewiesen sind. Weitere Informationen finden Sie im Abschnitt [Job Editor](#page-69-0) auf Seite 70.

#### **Anwenden von Template Manager-Schablonen auf einen importierten Auftrag**

Sie können eine Servervorgabe zuweisen, die eine Mehrfachduplizieren-Schablone für einen importierten Auftrag verwendet.

Servervorgaben, die Mehrfachduplizieren-Schablonen verwenden, müssen für den verbundenen Fiery server zur Verfügung stehen.

- **1** Führen Sie einen der folgenden Schritte aus, um einen Auftrag zu importieren:
	- **•** Klicken Sie in der Symbolleiste Auftragscenter auf das Symbol Importieren.
	- **•** Wählen Sie die Option Auftrag importieren im Menü Datei aus.
- 2 Wählen Sie im Dialogfeld "Durchsuchen" Ihres Computers die hochzuladenden Dateien aus.
- **3** Wählen Sie im Dialogfeld Dateien importieren die Option Servervorgabe verwenden und wählen Sie eine Mehrfachduplizieren-Servervorgabe.

Wenn Mehrfachduplizieren auf virtuellen Druckern eingerichtet wurde, können Sie auch die Option Virtuellen Drucker verwenden und einen virtuellen Drucker, der für Mehrfachduplizieren ausgelegt wurde, auswählen.

- **4** Wenn ein Auftrag importiert wurde, ohne dass eine Vorgabe oder ein virtueller Drucker verwendet wurde, können Sie optional einen der folgenden Schritte ausführen:
	- **•** Markieren Sie den importierten Auftrag, öffnen Sie Auftragseigenschaften und wenden Sie eine Mehrfachduplizieren-Vorgabe an.
	- **•** Markieren Sie den importierten Auftrag, öffnen Sie Auftragseigenschaften, gehen Sie zu Layout > Job Editor Schablone und wählen Sie eine Mehrfachduplizieren-Schablone aus dem Menü aus.
	- **•** Klicken Sie mit der rechten Maustaste auf den importierten Auftrag, wählen Sie Workflow anwenden aus und wählen Sie anschließend eine Mehrfachduplizieren-Vorgabe.
	- **•** Klicken Sie mit der rechten Maustaste auf den importierten Auftrag, wählen Sie Workflow anwenden aus und wählen Sie anschließend einen für Mehrfachduplizieren ausgelegten virtuellen Drucker.

#### **Erstellen einer Mehrfachduplizieren-Schablone**

Sie können Servervorgaben anhand einer Mehrfachduplizieren-Schablone erstellen und die Vorgabe auch als virtuellen Drucker freigeben.

Vorgaben können entweder mithilfe einer bestehenden Mehrfachduplizieren-Schablone oder durch Erstellen einer neuen Schablone in Template Manager erstellt werden.

- **1** Klicken Sie auf Server > Gerätecenter > Workflows > Auftragsvorgaben.
- **2** Klicken Sie auf Neu.
- **3** Geben Sie einen aussagekräftigen Namen für die Vorgabe ein. Leerzeichen sind in den Namen von Vorgaben nicht zulässig.
- **4** Geben Sie (wahlweise) eine Beschreibung für die Vorgabe ein.
- **5** Klicken Sie auf Definieren, um die Auftragseigenschaften festzulegen.
- **6** Öffnen Sie in Auftragseigenschaften die Registerseite Layout.
- **7** Wählen Sie eine Schablone aus dem Menü Job Editor Schablone aus.

Sie können auch auf Schablone erstellen klicken, wodurch Template Manager geöffnet wird. Nachdem Sie eine Schablone erstellt und in Template Manager gespeichert haben, können Sie diese Schablone im Menü Job Editor Schablonen auf der Registerseite Layout auswählen.

**8** Klicken Sie auf OK und dann auf Speichern.

**Hinweis:** Um einen virtuellen Drucker aus der Vorgabe zu erstellen, wählen Sie die Vorgabe aus und klicken Sie auf Als virtuellen Drucker freigeben.

#### **Erstellen eines für Mehrfachduplizieren ausgelegten virtuellen Druckers**

Administratoren können virtuelle Drucker mithilfe von Mehrfachduplizieren-Schablonen erstellen.

Weitere Informationen zu virtuellen Druckern finden Sie in [Virtuelle Drucker](#page-210-0) auf Seite 211. Dieses Verfahren konzentriert sich auf Informationen, die Sie zum Erstellen eines für Mehrfachduplizieren ausgelegten virtuellen Druckers benötigen.

- **1** Klicken Sie in der Symbolleiste auf Neu, um einen virtuellen Drucker zu erstellen.
- **2** Legen Sie die folgenden Einstellungen fest:
	- **•** Druckername Dies ist der alphanumerische Name des virtuellen Druckers.

**Hinweis:** Nachdem ein virtueller Drucker erstellt oder dupliziert wurde, kann sein Name nicht mehr geändert werden. Die zugehörigen Druckoptionseinstellungen können hingegen jederzeit geändert werden.

- **•** Beschreibung Fügen Sie Kommentare hinzu oder bearbeiten Sie Kommentare zur Beschreibung des virtuellen Druckers für die Anwender, z. B. Unternehmensbroschüre.
- Auftragsaktionen Wählen Sie eine der Fiery server Aktionen aus, beispielsweise "Halten" oder "Verarbeiten und halten".
- **•** Auftragseigenschaften Wählen Sie Definieren, um auf die Auftragseigenschaften zuzugreifen. Wählen Sie auf der Registerseite Layout eine Mehrfachduplizieren-Schablone aus dem Dropdown-Menü Job Editor Schablone aus. Legen Sie weitere Druckeinstellungen fest.

**Hinweis:** Sie können jede Auftragseinstellung sperren, indem Sie auf das zugehörige Schlosssymbol klicken.

### **Erstellen eines überwachten Ordners für Mehrfachduplizieren**

Wenn Sie einen neuen überwachten Ordner erstellen, können Sie eine Mehrfachduplizieren-Schablone als Teil der Druckeinstellungen auswählen, die vom verbundenen Fiery server bestimmt werden.

Anleitungen zur Verwendung der Fiery Hot Folders werden in *Hilfe zu Fiery Hot Folders* beschrieben. Dieses Verfahren konzentriert sich auf Informationen, die Sie zum Erstellen eines überwachten Ordners für Mehrfachduplizieren benötigen.

- **1** Öffnen Sie Fiery Hot Folders.
- **2** Klicken Sie in der Fiery Hot Folders Konsole auf Neu, um das Fenster Einstellungen für überwachten Ordner zu öffnen.
- **3** Geben Sie in das Feld Ordnername den Namen für den neuen überwachten Ordner ein.
- **4** Geben Sie (wahlweise) in das Feld Beschreibung eine Kurzbeschreibung mit näheren Angaben zu dem überwachten Ordner ein.
- **5** Klicken Sie auf Durchsuchen neben dem Feld "Speicherort" und navigieren Sie zum gewünschten Speicherort.
- **6** Klicken Sie auf Wählen, um die Verbindung zum gewünschten Fiery server herzustellen.
- **7** Wählen Sie die Fiery server Warteschlange oder Aktion aus dem Menü Auftragsaktion aus.
- **8** Wählen Sie im Menü Auftragseigenschaften die Option Definieren.
- **9** Wählen Sie auf der Registerseite Layout eine Mehrfachduplizieren-Schablone aus dem Menü Job Editor Schablone aus.
- **10** Legen Sie die weiteren Einstellungen gemäß der Beschreibung in *Hilfe zu Fiery Hot Folders* fest.

#### **Festlegen einer Template Manager-Schablone als Standardeinstellung**

Template Manager-Schablonen können als Auftragsstandardeinstellungen festgelegt werden.

Um eine Template Manager-Schablone in die Auftragsstandardeinstellungen für einen Fiery server mit einzuschließen, befolgen Sie das unten stehende Verfahren.

- **1** Klicken Sie im Auftragscenter auf das Symbol für "Mehr" (drei Punkte) und wählen Sie Standardeinstellungen festlegen aus.
- **2** Wählen Sie auf der Registerseite Layout eine Schablone aus dem Menü Job Editor Schablone aus.

# **Sammelformen in Template Manager**

Die Sammelformfunktion gibt mehrere Dateien gemeinsam als einzelnen Auftrag aus. Command WorkStation ordnet Sammelformseiten platzsparend an, um die Medienmakulatur zu reduzieren.

Importieren und wählen Sie mehrere Aufträge im Auftragscenter, um eine Sammelform zu erstellen. Die Auftragseinstellungen werden in den Auftragseigenschaften festgelegt, entweder einzeln für die Subelementaufträge (die Aufträge, die in der Sammelform enthalten sind) oder für den übergeordneten Auftrag (die Sammelform). Es stehen nicht alle Auftragsoptionen zur Verfügung. Sammelformoptionen (Layoutoptionen) werden in Template Manager mithilfe von Platzhalteraufträgen eingerichtet. Sie können diese Einstellungen als Vorlage in Template Manager speichern, um sie dann auf einzelne Aufträge anzuwenden.

### **Erstellen einer Sammelform in Template Manager**

Im Template Manager können Sie eine Sammelformschablone mit Platzhalteraufträgen erstellen.

- **1** Erweitern Sie im Template Manager den Bereich Sammelformen auf der Registerseite Layout.
- **2** Aktivieren Sie das Kontrollkästchen in der Header-Leiste, um die Einstellungen zu aktivieren.

Im Template Manager können Sie Layoutoptionen für die Sammelform auswählen.

#### **Optionen für Sammelformlayouts in Template Manager**

Standardmäßig sind Platzhalteraufträge am platzsparendsten angeordnet.

Die folgende Tabelle beschreibt die Optionen im Bereich Sammelformen zur Anordnung des übergeordneten Platzhalterauftrags:

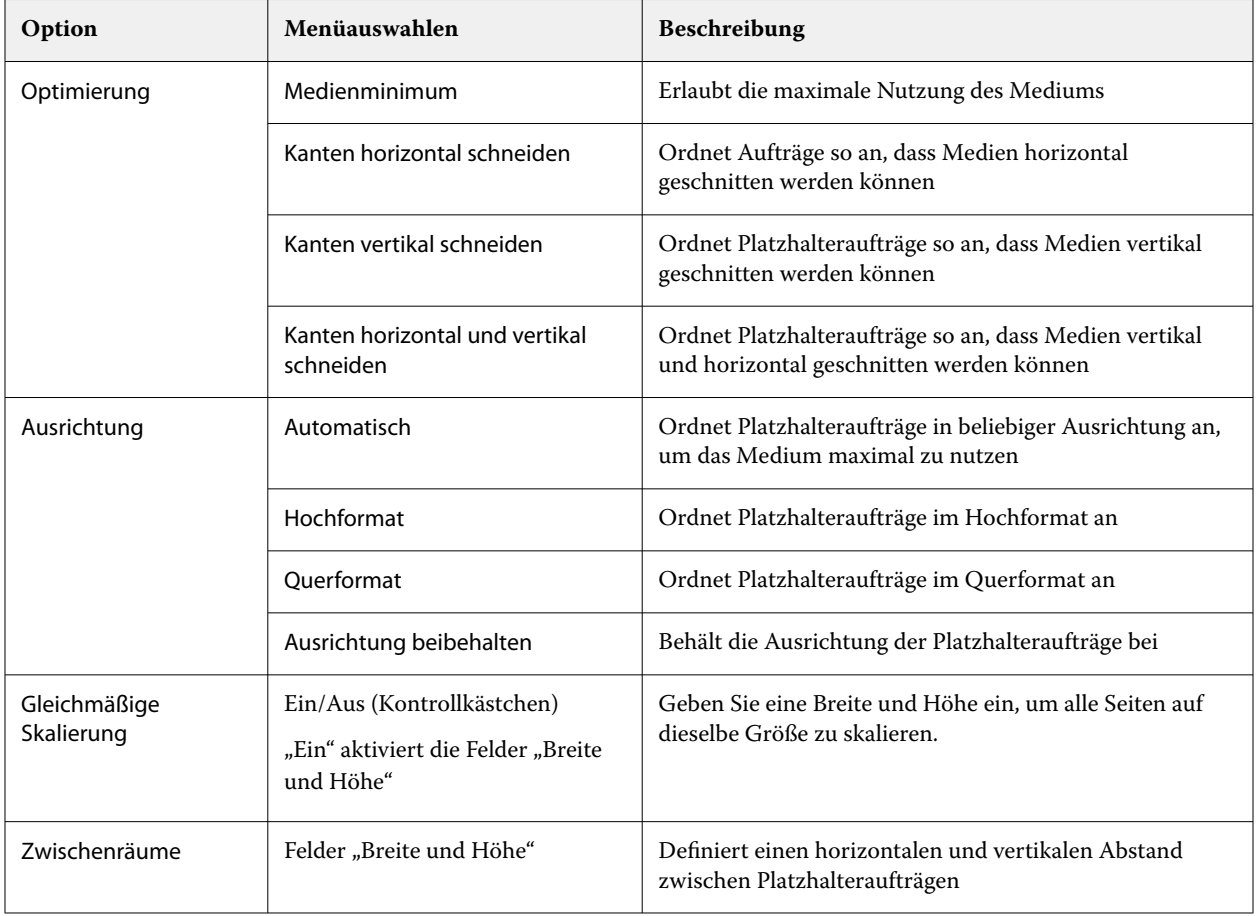

#### **Speichern einer Sammelform als Schablone in Template Manager**

Sie können die vordefinierten Einstellungen für einen Sammelformauftrag als Schablone speichern, die Sie für die Erstellung einer Vorgabe oder eines virtuellen Druckers in der Command WorkStation verwenden können.

Klicken Sie auf die Registerseite Layout, um den Bereich Sammelformen in Template Manager zu erweitern.

Nachdem Sie die Einstellungen ausgewählt haben, können Sie die Einstellungen als Schablone speichern. Wenn Sie eine Sammelform als Schablone speichern, können Sie Optionen zum Automatisieren von Sammelformaufträgen festlegen. Command WorkStation erstellt eine Sammelform, wenn genügend Aufträge geladen wurden, um einen bestimmten Prozentsatz des Bogens oder der Linie auszufüllen. Oder sie erstellt und verarbeitet die Sammelform, wenn ein bestimmter Zeitraum verstrichen ist, selbst wenn der minimale Prozentsatz für den Bogen oder die Linie nicht gefüllt werden kann.

- **1** Wählen Sie Schablone > Als Schablone speichernaus. Einstellungen für Sammelformen zum Speichern als Schablone werden angezeigt.
- **2** Geben Sie einen Namen für die Schablone ein.
- **3** Wählen Sie eine der folgenden Einstellungen:
	- **•** Keine: Keine Kriterien, die die Automatisierung der Sammelform unterstützen, sind aktiv. Dies ist die Standardoption.
	- **•** Sammelform erstellen nach Minimum von: Bietet zwei Möglichkeiten, um die Automatisierung von Sammelformaufträgen in Command WorkStation zu unterstützen:
		- **•** Ein Prozentsatz der Linie ist gefüllt: Definiert einen minimalen Prozentsatz, der erforderlich ist, um eine Sammelform abzuschließen. Es werden Aufträge platziert, um die Breite dieses Prozentsatzes zu füllen.
		- **•** Die Länge (in Maßeinheiten) der Drucklänge ist gefüllt: Definiert die minimale Länge auf dem Medium, die gefüllt werden soll, um eine Sammelform abzuschließen. Aufträge werden auf der Breite und der Höhe platziert, bis die angegebene Länge erreicht ist.
	- **•** Immer sammeln nach <Anzahl eingeben> Minuten:

Definiert die Zeitspanne, die seit dem Laden des letzten Auftrags verstreichen soll. Nach Ablauf dieser Zeitspanne werden Aufträge der Sammelform hinzugefügt.

Erstellen Sie in Command WorkStation eine Schablone oder einen virtuellen Drucker, die/der mit der Sammelformschablone verbunden ist.

# **Anwenden von Sammelformschablonen, die in Template Manager erstellt wurden**

Sammelformschablonen, die in Template Manager erstellt wurden, können verwendet werden, um Vorgaben oder virtuelle Drucker zu erstellen oder um sie auf Aufträge, die in die Command WorkStation importiert wurden, anzuwenden.

Die Schritte zum Erstellen von Sammelformvorgaben und virtuellen Druckern ähneln den in [Erstellen einer](#page-78-0) [Mehrfachduplizieren-Schablone](#page-78-0) auf Seite 79 und [Erstellen eines für Mehrfachduplizieren ausgelegten virtuellen](#page-78-0) [Druckers](#page-78-0) auf Seite 79 beschriebenen Schritten für Mehrfachduplizieren-Schablonen.

#### **Erstellen einer Vorgabe oder eines virtuellen Druckers**

Führen Sie die folgenden Schritte aus, um eine Vorgabe oder einen virtuellen Drucker zu erstellen, und wählen Sie eine Sammelschablone aus Auftragseigenschaften > Layout > Job Editor-Schablonen. Die Schablonen werden nach Typ organisiert: "Normal", "Mehrfachduplizieren" und "Sammelform".

#### **Anwenden eines Sammelschablonen-Workflows**

Wählen Sie einen oder mehrere normale Aufträge in der Liste Angehalten aus und klicken Sie mit der rechten Maustaste darauf. Wählen Sie Workflow anwenden und wählen Sie eine Sammelformvorgabe oder einen virtuellen Drucker. Eine neue Sammelform wird erstellt, indem alle ausgewählten Aufträge als Subelementaufträge hinzugefügt werden.

#### **Anwenden einer Sammelformvorgabe oder eines virtuellen Druckers in Auftragseigenschaften**

Wählen Sie einen oder mehrere normale Aufträge in der Liste Angehalten, öffnen Sie die Auftragseigenschaften und wählen Sie eine Sammelformvorgabe oder einen virtuellen Drucker. Eine neue Sammelform wird erstellt, indem alle ausgewählten Aufträge als Subelementaufträge hinzugefügt werden.

# **Auswählen eines Substrats in Template Manager**

Sie können das in den Eigenschaften ausgewählte Standardsubstrat überschreiben, indem Sie entweder ein anderes Substrat aus dem Substratkatalog auswählen oder eine neue benutzerdefinierte Substratformat definieren.

- **•** Führen Sie unter Substratkatalog einen der folgenden Schritte aus:
	- **•** Wählen Sie im Substratkatalog ein Standardsubstrat aus.
	- **•** Wählen Sie Nicht definiert aus. Klicken Sie dann unter Substratkatalog auf Hinzufügen (+), geben Sie einen Namen und die erforderliche Substratbreite ein.

Das Format des Substrats nach der Nachbehandlung (Erhitzen, Waschen) wird zu Ihrer Information angezeigt. Sie können das Ausmaß der Formatkorrektur, die aufgrund von Schrumpfen oder Dehnen erforderlich ist, in den Auftragseigenschaften konfigurieren.

# **Ändern der Druckeinstellungen über Template Manager**

Sie können die Druckeinstellungen für eine Schablone in Template Manager ändern.

- **1** Erweitern Sie in Template Manager auf der Registerseite Drucker den Fensterbereich Druckeinstellungen.
- **2** Führen Sie einen der folgenden Schritte aus:
	- **•** Wählen Sie Kopien aus und geben Sie die erforderliche Anzahl an Kopien ein.

**Hinweis:** Handelt es sich um eine Mehrfachduplizieren-Schablone, entspricht eine Kopie dem Wiederholungsformat, das im Fensterbereich Mehrfachduplizieren konfiguriert ist.

**•** Wählen Sie Bereich und geben Sie den Bereich der Seitennummern ein, die gedruckt werden sollen.

# Entfernen der Rasterdaten eines Auftrags

Rasterdaten werden automatisch aus einem Auftrag entfernt, wenn dies für eine Aktion erforderlich ist (z. B. zum Ändern einer Auftragseigenschaft, die erneut verarbeitet werden muss).

Rasterdaten werden generiert und mit einem Auftrag verknüpft, der verarbeitet oder verarbeitet und angehalten wird.

Wenn Sie einen verarbeiteten Auftrag und dann die Option Verarbeiten und halten auswählen, wird das Raster automatisch entfernt, sodass der Auftrag als gespoolter Auftrag geöffnet wird. Die Option Rasterdaten entfernen muss nur ausgewählt werden, wenn Sie Speicherplatz sparen wollen.

Dieses Symbol kennzeichnet einen verarbeiteten Auftrag mit Rasterdaten.

Dieses Symbol kennzeichnet einen gespoolten Auftrag ohne Rasterdaten.

Wenn Sie die Rasterdaten manuell entfernen müssen, befolgen Sie die nachfolgenden Schritte.

- **1** Wählen Sie den verarbeiteten oder angehaltenen Auftrag in der Liste Angehalten aus.
- **2** Führen Sie einen der folgenden Schritte aus:
	- **•** Klicken Sie mit der rechten Maustaste und wählen Sie Rasterdaten entfernen.
	- **•** Klicken Sie auf Aktionen > Rasterdaten entfernen.

# Rasterkurveneditor

Mit der Funktion "Rasterkurveneditor" können Sie die Farbkurven in einem Auftrag bearbeiten, ohne den Fiery ImageViewer zu öffnen.

Mit dem Rasterkurveneditor können Sie die Reaktionskurve für alle Farben zusammen und für jede Farbseparation in einem Auftrag anpassen. Der Rasterkurveneditor ist eine Funktion der Auftragseigenschaften und ist verfügbar, wenn Sie nicht im Besitz des Fiery ImageViewer sind.

Der Rasterkurveneditor wird für Fiery servers auf der Plattform A10 nicht unterstützt.

Öffnen Sie im Fenster Auftragseigenschaften die Registerseite Farbe und klicken Sie unter Farbeinstellungen auf Rasterkurveneditor.

Sie können die Kurven aus dem Fenster Kurventabellenbearbeitung importieren, indem Sie auf Kurve bearbeiten klicken. Weitere Hinweise zu den zu importierenden Kurventypen finden Sie unter [Anwenden von Farbkurven](#page-269-0) [mithilfe einer Curve2/Curve3/Curve4-Datei](#page-269-0) auf Seite 270.

Im Fenster Rasterkurveneditor können Sie eine neue Vorgabe erstellen und eine vorhandene Vorgabe bearbeiten oder löschen.

Weitere Hinweise zum Erstellen einer Vorgabe finden Sie unter [Speichern von Farbbearbeitungen als Vorgabe](#page-267-0) auf Seite 268.

**Hinweis:** Die Option Vorschau ist im Fenster Rasterkurveneditor nicht verfügbar.

# Bestimmen der letzten gedruckten Seite

Wenn ein Auftrag abgebrochen oder nicht gedruckt werden konnte, können Sie den letzten gedruckten Bogen bestimmen, um den Auftrag fortsetzen zu können.

**1** Klicken Sie mit der rechten Maustaste in CWS auf irgendeine Spaltenüberschrift.

**2** Wählen Sie Neu hinzufügen > Sonstiges > Anzahl gedruckter Seiten. Diese Informationen werden auch ins Auftragsprotokoll geschrieben.

# Auftragsverwaltung

# Suchen nach Aufträgen

Suchen Sie mithilfe von Suchparametern wie Auftragstitel, Anwender oder Datum auf einem verbundenen Fiery server nach Aufträgen.

Die Suchfunktion ermöglicht es Ihnen, Aufträge auf dem aktuell ausgewählten Fiery server schnell zu finden. Sie ist Teil der Symbolleiste "Auftragscenter" und für die Aufträge in der aktuellen Ansicht relevant. Suchen Sie nach Aufträgen in der Warteschlange "Angehalten", "Gedruckt", "Archiviert", "Verarbeiten", "Drucken" oder "Alle Aufträge".

Sie können anhand einer der folgenden Aktionen nach Aufträgen suchen:

- **• Einfache Auftragssuche** Um eine einfache Suche nach den Inhalten für alle Spalten in der aktuellen Ansicht durchzuführen (selbst wenn die Spalten – aufgrund der Bildlaufleiste – nicht auf dem Bildschirm angezeigt werden), verwenden Sie das Feld Suchen. Wenn Sie beispielsweise "US Brief" eingeben, können Sie Aufträge mit dem Wort "Brief" im Auftragstitel finden sowie Aufträge, bei denen "Brief" im Mediennamen in der Spalte Ausgabepapiergröße vorkommt.
- **• Erweiterte Auftragssuche** Um nach mehreren Kriterien (Spalten) gleichzeitig zu suchen, klicken Sie auf den Pfeil neben den Filtern oberhalb der Spaltenüberschriften und geben Sie die Suchkriterien an.

# **Einfache Auftragssuche**

Sie können das Feld Suchen in jeder Ansicht verwenden, um Aufträge zu finden. Wenn Sie von einer Ansicht zu anderen wechseln, werden die vorherigen Suchkriterien gelöscht.

- **1** Geben Sie Ihre Suchkriterien in das Feld Suchen über den Symbolen der Symbolleiste "Auftragscenter" ein.
- **2** Drücken Sie die Eingabetaste, oder klicken Sie auf das Lupensymbol (Symbol "Suchen"), um die Aufträge zu suchen, die den angegebenen Suchkriterien entsprechen.

Bei dem eingegebenen Text wird nicht zwischen Groß- und Kleinschreibung unterschieden.

Die Suche für den angegebenen Wert wird über alle Spalten in der aktuellen Ansicht durchgeführt, selbst wenn die Spalten nicht auf dem Bildschirm sichtbar sind (aufgrund der Bildlaufleiste).

**3** Nachdem Sie eine Suche durchgeführt haben, können Sie die aktuellen Suchkriterien löschen, indem Sie auf Löschen klicken oder zu einer anderen Ansicht wechseln. Dies ermöglicht Ihnen die Suche anhand von anderen Kriterien.

# **Alle Fiery servers durchsuchen**

Sie können Aufträge suchen, indem Sie in allen angeschlossenen Fiery servers in der Command WorkStation suchen.

Um in allen Fiery servers zu suchen, muss die Command WorkStation mit mehr als einem Fiery server verbunden sein.

"Alle Fiery servers durchsuchen" ausgewählt für einen Suchort im Command WorkStation Auftragscenter.

Wenn Sie die Funktion "Alle Fiery servers durchsuchen" nutzen, können Sie auch alle Aufträge sehen, die ein bestimmter Benutzer an die Server übermittelt hat.

- **1** Geben Sie Ihre Suchkriterien in das Feld Suchen ein, das sich unter den Symbolen der Symbolleiste "Auftragscenter" befindet.
- **2** Klicken Sie im Feld Suchen auf die Option Alle Fiery Server durchsuchen.

Wenn Aufträge über die einfache Suchfunktion ausgewählt werden, können sie nach folgenden Kriterien gefunden werden: Auftragstitel, Auftragsstatus, Datum und Uhrzeit, Anwendername, Auftragsgröße und Servername.

- **3** Im Fenster Alle Fiery Server durchsuchen können Sie die Suche weiter anpassen, indem Sie detailliertere Suchinformationen in das Feld Suchen eingeben.
- **4** Doppelklicken Sie auf einen Auftrag aus den Suchergebnissen oder wählen Sie einen Auftrag aus und klicken Sie auf Auftrag finden.

Das Fenster Alle Fiery Server durchsuchen wird geschlossen und der ausgewählte Auftrag wird automatisch im entsprechenden Fiery server hervorgehoben.

Alternativ können Sie, wenn Sie einen Auftrag in der Liste auswählen und auf Suche auf dem Fiery Server anzeigen klicken, direkt zum Suchergebnis im Fiery server gelangen. Alle Aufträge, die den einfachen Suchkriterien entsprechen, werden in der Ansicht "Alle Aufträge" angezeigt.

Nachdem Sie eine Suche durchgeführt haben, können Sie die aktuellen Suchkriterien löschen, indem Sie auf den Link Löschen klicken. Dies ermöglicht Ihnen die Suche anhand von anderen Kriterien in allen angeschlossenen Fiery servers.

# **Erweiterte Auftragssuche**

Sie können die Funktion Erweiterte Suche verwenden, um in der aktuellen Ansicht gleichzeitig nach mehreren Kriterien (Spalten) zu suchen.

**1** Wählen Sie eine Ansicht in der Liste der Server auf der linken Seite.

Wählen Sie die Ansicht Alle Aufträge aus, um alle Aufträge in allen Warteschlangen auf dem ausgewählten Fiery server anzuzeigen.

**2** Klicken Sie auf den Pfeil neben dem Filter oberhalb der Spaltenüberschriften (z. B. den Auftragsstatus).

**3** Wählen Sie die Suchkriterien und klicken Sie auf Anwenden.

Eine Mehrfachauswahl innerhalb einer Spalte ist möglich.

Für einige Spalten können Bereiche ausgewählt werden.

Wählen Sie die Ansicht Alle Aufträge aus, um alle Aufträge in allen Warteschlangen auf dem ausgewählten Fiery server anzuzeigen.

- **4** Für die Spalten, die die Datumsinformationen anzeigen, können Sie eine der folgenden Optionen auswählen:
	- **•** Heute Nach Aufträgen für denselben Tag suchen.
	- **•** Genaues Datum Nach Aufträgen für ein bestimmtes Datum suchen.

Wählen Sie Vor oder Nach aus, um nach Aufträgen zu suchen, die vor oder nach einem bestimmten Datum gedruckt werden.

- **•** Von, Bis Nach Aufträgen innerhalb eines fortlaufenden Zeitraums suchen.
- **5** Um nach weiteren Spalten zu suchen, klicken Sie auf den Pfeil neben dem Filter Weiter und wählen Sie die Spalten aus, die Sie hinzufügen möchten.

Um Filter zu entfernen, klicken Sie auf den Pfeil neben dem Filter Mehr, löschen Sie die Auswahl und klicken Sie auf Speichern.

**6** Nachdem Sie eine Suche durchgeführt haben, können Sie die aktuellen Suchkriterien löschen, indem Sie auf Löschen klicken oder zu einer anderen Ansicht wechseln. Dies ermöglicht Ihnen die Suche anhand von anderen Kriterien.

#### **Speichern einer erweiterten Suche**

- **1** Wählen Sie in der Serverliste auf der linken Seite die Ansicht Alle Aufträge.
- **2** Suchen Sie nach Aufträgen.
- **3** Klicken Sie auf die Schaltfläche Speichern über den Suchergebnissen.
- **4** Geben Sie den Namen für die Suche ein und klicken Sie auf OK. Die erweiterte Suche wird zu einer Ansicht auf der linken Seite unter der Liste der Warteschlangen.

# Anzeigen von Auftragsminiaturen

In einer Miniaturansicht wird eine Vorschau der ersten Seite aller verarbeiteten Aufträge angezeigt, die Ihnen beim visuellen Identifizieren des Auftrags behilflich ist.

- Klicken Sie auf das Symbol in der oberen rechten Ecke der Auftragscenter-Symbolleiste **E B** B.
- **•** Wenn Sie die Aufträge sortieren möchten, klicken Sie mit der rechten Maustaste auf einen leeren Bereich des Hintergrunds (d. h., nicht auf einen Auftrag) und wählen Sie die Sortierkriterien und die Sortierreihenfolge aus (aufsteigend oder absteigend).
- **•** Sie können allgemeine Tastenkombinationen zum Auswählen mehrerer Aufträge und zum Kopieren und Einfügen verwenden.
- **•** Wenn Sie zusätzliche Auftragsinformationen anzeigen möchten, bewegen Sie die Maus über das Miniaturansichtssymbol des Auftrags.

# Auftragsmarkierungen einem Auftrag zuordnen

Sie können einem Auftrag eine oder mehrere Markierungen hinzufügen, was beim Sortieren und Organisieren von Aufträgen hilft. Sie können eine Markierung erstellen, den Namen und die Farbe der Markierung auswählen und sie dann einem Auftrag zuordnen. Die Markierungen werden mit Aufträgen für bestimmte Fiery server gespeichert. Nachdem Sie Aufträgen Markierungen zugewiesen haben, werden die Farbsymbole für die Markierungen in der Spalte Auftragsmarkierungen angezeigt.

Weitere Hinweise zum Hinzufügen von Spalten in Command WorkStation finden Sie unter [Ändern des](#page-25-0) [Spaltenlayouts](#page-25-0) auf Seite 26.

Sie können maximal fünf Markierungen auf einen Auftrag anwenden und maximal 50 Markierungen pro Fiery server.

- **1** Um einem Auftrag eine Markierung zuzuordnen, wählen Sie den Auftrag aus und führen Sie einen der folgenden Schritte aus:
	- **•** Aktionen > Markierungen.
	- **•** Klicken Sie mit der rechten Maustaste auf den Auftrag und wählen Sie Markierungen.

Sie können gleichzeitig auch mehrere Aufträge auswählen.

- **2** Wählen Sie eine vorhandene Markierung oder klicken Sie auf Neu hinzufügen.
- **3** Wenn Sie einem Auftrag, dem bereits eine Markierung zugewiesen wurde, eine andere oder zusätzliche Markierung zuordnen möchten, können Sie dieselbe Methode anwenden, die Sie zum Zuweisen der ursprünglichen Markierung verwendet haben oder im Fensterbereich Auftragszusammenfassung auf das Stiftsymbol neben dem Abschnitt Markierungen klicken. Bereits erstellte Markierungen können auch in Auftragseigenschaften > Auftragsinfo zugewiesen werden. Markierungen, die in den Auftragseigenschaften ausgewählt wurden, können als Teil einer Servervorgabe, eines virtuellen Druckers oder eines überwachten Ordners gespeichert werden.
- **4** Um alle Aufträge, denen die gleichen Markierungen zugewiesen wurden, anzuzeigen, klicken Sie auf den Markierungsnamen unter der Liste der Warteschlangen im Bereich Server.

Die ersten 10 erstellten Markierungen werden unter jedem Fiery server mit dem Markierungsnamen, der Markierungsfarbe und der Anzahl der Aufträge, die diese Markierung verwenden, aufgelistet. Wählen Sie Markierung verwalten, um die Reihenfolge der Markierungen zu ändern.

# **Auftragsmarkierungen verwalten**

- **1** Klicken Sie auf den rechten Pfeil neben der Überschrift Markierungen im Bereich Server
- **2** Wählen Sie Markierungen verwalten aus.

Sie können Markierungen in der Liste nach oben und nach unten verschieben oder sicherstellen, dass Ihre bevorzugten oder häufig verwendeten Markierungen am Anfang der Liste stehen.

Standardmäßig wird eine Markierung mit dem Namen Priorität vorgegeben. Sie können diese Markierung verwenden oder eigene Markierungen erstellen. Die Markierung Priorität kann nicht gelöscht werden, es sei denn, Sie haben bereits mindestens eine andere Markierung erstellt.

# Verwendung der Ansicht "Abgeschlossen"

In der Ansicht "Abgeschlossen" werden alle gedruckten Aufträge auf dem Fiery server angezeigt, unabhängig vom Speicherort des Auftrags.

Beispielsweise wird ein Auftrag, das an Drucken und halten gesendet wird, in der Warteschlange "Anhalten" und in der Ansicht "Abgeschlossenen" angezeigt. Nachdem der Auftrag aus der Warteschlange "Anhalten" gelöscht wurde, wird er auch aus der Ansicht "Abgeschlossen" entfernt und umgekehrt.

Aufträge, die während des Druckvorgangs abgebrochen wurden oder Fehler aufweisen, werden in der Ansicht "Abgeschlossen" nicht angezeigt.

Diese Ansicht wird standardmäßig hinzugefügt, kann jedoch ausgeblendet werden, indem Sie die Ansicht "Abgeschlossen" auswählen und dann auf die Schaltfläche Ausblenden über der Symbolleiste klicken. Nachdem die Ansicht "Abgeschlossene" ausgeblendet wurde, kann sie durch Auswahl von wieder aktiviert werden Server > Ansicht 'Beendet' anzeigen.

# Aktuelle Ansicht exportieren

In jeder Ansicht der Command WorkStation können Sie die Ansicht der aktuellen Auftragsliste als Textdatei exportieren. Diese Textdatei enthält alle auf dem Bildschirm angezeigten Informationen, einschließlich des Inhalts von Spalten, die aus den üblichen Warteschlangen (Gedruckt, Angehalten etc.) zu dieser Ansicht hinzugefügt wurden, sowie aus benutzerdefinierten Ansichten, die Sie durch Filtern erstellen.

Erstellen Sie die Ansicht, indem Sie Spalten hinzufügen, Spalten entfernen und Aufträge filtern.

- **1** Wählen Sie Datei > Aktuelle Ansicht exportieren.
- **2** Wählen Sie das Format der Textdatei aus.

# Verschieben von Aufträgen zwischen Auftragslisten

Sie können Aufträge aus den Auftragslisten "Angehalten" und "Archiviert" per Drag-and-Drop in die Warteschlange "Verarbeiten" verschieben.

**Markieren Sie einen beliebigen Auftrag in der Auftragsliste "Angehalten" oder "Archiviert", klicken Sie auf** Aktionen und wählen Sie eine der folgenden Optionen:

**Hinweis:** Die für die angeschlossene Druckmaschine verfügbaren Auftragsaktionen werden angezeigt.

- Halten Der markierte Auftrag wird in die Warteschlange "Angehalten" verschoben.
- **•** Verarbeiten und Halten Der markierte Auftrag wird verarbeitet, nicht jedoch gedruckt.
- Archivieren Der markierte Auftrag wird in der Warteschlange "Archiviert" archiviert.

Sie können auch einen Auftrag in einer der Auftragslisten markieren und ihn per Drag‑and‑Drop in eine andere Auftragsliste verschieben.

# Senden von Aufträgen an einen anderen Fiery server

Mit den Befehlen Kopieren nach und Verschieben nach können Sie Aufträge auf einen anderen verbundenen Fiery server transferieren.

Wenn Sie einen Auftrag auf einen modell- und versionsgleichen Fiery server transferieren, werden mit dem Auftrag auch dessen Rasterdaten transferiert (sofern vorhanden). Wenn Sie einen Auftrag auf einen nicht identischen Fiery server transferieren, werden nur die Quelldaten, nicht aber die Rasterdaten transferiert. Das bedeutet, dass zum Drucken der Auftrag auf dem als Ziel gewählten Fiery server neu verarbeitet werden muss. Nach dem Transferieren eines Auftrags müssen Sie dessen Auftragseigenschaften überprüfen und ggf. ändern, da ein Wechsel zu einem Fiery servers eines anderen Typs ein anderes Farbverhalten zur Folge haben kann.

- **1** Führen Sie einen der folgenden Schritte aus:
	- Markieren Sie in der Ansicht "Auftragscenter" einen beliebigen angehaltenen Auftrag und verschieben Sie ihn per Drag‑and‑Drop auf den Eintrag für einen anderen Fiery server in der Liste Server.
	- **•** Wählen Sie einen beliebigen gehaltenen Auftrag im Auftragszentrum aus und klicken Sie auf Aktionen > Kopieren nach oder klicken Sie mit der rechten Maustaste auf den Auftrag und wählen Sie Kopieren nach.
	- **•** Wählen Sie einen beliebigen gehaltenen Auftrag im Auftragszentrum aus und klicken Sie auf Aktionen > Bewegen nach oder klicken Sie mit der rechten Maustaste auf den Auftrag und wählen Sie Bewegen nach (FS350/350 Pro und höher).
- **2** Wählen Sie einen Fiery server.

Der Auftrag wird auf den ausgewählten Server transferiert.

# Archivieren von Aufträgen

Archivieren von Aufträgen speichert Aufträge mit ihren Einstellungen zur späteren Verwendung. Dies ermöglicht es Ihnen, den Auftrag, ohne ihn importieren und einrichten zu müssen, schnell erneut zu drucken. Sie können Rasterbilder speichern, sodass der Auftrag ohne erneute Verarbeitung noch einmal gedruckt werden kann. Archivierungsaufträge können in einem beliebigen Ordner gespeichert werden, auf den Ihr Computer zugreifen kann. Dazu zählen beispielsweise Netzwerkordner oder lokale Ordner. Zudem können sie zusammen mit anderen Dateien gesichert werden.

#### **Archivieren von Aufträgen mit dem Archivierungsmanager**

Archivierungsmanager: Verschiebt archivierte Aufträge vom Fiery server in einen Ordner Ihrer Wahl, damit Aufträge erhalten bleiben auch wenn der Fiery server aktualisiert oder neu geladen wird.

- **•** Einfache und sichere Archivierungslösungen für Ihre Fiery Aufträge in Fiery server
- **•** Archivieren Sie Aufträge außerhalb des Fiery server
- **•** Freigeben von Archivaufträgen in mehr als einem Fiery server
- **•** Teilen von Archiven mit mehreren Command WorkStation Anwendern
- **•** Schnelles Auffinden archivierter Aufträge auch im Offline-Modus des Fiery server
- **•** Auflisten aller archivierten Aufträge in einer Ansicht

Nachdem Sie Aufträge mit dem Archivierungsmanager archiviert haben, wird die Warteschlange "Archiviert" nicht mehr unter dem Namen des Fiery server angezeigt. Stattdessen sind alle archivierten Aufträge im Fenster "Archivierungsmanager" verfügbar.

# **Erste Einrichtung mit dem Archivierungsmanager**

- 1 Klicken Sie in der oberen linken Ecke der Command WorkStation auf "Archivierungsmanager".
- **2** Klicken Sie auf Erste Schritte.
- **3** Klicken Sie auf Durchsuchen und wählen Sie einen Speicherort aus, unter dem der Archivierungsmanager archivierte Aufträge speichert. Klicken Sie dann auf Ordner wählen.
- **4** Geben Sie im Feld Anzeigename einen beschreibenden Namen für den Speicherort ein.
- **5** Klicken Sie auf OK.
- **6** Klicken Sie auf Migrieren.
- **7** Stellen Sie im Fenster Archivierte Aufträge migrieren sicher, dass die Quellenspeicherorte gültig sind.

Weitere Hinweise finden Sie im Abschnitt [Während der Migration nicht zugängliche Ordner](#page-108-0) auf Seite 109.

Die Speicherorte in der oberen Hälfte des Fensters stellen den Quellenspeicherort und die Ordner dar, unter denen archivierte Aufträge momentan gespeichert werden. Der einzelne Speicherort, den Sie in der unteren Hälfte des Fensters auswählen, ist das Ziel im Archivierungsmanager, zu dem die Aufträge verschoben werden. Durch das Verschieben von Aufträgen zu neuen Speicherorten können sie mit dem Archivierungsmanager verwaltet, zusammen mit anderen Dateien und Ordnern gesichert und beibehalten werden. Dies ist auch dann der Fall, wenn Fiery server neu geladen oder aktualisiert wird.

**8** Klicken Sie auf Migrieren.

Wenn auf dem Fiery server noch zu migrierende Aufträge vorhanden sind (weil der Vorgang übersprungen oder abgebrochen wurde), wird in Command WorkStation weiterhin die Archivierungswarteschlange angezeigt. Klicken Sie zum Fortsetzen des Migrationsvorgangs auf die blaue Schaltfläche "Migrieren" in der Warteschlange "Archiviert".

# **Archivieren von Aufträgen mit dem Archivierungsmanager**

Das Migrieren von Aufträgen ist ein einmaliges Ereignis. Nachdem Sie Aufträge in einen Archivordner migriert haben, können Sie die folgenden Aufträge unter demselben oder einem anderen Speicherort archivieren.

- **1** Führen Sie einen der folgenden Schritte aus:
	- Wählen Sie einen Auftrag in der Warteschlange "Gedruckt" oder "Angehalten" aus und verschieben Sie ihn in den Archivierungsmanager.
	- **•** Wählen Sie einen Job im Auftragscenter aus und klicken Sie auf Aktionen > Archivieren.
	- **•** Klicken Sie im Auftragscenter mit der rechten Maustaste auf einen beliebigen Auftrag und klicken Sie dann auf Archivieren.
- **2** Wählen Sie einen Archivierungsspeicherort aus.

Geben Sie an, ob zugehörige Miniaturen und Vorschaubilder beibehalten werden sollen.

**Hinweis:** Dies erhöht die Größe der archivierten Dateien.

**3** Wenn Sie einen anderen Speicherort angeben möchten, klicken Sie auf Speicherorte bearbeiten und klicken Sie im Fenster Speicherorte verwalten auf Hinzufügen. Navigieren Sie zu dem Ordner, in dem Sie den Auftrag archivieren möchten, und klicken Sie auf Ordner wählen.

# **Grundlegendes zu archivierten Aufträgen**

Ein archivierter Auftrag enthält die ursprüngliche Quelldatei, die vom Fiery server empfangen wurde, sowie die Auftragseigenschaften (die Auftragstasche), die für den Auftrag festgelegt wurden.

Auftragstaschen können auf serverbasierte Ressourcen wie Farbprofile, Substratkatalogeinträge und Kalibrierungseinstellungen verweisen. Obwohl die Serverressourcen nicht mit der archivierten Datei gespeichert werden, verweist das Jobticket darauf. Wenn das Jobticket auf eine nicht mehr verfügbare Ressource zeigt, werden für den Auftrag die Standardeinstellungen für diese Ressource verwendet.

Archive enthalten Server-spezifische Informationen und Einstellungen, die nur dann vollständig angewendet werden, wenn Sie den Auftrag auf demselben Server wiederherstellen, auf dem der Auftrag erstellt wurde. Sie können einen archivierten Auftrag auf einem anderen Server wiederherstellen oder importieren. Wenn sich der Server hinsichtlich des Modells unterscheidet, werden die gemeinsamen Jobticket-Einstellungen beider Server beibehalten und andere, nicht vorhandene Einstellungen werden durch die Standardeinstellungen des Servers ersetzt.

Wenn Sie einen Auftrag archivieren, können Sie Miniaturen und eine Vorschau von verarbeiteten Aufträgen speichern. Dabei werden auch die Rasterbilder des Auftrags gespeichert, sodass der Auftrag später nicht verarbeitet werden muss. Durch das Beibehalten von Miniaturen und der Vorschau erhöht sich die Größe der archivierten Dateien.
## **Während der Migration nicht zugängliche Ordner**

Wenn ein Speicherort nicht verfügbar ist, können mit dem Archivierungsmanager keine Aufträge migriert werden.

- **•** Stellen Sie sicher, dass der Ordner auf Ihrem Computer oder im Netzwerk verfügbar ist. Speicherorte sind möglicherweise nicht verfügbar, weil der Ordner umbenannt, verschoben oder gelöscht wurde.
- **•** Stellen Sie sicher, dass Sie Lese-/Schreibzugriff haben. Der Archivierungsmanager greift bei der Authentifizierung auf das Betriebssystem Ihres Computers zurück. Versuchen Sie, den Ordner in Windows Explorer oder im macOS Finder zu öffnen.
- **•** Speicherorte auf anderen Computern werden möglicherweise als bekannte Pfade wie C:\users\admin\desktop aufgeführt. Der Pfad kann jedoch zum Computer eines anderen Benutzers gehören. Verwenden Sie zum Zugreifen auf diese Aufträge Command WorkStation auf dem anderen Computer, um auf den Auftrag zuzugreifen.

## **Verwalten von Archivspeicherorten**

- **1** Klicken Sie in der linken oberen Ecke der Command WorkStation auf das Symbol "Einstellungen $\bigotimes$  im Fensterbereich Aufträge über dem Archivierungsmanager.
- **2** Klicken Sie auf das Symbol für die auszuführende Aktion.

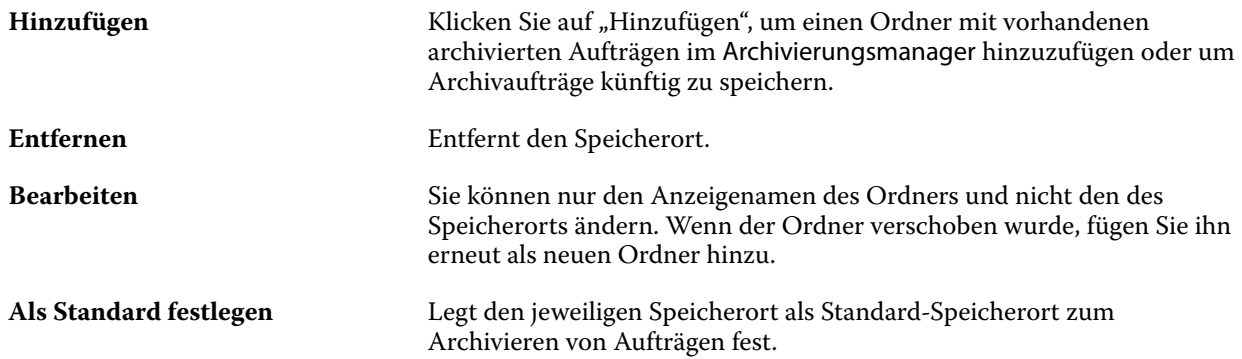

## **Freigeben von Archiven**

Die Ordner des Archivierungsmanagers können sich im Netzwerk, in einem Cloud-Replikationsdienst oder auf Ihrem lokalen Computer befinden. Archivordner werden auf dieselbe Art und Weise wie andere Dateien oder Ordner gesichert.

Wenn Sie Archive über das Netzwerk freigeben möchten, verwenden Sie einen Netzwerkordner, auf den alle Benutzer zugreifen können. Öffnen Sie diesen Ordner zuerst auf Ihrem Computer, um sicherzustellen, dass er verfügbar ist. Fügen Sie diesen Netzwerkordner auf jedem Computer, auf dem Command WorkStation verwendet wird, als Speicherort für den Archivierungsmanager hinzu. Bitten Sie Ihren Netzwerkadministrator, den Netzwerkordner des Archivierungsmanagers zu sichern.

Archivierte Aufträge können für mehrere Fiery server freigegeben werden. Sie können beispielsweise einen archivierten Auftrag vom Fiery server Nr. 1 auf Fiery server Nr. 2 verwenden. Wenn Modell und Version beider Server übereinstimmen,werden alle Auftragseigenschaften beibehalten. Wenn der Ziel-Fiery server einem anderen Modell oder einer anderen Version entspricht, werden die Rasterbilder (falls vorhanden) verworfen und Sie müssen den Auftrag vor dem Drucken erneut verarbeiten. Auftragseigenschaften, die nicht auf dem Ziel-Fiery server verfügbar sind, werden nicht verwendet. Überprüfen Sie vor dem Drucken die Auftragseigenschaften.

## **Suchen nach archivierten Aufträgen**

Sie können anhand des Titels, Anwendernamens, Medienformats oder beliebiger anderer Informationen, die in den Spalten angezeigt werden, nach sämtlichen archivierten Aufträgen suchen.

- **1** Klicken Sie in der linken oberen Ecke von Command WorkStation auf "Archivierungsmanager".
- **2** Geben Sie im Suchfeld die Suchkriterien ein.

Der Archivierungsmanager zeigt die ersten 50 Aufträge an. Wenn Sie weitere Aufträge anzeigen möchten, klicken Sie auf die Schaltflächen ">" und ">>".

Klicken Sie zum Anzeigen weiterer Attribute zu Aufträgen mit der rechten Maustaste auf die Spaltenüberschrift und fügen Sie die Spalte hinzu.

## **Verwenden archivierter Aufträge**

Nachdem Sie einen Auftrag archiviert haben, können Sie ihn so verwenden, als würde er sich weiterhin auf dem Fiery server befinden.

- **1** Klicken Sie in der linken oberen Ecke von Command WorkStation auf "Archivierungsmanager".
- **2** Wählen Sie im Menü Alle Speicherorte in der linken oberen Ecke des Fensters den Eintrag Alle Speicherorte aus oder wählen Sie einen bestimmten Speicherort aus.

Es werden maximal 50 Aufträge angezeigt. Wenn Sie mehr Aufträge anzeigen möchten, verwenden Sie die Pfeile in der oberen rechten Ecke der Auftragsliste.

**3** Klicken Sie mit der rechten Maustaste auf den Auftrag und wählen Sie die Aktion aus, die Sie für den archivierten Auftrag ausführen möchten.

Wenn mehrere Fiery serververbunden sind, können Sie auch den Fiery server auswählen, an den Sie den Auftrag senden möchten. Um sicherzustellen, dass alle Auftragseigenschaften beibehalten werden, wählen Sie denselben Fiery server aus, auf dem der Auftrag archiviert wurde. Er wird in der Spalte Ausgangsserver aufgeführt.

## **Deaktivieren des Archivierungsmanagers**

- **•** Führen Sie eine der folgenden Aktionen aus.
	- **a)** Deaktivieren Sie unter Bearbeiten > Voreinstellungen > Archivierungsmanager das Kontrollkästchen Archivierungsmanager aktivieren.
	- **b)** Klicken Sie im Einführungsbildschirm auf Nein danke.

Wenn Sie den Archivierungsmanager nach der Migration deaktivieren, bleiben die migrierten Aufträge in den Speicherorten/Ordnern, die vom Archivierungsmanager verwendet werden. Wenn Sie diese archivierten Aufträge verwenden möchten, wählen Sie Datei > Archivierten Auftrag importieren aus und navigieren Sie zum Speicherort des Ordners.

## **Archivieren von Aufträgen ohne Archivierungsmanager**

Sie können Aufträge intern auf der Festplatte im Fiery server oder extern auf einem Wechseldatenträger oder auf einem Datenträger im Netzwerk archivieren.

Nachdem Sie einen Auftrag archiviert haben, wird er in der Warteschlange Archiviert des Auftragscenters angezeigt.

- **1** Führen Sie einen der folgenden Schritte aus:
	- **•** Wählen Sie in einer der Warteschlangen Angehalten oder Gedruckt einen Auftrag aus und ziehen Sie ihn in die Warteschlange Archiviert.

**Hinweis:** Aufträge von einem Computer können nicht in die Warteschlange Archiviert gezogen werden. Sie können Aufträge nur dann in die Warteschlange Archiviert ziehen, wenn sie sich bereits auf dem Fiery server befinden

- **•** Wählen Sie einen Job im Auftragscenter aus und klicken Sie auf Aktionen > Archivieren.
- **•** Klicken Sie im Auftragscenter mit der rechten Maustaste auf einen beliebigen Auftrag und klicken Sie dann auf Archivieren.
- **2** Führen Sie einen der folgenden Schritte aus:
	- **•** Wählen Sie in der Verzeichnisliste den Eintrag Standardeinstellungen aus.
	- **•** Geben Sie an, ob zugehörige Miniaturen und Vorschaubilder beibehalten werden sollen.

**Hinweis:** Dies erhöht die Größe der archivierten Dateien.

- **•** Sie können festlegen, dass Speicherorte und Optionen beim Archivieren stets erfragt werden.
- **•** Um einen anderen Speicherort anzugeben, klicken Sie auf Hinzufügen. Navigieren Sie zu dem Ordner, in dem Sie den Auftrag archivieren möchten, und klicken Sie auf Ordner wählen.
- **3** Klicken Sie auf OK, um den Auftrag zu archivieren.
- **4** Sie können jederzeit über das Menü Server auf die Einstellungen für die Archivierung zugreifen oder in der Liste Servers auf das Symbol für "Mehr" neben dem Servernamen klicken.

Einstellungen für die Archivierung können auch bearbeitet werden, wenn Sie zuvor das Kontrollkästchen Speicherorte für Archivierung stets erfragen deaktiviert haben.

## Serverdaten löschen

Mit "Server löschen können Sie verschiedene Arten von Aufträgen, Protokollen und VDP-Ressourcen aus dem Fiery server löschen, um Speicherplatz verfügbar zu machen. "Server löschen" ist im Menü Server in Command WorkStationverfügbar.

**Hinweis:** Dieser Vorgang kann nicht rückgängig gemacht werden.

# Übergeben von Auftragsdateien per Drag‑and‑Drop

Verschieben Sie Dateien mithilfe der Drag-and-Drop-Funktionalität.

Sie können Dateien per Drag-and-Drop in verschiedene Fensterbereiche verschieben. Diese Funktionalität bietet Ihnen die Möglichkeit, Dateien von einem Computer auf die Command WorkStation zu verschieben. Dies ist eine benutzerfreundliche Funktion sowohl für die Dateiverwaltung als auch für den Workflow.

Die folgenden Bereiche unterstützen das Verschieben per Drag-and-Drop vom Computer zur Command WorkStation:

- **•** Warteschlange "Angehalten" (wenn im Hauptfensterfokus)
- Warteschlange "Verarbeiten" (wenn im Hauptfensterfokus)
- Warteschlange "Angehalten" eines verbundenen Fiery servers in der Serverliste
- **•** Fensterbereich für die Verarbeitung am oberen Rand des Auftragscenters

Die folgenden Bereiche unterstützen Drag-and-Drop in Command WorkStation:

- Warteschlange "Angehalten"
- **Warteschlange** "Verarbeiten"
- **•** Archivierungsmanager
- **Warteschlange** "Archiviert"
- **•** Zwischen Servern in der Serverliste mithilfe des Befehls Senden an (Aktionen > Senden an)

**Hinweis:** Sie müssen bei zwei Fiery servers angemeldet sein.

**•** Fensterbereich für die Verarbeitung am oberen Rand des Auftragscenters

# Kalkulation des Tintenverbrauchs

Mit Command WorkStation können Sie die Tintenkosten, Tintenmenge und Flächendeckung für Aufträge kalkulieren. Kalkulationen sind nur für verarbeitete Aufträge mit zugeordneten Rasterdaten möglich.

## **Kosten- und Auftragsspalten einrichten**

- **1** Melden Sie sich als Administrator an.
- 2 Wählen Sie im Menü "Server" die Option Einstellungen für Tintenschätzung aus.

Das Fenster zeigt alle Farbmittel an, die vom Fiery server unterstützt werden, nicht nur diejenigen, die aktuell auf dem angeschlossenen Drucker installiert oder konfiguriert sind.

**3** Wählen Sie ein Währungssymbol aus.

**4** Klicken Sie neben einem Namen auf das BearbeitenSymbol (Stift), und geben Sie die Kosten ein.

Sie müssen einen Wert eingeben, um eine Kostenkalkulation zu erhalten. Wenden Sie sich für Informationen zu den aktuellen Kosten an Ihren Anbieter. Um eine Kalkulation für Spezialfarbstoffe zu erhalten, geben Sie nur die Kosten der Farbstoffe ein, für die Sie separat bezahlen. Alle bereits enthaltenen Farbstoffe, z. B. durch einen Wartungsvertrag, können als Null eingegeben werden.

- **5** Klicken Sie auf OK.
- **6** Um die relevanten Spalten zum Auftragscenter hinzuzufügen, klicken Sie mit der rechten Maustaste auf eine beliebige Spaltenüberschrift in der Auftragsliste, und wählen Sie die gewünschten Spalten aus ("Geschätzte Kosten", "Geschätzte Menge", "Geschätzte Deckung").

Die geschätzte Deckung basiert auf der Größe des Eingabedokuments.

## **Kostenkalkulation**

Diese Funktion wird möglicherweise nicht für alle Fiery server unterstützt.

**1** Wählen Sie in der Auftragsliste einen verarbeiteten Auftrag aus.

Ist der Auftrag nicht verarbeitet, klicken Sie mit der rechten Maustaste darauf, und wählen Sie Verarbeiten und halten aus.

Für eine korrekte Kalkulation müssen Sie dieselben Einstellungen für die Auftragseigenschaften verwenden wie beim Drucken des Auftrags.

**2** Klicken Sie mit der rechten Maustaste auf den Auftrag, und wählen Sie Tinten schätzen aus, oder wählen Sie den Auftrag aus und dann Aktionen > Tinten schätzen.

Während der Auftragskalkulation wird neben dem Auftragstitel ein Fortschrittsbalken in der Liste "Angehalten" angezeigt.

- **3** Um eine laufende Kalkulation abzubrechen, klicken Sie mit der rechten Maustaste auf den Auftrag und wählen Sie Kostenkalkulation abbrechen oder klicken Sie auf das X im Fortschrittsbalken.
- **4** Zur Anzeige der fertigen Kalkulation:
	- **•** Zeigen Sie die Spalte Tinten geschätzt in der Auftragsliste an.
	- Klicken Sie am unteren Rand des Bereichs "Auftragszusammenfassung" auf den Link Details.
	- **•** Klicken Sie mit der rechten Maustaste auf den Auftrag, und wählen Sie Details der Tintenschätzung aus.
	- **•** Wählen Sie Aktionen > Details der Tintenschätzung aus.
	- **•** Für abgeschlossene, gedruckte Aufträge können Sie die Spalten zum Auftragsprotokoll hinzufügen.
- **5** Um die fertigen Kalkulationen für alle Aufträge in der Auftragsliste anzuzeigen, wählen Sie Datei > Aktuelle Ansicht exportierenaus und speichern Sie die Datei auf Ihrem Computer.

#### **Anzahl der Kopien nach der Kalkulation ändern**

Wenn Sie die Anzahl der Kopien für einen Auftrag ändern, nachdem die Kalkulation abgeschlossen ist, wird die Kostenkalkulation automatisch aktualisiert.

#### **Kosten oder Auftragseigenschaften nach der Kalkulation ändern**

Wenn Sie die Kosten nach der Kalkulation ändern, muss der Auftrag neu eingegeben und kalkuliert werden. Wenn Sie die Auftragseigenschaften (außer der Anzahl der Kopien) nach einer Kalkulation ändern, sodass der Auftrag neu verarbeitet werden muss, wird die aktuelle Kalkulation gelöscht und Sie müssen eine neue Kalkulation anfordern.

## Die geschätzte Druckzeit anzeigen

Nachdem Sie einen Auftrag in die Command WorkStation importiert haben, können Sie eine Kalkulation der für den Druck des Auftrags benötigten Zeit anzeigen. Die Kalkulation ist nur ungefähr.

Sie können die geschätzte Dauer, die für den Druck des Auftrags benötigt wird, anzeigen, indem Sie die Spalte Geschätzte Druckdauer im Auftragscenter hinzufügen.

- **1** Klicken Sie mit der rechten Maustaste auf eine beliebige Spalte in der Auftragsliste.
- **2** Klicken Sie auf Neu hinzufügen > Sonstige.
- **3** Wählen Sie Geschätzte Druckdauer.

Kalkulationen werden für unverarbeitete und verarbeitete Aufträge zur Verfügung gestellt. Die Kalkulationen für verarbeitete Aufträge werden jedoch präziser analysiert.

Wenn ein Auftrag gedruckt wird, wird die geschätzte Druckzeit (HH.MM.SS) über dem Fortschrittsbalken für den Druck im Auftragscenter der Command WorkStation angezeigt.

# Fiery JDF-Aufträge

# Info über Fiery JDF und JMF

Fiery JDF bietet zusätzliche Unterstützung für verschiedene JDF-Intent- und Prozesselemente. Mit Command WorkStation können Sie während der Auftragsverarbeitung JDF-Einstellungen anzeigen und Fehler beheben, beispielsweise Medienabweichungen.

Bei JDF (Job Definition Format) handelt es sich um ein XML-basiertes Dateiformat mit offenem Standard, mit dessen Hilfe Sie den Druckproduktionsprozess automatisieren können, indem Sie Daten zwischen verschiedenen Anwendungen übergeben. Durch den vereinfachten Datenaustausch gestaltet sich die digitale Produktion mit JDF schneller und effizienter. Gleichzeitig wird das Verschieben von Auftragsdetails erleichtert. In einem elektronischen JDF-Ticket wird angegeben, wie ein Auftrag angefangen vom Kundenkonzept bis hin zur finalen Produktion behandelt und produziert werden soll.

Stellen Sie sich die JDF-Datei als elektronische Version der Spezifikationen eines Kunden für einen bestimmten Auftrag vor. Beispielsweise wird ein Auftragsticket mit der Anfrage des Kunden nach einem Auftrag mit den Spezifikationen "100 Kopien eines 10-seitigen Dokuments im Letter-Format 20# auf weißem Papier, Duplexdruck, S/W" in einem standardisierten XML-Format dargestellt, das von JDF-fähigen Geräten gelesen werden kann. Mit anderen Worten handelt es sich dabei um das JDF-Ticket.

Job Messaging Format (JMF) ist das Übertragungsprotokoll, das in einem JDF-Workflow verwendet wird. JMF-Nachrichten enthalten Informationen zu Ereignissen (Start, Ende, Fehler), Status (verfügbar, offline usw.), Ergebnissen (Menge, Abfallquote usw.). Fiery JDF aktiviert die integrierte bidirektionale Kommunikation bezüglich JDF-Intent- oder JDF-Prozessauftragstickets zwischen Anwendungen mit JDF-Übergabe und einem Fiery server mit JMF.

Die JMF-Unterstützung ermöglicht dem Fiery server Rückmeldungen zum Status des JDF-Auftrags und der Produktionsdaten (z. B. Lieferzeitpunkt/Druck und verwendete Materialien) an die Anwendung mit JDF-Übergabe.

# Fiery JDF Setup

Fiery JDF muss in Configure eingeschaltet sein (Auftragsübermittlung > JDF-Einstellungen), damit JDF-Aufträge an Fiery server gesendet werden können. Die JDF-Parameter können Sie beim Konfigurieren der Einstellungen für den Fiery server festlegen.

- **• Auftragseinstellungen des virtuellen Druckers verwenden** Wählen Sie bei Bedarf einen virtuellen Drucker aus
- **• Auftragsaktion** Wählen Sie zwischen Halten, Verarbeiten und halten, An "Druckbereit" senden oder An Druckwarteschlange senden.
- **• JDF-Auftrag mit Einstellungen oben überschreiben** überschreibt die Einstellungen in der JDF-Auftragstasche.
- <span id="page-115-0"></span>**• Schließen von Aufträgen** – Geben Sie Automatisch schließen oder Manuell schließen an, um JDF-Aufträge in der Originalanwendung zu schließen, nachdem sie gedruckt wurden.
- **• Voraussetzung für Schließen** In diesem Bereich können Sie Optionen für die Informationen aktivieren, die vorliegen müssen, damit ein Auftrag geschlossen werden kann.
- **• Pfade für allgemeine globale Ressourcen** Mit dieser Option können Sie Dateisuchpfade über SMB für allgemeine Ressourcen hinzufügen, bearbeiten oder entfernen.

Weitere Hinweise zum Festlegen der JDF-Einstellungen in Configure finden Sie in der *Hilfe zu Configure*.

## **Aktivieren von Anwendungen mit JDF-Übergabe**

Fiery JDF enthält einen Aktivierungsmechanismus zum Testen und Zertifizieren von Anwendungen mit JDF-Übergabe. Die speziellen Anwendungen mit JDF-Übergabe werden für Fiery JDF entweder auf dem Fiery server oder über eine JMF-Meldung (Job Messaging Format) aktiviert, die von der Anwendung mit JDF-Übergabe gesendet wird.

Wenn keine Anwendung mit JDF-Übergabe aktiviert wurde, werden die Benutzer mithilfe der folgenden Indikatoren auf Aufträge aus Anwendungen aufmerksam gemacht, die noch nicht getestet und unterstützt wurden:

- **•** Für den Auftrag wird in der Command WorkStation-Jobliste eine Warnmeldung angezeigt.
- **•** Eine Warnmeldung wird im JDF-Detailfenster angezeigt.
- **•** Es wird ein JMF-Kommentar an die Anwendung mit JDF-Übergabe zurückgesendet, der Informationen zum Zertifizieren der Anwendung enthält.

## Fiery JDF-Workflow

Wenn ein Auftrag verarbeitet wird, verwendet der Fiery server JMF (das Job Messaging Format von JDF), um den Status- und Auditinformationen an die Anwendung zurückzusenden, die den JDF-Auftrag übergeben hat.

Wenn ein JDF-Auftrag an den Fiery server übergeben wird, erfolgt eine Überprüfung des Auftrags auf Fehler oder Konflikte. Wenn keine Fehler oder Konflikte vorliegen, kann der Operator zusätzliche Druckaktionen im Menü Aktionen von Command WorkStation wählen oder den Auftrag direkt drucken.

Wenn ein Fehler gefunden wurde, wird der Auftrag mit einem Fehler in der Spalte Auftragsstatus angezeigt.

Sie können wählen, ob Konflikte des JDF-Tickets im Fenster Auftragsfehler behoben oder ignoriert werden sollen. Beim Ignorieren eines Konflikts wird der Auftrag möglicherweise gedruckt, allerdings mit fehlenden JDF-Informationen.

Nachdem ein JDF-Auftrag gedruckt wurde, wird eine Jobabschlussmeldung automatisch an die übergebende Anwendung zurückgesendet, sofern der Fiery server für Automatisch schließen konfiguriert wurde. Bei der Option Manuell schließen muss der Operator den Auftrag in der Command WorkStation schließen, nachdem der Druck abgeschlossen ist.

## **Übergeben des JDF-Auftrags**

Sie können ein JDF-Ticket per Filter für überwachte Ordner oder über eine herkömmliche Anwendung mit JDF-Übergabe senden, indem Sie die JMF-URL des Fiery servers verwenden.

- **1** Senden Sie einen Auftrag von einer Anwendung mit JDF-Übergabe an einen Fiery server.
- **2** Der Auftrag wird per JMF (Job Messaging Format) gesendet. Die übertragende Anwendung sendet den Auftrag an die JMF-URL desFiery servers.
- **3** Geben Sie die JMF-URL desFiery servers im folgenden Format ein:

**http://<Host>:<Port>** (z. B. http://192.168.1.159:8010)

## **Anzeigen von JDF-Spaltenüberschriften in Command WorkStation**

Wenn ein JDF-Job vom Fiery server empfangen und in der Command WorkStation-Warteschlange "Angehalten" oder "Gedruckt" angezeigt wird, können Sie ein JDF-Set mit Spaltenüberschriften auswählen, um nützliche Informationen über den JDF-Auftrag anzuzeigen.

**•** Wenn Sie Spaltenüberschriften für einen JDF-Auftrag anzeigen möchten, klicken Sie mit der rechten Maustaste auf die Spaltenkopfzeile und wählen Sie JDF-Set.

Daraufhin wird das JDF-Standardset mit Überschriften hinzugefügt. Klicken Sie mit der rechten Maustaste auf den Titel einer Spalte und klicken Sie auf Neu hinzufügen > JDF, um weitere JDF-Kategorien anzuzeigen.

## **Fiery JDF-Funktionalität und virtuelle Drucker**

Virtuelle Drucker können auf dem Fiery server definiert und in einem JDF-Ticket mithilfe des Parameters NamedFeature verwendet werden.

Beim Konfigurieren der Fiery JDF-Funktionalität in Configure können Sie einen virtuellen Drucker wählen, dessen Einstellungen für gesendete JDF-Aufträge verwendet werden sollen. Bei entsprechender Konfiguration des Fiery servers (auf der Seite "JDF" in Configure) werden für den Auftrag die für den virtuellen Drucker festgelegten Auftragseigenschaften verwendet. Im JDF-Ticket enthaltene Einstellungen haben Vorrang für den "nicht gesperrten" Einstellungen des virtuellen Druckers.

Weitere Hinweise zu virtuellen Druckern finden Sie unter [Virtuelle Drucker](#page-210-0) auf Seite 211.

## **Angeben von JDF-Einstellungen für einen Auftrag**

Sie können im Fenster JDF-Einstellungen Optionen für einen JDF-Auftrag festlegen, wenn Sie in der Warteschlange "Angehalten" oder "Gedruckt" einen JDF-Auftrag auswählen.

**•** Um das Fenster JDF-Einstellungen zu öffnen, klicken Sie mit der rechten Maustaste und wählen Sie JDF-Einstellungen oder klicken Sie auf Aktionen > JDF-Einstellungen .

Die folgenden Register sind im Fenster JDF-Einstellungen verfügbar:

- **•** Medium Zeigt die Medienattribute des JDF-Auftrags neben dem entsprechenden Substratkatalogeintrag. Auf diesem Register können Medien für den JDF-Auftrag einem Substratkatalogeintrag manuell zugeordnet werden. Weitere Informationen finden Sie unter [Aktivieren von Anwendungen mit JDF-Übergabe](#page-115-0) auf Seite 116.
- **•** Auftragsinformationen Zeigt im JDF-Ticket gefundene Informationen an. Ermöglicht Ihnen die Angabe zusätzlicher MIS Details und das Hinzufügen von Kommentaren.
- **•** Ablaufliste Zeigt die vom Kunden bereitgestellten Dateien, die zum Generieren des Inhalts für den JDF-Auftrag verwendet werden. Ermöglicht Ihnen das Hinzufügen, Bearbeiten und Neuordnen von Dateien im Fenster.
- **•** Auftrag schließen Ermöglicht dem Operator das manuelle Schließen des Auftrags.

Die folgenden Aktionen sind in jedem Register verfügbar:

- **•** Auftrag schließen Schließt den Auftrag gemäß den in Configure festgelegten Parametern.
- **•** Papier-Ticket anzeigen Diese Option ist aktiviert, wenn die Anwendung mit der JDF-Übergabe eine menschlich-sichtbare Kopie des Original-Auftragstickets enthielt.
- **•** OK Speichert die Einstellungen und schließt das Fenster.
- **•** Abbrechen Schließt das Fenster, ohne Änderungen an den Einstellungen zu speichern.

## **Register Auftragsinformationen**

Auf dem Register Auftragsinformationen werden JDF-Informationen über den übergebenen Auftrag angezeigt.

Die Felder Auftragsname, Auftrag-ID und Quelle werden automatisch ausgefüllt.

Die folgenden Bereiche werden automatisch ausgefüllt und sind schreibgeschützt:

- **•** Auftragskopf
- **•** Zeitplanung
- **•** Kundeninformationen

#### **MIS-Details**

Der Bereich MIS Details ermöglicht Ihnen das Auswählen einer Einstellung im Menü für jede der folgenden Kategorien:

- **•** Fakturierbar Gibt an, ob der Auftrag abgerechnet werden soll.
- **•** Leistungsart: Gibt an, ob und wie der Auftrag geändert werden soll.
- **•** Leistungsartdetails Gibt den Grund für die Änderung an. Bestimmte Werte für Leistungsartdetails sind nur mit bestimmten Werten für die Leistungsart gültig. Wenn Sie beispielsweise die Leistungsart auf Original festlegen, werden die Leistungsartdetails ignoriert.
- **•** Betriebsmodus Gibt die Art des Betriebsmodus an.

#### **Kommentare**

Der Bereich Kommentare ist schreibgeschützt und wird mit JDF-Kommentaren gefüllt. Sie können jedoch Kommentare hinzufügen, indem Sie auf die Schaltfläche Hinzufügen klicken und Ihre Kommentare in das leere Feld eingeben.

Die Kommentare erscheinen im Bereich Auftragsnotizen auf dem Register Auftragsinformationen des Fensters Auftragseigenschaften.

## **Register Ablaufliste**

Auf dem Register Ablaufliste wird der Speicherort der PDL-Dateien angezeigt, mit deren Hilfe Grafiken für Inhaltsseiten zum Füllen eines JDF-Auftrags generiert werden. Die Dateipfade werden in der Reihenfolge angezeigt, in der sie zum Drucken des Auftrags hinzugezogen werden. Jeder Pfad unterstützt einen Dateityp pro Auftrag. Es werden verschiedene Protokolle unterstützt.

- **•** Unterstützte Protokolle: HTTP, FTP, SMB, MIME, lokale Dateien
- **•** Unterstützte Dateitypen: PDF, PostScript, PPML, VDP, ZIP

**Hinweis:** Für einen Auftrag wird nur jeweils ein Dateityp unterstützt. Wenn Ihr erster Eintrag eine Verbindung mit einer PDF-Datei herstellt, sollten alle Dateien für den Auftrag im PDF-Format vorliegen.

Sie können Pfade hinzufügen, die Pfadnamen bearbeiten oder den Pfad entfernen.

**Hinweis:** Sie können keine validierten Pfade aus der Ablaufliste entfernen, die für den Auftrag erforderlich sind. Mindestens ein gültiger Eintrag ist für einen Auftrag erforderlich.

Wenn das JDF-Ticket die Dateinamen enthält, die Dateien jedoch nicht unter dem in Configure definierten Pfad gefunden werden können, wird ein Warnsymbol angezeigt. Sie können dann Bearbeiten wählen und den richtigen Pfad einfügen.

## **Registerkarte Auftrag schließen**

Wenn Manuell schließen in Configure aktiviert wird, muss der Operator Aufträge schließen, damit die übergebende Anwendung Informationen über den Auftrag erhält, auch wenn der Auftrag abgebrochen wurde.

Andere Anwender können Aufträge schließen, um den tatsächlichen Vollendungsstatus des Auftrags zu speichern und zum Absender zurückzusenden. Anwender der Print MIS-Lösung erhalten den Produktionsstatus während der Ausführung, und sie erhalten Auditdetails für die Nachkalkulation, wenn der Auftrag auf dem Fiery server geschlossen wird.

Sie können einen Auftrag jederzeit während des Fiery JDF-Workflows manuell schließen, vorausgesetzt, alle erforderlichen Informationen wurden zur Verfügung gestellt.

In der Fiery JDF-Konfiguration geben Sie entweder das automatische oder das manuelle Schließen von Aufträgen an und welche Informationen, falls überhaupt, zum Schließen eines Auftrags erforderlich sind.

Auf dem Register Auftrag schließen werden die folgenden automatisch ausgefüllten Felder angezeigt:

- **•** Substratkatalog: Listet die im JDF-Ticket angegebenen Medien auf Sie können diesen Eintrag ändern, wenn andere Materialien verwendet wurden.
- **•** Mitarbeiter-ID: Stammt aus der Anmeldung, die der Benutzer beim Anmelden in der Command WorkStation verwendet hat.
- **•** Medienprodukt-ID: Bezieht sich auf die Produkt-ID im Substratkatalog.
- **•** Bogen-Plan: Stammt aus dem JDF-Ticket.
- **•** Die tatsächlichen Bogen stammen aus dem Fiery server Auftragsprotokoll.

Bei Bedarf können Sie die Einträge für diese Felder überschreiben, außer Mediumprodukt-ID und Bogen - Plan.

# Hinzufügen von JDF-Auftragsmedien zum Substratkatalog

Wenn ein JDF-Ticket an die Fiery server übermittelt wird, versucht der Server, das angegebene Medium automatisch für den JDF-Auftrag mit einem entsprechenden Eintrag im Substratkatalog auf dem Fiery server zuzuordnen.

Wenn die automatische Medienzuordnung fehlschlägt, können Sie das JDF-Auftragsmedium im JDF-Ticket anzeigen und manuell einen Substratkatalog-Medieneintrag für den Auftrag auswählen.

- **1** Wenn Sie das im JDF-Auftrag verwendete Medium hinzufügen möchten, wählen Sie es im JDF-Ticket aus und fügen Sie es zum Substratkatalog auf dem Register Medium des Fensters Auftragseigenschaften hinzu.
- **2** Wählen Sie im Menü Zu Substratkatalog zuordnen den Eintrag Zu Substratkatalog hinzufügen/zuordnen aus.

Allgemeine Informationen zum Hinzufügen neuer Medien zum Substratkatalog finden Sie unter [Erstellen Sie einen](#page-222-0) [Substratkatalogeintrag](#page-222-0) auf Seite 223.

## **Auflösen von Medienkonflikten in JDF-Aufträgen**

Wenn ein JDF-Ticket ein Medium verwendet, das nicht automatisch auf dem Substratkatalog abgebildet werden kann, wird Command WorkStation einen Fehler für den Auftrag anzeigen. Sie können das Medium für den JDF-Auftrag dem Substratkatalog hinzufügen, um das Problem zu beheben – entweder durch Zuordnung zu einem vorhandenen Medieneintrag oder durch Hinzufügen als neuen Eintrag.

- **1** Klicken Sie mit der rechten Maustaste auf den ausgewählten JDF-Auftrag und wählen Sie JDF-Einstellungen oder klicken Sie auf Aktionen > JDF-Einstellungen.
- **2** Wählen Sie JDF-Konflikt beheben.
- **3** Wählen Sie im Fenster JDF-Einstellungen auf der Registerkarte Medium einen entsprechenden Medieneintrag aus dem Menü Zu Paper Catalog zuordnen, oder wählen Sie Zu Substratkatalog hinzufügen/zuordnen, und klicken Sie auf OK.

Die Parameter des für den JDF-Auftrag angegebenen Mediums werden neben den Parametern für den ausgewählten Substratkatalog-Medieneintrag aufgeführt. Sie können den Auftrag nun drucken.

# Farbverwaltung

# Farbdruckoptionen

Mit den Farbdruckoptionen bestimmen Sie die Art des Farbmanagements, das für einen Auftrag vorgenommen wird.

Die Farbdruckoptionen, auf die über Gerätecenter > Farbeinstellungen > Farbmanagement in der Command WorkStation zugegriffen werden kann, zeigen die Einstellungen für den Standard-Farbdruck für den Fiery server. Sofern für einen Auftrag keine anderen spezifischen Einstellungen festgelegt werden, werden auf den Auftrag diese Standardeinstellungen der Farbdruckoptionen angewendet. Die Standardeinstellungen können von Anwendern für einzelne Aufträge in den Auftragseigenschaften überschrieben werden, sofern die Einstellungen nicht gesperrt wurden.

Weitere Informationen zu den Auftragsstandardeinstellungen finden Sie unter [Festlegen von Standardeinstellungen](#page-56-0) [für alle Auftragseigenschaften](#page-56-0) auf Seite 57.

Die Kalibrierung wird nicht durch eine Druckoption gesteuert, sondern durch das Ausgabeprofil. Bei der angezeigten Kalibrierungseinstellung handelt es sich um die Einstellung, die dem aktuell gewählten Ausgabeprofil zugeordnet ist.

Weitere Informationen zu Farbdruckoptionen finden Sie unter *Drucken in Farbe* der Anwenderdokumentation.

Für die Verwaltung von Farbworkflows in Command WorkStation sind verschiedene Ressourcen als Hilfestellung verfügbar. Sie können dort Links zu Schulungsvideos und andere Materialien zur optimalen Nutzung der Farbtools finden. Weitere Hinweise finden Sie in den folgenden Abschnitten:

- **•** Lernlösungen unter [Learning@Fiery](https://learning.fiery.com)
- **•** Best Practices für Farbeinstellungen – [Flussdiagramm](http://resources.efi.com/FieryColorFlowchart) und [Video](http://resources.efi.com/FieryColorFlowchartVideo)

## **Anzeigen oder Bearbeiten der Standardfarbdruckoptionen**

Sie können die Standardeinstellungen für die meisten Farbdruckoptionen anzeigen oder bearbeiten. Alle Farbdruckoptionen werden in einem Fenster angezeigt. Die Grundeinstellungen erscheinen oben, gefolgt von der Farbeingabe und den Farbeinstellungen darunter. Die Farbeinstellungen sind für weit fortgeschrittene Benutzer konzipiert.

- **1** Öffnen Sie das Gerätecenter mit einer der folgenden Methoden:
	- Klicken Sie im Bereich Server auf das Symbol für "Mehr" (drei vertikale Punkte) neben dem Servernamen.
	- **•** Doppelklicken Sie im Bereich Server auf den Servernamen.
- **•** Klicken Sie auf Server > Gerätecenter.
- **•** Klicken Sie mit der rechten Maustaste auf den Servernamen und wählen Sie Gerätecenter aus.
- **2** Klicken Sie unter Farbeinstellungen auf Farbmanagement und danach auf Standardeinstellungen festlegen.
- **3** Legen Sie auf der Registerkarte Farbe im Fenster Standardeinstellungen Farboptionen einzeln fest und sperren Sie die Option oder behalten Sie den entsperrten Zustand bei.

Zudem können Sie die Einstellungen Alle sperren oder Alle entsperren wählen.

**4** Klicken Sie auf OK.

Für die Verwaltung von Farbworkflows in Command WorkStation sind verschiedene Ressourcen als Hilfestellung verfügbar. Sie können dort Links zu Schulungsvideos und andere Materialien zur optimalen Nutzung der Farbtools finden. Weitere Hinweise finden Sie in den folgenden Abschnitten:

- **•** Lernlösungen unter [Learning@Fiery](https://learning.fiery.com)
- **•** Best Practices für Farbeinstellungen – [Flussdiagramm](http://resources.fiery.com/FieryColorFlowchart) und [Video](https://videos.efi.com/watch/427tcq6PXRCVpF8VWNd9N7)

#### **Farbmoduseinstellungen**

Mithilfe der Einstellungen für den Farbmodus wird der Ausgabefarbraum angegeben (z. B. CMYK). Wenn Sie die Einstellung Farbmodus ändern, wird die Auswahl für das Farbmanagement auf die Standard-Servereinstellungen zurückgesetzt.

Der gesamte Auftrag wird in Graustufen, als CMYK oder CMYK+ (falls verfügbar) gedruckt.

**Hinweis:** Die CMYK-Ausgabe bezieht sich auf die Druckmaschinenausgabe von mindestens vier Prozessfarben. Wenn Ihre Druckmaschine oder Ihr Drucker die RGB-Ausgabe und nicht die CMYK-Ausgabe unterstützt, gelten keine Verweise auf CMYK in *Hilfe zu Fiery Command WorkStation*. Informationen zu Druckmaschinen oder Druckern, die die RGB-Ausgabe exklusiv unterstützen, finden Sie in der produktspezifischen Dokumentation.

Die möglichen Einstellungen für den Farbmodus lauten wie folgt:

- **•** Graustufen für ein in Graustufen oder in Schwarz-Weiß zu druckendes Dokument.
- **•** CMYK für ein in Farbe zu druckendes Dokument
- **•** CMYK+ für den Farbdruck mit CMYK-Farbstoffen plus zusätzlicher Farben (sofern verfügbar), unter Verwendung aller Farbstoffe als Prozessfarben. Sofern unterstützt, können ein bis drei zusätzliche Farbstoffe für Ihren Fiery server verfügbar sein.

**Hinweis:** CMYK+ ist nicht für alle Fiery servers verfügbar.

## **Ausgabeprofil**

Mit der Druckoption Ausgabeprofil geben Sie das Ausgabeprofil an, das zum Verarbeiten eines Auftrags verwendet wird. Die in einem Auftrag enthaltenen Farbdaten werden in den Farbraum der maschine konvertiert. Dieser Farbraum wird durch das Ausgabeprofil beschrieben.

Außerdem wird die Kalibrierung, die mit dem Ausgabeprofil verknüpft ist, vor dem Drucken auf den Auftrag angewendet.

Der Fiery server stellt standardmäßig ein oder mehrere Ausgabeprofile bereit, die auf bestimmte Medientypen abgestimmt sind. Sie können auch eigene Ausgabeprofile auf den Fiery server importieren.

#### **Im Auftrag definierte Einstellungen verwenden**

Anstatt ein spezifisches Ausgabeprofil für Ihren Auftrag auszuwählen, können Sie auch den Fiery server automatisch über das passende Ausgabeprofil entscheiden lassen. Das Profil wird durch den im Druckauftrag verwendeten Farbmodus und Medientyp bestimmt. Werden jedoch für den Auftrag Medien aus dem Substratkatalog verwendet, wird auch das im Substratkatalog angegebene Ausgabeprofil verwendet.

Weitere Informationen zu den Standard-Ausgabeprofilen finden Sie unter Festlegen eines Standard-Farbausgabeprofils auf Seite 123 und Wie legt der Fiery server das zu verwendende Ausgabeprofil fest? auf Seite 123.

#### **Device Link-Profile**

Wenn ein entsprechendes CMYK-zu-CMYK- oder RGB-zu-CMYK-Device Link-Profil für das angegebene Ausgabeprofil und das Quellprofil verfügbar ist, wird unter der Liste Ausgabeprofil der Hinweis Device Link-Profil ausgewählt angezeigt. Wenn ein Device Link-Profil ausgewählt wurde, wird der spezifische Device Link-Profilname unter der Liste Quellprofil angezeigt. Die anderen Quelleinstellungen in dem Bereich sind deaktiviert, da sie nicht auf den Device Link-Profil-Workflow zutreffen.

In diesem Fall wird nicht das gewählte Ausgabeprofil für das Farbmanagement verwendet, sondern das Device Link-Profil.

Weitere Informationen zu Device Link-Profilen finden Sie unter [Device Link-Profile](#page-124-0) auf Seite 125.

#### **Festlegen eines Standard-Farbausgabeprofils**

Wenn Sie nicht für jeden Auftrag manuell ein Ausgabeprofil auswählen möchten, können Sie ein Ausgabeprofil als Standard festlegen. Sie können die Standardeinstellung für einen bestimmten Auftrag auch überschreiben.

Das bevorzugte Ausgabeprofil muss gemäß den Regeln unter Im Auftrag definierte Einstellungen verwenden angegeben werden.

Für Aufträge, die keinen Substratkatalog verwenden, oder wenn der Substratkatalog den Serverstandard angibt:

**•** Navigieren Sie zu Gerätecenter > Ressourcen > Profile. Wählen Sie unter Ausgabeprofile das bevorzugte Ausgabeprofil aus und ordnen Sie es allen verfügbaren Medientypen zu.

**Hinweis:** Die Assoziation von Ausgabeprofilen mit Substrat ist nur möglich, wenn der Fiery server Workflow dies unterstützt.

Sie können die Standardeinstellung für einen bestimmten Auftrag überschreiben, indem Sie zu Auftragseigenschaften > Farbe > Ausgabeprofil navigieren. Wählen Sie anstelle von Im Auftrag definierte Einstellungen verwenden ein Profil in der Liste aus. Sie können auch ein bestimmtes Ausgabeprofil als Standard festlegen, indem Sie in der Command WorkStation im Menü Server die Option Standardeinstellungen festlegen auswählen.

**Hinweis:** Das Standard-Ausgabeprofil, das auf dem Register Farbe des Fensters Standardeinstellungen angezeigt wird, entspricht dem vom Fiery server festgelegten Profil. Der dort angezeigte Hinweis (Im Auftrag definierte Einstellungen verwenden" ist stets die Standardprofilauswahl.) bezieht sich auf das Menü Ausgabeprofil im Fenster Auftragseigenschaften.

#### **Wie legt der Fiery server das zu verwendende Ausgabeprofil fest?**

Der Fiery server berücksichtigt bei der Auswahl des Ausgabeprofils für einen Auftrag eine Reihe von Faktoren.

Diese Faktoren sind abhängig von der Implementierung des Substratkatalogs auf dem Fiery server. Dadurch wird festgelegt, wie Benutzer das Medium für einen Auftrag auswählen.

Der Substratkatalog kann auf eine von drei Arten implementiert werden:

- **•** Für die Medienauswahl muss der Substratkatalog verwendet werden.
- **•** Der Substratkatalog ist optional für die Medienauswahl.
- **•** Der Substratkatalog ist für die Medienauswahl nicht verfügbar.

**Hinweis:** Die Implementierung des Substratkatalogs hängt davon ab, wie er auf dem Fiery server unterstützt wird.

Auf dem Fiery server wird mit den folgenden Tests das zu verwendende Ausgabeprofil ermittelt.

- **1** Ist in den Auftragseigenschaften für das Ausgabeprofil die automatische Ausgabeprofilauswahl festgelegt?
- **2** Wird der Substratkatalog verwendet?
- **3** Welches Ausgabeprofil stimmt am meisten mit den Einstellungen für Ihren Auftrag überein?

#### **Ist in den Auftragseigenschaften für das Ausgabeprofil die automatische Ausgabeprofilauswahl festgelegt?**

Für die automatische Profilauswahl muss im Fenster Auftragseigenschaften auf der Registerkarte Farbe für Ausgabeprofil die Option Im Auftrag definierte Einstellungen verwenden festgelegt sein. Die Option wird als Im Auftrag definierte Einstellungen verwenden angezeigt, da neben dem Medium weitere Einstellungen berücksichtigt werden. Wenn beispielsweise der Farbmodus für CMYK+ eingestellt ist, kann zur Ermittlung des Profils neben dem Medium auch der Farbmodus berücksichtigt werden.

Wenn ein bestimmtes Ausgabeprofil ausgewählt ist, wird es verwendet. Treffen Sie eine spezifische Auswahl, wenn Sie mit der automatischen Auswahl nicht zufrieden sind oder wenn Sie mit anderen Profilen experimentieren möchten.

#### **Wird der Substratkatalog verwendet?**

Wenn die Ausgabeprofilzuordnung auf Serverstandard festgelegt ist, wird der dritte Test verwendet.

#### **Welches Ausgabeprofil stimmt am meisten mit den Einstellungen für Ihren Auftrag überein?**

Überprüfen Sie die Zuordnung zwischen den verfügbaren Ausgabeprofilen und den Auftragseinstellungen. Navigieren Sie zu Gerätecenter > Ressourcen > Profile, und erweitern Sie den Bereich Ausgabeprofile.

Die verfügbaren Druckoptionen hängen vom verbundenen Server ab. Die Druckoptionen Medientyp ist beispielsweise oft aber nicht immer verfügbar.

Die Einstellungen im Profile Manager in der Spalte Beschreibung (unter Gerätecenter > Ressourcen > Profile) stimmen in der Regel nicht exakt mit der Vielzahl äquivalenter Auftragseinstellungen überein.

Unter den Auftragseigenschaften können beispielsweise mehrere Beschichtungsoptionen verfügbar sein, während dem Medientyp mit Beschichtung nur eine Ausgabeprofileinstellung zugeordnet ist. In diesem Fall wird das Ausgabeprofil, dem eine Beschichtung zugeordnet ist, für alle beschichteten Medien verwendet.

Wenn Sie das standardmäßig für einen Medientyp zu verwendende Ausgabeprofil ändern möchten, doppelklicken Sie auf das gewünschte Ausgabeprofil und überprüfen Sie dann, mit welchem Medientyp dieses Profil kompatibel ist. Ein einzelnes Ausgabeprofil kann für mehrere oder alle verfügbaren Medieneinstellungen angegeben werden.

## <span id="page-124-0"></span>**Device Link-Profile**

Damit es für einen Druckauftrag ausgewählt werden kann, muss sich ein Device Link-Profil auf demFiery server befinden, und es muss einem spezifischen Quellprofil und Ausgabeprofil zugeordnet sein.

Wenn Sie als Quell- und als Ausgabeprofil Einstellungen wählen, die einem Device Link-Profil zugeordnet sind, umgeht der Fiery server das reguläre Farbmanagement und wendet auf die Farbdaten in einem Auftrag die Konvertierung an, die durch das Device Link-Profil definiert wird. Das Quell- und das Ausgabeprofil kommen in diesem Fall nicht zum Einsatz.

Profile, die nicht auf dem Fiery server gespeichert sind, werden nicht als Einstellungen angeboten. Ein Device Link-Profil, dem kein Quell- und kein Ausgabeprofil als Einstellungen zugeordnet sind, kann nicht für Aufträge gewählt werden. Auch wenn das Quell- und das Ausgabeprofil, die einem Device Link-Profil zugeordnet sind, nicht in die Berechnungen für die Farbkonvertierungen einbezogen werden, müssen Sie dennoch auf dem Fiery server vorhanden sein.

Device Link-Profile sind deaktiviert, wenn eine der in der folgenden Tabelle aufgeführten Einstellungen für die Farbeingabe festgelegt wurde:

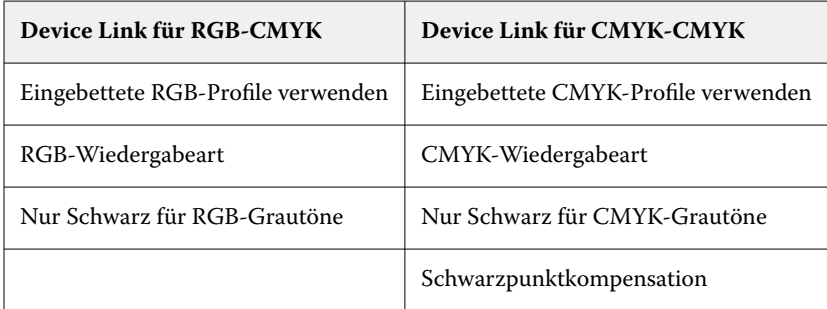

## **RGB-Quelle, CMYK-Quelle und Graustufenquelle**

Mit den Druckoptionen RGB-Quelle, CMYK-Quelle und Graustufenquelle können Sie die Farbräume der RGB-, CMYK- bzw. Graustufendaten in Ihrem Dokument definieren, damit die Farbkonvertierung auf dem Fiery server entsprechend vorgenommen wird.

Auf dem Fiery server stehen alle gebräuchlichen Farbräume zur Verfügung. Für andere Farbräume können Sie eigene CMYK- und RGB-Profile auf den Fiery server importieren. Eigene Graustufenprofile können nicht importiert werden.

#### **RGB-Quelle**

Wenn Sie ein Profil für eine RGB-Quelle angeben, überschreibt der Fiery server Definitionen für Quellfarbräume oder Profile, die möglicherweise durch andere Farbmanagementsysteme vorgegeben werden. Wenn Ihr Dokument z. B. ein eingebettetes RGB-Profil enthält, wird es durch die Einstellung der Option RGB-Quelle überschrieben.

Bei Angabe eines RGB-Quellprofils ist die Ausgabe vom Fiery server plattformübergreifend konsistent. Die Optionen unter RGB-Quelle lauten wie folgt:

- **•** EFIRGB Mit dieser Einstellung wählen Sie einen von Fiery definierten Farbraum; diese Einstellung wird empfohlen, wenn keine detaillierten Informationen über die RGB-Daten vorhanden sind.
- **•** sRGB (PC) Hierbei handelt es sich um einen von Microsoft und Hewlett‑Packard empfohlenen Farbraum, der für typische Home- und Office-Anwendungsprogramme konzipiert ist.
- **•** Apple Standard Diese Einstellung steht für den Farbraum, den ältere Monitore von Mac-Computern verwenden.
- **•** Adobe RGB (1998) Diese Einstellung steht für einen von Adobe definierten Farbraum, der in einigen Workflows in der Druckvorstufe als Standardarbeitsfarbraum für Adobe Photoshop verwendet wird.
- **•** eciRGB v2 Der Farbraum, der von der European Color Initiative (ECI) als RGB-Arbeitsfarbraum und für den Austausch von Farbdaten zwischen Werbeagenturen, Verlagen, Reprobetrieben und Druckereien empfohlen wird.
- **•** Fiery RGB v5 Dieser von Fiery definierte Farbraum wird für Office-Anwendungsprogramme empfohlen. Dieser Farbraum ähnelt dem Farbraum "EFIRGB", er ist aber größer. Mit ihm können Ausgaben mit intensiveren Blautönen erzeugt werden.

Damit ein definierter Quellfarbraum nicht durch die Option RGB-Quelle überschrieben wird, wählen Sie die Option Eingebettete RGB-Profile verwenden aus.

Wenn die Option Eingebettete RGB-Profile verwenden aktiviert ist, berücksichtigt der Fiery server Objekte eines Dokuments mit RGB-Profilen, und die Farbverwaltung für Objekte ohne Profile erfolgt anhand des RGB-Quellprofils in den Auftragseigenschaften.

#### **CMYK-Quelle**

Sie können jedes CMYK-Quellprofil, das auf dem Fiery server verfügbar ist, als Einstellung für die Druckoption CMYK-Quelle verwenden.

Damit die Farben in einem Bild, das auf der Basis eines ICC-Profils separiert wurde, korrekt verwaltet werden können, muss das betreffende Profil beim Drucken angegeben werden und verfügbar sein.

Für welche Profileinstellung unter CMYK-Quelle Sie sich entscheiden sollten, hängt von dem CMYK-Profil oder dem Offsetdruckstandard ab, für das bzw. den die CMYK-Daten separiert wurden. Diese Option wirkt sich nur auf CMYK-Daten aus.

- **•** Wählen Sie für Bilder, die mit einer eigenen Separation separiert wurden (z. B. für eine mithilfe eines ICC-Profils erzeugte Separation), auf dem Fiery server die Einstellung für die Option CMYK-Quelle, die mit dem Profil korrespondiert, das im Druckvorstufen-Workflow für die RGB-nach-CMYK-Konvertierung verwendet wird.
- **•** Wählen Sie für Bilder, die für einen Offsetdruckstandard separiert wurden, die korrespondierende Einstellung für die Option CMYK-Quelle.

Wenn der Auftrag ein eingebettetes CMYK-Profil enthält, wählen Sie die Option Eingebettete CMYK-Profile verwenden aus. In diesem Fall wird das eingebettete Profil auf die CMYK-Daten angewendet.

Sie können jedes CMYK-Quellprofil, das auf dem Fiery server verfügbar ist, als Einstellung für die Druckoption CMYK-Quelle verwenden.

Wenn die in einem Auftrag enthaltenen CMYK-Daten nicht in den Ausgabefarbraum konvertiert werden sollen, können Sie eine der folgenden Einstellungen wählen:

- **•** Konvertierung umgehen Bei dieser Einstellung werden die CMYK-Originaldaten an die Druckmaschine gesendet, ohne dass sie konvertiert werden. Die Kalibrierung wird aber angewendet.
- **•** ColorWise AUS Bei dieser Einstellung werden die CMYK-Originaldaten an die Druckmaschine gesendet, ohne dass sie konvertiert werden und auch ohne dass die Kalibrierung angewendet wird. Die CMYK-Daten unterliegen aber weiterhin den Beschränkungen für das Gesamttinten-/-tonerlimit.

Die Einstellung ColorWise AUS ist nur für Einzelaufträge verfügbar; sie kann nicht als Standardeinstellung auf dem Fiery server festgelegt werden. Diese Einstellung kann bei Bedarf für einen einzelnen Druckauftrag gewählt werden.

**Hinweis:** Bei Verwendung der Einstellung ColorWise Aus muss sichergestellt werden, dass die Optionen, die im verwendeten Anwendungsprogramm gewählt werden, nicht zu einer Modifizierung der CMYK-Daten führen. Wenn Sie die Einstellung ColorWise Aus verwenden, muss im Anwendungsprogramm die Einstellung "Kein Farbmanagement" gewählt werden.

#### **Graustufenquelle**

Der Fiery server unterstützt die separate Verarbeitung von Aufträgen mit Device Gray und Graustufen auf ICC-Basis über die eigene Farbkonvertierung.

Die Profileinstellung Graustufenquelle bietet ab Werk installierte Graustufenprofile, die für die Farbkonvertierung zwischen Quell- und Ausgabeprofil verwendet wird. Die Anwender können keine eigenen CC-Profile für die Graustufen importieren.

Wenn der Auftrag ein eingebettetes Profil enthält, das mit Graustufenobjekten im Dokument verknüpft ist, wählen Sie die Option Eingebettete Grau-Profile verwenden aus.

Für die Option Graustufenquelle kann unter beliebigen, werksseitig installierten Graustufen-Quellprofilen gewählt werden, die auf dem Fiery server vorhanden sind.

#### **Verwenden von eingebetteten RGB-/CMYK-/Grauprofilen**

Sie können bestimmen, ob der Fiery server anstelle des Quellprofils, das in den Druckeinstellungen angegeben ist, das Quellprofil (RGB oder CMYK oder Graustufe) verwenden soll, das im Druckauftrag eingebettet ist.

#### **RGB**

Wenn Sie die Option Eingebettete RGB-Profile verwenden aktivieren, berücksichtigt der Fiery server die eingebetteten RGB-Profilinformationen für die Objekte, die mit einem RGB-Profil markiert sind, und verwendet das RGB-Quellprofil für RGB-Objekte ohne RGB-Profil. Wenn die Option deaktiviert ist, verwendet der Fiery server das unter der Option RGB-Quelle angegebene Profil.

#### **CMYK**

Wenn Sie die Option Eingebettete CMYK-Profile verwenden aktivieren, berücksichtigt der Fiery server die eingebetteten CMYK-Profilinformationen für die Objekte, die mit einem CMYK-Profil markiert sind, und verwendet das CMYK-Quellprofil für CMYK-Objekte ohne CMYK-Profil. Wenn die Option deaktiviert ist, verwendet der Fiery server das unter der Option CMYK-Quelle angegebene Profil.

#### **Grau**

Wenn Sie die Option Eingebettete Grau-Profile verwenden aktivieren, berücksichtigt der Fiery server die eingebetteten Grau-Profilinformationen für die Objekte, die mit einem Grau-Profil markiert sind, und verwendet das Grau-Quellprofil für graue Objekte ohne Grau-Profil.

#### **Schwarzpunktkompensation**

Mit der Option Schwarzpunktkompensation kann die Ausgabequalität von Schattenbereichen im CMYK-Quellfarbraum gesteuert werden.

Bei der Schwarzpunktkompensation werden die Farben des Quellfarbraums so skaliert, dass der dunkelste Punkt im Quellprofil mit dem dunkelsten Punkt im Ausgabeprofil übereinstimmt. Mit der Option Schwarzpunktkompensation lässt sich die Detailgenauigkeit in Schatten in Fällen verbessern, in denen der CMYK-Quellfarbraum größer ist als der Farbraum des Druckers. Für das Proofing von Aufträgen und in Fällen, in denen der CMYK-Quellfarbraum kleiner als der Gamut des Druckers ist, sollten Sie diese Option nicht verwenden.

Hinweis: Bei RGB-Quellfarben wird die Schwarzpunktkompensation stets mit der Funktion "Relativ farbmetrisch" kombiniert. Die Option "Schwarzpunktkompensation" gilt nicht für "Absolut farbmetrisch". "Foto" skaliert bereits die satten Farben und die Schattendetails auf die Farbfunktionen des Ausgabegeräts, sodass die Schwarzpunktkompensation nicht relevant ist.

#### **CMYK-Wiedergabeart**

Mit der Option CMYK-Wiedergabeart wird angegeben, wie CMYK-Eingabedaten in den verfügbaren Farbraum des Ausgabefarbraums konvertiert werden sollen. Diese Konvertierung kann gezielt für die Art eines gedruckten Bilds optimiert werden.

Der Fiery server unterstützt außerdem einen fünfte Wiedergabeart: "Reine Primärfarben".

**Hinweis:** Bei Problemen mit der Farbtonreproduktion sollten Sie die Einstellung "Foto" verwenden.

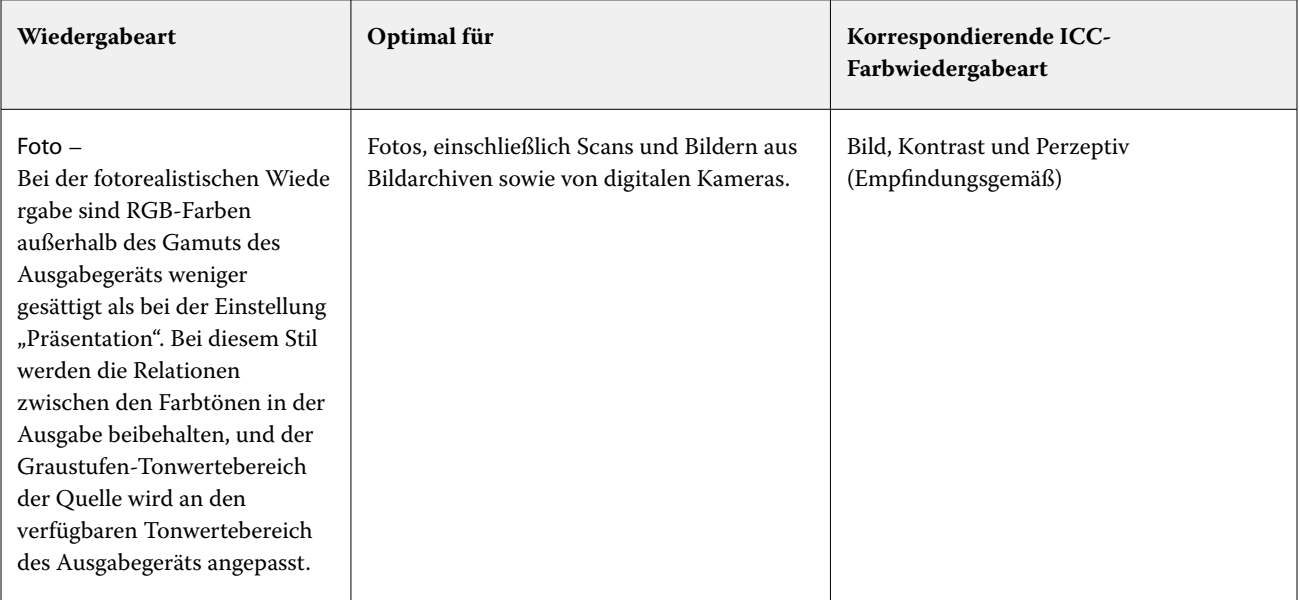

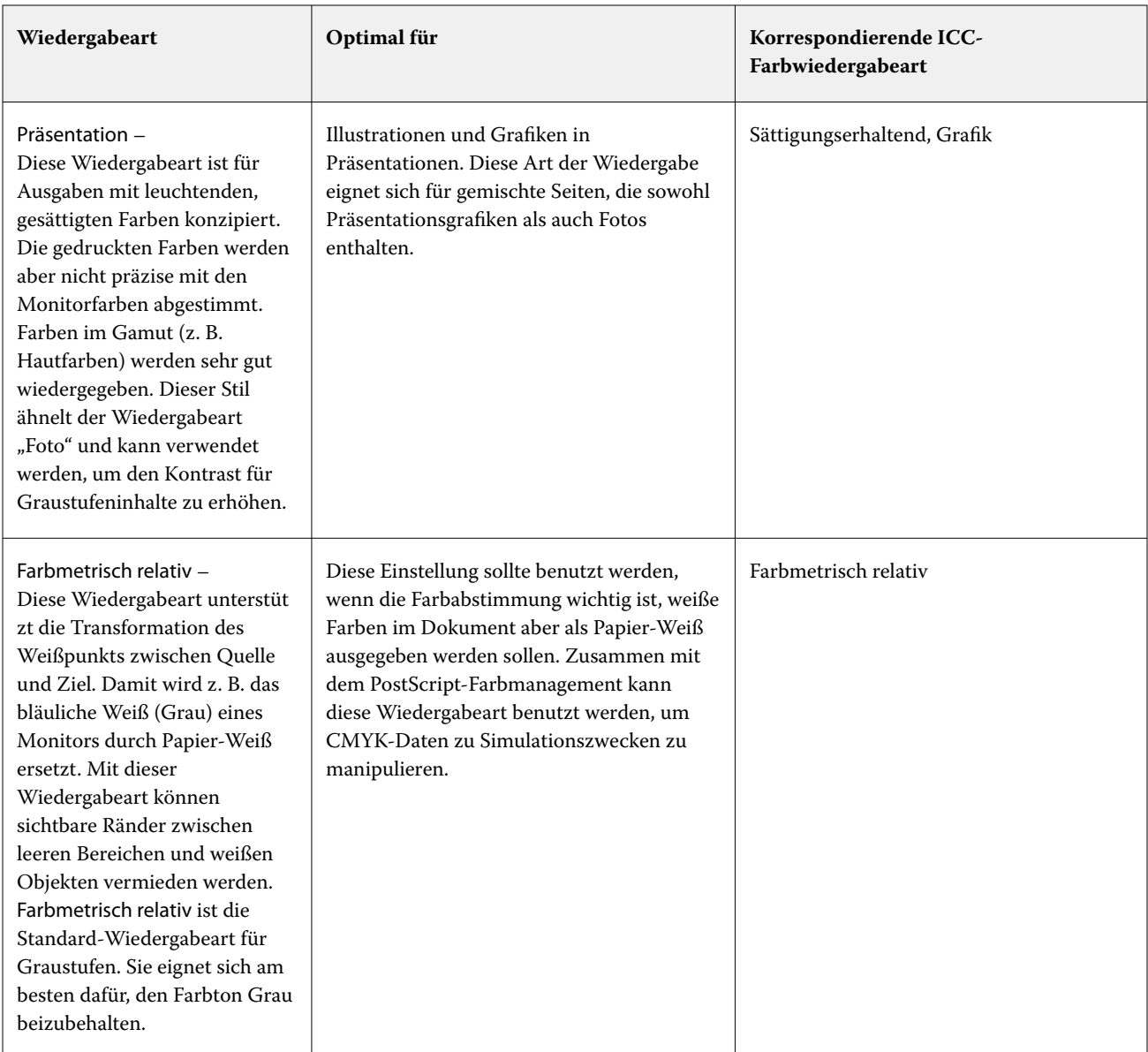

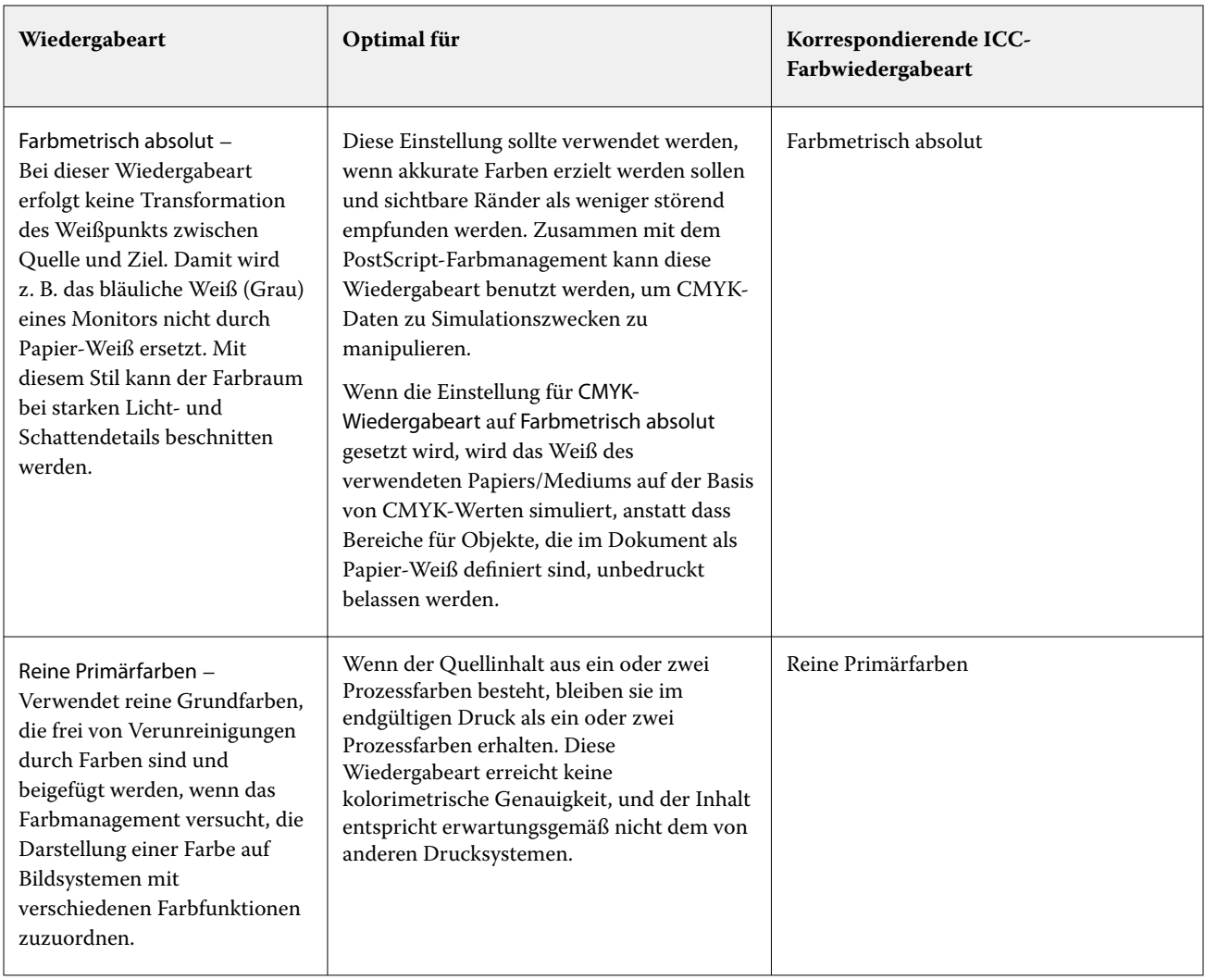

## **Graustufen-Wiedergabeart**

Mit der Option Graustufen-Wiedergabeart können Sie angeben, wie Graustufen-Eingabedaten in den verfügbaren Farbraum des Ausgabefarbraums konvertiert werden sollen. Diese Konvertierung kann gezielt für die Art grauer gedruckter Objekte optimiert werden.

Um die Darstellung von Texten, Grafiken und Bildern in Graustufen zu regulieren, wählen Sie die entsprechende Wiedergabeart aus. Der Fiery server unterstützt vier Farbwiedergabearten, die auf ICC-Profilen nach Branchenstandard basieren.

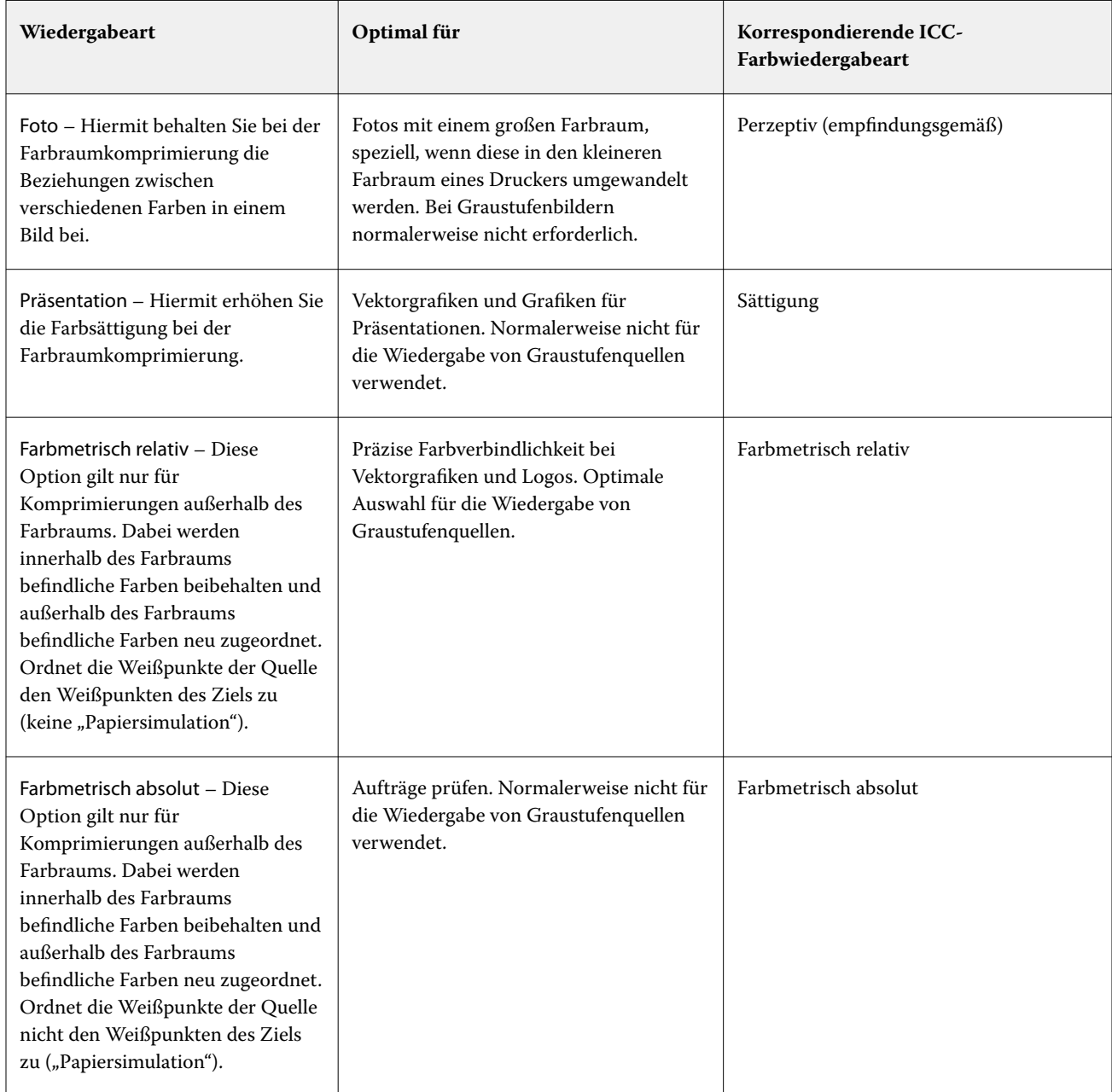

Hinweis: Bei Problemen mit der Farbtonreproduktion sollten Sie die Einstellung "Foto" verwenden.

## **RGB-Wiedergabeart**

Die Option RGB-Wiedergabeart gibt an, wie RGB-Eingabedaten in den verfügbaren Farbraum des Ausgabefarbraums konvertiert werden. Diese Konvertierung kann gezielt für die Art eines gedruckten Bilds optimiert werden.

Wenn Sie die Darstellung von Bildern in Illustrationen oder RGB-Fotos aus Adobe Photoshop beeinflussen möchten, wählen Sie die entsprechende Wiedergabeart aus. Der Fiery server unterstützt vier Farbwiedergabearten, die auf ICC-Profilen nach Branchenstandard basieren.

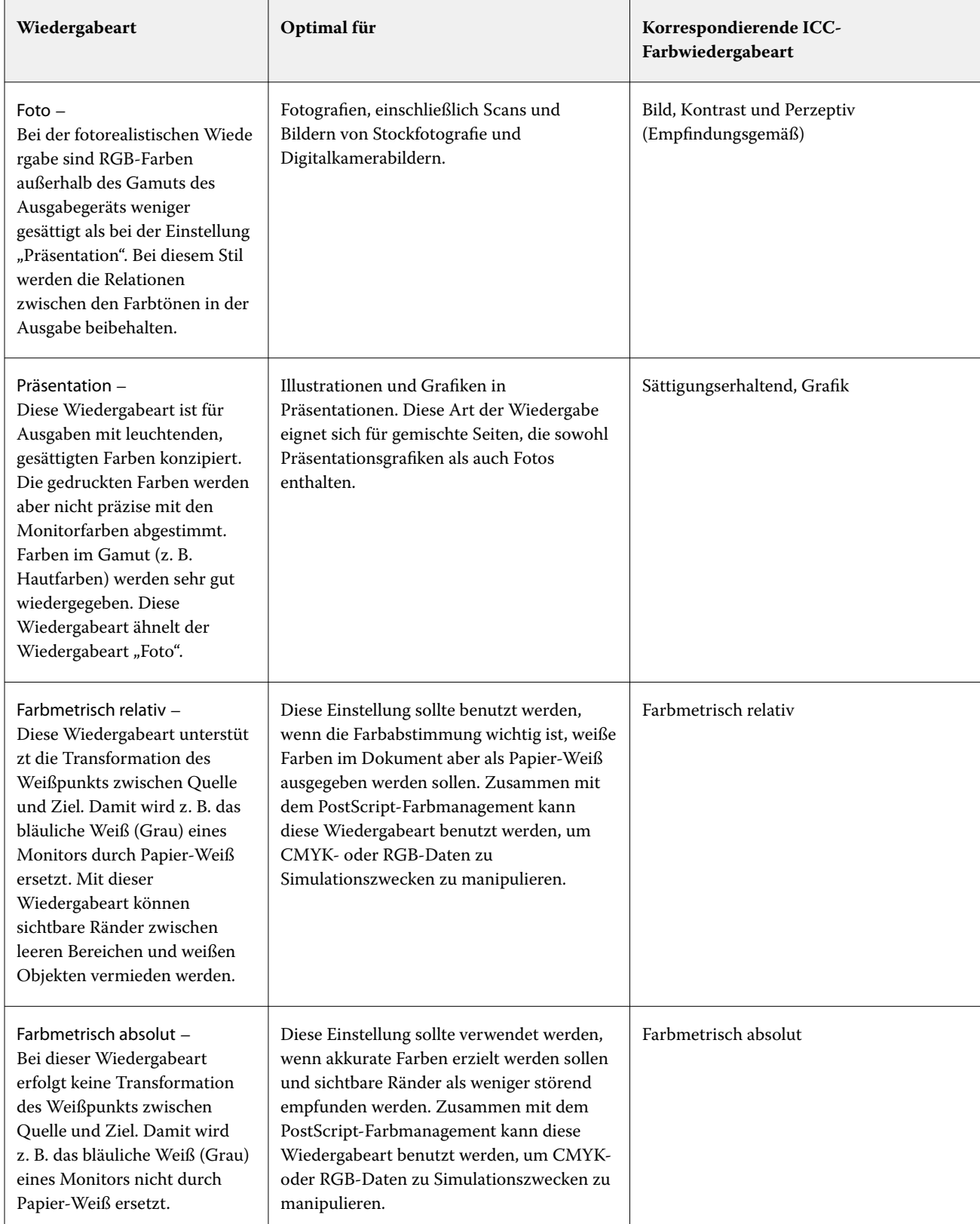

Hinweis: Bei Problemen mit der Farbtonreproduktion sollten Sie die Einstellung "Foto" verwenden.

#### **Nur Schwarz für RGB-/CMYK-Grautöne**

Wenn die Option RGB-Grau nur mit Schwarz drucken aktiviert ist, wird jede RGB-Farbe, die als "R=G=B" definiert ist, nicht mit allen Grundfarben (CMYK), sondern nur mit Schwarz gedruckt. Analog wird, wenn die Option CMYK-Grau nur mit Schwarz drucken aktiviert ist, jede CMYK-Farbe, die als "C=M=Y=0 und K=beliebig" definiert ist, nur mit Schwarz und nicht mit allen Grundfarben (CMYK) gedruckt.

Sie können die Optionen RGB-Grau nur mit Schwarz drucken oder CMYK-Grau nur mit Schwarz drucken für Text/ Grafikelemente oder Text/Grafikelemente/Bilder aktivieren. "Grafik" bezieht sich dabei auf Vektorgrafiken. "Bild" steht für Bitmap-Bilder.

**Hinweis:** Sie können auch die Option Nur Schwarz für Grautöne für das Graustufen-Quellprofil mit denselben Optionen für Text/Grafiken und Text/Grafiken/Bilder aktivieren.

Es gelten die folgenden Einschränkungen:

- **•** Die Optionen RGB-Grau nur mit Schwarz drucken und CMYK-Grau nur mit Schwarz drucken haben keine Auswirkung auf einen Auftrag, der als Separationen gesendet wird.
- **•** Wird für die Option CMYK-Wiedergabeart die Einstellung Reine Primärfarben festgelegt, hat die Option CMYK-Grau nur mit Schwarz drucken keinen Einfluss auf die Ausgabe.
- **•** Wenn Sie die Option RGB/Lab- in CMYK-Werte separieren aktivieren, wird die Option RGB-Grau nur mit Schwarz drucken deaktiviert. Umgekehrt können Sie, wenn die Option RGB-Grau nur mit Schwarz drucken aktiviert ist, die Option RGB/Lab- in CMYK-Werte separieren nicht aktivieren.
- **•** Wird für die Option Schwarze Texte und Grafiken die Einstellung Reines Schwarz EIN oder CMYK-Schwarz EIN verwendet, so hat im Falle von reinschwarzen Text- und Grafikobjekten (100 % K) diese Festlegung Vorrang vor den Optionen RGB-Grau nur mit Schwarz drucken und CMYK-Grau nur mit Schwarz drucken.
- **•** Wenn Sie Grau als Spot-Farbe angeben, haben die Optionen RGB-Grau nur mit Schwarz drucken und CMYK-Grau nur mit Schwarz drucken keinen Einfluss auf das Grau.

## **RGB/Lab- in CMYK-Quelle separieren**

Die Option RGB/Lab- in CMYK-Quelle separieren verwaltet RGB-Farben (sowie geräteunabhängige Farbräume, wie z. B. L\*a\*b\*) zur CMYK-Quelle.

**•** Wenn Sie die Option RGB/Lab- in CMYK-Quelle separieren aktivieren, werden die ursprünglichen RGB-Farben im Dokument in das in den Auftragseigenschaften ausgewählte CMYK-Quellprofil konvertiert, bevor sie in das Ausgabeprofil des Druckers (wie durch die Druckoption Ausgabeprofil definiert) konvertiert werden. Die Farbwiedergabe bei der Konvertierung der RGB-Farben in die CMYK-Quelle und dann in den Ausgabefarbraum ist ähnlich der Konvertierung des RGB-Inhalts in dieses CMYK-Quellprofil.

Zum Beispiel ist die Farbwiedergabe bei der Konvertierung von RGB-Farben in die CMYK-Quelle im Fiery server ähnlich wie bei der Konvertierung eines RGB-Bildes in ein CMYK-Profil in Photoshop. Eine weitere nützliche Technik mit RGB/Lab- in CMYK-Quelle separieren besteht darin, ein hochwertiges ICC-Profil für eine andere Druckmaschine zu verwenden, dieses als CMYK-Quellprofil im Fiery server zu definieren und das farbliche Erscheinungsbild der RGB-Farben durch die andere Druckmaschine zu simulieren.

Diese Funktion wird auch bei PDF/X-Workflows verwendet, bei denen alle Farbräume vor der Konvertierung in den Ausgabefarbraum in die CMYK-Quelle konvertiert werden. Diese Workflows erfordern geräteabhängige Farben (RGB, Graustufen) und geräteunabhängige Farben (ICC-Farben, L\*a\*b\*), um eine Farbübereinstimmung mit dem CMYK-Inhalt im Dokument zu erreichen. Mit der Einführung von PDF/X-4, das Transparenz in einem PDF/X-Dokument ermöglicht, unterstützt die Funktion auch CMYK-Überdrucken, das in Designs mit Transparenzeffekten enthalten ist. Ein bewährtes Verfahren für das Rendern von Transparenz ist das Deaktivieren der Druckoption RGB/Lab- in CMYK-Quelle separieren, da das Rendern von Transparenz komplexe Verarbeitungsrichtlinien erfordert, um das gewünschte Aussehen zu erreichen.

**•** Durch Deaktivieren der Druckoption RGB/Lab- in CMYK-Quelle separieren werden alle RGB-Farben mit dem Ausgabefarbprofil verwaltet. Dieser Workflow rendert die RGB-Farben mit dem vollen Farbraum des Ausgabegeräts und wird empfohlen, wenn Sie lebhafte Farben benötigen, die mit dem Drucksystem erreichbar sind.

## **Spot-Farbabstimmung**

Die Option Spot-Farbabstimmung sorgt für die automatische Abstimmung von Spot-Farben in einem Auftrag mit den bestgeeigneten CMYK-Werten.

**•** Wenn die Spot-Farbabstimmung aktiviert ist, verwendet der Fiery server eine integrierte Tabelle, um die bestgeeigneten CMYK-Werte für Spot-Farben zu drucken, die der Drucker erzeugen kann. (Neue Tabellen werden automatisch für jedes Ausgabeprofil erstellt, das Sie dem Fiery server hinzufügen.)

Wenn Fiery Spot-On verfügbar ist, verwendet der Fiery server die CMYK-Äquivalente, die durch die Spot-Farben von Command WorkStation bestimmt wurden.

- **•** Im Menü Spot-Farbgruppe verwenden können Sie eine Spot-Farbgruppe auswählen, die der Fiery server beim Verarbeiten der Dateien zunächst nach Spot-Farbdefinitionen durchsucht. Wenn unter Gerätecenter > Ressourcen > Spot-Farben oder unter Gerätecenter > Ressourcen > Spot Pro neue Spot-Farbgruppen erstellt wurden, werden die neuen Gruppen im Menü Spot-Farbgruppe verwenden aufgeführt. Wenn eine Sonderfarbe nicht in der ausgewählten Liste gefunden werden kann, durchsucht der Fiery server alle anderen Spot-Farbgruppen nach einem entsprechenden Spot-Farbnamen. Wenn der Name nicht gefunden wird, wird die Spot-Farbe mit der alternativen Farbe im Dokument wiedergegeben.
- **•** Wenn die Spot-Farbabstimmung deaktiviert ist, verarbeitet der Fiery server die Spot-Farbe als CMYK-Daten und verwendet den alternativen Farbraum im Dokument. Standardmäßig verwenden viele Anwendungen die CMYK-Äquivalente, die vom Hersteller der Spot-Farben (z. B. PANTONE) vorgegeben werden. Es handelt sich dabei um die CMYK-Werte, die in Anwendungen verwendet werden, die über Spot-Farbbibliotheken verfügen.

**Hinweis:** Spot-Farben, die nicht in der internen Referenztabelle enthalten sind, werden mit dem alternativen Farbraum im Dokument verarbeitet.

Außer in Fällen, in denen Sie Simulationen für den Offsetdruck drucken, sollten Sie für Aufträge mit Spot-Farben die Option Spot-Farbabstimmung aktivieren. Zum Drucken von Simulationen müssen Sie die Option Spot-Farbabstimmung deaktivieren und eine geeignete Einstellung für die Option CMYK-Quelle wählen.

Wenn Sie für PDF- und PostScript-Jobs, die Spot-Farben enthalten, welche nicht in der internen Referenztabelle vorhanden sind, die Option Spot-Farbabstimmung aktivieren, wird der alternative Farbraum verwendet. Der Fiery server verwendet in diesem Fall die interne Referenztabelle, um die am besten geeigneten CMYK-Werte für die Original-Spot-Farben zu generieren.

**Hinweis:** Die Option Spot-Farbabstimmung kann nur für nicht separierte Farbdrucke (Composites) verwendet werden. Für Separationen wird die Option nicht unterstützt.

## **Spot-Farbe(n) überdrucken**

Die Druckoption Spot-Farbe(n) überdrucken definiert das Verhalten von zwei oder mehr Spot-Farben, wenn diese übereinander gedruckt werden.

Normalerweise entsteht ein Aussparungseffekt, wenn zwei farblich unterschiedliche Objekte einander überlappen. Sie werden nicht übereinander gedruckt. Das absichtliche Drucken einer Tintenschicht über eine andere wird als Überdrucken bezeichnet. Die Überdruckeinstellung definiert das Verhalten von zwei oder mehr Spot-Farben, wenn diese übereinander gedruckt werden.

Eine höhere Einstellung führt zu einem dunkleren Ausdruck. Bei einem Überdruckwert von 100 % werden beispielsweise die Farben vollständig überdruckt. Auf einem normalen ist das nicht möglich. Eine niedrigere Einstellung führt zu helleren Ausdrucken, da die Farben lichtundurchlässiger sind und Bereiche anderer Farben verdecken.

Die Einstellungen für die Druckoption Spot-Farbe(n) überdrucken geben die verschiedenen Methoden an, mit denen Spot-Farben zu einer bestimmten Hintergrundfarbe oder über andere Spot-Farben hinzugefügt werden können. Die für "Spot-Farbe(n) überdrucken" verwendete Methode definiert das Überdruckverhalten.

Folgende Methoden stehen zur Verfügung:

- **•** Standard Die Standardeinstellung verwendet die CMYK-Addition, die die häufigste Methode zur Berechnung der resultierenden Farbe für ein Überdrucken von zwei Spot-Farben oder einer Spot-Farbe mit Prozessfarben darstellt. Die endgültigen Kanalwerte sind das Ergebnis der Addition pro Kanal der Werte der Hintergrundfarbe und der Spot-Farbe.
- **•** Vivid Die Einstellung "Vivid" verwendet die Überdruckberechnung im Farbraum L\*a\*b\* oder XYZ und numerische Farbwerte basierend auf den tatsächlichen Farbprofilen des Ausgabegeräts. Dies ist genauer und vermeidet die typischen Klemmfehler, die mit der Standardeinstellung zu sehen sind.
- **•** Natürlich Mit der Einstellung "Natürlich" können die Spot-Farbkanäle während der Dokumenterstellung vom Benutzer in die Prozessfarben zusammengeführt werden. Bei dieser Methode werden alle Kanäle zu RGB konvertiert und dann werden die R-, G- und B-Komponenten zu einem resultierenden RGB-Wert multipliziert.

## **Schwarze Texte und Grafiken**

Die Druckoption Schwarze Texte und Grafiken hat Auswirkungen auf schwarze Textelemente und auf Vektorgrafiken. Wenn Sie für diese Druckoption die Einstellung Reines Schwarz – EIN wählen, wird das in Anwendungsprogrammen definierte Schwarz ("RGB = 0, 0, 0" bzw. "CMYK = 0 %, 0 %, 0 %, 100 %") ausschließlich mit Schwarz gedruckt.

Wenn Sie für die Option Schwarze Texte und Grafiken die Einstellung Reines Schwarz – EIN wählen, ist eine Fehlregistrierung schwarzer Textelemente und Strichzeichnungen ausgeschlossen, da mit nur einer Grundfarbe gedruckt wird. Durch diese Einstellung wird auch die Tonerstreuung vermieden. Zu diesem unerwünschten Effekt kommt es bei bestimmten Papiersorten, wenn zu viel Tinte/Toner verwendet wird, sodass geringe Mengen an Toner um die gedruckten Objekte haften bleiben und das gedruckte Objekt kein sauberes Druckbild abgibt.

Für bestimmte Aufträge wird für die Option Schwarze Texte und Grafiken die Einstellung Normal empfohlen. Beispielsweise erzielen Sie mit der Einstellung Normal die besten Ergebnissen bei Aufträgen, in denen Farbverlaufsfüllungen verwendet werden.

Wenn Sie für die Option Schwarz überdrucken (Rein) die Einstellung Text oder Text/Grafik wählen, muss für die Option Schwarze Texte und Grafiken die Einstellung Reines Schwarz – EIN oder CMYK- in Reinschwarz umwandeln festgelegt werden.

**Hinweis:** Die Option Schwarze Texte und Grafiken kann nur für nicht separierte Farbdrucke (Composites), nicht für Separationen verwendet werden.

In der folgenden Tabelle werden die Auswirkungen der Option Schwarze Texte und Grafiken auf das in verschiedenen Farbräumen definierte Schwarz beschrieben.

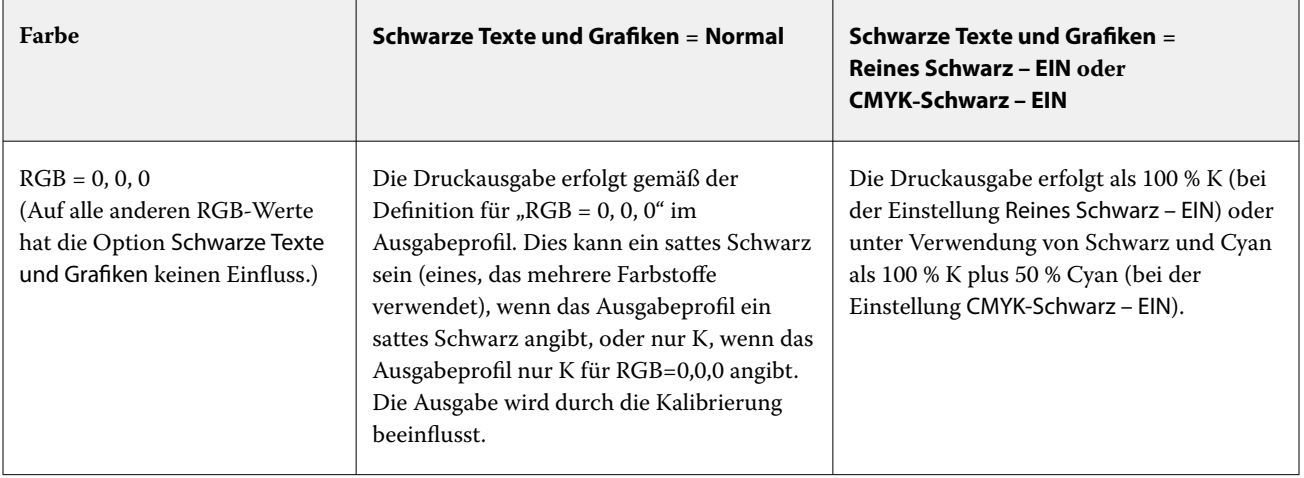

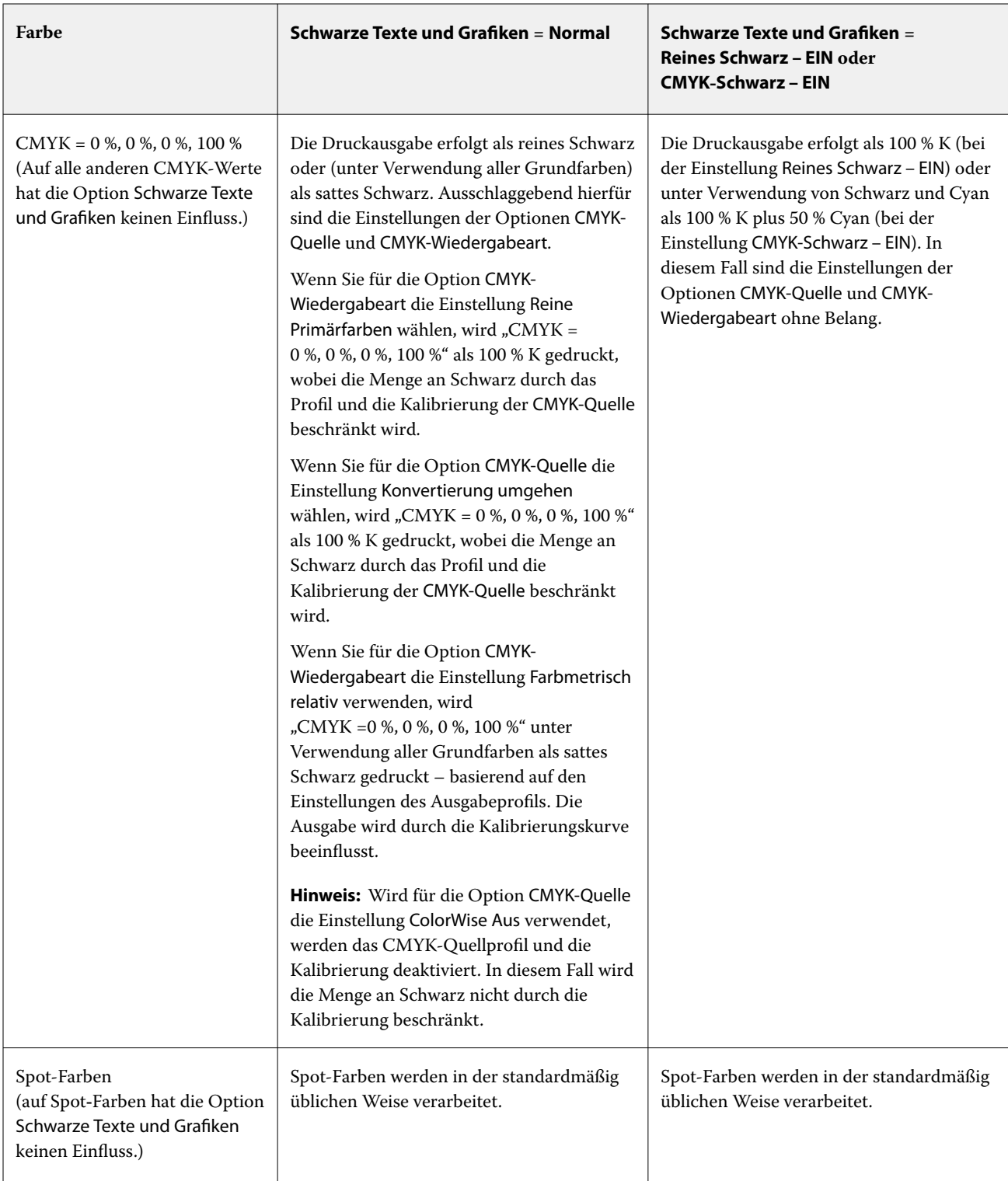

Hinweis: PostScript-Anwendungen können Elemente, die als RGB = 0, 0, 0 definiert sind, in vierfarbiges CMYK-Schwarz konvertieren, bevor Sie den Auftrag an den Fiery server senden. Auf diese Elemente hat die Option Schwarze Texte und Grafiken keinen Einfluss.

#### **Schwarz überdrucken (für Reinschwarz)**

Mit der Druckoption Schwarz überdrucken (für Reinschwarz) können Sie festlegen, ob schwarze Textelemente bzw. schwarze Text- und Grafikelemente als zusätzliche Schicht über einen farbigen Hintergrund gedruckt werden sollen. Schwarz ist dabei als RGB = 0, 0, 0 oder CMYK = 0 %, 0 %, 0 %, 100 % definiert. Wenn diese Druckoption deaktiviert ist, wird der farbige Hintergrund hinter schwarzen Textelementen bzw. schwarzen Text- und Grafikelementen ausgespart. Dieses Aussparen kann bei einer fehlerhaften Registrierung der Farbplatten zu einem Lichthofeffekt um bestimmte Objekte oder weißen Bereichen führen.

**Hinweis:** Die Option Schwarz überdrucken (für Reinschwarz) ist nur verfügbar, wenn Schwarze Texte und Grafiken auf Reines Schwarz – EIN festgelegt ist.

Für die Option Schwarz überdrucken (für Reinschwarz) werden die folgenden Einstellungen unterstützt:

- **•** Text Schwarze Textelemente werden als zusätzliche Schicht über den farbigen Hintergrund gedruckt, wodurch weiße Zwischenräume vermieden und die Auswirkungen einer fehlerhaften Farbregistrierung in Form des Lichthofeffekts reduziert werden.
- **•** Text/Grafik Schwarze Text- und Grafikelemente werden als zusätzliche Schicht über den farbigen Hintergrund gedruckt, wodurch weiße Zwischenräume vermieden und die Auswirkungen einer fehlerhaften Farbregistrierung in Form des Lichthofeffekts reduziert werden.
- **•** Aus Der farbige Hintergrund hinter schwarzen Text- und/oder Grafikelementen wird ausgespart.

**Hinweis:** Bestimmte PostScript-Anwendungsprogramme führen eigene Konvertierungen im Hinblick auf das Überdrucken von Schwarz aus, bevor sie einen Auftrag senden.

Die Auswirkungen dieser Druckoption sollen am Beispiel einer Seite mit schwarzem Text auf hellblauem Hintergrund verdeutlicht werden. Das Blau des Hintergrunds hat die Werte CMYK = 40 %, 30 %, 0 %, 0 %. Der schwarze Text hat die Werte CMYK=0 %, 0 %, 0 %, 100 %.

- **•** Wenn Sie die Option Schwarz überdrucken (für Reinschwarz) aktivieren (indem Sie die Einstellung Text oder Text/Grafik wählen), werden die endgültigen Textelemente bzw. die Text- und Grafikelemente der Seite über den farbigen Hintergrund gedruckt, d. h. mit der Hintergrundfarbe kombiniert.
- **•** Wenn Sie die Option Schwarz überdrucken (für Reinschwarz) mit der Einstellung Aus deaktivieren, ergeben sich Stoßkanten entlang der Text- und Grafikelemente, an denen Cyan und Magenta (um die schwarzen Elemente) und Schwarz (in den Text- und/oder Grafikelementen) aufeinanderstoßen. Diese Übergänge können zu sichtbaren Artefakten führen, da die technischen Möglichkeiten des Druckers hier an ihre Grenzen stoßen.

**Hinweis:** Die Reproduktion von CMYK-Objekten, die nicht als "CMYK = 0 %, 0 %, 0 %, 100 %" definiert sind, wird durch die Einstellung der Option CMYK-Quelle und die Kalibrierungskurve beeinflusst.

## Profile

Mit dem in die Anwendung Command WorkStation integrierten Modul Profile Manager können Sie die auf dem Fiery server befindlichen ICC-Profile verwalten. Über den Bereich "Profile" können Sie außerdem das Fenster "Color Editor" öffnen, um ausgehend von einem vorhandenen CMYK-Profil ein neues eigenes Profil zu erstellen oder mit der Funktion AutoGray die Graubalance von Ausgabeprofilen anzupassen.

Der Fiery server verwendet für die Farbverwaltung Farbprofile der folgenden Typen:

- **•** Ein RGB-Quellprofil definiert den Quellfarbraum von RGB-Farbdaten (und Lab-Farbdaten) in einem Auftragsdokument. Geräte, für die typischerweise RGB-Profile verwendet werden, sind Monitore, Scanner und Digitalkameras. Anhand des RGB-Quellprofils kann der Fiery server die in einem Druckauftrag enthaltenen RGB-Farbdaten präzise in den CMYK-Farbraum umsetzen, den der Drucker verwendet.
- **•** Ein CMYK-Quellprofil definiert den Quellfarbraum von CMYK-Farbdaten in einem Auftragsdokument. Zu den Geräten, für die typischerweise CMYK-Quellprofile verwendet werden, gehören Offsetdruckmaschinen und digitale Drucksysteme. Anhand des CMYK-Quellprofils kann der Fiery server die in einem Druckauftrag enthaltenen CMYK-Farbdaten präzise in den CMYK-Farbraum umsetzen, den der Drucker verwendet.
- **•** Ein Graustufen-Quellprofil definiert den Quellfarbraum für Graustufen-Farben in einem Auftragsdokument. Zu den Geräten, für die typischerweise Graustufenprofile verwendet werden, gehören Offsetdruckmaschinen und digitale Drucksysteme. Anhand eines Graustufen-Quellprofils kann der Fiery server die in einem Druckauftrag enthaltenen Graustufenfarben präzise in den Graustufen-Farbraum umsetzen, den der Drucker verwendet.
- **•** Ein Ausgabeprofil beschreibt die Farbeigenschaften und das Farbverhalten für einen Drucker, wenn zum Drucken ein bestimmter Medientyp verwendet wird. Ein Ausgabeprofil ist mit einer Kalibrierung verknüpft, die die Solldichten der vom Drucker erzeugten Druckausgabe beschreibt. Das Ausgabeprofil und die ihm zugeordnete Kalibrierung werden auf alle in einem Auftrag enthaltenen Farbdaten angewendet.
- **•** Ein Device Link-Profil beschreibt die Konvertierung (Umsetzung) von Farbdaten aus einem bestimmten Quellfarbraum in einen bestimmten Ausgabefarbraum. Ein Device Link-Profil deckt die Umsetzung der Farbdaten aus dem Quell- in den Zielfarbraum vollständig ab, weshalb der Fiery server keine Berechnungen für die Konvertierung vornimmt.

Der Fiery server unterstützt zwei Arten von Device Link-Profilen: Profile für die Umsetzung aus einem RGB-Quellfarbraum in einen CMYK-Zielfarbraum und Profile für die Umsetzung aus einem CMYK-Quellfarbraum in einen CMYK-Zielfarbraum.

Ein Device Link-Profil muss einer Quellprofileinstellung (CMYK-Device Link für die CMYK-nach-CMYK-Konvertierung bzw. RGB/Lab – Device Link für die RGB-nach-CMYK-Konvertierung) zugeordnet und mit einem Ausgabeprofil verknüpft sein. Ein Device Link-Profil, bei dem dies nicht der Fall ist, kann nicht zum Drucken von Aufträgen gewählt werden.

## **Anzeigen der Eigenschaften eines Profils**

Im Profile Manager der Anwendung Command WorkStation werden Informationen (wie Gerät oder Papiertyp) für die Profile auf dem Fiery server angezeigt.

Ein Häkchen links neben einem Profilnamen gibt an, dass das Profil das Standardprofil ist. Zum Beispiel bedeutet ein Häkchen neben dem Profil "sRGB (PC)" unter RGB-Quellprofile, dass sRGB (PC) die Standardeinstellung für die Option RGB-Quelle ist. Sie können das Standardprofil im Fenster Farbmanagement ändern.

Eine Schloss-Symbol links neben dem Profilnamen zeigt an, dass das Profil werkseitig installiert ist und nicht gelöscht oder bearbeitet werden kann.

- **1** Klicken Sie im Gerätecenter unter Ressourcen auf Profile.
- **2** Klicken Sie im Profile Manager auf das Profil, um es auszuwählen. Die Eigenschaften des ausgewählten Profils werden auf der rechten Seite des Fensters gezeigt.

## **Vergleichen der Gamuts von Profilen**

Sofern auf Ihrem Client-Computer das Softwarepaket Fiery Color Profiler Suite installiert ist, können Sie mit dem Modul Fiery Profile Inspector ein Modell anzeigen, anhand dessen Sie die Gamuts zweier Profile miteinander vergleichen können. Profile Inspector stellt die Gamuts als dreidimensionale Modelle dar, sodass Sie sehr einfach feststellen können, welche Farben der beiden Gamuts deckungsgleich sind und welche nicht. So lässt sich zum Beispiel erkennen, ob ein Gamut einen größeren Bereich an Blautönen aufweist als ein anderer.

- **1** Klicken Sie in der Ansicht "Gerätecenter" auf Ressourcen > Profile und markieren Sie ein Profil in der Liste.
- **2** Halten Sie die Taste Strg gedrückt und klicken Sie auf ein zweites Profil (sodass beide Profile markiert sind).
- **3** Klicken Sie mit der rechten Maustaste auf eines der beiden markierten Profile und wählen Sie Profile vergleichen im eingeblendeten Kontextmenü.

Daraufhin wird Profile Inspector in einem separaten Fenster gestartet. Klicken Sie im Fenster "Profile Inspector" auf das Symbol "Hilfe", um weitere Informationen zu erhalten.

## **Importieren oder Exportieren von Profilen**

Mit dem in die Anwendung Command WorkStation integrierten Modul Profile Manager können Sie Profile auf den Fiery server importieren, damit diese Profile für Aufträge zur Verfügung stehen, deren Druckausgabe mithilfe des Fiery servers erfolgt. Umgekehrt können Sie Profile zu Sicherungszwecken exportieren, z. B. um zu vermeiden, dass bei einer Aktualisierung der Fiery serversoftware Profile verloren gehen.

Sie können ein Profil auch exportieren, damit Sie es in einem ICC-konformen Anwendungsprogramm einsetzen können (z. B. in Adobe Photoshop).

#### **Importieren von Profilen**

Sie können ein Quellprofil (RGB oder CMYK), ein Ausgabeprofil oder ein Device Link-Profil auf den Fiery server importieren. Graustufenprofile können nicht importiert werden.

Hinweis: Unter Windows muss ein Profil die Dateinamenerweiterung ".icc" oder ".icm" haben, damit Sie es importieren können. Unter Mac OS muss ein Profil den Dateityp "profile" haben.

- **1** Klicken Sie im Gerätecenter unter Ressourcen auf Profile und klicken Sie dann auf Importieren.
- **2** Wählen Sie einen Ordner in der Liste Speicherort.
- **3** Navigieren Sie zum Speicherort des zu importierenden Profils.
- **4** Wählen Sie das Profil aus, und klicken Sie auf Öffnen.
- **5** Wählen Sie, wenn das Fenster "Profileinstellungen" angezeigt wird, die gewünschten Einstellungen für das Profil und klicken Sie auf OK.

Die Profileinstellungen können Sie festlegen, wenn es sich beim importierten Profil um ein neues Profil handelt (d. h. nicht um ein Profil, durch das ein auf dem Fiery server bereits vorhandenes Profil ersetzt wird).

## **Exportieren von Profilen**

Sie können ein Profil auf dem Fiery server exportieren, um es zu sichern oder um es mit einer ICC-fähigen Anwendung wie Adobe Photoshop verwenden.

- **1** Klicken Sie in der Ansicht "Gerätecenter" auf die Registerkarte Ressourcen und anschließend auf Profile.
- **2** Markieren Sie das gewünschte Profil und klicken Sie auf Exportieren.
- **3** Navigieren Sie zum gewünschten Speicherort auf Ihrem Computer und klicken Sie auf Ordner wählen, um das Profil zu speichern.

#### **Erstellen oder Löschen von Profilen**

In der Ansicht "Gerätecenter" der Anwendung Command WorkStation können Sie auf der Seite "Ressourcen" > "Profile" neue Ausgabeprofile und Device Link-Profile erstellen und nicht mehr benötigte Profile löschen. Zum Erstellen neuer Profile muss auf Ihrem Computer das Softwarepaket Fiery Color Profiler Suite installiert sein.

#### **Erstellen von Ausgabeprofilen**

Sofern auf Ihrem Client-Computer die Fiery Color Profiler Suite installiert ist, können Sie mit Fiery Printer Profiler ein neues Ausgabeprofil erstellen.

**Hinweis:** Sie können ein neues Ausgabeprofil auch erstellen, indem Sie ein vorhandenes Ausgabeprofil bearbeiten und das bearbeitete Profil unter einem neuen Namen speichern.

Sie können Fiery Printer Profiler in der Anwendung Command WorkStation über die Seite "Ressourcen" > "Profile" starten.

- **1** Klicken Sie in der Ansicht "Gerätecenter" auf der Seite Ressourcen auf Profile.
- **2** Klicken Sie auf Neu und wählen Sie Ausgabeprofil.

Printer Profiler wird in einem separaten Fenster geöffnet. Klicken Sie im Fenster "Device Linker" auf das Symbol "Hilfe", um weitere Informationen über das Erstellen eines Ausgabeprofils anzuzeigen.

**Hinweis:** Sie können Fiery Printer Profiler auch über die Anwendung Command WorkStation starten, nachdem Sie in Calibrator eine neue Kalibrierungseinstellung erstellt haben.

#### **Erstellen von Device Link-Profilen**

Sofern auf Ihrem Client-Computer die Software der Fiery Color Profiler Suite installiert ist, können Sie mit Fiery Device Linker ein neues Device Link-Profil erstellen. Sie können Fiery Device Linker über Profile Manager in Command WorkStation starten.

- **1** Klicken Sie im Gerätecenter unter Ressourcen auf Profile.
- **2** Klicken Sie auf Neu und wählen Sie Device Link.

Device Linker wird in einem separaten Fenster gestartet. Klicken Sie im Fenster "Device Linker" auf das Symbol "Hilfe", um weitere Informationen über das Erstellen eines Device Link-Profils anzuzeigen.

#### **Löschen von Profilen**

Sie können Profile löschen, die nicht mehr benötigt werden. Durch das Löschen von Profilen wird Speicherplatz auf dem Fiery server freigegeben. Gesperrte Profile können nicht gelöscht werden.

- **1** Klicken Sie im Gerätecenter auf das Register Ressourcen, klicken Sie dann auf Profile und wählen Sie ein Profil aus.
- **2** Klicken Sie auf Löschen und bestätigen Sie anschließend, indem Sie auf Ja klicken.

## **Bearbeiten der Einstellungen eines Profils**

Profileinstellungen sind Attribute, die bestimmen, wie der Fiery server ein Profil verwendet. Zum Beispiel können Sie einem Profil eine Beschreibung oder einen Medientyp zuweisen. Profileinstellungen beeinflussen nicht den Inhalt des Profils.

- **1** Klicken Sie im Gerätecenter auf das Register Ressourcen und anschließend auf Profile.
- **2** Markieren Sie ein Profil und klicken Sie auf Einstellungen.
- **3** Legen Sie im Fenster Profileinstellungen die gewünschten Optionen fest und klicken Sie auf OK. Welche Auswahlmöglichkeiten verfügbar sind, hängt von der Art des Profils und vom Modell des Fiery server ab.

Für alle Profile übliche Einstellungen:

**•** Profilbeschreibung – Eine Beschreibung, mit der das Profil identifiziert werden kann. Die Beschreibung kann nicht geändert werden, wenn das Profil gesperrt ist.

Einstellungen, die nur für Ausgabeprofile gelten:

**•** Medientyp – Eine oder mehrere Medieneinstellungen, mit denen ein Ausgabeprofil verbunden ist. Diese Einstellungen werden verwendet, wenn das Ausgabeprofil für einen Auftrag durch dessen Medieneinstellungen bestimmt wird (und nicht auf ein bestimmtes Ausgabeprofil festgelegt ist).

Wenn der Medientyp für Ihren Fiery server nicht verfügbar ist, verwenden Sie den Substratkatalog, um mediendefinierte Profile zu konfigurieren.

**•** Kalibrierung – Die Kalibrierung, die mit einem Ausgabeprofil verknüpft werden soll.

Einstellungen, die nur für Device Link-Profile gelten:

**•** CMYK-Quellprofil oder RGB-Quellprofil – Die Quellprofileinstellung, die mit einem Device Link-Profil verbunden ist. Ein Device Link-Profil für einen Auftrag wird durch eine spezielle Kombination aus Quellprofil- und Ausgabeprofileinstellungen ausgewählt. Ein CMYK-zu-CMYK-Device Link-Profil hat eine CMYK-Quellprofil-Einstellung. Ein RGB-zu-CMYK-Device Link-Profil hat eine RGB-Quellprofil-Einstellung.

**Hinweis:** Bearbeitungen eines CMYK-Quellprofils werden nicht übernommen, wenn ein mit dem CMYK-Quellprofil verbundenes Device Link-Profil verwendet wird.

**•** Ausgabeprofil – Die mit einem Device Link-Profil verbundene Ausgabeprofileinstellung.

## **Bearbeiten des Inhalts eines Profils**

Command WorkStation stellt Color Editor zum Bearbeiten von CMYK-Profilen bereit.

Im Color Editor können Sie ein CMYK-Profil (CMYK-Quell- oder Ausgabeprofil) bearbeiten. Verwenden Sie Color Editor, um die Dichtekurven eines Profils präzise abzustimmen.

Wenn die Option Fiery Color Profiler Suite auf Ihrem Computer installiert ist, können Sie Profile im Fiery Profile Editor bearbeiten, auf den Sie über die Command WorkStation zugreifen. Sie können die Farbdaten bearbeiten, die den Farbraum eines Ausgabeprofils definieren.

#### **Bearbeiten eines Profils in Color Editor**

Mit der Option "Color Editor" können Sie Funktionen wie CMYK-Dichtekurven und Zieldichten anpassen.

Mit dem Color Editor vorgenommene Bearbeitungen sind nur für den Druck mit dem Fiery server vorgesehen. Sie haben keinen Einfluss auf das Profil, wenn das Profil in einem anderen Kontext verwendet wird.

- **1** Klicken Sie im Gerätecenter auf das Register Ressourcen und anschließend auf Profile.
- **2** Markieren Sie ein Profil und klicken Sie auf Bearbeiten.
- **3** Wählen Sie Color Editor.

**Hinweis:** Wenn die Fiery Color Profiler Suite nicht auf Ihrem Computer installiert ist, können Sie diesen Schritt überspringen. Color Editor wird automatisch geöffnet.

**4** Passen Sie in Color Editor die Dichtekurven an. Arbeiten Sie bei Feinabstimmungen jeweils nur mit 1 oder 2 Farben.

Die Kurven in der Grafik ordnen für jeden der vier Farbkanäle (C, M, Y und K) den Eingabeprozentsatz dem Ausgabenprozentsatz zu. Die Prozentwerte beziehen sich auf die Größe der CMYK-Halbtonpunkte.

- Um die C-, M-, Y- oder K-Kurven ein- bzw. auszublenden, klicken Sie für jede Farbe auf das "Augen"-Symbol.
- **•** Um eine Kurve in den Vordergrund zu bringen, klicken Sie auf den zugehörigen Farbstreifen neben dem "Augen"-Symbol.
- **•** Um die Helligkeit der dargestellten Kurven anzupassen, verwenden Sie die Plus- und Minusschaltflächen.
- **•** Um eine Kurve anzupassen, ziehen Sie einen Punkt auf die Kurve, klicken Sie auf einen Punkt und geben Sie in den Eingabe- und Ausgabefeldern neue Werte ein. Alternativ können Sie auf einen Punkt klicken und diesen mithilfe der Pfeiltasten verschieben.

**Hinweis:** Passen Sie die Kurven an, nachdem Sie die Helligkeit reguliert haben.

**5** Für Ausgabeprofile: Optional: Wenn auf Ihrem Fiery server das Kalibrierungsziel im Ausgabeprofil gespeichert wird, können Sie die maximalen Dichten des Kalibrierungsziels (die D-Max-Werte) für jede Farbe bearbeiten (C, M, Y und K).

Wenn die D-Max-Werte nicht angezeigt werden, speichert Ihr Fiery server das Kalibrierungsziel separat vom Ausgabeprofil. In diesem Fall können Sie die D-Max-Werte in Kalibrator anzeigen und anpassen.

WARNUNG Selbst wenn Sie die maximalen Dichtewerte bearbeiten können, wird empfohlen, sie nur anzuzeigen. Ein Kalibrierungsziel repräsentiert die Idealwerte für die Kalibrierung, und das Ausgabeprofil umfasst diese Werte. Das Kalibrierungsziel sollte nicht unnötig geändert werden.

- **6** Sie können eine Testseite drucken.
- **7** Wenn Sie fertig sind, klicken Sie auf Speichern und geben Sie eine Beschreibung für das neue Profil ein.
	- ACHTUNG Wenn Sie keine neue Beschreibung eingeben, überschreibt das bearbeitete Profil das Original. Wenn Sie ein gesperrtes Profil bearbeiten und speichern, können Sie es nur als Kopie speichern. Ein gesperrtes Profil kann nicht überschrieben werden.

#### **Bearbeiten eines Profils in Fiery Profile Editor**

Sofern auf Ihrem Computer die Fiery Color Profiler Suite installiert ist, können Sie mit Fiery Profile Editor ein Ausgabeprofil bearbeiten. Mit dem Modul Profile Editor können Sie globale Farbfestlegungen wie die Wiedergabeart (Rendering Intent) und die CMYK-Dichtekurven anpassen und spezifische Farbtöne, spezifische Farben und sogar spezifische Datenpunkte im Gamut eines Profils bearbeiten.

- **1** Klicken Sie in der Ansicht "Gerätecenter" auf der Seite Ressourcen auf Profile.
- **2** Markieren Sie eine Ausgabeprofil, klicken Sie auf Bearbeiten und wählen Sie Fiery Profile Editor.

Klicken Sie im Fenster "Profile Editor" auf das Symbol "Hilfe", um weitere Informationen über das Bearbeiten eines Profils anzuzeigen.

## **Drucken einer Testseite**

verwenden.

Nach dem Bearbeiten eines Profils in Color Editor können Sie eine Testseite drucken, auf der dieselben Bilder mit und ohne Ihre Bearbeitungen im direkten Vergleich zu sehen sind. Als Testseite können Sie eine eigene Musterbildseite oder die vom Fiery server bereitgestellte Vergleichsseite

#### **Drucken einer Vergleichsseite**

Sie können die Vergleichsseite drucken, die vom Fiery server bereitgestellt wird. Die Vergleichsseite zeigt eine Vielzahl von Bildern und Farbfeldern, die mit und ohne bearbeitetes Profil gedruckt werden.

- **1** Klicken Sie im Gerätecenter auf das Register Ressourcen und anschließend auf Profile.
- **2** Markieren Sie ein Profil und klicken Sie auf Bearbeiten. Wenn die Fiery Color Profiler Suite auf Ihrem Computer installiert ist, wählen Sie Color Editor.
- **3** Klicken Sie in Color Editor auf Testdruck.
- **4** Wählen Sie Vergleichsseite, wählen Sie die gewünschten Einstellungen für Papiergröße und Zufuhrfach und klicken Sie auf Drucken.

#### **Drucken eines Musterbilds**

Sie können ein Musterbild erstellen, das als Testseite gedruckt wird. Das Musterbild ist eine benutzerdefinierte CALIB.PS-Datei in der Warteschlange "Halten".
- **1** Erstellen Sie in einer Grafikanwendung eine Datei, die als Musterbild verwendet werden soll.
- **2** Speichern Sie das Musterbild als PostScript- oder Encapsulated PostScript (EPS)-Datei mit der Bezeichnung "CALIB.PS".
- **3** Importieren Sie die Datei in Command WorkStation in die Warteschlange "Halten" des Fiery server.
- **4** Doppelklicken Sie im Auftragscenter auf den Auftrag CALIB.PS und legen Sie die Auftragseigenschaften zum Drucken der Seite fest.
- **5** Klicken Sie im Gerätecenter auf das Register Ressourcen und anschließend auf Profile.
- **6** Markieren Sie ein Profil und klicken Sie auf Bearbeiten. Wenn die Fiery Color Profiler Suite auf Ihrem Computer installiert ist, wählen Sie Color Editor.
- **7** Klicken Sie in Color Editor auf Testdruck.
- **8** Wählen Sie Musterbildseite und klicken Sie auf Drucken.

# Calibrator 3

Fiery-gesteuerte Ausgabegeräte sind in verschiedenen Varianten erhältlich: als Laser- oder Tintenstrahldrucker, monochrom, CMYK oder mit erweitertem Farbraum, mit oder ohne Spezialfarben. Der Kalibrator stellt sicher, dass die unterschiedlichen Kalibrierungsanforderungen jeder Technologie erfüllt werden.

In der Command WorkStation und der Fiery Color Profiler Suite wird automatisch die für Ihr System am besten geeignete Version von Calibrator gestartet. Calibrator passt sich automatisch an den angeschlossenen Fiery server an. Nicht für jedes Ausgabegerät sind alle Funktionen erforderlich. So muss beispielsweise bei den meisten Laserdruckern nicht die Tonermenge für einzelne Farbmittel beschränkt werden. Bei Tintenstrahldruckern hingegen ist das Gegenteil der Fall, da die Absorption des Farbmittels durch verschiedene Substrate bei Tinten in der Regel wesentlich stärker schwankt als bei Tonern.

Die meisten Fiery-gesteuerten monochromen und CMYK-Druckmaschinen werden über eine Dichtemessung kalibriert. Drucker mit CMYK+ werden in der Regel über L\*a\*b\*-Messungen kalibriert.

Mit Calibrator können Sie auf einem Fiery server eine neue Kalibrierungseinstellung vornehmen oder eine vorhandene aktualisieren.

Genau wie der Calibrator in der Command WorkStation kann der Calibrator in der Fiery Color Profiler Suite eine neue Kalibrierungseinstellung vornehmen und eine vorhandene nachkalibrieren. Dabei werden jedoch zahlreiche Messinstrumente unterstützt, die in der Command WorkStation nicht verfügbar sind.

Die beiden Hauptfunktionen von Calibrator sind:

- **•** Nachkalibrieren: Aktualisiert eine Kalibrierung mit neuen Messwerten. Die Ausgabe vieler Druckmaschinen verändert sich im Lauf der Zeit. Damit der Fiery server diese Schwankungen ausgleichen kann, müssen die Korrekturtabellen mit neuen Messwerten aktualisiert werden.
- **•** Kalibrierung erstellen: Erstellt eine neue Kalibrierung und bei installierter und lizenzierter Fiery Color Profiler Suite ein neues Profil. Dies ist erforderlich, wenn unter bestimmten Druckbedingungen (Kombination von Tintenset, Raster, Substrat usw.) keine der vorhandenen Kalibrierungen eine akzeptable Ausgabe liefert. Dies ist beispielsweise bei schlechtem Übergang oder unzureichender Tintenhaftung der Fall. Bei einer Neukalibrierung ist meist ein neues Profil erforderlich, damit das Farbmanagement präzise Farben liefert.

Links unten im Fenster sehen Sie zwei Symbole für Verwaltungsfunktionen. Diese Einstellungen gelten speziell für jeden einzelnen Fiery server. Da sich diese Funktionen auf alle Benutzer auswirken, können sie nur von Fiery Administratoren in der Command WorkStation geändert werden:

- **•** Kalibrator-Einstellungen: Hiermit legen Sie die Einstellung für die jeweilige Druckmaschine fest. Hier können Sie die bei bestimmten Druckmaschinenmodellen verfügbaren Einstellungen für die Vor- und Nachkalibrierung festlegen. Alle Modelle bieten auch eine Warnfunktion oder verhindern Druckaufträge gänzlich, wenn ein vom Administrator festgelegter Zeitraum für die Neukalibrierung überschritten wurde.
- **•** Kalibrierungsverwaltung: Hiermit zeigen Sie die auf einem Fiery server verfügbaren Kalibrierungen einschließlich der letzten Aktualisierung, Messwerte und Eigenschaften an. Von Benutzern hinzugefügte Kalibrierungen können gelöscht und umbenannt werden.

Der Calibrator für den verbundenen Fiery server ist für die folgenden Workflows verfügbar. Mit herkömmlichen CMYK-Produkten und Kalibrierungssets wählt Calibrator 3 automatisch den dichtebasierten Kalibrierungsworkflow aus. Calibrator 3 folgt dem L\*a\*b\*-basierten Kalibrierungsworkflow, wenn er durch ein erweitertes Tintenset festgelegt wird.

- **•** [Druckdichtebasierter Kalibrierarbeitsablauf](#page-147-0) auf Seite 148
- **•** [L\\*a\\*b\\*-basierter Kalibrierarbeitsablauf](#page-159-0) auf Seite 160
- **•** [Kalibrierungsworkflow basierend auf Inkjet-Delta-E](#page-173-0) auf Seite 174

# Messen von Farbfeldern mit einem Spektralfotometer

Mit einem Spektralfotometer können Sie Farbfelder (Farbmuster) manuell messen.

Wenn Sie ein Spektralfotometer verwenden wollen, müssen Sie die folgenden generellen Schritte ausführen:

- **•** Kalibrieren Sie das Spektralfotometer.
- **•** Messen Sie die Farbfelder auf der gedruckten Kalibrierungsseite mithilfe des Spektralfotometers.
- **•** Zeigen Sie die Messwerte an und speichern Sie sie.

Der Fiery Calibrator bietet in der Regel eine standardmäßige Unterstützung der Messinstrumente von EFI, z. B.:

- **•** EFI ES-2000
- **•** EFI ES-3000

Möglicherweise werden von dem Drucker, der mit Ihrem Fiery server verbunden ist, auch andere Messinstrumente unterstützt.

## **Kalibrieren des Spektralfotometers**

Sie müssen das Spektralfotometer kalibrieren, bevor Sie damit die Messfelder der Kalibrierungsseite messen.

Achten Sie darauf, dass die Messöffnung am Messinstrument und die weiße Kachel in der Basisstation frei von Schmutz sind. Achten Sie ggf. auch darauf, dass die Schutzabdeckung von der weißen Kachel entfernt wurde.

Die Weißpunktkalibrierung dient dem Zweck, graduelle Abweichungen des Spektralfotometers zu kompensieren. Das Spektralfotometer muss dazu in seiner Basisstation abgelegt werden. Achten Sie dabei darauf, dass sich die Messöffnung am Instrument direkt über der weißen Kachel in der Basisstation befindet. Wenn Sie das

Spektralfotometer nicht richtig in der Basisstation ablegen, besteht das Risiko, dass bei der nachfolgenden Messung keine präzisen Werte ermittelt werden.

Das Spektralfotometer wird nur richtig kalibriert, wenn die Seriennummern von Messinstrument und Basisstation übereinstimmen.

- **1** Legen Sie das Spektralfotometer in seiner Basisstation ab, nachdem die Kalibrierungsseite gedruckt wurde.
- **2** Klicken Sie auf Fortfahren oder drücken Sie alternativ die Taste am Spektralfotometer

Nachdem die Kalibrierung erfolgreich abgeschlossen wurde, können Sie mit dem Messen der gedruckten Kalibrierungsseite fortfahren.

## **Messen der Kalibrierungsseite**

Zum Messen der Kalibrierungsseite müssen Sie das Spektralfotometer in der vorgegebenen Reihenfolge über die Farbstreifen bewegen, um die Dichten der gedruckten Messfelder (Farbmuster) zu ermitteln.

Wenn die Messung eines Farbstreifens erfolgreich war, wird auf dem Monitor der zugehörige Indikator grün angezeigt; gleichzeitig wird der Pfeil an den Beginn des nächsten zu messenden Farbstreifens versetzt. Kommt es beim Messen eines Farbstreifens zu einem Fehler, wird der zugehörige Indikator rot angezeigt. In diesem Fall werden Sie aufgefordert, den Messvorgang zu wiederholen.

- **1** Legen Sie mehrere weiße Blätter unter die Kalibrierungsseite oder legen Sie die Kalibrierungsseite auf einer farbneutralen Unterlage ab, damit die Messung mit maximaler Präzision erfolgen kann.
- **2** Legen Sie die Kalibrierungsseite so ab, dass die Farbstreifen horizontal verlaufen und Sie die Farbstreifen von links nach rechts messen können; (vergleichen Sie dazu die Richtung des Pfeils am Anfang des Farbstreifens auf der Monitoranzeige einerseits und auf der gedruckten Kalibrierungsseite andererseits).
- **3** Halten Sie das Spektralfotometer im rechten Winkel zur Scanrichtung und positionieren Sie die Messöffnung auf dem weißen Bereich am Beginn des Farbstreifens, der gemessen werden soll.
- **4** Drücken Sie die Taste am Spektralfotometer, halten Sie sie gedrückt und warten Sie auf das visuelle Startsignal (auf dem Monitor) oder das akustische Startsignal.
- **5** Bewegen Sie, sobald Sie das Startsignal sehen oder hören, das Spektralfotometer langsam und gleichmäßig über den Farbstreifen.
- **6** Veranschlagen Sie etwa fünf Sekunden, um einen Farbstreifen komplett zu messen.
- **7** Lassen Sie die Taste am Messinstrument erst los, nachdem alle Farbmuster (Messfelder) des aktuellen Farbstreifens gemessen wurden und Sie den weißen Bereich am entgegengesetzten Ende des Farbstreifens erreicht haben.
- **8** Wiederholen Sie den Messvorgang für alle Farbstreifen. Halten Sie dabei die Reihenfolge ein, die auf dem Monitor vorgegeben wird.

Für Schwarzweißdrucker wird nur ein Streifen mit Messfeldern (Graustufen) unterstützt.

**9** Klicken Sie auf Fortfahren, nachdem alle Messfelder aller Farbstreifen erfolgreich gemessen wurden, um die Messergebnisse anzuzeigen.

# <span id="page-147-0"></span>Druckdichtebasierter Kalibrierarbeitsablauf

Beim Kalibrieren eines Fiery server werden die folgenden Aufgaben ausgeführt.

**•** Drucken einer Kalibrierungsseite mit Farbfeldern in verschiedenen Farben (bzw. Graustufen bei Schwarzweißdruckern) in einem vorgegebenen Layout. Auf dieser Seite wird die aktuelle Druckausgabe des Druckers ermittelt.

Die Ausgabe des Druckers ist zeit- und belastungsabhängigen Schwankungen unterworfen. Zum Erhalt aktueller Daten sollten Sie die Messung daher immer anhand einer frisch gedruckten Kalibrierungsseite vornehmen.

- **•** Messen Sie die Farbwerte der Farbfelder auf der Kalibrierungsseite mit einem Spektralfotometer.
- **•** Wenden Sie die Messungen an.

Die Messwerte werden zusammen mit der zugehörigen Kalibrierungseinstellung gespeichert. Wenn Sie einen Auftrag mit der Kalibrierungseinstellung drucken, werden die Messwerte herangezogen, um zu bestimmen, in welchem Umfang die Kalibrierung angepasst werden muss, um das gewünschte Druckergebnis (Kalibrierungsziel) zu erhalten.

## **Aufgabe auswählen**

Starten Sie den Calibrator, um eine neue Kalibrierungseinstellung zu erstellen oder eine bestehende Kalibrierungseinstellung für einen Fiery server zu aktualisieren.

- **1** Starten Sie den Calibrator.
- **2** Wenn der Calibrator von der Fiery server aus gestartet wurde, klicken Sie auf Fiery Server auswählen im Fenster Aufgabe auswählen und wählen Sie den Fiery server aus der Liste aus. Wenn der Fiery server nicht in der Liste aufgeführt ist, klicken Sie auf das Pluszeichen, um ihn anhand der IP-Adresse, des DNS-Namens oder per Suchvorgang hinzuzufügen.
- **3** Wählen Sie eine der folgenden Aufgaben aus:
	- **•** Nachkalibrieren: Aktualisieren Sie eine Kalibrierung mithilfe der ausgewählten Kalibrierungseinstellung.
	- **•** Kalibrierung erstellen: Erstellen Sie eine neue Kalibrierung und ein neues Profil, um auf dem Fiery server eine neue Bedingung für das Drucken in Farbe zu definieren.
- **4** Klicken Sie auf Weiter.

**Hinweis:** Die Anzahl der Schritte, die erforderlich sind, um die jeweilige Aufgabe durchzuführen, hängt vom angeschlossenen Drucker ab. Einige Einstellungen oder Optionen sind möglicherweise nicht für Ihr Druckermodell verfügbar.

## **Kalibrierung für den Server erstellen**

Um eine Kalibrierung zu erstellen, geben Sie einen Namen und ggf. weitere Details ein. Die erforderlichen Informationen hängen vom Fiery Server und vom Drucker ab, die Sie kalibrieren. So werden zum Beispiel das Farbmodusfeld oder das Kontrollkästchen für die G7-Graubalance u. U. nicht angezeigt.

**1** Geben Sie einen Kalibrierungsnamen Ihrer Wahl ein.

**Hinweis:** Sie sollten für jeden Server einen eindeutigen Kalibrierungsnamen verwenden. Der von Ihnen eingegebene Name darf nicht von einer anderen Kalibrierungseinstellung oder einem anderen Kalibrierungsprofil auf dem Server verwendet werden.

- **2** Wählen Sie den Farbmodus aus, der für Ihre Druckaufträge benötigt wird:
	- **•** CMYK
	- **•** CMYK+N

Hinweis: "N" steht dabei für einen zusätzlichen Farbmodus, der für den Drucker lizenziert ist.

**3** Optional: Aktivieren Sie das Kontrollkästchen Kalibrierungsziel für G7-Graubalance .

Bei der G7-Kalibrierung wird die Farbausgabe eines Druckers mithilfe der Messdaten eines speziellen G7-Ziels (Messfeldseite) an die G7-Spezifikation angepasst.

**Hinweis:** Damit die G7-Graubalance-Kalibrierung verwendet werden kann, muss Fiery Color Profiler Suite installiert und lizenziert sein. Andernfalls ist die Option ausgegraut.

**4** Optional: Geben Sie im Feld Kommentare Details zur Kalibrierung ein, z. B. Medienname, Medientyp, besondere Einstellungen oder Anweisungen.

Hinweis: Beim Erstellen einer Kalibrierungseinstellung wird empfohlen, im Notizfeld den Medientyp, den verwendeten Drucker und alle besonderen Anweisungen zu dokumentieren, falls eine Nachkalibrierung erforderlich ist.

- **5** Optional: Wählen Sie den Abwärtspfeil neben der Schaltfläche Weiter aus und wählen Sie Messwerte aus Datei laden aus, damit Sie die Arbeitsabläufe zum Drucken und Messen umgehen können. Diese Option ist für erfahrene Anwender reserviert, die bereits über Messwerte für ihren Drucker verfügen. Es wird empfohlen, Druck- und Messvorgänge immer mit dem tatsächlichen Drucker durchzuführen.
- **6** Klicken Sie auf Weiter.

### **Workflow für die G7-Kalibrierung**

Die G7-Kalibrierung wird zwischen der Kalibrierung des Fiery server und dem Drucken der Messfelder für die Profilerstellung durchgeführt.

Die G7-Kalibrierung wird zusätzlich zur Kalibrierung des Fiery server vorgenommen. Zu Beginn des G7- Kalibrierungsprozesses wählen Sie das Messfeldlayout für das gewünschte P2P-Ziel aus, nehmen die Messung vor, prüfen die Ergebnisse und ändern dann bei Bedarf die Einstellungen.

Die G7-Spezifikation definiert Standard-Graustufenkurven, die für die Erstellung einer neutralen Darstellung der Ausgabe auf unterschiedlichen Druckern verwendet werden. Bei der G7-Kalibrierung wird die Farbausgabe eines Ausgabegeräts mithilfe der Messdaten eines speziellen G7-Ziels (P2P-Ziel) an die G7-Spezifikation angepasst. Die Fiery Color Profiler Suite unterstützt das Drucken und Messen unterschiedlicher P2P-Ziele für die G7-Kalibrierung. Sie können die Messung mit allen unterstützten Messinstrumenten durchführen.

- **1** Wählen Sie im Fenster Messfeldlayout das gewünschte Messfeldset aus:
	- **•** P2P51 (das neuere Soll und eine Revision des Originals)
	- **•** P2P25Xa (das ursprüngliche Soll)
- **•** P2P51 Zufallsfolge
- **•** P2P51 Zufallsfolge 2fach (empfohlen für tonerbasierte Einzelblattdrucker)

**Hinweis:** Die tatsächlichen im Soll verwendeten Werte sind vergleichbar, bei der neueren Version handelt es sich jedoch um eine präzisere Version der G7-Spezifikation.

- **2** Klicken Sie auf Drucken, und messen Sie die Messfeldseite.
- **3** Überprüfen Sie die Messergebnisse für G7-Graubalance.

Da dies die G7-Kalibrierung ist, sollten die Ergebnisse erwartungsgemäß fehlschlagen. Es handelt sich dabei um die Messwerte dieses Ziels, anhand derer die für die G7-Kalibrierung erforderlichen NPDC-Kurven berechnet werden.

Die NPDC (Neutral Print Density Curve, sprich Dichtekurve für neutrales Drucken) wird für CMY (zusammengesetzt) und K (Schwarz) getrennt angezeigt. Grau wird als \*b\* dargestellt. In der Tabelle muss der gewichtete Durchschnitt unter 1,5 liegen, um als Grün angezeigt zu werden.Das gewichtete Maximum muss unter 3 liegen, um als Grün angezeigt zu werden.

**4** Klicken Sie auf Korrekturoptionen, um die Korrekturkurve und die erweiterten Optionen anzuzeigen, die beim Erstellen der Korrekturkurven angewendet werden.

Sie können die Standardwerte übernehmen oder diese ändern.

- **5** Klicken Sie auf OK, um die P2P-Messfeldseite unter Anwendung der neuen NPDC-Kurven erneut zu drucken.
- **6** Messen Sie die Messfeldseiten, und überprüfen Sie die G7-Ergebnisse.
- **7** Wenn das G7-Ergebnis erfolgreich ist und alle Ergebnisse grün angezeigt werden, klicken Sie auf Weiter. Wenn das Ergebnis fehlschlägt und bestimmte Ergebnisse rot hervorgehoben sind, klicken Sie auf Iterieren, um den Vorgang zu wiederholen. Es ist nicht ungewöhnlich, dass für ein erfolgreiches G7-Ergebnis zwei oder drei Iterationen durchgeführt werden müssen.

### **Drucken einer Kalibrierungsseite**

Legen Sie zum Drucken einer Kalibrierungsseite zunächst die Kalibrierungseinstellung (bei Farbdruckern), die Papierzufuhr und das Messverfahren fest.

**Hinweis:** Kalibrieren Sie das Spektralfotometer, bevor Sie damit die Messfelder der Kalibrierungsseite messen.

**•** Wenn Sie die Kalibrierung ausgehend von einem Einzelauftrag starten, steht nur die Kalibrierungseinstellung zur Auswahl, die für den betreffenden Auftrag verwendet wird. Bei Aufträgen mit gemischten Ausgabemedien werden in der Regel verschiedene Kalibrierungseinstellungen verwendet.

Es werden das empfohlene Papier und der Zeitpunkt (Datum/ Uhrzeit) der letzten Kalibrierungsmessungen angezeigt, die der ausgewählten Kalibrierungseinstellung zugeordnet sind. Das Fehlen der Zeitangabe bedeutet, dass der Fiery server (für die betreffende Kalibrierungseinstellung) bislang nicht kalibriert wurde.

**•** Achten Sie darauf, dass das im Fach für die Papierzufuhr enthaltene Papier für die verwendete Kalibrierungseinstellung geeignet ist. Erscheint unter der Angabe Papierzufuhr ein Warnhinweis, ist das Papier im gewählten Papierfach für die verwendete Kalibrierungseinstellung möglicherweise nicht geeignet. Sie können in diesem Fall entweder eine andere Kalibrierungseinstellung oder ein anderes Papierfach auswählen.

Wenn keine der Kalibrierungseinstellungen perfekt für Ihr Papier geeignet ist, sollten Sie eine verfügbare Einstellung ausprobieren, die Ihrem Papier am nächsten kommt. Wenn die Ergebnisse inakzeptabel sind, sollten Sie eine neue Kalibrierung und ein neues Profil speziell für Ihr Papier erstellen.

- **1** Legen Sie die Einstellungen für die folgenden Optionen fest:
	- **•** Wählen Sie (für ein Farbausgabegerät) in der Liste Kalibrieren für die gewünschte Kalibrierungseinstellung.
	- **•** Wählen Sie in der Liste Papierzufuhr das gewünschte Papierfach aus.
	- **•** Wählen Sie in der Liste Messverfahren das gewünschte Verfahren aus.

Der Calibrator unterstützt verschiedene Arten von Spektralfotometern, einschließlich EFI ES-3000 und X-Rite i1Pro3.

Wenn für die Kalibrierung mit dem ausgewählten Instrument verschiedene Messoptionen verfügbar sind, wird neben dem Instrument eine Schaltfläche Einstellungen angezeigt.

Möglicherweise werden von dem Drucker, der mit Ihrem Fiery server verbunden ist, auch andere Messinstrumente unterstützt.

**2** Klicken Sie auf Fortfahren, um die Kalibrierungsseite zu drucken und im Anschluss daran die Messung vorzunehmen.

## **Erstellen eines Farbausgabeprofils für eine Kalibrierungseinstellung**

Damit ein Farbausgabeprofil erstellt werden kann, muss Fiery Color Profiler Suite auf demselben Computer wie Calibrator installiert und lizenziert sein. Wenn Sie eine eigene Kalibrierungseinstellung erstellen, wird das Spektralfotometer automatisch als Messverfahren ausgewählt. ColorCal ist nicht als Verfahren verfügbar, da hierfür kein farbmetrisches Instrument verwendet wird.

Um eine eigene Kalibrierungseinstellung erstellen zu können, benötigen Sie Administratorberechtigungen.

Nachdem Sie eine neue Kalibrierungseinstellung erstellt haben, ordnen Sie sie einem Ausgabeprofil zu. Abhängig von Ihrem Papier liefert eine neue Kalibrierungseinstellung möglicherweise keine akzeptablen Ergebnisse, wenn sie mit einem vorhandenen Ausgabeprofil verwendet wird. Wenn dies nicht der Fall ist, wird empfohlen, ein neues benutzerdefiniertes Profil basierend auf Ihrem Papier zu erstellen.

- **•** Wenn Sie ein vorhandenes Profil auswählen, wählen Sie das Profil für das Papier aus, das Ihrem Papier am ehesten entspricht. Es wird eine Kopie dieses Profils mit dem Namen der Kalibrierungseinstellung erstellt und das vorhandene Kalibrierungsziel (Ziel) des Profils wird in ein neues Ziel geändert, das mithilfe der Kalibrierungsergebnisse berechnet wird. Diesem Profil wird die neue Kalibrierungseinstellung zugeordnet.
- **•** Wenn Sie ein neues, benutzerdefiniertes Ausgabeprofil erstellen, wird eine Messfeldseite für die Profilerstellung gedruckt. Die Messung der Seite erfolgt mit Printer Profiler in Fiery Color Profiler Suite und das resultierende Profil wird in Fiery server importiert und der neuen Kalibrierungseinstellung zugeordnet.
- **1** Wählen Sie ein Ausgabeprofil aus der Liste der auf dem Fiery server befindlichen Profile aus.

Calibrator dupliziert das Ausgabeprofil und benennt es um.

**2** Klicken Sie auf Testseite.

Sie können eine Testseite drucken, um zu bestimmen, ob die Kalibrierungseinstellung einer Kopie des aktuell ausgewählten Ausgabeprofils zugeordnet werden soll oder ob ein neues Ausgabeprofil erstellt werden soll.

**3** Wenn Fiery Color Profiler Suite auf Ihrem Computer installiert ist, klicken Sie auf Neues Profil erstellen , um ein neues, benutzerdefiniertes Ausgabeprofil zu erstellen.

## **Anzeigen von Messergebnissen**

Nach dem Messen einer Kalibrierungsseite bzw. dem Importieren von Messwerten können die Messergebnisse angewendet werden. Beim Anwenden (Speichern) der Messwerte werden die vorhandenen Daten überschrieben. Für ein Farbausgabegerät können Sie die Messwerte grafisch in einem Diagramm darstellen und überprüfen.

Die Messergebnisse werden als ein Set von Dichtekurven für C, M, Y und K dargestellt. Zu Vergleichszwecken werden im gleichen Diagramm auch die Kurven des Kalibrierungsziels durch etwas stärkere Linien veranschaulicht. Außerdem werden die numerischen Werte der maximalen Dichten einander gegenübergestellt.

- **1** Wählen Sie in der Kalibrierungsverwaltung eine Kalibrierung aus, und klicken Sie auf Messwerte anzeigen.
- **2** Klicken Sie auf das Symbol  $\sqrt{e}$  neben der Beschriftung, um die jeweilige Kurve ein- bzw. auszublenden:
	- **•** Gemessen Blendet die Kurve mit den gemessenen Dichtewerten ein- bzw. aus.
	- **•** Soll Blendet die Kurve mit den Soll-Dichtewerten ein- bzw. aus.
	- **•** Cyan, Magenta, Gelb oder Schwarz Blendet die Kurve mit den gemessenen bzw. Soll-Dichtewerten für den jeweiligen Farbkanal ein- bzw. aus.

**Hinweis:** Wenn Fiery server installiert und lizenziert ist, bietet Calibrator die Option zur Erstellung einer G7- Kalibrierung. Bei der G7-Kalibrierung werden Transferkurven auf das Kalibrierungsziel des Fiery Servers angewendet, um G7-Graubalance zu erzielen. In der Kalibrierungsverwaltung werden nicht die temporären G7- Transferkurven, sondern das zugrunde liegende reguläre Fiery Server Kalibrierungsziel angezeigt. Die für die Kalibrierung von regulären Fiery Server Zielen verwendeten Transferkurven werden in der Kalibrierungsverwaltung ebenfalls nicht angezeigt. Diese Transferkurven sind temporär, da sie für jede Nachkalibrierung neu bereichnet werden.

- **3** Optional: Klicken Sie auf Messwerte speichern, um die Messwerte einer vorhandenen Kalibrierungseinstellung zu speichern.
- **4** Optional: Wenn Sie mit den Ergebnissen der letzten Messungen nicht zufrieden sind, klicken Sie auf Auf Standardmessungen zurücksetzen, um die Kalibrierungsdaten zurückzusetzen. Wenn Sie diese Aktion ausführen, wird das letzte Set von Kalibriermesswerten gelöscht. Die Schaltfläche wird nur dann angezeigt, wenn eine Nachkalibrierung durchgeführt wurde.

## **Drucken einer Testseite**

Bei Farbdruckern können Sie eine Testseite mit den neuesten Kalibrierungswerten und optional eine zweite Kopie mit den Standardwerten drucken, die beim Erstellen der Kalibrierungseinstellung verwendet wurden.

## **Testseite "Calibrator"**

Auf der Testseite können Sie die mit der aktuellen Kalibrierung und der Standardkalibrierung erzeugte Ausgabe überprüfen. Die Standardkalibrierung wird unter Verwendung der Messwerte gedruckt, die beim Erstellen der Kalibrierungseinstellung erfasst wurden.

Wenn einige der in der Testseite enthaltenen Bilder nicht zufriedenstellend dargestellt werden, kann dies daran liegen, dass das mit der Kalibrierungseinstellung verknüpfte Ausgabeprofil nicht für das Papier und die Druckeinstellungen geeignet ist.

## **Exportieren von Messwerten**

Für ein Farbausgabegerät können Sie die Messwerte einer bestimmten Kalibrierungseinstellung in eine Datei des Formats ".cm0" exportieren.

- **1** Führen Sie einen der folgenden Schritte aus, um Messwerte zu exportieren:
	- Öffnen Sie in "Calibrator" die Kalibrierungsverwaltung.
	- **•** Klicken Sie in Command WorkStation auf Server > Gerätecenter. Klicken Sie unter Allgemein auf Werkzeuge und dann auf Kalibrator und öffnen Sie Kalibrierungsverwaltung.
- **2** Wählen Sie die gewünschte Kalibrierungseinstellung und klicken Sie auf Messwerte anzeigen.

Sie können Messwerte anzeigen auch öffnen, nachdem Sie die Kalibrierungsseite für die neue Kalibrierungseinstellung erfolgreich gemessen haben.

- **3** Klicken Sie auf Messwerte exportieren.
- **4** Navigieren Sie zum gewünschten Speicherort, geben Sie ggf. einen Dateinamen Ihrer Wahl (anstelle des vorgegebenen Namens) ein und klicken Sie auf Speichern.

## **Zurücksetzen von Messwerten**

Sie können die aktuellen Messwerte einer Kalibrierungseinstellung verwerfen und durch die Standarddaten ersetzen. Bei diesen Standarddaten kann es sich um werkseitig festgelegte Standardwerte handeln (im Falle einer ab Werk bereitgestellten Kalibrierungseinstellung) oder um anfängliche Messwerte (im Falle einer eigenen Kalibrierungseinstellung). Diese Option steht nicht zur Verfügung, wenn es sich bei den aktuellen Messwerten bereits um die Standarddaten handelt.

### **Zurücksetzen von Messwerten für Farbdrucker**

Für Farbdrucker sind möglicherweise eine oder mehrere Kalibrierungseinstellungen verfügbar.

- **1** Klicken Sie in Command WorkStation auf Server > Gerätecenter.
- **2** Klicken Sie unter Allgemeinauf Werkzeugeund klicken Sie dann auf Calibrator.
- **3** Öffnen Sie in "Calibrator" die Kalibrierungsverwaltung.
- **4** Wählen Sie die Kalibrierungseinstellung aus und klicken Sie auf Messwerte anzeigen.
- **5** Klicken Sie auf Auf Standardmesswerte zurücksetzen.
- **6** Klicken Sie auf Ja , um zu bestätigen.

## **Calibrator Einstellungen**

Die Einstellungen im Fenster Calibrator Einstellungen wirken sich auf verschiedene Aspekte des Kalibrierverfahrens aus. Sie können den Kalibrierungsstatus (Ablauf), das Zeitlimit für die Kalibrierung und die Unterbrechung des Auftrags festlegen.

**Hinweis:** Sie müssen über Administratorrechte verfügen, um Voreinstellungen ändern zu können.

Fiery Calibrator kann in Command WorkStation mit einer der folgenden Methoden geöffnet werden:

- **•** Klicken Sie im Auftragscenter auf der Symbolleiste auf das Symbol **Kalibrieren**.
- **•** Klicken Sie auf Server > Kalibrieren.
- **•** Klicken Sie auf Server > Gerätecenter. Klicken Sie unter Allgemein auf Tools und dann auf Calibrator.

Klicken Sie im Fenster Fiery Calibrator in der linken unteren Ecke auf das Calibrator Einstellungssymbol (Zahnrad).

## **Kalibrierungsstatus (Ablauf)**

Wenn Sie im Fenster "Voreinstellungen" ein Zeitlimit für die Geltungsdauer der Kalibrierung festlegen, werden Sie in der Anwendung Command WorkStation zum entsprechenden Zeitpunkt informiert, dass die letzte Kalibrierung gewisse Zeit zurückliegt und eine Neukalibrierung erforderlich ist. Das Erreichen des Zeitlimits kann dazu führen, dass Druckaufträge ausgesetzt werden.

In der Anwendung Command WorkStation wird ein Auftrag 30 Minuten vor Erreichen des Zeitlimits mit einem gelben Warnsymbol und beim Erreichen bzw. Überschreiten des Zeitlimits mit einem roten Fehlersymbol gekennzeichnet.

Wenn die Kalibrierung eines Druckauftrags veraltet ist, kann der Fiery server veranlassen, dass der Auftrag ausgesetzt wird, wenn Sie versuchen, ihn zu drucken. Der ausgesetzte Auftrag wird nicht gedruckt, verbleibt aber mit dem Vermerk "Ausgesetzt" bzw. "Unterbrochen" in der Auftragsliste "Drucken".

Der Kalibrierungsstatus wird unmittelbar vor dem Transfer eines Auftrags an das Ausgabegerät überprüft. Veraltet die Kalibrierung erst, während der Auftrag bereits gedruckt wird, wird der Auftrag nicht ausgesetzt. Vor dem Drucken eines sehr umfangreichen und langen Auftrags empfiehlt es sich, die Kalibrierung vorzunehmen, um dem Risiko vorzubeugen, dass die Kalibrierung bei laufender Druckausgabe veraltet.

Wenn Sie auf einen ausgesetzten Auftrag doppelklicken, können Sie einen der folgenden Schritte ausführen:

- **•** Kalibrieren Sie den Fiery server für die vom Auftrag verwendete(n) Kalibrierungseinstellung(en). Nachdem die Messwerte für die Kalibrierung aktualisiert wurden, können Sie den ausgesetzten Auftrag drucken.
- **•** Geben Sie an, dass der Auftrag unter Verwendung der veralteten Messwerte gedruckt werden soll. Für diese Option sollten Sie sich nur entscheiden, wenn die Farbkonsistenz keine Relevanz für den Auftrag hat.

### **Von Kalibrierungszeitlimit betroffene Auftragstypen**

Der Fiery server kann für die Mehrzahl von Aufträgen feststellen, ob die Kalibrierung noch aktuell oder bereits veraltet ist. Dazu gehören:

- **•** Aufträge, die mithilfe des Fiery PostScript-Druckertreibers oder mithilfe von Fiery VUE aus einem Anwendungsprogramm gesendet werden.
- **•** Importierte Aufträge in den Formaten PDF und TIFF.
- **•** Bereits verarbeitete Aufträge (einschließlich verarbeiteter VPS- und VIPP-Aufträge).

Für die folgenden Auftragstypen kann der Fiery server den Status der Kalibrierung nicht ermitteln. Entsprechende Aufträge werden daher nicht ausgesetzt:

- **•** Aufträge in den Formaten PCL und PJL.
- **•** Aufträge, die nicht mithilfe des Fiery PostScript-Druckertreibers oder nicht mithilfe von Fiery VUE aus einem Anwendungsprogramm gesendet werden. Dazu zählen auch VPS- und VIPP-Aufträge, solange sie noch nicht verarbeitet wurden.
- **•** Aufträge, die über die direkte Druckverbindung transferiert wurden. Aufträge dieses Typs können in keinem Fall ausgesetzt werden.

Die Prüfung des Kalibrierungsstatus durch den Fiery server unterbleibt auch bei Aufträgen, deren Druckausgabe erzwungen wurde. Die Option "Druckausgabe erzwingen" wird für Aufträge angeboten, die infolge einer Abweichung bei den Auftragseigenschaften ausgesetzt werden (z. B. wenn das für einen Auftrag benötigte Papier/ Medium oder Finishing-Zubehör nicht verfügbar ist). Aufgrund der erzwungenen Druckausgabe wird bei den betreffenden Aufträgen der Status der Kalibrierung nicht überprüft.

## **Festlegen des Zeitlimits für die Kalibrierung und Aussetzen von Aufträgen**

Sie können ein Zeitlimit für die Kalibrierung festlegen und bestimmen, ob bei Ablauf der Kalibrierung davon betroffene Aufträge in der Anwendung Command WorkStation ausgesetzt werden sollen.

- **Führen Sie im Fenster "Voreinstellungen" einen der folgenden Schritte aus:** 
	- **•** Aktivieren Sie die Option Zeitlimit festlegen und Status in Auftragscenter anzeigen und geben Sie die Zeitspanne an (1 bis 23 Stunden oder 1 bis 200 Tage), die als Zeitlimit verwendet werden soll.
	- **•** Aktivieren Sie die Option Bei Ablauf der Kalibrierung Drucken aussetzen, wenn nach dem Überschreiten des Zeitlimits das Drucken betroffener Aufträge ausgesetzt werden soll.

## **Kalibrierungseinstellungen für Ausgabeprofile**

Wenn Ihr Fiery Server das Drucken in Farbe unterstützt, haben Sie Zugriff auf eine oder mehrere Kalibrierungseinstellungen. Kalibrierungseinstellungen und Ausgabeprofile sind i. d. R. auf ein bestimmtes Papier/ Medium und bestimmte Druckbedingungen abgestimmt. Eine Kalibrierungseinstellung kann mehreren Ausgabeprofilen zugeordnet werden.

Welche Kalibrierungseinstellung einem bestimmten Ausgabeprofil zugeordnet ist, können Sie in den Profileinstellungen der Command WorkStation nachsehen.

### **Anzeigen der Messwerte einer Kalibrierungseinstellung**

Messwerte werden gespeichert, wenn Sie eine Kalibrierung für eine bestimmte Kalibrierungseinstellung durchführen. Die Messwerte können in einem Diagramm mit den Zieldaten der Kalibrierung angezeigt werden, sodass Sie nachvollziehen können, inwiefern die gemessene Druckerausgabe mit dem Kalibrierungsziel übereinstimmt.

- **1** Klicken Sie in Command WorkStation auf Server > Gerätecenter.
- **2** Klicken Sie unter Allgemeinauf Werkzeugeund klicken Sie dann auf Calibrator.
- **3** Öffnen Sie in "Calibrator" die Kalibrierungsverwaltung.
- **4** Klicken Sie auf die Kalibrierungseinstellung, um sie auszuwählen.
- **5** Klicken Sie auf Messwerte anzeigen.

## **Bearbeiten des Kalibrierungsziels**

Die maximalen Druckdichten des Kalibrierungsziels (D-Max-Werte), die einer bestimmten Kalibrierungseinstellung zugeordnet sind, können beim Erstellen der Kalibrierungseinstellung bearbeitet werden. Sie können für jedes Farbmittel (C, M, Y und K) einen neuen Wert eingeben oder ein Kalibrierungsziel aus einer Datei importieren.

Wenn Sie die aktuellen Messdaten anwenden, ersetzen die bearbeiteten Zielwerte die Zielwerte, die dieser Kalibrierungseinstellung momentan zugeordnet sind.

Importieren Sie die Zielwerte aus einer Datei, wenn Sie ein vorhandenes Profil und Kalibrierungsziel eines anderen Fiery Servers besitzen, den Sie auf diesem Fiery Server verwenden möchten. Um optimale Ergebnisse zu erzielen, sollten Sie jedoch Profile und Kalibrierungsdaten verwenden, die speziell für diesen Fiery Server und den zugehörigen Drucker erstellt wurden.

Obwohl Sie die maximalen Druckdichtewerte bearbeiten können, wird empfehlen, dabei vorsichtig vorzugehen. Ein Kalibrierungsziel repräsentiert die idealen Werte für die Kalibrierung und sollte nicht unnötig geändert werden.

- **1** Klicken Sie nach dem erfolgreichen Messen der Kalibrierungsseite für die neue Kalibrierungseinstellung auf Messwerte anzeigen.
- **2** Führen Sie einen der folgenden Schritte aus:
	- Geben Sie unter "Ziel" neue Werte für die D-Max-Werte ein.
	- **•** Klicken Sie auf Ziel importieren, navigieren Sie zum Speicherort der Datei, wählen Sie die Datei aus und klicken Sie auf Öffnen.

Als importierte Ziele sind nur Dateien mit monotonen Messwerten zulässig.

**3** Fahren Sie mit der Erstellung der Kalibrierungseinstellung fort.

## **Nachkalibrieren**

Sobald Sie über die Kalibrierungsdaten für den Fiery server verfügen, können Sie diesen jederzeit nachkalibrieren. Die vorhandene Kalibrierung wird dem Benchmark für Farben entsprechend aktualisiert, der für den Fiery server ermittelt wurde, als die Kalibrierung erstellt wurde.

- **1** Starten Sie die Komponente Calibrator.
- **2** Wenn Calibrator von der Fiery Color Profiler Suite aus gestartet wird, klicken Sie im Fenster Aufgabe wählen auf Fiery Server wählen, und wählen Sie den Fiery server aus der Liste aus. Wenn der Fiery server in der Liste nicht angezeigt wird, klicken Sie auf das Pluszeichen, um den Server hinzuzufügen. Sie können dazu die IP-Adresse bzw. den DNS-Namen verwenden oder den Server manuell suchen.
- **3** Wählen Sie eine der folgenden Aufgaben aus:
	- **•** Nachkalibrieren: Aktualisieren Sie die Kalibrierung mithilfe der ausgewählten Kalibrierungseinstellung.
	- **•** Kalibrierung erstellen: Erstellen Sie eine neue Kalibrierung und ein neues Profil, um das Farbverhalten oder eine neue Druckbedingung auf dem Fiery server zu definieren.
- **4** Klicken Sie auf Weiter.

### **Kalibrierung für den Server aktualisieren**

Starten Sie bei einer Nachkalibrierung mit den zuvor gespeicherten Kalibrierungsdaten.

**1** Wählen Sie ein vorhandenes Kalibrierungsset aus der Liste aus.

Je nach ausgewählter Kalibrierung wird der Farbmodus angezeigt. Wird der Farbmodus nicht angezeigt, wird er von dem von Ihnen kalibrierten Drucker nicht unterstützt.

Bei den angezeigten Kommentaren handelt es sich um Kommentare, die zum Zeitpunkt der Erstellung der Kalibrierung hinzugefügt wurden.

**2** Klicken Sie auf Weiter.

### **Drucken einer Kalibrierungsseite für die Messung**

Geben Sie beim Drucken einer Kalibrierungsseite für die Nachkalibrierung die Messmethode, das Messfeldlayout und die Papierquelle an.

**Hinweis:** Kalibrieren Sie das Spektralfotometer, um es für die Messung der Kalibrierungsseite vorzubereiten.

- **1** Legen Sie im Fenster Messfeldlayout die folgenden Optionen fest:
	- **•** Wählen Sie in der Liste Messverfahren ein Messinstrument aus.
	- **•** Wählen Sie in der Liste Messfeldlayout ein Messfeldlayout aus.
	- **•** Wählen Sie in der Liste Papierquelle die gewünschte Papierquelle aus.

**Hinweis:** Stellen Sie sicher, dass die Papierquelle ein für die Kalibrierungseinstellung geeignetes Papier enthält. Wenn unter der Einstellung Papierquelle eine Warnung angezeigt wird, kann dies daran liegen, dass die Papierquelle nicht mit der Kalibrierungseinstellung übereinstimmt. Sie können entweder eine andere Kalibrierungseinstellung oder eine andere Papierquelle auswählen.

**2** Klicken Sie auf Weiter und fahren Sie mit der Messung fort.

Folgen Sie den Anweisungen auf dem Bildschirm, um die Kalibrierungsseite zu messen.

### **Anzeigen der Kalibrierungsergebnisse**

Eine neue Kalibrierung erzeugt einen Bezugsfarbenzustand, ein sogenanntes "Ziel". Bei jeder Nachkalibrierung wird versucht, dieses Ziel zu erreichen.

Bei dem Ziel handelt es sich um das Farbverhalten, das von Ihrem Drucker erwartet wird, wenn dieser ordnungsgemäß für die Druckbedingungen kalibriert ist, die Sie gerade definiert haben (Medium, Auflösung, Raster usw.). Der Server benötigt für die korrekte Farbverwaltung des Druckers ein Ausgabeprofil, das den Farbraum definiert, der durch diesen kalibrierten Zustand produziert wird. Wenn Sie mit der Kalibrierung nicht zufrieden sind, überprüfen Sie die vorherigen Schritte.

Bei der Nachkalibrierung überprüfen Sie anhand der Nachkalibrierungsergebnisse, ob Ihr Drucker noch nach dem ursprünglich definierten Ziel für die angegebene Kalibrierungseinstellung arbeitet.

**Hinweis:** Wenn Sie Messwerte aus einer Datei laden, sind weniger Optionen verfügbar.

- **1** Klicken Sie auf Testdruck. Sie können eine Testseite drucken, um zu bestimmen, ob Sie die Kalibrierungseinstellung verwenden oder eine neue erstellen möchten.
- **2** Optional: Wählen Sie den Abwärtspfeil neben der Schaltfläche Testdruck und wählen Sie Mit Standardkalibrierung, um einen Testdruck mit den Standardmessungen zum Vergleich zu erstellen.
- **3** Führen Sie einen der folgenden Schritte aus:
	- **•** Klicken Sie auf Anwenden und schließen, um die Kalibrierungseinstellungen zu speichern.
	- **•** Klicken Sie auf Abbrechen, um die Nachkalibrierung abzubrechen. Wenn Sie diese Aktion ausführen, werden die Kalibrierungseinstellungen nicht aktualisiert.

### **Drucken einer Testseite**

Bei Farbdruckern können Sie eine Testseite mit den neuesten Kalibrierungswerten und optional eine zweite Kopie mit den Standardwerten drucken, die beim Erstellen der Kalibrierungseinstellung verwendet wurden.

## **Kalibrierungsverwaltung**

In der Kalibrierungsverwaltung können Sie die Kalibrierungseinstellungen anzeigen und löschen. Außerdem können Kommentare zu einzelnen Kalibrierungen hinzugefügt oder aus diesen gelöscht werden.

Kalibrierungseinstellungen und Ausgabeprofile sind i. d. R. auf ein bestimmtes Papier/Medium und bestimmte Druckbedingungen abgestimmt. Eine Kalibrierungseinstellung kann mehreren Ausgabeprofilen zugeordnet werden.

Öffnen Sie die Kalibrierungsverwaltung über "Kalibrieren", indem Sie in der unteren linken Ecke des Fensters auf klicken. Im Fenster werden alle Kalibrierungen für den ausgewählten Server angezeigt. Die folgenden Kategorien werden angezeigt:

- **•** Kalibrierung: Abgeschlossene Kalibrierungen für den Server, nach Namen aufgelistet.
- **•** Zuletzt kalibriert: Die Uhrzeit der letzten Kalibrierung.
- **•** Farbmodus: Der Farbmodus ist der Farbraum der Ausgabeprofile, die vom Kalibrierungsset unterstützt werden.

Sie können verschiedene Aktionen für die Kalibrierung vornehmen, die Sie in der Liste auswählen. Es sind nicht alle Aktionen für alle Kalibrierungen verfügbar. Wenn eine Aktion nicht verfügbar ist, ist sie ausgegraut. Folgende Aktionen gibt es:

- **•** Bearbeiten öffnet ein Fenster, in dem Sie die grundlegenden Informationen einer eigenen Kalibrierungseinstellung anpassen können.
- **•** Messwerte anzeigen öffnet ein Fenster mit weiteren Details zur markierten Kalibrierung.

Die in diesem Fenster angezeigten Informationen werden durch den Messbereich bestimmt.

**•** Löschen entfernt das ausgewählte Kalibrierungsset.

Profile, die auf diese Kalibrierung zugreifen, werden ebenfalls gelöscht. Hierfür ist eine Bestätigung durch den Operator erforderlich. Werkseitige Kalibrierungssets, z. B. Normalpapier, können nicht gelöscht werden.

## **Kalibrierungseinstellung bearbeiten**

Im Falle einer eigenen Kalibrierungseinstellung können Sie die grundlegenden Informationen bearbeiten. Eine werkseitig bereitgestellte Kalibrierungseinstellung kann nicht bearbeitet werden.

Damit Sie eine eigene Kalibrierungseinstellung bearbeiten können, müssen Sie als ein Anwender mit Administratorberechtigung angemeldet sein.

Die Auftragseigenschaften (Druckeinstellungen) können generell nicht bearbeitet werden, da dadurch alle Messwerte, die mit der Kalibrierungseinstellung gespeichert wurden, ihre Gültigkeit verlieren würden. Wenn Sie die Auftragseigenschaften einer Kalibrierungseinstellung bearbeiten möchten, müssen Sie eine neue auf der Basis einer vorhandenen Kalibrierungseinstellung erstellen.

- **1** Wählen Sie in der Kalibrierungsverwaltung die gewünschte Kalibrierungseinstellung aus der Liste aus, und klicken Sie auf Bearbeiten.
- **2** Legen Sie die folgenden Einstellungen fest:
	- **•** Name: Geben Sie einen Namen ein, der Anwendern Rückschlüsse auf den Namen, das Gewicht und den Typ des Papiers/Mediums sowie auf die spezifischen Druckbedingungen erlaubt (z. B. die einbezogenen Rasteroder Glanzeinstellungen). Der Name darf maximal 70 Zeichen lang sein.
	- **•** Kommentare: Geben Sie wahlweise ergänzende beschreibende Angaben ein. Diese Informationen werden später in der Liste der auf dem Fiery server verfügbaren Kalibrierungseinstellungen angezeigt.

## **Anzeigen von Messergebnissen**

Nach dem Messen einer Kalibrierungsseite bzw. dem Importieren von Messwerten können die Messergebnisse angewendet werden. Beim Anwenden (Speichern) der Messwerte werden die vorhandenen Daten überschrieben. Für ein Farbausgabegerät können Sie die Messwerte grafisch in einem Diagramm darstellen und überprüfen.

Die Messergebnisse werden als ein Set von Dichtekurven für C, M, Y und K dargestellt. Zu Vergleichszwecken werden im gleichen Diagramm auch die Kurven des Kalibrierungsziels durch etwas stärkere Linien veranschaulicht. Außerdem werden die numerischen Werte der maximalen Dichten einander gegenübergestellt.

**1** Wählen Sie in der Kalibrierungsverwaltung eine Kalibrierung aus, und klicken Sie auf Messwerte anzeigen.

- <span id="page-159-0"></span>**2** Klicken Sie auf das Symbol **D** neben der Beschriftung, um die jeweilige Kurve ein- bzw. auszublenden:
	- **•** Gemessen Blendet die Kurve mit den gemessenen Dichtewerten ein- bzw. aus.
	- **•** Soll Blendet die Kurve mit den Soll-Dichtewerten ein- bzw. aus.
	- **•** Cyan, Magenta, Gelb oder Schwarz Blendet die Kurve mit den gemessenen bzw. Soll-Dichtewerten für den jeweiligen Farbkanal ein- bzw. aus.

**Hinweis:** Wenn Fiery server installiert und lizenziert ist, bietet Calibrator die Option zur Erstellung einer G7- Kalibrierung. Bei der G7-Kalibrierung werden Transferkurven auf das Kalibrierungsziel des Fiery Servers angewendet, um G7-Graubalance zu erzielen. In der Kalibrierungsverwaltung werden nicht die temporären G7- Transferkurven, sondern das zugrunde liegende reguläre Fiery Server Kalibrierungsziel angezeigt. Die für die Kalibrierung von regulären Fiery Server Zielen verwendeten Transferkurven werden in der Kalibrierungsverwaltung ebenfalls nicht angezeigt. Diese Transferkurven sind temporär, da sie für jede Nachkalibrierung neu bereichnet werden.

- **3** Optional: Klicken Sie auf Messwerte speichern, um die Messwerte einer vorhandenen Kalibrierungseinstellung zu speichern.
- **4** Optional: Wenn Sie mit den Ergebnissen der letzten Messungen nicht zufrieden sind, klicken Sie auf Auf Standardmessungen zurücksetzen, um die Kalibrierungsdaten zurückzusetzen. Wenn Sie diese Aktion ausführen, wird das letzte Set von Kalibriermesswerten gelöscht. Die Schaltfläche wird nur dann angezeigt, wenn eine Nachkalibrierung durchgeführt wurde.

# L\*a\*b\*-basierter Kalibrierarbeitsablauf

Beim Kalibrieren eines Fiery server werden die folgenden Aufgaben ausgeführt.

**•** Drucken einer Kalibrierungsseite mit Farbfeldern in verschiedenen Farben in einem vorgegebenen Layout. Auf dieser Seite wird die aktuelle Druckausgabe des Ausgabegeräts ermittelt.

Die Ausgabe des Ausgabegeräts ist zeit- und belastungsabhängigen Schwankungen unterworfen. Zum Erhalt aktueller Daten sollten Sie die Messung daher immer anhand einer frisch gedruckten Kalibrierungsseite vornehmen.

- **•** Messen Sie die Farbwerte der Farbfelder auf der Kalibrierungsseite mit einem unterstützten Messinstrument.
- **•** Wenden Sie die Messungen an.

Die Messwerte werden zusammen mit der zugehörigen Kalibrierungseinstellung gespeichert. Wenn Sie einen Auftrag mit der Kalibrierungseinstellung drucken, werden die Messwerte herangezogen, um zu bestimmen, in welchem Umfang die Kalibrierung angepasst werden muss, um das gewünschte Druckergebnis (Kalibrierungsziel) zu erhalten.

## **Aufgabe wählen**

Starten Sie den Calibrator, um eine neue Kalibrierungseinstellung zu erstellen oder eine bestehende Kalibrierungseinstellung für einen Fiery server zu aktualisieren.

**1** Starten Sie den Calibrator.

- **2** Wenn der Calibrator von der Fiery server aus gestartet wurde, klicken Sie auf Fiery Server auswählen im Fenster Aufgabe auswählen und wählen Sie den Fiery server aus der Liste aus. Wenn der Fiery server nicht in der Liste aufgeführt ist, klicken Sie auf das Pluszeichen, um ihn anhand der IP-Adresse, des DNS-Namens oder per Suchvorgang hinzuzufügen.
- **3** Wählen Sie eine der folgenden Aufgaben aus:
	- **•** Nachkalibrieren: Aktualisieren Sie eine Kalibrierung mithilfe der ausgewählten Kalibrierungseinstellung.
	- **•** Kalibrierung erstellen: Erstellen Sie eine neue Kalibrierung und ein neues Profil, um auf dem Fiery server eine neue Bedingung für das Drucken in Farbe zu definieren.
- **4** Klicken Sie auf Weiter.

**Hinweis:** Die Anzahl der Schritte, die erforderlich sind, um die jeweilige Aufgabe durchzuführen, hängt vom angeschlossenen Drucker ab. Einige Einstellungen oder Optionen sind möglicherweise nicht für Ihr Druckermodell verfügbar.

## **Calibrator-Voreinstellungen festlegen**

Im Calibrator können Sie allgemeine Voreinstellungen für den ausgewählten Fiery server festlegen, wenn er aus Command WorkStation geöffnet wird.

- **1** Klicken Sie im Fenster Kalibrieren in der linken unteren Ecke auf das Zahnradsymbol, um das Fenster Kalibriereinstellungen zu öffnen.
- **2** Sobald die Druckerfunktionen angezeigt werden, nehmen Sie Ihre Einstellungen vor.

Die unter Druckerfunktionen angezeigten Optionen hängen vom angeschlossenen Fiery server ab.

- **3** Geben Sie für den Kalibrierstatus Folgendes an:
	- **•** Geben Sie an, wie viele Tage oder Stunden es dauert, bis eine Neukalibrierung erfolgen soll. Der Kalibrierstatus wird im Job Center angezeigt.

Die von Ihnen angegebene Zahl hängt von der Art der Druckaufträge sowie der Stabilität des Druckers und seiner Umgebung ab. Wenn der Fiery server für farbkritische Anwendungen verwendet wird, wählen Sie einmal täglich oder häufiger aus. Wenn der Fiery server zum Drucken von einfachen Dokumenten wie E-Mails verwendet wird, können Sie die Kalibrierung seltener durchführen.

- **•** Wählen Sie Drucken nach Ablauf der Kalibrierung anhalten, um Druckaufträge zu verhindern, bis eine Neukalibrierung abgeschlossen ist.
- **4** Klicken Sie auf Werkstandards, um die Einstellungen auf ihre ursprünglichen Standardwerte zurückzusetzen.
- **5** Klicken Sie auf Speichern, um die Voreinstellungen zu speichern.

## **Kalibrierung für den Server erstellen**

Um eine Kalibrierung zu erstellen, geben Sie einen Namen und ggf. weitere Details ein.

Die erforderlichen Informationen hängen vom Fiery Server und vom Drucker ab, die Sie kalibrieren. So werden zum Beispiel das Farbmodusfeld oder das Kontrollkästchen für die G7-Graubalance u. U. nicht angezeigt.

**1** Geben Sie einen Kalibrierungsnamen Ihrer Wahl ein.

**Hinweis:** Sie sollten für jeden Server einen eindeutigen Kalibrierungsnamen verwenden. Der von Ihnen eingegebene Name darf nicht von einer anderen Kalibrierungseinstellung oder einem anderen Kalibrierungsprofil auf dem Server verwendet werden.

- **2** Wählen Sie den Farbmodus aus, der für Ihre Druckaufträge benötigt wird:
	- **•** CMYK
	- **•** CMYK+N

Hinweis: "N" steht dabei für einen zusätzlichen Farbmodus, der für den Drucker lizenziert ist.

**3** Optional: Aktivieren Sie das Kontrollkästchen Kalibrierungsziel für G7-Graubalance .

Bei der G7-Kalibrierung wird die Farbausgabe eines Druckers mithilfe der Messdaten eines speziellen G7-Ziels (Messfeldseite) an die G7-Spezifikation angepasst.

**Hinweis:** Damit die G7-Graubalance-Kalibrierung verwendet werden kann, muss Fiery Color Profiler Suite installiert und lizenziert sein. Andernfalls ist die Option ausgegraut.

**4** Optional: Geben Sie im Feld Kommentare Details zur Kalibrierung ein, z. B. Medienname, Medientyp, besondere Einstellungen oder Anweisungen.

Hinweis: Beim Erstellen einer Kalibrierungseinstellung wird empfohlen, im Notizfeld den Medientyp, den verwendeten Drucker und alle besonderen Anweisungen zu dokumentieren, falls eine Nachkalibrierung erforderlich ist.

- **5** Optional: Wählen Sie den Abwärtspfeil neben der Schaltfläche Weiter aus und wählen Sie Messwerte aus Datei laden aus, damit Sie die Arbeitsabläufe zum Drucken und Messen umgehen können. Diese Option ist für erfahrene Anwender reserviert, die bereits über Messwerte für ihren Drucker verfügen. Es wird empfohlen, Druck- und Messvorgänge immer mit dem tatsächlichen Drucker durchzuführen.
- **6** Klicken Sie auf Weiter.

### **Workflow für die G7-Kalibrierung**

Die G7-Kalibrierung wird zwischen der Kalibrierung des Fiery server und dem Drucken der Messfelder für die Profilerstellung durchgeführt.

Die G7-Kalibrierung wird zusätzlich zur Kalibrierung des Fiery server vorgenommen. Zu Beginn des G7- Kalibrierungsprozesses wählen Sie das Messfeldlayout für das gewünschte P2P-Ziel aus, nehmen die Messung vor, prüfen die Ergebnisse und ändern dann bei Bedarf die Einstellungen.

Die G7-Spezifikation definiert Standard-Graustufenkurven, die für die Erstellung einer neutralen Darstellung der Ausgabe auf unterschiedlichen Druckern verwendet werden. Bei der G7-Kalibrierung wird die Farbausgabe eines Ausgabegeräts mithilfe der Messdaten eines speziellen G7-Ziels (P2P-Ziel) an die G7-Spezifikation angepasst. Die Fiery Color Profiler Suite unterstützt das Drucken und Messen unterschiedlicher P2P-Ziele für die G7-Kalibrierung. Sie können die Messung mit allen unterstützten Messinstrumenten durchführen.

- **1** Wählen Sie im Fenster Messfeldlayout das gewünschte Messfeldset aus:
	- **•** P2P51 (das neuere Ziel und eine Revision des Originals)
	- **•** P2P25Xa (das ursprüngliche Ziel)
- **•** P2P51 Zufallsfolge
- **•** P2P51 Zufallsfolge 2fach (empfohlen für tonerbasierte Einzelblattdrucker)

**Hinweis:** Die tatsächlichen im Soll verwendeten Werte sind vergleichbar, bei der neueren Version handelt es sich jedoch um eine präzisere Version der G7-Spezifikation.

- **2** Klicken Sie auf Drucken, und messen Sie die Messfeldseite.
- **3** Überprüfen Sie die Messergebnisse für G7-Graubalance.

Da dies die G7-Kalibrierung ist, sollten die Ergebnisse erwartungsgemäß fehlschlagen. Es handelt sich dabei um die Messwerte dieses Ziels, anhand derer die für die G7-Kalibrierung erforderlichen NPDC-Kurven berechnet werden.

Die NPDC (Neutral Print Density Curve, sprich Dichtekurve für neutrales Drucken) wird für CMY (zusammengesetzt) und K (Schwarz) getrennt angezeigt. Grau wird als \*b\* dargestellt. In der Tabelle muss der gewichtete Durchschnitt unter 1,5 liegen, um als Grün angezeigt zu werden. Das gewichtete Maximum muss unter 3 liegen, um als Grün angezeigt zu werden.

**4** Klicken Sie auf Korrekturoptionen, um die Korrekturkurve und die erweiterten Optionen anzuzeigen, die beim Erstellen der Korrekturkurven angewendet werden.

Sie können die Standardwerte übernehmen oder diese ändern.

- **5** Klicken Sie auf OK, um die P2P-Messfeldseite unter Anwendung der neuen NPDC-Kurven erneut zu drucken.
- **6** Messen Sie die Messfeldseiten, und überprüfen Sie die G7-Ergebnisse.
- **7** Wenn das G7-Ergebnis erfolgreich ist und alle Ergebnisse grün angezeigt werden, klicken Sie auf Weiter. Wenn das Ergebnis fehlschlägt und bestimmte Ergebnisse rot hervorgehoben sind, klicken Sie auf Iterieren, um den Vorgang zu wiederholen. Es ist nicht ungewöhnlich, dass für ein erfolgreiches G7-Ergebnis zwei oder drei Iterationen durchgeführt werden müssen.

### **Messwert für Tintenlimit pro Kanal abrufen**

Die Messwerte, die für die Kalibrierung ermittelt wurden, liefern empfohlene Tintenlimits für die einzelnen Kanäle. Messen Sie die Messfeldseiten, um das Tintenlimit pro Kanal zu erhalten.

- **1** Wählen Sie aus Folgendem aus:
	- **•** Messwertetabelle drucken

Wählen Sie Visuelles Chart drucken aus, um die Messfelder für eine visuelle Überprüfung zu drucken.

Wenn Sie diese Option auswählen, befolgen Sie die Online-Anweisungen, um Messfeldseiten zu drucken und diese zu messen.

Dabei ist Folgendes zu beachten:

- **•** Das Verhalten des Druckers hat sich möglicherweise geändert, seit die Messwertedatei gespeichert wurde.
- **•** Messwertedateien enthalten keine Informationen darüber, wie die Messwerteseiten gedruckt wurden. Es wird von den Standardauftragseigenschaften ausgegangen.

Wenn Sie diese Option auswählen, werden Sie automatisch zum Speicherort weitergeleitet, an dem die Messwertedateien gespeichert werden.

Wenn Sie diese Option auswählen, werden die Messwerte im nachfolgenden Fenster angezeigt.

**2** Klicken Sie auf Weiter.

Wenn Sie im ersten Schritt Messwertetabelle drucken ausgewählt haben, wird in FieryMeasure das Fenster Messfeldlayout angezeigt. Wählen Sie im Fenster Messfeldlayout das Instrument und die Tabellengröße aus. Klicken Sie auf Drucken, um den Vorgang fortzusetzen.

#### **Tintenlimit pro Kanal festlegen**

Nachdem Sie die Messfeldseite gemessen haben, die für das Tintenlimit pro Kanal bereitgestellt wird, werden die Ergebnisse angezeigt, und Sie können bestimmte Anpassungen vornehmen.

Für jeden Kanal wird das Tintenlimit angezeigt.

Klicken Sie auf den Abwärtspfeil neben dem Namen des jeweiligen Kanals, sodass ein Schieberegler angezeigt wird. Bewegen Sie den Schieberegler, um das Tintenlimit zu ändern.

Klicken Sie auf Wert, um den Messwert für die Linearisierung abzurufen.

## **Messwert für Linearisierung abrufen**

Sie können eine Messfeldseite für die Messung drucken oder Messwerte aus einer aktuellen Kalibrierung importieren. Diese Messwerte müssen präzise die momentane Leistung Ihres Druckers darstellen.

- **1** Wählen Sie aus Folgendem aus:
	- **•** Messwertetabelle drucken

Wählen Sie Visuelles Chart drucken aus, um die Messfelder für eine visuelle Überprüfung zu drucken.

Wenn Sie diese Option auswählen, befolgen Sie die Online-Anweisungen, um Messfeldseiten zu drucken und diese zu messen.

Dabei ist Folgendes zu beachten:

- **•** Das Verhalten des Druckers hat sich möglicherweise geändert, seit die Messwertedatei gespeichert wurde.
- **•** Messwertedateien enthalten keine Informationen darüber, wie die Messwerteseiten gedruckt wurden. Es wird von den Standardauftragseigenschaften ausgegangen.

Wenn Sie diese Option auswählen, werden Sie automatisch zum Speicherort weitergeleitet, an dem die Messwertedateien gespeichert werden.

Wenn Sie diese Option auswählen, werden die Messwerte im nachfolgenden Fenster angezeigt.

**2** Klicken Sie auf Weiter.

Wenn Sie im ersten Schritt Messwertetabelle drucken ausgewählt haben, wird in FieryMeasure das Fenster Messfeldlayout angezeigt. Wählen Sie im Fenster Messfeldlayout das Instrument und die Tabellengröße aus. Klicken Sie auf Drucken, um den Vorgang fortzusetzen.

**Hinweis:** Wenn Sie eine Nachkalibrierung vornehmen, müssen Sie ein Papierfach auswählen, das entweder denselben Medientyp enthält oder einen Medientyp nutzt, der dem Medientyp ähnelt, der zur Erstellung der Kalibrierung verwendet wurde. Ändern Sie nicht die Einstellungen auf den Registerkarten Farbe und Bild, da diese Einstellungen automatisch von der Kalibrierungssoftware festgelegt wurden

### **Messwert für Gesamttintenlimit abrufen**

Die Messung für das Gesamttintenlimit hilft sicherzustellen, dass der Drucker nicht mehr Tinte verwendet, als für das Medium oder für die geplanten Aufträge geeignet ist.

- **1** Wählen Sie einen der folgenden Schritte aus, um das Gesamttintenlimit festzulegen:
	- **•** Messwertetabelle drucken

Das angezeigte Anfangstintenlimit ist der Standardwert, der für Ihren Drucker empfohlen wird. Sie können einen neuen Wert eingeben, um den empfohlenen Wert zu überschreiben, und dann das Chart drucken. Das zu druckende Chart enthält keine Felder, die einen höheren Tintenverbrauch angeben.

Wählen Sie Visuelles Chart drucken aus, um die Messfelder für eine visuelle Überprüfung zu drucken.

Wenn Sie diese Option auswählen, befolgen Sie die Online-Anweisungen, um Messfeldseiten zu drucken, diese zu messen und vom System einen Wert vorgeben zu lassen, der für den entsprechenden Medientyp optimiert ist. Vor dem Drucken der Messfeldseiten können Sie Einstellungen für das ausgewählte Messfeld-Messinstrument ändern und eine eigene Seitengröße für das Chart festlegen.

**•** Numerischen Wert eingeben

Der angezeigte Wert ist der für Ihren Drucker empfohlene Standardwert, ohne dass zusätzliche Messwerte erforderlich sind. Dieser Wert ist nicht für Ihr spezifisches Medium optimiert. Wenn die Farbmenge zu hoch eingestellt ist, können bei Ihrem Druckmedium Probleme bei der Verarbeitung der Tinte auftreten. Ist sie hingegen zu niedrig eingestellt, beschränken Sie das Gamut Ihres Druckers für das spezifische Medium.

Dabei ist Folgendes zu beachten:

- **•** Das Verhalten des Druckers hat sich möglicherweise geändert, seit die Messwertedatei gespeichert wurde.
- **•** Messwertedateien enthalten keine Informationen darüber, wie die Messwerteseiten gedruckt wurden. Es wird von den Standardauftragseigenschaften ausgegangen.

Wenn Sie diese Option auswählen, wird der Wert aus zuvor gespeicherten Messwertdaten geladen.

Wenn Sie diese Option auswählen, rufen Sie anschließend den Messwert für den Benchmark für Farben ab.

**2** Klicken Sie auf Weiter.

Wenn Sie im ersten Schritt Messwertetabelle drucken ausgewählt haben, wird in FieryMeasure das Fenster Messfeldlayout angezeigt. Wählen Sie im Fenster Messfeldlayout das Instrument und die Tabellengröße aus. Klicken Sie auf Drucken, um den Vorgang fortzusetzen.

#### **Gesamttintenlimit festlegen**

Nachdem Sie die Messfeldseite gemessen haben, die für das Gesamttintenlimit bereitgestellt wird, werden die Ergebnisse angezeigt und Sie können bestimmte Anpassungen vornehmen.

- **1** Wählen Sie aus Folgendem aus:
	- **•** Messergebnis verwenden

Der angezeigte Wert ist der für Ihren Drucker empfohlene Wert. Dieser Wert wird anhand der neuesten Messwerte berechnet.

**•** Numerischen Wert eingeben

Der angezeigte Wert ist der für Ihren Drucker empfohlene Wert, ohne dass zusätzliche Messwerte erforderlich sind. Sie können einen beliebigen numerischen Wert eingeben, wenn Sie beschließen, den vorgeschlagenen Wert nicht zu verwenden.

**•** Wert aus gedrucktem Schaudiagramm auswählen

Die Option wird nur angezeigt, wenn Sie beim Drucken der Messwertetabelle Visuelles Chart drucken ausgewählt haben. Der angezeigte Wert ist der Wert, der für Ihren Drucker auf der Grundlage einer spezifischen Spaltennummer im Diagramm empfohlen wird. Sie können eine beliebige Spaltennummer eingeben, wenn Sie beschließen, den vorgeschlagenen Wert nicht zu verwenden. Anhand des gedruckten Schaudiagramms können Probleme erkannt werden, die durch die Messwerte allein nicht zu erkennen sind. So kann es beispielsweise möglich sein, dass die Tinte bei zu großer Menge durch das Medium durchsickert. In diesem Fall sollten Sie einen niedrigeren Wert als den empfohlenen verwenden.

**2** Klicken Sie auf Weiter.

### **Messwerte für G7-Graubalance abrufen**

Sie können eine Messfeldseite für die Messung drucken oder Messwerte aus einer aktuellen Kalibrierung importieren. Diese Messwerte müssen präzise die momentane Leistung Ihres Druckers darstellen.

#### **1** Wählen Sie aus Folgendem aus:

**•** Messwertetabelle drucken

Wenn Sie diese Option auswählen, befolgen Sie die Online-Anweisungen, um Messfeldseiten zu drucken und diese zu messen.

**•** Messwerte aus Datei importieren

**Hinweis:** Das Laden von Messwerten aus einer Datei ist vor allem für Tests und Demos nützlich. Es wird sonst in der Regel nicht empfohlen. Optimale Ergebnisse werden erzielt, wenn Messwerteseiten für alle Kalibrierungserstellungsschritte in einer einzelnen Sitzung gedruckt und gemessen werden.

Dabei ist Folgendes zu beachten:

- **•** Das Verhalten des Druckers hat sich möglicherweise geändert, seit die Messwertedatei gespeichert wurde.
- **•** Messwertedateien enthalten keine Informationen darüber, wie die Messwerteseiten gedruckt wurden. Es wird von den Standardauftragseigenschaften ausgegangen.

Wenn Sie diese Option auswählen, werden Sie automatisch zum Speicherort weitergeleitet, an dem die Messwertedateien gespeichert werden.

Wenn Sie diese Option auswählen, werden die Messwerte im nachfolgenden Fenster angezeigt.

**2** Klicken Sie auf Weiter.

Wenn Sie im ersten Schritt Messwertetabelle drucken ausgewählt haben, wird in FieryMeasure das Fenster Messfeldlayout angezeigt. Wählen Sie im Fenster Messfeldlayout das Instrument, eines der G7-Ziele und die Tabellengröße aus. Klicken Sie auf Drucken, um den Vorgang fortzusetzen.

#### **Zusammenfassung der Messergebnisse für die G7-Graubalance**

Zeigen Sie die Ergebnisse der Messung der G7-Graubalance an.

**1** Überprüfen Sie die Zusammenfassung der Messergebnisse für die G7-Graubalance.

Die NPDC (Neutral Print Density Curve, sprich Dichtekurve für neutrales Drucken) wird für CMY (zusammengesetzt) und K (Schwarz) getrennt angezeigt. Grau wird als \*b\* dargestellt. In der Tabelle muss der gewichtete Durchschnitt unter 1,5 liegen, um als Grün angezeigt zu werden. Das gewichtete Maximum muss unter 3 liegen, um als Grün angezeigt zu werden.

- **2** Klicken Sie auf Korrekturoptionen, um die Korrekturkurve und die erweiterten Optionen anzuzeigen, die beim Erstellen der Korrekturkurven angewendet werden. Sie können die Standardwerte übernehmen oder diese ändern.
- **3** Klicken Sie auf Zurück, um Ihre anfänglichen Messwerte zu verwerfen.
- **4** Klicken Sie auf Iterieren, um den Vorgang zu wiederholen.

#### **Korrekturoptionen**

Überprüfen Sie die Kurve für die Ausgabekorrektur.

- **1** Sie können verschiedene Korrekturoptionen festlegen.
	- **•** Graubalance abschwächen: Reduziert die Graubalancekorrektur, die durch die G7-NPDC-Korrekturkurven zusätzlich zur Abschwächung des Anpassungswertes angewendet werden.
	- **•** Tonwertanpassung abschwächen: Reduziert die Tonwertanpassungen, die durch die G7-NPDC-Korrekturkurven zusätzlich zur Abschwächung des Anpassungswertes angewendet werden.
	- **•** Anpassungswert abschwächen: Reduziert die Anpassung von Farbton und/oder Graubalance über den angegebenen Prozentwert hinaus.
	- **•** Glättung hinzufügen: Glättet Kalibrierungskurven für ungenaue oder unregelmäßige Kalibrierungsdaten.
- **2** Wählen Sie OK aus, um die Änderungen zu übernehmen, oder Standard, um die Einstellungen auf die Standardwerte zurückzusetzen.

#### **Messergebnisse für G7-Graubalance**

Zeigen Sie die Ergebnisse der Messung der G7-Graubalance an.

**1** Überprüfen Sie die Messergebnisse für die G7-Graubalance.

Die NPDC (Neutral Print Density Curve, sprich Dichtekurve für neutrales Drucken) wird für CMY (zusammengesetzt) und K (Schwarz) getrennt angezeigt. Grau wird als \*b\* dargestellt. In der Tabelle muss der gewichtete Durchschnitt unter 1,5 liegen, um als Grün angezeigt zu werden. Das gewichtete Maximum muss unter 3 liegen, um als Grün angezeigt zu werden.

- **2** Klicken Sie auf Korrekturoptionen, um die Korrekturkurve und die erweiterten Optionen anzuzeigen, die beim Erstellen der Korrekturkurven angewendet werden. Sie können die Standardwerte übernehmen oder diese ändern.
- **3** Klicken Sie auf Iterieren, um die Messfelder mit den G7-Kalibrierungskurven zu drucken, um zu sehen, ob die Ergebnisse gültig sind.
- **4** Klicken Sie auf Zurück, um Ihre Iterationsmesswerte zu verwerfen.
- **5** Wenn die Ergebnisse akzeptabel sind, klicken Sie auf Übernehmen, um den Kalibrierungsvorgang fortzusetzen.

### **Messwert für Benchmark für Farben abrufen**

Diese endgültigen Messwerte stellen die Sollfarbtonskala für den Drucker dar.

- **1** Wählen Sie aus Folgendem aus:
	- **•** Messwertetabelle drucken

Wählen Sie Visuelles Chart drucken aus, um die Messfelder für eine visuelle Überprüfung zu drucken.

Wenn Sie diese Option auswählen, befolgen Sie die Online-Anweisungen, um Messfeldseiten zu drucken und diese zu messen.

Dabei ist Folgendes zu beachten:

- **•** Das Verhalten des Druckers hat sich möglicherweise geändert, seit die Messwertedatei gespeichert wurde.
- **•** Messwertedateien enthalten keine Informationen darüber, wie die Messwerteseiten gedruckt wurden. Es wird von den Standardauftragseigenschaften ausgegangen.

Wenn Sie diese Option auswählen, werden die Messwerte im nachfolgenden Fenster angezeigt.

**2** Klicken Sie auf Weiter.

## **Benchmark für Farben festlegen**

Eine neue Kalibrierung erzeugt einen Bezugsfarbenzustand, einen sog. "Benchmark". Bei jeder Nachkalibrierung wird versucht, diesen Benchmark zu erreichen.

Bei dem Benchmark-Wert handelt es sich um das Farbverhalten, das von Ihrem Drucker erwartet wird, wenn dieser ordnungsgemäß für die Druckbedingungen kalibriert ist, die Sie gerade definiert haben (Medium, Auflösung, Raster usw.). Der Server benötigt für die korrekte Farbenverwaltung des Druckers ein Ausgabeprofil, das den Farbraum definiert, der durch diesen kalibrierten Zustand produziert wird. Wenn Sie mit der Kalibrierung nicht zufrieden sind, überprüfen Sie die vorherigen Schritte.

Bei der Nachkalibrierung überprüfen Sie anhand der Nachkalibrierungsergebnisse, ob Ihr Drucker noch nach dem ursprünglich definierten Benchmark für das angegebene Kalibrierungsset arbeitet.

## **Ausgabeprofil festlegen**

Sie können den Printer Profiler verwenden, um das Ausgabeprofil zu erstellen, oder die Ergebnisse zur späteren Verwendung speichern.

- **•** Erstellen Sie ein Profil.
	- **a)** Wählen Sie Ausgabeprofil erstellen aus.
	- **b)** Klicken Sie auf Weiter.

Der Fiery Printer Profiler erstellt ein Ausgabeprofil, das für die soeben von Ihnen abgeschlossene Kalibrierung verwendet wird.

Alternativ dazu können Sie die Kalibrierungsergebnisse zur späteren Verwendung speichern.

- **a)** Wählen Sie Kalibrierung jetzt speichern und Ausgabeprofil später erstellen aus.
- **b)** Klicken Sie auf Fertig.

Die Kalibrierung wird mit einem temporären Ausgabeprofil gespeichert, das in der Command WorkStation im Profile Manager sichtbar ist. Für ein präzises Farbmanagement muss ein eigenes Profil erstellt werden, das mit der Kalibrierung verwendet wird.

## **Nachkalibrieren**

Sobald Sie über die Kalibrierungsdaten für den Fiery server verfügen, können Sie diesen jederzeit nachkalibrieren. Die vorhandene Kalibrierung wird dem Benchmark für Farben entsprechend aktualisiert, der für den Fiery server ermittelt wurde, als die Kalibrierung erstellt wurde.

- **1** Starten Sie die Komponente Calibrator.
- **2** Wenn Calibrator von der Fiery Color Profiler Suite aus gestartet wird, klicken Sie im Fenster Aufgabe wählen auf Fiery Server wählen, und wählen Sie den Fiery server aus der Liste aus. Wenn der Fiery server in der Liste nicht angezeigt wird, klicken Sie auf das Pluszeichen, um den Server hinzuzufügen. Sie können dazu die IP-Adresse bzw. den DNS-Namen verwenden oder den Server manuell suchen.
- **3** Wählen Sie eine der folgenden Aufgaben aus:
	- **•** Nachkalibrieren: Aktualisieren Sie die Kalibrierung mithilfe der ausgewählten Kalibrierungseinstellung.
	- **•** Kalibrierung erstellen: Erstellen Sie eine neue Kalibrierung und ein neues Profil, um das Farbverhalten oder eine neue Druckbedingung auf dem Fiery server zu definieren.
- **4** Klicken Sie auf Weiter.

### **Kalibrierung für den Server aktualisieren**

Starten Sie bei einer Nachkalibrierung mit den zuvor gespeicherten Kalibrierungsdaten.

**1** Wählen Sie ein vorhandenes Kalibrierungsset aus der Liste aus.

Je nach ausgewählter Kalibrierung wird der Farbmodus angezeigt. Wird der Farbmodus nicht angezeigt, wird er von dem von Ihnen kalibrierten Drucker nicht unterstützt.

Bei den angezeigten Kommentaren handelt es sich um Kommentare, die zum Zeitpunkt der Erstellung der Kalibrierung hinzugefügt wurden.

**2** Klicken Sie auf Weiter.

#### **Messwert für Linearisierung abrufen**

Sie können eine Messfeldseite für die Messung drucken oder Messwerte aus einer aktuellen Kalibrierung importieren. Diese Messwerte müssen präzise die momentane Leistung Ihres Druckers darstellen.

- **1** Wählen Sie aus Folgendem aus:
	- **•** Messwertetabelle drucken

Wählen Sie Visuelles Chart drucken aus, um die Messfelder für eine visuelle Überprüfung zu drucken.

Wenn Sie diese Option auswählen, befolgen Sie die Online-Anweisungen, um Messfeldseiten zu drucken und diese zu messen.

Dabei ist Folgendes zu beachten:

- **•** Das Verhalten des Druckers hat sich möglicherweise geändert, seit die Messwertedatei gespeichert wurde.
- **•** Messwertedateien enthalten keine Informationen darüber, wie die Messwerteseiten gedruckt wurden. Es wird von den Standardauftragseigenschaften ausgegangen.

Wenn Sie diese Option auswählen, werden Sie automatisch zum Speicherort weitergeleitet, an dem die Messwertedateien gespeichert werden.

Wenn Sie diese Option auswählen, werden die Messwerte im nachfolgenden Fenster angezeigt.

**2** Klicken Sie auf Weiter.

Wenn Sie im ersten Schritt Messwertetabelle drucken ausgewählt haben, wird in FieryMeasure das Fenster Messfeldlayout angezeigt. Wählen Sie im Fenster Messfeldlayout das Instrument, eines der G7-Ziele und die Tabellengröße aus. Klicken Sie auf Drucken, um den Vorgang fortzusetzen.

**Hinweis:** Wenn Sie eine Nachkalibrierung vornehmen, müssen Sie ein Papierfach auswählen, das entweder denselben Medientyp enthält oder einen Medientyp nutzt, der dem Medientyp ähnelt, der zur Erstellung der Kalibrierung verwendet wurde. Ändern Sie nicht die Einstellungen auf den Registerkarten Farbe und Bild, da diese Einstellungen automatisch von der Kalibrierungssoftware festgelegt wurden

## **Messwert für Prüfung der Kalibrierung abrufen**

Sie können eine Messfeldseite für die Messung drucken oder Messwerte aus einer aktuellen Kalibrierung importieren. Diese Messwerte müssen präzise die momentane Leistung Ihres Druckers darstellen.

- **1** Wählen Sie aus Folgendem aus:
	- **•** Messwertetabelle drucken

Wählen Sie Visuelles Chart drucken aus, um die Messfelder für eine visuelle Überprüfung zu drucken.

Wenn Sie diese Option auswählen, befolgen Sie die Online-Anweisungen, um Messfeldseiten zu drucken und diese zu messen.

**•** Messwerte aus Datei importieren

Wenn Sie diese Option auswählen, werden Sie automatisch zum Speicherort weitergeleitet, an dem die Messwertedateien gespeichert werden.

Wenn Sie diese Option auswählen, werden die Messwerte im nachfolgenden Fenster angezeigt.

**2** Klicken Sie auf Weiter.

Wenn Sie im ersten Schritt Messwertetabelle drucken ausgewählt haben, wird in FieryMeasure das Fenster Messfeldlayout angezeigt. Wählen Sie im Fenster Messfeldlayout das Instrument und die Tabellengröße aus. Klicken Sie auf Drucken, um den Vorgang fortzusetzen.

## **Kalibrierung prüfen**

Eine neue Kalibrierung erzeugt einen Bezugsfarbenzustand, einen sog. "Benchmark". Bei jeder Nachkalibrierung wird versucht, diesen Benchmark zu erreichen.

Bei dem Benchmark-Wert handelt es sich um das Farbverhalten, das von Ihrem Drucker erwartet wird, wenn dieser ordnungsgemäß für die Druckbedingungen kalibriert ist, die Sie gerade definiert haben (Medium, Auflösung, Raster usw.). Der Server benötigt für die korrekte Farbenverwaltung des Druckers ein Ausgabeprofil, das den Farbraum definiert, der durch diesen kalibrierten Zustand produziert wird. Wenn Sie mit der Kalibrierung nicht zufrieden sind, überprüfen Sie die vorherigen Schritte.

Bei der Nachkalibrierung überprüfen Sie anhand der Nachkalibrierungsergebnisse, ob Ihr Drucker noch nach dem ursprünglich definierten Benchmark für das angegebene Kalibrierungsset arbeitet.

**1** Sehen Sie sich die Ergebnisse an.

Sie können den Benchmark für Farben und die kalibrierten Ergebnisse vergleichen. Sie können auch einzelne Kanäle anzeigen, indem Sie neben dem jeweiligen Kanalsymbol auf das Augensymbol klicken.

**2** Klicken Sie auf Anwenden & Schließen, um das Kalibrierungsset für den Drucker zu übernehmen, und schließen Sie "Kalibrieren".

### **Die Kalibrierung kann angewendet werden**

Wenn Sie über ein Set von Messwerten verfügen, kann die Kalibrierung jetzt angewendet werden. Sie können die Kalibrierung überprüfen oder die Kalibrierungseinstellung auf den Drucker anwenden.

**•** Klicken Sie auf Verifizieren und befolgen Sie die Online-Anweisungen.

Wenn Sie die Kalibrierung des Druckers überprüfen, vergleichen Sie, wie exakt der kalibrierte Zustand mit dem Benchmark für Farben für die aktuelle Kalibrierungseinstellung übereinstimmt.

## **Kalibrierungsverwaltung**

In der Kalibrierungsverwaltung können Sie die Kalibrierungseinstellungen anzeigen und löschen. Außerdem können Kommentare zu einzelnen Kalibrierungen hinzugefügt oder aus diesen gelöscht werden.

Kalibrierungseinstellungen und Ausgabeprofile sind i. d. R. auf ein bestimmtes Papier/Medium und bestimmte Druckbedingungen abgestimmt. Eine Kalibrierungseinstellung kann mehreren Ausgabeprofilen zugeordnet werden.

Öffnen Sie die Kalibrierungsverwaltung über "Kalibrieren", indem Sie in der unteren linken Ecke des Fensters auf klicken. Im Fenster werden alle Kalibrierungen für den ausgewählten Server angezeigt. Die folgenden Kategorien werden angezeigt:

- **•** Kalibrierung: Abgeschlossene Kalibrierungen für den Server, nach Namen aufgelistet.
- **•** Zuletzt kalibriert: Die Uhrzeit der letzten Kalibrierung.
- **•** Farbmodus: Der Farbmodus ist der Farbraum der Ausgabeprofile, die vom Kalibrierungsset unterstützt werden.

Sie können verschiedene Aktionen für die Kalibrierung vornehmen, die Sie in der Liste auswählen. Es sind nicht alle Aktionen für alle Kalibrierungen verfügbar. Wenn eine Aktion nicht verfügbar ist, ist sie ausgegraut. Folgende Aktionen gibt es:

- **•** Bearbeiten öffnet ein Fenster, in dem Sie die grundlegenden Informationen einer eigenen Kalibrierungseinstellung anpassen können.
- **•** Messwerte anzeigen öffnet ein Fenster mit weiteren Details zur markierten Kalibrierung.

Die in diesem Fenster angezeigten Informationen werden durch den Messbereich bestimmt.

**•** Löschen entfernt das ausgewählte Kalibrierungsset.

Profile, die auf diese Kalibrierung zugreifen, werden ebenfalls gelöscht. Hierfür ist eine Bestätigung durch den Operator erforderlich. Werkseitige Kalibrierungssets, z. B. Normalpapier, können nicht gelöscht werden.

## **Kalibrierungseinstellung bearbeiten**

Im Falle einer eigenen Kalibrierungseinstellung können Sie die grundlegenden Informationen bearbeiten. Eine werkseitig bereitgestellte Kalibrierungseinstellung kann nicht bearbeitet werden.

Damit Sie eine eigene Kalibrierungseinstellung bearbeiten können, müssen Sie als ein Anwender mit Administratorberechtigung angemeldet sein.

Die Auftragseigenschaften (Druckeinstellungen) können generell nicht bearbeitet werden, da dadurch alle Messwerte, die mit der Kalibrierungseinstellung gespeichert wurden, ihre Gültigkeit verlieren würden. Wenn Sie die Auftragseigenschaften einer Kalibrierungseinstellung bearbeiten möchten, müssen Sie eine neue auf der Basis einer vorhandenen Kalibrierungseinstellung erstellen.

- **1** Wählen Sie in der Kalibrierungsverwaltung die gewünschte Kalibrierungseinstellung aus der Liste aus, und klicken Sie auf Bearbeiten.
- **2** Legen Sie die folgenden Einstellungen fest:
	- **•** Name: Geben Sie einen Namen ein, der Anwendern Rückschlüsse auf den Namen, das Gewicht und den Typ des Papiers/Mediums sowie auf die spezifischen Druckbedingungen erlaubt (z. B. die einbezogenen Rasteroder Glanzeinstellungen). Der Name darf maximal 70 Zeichen lang sein.
	- **•** Kommentare: Geben Sie wahlweise ergänzende beschreibende Angaben ein. Diese Informationen werden später in der Liste der auf dem Fiery server verfügbaren Kalibrierungseinstellungen angezeigt.

## **Messwerte anzeigen**

Anzeigen der Kalibrierungsdetails in einem L\* a\* b\*-Messbereich:

Sie können die aktuellen Messwerte einer Kalibrierungseinstellung auf die Standarddaten zurücksetzen (entweder auf den Werksstandard oder, im Falle einer eigenen Kalibrierungseinstellung, auf die ursprünglichen Messwerte). Diese Option steht nicht zur Verfügung, wenn es sich bei den aktuellen Messwerten bereits um die Standarddaten handelt.

**1** Wählen Sie in der Kalibrierungsverwaltung eine Kalibrierung aus, und klicken Sie auf Messwerte anzeigen. Die Details der Kalibrierung werden angezeigt.

<span id="page-173-0"></span>**2** Um die Kalibrierungsdaten zurückzusetzen, klicken Sie auf Auf Standardmesswerte zurücksetzen. Wenn Sie diese Aktion ausführen, wird das letzte Set von Kalibriermesswerten gelöscht.

# Kalibrierungsworkflow basierend auf Inkjet-Delta-E

Beim Kalibrieren eines Fiery server werden die folgenden Aufgaben ausgeführt.

**•** Drucken einer Kalibrierungsseite mit Farbfeldern in verschiedenen Farben in einem vorgegebenen Layout. Auf dieser Seite wird die aktuelle Ausgabe der Druckmaschine ermittelt.

Die Ausgabe der Druckmaschine ist zeit- und belastungsabhängigen Schwankungen unterworfen. Zum Erhalt aktueller Daten sollten Sie die Messung daher immer anhand einer frisch gedruckten Kalibrierungsseite vornehmen.

- **•** Messen Sie die Farbwerte der Farbfelder auf der Kalibrierungsseite mit einem unterstützten Messinstrument.
- **•** Wenden Sie die Messwerte an.

Die Messdaten werden zusammen mit der zugehörigen Kalibrierungseinstellung gespeichert. Wenn Sie ein Auftragsdokument unter Verwendung einer bestimmten Kalibrierungseinstellung drucken, werden die darin enthaltenen Messwerte herangezogen, um zu bestimmen, in welchem Umfang die Kalibrierung angepasst werden muss, um das gewünschte Druckergebnis (Kalibrierungsziel) zu erhalten.

## **"Aufgabe wählen"**

Starten Sie den Calibrator, um eine neue Kalibrierungseinstellung zu erstellen oder eine bestehende Kalibrierungseinstellung für einen Fiery server zu aktualisieren.

- **1** Starten Sie die Komponente Calibrator.
- **2** Wenn der Calibrator von der Fiery server aus gestartet wurde, klicken Sie im Fenster Aufgabe auswählen auf Fiery Server auswählen und wählen Sie den Fiery server aus der Liste aus. Wenn der Fiery server nicht in der Liste aufgeführt ist, klicken Sie auf das Pluszeichen, um ihn anhand der IP-Adresse, des DNS-Namens oder per Suchvorgang hinzuzufügen.
- **3** Wählen Sie eine der folgenden Aufgaben aus:
	- **•** Nachkalibrieren: Aktualisieren Sie eine Kalibrierung mithilfe der ausgewählten Kalibrierungseinstellung.
	- **•** Kalibrierung erstellen: Erstellen Sie eine neue Kalibrierung und ein neues Profil, um auf dem Fiery server eine neue Bedingung für das Drucken in Farbe zu definieren.
- **4** Klicken Sie auf Weiter.

**Hinweis:** Die Anzahl der Schritte, die erforderlich sind, um die jeweilige Aufgabe durchzuführen, hängt vom angeschlossenen Drucker ab. Einige Einstellungen oder Optionen sind möglicherweise nicht für Ihr Druckermodell verfügbar.

## **Kalibrierung für den Server erstellen**

Um eine Kalibrierung zu erstellen, geben Sie einen Namen und ggf. weitere Details ein.

Die erforderlichen Informationen hängen vom Fiery Server und vom Drucker ab, die Sie kalibrieren.

**1** Geben Sie einen Kalibrierungsnamen Ihrer Wahl ein.

**Hinweis:** Sie sollten für jeden Server einen eindeutigen Kalibrierungsnamen verwenden. Der von Ihnen eingegebene Name darf nicht von einer anderen Kalibrierungseinstellung oder einem anderen Kalibrierungsprofil auf dem Server verwendet werden.

**2** Klicken Sie auf Weiter.

## **Kalibrierungseinstellungen festlegen**

Beim Drucker einer Kalibrierungsseite müssen Sie zunächst die Kalibrierungseinstellungen festlegen, indem Sie ggf. die verwendeten Tinten, Vorgabe und weitere Details festlegen.

- **1** Wählen Sie den Farbmodus aus, der für Ihre Druckaufträge benötigt wird:
	- **•** CMYK
	- **•** CMYK + N

Hinweis: "N" steht dabei für einen zusätzlichen Farbmodus, der für die Druckmaschine lizenziert ist.

**2** Auswahl einer Server-Voreinstellung

Informationen über die ausgewählte Servervorgabe z. B. Farbmodus, Substrat und Auflösung werden angezeigt.

**3** Optional: Zum Erstellen einer neuen Vorgabe klicken Sie auf Einstellungen, um die Auftragseigenschaften für die Servervorgabe festzulegen.

Es ist wichtig, das Substrat über den Substratkatalog und die Substratgröße über Größen-ID auf der Registerseite Medium im Fenster Auftragseigenschaften zu definieren.

Sie können die Farbeinstellungen auf der Registerseite Farbe im Fenster Auftragseigenschaften festlegen. Der Farbmodus und das Ausgabeprofil werden durch die Kalibrierungseinstellungen überschrieben.

Sie können die Auflösung auf der Registerseite Bild im Fenster Auftragseigenschaften festlegen.

**4** Optional: Aktivieren Sie das Kontrollkästchen Vorläufige Tintenwerte anwenden, klicken Sie auf Einstellungen, um die Tintenlimits festzulegen, und klicken Sie dann auf OK.

Klicken Sie auf Verknüpfen, um alle Tintenlimits miteinander zu verknüpfen. Dann können Sie einen einzelnen Tintenwert ändern. Wenn ausschließlich die Option "100 % der Tinte auf Substrat" ein Problem verursacht, sollten Sie diese Option verwenden. Andernfalls können Sie diesen Schritt überspringen. Nachdruck mit aktivierter Option.

Klicken Sie auf Zurücksetzen, um alle Voreinstellungen auf den jeweiligen Standardwert zurückzusetzen.

**Hinweis:** Wenn der Fiery server Light-Tinten unterstützt, werden die Light-Tintenlimits automatisch berechnet, abhängig von den normalen Tintenlimits.

**5** Klicken Sie auf Seiten drucken, um die Kalibrierungsseite zu drucken und mit der Messung fortzufahren.

#### **Drucken einer Kalibrierungsseite für die Messung**

Beim Drucken einer Kalibrierungsseite, müssen Sie das Messinstrument und die Tabellengröße angeben.

**Hinweis:** Kalibrieren Sie das Spektralfotometer, bevor Sie damit die Messfelder der Kalibrierungsseite messen.

- **1** Im Fenster Messfeldlayout können Sie folgende Optionen festlegen.
	- **•** Wählen Sie aus der Liste Instrument ein Messinstrument aus.
	- **•** Wählen Sie aus der Liste Tabellengröße eine Seitengröße für das Messfeld aus. Klicken Sie auf benutzerdefiniert, um eine benutzerdefinierte Messfeldseitengröße anzugeben.
- **2** Klicken Sie auf Drucken, um Messfeldseiten zu drucken und mit der Messung fortzufahren. Folgen Sie den Anweisungen auf dem Bildschirm, um die Kalibrierungsseite zu messen.

## **Tintensteuerelemente einstellen**

Nach dem Messen der Farbfelder können Sie den Tintenverbrauch, der für die Linearisierung Ihrer Druckmaschine angewendet wird, anzeigen.

Sie können einzelne Kanäle anzeigen, indem Sie auf das Register des jeweiligen Farbkanals klicken.

**1** Optional: Geben Sie die Werte für den Tintenverbrauch für die angezeigten Einstellungen an.

Klicken Sie auf Zurücksetzen, um zu den ursprünglichen Tintenwerten zurückzukehren.

**2** Klicken Sie auf Weiter, um den Kalibrierungsvorgang fortzusetzen.

### **Vom Benutzer wählbare Tintenaufteilung über Voreinstellungen**

Calibrator unterstützt Doppeldruck von Tinte, wenn ein Drucker zwei Behälter mit demselben Farbstoff hat. Diese Technik ermöglicht eine viel dichtere Sättigung als ein einzelner Druck erzeugen kann.

Mit Calibrator-Voreinstellungen können Sie steuern, wie die erforderliche Menge an Tinte auf die beiden Behälter verteilt wird.

In Calibrator können Sie zu Beginn des Kalibrierungsprozesses mit einer der verfügbaren Voreinstellungen die Methode zur Aufteilung der Druckfarben für duplizierte Druckfarben festlegen. Folgende Voreinstellungen werden in der Liste Wählen Sie die Aufteilungsmethode für doppelte Tinten aus angeboten:

- **•** Zweite Tinte beginnt bei 30 % Die zweite Tinte wird erst verwendet, wenn die angeforderte Menge 30 % erreicht.
- **•** Zweite Tinte beginnt bei 38 % Die zweite Tinte wird erst verwendet, wenn die angeforderte Menge 38 % erreicht.
- **•** Zweite Tinte beginnt bei 46 % (Standard) Die zweite Tinte wird erst verwendet, wenn die angeforderte Menge 46 % erreicht.
- **•** Zweite Tinte beginnt bei 55 % Die zweite Tinte wird erst verwendet, wenn die angeforderte Menge 55 % erreicht.
- **•** Zweite Tinte beginnt bei 2 % Die zweite Tinte wird erst verwendet, wenn die angeforderte Menge 2 % erreicht.
- **•** Gleiche Tintenaufteilung Beide Tinten beginnen bei 0 % und werden gleichmäßig aufgeteilt.
- **•** Gleiche Tintenaufteilung, -10 % Tonwertzunahme Beide Tinten beginnen bei 0 % und werden gleichmäßig aufgeteilt. Die Mitteltöne werden um ca. 10 % Tinte reduziert.
- **•** Gleiche Tintenaufteilung, -20 % Tonwertzunahme Beide Tinten beginnen bei 0 % und werden gleichmäßig aufgeteilt. Die Mitteltöne werden um ca. 20 % Tinte reduziert.

## **Gesamttintenlimit für die Linearisierung festlegen**

Nachdem Sie die Messfeldseite gemessen haben, die für das Gesamttintenlimit bereitgestellt wird, werden die Ergebnisse angezeigt und Sie können bestimmte Anpassungen vornehmen.

- **1** Wählen Sie aus Folgendem aus:
	- **•** Wählen Sie einen Wert für das Gesamttintenlimit.

Der angezeigte Wert ist der für Ihre Druckmaschine empfohlene Wert, ohne dass zusätzliche Messwerte erforderlich sind. Sie können einen beliebigen numerischen Wert eingeben, wenn Sie beschließen, den vorgeschlagenen Wert nicht zu verwenden.

**•** Wählen Sie einen Wert aus dem gedruckten Schaudiagramm aus.

Der angezeigte Wert ist der Wert, der für Ihre Druckmaschine auf der Grundlage einer spezifischen Spaltennummer in der Tabelle empfohlen wird. Sie können eine beliebige Spaltennummer eingeben, wenn Sie beschließen, den vorgeschlagenen Wert nicht zu verwenden. Anhand des gedruckten Schaudiagramms können Probleme erkannt werden, die durch die Messwerte allein nicht zu erkennen sind. So kann es beispielsweise möglich sein, dass die Tinte bei zu großer Menge durch das Substrat durchsickert. In diesem Fall sollten Sie einen niedrigeren Wert als den empfohlenen verwenden.

**2** Optional: Drucken Sie ein Schaudiagramm.

Das Fenster Messfeldlayout wird in FieryMeasure angezeigt. Klicken Sie auf Drucken, um den Vorgang fortzusetzen.

**3** Klicken Sie auf Benchmark drucken.

Sehen Sie sich das Video [hier](https://learning.efi.com/learn/article/setting-ink-limits-in-a-delta-e-based-calibration-workflow) an, wie Sie das Gesamttintenlimit festlegen können.

## **Zusammenfassung der Kalibrierung**

Eine neue Kalibrierung erzeugt einen Bezugsfarbenzustand, einen sog. "Benchmark". Bei jeder Nachkalibrierung wird versucht, diesen Benchmark zu erreichen.

Bei dem Benchmark-Wert handelt es sich um das Farbverhalten, das von Ihrer Druckmaschine erwartet wird, wenn diese ordnungsgemäß für die Druckbedingungen kalibriert ist, die Sie gerade definiert haben (Medium, Auflösung, Raster usw.). Der Server benötigt für die korrekte Farbverwaltung der Druckmaschine ein Ausgabeprofil, das den Farbraum definiert, der durch diesen kalibrierten Zustand produziert wird. Wenn Sie mit der Kalibrierung nicht zufrieden sind, überprüfen Sie die vorherigen Schritte.

Bei der Nachkalibrierung überprüfen Sie anhand der Nachkalibrierungsergebnisse, ob Ihre Druckmaschine noch nach dem ursprünglich definierten Benchmark für das angegebene Kalibrierungsset arbeitet.

## **Ausgabeprofil festlegen**

Sie können den Fiery Printer Profiler verwenden, um das Ausgabeprofil zu erstellen, oder die Ergebnisse zur späteren Verwendung speichern.

- **•** Erstellen Sie ein Profil.
	- **a)** Wählen Sie Ausgabeprofil erstellen aus.
	- **b)** Klicken Sie auf Weiter.

Fiery Printer Profiler erstellt ein Ausgabeprofil, das für die Kalibrierung verwendet werden kann, die Sie soeben abgeschlossen haben.

Alternativ dazu können Sie die Kalibrierungsergebnisse zur späteren Verwendung speichern.

- **a)** Wählen Sie Kalibrierung jetzt speichern und Ausgabeprofil später erstellen aus.
- **b)** Klicken Sie auf Fertig.

Die Kalibrierung wird mit einem temporären Ausgabeprofil gespeichert, das in der Command WorkStation im Profile Manager sichtbar ist. Für ein präzises Farbmanagement muss ein eigenes Profil erstellt werden, das mit der Kalibrierung verwendet wird.

## **Nachkalibrieren**

Sobald Sie über die Kalibrierungsdaten für den Fiery server verfügen, können Sie den Server jederzeit nachkalibrieren. Die vorhandene Kalibrierung wird aktualisiert, um dem Farben-Benchmark zu entsprechen, der für den Fiery server erstellt wurde, als die Kalibrierung erstellt wurde.

**Hinweis:** Die Nachkalibrierung ist nur für Druckmaschinen ohne Light-Tinten und duplizierte Tinten verfügbar.

- **1** Starten Sie die Komponente Calibrator.
- **2** Wenn der Calibrator von der Fiery server aus gestartet wurde, klicken Sie auf Fiery Server auswählen im Fenster Aufgabe auswählen und wählen Sie den Fiery server aus der Liste aus. Wenn der Fiery server nicht in der Liste aufgeführt ist, klicken Sie auf das Pluszeichen, um ihn anhand der IP-Adresse, des DNS-Namens oder per Suchvorgang hinzuzufügen.
- **3** Wählen Sie eine der folgenden Aufgaben aus:
	- **•** Nachkalibrieren: Aktualisieren Sie eine Kalibrierung mithilfe der ausgewählten Kalibrierungseinstellung.
	- **•** Kalibrierung erstellen: Erstellen Sie eine neue Kalibrierung und ein neues Profil, um auf dem Fiery server eine neue Bedingung für das Drucken in Farbe zu definieren.
- **4** Klicken Sie auf Weiter.

**Hinweis:** Die Anzahl der Schritte, die erforderlich sind, um die jeweilige Aufgabe durchzuführen, hängt von der angeschlossenen Druckmaschine ab. Einige Einstellungen oder Optionen sind möglicherweise nicht für Ihr Druckmaschinenmodell verfügbar.

### **Kalibrierung für den Server aktualisieren**

Starten Sie bei einer Nachkalibrierung mit den zuvor gespeicherten Kalibrierungsdaten.

**1** Wählen Sie ein vorhandenes Kalibrierungsset aus der Liste aus.

Je nach ausgewählter Kalibrierung wird der Farbmodus angezeigt. Wird der Farbmodus nicht angezeigt, wird er von der von Ihnen kalibrierten Druckmaschine nicht unterstützt.

Bei den angezeigten Kommentaren handelt es sich um Kommentare, die zum Zeitpunkt der Erstellung der Kalibrierung hinzugefügt wurden.

- **2** Optional: Wählen Sie neben der Schaltfläche Weiter den Pfeil nach unten und wählen Sie Messwerte aus Datei laden, damit Sie die Arbeitsabläufe zum Drucken und Messen umgehen können. Diese Option ist für erfahrene Anwender reserviert, die bereits über Messwerte für ihre Druckmaschine verfügen. Es wird empfohlen, Druckund Messvorgänge immer mit der tatsächlichen Druckmaschine durchzuführen.
- **3** Klicken Sie auf Weiter.

### **Messwert für Linearisierung abrufen**

Sie können eine Messfeldseite für die Messung drucken oder Messwerte aus einer aktuellen Kalibrierung importieren. Diese Messwerte müssen präzise die momentane Leistung Ihrer Druckmaschine darstellen.

**Hinweis:** Dieses Verfahren gilt für Druckmaschinen ohne Light-Tinten und duplizierte Tinten.

- **1** Wählen Sie aus Folgendem aus:
	- **•** Messwertetabelle drucken

Wählen Sie Visuelles Chart drucken aus, um die Messfelder für eine visuelle Überprüfung zu drucken.

Wenn Sie diese Option auswählen, befolgen Sie die Online-Anweisungen, um Messfeldseiten zu drucken und diese zu messen.

**•** Messwerte aus Datei importieren

**Hinweis:** Das Laden von Messwerten aus einer Datei ist vor allem für Tests und Demos nützlich. Es wird sonst in der Regel nicht empfohlen. Optimale Ergebnisse werden erzielt, wenn Messwerteseiten für alle Kalibrierungserstellungsschritte in einer einzelnen Sitzung gedruckt und gemessen werden.

Dabei ist Folgendes zu beachten:

- **•** Das Verhalten der Druckmaschine hat sich möglicherweise geändert, seit die Messwertedatei gespeichert wurde.
- **•** Messwertedateien enthalten keine Informationen darüber, wie die Messwerteseiten gedruckt wurden. Es wird von den Standardauftragseigenschaften ausgegangen.

Wenn Sie diese Option auswählen, werden Sie automatisch zum Speicherort weitergeleitet, an dem die Messwertedateien gespeichert werden.

Wenn Sie diese Option auswählen, werden die Messwerte im nachfolgenden Fenster angezeigt.

**2** Klicken Sie auf Weiter.

Wenn Sie im ersten Schritt Messwertetabelle drucken ausgewählt haben, wird in FieryMeasure das Fenster Messfeldlayout angezeigt. Wählen Sie im Fenster Messfeldlayout das Instrument und die Tabellengröße aus. Klicken Sie auf Drucken, um den Vorgang fortzusetzen.

**Hinweis:** Wenn Sie eine Nachkalibrierung vornehmen, müssen Sie einen Substrattyp verwenden, der demjenigen ähnelt, der zur Erstellung der Kalibrierung verwendet wurde. Ändern Sie nicht die Einstellungen auf den Registerkarten Farbe und Bild, da diese Einstellungen automatisch von der Kalibrierungssoftware festgelegt wurden

## **Messwert für Prüfung der Kalibrierung abrufen**

Sie können eine Messfeldseite für die Messung drucken oder Messwerte aus einer aktuellen Kalibrierung importieren. Diese Messwerte müssen präzise die momentane Leistung Ihres Druckers darstellen.

- **1** Wählen Sie aus Folgendem aus:
	- **•** Messwertetabelle drucken

Wählen Sie Visuelles Chart drucken aus, um die Messfelder für eine visuelle Überprüfung zu drucken.

Wenn Sie diese Option auswählen, befolgen Sie die Online-Anweisungen, um Messfeldseiten zu drucken und diese zu messen.

**•** Messwerte aus Datei importieren

Wenn Sie diese Option auswählen, werden Sie automatisch zum Speicherort weitergeleitet, an dem die Messwertedateien gespeichert werden.

Wenn Sie diese Option auswählen, werden die Messwerte im nachfolgenden Fenster angezeigt.

**2** Klicken Sie auf Weiter.

Wenn Sie im ersten Schritt Messwertetabelle drucken ausgewählt haben, wird in FieryMeasure das Fenster Messfeldlayout angezeigt. Wählen Sie im Fenster Messfeldlayout das Instrument und die Tabellengröße aus. Klicken Sie auf Drucken, um den Vorgang fortzusetzen.

### **Kalibrierung prüfen**

Eine neue Kalibrierung erzeugt einen Bezugsfarbenzustand, einen sog. "Benchmark". Bei jeder Nachkalibrierung wird versucht, diesen Benchmark zu erreichen.

Bei dem Benchmark-Wert handelt es sich um das Farbverhalten, das von Ihrer Druckmaschine erwartet wird, wenn diese ordnungsgemäß für die Druckbedingungen kalibriert ist, die Sie gerade definiert haben (Medium, Auflösung, Raster usw.). Der Server benötigt für die korrekte Farbverwaltung der Druckmaschine ein Ausgabeprofil, das den Farbraum definiert, der durch diesen kalibrierten Zustand produziert wird. Wenn Sie mit der Kalibrierung nicht zufrieden sind, überprüfen Sie die vorherigen Schritte.

Bei der Nachkalibrierung überprüfen Sie anhand der Nachkalibrierungsergebnisse, ob Ihre Druckmaschine noch nach dem ursprünglich definierten Benchmark für das angegebene Kalibrierungsset arbeitet.
**1** Sehen Sie sich die Ergebnisse an.

Sie können den Benchmark für Farben und die kalibrierten Ergebnisse vergleichen. Sie können auch einzelne Kanäle anzeigen, indem Sie neben dem jeweiligen Kanalsymbol auf das Augensymbol klicken.

**2** Klicken Sie auf Anwenden & Schließen, um das Kalibrierungsset für den Drucker zu übernehmen, und schließen Sie "Kalibrieren".

#### **Die Kalibrierung kann angewendet werden**

Wenn Sie über ein Set von Messwerten verfügen, kann die Kalibrierung jetzt angewendet werden. Sie können die Kalibrierung überprüfen oder die Kalibrierungseinstellung auf der Druckmaschine anwenden.

**•** Klicken Sie auf Verifizieren und befolgen Sie die Online-Anweisungen.

Wenn Sie die Kalibrierung der Druckmaschine überprüfen, vergleichen Sie, wie exakt der kalibrierte Zustand mit dem Benchmark für Farben für die aktuelle Kalibrierungseinstellung übereinstimmt.

#### **Kalibrierungsverwaltung**

In der Kalibrierungsverwaltung können Sie die Kalibrierungseinstellungen anzeigen und löschen. Außerdem können Kommentare zu einzelnen Kalibrierungen hinzugefügt oder aus diesen gelöscht werden.

Kalibrierungseinstellungen und Ausgabeprofile sind i. d. R. auf ein bestimmtes Papier/Medium und bestimmte Druckbedingungen abgestimmt. Eine Kalibrierungseinstellung kann mehreren Ausgabeprofilen zugeordnet werden.

Öffnen Sie die Kalibrierungsverwaltung über "Kalibrieren", indem Sie in der unteren linken Ecke des Fensters auf klicken. Im Fenster werden alle Kalibrierungen für den ausgewählten Server angezeigt. Die folgenden Kategorien werden angezeigt:

- **•** Kalibrierung: Abgeschlossene Kalibrierungen für den Server, nach Namen aufgelistet.
- **•** Zuletzt kalibriert: Die Uhrzeit der letzten Kalibrierung.
- **•** Farbmodus: Der Farbmodus ist der Farbraum der Ausgabeprofile, die vom Kalibrierungsset unterstützt werden.

Sie können verschiedene Aktionen für die Kalibrierung vornehmen, die Sie in der Liste auswählen. Es sind nicht alle Aktionen für alle Kalibrierungen verfügbar. Wenn eine Aktion nicht verfügbar ist, ist sie ausgegraut. Folgende Aktionen gibt es:

- **•** Bearbeiten öffnet ein Fenster, in dem Sie die grundlegenden Informationen einer eigenen Kalibrierungseinstellung anpassen können.
- **•** Messwerte anzeigen öffnet ein Fenster mit weiteren Details zur markierten Kalibrierung.

Die in diesem Fenster angezeigten Informationen werden durch den Messbereich bestimmt.

**•** Löschen entfernt das ausgewählte Kalibrierungsset.

Profile, die auf diese Kalibrierung zugreifen, werden ebenfalls gelöscht. Hierfür ist eine Bestätigung durch den Operator erforderlich. Werkseitige Kalibrierungssets, z. B. Normalpapier, können nicht gelöscht werden.

## **Kalibrierungseinstellung bearbeiten**

Im Falle einer eigenen Kalibrierungseinstellung können Sie die grundlegenden Informationen bearbeiten. Eine werkseitig bereitgestellte Kalibrierungseinstellung kann nicht bearbeitet werden.

Damit Sie eine eigene Kalibrierungseinstellung bearbeiten können, müssen Sie als ein Anwender mit Administratorberechtigung angemeldet sein.

Die Auftragseigenschaften (Druckeinstellungen) können generell nicht bearbeitet werden, da dadurch alle Messwerte, die mit der Kalibrierungseinstellung gespeichert wurden, ihre Gültigkeit verlieren würden. Wenn Sie die Auftragseigenschaften einer Kalibrierungseinstellung bearbeiten möchten, müssen Sie eine neue auf der Basis einer vorhandenen Kalibrierungseinstellung erstellen.

- **1** Wählen Sie in der Kalibrierungsverwaltung die gewünschte Kalibrierungseinstellung aus der Liste aus, und klicken Sie auf Bearbeiten.
- **2** Legen Sie die folgenden Einstellungen fest:
	- **•** Name: Geben Sie einen Namen ein, der Anwendern Rückschlüsse auf den Namen, das Gewicht und den Typ des Papiers/Mediums sowie auf die spezifischen Druckbedingungen erlaubt (z. B. die einbezogenen Rasteroder Glanzeinstellungen). Der Name darf maximal 70 Zeichen lang sein.
	- **•** Kommentare: Geben Sie wahlweise ergänzende beschreibende Angaben ein. Diese Informationen werden später in der Liste der auf dem Fiery server verfügbaren Kalibrierungseinstellungen angezeigt.

#### **Messwerte anzeigen**

Anzeigen der Kalibrierungsdetails in einem Delta E-Messbereich:

Sie können die aktuellen Messwerte einer Kalibrierungseinstellung auf die Standarddaten zurücksetzen (entweder auf den Werksstandard oder, im Falle einer eigenen Kalibrierungseinstellung, auf die ursprünglichen Messwerte). Diese Option steht nicht zur Verfügung, wenn es sich bei den aktuellen Messwerten bereits um die Standarddaten handelt.

- **1** Wählen Sie in der Kalibrierungsverwaltung eine Kalibrierung aus, und klicken Sie auf Messwerte anzeigen. Die Details der Kalibrierung werden angezeigt.
- **2** Um die Kalibrierungsdaten zurückzusetzen, klicken Sie auf Auf Standardmesswerte zurücksetzen. Wenn Sie diese Aktion ausführen, wird das letzte Set von Kalibriermesswerten gelöscht.

# Sonderfarben in Spot Pro

Spot Pro ist ein umfassendes Programm zum Erstellen, Verwalten und Bearbeiten von Sonderfarben.Mit Spot Pro können Sie die Definitionen der Sonderfarben auf dem Fiery server bearbeiten sowie Definitionen für eigene Sonderfarben erstellen. Sonderfarben sind Bestandteil der Funktion Spot Pro. Wenn Spot Pro für Ihren Fiery server verfügbar und aktiviert ist, können Sie Listen der Sonderfarben und ihrer CMYK-Äquivalente anpassen und verwalten.

Command WorkStation verfügt über eine interne Sonderfarben-Bibliothek, die die Sonderfarben aller wichtigen Hersteller automatisch verwaltet. Wenn Sie einen Job laden, der eine Sonderfarbe enthält, die für Command WorkStation unbekannt ist, müssen Sie diese definieren, bevor Sie den Auftrag korrekt drucken können.

Spot Pro enthält vorkonfigurierte Fiery server-Bibliotheken mit benannten Farben, z. B. von PANTONE, HKS, TOYO und DIC. In den Sonderfarben-Bibliotheken sind die Originalfarben zusammen mit ihren geräteunabhängigen Definitionen (Lab-Werten) gespeichert. Für jedes auf dem Fiery server befindliche Ausgabeprofil berechnet der Spot Pro das am besten geeignete CMYK-Äquivalent für jede Sonderfarbe. Jedes Mal, wenn ein neues Profil generiert oder aktualisiert wird, berechnet Spot Pro die besten CMYK-Äquivalente und die konvertierten L\*a\*b\*-Werte neu.

Sie können eine Liste von Ersatzfarben erstellen. Auf dieser Basis können in einem Dokument mit ihren RGB- oder CMYK-Werten angegebene Farben durch eine andere Farbe ersetzt werden, deren CMYK-Werte aus der Spot Pro-Farbdefinition abgerufen werden. Diese Funktion ermöglicht die exakte Farbsteuerung und das individuelle Überschreiben einzelner RGB- und CMYK-Farben.

## **Starten von Spot Pro**

Sie können Spot Pro im Gerätecenter in Command WorkStation starten.

Sie können Sonderfarben zu einer neuen oder vorhandenen eigenen Farbgruppe hinzufügen. Sie können keine neuen Sonderfarben zu einer Systemgruppe hinzufügen.

- **1** Starten Sie Spot Pro auf eine der folgenden Arten:
	- **•** Klicken Sie im Auftragscenter in der Symbolleiste auf Spot Pro.
	- **•** Klicken Sie auf Server > Spot Pro.
	- Klicken Sie im Bereich Server auf das Symbol für "Mehr" (drei vertikale Punkte) neben dem Servernamen.
	- **•** Wählen Sie im Gerätecenter Ressourcen > Spot Pro.

**Hinweis:** Wenn in Command WorkStation eine Verbindung zu einem oder mehreren Fiery servers besteht, kann nur eine Instanz von Spot Pro geöffnet werden. So können Sie Ihre Arbeit an Aufträgen im Auftragscenter oder im Gerätecenter von Command WorkStation fortsetzen.

- **2** Klicken Sie auf Spot Pro starten.
- **3** Führen Sie die folgenden Schritte aus:
	- **•** Klicken Sie auf Neu > Spot-Farbe, um eine neue Spot-Farbe zu erstellen.

Spot Pro ruft Informationen aus dem verbundenen Drucker ab und verwendet sie, um zu prüfen, ob neue Spot-Farben präzise reproduziert werden können.

**•** Um eine vorhandene Sonderfarbgruppe zu öffnen, klicken Sie in der Symbolleiste auf Öffnen und navigieren Sie zu einer Sonderfarbgruppe. Spot Pro kann Sonderfarben aus den folgenden Dateiformaten importieren: Adobe Swatch Exchange (.ASE), CXF, ICC und ICM.

**Hinweis:** Für macOS Mojave 10.14 klicken Sie auf Optionen, um das Dateiformat auszuwählen und zu öffnen.

Beim Importieren einer CXF-Datei, die mehrere Kopien derselben Spot-Farbe enthält, werden Sie per Fehlermeldung darüber benachrichtigt, dass die Datei Duplikate enthält. Es wird nur die erste Instanz der Spot-Farbe verwendet. Sie können die CXF-Datei in der ursprünglichen Anwendung, in der Sie die Datei erstellt haben, korrigieren.

# Der Spot Pro-Arbeitsbereich

Im Hauptfenster wird eine Liste der Spot-Farbgruppen und eine Liste der benannten Spot-Farben in jeder Gruppe angezeigt. Wenn Sie eine benannte Spot-Farbe auswählen, wird eine Vorschau der Spot-Farbe angezeigt.

Das Spot Pro-Hauptfenster enthält die folgenden Bereiche:

**•** Spot Pro Gruppenbereich

Die Reihenfolge der Spot-Farbgruppen definiert die Suchreihenfolge für die Spot-Farbe auf dem Fiery server.

Spot Pro Farbgruppen können nicht automatisch nach Name, Typ oder Sperrstatus sortiert werden.

Die neueste Gruppe wird oben (oder zuerst) zur Liste hinzugefügt.

Der Fiery server sucht standardmäßig vom oberen Ende der Liste nach einer Farbe und wendet die erste übereinstimmende benannte Spot-Farbdefinition auf den Auftrag an. Sie können diese Sucheinstellung für einzelne Aufträge überschreiben, indem Sie im Fenster Auftragseigenschaften eine andere Gruppe auswählen.

Jede Sonderfarbgruppe kann manuell in der Liste nach oben oder nach unten verschoben werden, um die Suchreihenfolge der Farben zu ändern.

Sie können mit der rechten Maustaste auf den Gruppennamen klicken und Nach oben verschieben oder Nach unten verschieben, um jeweils einen Schritt zu verschieben oder An den Anfang verschieben oder An das Ende verschieben, um den Gruppennamen an den Anfang bzw. zum Ende der Liste zu verschieben, damit die Suchreihenfolge geändert wird.

**•** Bereich Spot Pro Farbe

Die Spaltenbreite kann angepasst werden.

Die neueste Farbe wird oben (oder zuerst) zur Liste hinzugefügt.

Sie können mit der rechten Maustaste auf den Spot-Farbnamen klicken und Nach oben verschieben oder Nach unten verschieben, um jeweils einen Schritt zu verschieben oder An den Anfang verschieben oder An das Ende verschieben, um die Spot-Farbe an den Anfang bzw. zum Ende der Liste zu verschieben, um die Suchreihenfolge zu ändern.

**•** Bereich Spot Pro Farbvorschau

Für die ausgewählte Spot-Farbe wird eine Vorschau der ursprünglichen und der konvertierten Spot-Farbe angezeigt.

Die Gamut-Warnmeldung und ∆E für die ausgewählte Spot-Farbe werden ebenfalls angezeigt.

Die ursprünglichen und konvertierten L\*a\*b\*-Werte werden auf Basis des ausgewählten Ausgabeprofils berechnet.

Die Separationswerte für die ausgewählte Spot-Farbe werden angezeigt.

Um eine Spot-Farbe zu bearbeiten, klicken Sie auf das Symbol Bearbeiten (  $\Box$ ), um das Fenster Spot Pro Editor zu öffnen.

Wählen Sie eine oder mehrere Spot-Farben aus und klicken Sie auf das Symbol Duplizieren ( $\Box$ ), um das Fenster Spot Pro Duplizieren zu öffnen. Die duplizierten Spot-Farben können in einer völlig neuen Gruppe gespeichert werden, für die Sie einen neuen Gruppennamen angeben oder einer vorhandenen eigenen Gruppe anfügen können.

**•** Bereich Spot Pro Color Editor

Sie können die ausgewählte Spot-Farbe bearbeiten. Sie können die Spot-Farbe bearbeiten, indem Sie die L\*a\*b\* und LCH-Werte sowie die Geräteseparation für das ausgewählte Ausgabeprofil und die entsprechenden Variationen anpassen.

## **Spot Pro-Gruppentypen**

In Spot Pro gibt es zwei Gruppentypen, Systemfarben und eigene Farben, sowie Ersatzfarbgruppen.

#### **Sonderfarbgruppen - Systemfarben**

Die System-Sonderfarbgruppen und sämtliche Farben in den Gruppen sind gesperrt und können bearbeitet werden, jedoch nicht gelöscht oder umbenannt. Um den Namen einer Sonderfarbe zu bearbeiten, duplizieren Sie die Farbe und speichern Sie sie in einer benutzerdefinierten Sonderfarbgruppe.

#### **Sonderfarbgruppen - eigene Farben**

Sie können mindestens eine oder eine beliebige Anzahl eigene Sonderfarbgruppen erstellen.

Alle Sonderfarben in der benutzerdefinierten Gruppe können bearbeitet, kopiert, geschnitten, gelöscht usw. werden. Die Farben innerhalb einer eigenen Sonderfarbgruppe müssen eindeutig sein. Farben in unterschiedlichen Sonderfarbgruppen können denselben Namen haben.

#### **Ersatzfarbgruppen**

Ersatzfarbgruppen können für eigene Ersatzfarben erstellt werden.

#### **Spezialfarbgruppen**

Eine oder mehrere Spezialfarbgruppen sind standardmäßig verfügbar, abhängig von den unterstützten Spezialfarben für den Drucker.

In Spot Pro gibt es eine alternative Möglichkeit verschiedene oder mehrere Sonderfarben über die Funktion Alias zu verknüpfen.

# **Spot Pro Farbtypen**

Das benutzerdefinierte Ausgabeprofil wird verwendet, um Farbseparationswerte und Farbmuster anzuzeigen.

Spot Pro generiert automatisch alle Separationswerte, wenn eine Farbe erstellt oder dupliziert wird. Sie können ein anderes Ausgabeprofil auswählen, um die jeweiligen Separationswerte anzuzeigen und/oder die Separationswerte eines oder mehrerer Ausgabeprofile zu ändern. Sie können die Farbseparation eines Ausgabeprofils auch auf mehrere oder alle Ausgabeprofile anwenden.

#### **Anwenden von Separationswerten von einem Ausgabeprofil auf andere Ausgabeprofile**

Dabei ist Folgendes zu beachten:

- **•** Wenn Separationswerte auf andere Ausgabeprofile angewendet werden, kann dies zu einer ungenauen farbmetrischen Wiedergabe von Sonderfarben führen.
- **•** Wenn Separationswerte auf abweichende Farbräume oder abweichende Medien oder Substrate angewendet werden, kann dies zu ungenauen oder unerwünschten Ergebnissen führen.
- **1** Führen Sie in Spot Pro einen der folgenden Schritte aus:
	- **•** Klicken Sie mit der rechten Maustaste auf eine Gruppe, und wählen Sie Anwenden auf aus.
	- **•** Klicken Sie mit der rechten Maustaste auf eine Farbe oder wählen Sie mit der Umschalttaste mehrere Farben aus, und wählen Sie auf Anwenden auf aus.
	- Klicken Sie auf das Symbol Anwenden auf neben dem Feld "Ausgabeprofil".
- **2** Wählen Sie das Ausgabeprofil oder die Ausgabeprofile aus, für die die Separationswerte gelten sollen.
- **3** Klicken Sie auf Speichern.

# Anpassen Spot Pro

## **Spot Pro-Voreinstellungen**

Sie können Voreinstellungen für Spot Pro festlegen.

- **1** Klicken Sie in der Symbolleiste auf Einstellungen, um das Fenster mit den Spot Pro-Voreinstellungen zu öffnen.
- **2** Geben Sie die dE-Toleranz an.
- **3** Geben Sie das dE-Format an.
	- **•** dE 2000 Diese Variante der CIELAB-Methode wurde von der CIE im Jahr 2000 vorgestellt. Bei dieser Methode ist " $KL = KC = KH = 1.0$ ".
	- **•** dE CIE76 eine entfernungsbasierte Formel für den Farbunterschied, die 1976 von der CIE (International Commission on Illumination) definiert wurde.
- **•** dE CMC Bei dieser Methode wird das Verhältnis der Unterschiede zwischen Farbhelligkeit/Luminanz (Lightness) zur Buntheit (Chroma) einerseits und zum Farbton/Buntton (Hue) andererseits auf der Basis des ISO-Standard ISO 105-J03 berechnet. Für die Gewichtung von Farbhelligkeit und Buntheit wird jeweils der Wert "1,0" unter dem Aspekt der Farbwahrnehmung angesetzt.
- **•** dE 94 Dies ist eine Variante der CIELAB-Methode, die vom technischen Komitee CIE TC1-29 für die Berechnung des Farbabstands empfohlen wird. Für grafische Anwendungen werden K1 = 0,045 und K2 =0,015 verwendet.
- **4** Bestimmen Sie den Bevorzugten Messmodus, indem Sie eine der folgenden Optionen auswählen:
	- **•** M0 UV inbegriffen
	- **•** M1 D50 UV inbegriffen
	- **•** M2 UV Cut
- **5** Die Fiery Edge Spot-Farbverarbeitung ermöglicht eine bessere Kontrolle über Spot-Farbrezepte, um die Genauigkeit von Spot-Farben zu verbessern, insbesondere bei außerhalb der Farbtonskala liegenden Farben. Durch Aktivieren der Fiery Edge Spot-Farbverarbeitung werden alle Spot-Farbrezepte auf Ihrem System neu berechnet. Dies beeinflusst die ∆E-Werte aller Spot-Farbrezepte auf dem Fiery server. Bei einem Fiery server mit erweiterten Farbraumprofilen (mit Farben, die über CMYK hinausgehen) werden die Ausgabewerte durch diese Neuberechnung der Spot-Farbrezepte auf vier Farben (einschließlich Schwarz) begrenzt.

Mit der Fiery Edge Spot-Farbverarbeitung können Sie Folgendes tun:

- **•** Festlegen der maximalen ∆E-Abweichung für Fiery Edge Einstellungen.
	- **•** Eine Erhöhung der zulässigen ∆E-Abweichung kann sauberere und optisch ansprechendere Spot-Farbrezepte ermöglichen.
- **•** Angeben von Verunreinigung entfernen, um eine Farbe aus einem Spot-Farbrezept mit sehr niedrigen Werten zu entfernen.
	- **•** Kleine Mengen einer Prozessfarbe in einem Spot-Farbrezept können ein gesprenkeltes Aussehen erzeugen. Das Entfernen von Farbstoffen mit niedrigem Wert aus einem Spot-Farbrezept kann zu sauberer aussehenden Spot-Farben führen.
- **•** Angeben von Fülltonwerten über 95 %, um 100 % einer Farbe in einem Spot-Farbrezept zu verwenden, wenn sie bereits bei 95 % oder höher liegt.
	- **•** Bei Spot-Farbrezepten, die Farbstoffe mit Werten von etwas weniger als 100 % verwenden, kann ein Muster aus feinen weißen Sprenkeln auftreten. Dieses Problem wird durch das Erhöhen des Farbstoffwerts auf 100 % behoben.
- **•** Angeben von Einstellungen für maximales Schwarz aus dem Ausgabeprofil überschreiben für einheitlichere Grautöne und zur Verringerung der Menge an CMY-Tinte oder -Toner, die in Spot-Farbrezepten verwendet wird.

**Hinweis:** Beachten Sie, dass das Aktivieren der Fiery Edge Spot-Farbverarbeitung Ihre vorhandenen Standard-Spot-Farbrezepte ersetzt. Um Ihre Standard-Spot-Farbrezepte und alle von Ihnen vorgenommenen Bearbeitungen zu erhalten, sichern Sie Ihre Standard-Spot-Farbgruppen im .icc-Dateiformat, bevor Sie die Fiery Edge Spot-Farbverarbeitung aktivieren. Sie können jederzeit zwischen der standardmäßigen Fiery Spot-Farbverarbeitungstechnologie und der Fiery Edge Spot-Farbverarbeitungstechnologie wechseln.

- **6** Geben Sie die gewünschten Eingabeeinstellungen an.
	- **•** Entfernen Sie Verunreinigungen.
	- **•** Füllen Sie Tonwerte über 95 %.
	- Überschreiben Sie Einstellungen für "Maximales Schwarz" aus dem Ausgabeprofil.
- **7** Klicken Sie auf Werkstandard, um die standardmäßigen Voreinstellungen zu verwenden.

#### **Unterstützte Messgeräte**

Spot Pro bietet Unterstützung für die folgenden Messgeräte:

- **•** ES-3000/i1Pro3/i1Pro3 Plus
- **•** ES-2000/i1Pro2
- **•** ES-1000/i1Pro
- **•** MYIRO-1
- **•** FD-5BT
- **•** TECHKON SpectroDens

## **Verwalten von Spot Pro-Spalten**

Sie können Spaltenüberschriften für die System-Sonderfarben oder die eigenen Sonderfarben anpassen. Sie können die Reihenfolge dieser Spalten ändern und Spalten hinzufügen oder löschen, um relevante Informationen für die Sonderfarben in einer Gruppe anzuzeigen.

## **Ändern des Spaltenlayouts**

Sie können Spalten hinzufügen oder entfernen.

- **1** Klicken Sie mit der rechten Maustaste auf eine beliebige Spalte im Spot Pro-Farbenbereich.
- **2** Die folgenden Spalten stehen zur Auswahl:
	- **•** Wählen Sie für eine System-Sonderfarbe entweder Farbmuster anzeigen, Lab original, Lab konvertiert, Separation oder dE aus.
	- **•** Wählen Sie für eine benutzerdefinierte Sonderfarbe entweder Farbmuster anzeigen, gespeicherter Lab-Farbraum, konvertierter Lab-Farbraum, Separation oder dE aus.

**Hinweis:** Wenn Sie die Spalte dE hinzufügen, wird ein Warnsymbol angezeigt, wenn ein dE-Wert die im Fenster Spot Pro-Voreinstellungen festgelegte Toleranz überschreitet.

**Hinweis:** Die Spalte Farbfeld & Name kann nicht entfernt oder verschoben werden.

**3** Wählen Sie ein Element im Menü aus, um es hinzuzufügen oder aus den Spalten zu entfernen.

#### **Anpassen der Spaltenbreite**

Sie können die Breite einer Spot Pro-Spalte ändern.

**•** Ziehen Sie eine Spaltentrennlinie nach links oder rechts.

#### **Ändern der Spaltenreihenfolge**

Sie können die Breite einer Spot Pro-Spalte ändern.

**•** Klicken und ziehen Sie eine Spalte mit der rechten Maustaste, um die Position der Spalte im Spot Pro-Farbenbereich zu ändern.

**Hinweis:** Die Spalte Farbfeld & Name kann nicht entfernt oder verschoben werden.

## **Aktivieren/Deaktivieren von Spot-Farbbibliotheken**

Sie können Spot-Farbgruppen in Spot Pro ein- oder ausblenden.

**Hinweis:** Sie können Spot-Farbbibliotheken auf einem Fiery server nur mit der Fiery Systemsoftware FS600/600 Pro und höher aktivieren oder deaktivieren.

**1** Klicken Sie auf das Symbol zum Aktivieren/Deaktivieren von Spot-Farbgruppen (22) am oberen Rand des Gruppenfensters von Spot Pro.

**2** Aktivieren Sie die Kontrollkästchen für die Farbgruppen, die Sie aktivieren möchten, und deaktivieren Sie die Kontrollkästchen für die Farbgruppen, die Sie deaktivieren möchten, im Fenster Spot-Farbgruppen aktivieren/ deaktivieren.

**Hinweis:** Deaktivierte Spot-Farbgruppen werden nirgendwo in der Command WorkStation angezeigt und nicht von Fiery Anwendungen für die Spot-Farbverarbeitung verwendet.

**3** Klicken Sie auf OK zum Speichern.

## **Spot Pro Symbole auf der Symbolleiste**

Die Spot Pro-Symbolleiste enthält einen Standardsatz von Symbolen.

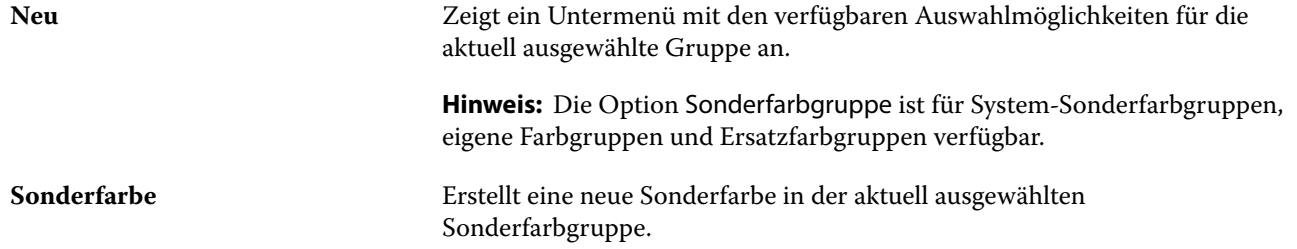

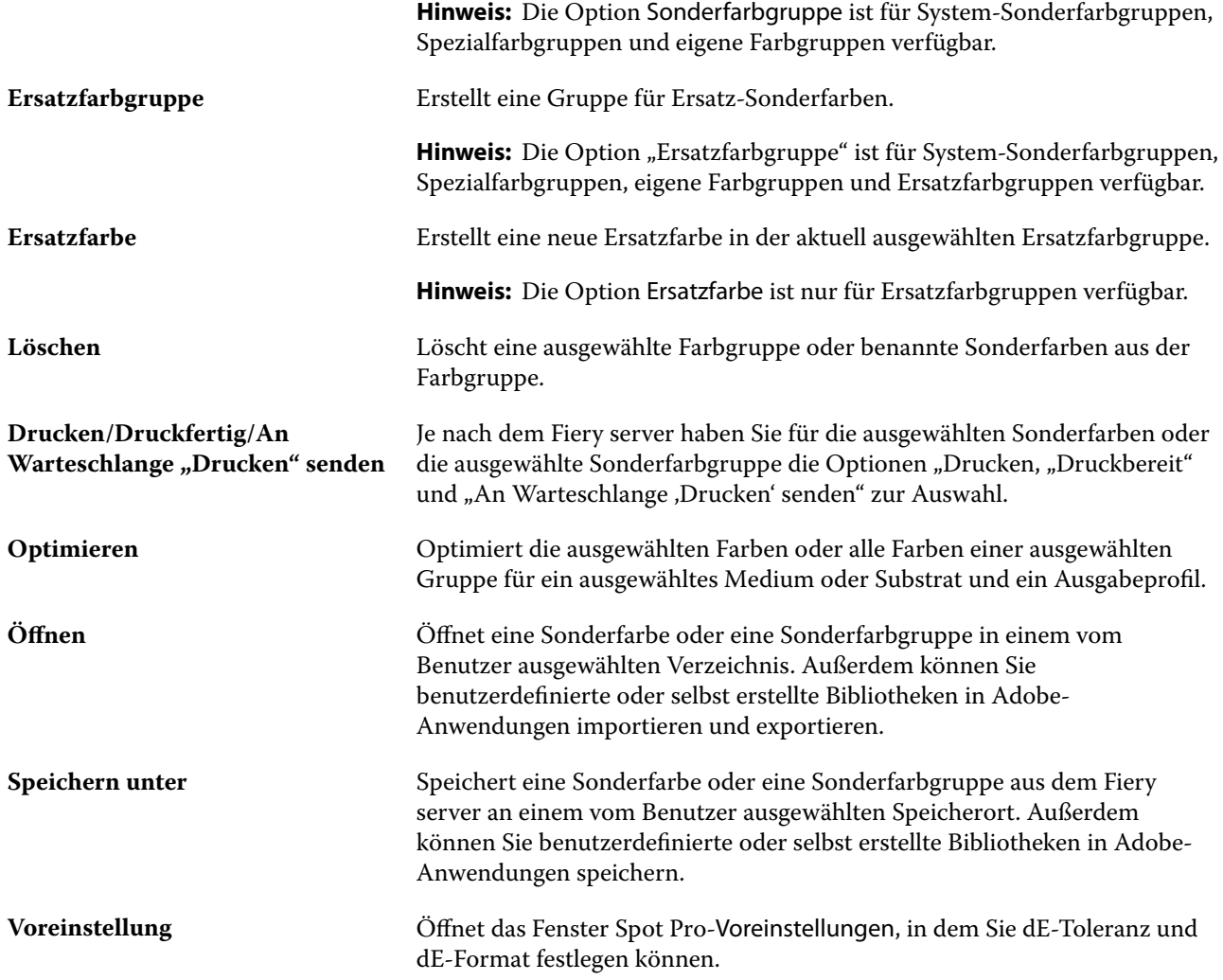

# Nach Sonderfarben suchen

Sie können problemlos nach einer Sonderfarbe suchen und die verschiedenen Bibliotheken anzeigen, in denen die Sonderfarbe enthalten ist.

Mit dem Feld Farbe suchen können Sie anhand der eingegebenen Kriterien nach einer benannten Sonderfarbe oder einer Liste von Sonderfarben suchen. Die Ergebnisse der Sonderfarbensuche werden unter den Gruppennamen mit kleinen Farbmustern neben den Namen der Sonderfarben angezeigt.

# **Nach Sonderfarben suchen**

Sie können nach benutzerdefinierten Sonderfarben oder Sonderfarben aus der internen Sonderfarbenbibliothek suchen.

**1** Geben Sie Ihre Suchkriterien in das Suchfeld für Farben neben den Symbolen der Spot Pro-Symbolleiste ein.

Sie können nach Teilen eines Namens einer benannten Sonderfarbe suchen. Wenn Sie beispielsweise nach "rot" suchen, findet Spot Pro alle Sonderfarben, deren Name das Wort "rot" enthält.

**2** Drücken Sie die Eingabetaste, oder klicken Sie auf das Lupensymbol (Symbol "Suchen"), um die Sonderfarben zu suchen, die den angegebenen Suchkriterien entsprechen. Bei dem eingegebenen Text wird nicht zwischen Großund Kleinschreibung unterschieden.

Wenn die Suchkriterien weniger als drei Zeichen umfassen, werden nur Suchergebnisse aus der aktuell ausgewählten Gruppe zurückgegeben. Sie können in allen Gruppen suchen, indem Sie auf den Link Alle Sonderfarben-Bibliotheken durchsuchen klicken. Wenn die Suchkriterien mindestens drei Zeichen umfassen, wird die Suche in allen Sonderfarbgruppen ausgeführt. Die Ergebnisse werden in Seiten mit jeweils maximal 500 Ergebnissen angezeigt.

**3** In den Suchergebnissen können Sie eine Sonderfarbe auswählen. Der Suchbegriff verbleibt im Feld Farbe suchen, zusammen mit einem X-Symbol.

Wenn Sie noch einmal auf den Bereich Farbe suchen klicken, wird das Suchergebnis erneut angezeigt. Sie können die Suche eingrenzen oder ein anderes Ergebnis in der Liste auswählen.

**4** Nachdem Sie eine Suche durchgeführt haben, können Sie die aktuellen Suchkriterien löschen, indem Sie auf das X-Symbol klicken, um das Suchfeld und die Suchergebnisse zu löschen. Andernfalls wird das Suchergebnis automatisch gelöscht, wenn Sie eine beispielsweise eine Aktion in der Symbolleiste ausführen, eine Sonderfarbe bearbeiten oder das Spot Pro-Fenster schließen. Dies ermöglicht Ihnen die Suche anhand von anderen Kriterien.

# Bearbeiten einer Spot-Farbe

Sie können die L\*a\*b\*-Werte oder die CMYK-Werte einer Spot-Farbe definieren, indem Sie die numerischen Werte eingeben, indem Sie eine visuelle Reproduktion von einem Muster von Farbmustern auswählen oder indem Sie die Farbe eines physischen Objekts mithilfe eines Messinstruments messen.

Die Druckoption Spot-Farbanpassung gleicht automatisch Spot-Farben mit ihren besten CMYK-Äquivalenten oder L\*a\*b\*-Werten ab, sodass Spot-Farben mit den CMYK-Farbstoffen simuliert werden können. Sie können jedoch die standardmäßigen CMYK-Äquivalente oder L\*a\*b\*-Werte anpassen, um eine bessere Übereinstimmung für Ihre Druckbedingungen zu erzielen. Sie können Sport-Farbdefinitionen mit Spot Pro ändern.

Sie können sowohl die System-Spot-Farben als auch eigene Spot-Farben bearbeiten. Die System-Spot-Farben können nicht umbenannt oder gelöscht werden.

**1** Suchen Sie in Spot Pro die Spot-Farbe, die Sie bearbeiten möchten, und klicken Sie auf das Symbol zum Bearbeiten  $(\Box)$ .

Eigene Spot-Farben oder eigene Spot-Farbgruppen können umbenannt werden.

- **2** Führen Sie einen (oder eine Kombination) der folgenden Schritte aus:
	- **•** Um die L\*a\*b\*-Werte direkt zu bearbeiten, klicken Sie auf das Feld L\*, a\* oder b\*, und geben Sie einen neuen Wert ein. Verwenden Sie die Tabulatortaste, um von einem Feld zum nächsten zu wechseln. Eine Vorschau der konvertierten Farbe wird neben Originalangezeigt.

**Hinweis:** Mit dem Pfeil neben L\*a\*b\* können Sie in den CIE-Bearbeitungsmodus wechseln, in dem Sie die LCH direkt bearbeiten können. Im LCH-Modus können Sie Helligkeit, Farbton oder Chroma für die ausgewählte Spot-Farbe anpassen.

**•** Klicken Sie auf Messen, um die L\*a\*b\*-Werte zu messen, und befolgen Sie die Anweisungen auf dem Bildschirm.

Wählen Sie ein Messinstrument aus der verfügbaren Liste.

**•** Um die CMYK-Prozentwerte direkt zu bearbeiten, klicken Sie in das Feld für C, M, Y oder K und geben Sie einen neuen Wert ein. Verwenden Sie die Tabulatortaste, um von einem Feld zum nächsten zu wechseln. Eine Vorschau der konvertierten Farbe wird neben Originalangezeigt.

Die Separationswerte werden basierend auf dem ausgewählten Ausgabeprofil für das jeweilige Medium oder Substrat berechnet. Dies ist hilfreich, um Verunreinigungen oder visuelle Artefakte zu entfernen, z. B. Spotting oder Unschärfen durch schwarze oder cyanfarbene Punkte. Für CMYK+-Profile können Sie die entsprechende Tintenseparation bearbeiten. Sie können beispielsweise die Separationswerte für "CMYK" und "Orange und Violett" bearbeiten, wenn Sie ein CMYKOV-Ausgabeprofil ausgewählt haben.

**•** Die aktuell ausgewählte Farbe wird im mittleren Farbfeld des mittleren Sechsecks im unteren Bereich des Spot Pro Color Editor angezeigt. Dort können Sie die Spot-Farbe visuell bearbeiten.

Mit den verschiedenen sechseckigen Steuerelementen können Sie die Farbe ändern. Die Zielfarbe wird hervorgehoben. Der Sechsecke links und rechts enthalten die nächste Variation von Sättigung bzw. Helligkeit. Die Pfeile für die Farbabweichungen (Rot, Grün, Blau, Cyan, Magenta, Gelb) zeigen die Richtung der Farbtonabweichung vom mittleren Farbfeld. Klicken Sie auf einen Pfeil, um die Zielfarbe in Pfeilrichtung zu bewegen.

Um den Grad der Variation der benachbarten Farbfelder zu steuern, bewegen Sie den Schieberegler in Richtung Fein (für kleinere Variation) oder in Richtung Grob (für größere Variation). Mit dem Schieberegler Fein bzw. Grob können Sie den Grad der Variation pro Klick festlegen. Die Standardeinstellung ist in der Mitte.

**Hinweis:** Wenn Sie bestimmte Farben auswählen, wird möglicherweise ein Ausrufezeichensymbol in der oberen rechten Ecke des Spot Pro Color Editor angezeigt. Dieses Symbol bedeutet, dass eine oder mehrere Farbstoffe ihre Maximalwerte erreicht haben.

**3** Um eine Testseite zu drucken, klicken Sie auf den Pfeil neben Variationen und wählen Sie Drucken aus.

Sie können das Messfeldlayout für die Variationen auswählen und das Medium oder die Substratquelle auswählen.

Auf einem Monitor ist eine genaue Sonderfarbabstimmung sehr schwierig. Drucken Sie immer eine Testseite, um die richtige Farbabstimmung zu erzielen.

- **4** Führen Sie einen der folgenden Schritte aus:
	- **•** Klicken Sie auf Fertig, um die Bearbeitung abzuschließen und den Spot Pro Farb-Editor zu beenden.
	- **•** Klicken Sie auf Abbrechen, um die Bearbeitung abzubrechen, den Spot Pro Farb-Editor zu beenden und zur Spot Pro-Farbvorschau zurückzukehren.
- **•** Klicken Sie auf Speichern, um Ihre Bearbeitungen zu speichern und zu einer anderen Spot-Farbe zu wechseln, ohne den Spot Pro Color Editor zu verlassen.
- Klicken Sie auf das Symbol "Zurücksetzen" ( $\bigcirc$ ), um den ursprünglichen Wert der Spot-Farbe wiederherzustellen, der im Original angezeigt wird.

## **Sonderfarbenvariationen**

Sie können eine ausgewählte Spot-Farbe und einige benachbarte Farben drucken, die sich in Farbton, Sättigung und Helligkeit geringfügig von der ursprünglichen Spot-Farbe unterscheiden. Sie können eine Variation einer Sonderfarbe auswählen, um die ursprüngliche Sonderfarbe in Ihren Jobs zu ersetzen.

Es ist nützlich, Sonderfarbenvariationen zu drucken, da eine perfekte dE-Übereinstimmung wegen der Uneinheitlichkeit des L\*a\*b\*-Farbraums nicht immer eine perfekte visuelle Übereinstimmung ergibt. Eine Sonderfarbe, die auf einem Medium farbverbindlich aussieht, kann zu einem sichtbar inkorrekten Ergebnis auf einem anderen Medium führen.

Wenn Sie Volltonfarbvariationen mit Spot Pro erstellen, können Sie 21 Variationen oder 70 Variationen, einschließlich der ursprünglichen Volltonfarbe, anzeigen. Wenn Sie 21 Variationen wählen, werden drei Gruppen von sieben Farbfeldern in einem Wabenmuster erstellt. Das mittlere Farbfeld der mittleren Gruppe ist die ursprüngliche Sonderfarbe. Jeder der sechs benachbarten Farbfelder ist eine Variation den Farbtonrichtungen von Cyan, Grün, Gelb, Rot, Magenta und Blau.

Die beiden äußeren Gruppen der Farbfelder stellen eine Erhöhung und Verminderung entweder in Sättigung oder Helligkeit dar, je nach Auswahl.

Wenn Sie 70 Variationen anzeigen möchten, erzeugt Spot Pro ein rechteckiges Muster von 5 x 14. Der mittlere Fleck im rechteckigen Muster ist die ursprüngliche Spot-Farbe.

## **Sonderfarbenvariationen erstellen**

Sie können das Erscheinungsbild einer Sonderfarbe ändern, die Farbwiedergabe von benachbarten Farben mit geringfügig unterschiedlichen Farbtönen und Sättigungs-/Helligkeitsstufen drucken und vergleichen, und eine davon auswählen.

Um 21 Variationen zu drucken, benötigen Sie ein Medienformat von mindestens Letter oder A4. Um 70 Variationen zu drucken, benötigen Sie ein Medienformat von mindestens Tabloid oder A3.

Spot-Farbvariationen werden standardmäßig in das Auftragscenter der Command WorkStation importiert. Beim Importieren wird der Auftrag automatisch gedruckt.

**1** Klicken Sie in Spot Pro unter Gruppe auf eine benutzerdefinierte Spot-Farbe, oder klicken Sie bei gedrückter Umschalttaste oder bei gedrückter Maustaste, um mehrere benutzerdefinierte Spot-Farben auszuwählen, um 21 oder 70 Variationen zu generieren.

Für Variationen einer einzelnen Farbe wird die aktuell ausgewählte Farbe im mittleren Farbfeld des mittleren Sechsecks im unteren Bereich des Spot Pro Color Editor unter Variationen angezeigt.

Mit den verschiedenen sechseckigen Steuerelementen können Sie die Farbe ändern. Die Zielfarbe wird hervorgehoben. Der Sechsecke links und rechts enthalten die nächste Variation von Sättigung bzw. Helligkeit. Die Pfeile für die Farbabweichungen (Rot, Grün, Blau, Cyan, Magenta, Gelb) zeigen die Richtung der Farbtonabweichung vom mittleren Farbfeld. Klicken Sie auf einen Pfeil, um die Zielfarbe in Pfeilrichtung zu bewegen.

Bei Variationen mehrerer Farben wird die aktuell ausgewählte Farbe im mittleren Patch des rechteckigen Layouts mit 21 oder 70 Patches widergespiegelt.

**2** Wählen Sie einen der Abstimmungsmodi Sättigung oder Helligkeit aus.

Der Abstimmungsmodus erlaubt Ihnen, Änderungen an einer Sonderfarbe vorzunehmen, die auf Helligkeit oder Sättigung basiert.

Verschieben Sie den Weniger- oder den Mehr-Pfeil, um den Prozentsatz der Sättigung oder Helligkeit zu erhöhen oder zu verringern.

**3** Um den Grad der Variation der benachbarten Farbfelder zu steuern, bewegen Sie den Schieberegler in Richtung Fein (für kleinere Variation) oder in Richtung Grob (für größere Variation).

Mit dem Schieberegler Fein bzw. Grob können Sie den Grad der Variation pro Klick festlegen. Die Standardeinstellung ist in der Mitte.

**Hinweis:** Wenn Sie bestimmte Farben auswählen, wird möglicherweise ein Ausrufezeichensymbol in der oberen rechten Ecke des Spot Pro Color Editor angezeigt. Dieses Symbol bedeutet, dass eine oder mehrere Farbstoffe ihre Maximalwerte erreicht haben.

**4** Um Variationen für eine einzelne Spot-Farbe zu drucken, klicken Sie auf das Symbol Drucken neben Variationen, oder klicken Sie zum Drucken von Variationen für mehrere Spot-Farben mit der rechten Maustaste, oder klicken Sie in der Menüleiste auf An Druckbereit senden und wählen Sie Variationen aus, wählen Sie dann eine Papierquelle aus und wählen Sie entweder 21 oder 70 Variationen aus.

Für Variationen einer einzelnen Spot-Farbe können Sie das Messfeldlayout für die Variationen auswählen und das Medium oder die Substratquelle auswählen. Variationen für mehrere Spot-Farben werden entweder in einem rechteckigen Raster von 3 x 7 für 21 Variationen oder in einem rechteckigen Raster von 5 x 14 für 70 Variationen gedruckt.

Auf einem Monitor ist eine genaue Sonderfarbabstimmung sehr schwierig. Drucken Sie immer eine Testseite, um die richtige Farbabstimmung zu erzielen.

- **5** Um Variationen für eine einzelne Spot-Farbe zu drucken, wählen Sie eines der folgenden Musterlayouts aus:
	- **•** Muster für Farbsuche druckt drei Gruppen von Farbfeldern, die ähnlich wie das Wabenmuster angeordnet sind.
	- **•** Muster für Farbnachbar druckt Farbfelder in einem Gitter (3 x 7). Das mittlere Farbfeld der obersten Reihe zeigt die ursprüngliche Sonderfarbe an. Außerdem liefert das Gittermuster Details zu den Farbwerten jedes Feldes.
- **6** Zum Drucken von Variationen für mehrere Spot-Farben druckt das Farbnachbar-Muster Farbfelder in einem in einem rechteckigen Raster von 3 x 7 für 21 Variationen oder in einem rechteckigen Raster von 5 x 14 für 70 Variationen.
- **7** Wählen Sie das Medium oder die Substratquelle aus.
- **8** Klicken Sie auf OK.

Sie können Farbnachbarn-Muster für mehrere Iterationen drucken und anschließend auswählen die gewünschten Farbwerte eingeben, um auszuwählen, welche Farbfelder aus welchem Diagramm verwendet werden sollen.

**Hinweis:** Wenn Sie das Muster für Farbsuche drucken, beenden Sie den Spot Pro nicht, bevor das Diagramm gedruckt wurde und Sie ausgewählt haben, welches Farbfeld Sie verwenden möchten.

- **9** Identifizieren Sie das Sonderfarbfeld mit der besten Farbwiedergabe, und führen Sie einen der folgenden Schritte aus:
	- **•** Klicken Sie einmal auf das entsprechende Farbfeld.

Mit diesem Schritt wird die Sonderfarbendefinition auf 100 % aktualisiert.

**Hinweis:** Beachten Sie, dass das ausgewählte Farbfeld zur neuen Grundlage für weitere Sonderfarben wird. Wenn Sie versehentlich mehrmals auf ein Farbfeld klicken, werden also weitere auf diesem Farbfeld basierende Sonderfarben erstellt. Klicken Sie auf das Zurücksetzen-Symbol ( $\bigcirc$ ), um zur ursprünglichen Spot-Farbe und ihren Variationen zurückzukehren.

**•** Geben Sie die Farbwerte des entsprechenden Feldes ein.

Dieser Schritt ist nur möglich, wenn Sie das Farbnachbarmuster gedruckt haben.

## **Löschen einer Sonderfarbe oder Farbgruppe**

Sie können eine Sonderfarbe oder Farbgruppe (und die Sonderfarben in der Gruppe) löschen, wenn sie nicht gesperrt ist.

- **1** Öffnen Sie das Gerätecenter mit einer der folgenden Methoden:
	- Klicken Sie im Bereich Server auf das Symbol für "Mehr" (drei vertikale Punkte) neben dem Servernamen.
	- **•** Doppelklicken Sie im Bereich Server auf den Servernamen.
	- **•** Klicken Sie auf Server > Gerätecenter.
	- **•** Klicken Sie mit der rechten Maustaste auf den Servernamen und wählen Sie Gerätecenter aus.
- **2** Klicken Sie unter Ressourcen auf Spot Pro und anschließend auf Spot Pro starten.
- **3** Klicken Sie mit der rechten Maustaste auf die Sonderfarbe oder Gruppe und wählen Sie Löschen aus.
- **4** Klicken Sie zur Bestätigung auf Ja.

## **Duplizieren oder Exportieren von Spot-Farben oder Spot-Farb-Bibliotheken**

Wenn Sie eine Spot-Farb-Bibliothek duplizieren, werden nur die ursprünglichen L\*a\*b\*-Werte und die umgewandelten Werte für das ausgewählte Ausgabeprofil dupliziert. Spot Pro berechnet die duplizierte Bibliothek neu, indem die ursprünglichen L\*a\*b\*-Werte für alle anderen Ausgabeprofile verwendet werden. Wenn Sie eine System-Spot-Farbe in eine benutzerdefinierte Spot-Farbbibliothek duplizieren, entsprechen die L\*a\*b\*-Werte den

vorhergesagten L\*a\*b\*-Werten. Diese vorhergesagten Werte wurden aus dem ausgewählten Ausgabeprofil und den ursprünglichen L\*a\*b\*-Werten der Spot-Farbe ermittelt.

Änderungen, die an einer Spot-Farbe oder Spot-Farb-Bibliothek vorgenommen wurden, werden in diesem Szenario nicht dupliziert:

- **•** Ein anderes Ausgabeprofil wird ausgewählt, nachdem Sie Änderungen an der Spot-Farbe oder Spot-Farb-Bibliothek vorgenommen haben.
- **•** Die Spot-Farbe oder Spot-Farb-Bibliothek, die die Spot-Farbe enthält, wird dupliziert.

Die Arbeit mit einer einzelnen Spot-Farbe hat dasselbe Neuberechnungsverhalten wie die Arbeit mit einer Spot-Farb-Bibliothek. Dieses Verhalten gilt auch für den Export einer Spot-Farbe oder Spot-Farb-Bibliothek.

# Bearbeiten einer Spot-Farbe in einem Auftrag

Sie können eine Spot-Farbe in einem Auftrag über die Liste "Angehalten" in der Command WorkStation bearbeiten. Der Fiery server erkennt einen Auftrag, der Spot-Farben umfasst.

**1** Wählen Sie einen gespoolten Auftrag in der Liste "Angehalten" aus und klicken Sie mit der rechten Maustaste auf Spot-Farbe bearbeiten oder gehen Sie auf Aktionen > Spot-Farbe bearbeiten oder klicken Sie auf das Symbol Bearbeiten ( $\Box$ ) im Bereich "Auftragszusammenfassung", um Spot Pro zu öffnen.

**Hinweis:** Die Option Spot-Farbe bearbeiten ist nur für einen PDF-Auftrag verfügbar, der Spot-Farben enthält.

Im Bereich "Auftragszusammenfassung" wird die Anzahl der verfügbaren Spot-Farben im Auftrag unter Spot-Farbe(n) angezeigt.

**2** Sie können einen der folgenden Schritte durchführen, wenn Sie eine Spot-Farbe in einem Auftrag bearbeiten:

**Hinweis:** Die verfügbaren Spot-Farben im Auftrag werden aufgelistet und wurden der richtigen Spot-Farbbibliothek, der Spot-Farbgruppe oder dem benannten ICC-Profil zugeordnet.

**•** Klären Sie eine fehlende Spot-Farbe, indem Sie sie dem Fiery server hinzufügen oder sie mit einer vorhandenen Spot-Farbe auf dem Fiery server verknüpfen.

Fügen Sie eine fehlende Spot-Farbe hinzu, indem Sie die L\*a\*b\*-, LCH- oder geräteabhängigen CMYK-Werte definieren und sie zu einer vorhandenen Gruppe hinzufügen oder eine neue Gruppe erstellen, um sie zu ergänzen.

**Hinweis:** Auf Druckern, die die CMYK+-Konfigurationen unterstützen, können Sie CMYK-Farbstoffe und zusätzliche Farbstoffe definieren.

- **•** Alle Spot-Farben können zu einer vorhandenen benutzerdefinierten oder einer neuen benutzerdefinierten Gruppe hinzugefügt werden. Fehlende Spot-Farben können nacheinander durch Definieren oder Aliasing hinzugefügt werden.
- **•** Klären Sie duplizierte Spot-Farben, wenn die vorhandene Gruppe bereits eine Spot-Farbe mit dem gleichen Namen wie eine der zu speichernden Spot-Farben besitzt.

Sofern eine gleichnamige Spot-Farbe in der vorhandenen Gruppe besteht, können Sie festlegen, dass die bestehende Spot-Farbe nicht durch die neuen Bearbeitungen ersetzt wird.

- **•** Verwalten von Alias-Spot-Farben. Alle auf dem Server bestehenden Alias-Zuordnungen werden angezeigt. Alle Alias-Bearbeitungen müssen "aktualisiert" werden und es kann eine Weile dauern, bis dieser Vorgang auf dem Server abgeschlossen ist.
- **•** Auf Druckern, die Spezialfarben unterstützen, können Sie Spezialfarben zu Spot-Farben hinzufügen.

**Hinweis:** Spezialfarben können nicht mit dem auftragbasierten Spot-Farbeditor ein- oder ausgeschaltet werden, sondern müssen über die Auftragseigenschaften ein- oder ausgeschaltet werden.

- **•** Drucken Sie ein Farbmusterbuch (Swatch Book), indem Sie alle Spot-Farben im Auftrag drucken. Fehlende Spot-Farben werden als "leeres" Farbfeld mit einem Quersymbol identifiziert, wenn sie gedruckt werden.
- **3** Klicken Sie auf Speichern, um Ihre Änderungen zu speichern. Klicken Sie auf Fertig, um die Änderungen im Auftrag zu speichern, und schließen Sie das Fenster Spot-Farbe bearbeiten oder Abbrechen, um den Vorgang ohne Speichern zu verlassen.

# Spot Pro-Aliasing von Spot-Farben

Spot Pro unterstützt die Zuordnung oder das Aliasing von Spot-Farben auf dem Fiery server. Jede Spot-Farbe kann einem Alias zugeordnet werden, das eine feste Verknüpfung zu einer vorhandenen Spot-Farbe erstellt und gewährleistet, dass zwei Spot-Farben dieselben Farbwerte verwenden, selbst wenn sie unterschiedliche Namen haben.

Fortgeschrittene Benutzer können verschiedene oder mehrere Spot-Farben über die Aliasfunktion einer Spot-Farbe zuordnen.

Mit der Aliasfunktion in Spot Pro können Sie die folgenden Schritte ausführen:

- **•** Einen Alias zwischen einer Pantone-Spot-Farbe und einer anderen Pantone-Spot-Farbe oder einer HKS-Spot-Farbe und einer Pantone-Spot-Farbe erstellen.
- **•** Einen Alias für jede eigene Spot-Farbe auf dem Fiery server erstellen.
- **•** Erstellen Sie mehrere Alias-Spot-Farben für eine ursprüngliche, auf dem Fiery server vorhandene Spot-Farbe, ohne dass Sie diese Spot-Farben auf dem Fiery server hinzufügen müssen.
- **•** Löschen Sie den Alias oder die Spot-Farbe und die ursprüngliche Spot-Farbe wird nicht gelöscht.
- **•** Löschen Sie den Alias-Link zwischen einem Alias oder mehreren ursprünglichen Spot-Farben, wenn der Alias gelöscht wird.
- **•** Anzeigen der Anzahl und der Namen der verknüpften Spot-Farben mit der ursprünglichen Spot-Farbe.
- **•** Bearbeiten Sie eine ursprüngliche Spot-Farbe mit einem Alias-Link und alle zugehörigen Verknüpfungen werden aktualisiert.

**Hinweis:** Das Fiery Graphic Arts Pro Package muss auf einem Fiery server mit Fiery Systemsoftware FS400 Pro oder höher installiert sein.

# **Alias-Spot-Farben**

Die Zuordnung oder Verknüpfung von Alias-Spot-Farben mit einer ursprünglichen Sonderfarbe auf dem Fiery server kann in wenigen Schritten durchgeführt werden.

Beachten Sie Folgendes, wenn Sie eine Alias-Spot-Farbe erstellen:

- **•** Eine Alias-Spot-Farbe muss einen eindeutigen Namen über alle Spot-Farbgruppen haben.
- **•** Eine Alias-Spot-Farbe mit demselben Namen kann nicht zwei verschiedenen Spot-Farbgruppen angehören.
- **•** Wenn die ursprüngliche Spot-Farbe geändert wird, werden die Links zu den anderen Alias-Spot-Farben aktualisiert.
- **•** Eine Spot-Farbe mit demselben Namen, selbst wenn sie einer anderen Spot-Farbgruppe angehört, kann nicht mit zwei verschiedenen Spot-Farben verknüpft werden. Wenn ein Alias-Link für eine Spot-Farbe erstellt wird, werden alle Spot-Farben mit demselben Namen denselben Alias-Link haben, auch über mehrere Gruppen hinweg. Ebenso werden, wenn ein Alias-Link für eine Spot-Farbe gelöscht wird, die Alias-Links für alle Spot-Farben mit demselben Namen auch gelöscht.
- **•** Die Alias-Spot-Farben, sowohl die Spot-Farbe als auch die Spot-Farbe, der sie zugeordnet ist, sollte im Spot-Farbnamen das Zeichen "@" nicht enthalten.
- **•** Wenn der Benutzer zwischen Ausgabeprofilen wechselt, braucht es etwas Zeit, bis die Alias-Informationen aktualisiert werden. Bis die Aktualisierung abgeschlossen ist, werden die aktualisierten Alias-Informationen nicht angezeigt.
- **•** Das Importieren und Exportieren von Spot-Farben mit Alias-Links wird für die Dateiformate .ASE und .CXF nicht unterstützt. Wenn Sie Sonderfarben mit Alias-Links exportieren, werden die Links weder exportiert noch importiert.

#### **Einen Alias-Link zu einer ursprünglichen Spot-Farbe erstellen**

Ein Alias erstellt eine feste Verknüpfung zwischen zwei Sonderfarben mit unterschiedlichen Namen und stellt sicher, dass beide dieselben Farbwerte verwenden.

- **1** Klicken Sie in Spot Pro in der Werkzeugleiste auf das Symbol Alias  $(\bigcap_{i=1}^{\infty}$ .
- **2** Geben Sie die Originalfarbe in den Bereich ursprüngliche Farbe ein und klicken Sie auf das Pluszeichen, um Sie hinzuzufügen.

Sie können mehrere Originalfarben in einem Arbeitsschritt hinzufügen. Bei einer Originalfarbe kann es sich um eine bereits vorhandene oder eine noch nicht vorhandene Farbe handeln.

Wenn die Farbe auf dem Fiery server enthalten ist, wird sie mit der Markierung Vorhanden und einer hellgrünen Hintergrundfarbe angezeigt. Wenn die Farbe nicht enthalten ist, wird sie mit der Markierung Nicht enthalten und einer hellroten Hintergrundfarbe angezeigt.

- **3** Geben Sie im Suchfeld Alias für den Namen einer Sonderfarbe ein und klicken Sie auf die Lupe (Q), um die Suche durchzuführen.
- **4** Wählen Sie in der Ergebnisliste die gewünschte Farbe aus.

Die Sonderfarbe, die als Alias ausgewählt ist, wird anstelle der ursprünglichen Sonderfarbe reproduziert. Sie wird als konvertierte Farbe angezeigt und der Link zur Sonderfarbe wird aufgelistet. Ein Auftrag, der die Alias-Sonderfarbe enthält, wird mit den Separationswerten der ursprünglichen Sonderfarbe gedruckt.

**Hinweis:** Die Informationen und Felder, die mit L\*a\*b, Separation und Variationen assoziiert sind, sind für die Alias-Sonderfarbe deaktiviert.

**5** Klicken Sie nach der Auswahl der Alias-Farbe auf Alias hinzufügen.

Die Originalfarbe zeigt die Alias-Farbe, mit der sie in der Tabelle abgebildet ist.

- **6** Wenn Sie eine Alias-Sonderfarbe bearbeiten oder löschen möchten, führen Sie einen der folgenden Schritte aus:
	- **Klicken Sie auf das Symbol Bearbeiten (**  $\triangle$ **) neben der Alias-Sonderfarbe.**

Im Bereich Ursprüngliche Farbe können Sie eine Sonderfarbe zur vorhandenen Liste von Sonderfarben hinzufügen, die der Alias-Sonderfarbe zugeordnet ist oder Sie können eine Sonderfarbe entfernen, indem Sie auf "X" klicken.

Sie können die Alias-Sonderfarbe im Feld Alias für ändern.

Wenn Sie fertig sind, klicken Sie auf Alias aktualisieren.

- **•** Klicken Sie auf das Symbol Löschen ( ) neben der Alias-Sonderfarbe in der Tabelle, um sie aus dem Auftrag zu entfernen.
- **7** Klicken Sie auf Anwenden und schließen, um die Information auf dem Fiery server zu speichern.

#### **Anzeigen einer Sonderfarbe mit einem Alias**

Im Fenster Spot Pro wird die Alias-Spalte angezeigt, wenn ein Alias für die bestimmte Sonderfarbe besteht.

Wenn eine Spot-Farbe mit anderen Spot-Farben als Alias verknüpft ist, werden diese Spot-Farben in einem Pop-up-

Fenster über dem Ausrufezeichen in der Alias-Spalte angezeigt. Sie können auf das Ausrufezeichen ( $\Phi$ ) klicken oder den Zeiger darauf bewegen, um die Anzahl der Farben und die Liste der zugeordneten Spot-Farben zu sehen. Im Vorschaufenster von Spot Pro wird der Alias-Link zur ausgewählten Sonderfarbe ebenfalls angezeigt.

Die Alias-Spalte wird angezeigt, wenn ein Alias für die bestimmte Sonderfarbe besteht.

Wenn eine Sonderfarbe keinen Alias hat, wird Keine in der Alias-Spalte aufgeführt.

#### **Löschen einer Alias-Verknüpfung zwischen Sonderfarben**

- **1** Klicken Sie in Spot Pro in der Symbolleiste auf das Symbol Alias ( $\leftarrow$ ), um das Alias-Fenster zu öffnen und um eine beliebige Sonderfarbe zu löschen und zu verwalten.
- **2** Sie können den Alias-Link löschen, indem Sie das Symbol Löschen ( $\blacksquare$ ) wählen.
- **3** Klicken Sie auf Fertig, um die Information auf dem Fiery server zu speichern.

**Hinweis:** Die Sonderfarbe kehrt zu den ursprünglichen Separationswerten zurück.

## **Spezialfarben und Alias-Spot-Farben**

In Spot Pro werden Spezialfarben unterstützt, wenn ein Aliasing zu einer Spot-Farbe mit Spezialbearbeitungen besteht.

Wenn z. B. Spot-Farbe A mit Spot-Farbe B per Alias angesprochen wird und Spot-Farbe B gold- und silberfarbene Spezialfarbbearbeitungen mit den Werten 50 bzw. 20 hat, wird Spot-Farbe A mit den Spezialfarbwerten für die Gold- und Silberwerte aus Spot-Farbe B aktualisiert.

# Mischen von Spezialfarben und Spot-Farben

In Spot Pro wird das Hinzufügen, Bearbeiten oder Mischen von Spezialfarben für die Verarbeitung von Spot-Farben unterstützt. Spezialfarben werden nicht für jeden Fiery server unterstützt. Je nach Fähigkeit des Druckers oder der Druckmaschine können mehrere Spezialfarben hinzugefügt oder bearbeitet werden.

Eine Spezialfarbe, die mit einer Spot-Farbe gemischt wird, kann nicht in einem beliebigen unterstützten Dateiformat (Adobe Swatch Exchange (.ASE), CXF, ICC oder ICM) gespeichert werden.

Fortgeschrittene Anwender können eine Spot-Farbe bearbeiten oder erstellen und Spezialfarben hinzufügen, damit einzigartige Effekte mit Silber, Gold, Neonpink usw. für das Drucken von Symbolen oder Monogrammen generiert werden können.

Spot Pro unterstützt das Bearbeiten mit Spezialfarben auf zwei Arten von Fiery Servern, wobei Folgendes gilt:

- **•** Die Spezialfarben müssen auf dem Drucker oder der Druckmaschine installiert sein, um in Spot Pro verfügbar zu sein.
- **•** Die Spezialfarben müssen lizenziert, aber nicht auf dem Drucker oder der Druckmaschine installiert sein, um in Spot Pro verfügbar zu sein.

Wenn Spot Pro gestartet wird, ist die Funktion für die Spezialfarben standardmäßig deaktiviert. Der Spezialtoner muss auf dem Fiery server geladen und konfiguriert werden und Sie müssen die Funktion für die Spezialfarben für eine bestimmte Farbgruppe in Spot Pro aktivieren, um sie zu verwenden.

**Hinweis:** Das Fiery Graphic Arts Pro Package muss auf einem Fiery server mit Fiery Systemsoftware FS400 Pro oder höher installiert sein.

## **Mischen von Spezialfarben und Spot-Farben**

Sie können eine Spot-Farbe mit einer Spezialfarbkomponente bearbeiten; Sie können z. B. eine Spot-Farbe mit CMYK+-Silberkomponente bearbeiten oder definieren, indem Sie den Prozentsatz für die Spezialfarbe festlegen.

- **1** Wählen Sie eine Spot-Farbe in Spot Pro und klicken Sie auf das Symbol Bearbeiten ( $\triangle$ ).
- **2** Wählen Sie die Registerseite Farbdefinition.
- **3** Bearbeiten der Spot-Farben-Separationswerte (%).

Im Vorschaufeld wird ein Ausrufezeichen innerhalb eines Kreises ( $\bullet$ ) als visuelles Indiz dafür angezeigt, dass das Farbfeld ein bisschen Silber-/Gold-/Spezialfarbe beinhaltet.

Wenn Sie den Spezialfarbwert bearbeiten, wird die neue Farbe als konvertierte Farbfeldfarbe angezeigt, die ein Vorschaufeld der Originalfarbe ist, die mit der Spezialfarbe vermischt wird.

#### **Hinweis:**

Ein grünes Häkchen (•) wird neben dem Gruppennamen der Spot-Farbe angezeigt, wenn eine Spezialfarbe zu einer oder mehreren Spot-Farben hinzugefügt und für die Gruppe aktiviert wurde. Ein gelbes Ausrufezeichen (A) wird neben dem Gruppennamen der Spot-Farbe angezeigt, wenn eine Spezialfarbe zu einer oder mehreren Spot-Farben hinzugefügt und für die Gruppe deaktiviert wurde.

**4** Klicken Sie auf das Symbol Zurücksetzen ( $\bigcirc$ ), um den ursprünglichen Wert der Spot-Farbe wiederherzustellen, der im Original angezeigt wird.

## **Visuelle Prüfung für Sonderfarben mit einer Spezialfarbe**

Sie können eine Spot-Farbe, die eine Spezialfarbe enthält, visuell prüfen.

Es gibt zwei Möglichkeiten, Spot-Farbe mit einer Spezialfarbe anzusehen:

#### **Hinweis:**

Die Option "Spezialfarben" muss im Fenster "Auftragseigenschaften" von Command WorkStation aktiviert werden.

- **•** Sie können den Auftrag mithilfe des angegebenen Ausgabeprofils drucken und das gedruckte Erscheinungsbild der frei wählbaren Spezialfarben auf der Spot-Farbe manuell prüfen.
- **•** Sie können eine Farbmusterseite unter Verwendung des angegebenen Ausgabeprofils mit der benutzerdefinierten Spezialfarbe drucken und das Druckbild des Farbmusters visuell überprüfen. Weitere Informationen zum Drucken einer Farbmusterseite finden Sie unter [Drucken eines Musterbuchs mit einer oder](#page-204-0) [mehreren Sonderfarben](#page-204-0) auf Seite 205.

## **Spezialfarben mischen und Ausgabeprofile**

Das Bearbeiten mit Spezialfarben wird für alle Spot-Farbgruppen (benutzerdefiniert und werkseitig) angeboten, dies beschränkt sich nicht nur auf eine Gruppe. Dieser Vorgang wird für Ersatzfarbgruppen nicht unterstützt.

Wenn Sie Spezialfarbwerte pro Ausgabeprofil verwenden, ist Folgendes zu beachten:

- **•** Die Spezialfarbwerte bleiben beim spezifischen Ausgabeprofil. Wenn der Anwender beispielsweise eine Spot-Farbe mit Silber bearbeitet und das Ausgabeprofil ändert, wird das Silber für dieses Profil nicht beibehalten. Spezialfarbinformationen sind von einem Ausgabeprofil abhängig. Wenn der Benutzer das Ausgabeprofil ändert, werden die Spezialfarbinformationen ebenfalls geändert.
- **•** Die Spezialfarbinformationen werden auf dem Fiery server für jedes Ausgabeprofil gespeichert und werden bei der Auswahl des entsprechenden Ausgabeprofils abgerufen.
- **•** Der Druck mit Spezialfarbe wird nur für Farbmusterbücher unterstützt und ist für den Variationsdruck nicht verfügbar.
- **•** Auf einem Fiery server, der lizenzierte Spezialfarben unterstützt, können Sie ein oder zwei Spezialfarben im Dokument verwenden, wenn mindestens eine lizenziert und installiert ist. Die lizenzierten Spezialfarben können Gold, Silber, fluoreszierendes Pink, fluoreszierendes Gelb, Klar oder Weiß sein. Wenn eine Spezialfarbe lizenziert, aber nicht installiert ist, können Sie damit arbeiten, aber nicht drucken. Wenn Sie eine Spezialfarbe mit dem Spot-Farbeditor bearbeiten, sind alle Ausgabeprofile, für die die Spezialfarbe aktiviert ist, von dieser Bearbeitung betroffen.

Wenn ein Fiery server zwei Spezialfarben unterstützt und somit neben CMYK über zwei weitere Farbstationen verfügt, können Sie eine Spezialfarbe, zum Beispiel Weiß, zuerst oder vor CMYK drucken. Die andere Spezialfarbe, zum Beispiel Klar, können Sie über oder nach CMYK drucken. Spezialfarben, Silber und Gold können entweder auf der ersten oder letzten Station installiert und gedruckt werden.

**Hinweis:** Wenn Gold und Silber gleichzeitig auf zwei Farbstationen unterstützt werden, können diese Farben entweder auf der ersten oder der letzten Station gedruckt werden, insofern der Drucker dies unterstützt.

#### **Einschränkungen**

**1** Bei Variationen für Spot-Farben mit einer Spezialfarbkomponente wird die Spezialfarbkomponente nicht reproduziert.

- **2** Durch die Optimierung der Spot-Farben mit einer Spezialfarbkomponente wird die Spezialfarbkomponente nicht reproduziert, da die Messinstrumente keine zuverlässigen Daten liefern. Spot-Farben werden optimiert, um das Original so exakt wie möglich zu reproduzieren, ohne eine Spezialfarbkomponente zu beinhalten.
- **3** Für installierte Spezialfarben zeigt Spot Pro, wenn mehr als ein Spezialtonerslot aktiviert ist und die Tonerslots mit demselben Spezialtoner konfiguriert sind, beide Spezialtonerslots auf der Benutzeroberfläche an. Es werden aber nur die Werte für einen Spezialtonerslot gespeichert.
- **4** Bei lizenzierten Spezialfarben werden, wenn zwei Spezialtonerslots aktiviert sind und die Tonerslots gängige Spezialfarben verwenden, nur die einzigartigen Spezialfarben in Slot 2 aufgelistet.

Wenn beispielsweise zwei Slots vorhanden sind, sind S1 und S2 aktiviert.

- **•** Wenn S1 und S2 dieselbe Liste von Spezialfarben haben, wird in Spot Pro nur ein Slot angezeigt.
- **•** Wenn S1 und S2 gemeinsame Spezialfarben enthalten und wie folgt konfiguriert sind:
	- **•** S1: Weiß, Gold, Silber
	- **•** S2: Weiß, Silber, Pink, Gold

dann zeigt Spot Pro alle aktivierten Farben an: In Slot S1 werden die Farben Weiß, Gold und Silber angezeigt und in Slot S2 werden die Farben Weiß, Silber, Pink und Gold angezeigt. Es ist Ihnen nicht möglich, dieselbe Farbe in beiden Slots für die Bearbeitung auszuwählen.

**•** Wenn S1 und S2 unterschiedliche Spezialfarben enthalten und keine Artikel gemeinsam haben, werden beide Slots mit allen konfigurierten Farben angezeigt.

# Optimieren von Sonderfarben

Spot Pro optimiert eine oder mehrere ausgewählte Sonderfarben für ein bestimmtes Medium oder Substrat und ein Ausgabeprofil. Die Optimierung kann die Farbdifferenz (dE) verringern und eine bessere farbmetrische Übereinstimmung erzielen. Sie können benutzerdefinierte Spot-Farben und Spot-Farben aus der internen Spot-Farbbibliothek optimieren.

Spot Pro unterstützt Folgendes:

- **•** Alle Messgeräte von FieryMeasure.
- **•** Vorhandene Musterbuchfunktionen, d. h. Farbfeldgrößen und Seitengrößen.

Bevor Sie loslegen, schließen Sie das Messgerät an den Computer an.

- **1** Wählen Sie in Spot Pro eine oder mehrere Sonderfarben aus.
- **2** Klicken Sie auf Optimieren.
- **3** Wählen Sie im Fenster Optimierungseinstellungen, ob Nur ausgewählte Farben oder Alle Spot-Farben optimiert werden sollen.

Wenn Sie Alle Spot-Farben auswählen, können Sie die Optimierung auf eine der folgenden Optionen anwenden:

- **•** Alle Spot-Farben in dieser Gruppe
- **•** Alle Spot-Farben in allen Gruppen

**4** Wählen Sie das Messinstrument aus der Liste.

#### **Hinweis:**

Es werden nur unterstützte Inline-Messinstrumente angezeigt.

- **5** Klicken Sie im Fenster Auftragseigenschaften auf Weiter.
- **6** Wählen Sie das Medium oder die Substratquelle aus.

**Hinweis:** Ändern Sie die Farbeinstellungen nicht.

- **7** Klicken Sie auf Drucken, um ein Diagramm der zu optimierenden Sonderfarben zu drucken.
- **8** Folgen Sie den Anweisungen auf dem Bildschirm, um das Diagramm zu messen.
- **9** Klicken Sie auf Weiter.

Spot Pro zeigt den erreichten Delta E-Mittelwert und den Delta E-Höchstwert an.

- **10** Spot Pro kann einen Bericht erstellen, der die L\*a\*b\*-Spot-Farbwerte, die Gerätewerte und die Farbdifferenzen für die Optimierung anzeigt. Um den Bericht zu erstellen, klicken Sie nach der Optimierung in der Berichtsspalte auf Anzeigen.
- **11** Klicken Sie auf Iterieren, um das Optimierungsverfahren zu wiederholen, bis keine weitere Optimierung mehr möglich ist.

Die Iterationsergebnisse werden in der Optimierungstabelle angezeigt. Wählen Sie die gewünschte Optimierung aus und klicken Sie auf Anwenden, um die Optimierung zu verwenden.

Sie können eine bestimmte Iteration auswählen und Sie aus der Optimierungstabelle löschen.

- **12** Um den Bericht als HTML-Datei zu speichern, klicken Sie auf Bericht speichern.
- **13** Klicken Sie auf Fertig stellen, um die Optimierungsdatei für Sonderfarben zu erstellen. Die Optimierungsdatei für Sonderfarben wird auf alle Workflows angewendet, die die betreffende Sonderfarbentabelle verwenden.

# Farbraum-Warnmeldung

Die Farbtonskala beschreibt das gesamte Spektrum der Farben, die der Drucker wiedergeben kann. Bei der Jobverarbeitung werden Sonderfarben, die außerhalb der Farbtonskala liegen, der nächstmöglichen Farbe innerhalb der verfügbaren Farbtonskala zugeordnet. Die Farbabweichung wird als dE-Wert angezeigt. Wenn eine Sonderfarbe innerhalb der vom Benutzer angegebenen Toleranz nicht reproduziert werden kann, wird eine Farbraum-Warnmeldung angezeigt.

Spot Pro unterstützt die Angabe der Toleranz mit verschiedenen dE-Formeln (dE2000, dE76), indem Spot-Farben, die innerhalb dieses Toleranzgebietes liegen, als "im Farbraum" akzeptiert werden.

Spot Pro zeigt den dE-Farbraum für die einzelnen Spot-Farben in dem vom Benutzer angegebenen Format an.

Die Spalte "dE" zeigt an, ob die Sonderfarbe präzise reproduziert werden kann. Grün bedeutet "im Farbraum". Gelb zeigt "außerhalb des Farbraums" an. Beachten Sie, dass eine Sonderfarbe einen dE-Wert ergeben kann, der die festgelegte Toleranzgrenze für diese Farbe überschreitet, aber immer noch innerhalb des Farbraums des Druckers liegt.

Wenn eine Sonderfarbe außerhalb des Farbraums liegt, können Sie möglicherweise den dE-Wert reduzieren. Führen Sie versuchsweise die folgenden Schritte aus:

- **•** Wechseln Sie zu einem anderen Medium oder Substrat. So können Sie schnell herausfinden, welche Kombination die besten Ergebnisse erzielen wird.
- **•** Optimieren Sie eine Sonderfarbe.

# Spot-Farben mit Übergangskurvenbearbeitung

Die Funktion Spot-Farbübergangsbearbeitung ermöglicht es Ihnen, den Spot-Farbübergang mit unterschiedlichen Prozentsätzen (%) zu bearbeiten. So definieren Sie eine Spot-Farbenreproduktionskurve, damit exakte Spot-Farben bei nicht 100 % erreicht werden können.

Der Spot-Farbübergang unterstützt alle Spot-Farben.

Standardmäßig werden Spot-Farben mit 100 % und 0 % Farbwerten definiert. Die Volltonfarbe wird bei 100 % dargestellt. Die Farbe des Substrats wird bei 0 % dargestellt. Standardmäßig entspricht der angemessene Wert für Substratweiß 0 % .

Wenn Ihr Auftrag den Druck eines Spot-Farbübergangs erfordert und Sie feststellen, dass der Druck zu hell oder zu blass reproduziert wird, können Sie die Intensität ändern, indem Sie den Tonwert der Spot-Farbe entlang der Übergangskurve erhöhen oder mindern.

**Hinweis:** Das Fiery Graphic Arts Pro Package muss auf einem Fiery server mit Fiery Systemsoftware FS400 Pro oder höher installiert sein.

## **Farbübergangseditor verwenden**

Der Sonderfarbübergangs-Editor wird die Helligkeit der Übergange für eine Sonderfarbe ändern.

**Hinweis:** Wenn eine Sonderfarbe eine Spezialfarbenkomponente enthält, werden sowohl die Prozessfarben als auch Spezialfarbenkomponente von der Übergangskurve beeinflusst.

- **1** Wählen Sie eine Sonderfarbe in Spot Pro und klicken Sie auf das Symbol Bearbeiten ( $\triangle$ ).
- **2** Wählen Sie die Registerseite Übergang aus.
- **3** Geben Sie in der Tabelle Input und Ausgabe einen Übergang zwischen 1 und 99 ein.

Die in der Tabelle befindlichen Werte stellen einen Prozentsatz des Farbtons dar. Die Werte 0 (Null) und 100 können nicht geändert werden.

Die Werte werden auf die primären Prozessfarben und Spezialfarben angewendet und werden auf der Tonkurve angezeigt.

**Hinweis:** Sie können maximal 15 Werte eingeben, darunter 0 (Null) und 100. Fügen Sie eine Zeile mit dem Symbol "+" hinzu. Nachdem die fünfzehnte Zeile hinzugefügt wurde, ist das Symbol "+" nicht verfügbar.

- **4** Um einen Gradationspunkt entlang der Kurve zu ändern, ziehen Sie den Punkt nach oben (um Farbe hinzuzufügen) oder nach unten (um Farbe wegzunehmen). Sie können die gewünschten Koordinaten auch direkt in die Tabelle eingeben.
- **5** Um einen Gradienten zu löschen, wählen Sie eine Zeile in der Tabelle aus und tippen Sie auf Löschen.

<span id="page-204-0"></span>**6** Um die Übergangskurve zurückzusetzen, klicken Sie auf das Symbol Zurücksetzen ( $\bigcirc$ ), um die ursprünglichen Werte von 0 (null) und 100 wiederherzustellen.

# Farbmusterseiten und Farbmusterbücher

Sie können eine Musterseite für eine einzelne Sonderfarbe drucken, die alle zugehörigen benachbarten Sonderfarben enthält. Sie können auch ein Musterbuch für eine Farbgruppe drucken, die alle Sonderfarben in der Gruppe oder ausgewählte Farben in der Gruppe enthält.

#### **Sonderfarbabstimmung**

Wenn Sie eine Farbmusterseite oder ein Farbmusterbuch drucken, sind das Ausgabeprofil und das Medium oder die Substratquelle die wichtigsten Jobeigenschaften für einen präzisen Druck. Sie können das Ausgabeprofil im Farbbereich in Spot Pro auswählen und das Medienfach bzw. die Medienquelle direkt beim Drucken des Farbmusterbuchs, nachdem Sie in der Symbolleiste oder im Kontextmenü auf Drucken geklickt haben. Für die restlichen Einstellungen werden Standardeigenschaften verwendet, die keine nennenswerten Auswirkungen auf die Farbgenauigkeit haben.

#### **Kalibrierung**

Damit die Voraussetzungen für konsistente und exakt prognostizierbare Farbausgaben gegeben sind, müssen Sie den Fiery server kalibrieren. Durch das Kalibrieren werden Abweichungen in der Farbausgabe des Ausgabegeräts kompensiert, die sich im Laufe der Zeit einstellen oder durch unterschiedliche Druckbedingungen ergeben können.

# Drucken einer Farbmusterseite oder eines Farbmusterbuchs

Sie können eine Farbmusterseite für eine einzelne Spot-Farbe oder ein Farbmusterbuch für eine Gruppe von Spot-Farben ausdrucken.

## **Drucken eines Musterbuchs mit einer oder mehreren Sonderfarben**

Wenn Sie ein Musterbuch drucken, wählen Sie eine oder mehrere Sonderfarben und ein Layout aus.

**1** Wählen Sie in Spot Pro eine oder mehrere Sonderfarben aus.

Sie können die Umschalttaste gedrückt halten, um aufeinanderfolgende Farben auszuwählen, oder die Taste "Strg" oder "Befehl" gedrückt halten, um bestimmte Farben auszuwählen oder zu deaktivieren.

Um Sonderfarben aus mehreren Sonderfarben-Bibliotheken auszuwählen, ziehen Sie die Sonderfarben von den internen Sonderfarben-Bibliotheken zu der benutzerdefinierten Sonderfarbenauswahl.

**2** Klicken Sie auf Drucken oder klicken Sie mit der rechten Maustaste und wählen Sie Drucken im Menü aus.

**Hinweis:** Je nach dem Fiery server haben Sie die Optionen Drucken, Drucken in Warteschlange oder Zum Drucken senden zur Auswahl.

**3** Wählen Sie eine Farbfeldgröße aus.

Die Größe wird basierend auf den Regionseinstellungen in Command WorkStation in mm oder Zoll angezeigt.

**4** Wählen Sie eine Diagrammgröße aus.

Breite und Höhe des benutzerdefinierten Diagramms können zwischen 5,0 Inch und 39,37 Inch definiert werden.

Die Diagrammgröße ist außerdem auf das größte Medium beschränkt, das der Drucker oder die Druckmaschine verarbeiten kann.

- **5** Wählen Sie ein Medium oder eine Substratquelle aus.
- **6** Um den gemessenen ∆E-Wert auf das Farbmusterbuch zu drucken, aktivieren Sie das Kontrollkästchen Gemessenen ∆E2000-Wert anzeigen.
- **7** Geben Sie den Kundennamen und die Kontaktinformationen an.

In den Feldern "Kundenname" und "Kontaktinformationen" können Sie bis zu fünf Textzeilen eingeben, wobei jede Linie maximal 35 Zeichen beinhalten kann. Die erste Zeile ist für den Kundennamen reserviert.

Das Fiery Logo und das Herstellerlogo, sofern verfügbar, werden gedruckt.

- **8** Klicken Sie auf Auftragseigenschaften, um weitere Druckeinstellungen festzulegen.
- **9** Klicken Sie auf OK, um ein Sonderfarbenmusterbuch zu drucken.

Wenn das Diagramm größer als die in der Papierzufuhr verfügbare Papiergröße ist, wird eine Warnmeldung angezeigt und die Schaltfläche OK wird deaktiviert.

Der Auftrag wird im Auftragscenter in Command WorkStation als mehrseitige PDF-Datei angezeigt. Im Ausdruck werden der Name der Sonderfarbe und die CMYK-Farbwerte unter jedem Farbfeld gedruckt.

## **Drucken eines Farbmusterbuchs aller Sonderfarben in einer Gruppe**

Zum Drucken eines Farbmusterbuchs müssen Sie eine Spot-Farbgruppe und das gewünschte Layout wählen.

**1** Wählen Sie in Spot Pro eine Farbgruppe aus.

**Hinweis:** Sie können jeweils nur eine Farbgruppe drucken.

**2** Klicken Sie auf Drucken oder klicken Sie mit der rechten Maustaste und wählen Sie Drucken im Menü aus.

**Hinweis:** Je nach dem Fiery server haben Sie die Optionen Drucken, Drucken in Warteschlange oder Zum Drucken senden zur Auswahl.

**3** Wählen Sie eine Farbfeldgröße aus.

Die Größe wird basierend auf den Regionseinstellungen in Command WorkStation in mm oder Zoll angezeigt.

**4** Wählen Sie eine Diagrammgröße aus.

Breite und Höhe des benutzerdefinierten Diagramms können zwischen 5,0 Inch und 39,37 Inch definiert werden.

Die Diagrammgröße ist außerdem auf das größte Medium beschränkt, das der Drucker oder die Druckmaschine verarbeiten kann.

**5** Wählen Sie ein Medium oder eine Substratquelle aus.

- **6** Um den gemessenen ∆E-Wert auf das Farbmusterbuch zu drucken, aktivieren Sie das Kontrollkästchen Gemessenen ∆E2000-Wert anzeigen.
- **7** Geben Sie den Kundennamen und die Kontaktinformationen an.

In den Feldern "Kundenname" und "Kontaktinformationen" können Sie bis zu fünf Textzeilen eingeben, wobei jede Linie maximal 35 Zeichen beinhalten kann. Die erste Zeile ist für den Kundennamen reserviert.

Das Fiery Logo und das Herstellerlogo, sofern verfügbar, werden gedruckt.

- **8** Klicken Sie auf Auftragseigenschaften, um weitere Druckeinstellungen festzulegen.
- **9** Klicken Sie auf OK, um ein Sonderfarbenmusterbuch zu drucken.

Wenn das Diagramm größer als die in der Papierzufuhr verfügbare Papiergröße ist, wird eine Warnmeldung angezeigt und die Schaltfläche OK wird deaktiviert.

Der Auftrag wird im Auftragscenter in Command WorkStation als mehrseitige PDF-Datei angezeigt. Im Ausdruck werden der Name der Sonderfarbe und die CMYK-Farbwerte unter jedem Farbfeld gedruckt.

# Farbsubstitution

Mit der Funktion "Farbsubstitution" können Sie eine Farbe in einem Job zu einer anderen Farbe im gedruckten Job zuordnen.

Farbsubstitutionen wirken sich nur auf Textelemente, Vektorgrafiken und Strichzeichnungen aus. Sie haben keine Auswirkung auf Rasterbilder.

Für eine als Ersatzfarbe definierte Farbe sind die Einstellungen für RGB-Farben (z. B. RGB-Quelle) bzw. für CMYK-Farben (z. B. CMYK-Quelle) ohne Belang. Die Farbe wird in einem Verfahren konvertiert, das der Konvertierung für Sonderfarben ähnelt.

<mark>ACHTUNG</mark> Die Druckoptionen "Farbsubstitution" und "Postflight" können nicht zusammen verwendet werden. Diese Druckoptionen schließen einander aus.

Ersatzfarben werden für den CMYK+-Farbmodus und die zugehörigen Ausgabeprofile nicht unterstützt.

Um Ersatzfarben verwenden zu können, müssen Sie die folgenden Schritte ausführen:

- **•** Konfigurieren Sie die Ersatzfarbwerte in Command WorkStation.
- **•** Aktivieren Sie für das Auftragsdokument die Druckoption Farbsubstitution.

## **Erstellen und Bearbeiten von Ersatzfarben**

Eine Ersatzfarbe befindet sich in einer speziellen Sonderfarbgruppe, die als Ersatzfarbgruppe bezeichnet wird. Für eine Ersatzfarbe geben Sie den CMYK-Wert der Originalfarbe an und den CMYK-Wert der Farbe, die die Original-Farbe ersetzt.

**1** Starten Sie Spot Pro auf eine der folgenden Arten:

- **•** Klicken Sie in der Symbolleiste des Auftragscenter auf Spot Pro.
- **•** Klicken Sie auf Server > Spot Pro.
- Klicken Sie im Bereich Server auf das Symbol für "Mehr" (drei vertikale Punkte) neben dem Servernamen.
- **•** Klicken Sie im Gerätecenter unter Ressourcen auf Spot Pro.
- **2** Klicken Sie auf Spot Pro starten.
- **3** Klicken Sie auf Neu und wählen Sie Ersatzfarbgruppe.

Geben Sie einen Namen für die Ersatzfarbgruppe ein, und klicken Sie auf OK.

Wenn bereits eine Ersatzfarbgruppe vorhanden ist, wählen Sie die Ersatzfarbgruppe und fahren Sie mit 5 fort.

- **4** Wählen Sie den Speicherort in der Farbliste aus, an dem die neue Ersatzfarbe positioniert werden soll.
- **5** Klicken Sie auf Neu und wählen Sie Ersatzfarbe aus, um eine Ersatzfarbe zu erstellen.
- **6** Wählen Sie einen Farbmodus für das Festlegen des Originalfarbwerts aus.
- **7** Wählen Sie einen Toleranzgrad für die Originalfarbe aus.

Die Toleranz bestimmt, inwieweit eine bestimmte Farbe der Originalfarbe entsprechen muss. "Klein" und "Groß" sind wie folgt definiert:

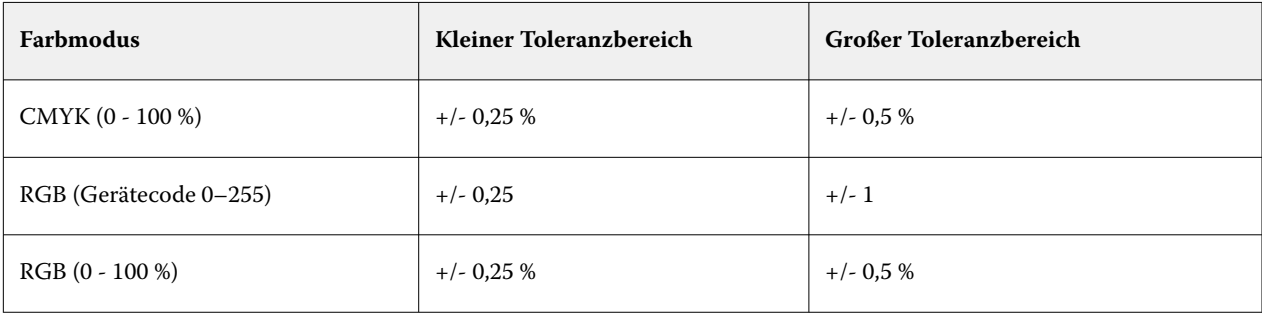

**Hinweis:** Die Toleranz wirkt sich nicht auf die ersetzte Farbe aus.

- **8** Geben Sie die Werte für die Originalfarbe ein. Verwenden Sie die Tabulatortaste, um von einem Feld zum nächsten zu wechseln.
- **9** Geben Sie die Werte für die konvertierte Farbe ein.

**10** Führen Sie einen der folgenden Schritte aus:

- **•** Klicken Sie auf Fertig, um die Bearbeitung abzuschließen und den Spot Pro Farb-Editor zu beenden.
- **•** Klicken Sie auf Speichern, um Ihre Bearbeitungen zu speichern und zu einer anderen Sonderfarbe zu wechseln, ohne den Spot Pro Farb-Editor zu verlassen.
- **11** Um eine Ersatzfarbe zu bearbeiten, klicken Sie im Spot Pro Farb-Editor auf das Symbol "Bearbeiten" (  $\triangle$ ). Nehmen Sie die gewünschten Änderungen vor und führen Sie einen der folgenden Schritte aus:
	- **•** Klicken Sie auf Fertig, um die Bearbeitung abzuschließen und den Spot Pro Farb-Editor zu beenden.
	- **•** Klicken Sie auf Speichern, um Ihre Bearbeitungen zu speichern und zu einer anderen Sonderfarbe zu wechseln, ohne den Spot Pro Farb-Editor zu verlassen.

# <span id="page-208-0"></span>Serverressourcenverwaltung

# Updates und Patches für die Fiery-Systemsoftware

Die Anwendung Command WorkStation beinhaltet die Fiery Update-Funktion zum Installieren von Updates und Patches für die Fiery-Systemsoftware und die Fiery API. Für diese Systemsoftware-Updates können Sie entweder den Fiery server oder den Remote-Computer verwenden. Dadurch können Updates und Patches installiert werden, ohne dass der Fiery server mit dem Internet verbunden sein muss.

Starten Sie für den Zugriff auf Fiery Update die Command WorkStation.

Der Computer, auf dem die Anwendung Command WorkStation läuft, muss:

- **•** mit dem Internet verbunden sein
- **•** sich im selben Netzwerk befinden wie der Fiery server

Updates und Patches können nicht gleichzeitig von mehreren Computern auf dem Fiery server installiert werden. Damit Patches installiert werden können, müssen System-Updates deaktiviert sein.

## **Die Fiery server über die System-Software Command WorkStation aktualisieren**

Sie können Fiery server System-Software von einem Client-Computer oder lokal auf dem Fiery server aktualisieren.

Der Name oder die IP-Adresse des Fiery servers ist um eine Verbindung zum Fiery server in der Command WorkStation herzustellen.

**Hinweis:** Client-Computer muss über eine aktive Internetverbindung verfügen, um System-Updates des Fiery servers ausführen zu könne.

**Hinweis:** Sie erhalten die besten Ergebnisse, wenn Sie Updates und Patches zu einem Zeitpunkt installieren, zu dem keine Aufträge ausgeführt werden oder sonstigen Aktionen auf dem Fiery server oder in der Command WorkStation laufen.

- **1** Starten Sie Command WorkStationCommand WorkStation.
- **2** Wählen Sie Server > Gerätecenter > FIERY UPDATES > Updates aus.
- **3** Klicken Sie auf Updates unterhalb von FIERY UPDATES um die verfügbaren Updates anzuzeigen und zu installieren, und klicken Sie dann im rechten Bereich für jedes Update, das Sie installieren möchten, auf Update.
- **4** Klicken Sie auf Patches unterhalb von FIERY UPDATES, um die verfügbaren Patches anzuzeigen.
- **5** Wählen Sie die Patches aus, die Sie installieren möchten.

Wenn Sie ein Patch auswählen, werden alle erforderlichen vorherigen Patches ebenfalls automatisch ausgewählt.

- **6** Wenn eine Meldung über die Fiery API angezeigt wird, klicken Sie auf OK, um die Fiery API zu installieren. Die Fiery API ist erforderlich, um Patch-Installationen mit "Fiery Update" auszuführen.
- **7** Klicken Sie auf Update, um die ausgewählten Patches zu installieren. Der Fiery server muss nach der Installation jedes exklusiven Patches neu gestartet werden.

**Hinweis:** Sie können mehrere nicht-exklusive Patches zusammen mit jedem exklusive Patch installieren.

**8** Klicken Sie auf OK um den Fiery server neu zu booten, wenn alle Updates und Patches installiert sind.

**Hinweis:** Der Administrator muss die Verbindung von Fiery server in Command WorkStation herstellen, nachdem der Neustart abgeschlossen ist.

**Hinweis:** Ist die Command WorkStationmit Fiery server verbunden, wird eine Benachrichtigung angezeigt, wenn die Patch-Installation ausgeführt wird.

**9** Klicken Sie auf History unter FIERY UPDATES, um eine Liste der installierten Updates und Patches anzuzeigen.

# Serverleistung und Sicherheit prüfen

Die Fiery Integritätsprüfung unterstützt die Sicherheit und den Betrieb des Fiery server in seiner effizientesten Form, um den Anforderungen einer Produktions-Druckumgebung gerecht zu werden, indem die allgemeine Systemintegrität konstant verfolgt und eine Liste von vorbeugenden Aktionen präsentiert wird.

## **Sorgen Sie für den optimalen Betrieb des Servers**

- **1** Starten Sie den Fiery Integritätsmonitor mit einer dieser Methoden.
	- **•** Klicken Sie oben rechts im Auftragscenter unter dem Partner-Logo auf den Link Fiery Integritätsmonitor.
	- **•** Wählen Sie Server > Fiery Integritätsmonitor.
	- **•** Klicken Sie mit der rechten Maustaste auf den Namen des Fiery server und wählen Sie Integritätsmonitor.
- **2** Klicken Sie auf eines der Werkzeuge.
	- **•** Fiery Updates (sofern von Ihrem Fiery server unterstützt) installiert Updates und Patches für die Fiery Systemsoftware und die Fiery API: [Die Fiery server über die System-Software Command WorkStation](#page-208-0) [aktualisieren](#page-208-0) auf Seite 209
	- **•** Speicherplatz von C: prüfen überwacht die Plattenbelegung des Laufwerks C: und fordert den Administrator auf, die Windows-Datenträgerbereinigung zu starten.
	- **•** Speicherplatz von E: oder J: prüfen überwacht das Laufwerk für die Auftragsspeicherung (J: für FS400/400 Pro oder höher und E: für FS350/350 Pro und älter) und greift auf die Funktion "Serverdaten löschen" zu, was es Ihnen ermöglicht, Aufträge, Protokolle und VDP-Ressourcen zu löschen: [Serverdaten löschen](#page-110-0) auf Seite 111.
	- **•** Fiery Server neu starten fordert den Administrator auf, den Fiery server regelmäßig neu zu starten, um die Leistung zu optimieren.

**•** Archivierungsmanager archiviert Aufträge außerhalb des Fiery server: [Archivieren von Aufträgen](#page-105-0) auf Seite 106

Hinweis: Wenn die Funktion "Archivierungsmanager" in der Command WorkStation > Voreinstellungendeaktiviert ist, wird sie im Fiery Integritätsmonitor nicht angezeigt.

- **•** Zeitplan für Fiery Sicherungen (sofern von Ihrem Fiery server unterstützt) legt einen täglichen oder wöchentlichen Zeitplan für automatische Sicherungen fest. Dies öffnet WebTools in einem Standard-Browserfenster. Wenn Browser-Sicherheitsfehler auftreten, können Sie sie schließen und fortfahren.
- **•** Windows-Updates stellt sicher, dass auf Ihrem Fiery server stets die neuesten Updates für Windows installiert sind, und fordert den Administrator auf, die Anwendung Windows-Updates zu starten.

**Hinweis:** Datenträger bereinigen und Windows-Updates gelten nur für einen Windows-basierten Fiery Server und sind nicht über eine Remoteverbindung zur Command WorkStation verfügbar. Remote-Clients der Command WorkStation werden jedoch dazu aufgefordert, die Tastatur, den Monitor und die Maus zu verwenden, die mit dem Fiery server verbunden sind, oder die Windows-Remotedesktopverbindung für diese beiden Elemente zu verwenden.

# Virtuelle Drucker

Virtuelle Drucker bieten Anwendern die Möglichkeit, mithilfe von vordefinierten Auftragseinstellungen mit dem Fiery server zu drucken. Virtuelle Drucker werden im Netzwerk freigegeben, sodass sie von Anwendern auf ihrem Computer als Drucker eingerichtet werden können.

Administratoren können virtuelle Drucker in Command WorkStation verwalten. Sie können die virtuellen Drucker vom Typ "Drucken und halten" duplizieren und deren Einstellungen ändern. Administratoren können auch neue virtuelle Drucker erstellen.

Wenn ein virtueller Drucker in der Liste ausgewählt ist, wird zusätzlich zu den zugehörigen Auftragseigenschaften im Fensterbereich auf der rechten Seite unter Gerätecenter > Workflows > Virtuelle Drucker auch die Symbolleiste angezeigt, die den Zugriff auf verschiedene Aufgaben ermöglicht.

Administratoren können Auftragsvorgaben als virtuelle Drucker freigeben. Weitere Informationen finden Sie unter [Vorgaben für Druckeinstellungen](#page-57-0) auf Seite 58.

## **Standardeinstellungen festlegen...**

Mithilfe der Funktion Standardeinstellungen festlegen... können Sie den Fiery server individuell anpassen, indem Sie die Standardeinstellungen einzelner Aufträge ändern.

## **Erstellen, Bearbeiten und Duplizieren virtueller Drucker**

Nur Administratoren können virtuelle Drucker erstellen, bearbeiten und duplizieren. Administratoren können Auftragsvorgaben auch als virtuelle Drucker veröffentlichen.

**1** Klicken Sie im Gerätecenter auf Workflows und klicken Sie dann auf Virtuelle Drucker.

- **2** Führen Sie einen der folgenden Schritte aus:
	- **•** Klicken Sie in der Symbolleiste auf Neu, um einen virtuellen Drucker zu erstellen.
		- **•** Wenn Sie einen einfachen virtuellen Drucker erstellen möchten, wählen Sie Virtueller Drucker.
		- **•** Wenn Sie einen virtuellen IPDS-Drucker erstellen möchten, wählen Sie Virtueller IPDS-Drucker.
	- **•** Um einen virtuellen Drucker zu bearbeiten, klicken Sie in der Symbolleiste auf Bearbeiten.
	- **•** Um einen virtuellen Drucker zu duplizieren, klicken Sie in der Symbolleiste auf Duplizieren.
- **3** Legen Sie die folgenden Einstellungen fest:
	- **•** Druckername Dies ist der alphanumerische Name des virtuellen Druckers.

**Hinweis:** Nachdem ein virtueller Drucker erstellt oder dupliziert wurde, kann sein Name nicht mehr geändert werden. Die zugehörigen Druckoptionseinstellungen können hingegen jederzeit geändert werden.

- **•** Beschreibung Fügen Sie Kommentare hinzu oder bearbeiten Sie Kommentare zur Beschreibung des virtuellen Druckers für die Anwender, z. B. "Firmenbroschüre".
- Auftragsaktionen Wählen Sie eine der Fiery server Aktionen aus, beispielsweise "Halten" oder "Verarbeiten und halten".
- Auftragseigenschaften Wählen Sie "Definieren", um auf die "Auftragseigenschaften" zuzugreifen und Druckeinstellungen anzugeben. Servervorgaben stehen ebenfalls zur Auswahl.

**Hinweis:** Sie können jede Auftragseinstellung sperren, indem Sie auf das zugehörige Schlosssymbol klicken.

- **4** Aktivieren Sie bei Bedarf das JobExpert Kontrollkästchen und wählen Sie dann eine Kategorie aus der Dropdown-Liste aus.
- **5** Wählen Sie bei Bedarf Preflight aus und bearbeiten Sie die Einstellungen:
	- **•** Vorgabe für PDF-Aufträge Ermöglicht es Ihnen, eine Vorgabe zu wählen.
	- **•** Vorgabe für Nicht-PDF-Aufträge Ermöglicht es Ihnen, Preflight-Standardeinstellungen zu verwenden, eine Preflight-Einstellung anzupassen oder andere Vorgaben auszuwählen.
	- **•** Standardvorgabe Gibt die Verwendung der Preflight-Standardeinstellungen an, sofern Sie sie nicht bearbeiten.
	- **•** Bearbeiten Ermöglicht Ihnen die Auswahl aus anderen Vorgaben oder das Anpassen einer Preflight-Einstellung.

**Hinweis:** Sie können die angepasste Preflight-Einstellung auch als Vorgabe speichern.

- **•** Bei kritischem Fehler Gibt die Aktion an, die beim Auftreten eines kritischen Fehlers erfolgen soll. Auftragsaktion verwenden – Bezieht sich auf die für den virtuellen Drucker angegebene Auftragsaktion.
- **6** Klicken Sie bei einem virtuellen IPDS-Drucker auf Weiter und legen Sie im Fenster IPDS die gewünschten Einstellungen fest:
	- **•** Auftrag
	- **•** Ausnahmen
	- **•** Einstellungen für virtuelles Eingabefach
- **•** Bildversatz
- **•** Einstellungen für Stacker
- **7** Klicken Sie auf OK.

## **Gesperrte Auftragseinstellungen**

Das Sperren einer Auftragseinstellung hat zur Folge, dass andere Anwender die Einstellung nicht ändern können.

Beachten Sie Folgendes:

- **• Importieren eines Auftrags in die Command WorkStation mithilfe eines virtuellen Druckers**: Der importierte Auftrag verwendet die gesperrten Einstellungen auf demFiery server und überschreibt die in Konflikt stehenden Einstellungen des Auftrags.
- **• Entsperrte Auftragseinstellungen**: Der Anwender kann die Auftragseinstellungen ändern und der Auftrag wird gemäß diesen Einstellungen gedruckt. Wenn keine Auftragseinstellungen angegeben wurden, verwendet der Drucker jedoch die Einstellung des virtuellen Druckers.

#### **Freigeben von Auftragsvorgaben als virtuelle Drucker**

Eine Server-Auftragsvorgabe kann als virtueller Drucker freigegeben werden.

- **1** Klicken Sie im "Gerätecenter" auf Workflows und klicken Sie dann auf Auftragsvorgaben.
- **2** Wählen Sie eine Vorgabe aus und klicken Sie auf Als virtuellen Drucker freigeben.
- **3** Geben Sie im Dialogfeld Neuer virtueller Drucker Einstellungen an.

**Hinweis:** Mit Ausnahme der Auftragseigenschaften können Sie alle Einstellungen angeben. Als Auftragseigenschaften werden die für die Servervorgabe angegebenen Eigenschaften verwendet.

## **Verwalten virtueller Drucker**

Der Fiery server Administrator kann einen virtuellen Drucker freigeben, dessen Freigabe aufheben oder virtuelle Drucker löschen.

**1** Klicken Sie im Gerätecenter auf Workflows und klicken Sie dann auf Virtuelle Drucker.

- **2** Markieren Sie einen virtuellen Drucker in der Liste und klicken Sie auf der Symbolleiste auf eines der folgenden Symbole:
	- **•** Freigeben hiermit geben Sie den markierten virtuellen Drucker im Netzwerk frei.

Der virtuelle Drucker steht als Freigabe im Netzwerk zur Verfügung, wenn beim Setup die SMB-Druckfunktionalität aktiviert wurde.

**•** Freigabe aufheben: Hiermit heben Sie die Freigabe des markierten virtuellen Druckers im Netzwerk auf.

Der virtuelle Drucker wird nicht mehr als gemeinsamer Drucker angezeigt. Auch beim Importieren von Aufträgen in der Anwendung Command WorkStation steht der virtuelle Drucker nicht mehr zur Verfügung.

**•** Löschen: Hiermit löschen Sie den markierten virtuellen Drucker.

## VDP-Ressourcen

VDP-Aufträge (variabler Datendruck) verwenden globale und mehrfach verwendbare Ressourcen für Aufträge mit variablen Elementen.

Globale Ressourcen sind erforderliche Bilder, die für VDP-Aufträge mit variablen Elementen auf den Fiery server heruntergeladen werden müssen. Diese globalen Ressourcen werden auf dem Fiery server als Gruppe in jedem individuellen Projekt gespeichert.

VDP-Ressourcen ermöglicht einem Administrator die Speicherplatzverwaltung auf dem Fiery server durch:

- **•** Anzeigen und Löschen globaler Ressourcen
- **•** Aufbewahren globaler Ressourcen für künftige VDP-Aufträge
- **•** Archivieren und Wiederherstellen globaler Ressourcen auf dem Fiery server

Um auf VDP-Ressourcen zuzugreifen, stellen Sie eine Verbindung zum Fiery server her, klicken Sie auf das Symbol "Mehr" (drei vertikale Punkte), und wählen Sie Gerätecenter > Ressourcen > VDP-Ressourcen.

## **Sichern von VDP-Ressourcen**

Sie können globale Ressourcen sichern.

#### **Sichern der globalen Ressourcen für ein Projekt**

Mithilfe der Gerätecenter-Funktion "VDP-Ressourcen" können Sie Projekte in einer separaten Datei sichern.

Die Vorgänge zum Sichern und Wiederherstellen sind für PDF/VT-Aufträge nicht verfügbar.

- **1** Stellen Sie die Verbindung zum gewünschten Fiery server her und klicken Sie auf Gerätecenter > Ressourcen > VDP-Ressourcen.
- **2** Klicken Sie auf einen VDP-Ordner, um die Liste der verfügbaren Projekte anzuzeigen.
- **3** Wählen Sie das zu archivierende Projekt aus und klicken Sie auf Sichern.

**4** Geben Sie den Speicherort an, unter dem Sie die Datei speichern möchten, und klicken Sie dann auf OK.

## **Wiederherstellen von VDP-Ressourcen**

Sie können archivierte globale Ressourcen wiederherstellen.

#### **Wiederherstellen der archivierten globalen Ressourcen für ein Projekt**

Archivierte Aufträge können nur auf dem Fiery server wiederhergestellt werden, auf dem die Dateien ursprünglich archiviert wurden.

**Hinweis:** VDP-Sprachen ohne globale Ressourcen werden nicht in VDP-Ressourcen gezeigt. VDP-Sprachen, für die globale Ressourcen wiederhergestellt wurden, werden in den VDP-Ressourcen angezeigt.

- **1** Klicken Sie auf Wiederherstellen.
- **2** Navigieren Sie zum Speicherort der archivierten Datei, wählen Sie die Datei aus und klicken Sie dann auf Wiederherstellen.

## **Anzeigen und Löschen globaler Ressourcen**

Sie können globale Ressourcen sowie Informationen zum Auftragsnamen für ein Projekt anzeigen.

- **1** Stellen Sie die Verbindung zum gewünschten Fiery server her und klicken Sie auf Gerätecenter > Ressourcen > VDP-Ressourcen.
- **2** Klicken Sie zum Anzeigen globaler Ressourcen auf ein Projekt und klicken Sie im Menü "Ansicht" auf Listenansicht oder Miniaturenansicht im Menü (wenn Ihr Fiery server dies unterstützt).
- **3** Wenn Sie Informationen zum Namen des gesendeten Auftrags und Ressourcen für ein Projekt anzeigen möchten, klicken Sie auf ein Projekt und klicken Sie auf Ressourcen oder Aufträge (wenn Ihr Fiery serverdies unterstützt).
- **4** Wenn Sie globale Ressourcen löschen möchten, klicken Sie auf eine VDP-Sprache oder ein Projekt und klicken Sie dann auf Löschen.
- **5** Wenn Sie die aktuellen Informationen aktualisieren möchten, klicken Sie auf Aktualisieren (wenn Ihr Fiery server dies unterstützt).

# **Schriften**

Das Fenster Schriftmanagement listet die Schriften auf, die sich auf dem Fiery server befinden. Sie können die Schriftenliste auch auf einem lokalen Drucker drucken.

## **Verwalten der Schriften auf dem Fiery-Server**

Sie können Schriften hinzufügen, aktualisieren und löschen sowie eine Schriftenliste drucken.

Nehmen Sie unter Konfigurieren diese Einstellungen vor:

Aktivieren Sie Auftragsübergabe > Warteschlangen > Warteschlange Schriften freigeben. Aktivieren Sie aus Sicherheitsgründen die Schriften-Warteschlange nur während der Installation von Schriften.

Deaktivieren Sie für PostScript Schriften Sicherheit > PostScript Sicherheit.

**Hinweis:** Alle japanischen Schriften, die sich auf dem Server befinden oder durch eine unterstützte Anwendung heruntergeladen wurden, sind gesperrt. Auf den Fiery server heruntergeladene japanische Schriften können nur durch die installierte Anwendung gelöscht werden.

- **1** Öffnen Sie das Gerätecenter mit einer der folgenden Methoden:
	- Klicken Sie im Bereich Server auf das Symbol für "Mehr" (drei vertikale Punkte) neben dem Servernamen.
	- **•** Doppelklicken Sie im Bereich Server auf den Servernamen.
	- **•** Klicken Sie auf Server > Gerätecenter.
	- **•** Klicken Sie mit der rechten Maustaste auf den Servernamen und wählen Sie Gerätecenter aus.
- **2** Klicken Sie auf Ressourcen > Schriften.
- **3** Wählen Sie PS-Schriften aus.

Daraufhin wird eine Liste der momentan auf dem Fiery server vorhandenen Schriften angezeigt.

**4** Klicken Sie zum Hinzuzufügen oder Aktualisieren von Schriften auf Neue hinzufügen. Klicken Sie auf Hinzufügen, um die Schriftart zu suchen, die Sie herunterladen möchten, und klicken Sie dann auf OK und auf Aktualisieren.

Sie können Adobe PostScript-Schriften vom Typ 1 hinzufügen.

- **5** Klicken Sie zum Löschen einer Schrift auf eine entsperrte Schrift in der Schriftenliste und klicken Sie auf Löschen. Gesperrte Schriften können nicht gelöscht werden.
- **6** Klicken Sie zum Drucken der Schriftenliste auf Drucken.
- **7** Wenn Sie PostScript-Schriften hinzugefügt haben, aktivieren Sie Sicherheit > PostScript-Sicherheiterneut.

## **Sichern und Wiederherstellen von Schriften**

Sie können auf Fiery server alle Schriften sichern und wiederherstellen. Sie können keine einzelnen Schriften auswählen.

Damit Sie Sicherungskopien der auf dem Fiery server befindlichen Schriften erstellen und ggf. wiederherstellen können, müssen Sie als Administrator angemeldet sein.

- **1** Öffnen Sie das Gerätecenter mit einer der folgenden Methoden:
	- Klicken Sie im Bereich Server auf das Symbol für "Mehr" (drei vertikale Punkte) neben dem Servernamen.
	- **•** Doppelklicken Sie im Bereich Server auf den Servernamen.
- **•** Klicken Sie auf Server > Gerätecenter.
- **•** Klicken Sie mit der rechten Maustaste auf den Servernamen und wählen Sie Gerätecenter aus.
- **2** Klicken Sie auf Ressourcen > Schriften .
- **3** Klicken Sie auf Sichern oder auf Wiederherstellen.
- **4** Befolgen Sie die Sicherheitsabfragen im erscheinenden Webbrowser-Fenster.
- **5** Klicken Sie in Sicherungsressourcen und Einstellungenauf jetzt sichern.
- **6** Melden Sie sich als Administrator an, wenn Sie dazu aufgefordert werden.
- **7** Wählen Sie in der Liste der zu sichernden Elemente Schriften aus.
- **8** Beachten Sie diese Richtlinien:

Sichern Sie die Schriften nicht auf dem internen Laufwerk, auf dem sich die Systemsoftware für den Fiery server befindet. Sie können gesicherte Schriften nur auf dem Fiery server wiederherstellen, für den die Schriften ursprünglich gesichert wurden.

# Anwender und Gruppen

Sie können Berechtigungen für die Anwender definieren, die auf den Fiery server zugreifen, indem Sie diese Gruppen zuordnen. Verschiedene Gruppen stehen standardmäßig zur Verfügung. Alle Anwender einer Gruppe haben dieselben Berechtigungen.

Ausführliche Informationen zu Anwendern und Gruppen erhalten Sie über Configure > Anwenderkonten.

Sie können nicht nur die Anwender zuweisen, für die Sie eine Gruppe erstellt haben, sondern es besteht auch die Möglichkeit, Anwender aus der globalen Adressliste Ihrer Organisation hinzuzufügen. Dazu müssen Sie zunächst LDAP-Dienste auf dem Fiery server aktivieren.

# Gruppen anzeigen

Administratoren können Benutzer zu einer Gruppe hinzufügen, die bestimmte Berechtigungen hat.

**Hinweis:** Gruppen werden möglicherweise nicht von allen Fiery servers unterstützt.

Klicken Sie auf Configure, wenn Sie Änderungen bei den Anwendern und an den Berechtigungen für Gruppen vornehmen möchten. Weitere Hinweise finden Sie im Abschnitt [Gruppenberechtigungen ändern](#page-37-0) auf Seite 38.

# Verwenden des Auftragsprotokolls

Das Auftragsprotokoll enthält detaillierte Angaben zu allen verarbeiteten und gedruckten Aufträgen, u. a. den Zeitpunkt der Druckausgabe und die Auftragsmerkmale.

**Hinweis:** Wenn Sie als Administrator alle Daten vom Fiery server löschen oder neue Software installieren, wird das Auftragsprotokoll ebenfalls gelöscht.

Als Administrator können Sie in Configure veranlassen, dass bestimmte Aufgaben für das Auftragsprotokoll automatisch ausgeführt werden. Beispielsweise können Sie einen Zeitpunkt (Datum und Uhrzeit) festlegen, an dem das Auftragsprotokoll exportiert und gelöscht werden soll.

Weitere Hinweise zum Verwalten des Auftragsprotokolls in Configure finden Sie in der *Hilfe zu Configure*.

## **Anzeigen des Auftragsprotokolls**

- **1** Stellen Sie die Verbindung zum gewünschten Fiery server her und führen Sie einen der folgenden Schritte aus:
	- **•** Klicken Sie auf das Symbol "Mehr" (drei Punkte) neben dem Servernamen, wählen Sie Gerätecenter aus und klicken Sie dann auf Protokolle > Auftragsprotokoll.
	- **•** Klicken Sie auf Server > Protokolle.
- **2** Wählen Sie entweder die Spalte Systemzeit Druckphase beendet oder Datum/Uhrzeit und geben Sie den Datumsbereich an, für welchen Sie Aufträge anzeigen wollen.

In der ersten Spalte wird die Systemzeit – Druckphase beendet angezeigt, die die zuletzt gedruckten Aufträge zuoberst anzeigt.

In der zweiten Spalte wird das Datum/die Uhrzeit angezeigt, an dem bzw. zu der der Auftrag auf dem Fiery server eingegangen ist.

**3** Klicken Sie auf Filter löschen, um alle Protokolleinträge anzuzeigen.

## **Anpassen von Auftragsprotokoll-Spalten**

- **1** Klicken Sie mit der rechten Maustaste auf eine Spaltenüberschrift.
- **2** Wählen Sie Hinzufügen aus.
- **3** Wählen Sie in der Liste der verfügbaren Spalten die Spalte aus, die Sie hinzufügen möchten.
- **4** Um eine Spalte zu löschen, klicken Sie mit der rechten Maustaste auf die Spaltenüberschrift und wählen Sie Löschen.
- **5** Um die Bestellung der Spalten zu ändern, markieren Sie die Spaltenüberschrift und ziehen Sie sie an eine andere Position.

## **Anzeigen der Details von Einträgen im Auftragsprotokoll**

Sie können weitere Details zu einem Eintrag im Auftragsprotokoll anzeigen. Sie können den Text mithilfe von Windows- oder MacOS-Standardsteuerelementen (auswählen, alle auswählen, kopieren usw.) kopieren. Außerdem können Sie die Details auf dem Fiery server oder einem lokalen Drucker drucken.

**•** Wählen Sie die Zeile aus und klicken Sie in der Symbolleiste auf Details oder doppelklicken Sie auf die Zeile. Die Spalten im Auftragsprotokoll werden in einem vertikalen Format angezeigt, sodass mehr Informationen auf einen Blick angezeigt und gedruckt werden können.

# **Drucken des Auftragsprotokolls**

- **1** Stellen Sie die Verbindung zum gewünschten Fiery server her und führen Sie einen der folgenden Schritte aus:
	- **•** Klicken Sie auf das Symbol "Mehr" (drei Punkte) neben dem Servernamen, wählen Sie Gerätecenter aus und klicken Sie dann auf Protokolle > Auftragsprotokoll.
	- **•** Klicken Sie auf Server > Protokolle.
- **2** Klicken Sie auf Drucken.
- **3** Wählen Sie Lokaler Drucker aus, wählen Sie einen Drucker aus und klicken Sie dann auf Drucken.

## **Exportieren des Inhalts des Auftragsprotokolls**

- **1** Stellen Sie die Verbindung zum gewünschten Fiery server her und führen Sie einen der folgenden Schritte aus:
	- **•** Klicken Sie auf das Symbol "Mehr" (drei Punkte) neben dem Servernamen, wählen Sie Gerätecenter aus und klicken Sie dann auf Protokolle > Auftragsprotokoll.
	- **•** Wählen Sie Server > Protokolle aus.
- **2** Klicken Sie auf Exportieren.
- **3** Wählen Sie Aktuelle Ansicht aus, um die Bereichsansicht des aktuellen Datums des Auftragsprotokolls zu exportieren, oder wählen Sie Gesamtes Protokoll, um das gesamte Auftragsprotokoll zu exportieren, unabhängig von dem in Ihrer Ansicht angegebenen Datumsbereich.

#### **Exportieren und/oder Löschen des Inhalts des Auftragsprotokolls**

- **1** Stellen Sie die Verbindung zum gewünschten Fiery server her und führen Sie einen der folgenden Schritte aus:
	- **•** Klicken Sie auf das Symbol "Mehr" (drei Punkte) neben dem Servernamen, wählen Sie Gerätecenter aus und klicken Sie dann auf Protokolle > Auftragsprotokoll.
	- **•** Doppelklicken Sie im Bereich Server auf den Servernamen, um das Gerätecenter zu öffnen, und wählen Sie dann Protokolle > Auftragsprotokoll.
	- **•** Wählen Sie Server > Protokolle aus.
- **2** Führen Sie einen der folgenden Schritte aus:
	- **•** Klicken Sie auf Exportieren und löschen.
	- **•** Klicken Sie auf Löschen.

# <span id="page-219-0"></span>Substratkatalog

Substratkatalog stellt eine systembasierte Substratdatenbank bereit, in der die Attribute aller in einer Produktionsumgebung verwendeten Substrate gespeichert werden können.

Substratkatalog wird standardmäßig zusammen mit Command WorkStation installiert.

Der Substratkatalog befindet sich auf dem Fiery server. Das Starten und Booten sowie das Löschen aller auftragsbezogenen Daten vom Fiery server haben keine Auswirkungen darauf.

**Hinweis:** Wenn Sie den Substratkatalog einrichten und verwalten wollen, müssen Sie sich bei Command WorkStation als Administrator anmelden.

Wenn Sie in Command WorkStation einen Substratkatalogeintrag zuordnen möchten, wählen Sie in einen Auftrag aus und klicken Sie auf Eigenschaften Medium und wählen Sie dann einen Eintrag aus dem Substratkatalog. Die Einträge im Substratkatalog werde alphabetisch in der Liste Substratkatalog aufgelistet.

Jeder Substratkatalogeintrag ist einem bestimmten Ausgabeprofil zugeordnet. Wenn Sie einen neuen Substratkatalogeintrag erstellen, können Sie den Substratkatalogeintrag entweder einem vorhandenen Profil zuordnen oder ein neues Profil erstellen.

Hinweis: Die Begriffe "Material" oder "Papier" beziehen sich auf "Substrat".

#### **Zugriffsebenen**

Mit dem Substratkatalog können Administratoren:

- **•** Substratattribute in unterschiedlichen Kombinationen definieren und jeder dieser Kombinationen einen eindeutigen Namen zuordnen
- **•** Jedem Substrat ein Farbprofil zuordnen
- **•** Vordefinierte Substrate bei der Übergabe eines Auftrags auswählen
- **•** Festlegen, welche Anwender auf welche Spalten im Substratkatalog zugreifen können
- **•** Zentrale Pflege des Substratkatalogs

Mit dem Substratkatalog können Bediener:

**•** Vordefinierte Substrate bei der Übergabe eines Auftrags auswählen

# Zugriff auf Substratkatalog

Als Administrator können Sie Substratkatalogeinträge erstellen, die alle Substrate beschreiben, die für eine Verwendung mit dem Druck unterstützt werden. Ein Administrator kann auf Setup-Optionen für den Substratkatalog zugreifen, um diese Anwendung an die Anforderungen bestimmter Druckereiumgebungen anzupassen.

- **1** Melden Sie sich bei dem gewünschten Fiery server an.
- **2** Führen Sie die folgenden Schritte aus:
	- **•** Klicken Sie in der Symbolleiste des Auftragscenters auf das Symbol Substratkatalog. Wenn das Substratkatalog-Symbol nicht angezeigt wird, gehen Sie wie folgt vor:
		- **•** Klicken Sie in der Symbolleiste Auftragscenter mit der rechten Maustaste auf die Symbolleiste und klicken Sie entweder auf Standardset oder auf Anpassen und fügen Sie Substratkatalog zur Liste Ausgewählte Tools hinzu.

**Hinweis:** Im Fenster Symbolleiste anpassen können Sie auch auf Standardset klicken, um Substratkatalog zur Liste Ausgewählte Werkzeuge hinzuzufügen.

- **•** Wenn das Symbol für den Substratkatalog in der Symbolleiste Auftragscenter ausgeblendet ist, vergrößern Sie entweder das Fenster oder klicken Sie alternativ auf das Symbol "Mehr" (drei vertikale Punkte) und klicken Sie dann auf Substratkatalog.
- **•** Wählen Sie im Menü Server die Option Substratkatalog.
- **•** Klicken Sie in der Liste Server mit der rechten Maustaste auf Fiery server und wählen Sie Substratkatalog.
- **•** Klicken Sie in der Liste Server mit der rechten Maustaste auf Fiery server und wählen Sie Gerätecenter aus. Klicken Sie im Gerätecenter auf die Registerkarte Ressourcen und wählen Sie Substratkatalog aus.

Im Substratkatalog-Fenster können Sie Einträge erstellen, Einträge bearbeiten und den Substratkatalog verwalten.

## **Fenster Substratkatalog**

Substrate in verschiedenen Anordnungen anzeigen

In der Standardansicht des Fensters Substratkatalog werden die Namen aller Medien im Katalog angezeigt. Wenn Sie auf einen Namen klicken, werden die folgenden Attribute für den ausgewählten Namen angezeigt:

**Hinweis:** Attributnamen können je nach Unterstützung Ihres Fiery server variieren.

- **•** Name des Substratkatalogeintrags
- **•** Beschreibung
- **•** Stärke
- **•** Typ
- **•** Größen-ID
- **•** Abmessungen
- **•** Laufrichtung
- **•** Produkt-ID

In der Listenansicht (aktivieren Sie das Kontrollkästchen) können Sie alle Medien anzeigen oder alle Medien eines bestimmten Formats. Welche Informationen jeweils für ein Medium angezeigt werden, hängt von den Spaltenüberschriften ab, die Sie gewählt haben.

Mit den Symbolen in der Symbolleiste können Sie neue Einträge hinzufügen, vorhandene Einträge duplizieren, häufig verwendete Einträge als Favoriten markieren und vorhandene Einträge ändern. Darüber hinaus können Sie den Substratkatalog importieren, exportieren und ihn auf die Werkseinstellungen zurücksetzen.

## <span id="page-221-0"></span>**Ändern des Spaltenlayouts im Substratkatalog**

Die Spaltenüberschriften im Fenster Substratkatalog ändern sich dynamisch. Dies geschieht in Abhängigkeit davon, ob Sie PPD-basierte Medienattribute oder JDF-basierte Medienattribute verwenden.

Sie können die Reihenfolge der Spalten ändern und einzelne Spalten ein- oder ausblenden, sodass gezielt die Informationen anzeigt werden, die für Ihre Druckumgebung relevant sind. Die Breite einer Spalte können Sie ändern, indem Sie die Trennlinie zwischen zwei Spalten nach links oder rechts ziehen.

- **1** Aktivieren Sie im Fenster Substratkatalog das Kontrollkästchen Listenansicht und klicken Sie mit der rechten Maustaste in die Spaltenkopfzeile.
- **2** Führen Sie einen der folgenden Schritte aus:
	- **•** Wählen Sie zunächst Hinzufügen und danach ein Element aus dem Menü, um es zu den Spalten hinzuzufügen.
	- **•** Wählen Sie Löschen, um die markierte Spalte zu entfernen.
	- **•** Klicken Sie auf Nach links verschieben oder Nach rechts verschieben, um die markierte Spalte an eine andere Position zu verschieben.

# Wählen Sie die Substratkatalogeinstellungen

Beim Erstellen eines Substratkatalogeintrags können Administratoren zwischen zwei Sets mit Medienattributen wählen: PPD (Druckerbeschreibungsdatei) oder JDF (Job Definition Format).

- **•** Das PPD-Set mit Medienattributen ist ein für den Fiery server spezifisches Set. Die Namen der einzelnen Optionen sind geräteübergreifend standardisiert, die jeweiligen Einstellungen können aber variieren. Diese Option wird für neue und gelegentliche Anwender empfohlen.
- **•** Das JDF-spezifische Set von Medienattributen leitet sich aus der Spezifikation des in der Druckindustrie etablierten Standards JDF (Job Definition Format) ab. Dieses Set mit Medienattributen ist nicht spezifisch für den Fiery server, was eine reibungslose Zuordnung von Mediendefinitionen aus Workflows für die MIS-Auftragsübergabe ermöglicht. Die JDF-Spezifikation wird für erfahrene Anwender empfohlen, die mit JDF-Workflows vertraut sind.

**Hinweis:** Der Fiery server muss die JDF-Druckfunktionalität unterstützen und die Funktionalität muss in Configure > Auftragsübergabe > JDF-Einstellungen > JDF aktivieren aktiviert werden.

Einige Medienattribute sind in beiden Sets vertreten; ihre Benennungen können aber leicht voneinander abweichen. Die JDF-Spezifikation erlaubt eine detailliertere Steuerung.

- **1** Öffnen Sie den Substratkatalog. Weitere Hinweise finden Sie im Abschnitt [Zugriff auf Substratkatalog](#page-219-0) auf Seite 220.
- **2** Klicken Sie im Fenster Substratkatalog in der Symbolleiste auf Einstellungen.
- **3** Wählen Sie unter Ausgangsspezifikation entweder PPD als Basis oder JDF als Basis.

# Attribute für neue Einträge im Substratkatalog

Attribute für neue Einträge im Substratkatalog werden auf verschiedenen Registern gruppiert.

Wählen Sie vor dem Erstellen eines neuen Eintrags PPD oder JDF. Weitere Hinweise finden Sie im Abschnitt [Wählen](#page-221-0) [Sie die Substratkatalogeinstellungen](#page-221-0) auf Seite 222.

#### **PPD-basierte Eistellungen**

Die Registerkarten sind:

- **•** Allgemein: Wählen Sie die Einstellungen zur Festlegung des zu verwendenden Mediums.
- **•** Formate: Bearbeiten Sie einen vorhandenen Eintrag oder erstellen Sie neue Einträge. Wählen Sie ein vordefiniertes Substratformat aus dem Formatkatalog.
- **•** Farbeinstellungen: Wählen Sie die Farbprofile.

#### **JDF-basierte Einstellungen**

Die Registerkarten sind:

**•** Allgemein und Sonstige Attribute: Umfassen eine Reihe von JDF-Attributen, um das Medium detaillierter zu beschreiben.

**Hinweis:** Die Register Formate und Farbeinstellungen gelten für die PPD- und JDF-Einstellungen.

# Erstellen Sie einen Substratkatalogeintrag

Administratoren können neue Medien und Medien-Attribute im Substratkatalog bestimmen.

In Abhängigkeit davon, ob PPD-Einstellungen oder JDF-Einstellungen ausgewählt sind, muss der Administrator die Medienattribute in den folgenden Registern angeben:

- **•** Für PPD: Allgemein, Formate und Farbeinstellungen
- **•** Für JDF: Allgemein, Sonstige Attribute, Formate und Farbeinstellungen
- **1** Öffnen Sie den Substratkatalog. Weitere Informationen finden Sie im Abschnitt [Zugriff auf Substratkatalog](#page-219-0) auf Seite 220.
- **2** Klicken Sie im Fenster Substratkatalog auf Einstellungen in der Symbolleiste und wählen Sie entweder die PPDoder JDF -Einstellung.
- **3** Klicken Sie auf der Symbolleiste auf Neu hinzufügen.
- **4** Legen Sie im Fenster Neu die gewünschten Attribute fest.

Für jede mit einem Sternchen (\*) gekennzeichnete Einstellung müssen Sie einen Wert eingeben oder eine Option aus der Liste auswählen. Weitere Informationen finden Sie in den [Allgemeinen Medienattributen](#page-229-0) auf Seite 230.

# Formatattribute für Substratkatalogeinträge definieren

Administratoren können formatbezogene Attribute festlegen oder ändern, wenn Sie einen Substratkatalogeintrag erstellen oder bearbeiten.

- **1** Öffnen Sie den Substratkatalog und führen Sie einen der folgenden Schritte aus:
	- **•** Klicken Sie auf der Symbolleiste auf Neu hinzufügen.
	- **•** Wählen Sie zum Bearbeiten eines vorhandenen Substratkatalogeintrags den Eintrag aus und klicken Sie auf Bearbeiten.
- **2** Klicken Sie auf das Register Formate.
- **3** Klicken Sie auf +, um einen neuen Eintrag hinzuzufügen. Doppelklicken Sie zum Bearbeiten eines vorhandenen Eintrags auf den Eintrag oder klicken Sie auf Bearbeiten. Wenn Sie einen Eintrag löschen müssen, klicken Sie auf -.
- **4** Stellen Sie im Feld Format-ID sicher, dass es einen Eintrag für das Format gibt, das Sie hinzufügen oder ändern möchten.

**Hinweis:** Die Format-ID wird automatisch von Fiery server erstellt. Sie können die Format-ID ändern, aber Sie müssen sicherstellen, dass die Format-ID eindeutig ist. Eine Fehlermeldung benachrichtigt Sie, wenn Sie eine doppelte Format-ID eingegeben haben.

**5** Wählen Sie in der Liste Formatkatalog ein Format für den Substratkatalogeintrag aus.

**Hinweis:** Wenn Sie in der Liste Formatkatalog ein Substratformat wählen, spiegelt das Feld Format-ID die Format-ID wider, die dem ausgewählten Substratformat zugewiesen ist. Sie können die Format-ID nach Bedarf ändern.

- **6** Wählen Sie die Maserungsrichtung.
- **7** Fügen Sie je nach Bedarf eine Produkt-ID hinzu und klicken Sie auf OK. Wählen Sie im Hauptfenster des Substratkatalogs den Substratkatalogeintrag in der Spalte Name aus. Dort können Sie das Substratformat anzeigen, das hinzugefügt oder geändert wurde. Sie wird auch auf der Registerseite Formate im Substratkatalogeintrag angezeigt.

# Festlegen von Farbprofileinstellungen

Administratoren können einen Substratkatalogeintrag einem Farbausgabeprofil zuordnen.

Alle eigenen und Standard--Fiery serverAusgabeprofile werden nach Namen sortiert als potenzielle Substratkatalogattribute aufgelistet.

- **1** Klicken Sie im Fenster Substratkatalog in der Symbolleiste auf Einstellungen.
- **2** Legen Sie die Substratkatalogeinstellung entweder mit PPD als Basis oder JDF als Basis fest.
- **3** Führen Sie die folgenden Schritte aus:
	- **•** Klicken Sie auf Neu hinzufügen.
	- **•** Wenn Sie Änderungen an einem vorhandenen Medieneintrag vornehmen möchten, wählen Sie den Eintrag und klicken Sie auf Bearbeiten.
- **4** Klicken Sie auf das Register Farbeinstellungen.

Farbprofil vorne: Das Standardfarbprofil wird ausschließlich auf die Vorderseite des Mediums angewendet. Wählen Sie aus der Liste der Ausgabeprofile im Menü. Je nach Auftrag können Sie entweder CMYK oder CMYK in Kombination mit anderen angegebenen Farben wählen, sofern der Fiery server dies unterstützt. Sie können dieses Attribut überschrieben, indem in Auftragseigenschaften > Farbe > Ausgabeprofilein anderes Farbprofil angegeben wird. Dieses Attribut wird sowohl in den PPD- als auch in den JDF-Einstellungen angezeigt.

Farbprofil hinten – Dieses Attribut bestimmt das Standardfarbprofil, das ausschließlich auf die Rückseite des Mediums angewendet wird. Wählen Sie aus der Liste der Ausgabeprofile im Menü. Je nach Auftrag können Sie entweder CMYK oder CMYK in Kombination mit anderen angegebenen Farben wählen, sofern der Fiery server dies unterstützt. Das Menü Farbprofil hinten enthält auch die Option Gleich wie vorne. Sie können dieses Attribut überschrieben, indem in den Auftragseigenschaften ein anderes Farbprofil angegeben wird. Dieses Attribut wird sowohl in den PPD- als auch in den JDF-Einstellungen angezeigt.

**5** Klicken Sie auf OK.

Der neue oder geänderte Substratkatalogeintrag wird im Fenster Substratkatalog unter Name angezeigt.

Weitere Hinweise zu Ausgabeprofilen finden Sie unter *Drucken in Farbe*.

# Substratkatalogeinträge als Favoriten kennzeichnen oder entfernen

Sie können häufig verwendete Substratkatalogeinträge als Favoriten im Fenster "Substratkatalog" kennzeichnen oder entfernen.

**Hinweis:** Die Substratkatalog-Favoriten werden von der Fiery Systemsoftware FS150/150 Pro und höher unterstützt.

#### **Substratkatalogeinträge als Favoriten kennzeichnen**

Führen Sie einen der folgenden Schritte aus, um häufig verwendete Substratkatalogeinträge als Favoriten zu kennzeichnen:

- **•** Wählen Sie einen Eintrag aus und klicken Sie auf der Symbolleiste auf Favorit.
- **•** Klicken Sie mit der rechten Maustaste auf einen Substratkatalogeintrag und wählen Sie Favorit aus der Liste aus. Ein Stern erscheint neben dem Substratkatalogeintrag.

## **Substratkatalogeinträge als Favoriten entfernen**

Sie können einen Eintrag entfernen, der als Favorit gekennzeichnet ist.

- <span id="page-225-0"></span>**•** Führen Sie einen der folgenden Schritte aus:
	- **•** Klicken Sie auf der Symbolleiste auf Favorit.
	- **•** Klicken Sie mit der rechten Maustaste auf den Eintrag und löschen Sie Favorit aus der Liste.

Sie können die Substratkatalog-Favoriten in der Medienliste anzeigen, die im Fenster Auftragseigenschaften verfügbar ist.

## **Weitere Informationen zu Substratkatalog-Favoriten**

Die Substratkatalog-Favoriten sind nicht auf Folgendes anwendbar:

- **•** Substratkatalog exportieren
- **•** Option "Sichern und Wiederherstellen" in Fiery Ressourcen und Einstellungen

**Hinweis:** Wenn Sie die Substratkatalogeinträge in Fiery server mit Importieren > Mit vorhandenen Daten mischen wiederherstellen, werden die vorhandenen Favoriten beibehalten.

# Nach Aufträgen mithilfe eines Substratkatalogeintrags suchen

Sie können eine erweiterte Suche ausführen, um alle Aufträge mit einem bestimmten Substratkatalogeintrag anzuzeigen.

- **1** Klicken Sie in Command WorkStation im Bereich "Server" auf Alle Aufträge. Alle Aufträge in sämtlichen Warteschlangen werden in der Ansicht "Alle Aufträge" angezeigt.
- **2** Klicken Sie mit der rechten Maustaste auf die Spaltenüberschrift der Auftragsliste und wählen Sie Neu hinzufügen > Medium > Substratkatalogname. Der Substratkatalogname wird in der Spaltenüberschrift der Auftragsliste angezeigt.
- **3** Klicken Sie auf der Symbolleiste auf den Pfeil neben dem Filter Mehr.
- **4** Wählen Sie in der Liste Suchfilter anpassen die Option Substratkatalogname aus und klicken Sie auf Speichern.
- **5** Klicken Sie auf den Pfeil neben dem Filter Substratkatalogname, wählen Sie den erforderlichen Substratkatalogeintrag aus und klicken Sie auf Anwenden. Alle Aufträge mit dem ausgewählten Substratkatalogeintrag werden angezeigt.
- **6** Klicken Sie optional auf Speichern, um die Suchergebnisse als Ansicht zu speichern. Geben Sie in Suche als Ansicht speichern einen Namen ein und klicken Sie auf Speichern.

Die Ansicht wird unter der Liste der Warteschlangen im Bereich "Server" angezeigt.

# Einen Substratkatalogeintrag verändern

Administratoren können Substratkatalogeinträge duplizieren, bearbeiten oder löschen. In Command WorkStation 6.7 und höher können Sie einen Substratkatalogeintrag bearbeiten oder löschen, selbst wenn es sich um eine Standard-Servereinstellung handelt oder eine der folgenden Optionen vorliegt:

- **•** Auftrag
- **•** Vorgabe
- **•** Virtueller Drucker

Um alle Aufträge mit einem bestimmten Substratkatalogeintrag anzuzeigen, führen Sie eine erweiterte Suche aus. Weitere Hinweise finden Sie im Abschnitt [Nach Aufträgen mithilfe eines Substratkatalogeintrags suchen](#page-225-0) auf Seite 226.

## **Einen Substratkatalogeintrag duplizieren**

Sie können einen neuen Katalogeintrag erstellen, indem Sie einen vorhandenen Eintrag duplizieren, das Duplikat bearbeiten und unter einem neuen Namen speichern.

**1** Aktivieren Sie im Fenster Substratkatalog den zu duplizierenden Eintrag und klicken Sie auf Duplizieren in der Symbolleiste. Optional können Sie mit der rechten Maustaste auf den Eintrag klicken und Duplizieren auswählen.

**Hinweis:** Sie können jeweils nur einen Eintrag duplizieren.

- **2** Geben Sie im Dialogfeld Duplizieren einen neuen Namen für den Eintrag ein.
- **3** Klicken Sie auf OK, um die Änderungen zu speichern.

Der duplizierte Substratkatalogeintrag wird in der Spalte Name angezeigt. Sie können diesen Eintrag auswählen und weitere Attribute nach Bedarf bearbeiten.

#### **Einen Substratkatalogeintrag bearbeiten**

Sie können Attribute und Werte von Substratkatalogeinträgen bearbeiten.

- **1** Führen Sie einen der folgenden Schritte im Fenster Substratkatalog aus:
	- **•** Wählen Sie den Eintrag aus und klicken Sie auf der Symbolleiste auf Bearbeiten.
	- **•** Doppelklicken Sie auf den ausgewählten Eintrag.
	- **•** Klicken Sie mit der rechten Maustaste auf den ausgewählten Eintrag und wählen Sie Bearbeiten aus.

Eine Meldung informiert Sie darüber, dass der Substratkatalogeintrag für ein oder mehrere Aufträge verwendet wird.

- **2** Wenn der Substratkatalogeintrag Folgendem zugeordnet ist:
	- **•** Auftrag, Vorgabe, virtueller Drucker oder eine Standard-Servereinstellung: Eine Meldung informiert Sie darüber, dass der Substratkatalogeintrag für ein oder mehrere Aufträge verwendet wird. Bestätigen Sie die Meldung mit OK.

**3** Geben Sie die gewünschten Informationen in die Textfelder ein oder klicken Sie auf den Pfeil, um die Liste für das Attribut anzuzeigen. Wählen Sie die neue Attributeinstellung oder geben Sie den neuen Attributwert in das Textfeld ein.

**Hinweis:** Wenn Sie für ein Medienattribut einen ungültigen Wert eingeben und zu einem anderen Attribut wechseln, wird der ungültige Wert automatisch auf die bisherige Einstellung zurückgesetzt.

**4** Klicken Sie auf OK, um die Änderungen zu speichern.

**Hinweis:** Bei Aufträgen, die sich bereits in Warteschlangen befinden, werden die Medienattribut-Spalten aktualisiert, wenn der Auftrag verarbeitet oder gedruckt wird oder wenn Sie das Fenster "Auftragseigenschaften" öffnen.

## **Einen Substratkatalogeintrag löschen**

Sie können einen Substratkatalogeintrag im Fenster Substratkatalog löschen.

**1** Markieren Sie im Fenster Substratkatalog den Substratkatalogeintrag, den Sie aus der Liste löschen wollen.

Durch Klicken bei gedrückter Umschalttaste können Sie mehrere Einträge markieren, die unmittelbar aufeinander folgen. Durch Klicken bei gedrückter Strg-Taste können Sie mehrere Einträge einzeln markieren.

- **2** Führen Sie einen der folgenden Schritte aus, um den ausgewählten Eintrag zu löschen:
	- **•** Klicken Sie auf der Symbolleiste auf Löschen.
	- **•** Klicken Sie mit der rechten Maustaste auf den ausgewählten Eintrag und wählen Sie Löschen aus.
- **3** Wenn der Substratkatalogeintrag Folgendem zugeordnet ist:
	- **•** Auftrag, Vorgabe, virtueller Drucker oder eine Standard-Servereinstellung: Eine Meldung informiert Sie darüber, dass der Substratkatalogeintrag für ein oder mehrere Aufträge verwendet wird. Bestätigen Sie die Meldung mit OK.

Nachdem Sie den Substratkatalogeintrag gelöscht haben, wird er dem Auftrag nicht mehr zugeordnet. Im Fenster "Auftragseigenschaften" zeigt die Substratkatalogliste Nicht definiert an.

# Zuweisung eines Substratkatalogeintrags für einen Auftrag

Substratkatalog ist im Fenster Auftragseigenschaften in Command WorkStation verfügbar.

- **1** Markieren Sie einen Auftrag, und führen Sie dann einen der folgenden Schritte aus:
	- **•** Wählen Sie Eigenschaften aus dem Menü Aktionen aus.
	- **•** Klicken Sie mit der rechten Maustaste auf den Auftrag, und wählen Sie Eigenschaften.
	- **•** Klicken Sie auf der Symbolleiste im Auftragscenter auf das Symbol für Eigenschaften.
	- **•** Doppelklicken Sie auf den Auftrag.
- **2** Klicken Sie im Fenster Auftragseigenschaften auf die Registerseite Substrat auf der linken Seite.
- **3** Wählen Sie im Substratkatalog einen Substrateintrag aus. Klicken Sie auf Auswählen, wenn Sie die mit den einzelnen Einträgen verknüpften Substratattribute anzeigen möchten. Die Format-ID, die dem Substratkatalogeintrag zugeordnet ist, wird in der Liste Format-ID angezeigt.
- **4** Sie können eine andere Format-ID wählen oder ein eigenes Format aus der Liste Format-ID angeben.

**Hinweis:** Die Einträge in den Listen Substratkatalog und Format-ID werden alphabetisch aufgelistet.

# Zuweisen eines temporären benutzerdefinierten Substratformats

Einem Substrat kann ein temporäres benutzerdefiniertes Format zugewiesen werden. Sie müssen keine der vordefinierten Formate auswählen, die angewendet werden, wenn dem Auftrag ein Substratkatalogeintrag zugewiesen wird. Wenn Sie einem Substrat ein eigenes Format zuweisen, müssen Sie im Formatkatalog keinen neuen Eintrag für die benutzerdefinierte Formate erstellen. Ein temporäres benutzerdefiniertes Format ist nützlich, wenn Sie ein bestimmtes Substratformat nur begrenzt benötigen.

- **1** Markieren Sie einen Auftrag und führen Sie dann einen der folgenden Schritte aus:
	- **•** Wählen Sie Eigenschaften aus dem Menü Aktionen aus.
	- **•** Klicken Sie mit der rechten Maustaste auf den Auftrag, und wählen Sie Eigenschaften.
	- **•** Klicken Sie auf der Symbolleiste im Auftragscenter auf das Symbol für Eigenschaften.
	- **•** Doppelklicken Sie auf den Auftrag.
- **2** Klicken Sie im Fenster Auftragseigenschaften auf die Registerseite Substrat auf der linken Seite.
- **3** Wählen Sie Nicht definiert aus der Liste Substratkatalog aus.
- **4** Klicken Sie im Feld Substratformat auf Benutzerdefiniert und geben Sie die benutzerdefinierten Maße für das Substrat ein.

Das benutzerdefinierte Format wird in der Liste Substratformat angezeigt.

**Hinweis:** Benutzerdefinierte Maße sind temporär und erscheinen nicht auf der Liste der im Formatkatalog definierten Formate.

# Substrateinträge

Wenn Sie einen Substratkatalogeintrag erstellen oder bearbeiten, steht Ihnen eine Vielzahl von Substratattributen zur Verfügung. Die Attribute für einen Katalogeintrag können Sie im Hauptfenster von Substratkatalog oder im Fenster Bearbeiten festlegen.

Pflichtattribute sind durch das Sternsymbol (\*) neben dem Namen gekennzeichnet. Das Feld eines Pflichtattributs darf nicht leer sein.

<span id="page-229-0"></span>Substratkatalog unterstützt die beiden folgenden Sets von Substratattributen:

**•** Drucker (PPD) als Basis

Die Einstellungen, die für eine bestimmte PPD-Option zur Verfügung stehen, werden durch die PPD-Datei des verbundenen Fiery server festgelegt.

**•** JDF (Job Definition Format)

Die JDF-Attribute sind standardisiert und unabhängig vom jeweils verbundenen Fiery server.

## **Allgemeine Medienattribute**

Administratoren können Substratkatalogeinträge entweder mit PPD- oder JDF-Attributen erstellen. Die für das Erstellen eines Substratkatalogeintrags zur Verfügung gestellten PPD-Attribute variieren von Produkt zu Produkt, sodass auch die Terminologie der Attribute variiert.

Wenn Sie einen neuen Substratkatalogeintrag erstellen, müssen Sie zunächst entweder PPD-Einstellungen oder JDF-Einstellungen wählen. Weitere Informationen finden Sie im Abschnitt [Wählen Sie die Substratkatalogeinstellungen](#page-221-0) auf Seite 222.

Wenn Sie die PPD-Einstellung auswählen, werden die Attribute auf den folgenden Registern angezeigt:

- **•** Allgemein auf Seite 230
- **•** [Formate](#page-230-0) auf Seite 231
- **•** [Farbeinstellungen](#page-230-0) auf Seite 231

Wenn Sie sich für JDF-Einstellungen entschieden haben, werden die Attribute in den folgenden Registern angezeigt:

- **•** [Allgemein](#page-231-0) auf Seite 232
- **•** [Sonstige Attribute](#page-236-0) auf Seite 237
- **•** [Formate](#page-230-0) auf Seite 231
- **•** [Farbeinstellungen](#page-230-0) auf Seite 231

Beachten Sie Folgendes:

- **•** [Größen](#page-230-0) auf Seite 231 und [Farbeinstellungen](#page-230-0) auf Seite 231 gelten für die PPD- und JDF-Einstellungen.
- **•** Attributnamen können je nach Unterstützung Ihres Fiery server variieren.
- Die Begriffe "Medium" oder "Papier" in den Beschreibungen der Attribute beziehen sich auf "Substrat".

#### **Register "Allgemein" (PPD)**

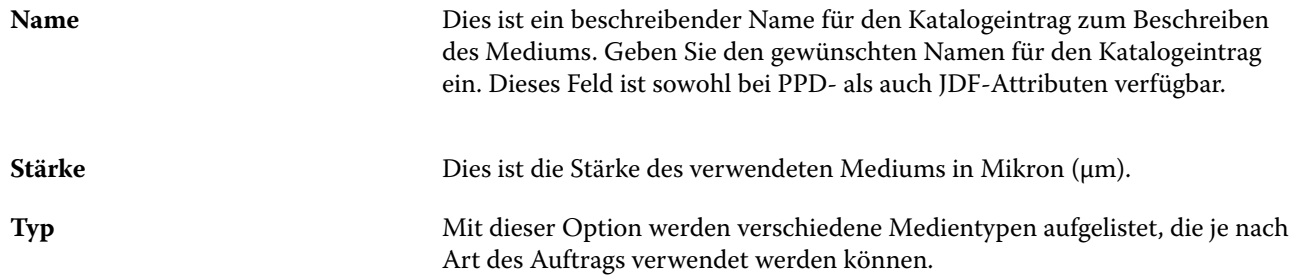

<span id="page-230-0"></span>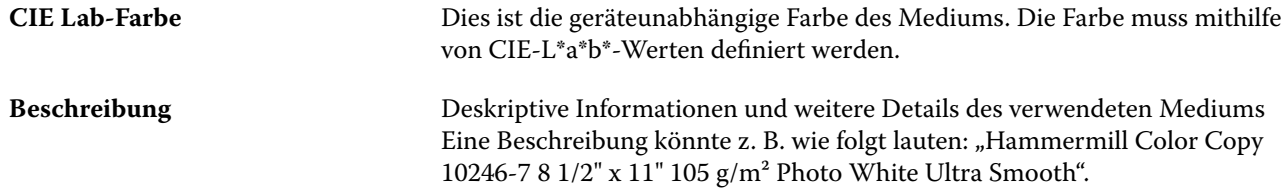

# Register "Formate" (für PPD- und JDF-Einstellungen)

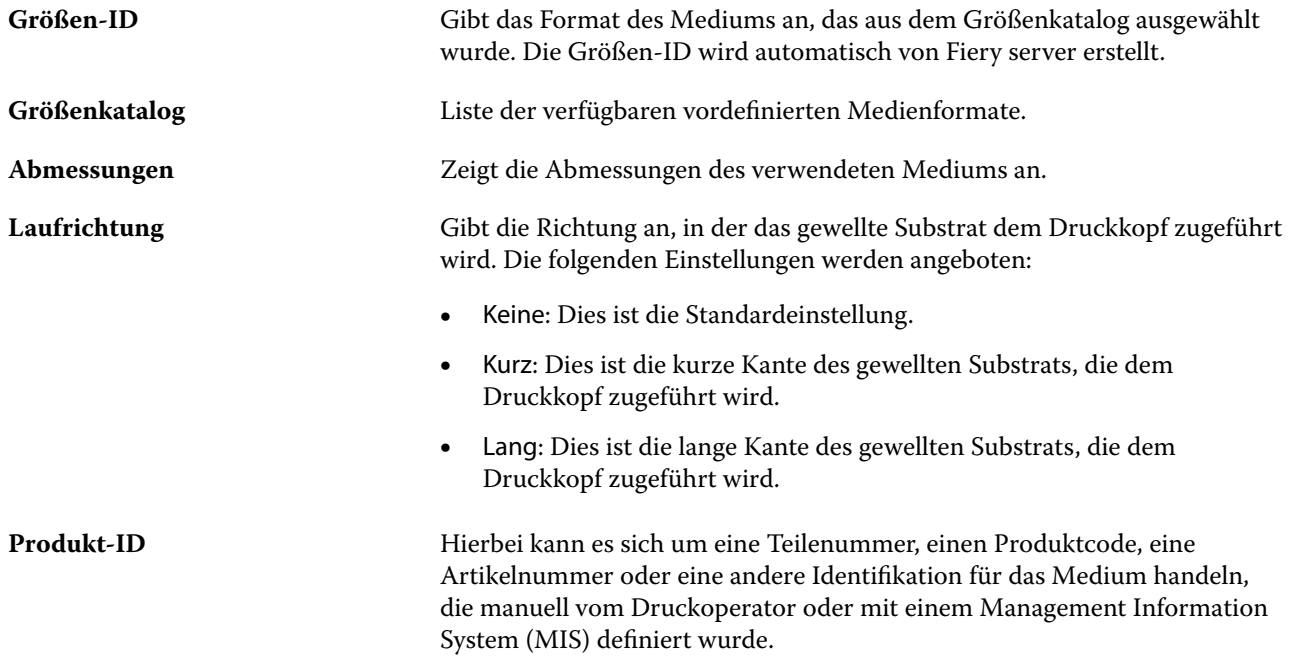

## **Register Farbeinstellungen (sowohl für PPD- als auch für JDF-Einstellungen)**

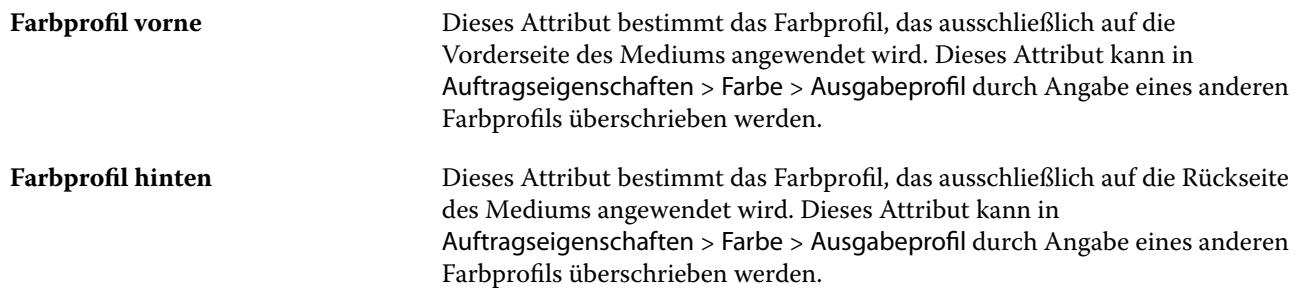

# <span id="page-231-0"></span>**Register Allgemein (JDF)**

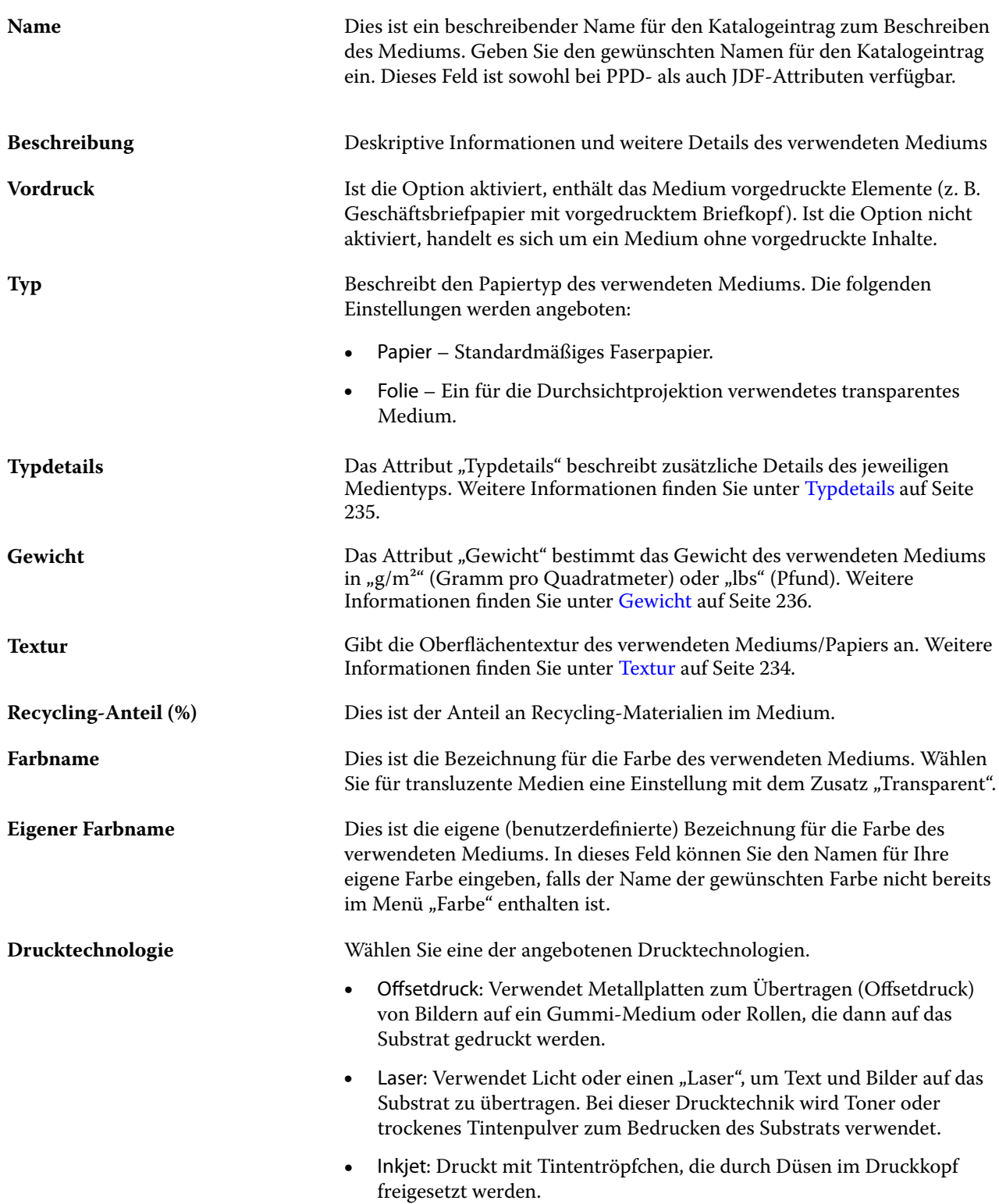

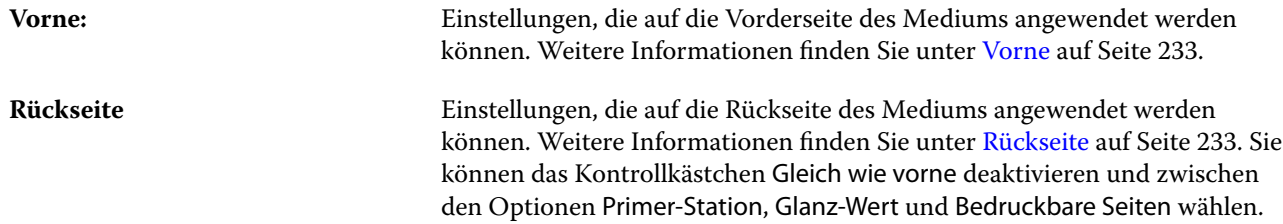

#### **Vorne**

Der Bereich vorne verfügt über die folgenden Attribute, die auf der Vorderseite des Mediums angewendet werden können.

Die folgenden Einstellungen werden angeboten:

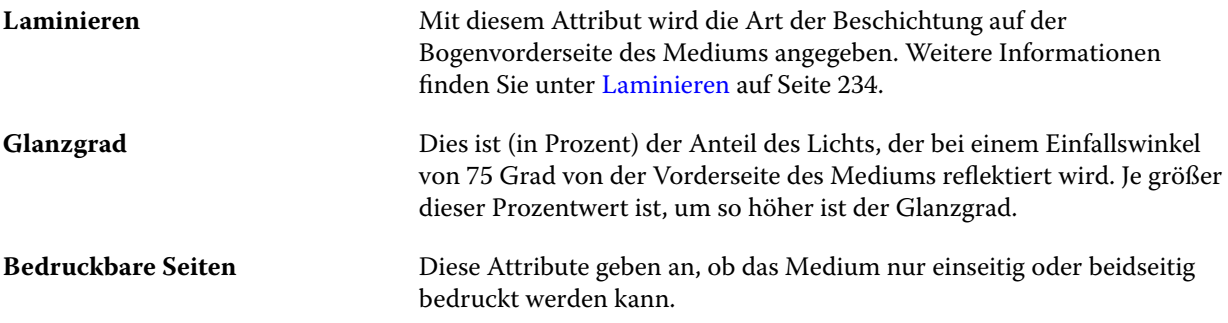

#### **Rückseite**

Der Bereich Rückseite stellt die folgenden Attribute zur Verfügung, die auf die Rückseite des Mediums angewendet werden können.

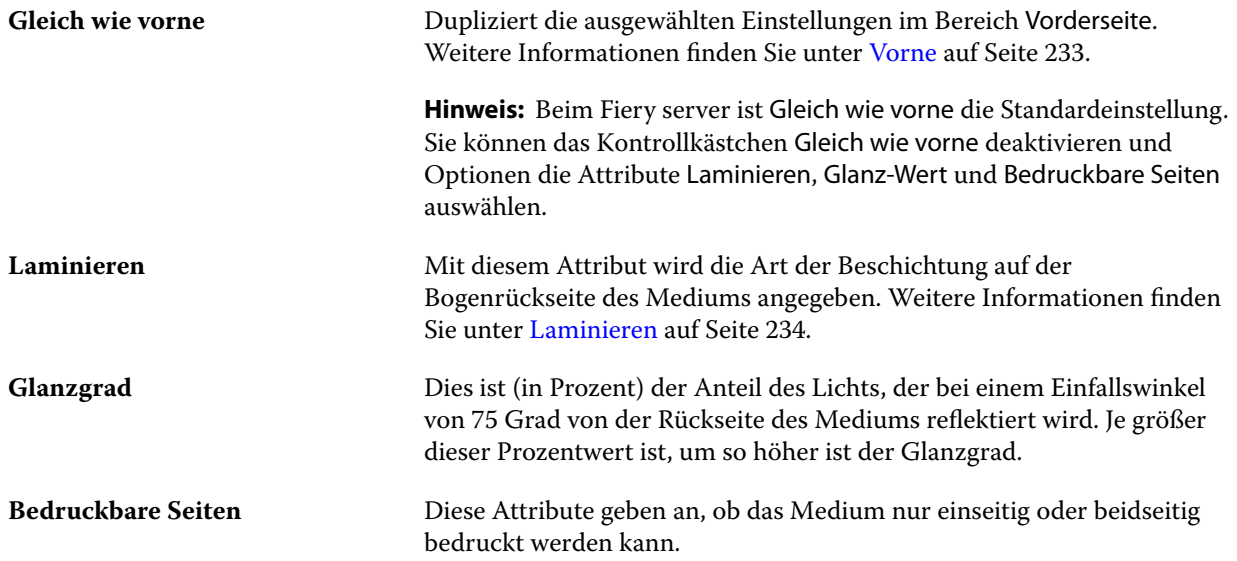

#### <span id="page-233-0"></span>**Laminieren**

Das Attribut Laminieren gibt die Art der Oberflächenlaminierung an, die für die Medien verwendet werden soll. Die folgenden Einstellungen werden angeboten:

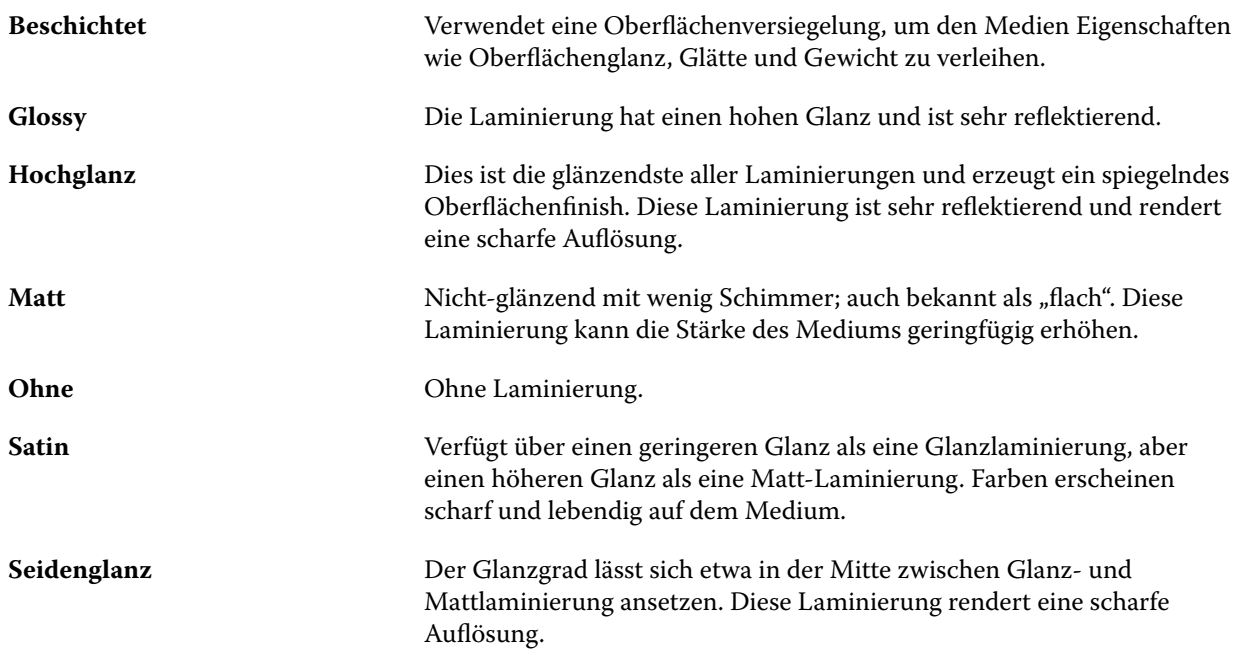

#### **Textur**

Das Attribut "Textur" gibt die Oberflächentextur des verwendeten Mediums/Papiers an.

Die folgenden Einstellungen werden angeboten:

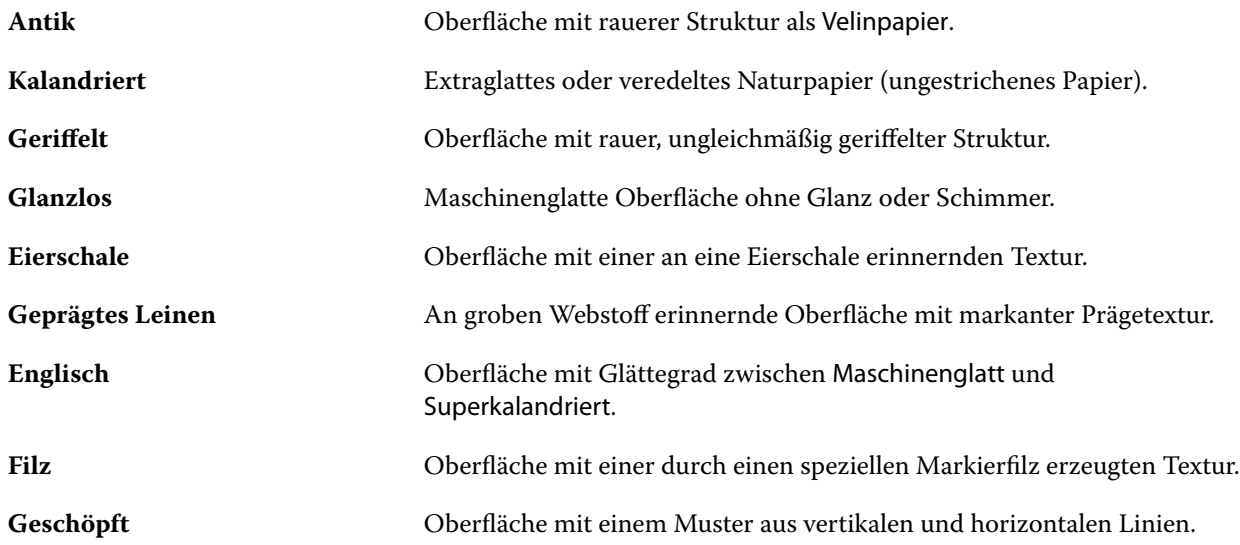

<span id="page-234-0"></span>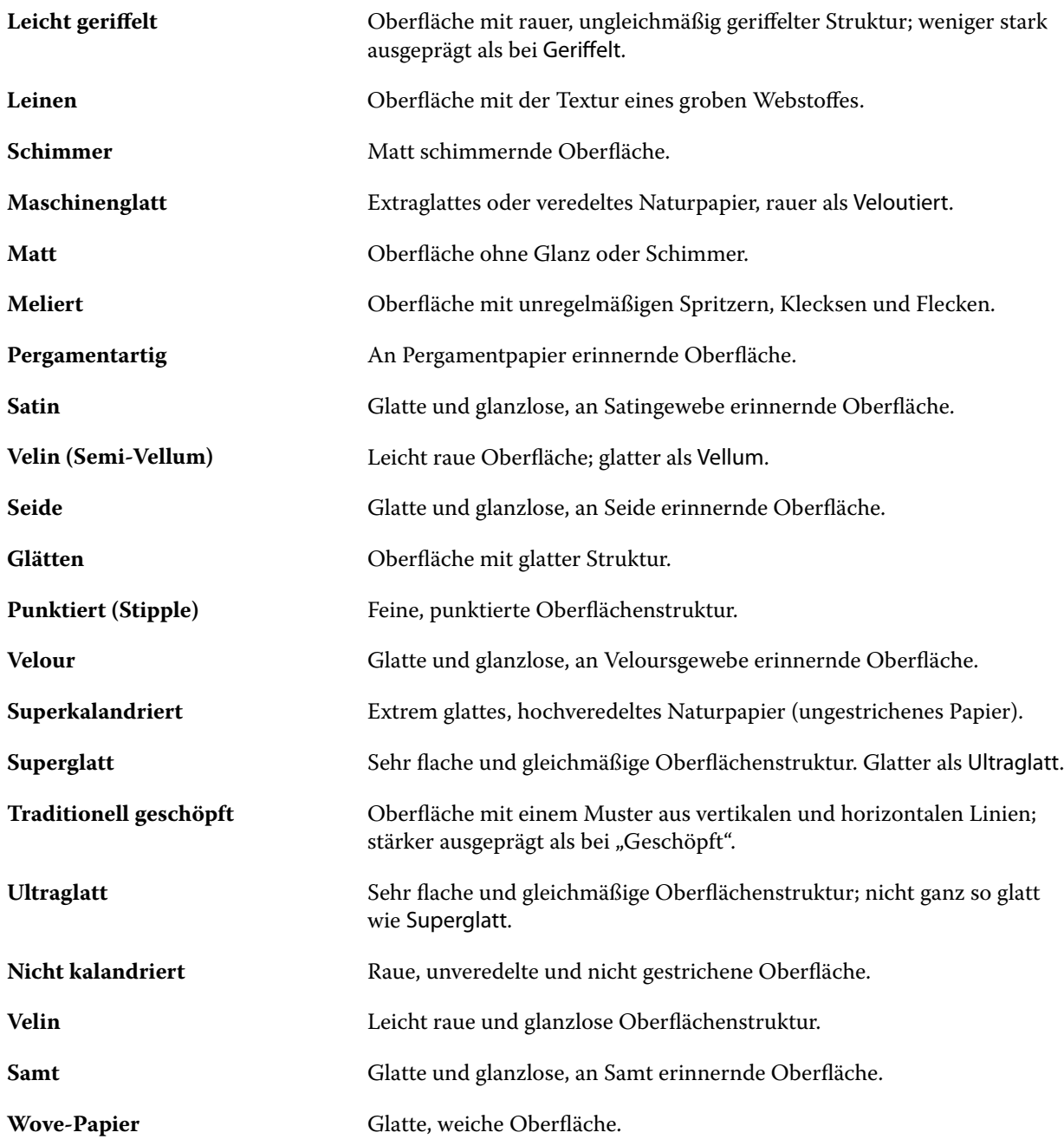

#### **Typdetails**

Das Attribut "Typdetails" beschreibt zusätzliche Details des jeweiligen Medientyps.

Die folgenden Einstellungen werden angeboten:

**Normal** Wählen Sie diese Einstellung, wenn für das Medium keine spezielle Beschreibung erforderlich ist. Bei einigen Systemen ist in diesem Fall die Verwendung der Einstellung "Normal" erforderlich. In der Regel ist es

<span id="page-235-0"></span>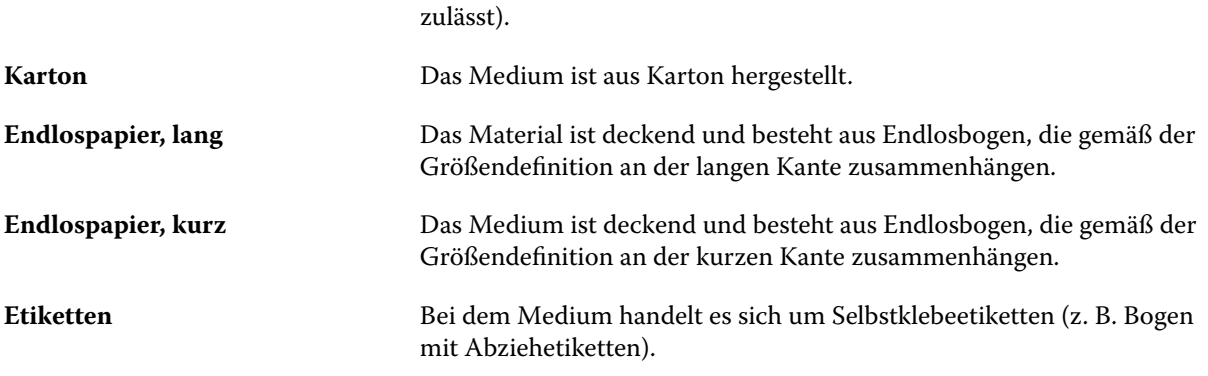

jedoch besser, dieses Feld leer zu lassen (sofern das Ausgabegerät dies

#### **Gewicht**

Das Attribut "Gewicht" bestimmt das Gewicht des verwendeten Mediums in "g/m<sup>2"</sup> (Gramm pro Quadratmeter) oder "lbs" (Pfund).

In Nordamerika wird das Basisgewicht der meisten Papiertypen und -sorten in "lbs" (Pfund) angegeben. Um eine Umrechnung in "g/m<sup>2</sup>" durchzuführen, multiplizieren Sie das Basisgewicht mit dem entsprechenden Umrechnungsfaktor.

Beispiel: Das metrische Gewicht eines Bond-Schreibpapiers mit dem Basisgewicht 50 lb (Pfund) errechnet sich wie folgt:

Basisgewicht x Umrechnungsfaktor =  $50 \times 3,76 = 188 \text{ g/m}^2$ .

Die jeweiligen Umrechnungsfaktoren für Papiertypen sind in der folgenden Tabelle aufgelistet:

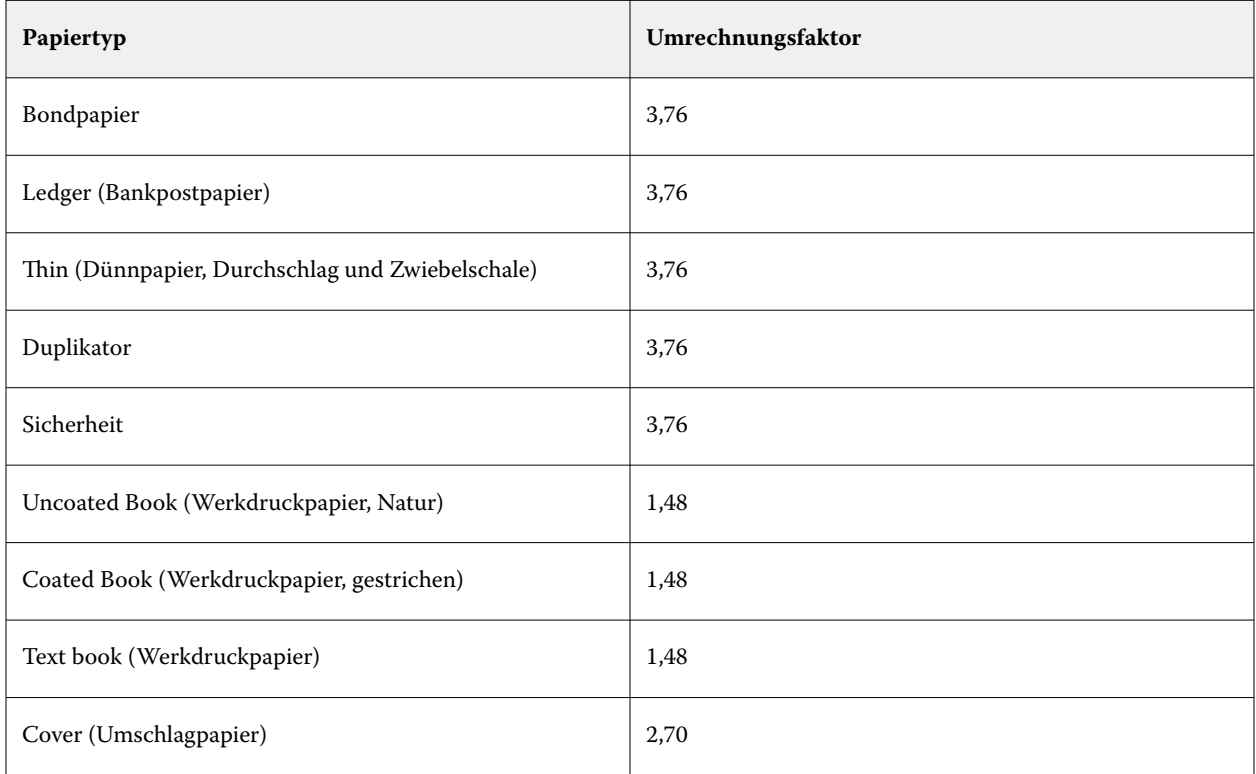

<span id="page-236-0"></span>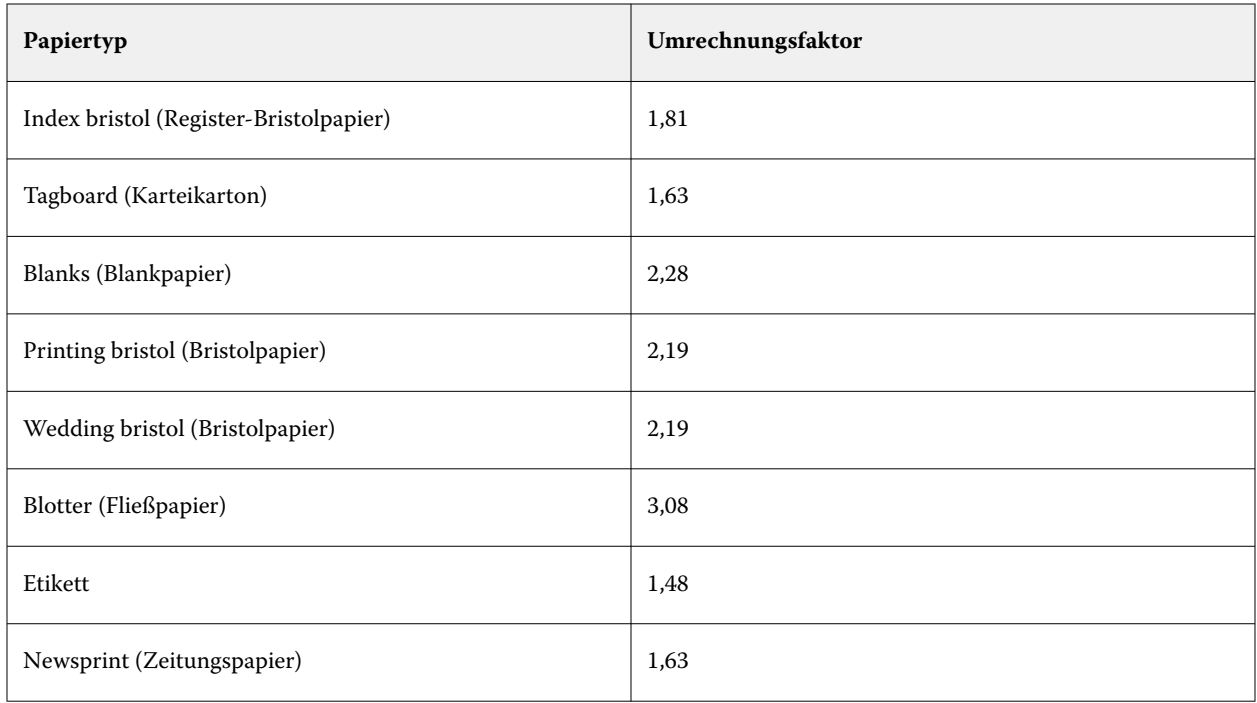

# **Register "Sonstige Attribute" (JDF)**

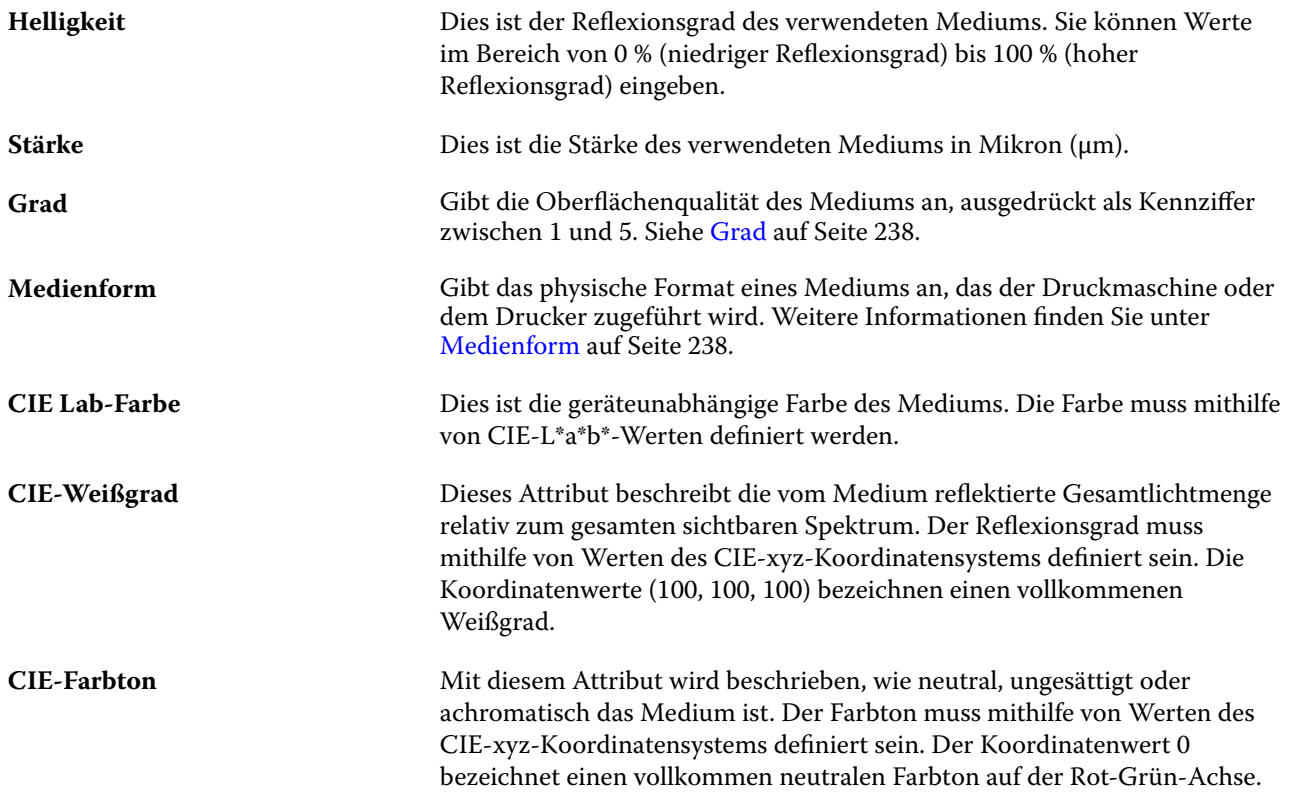

<span id="page-237-0"></span>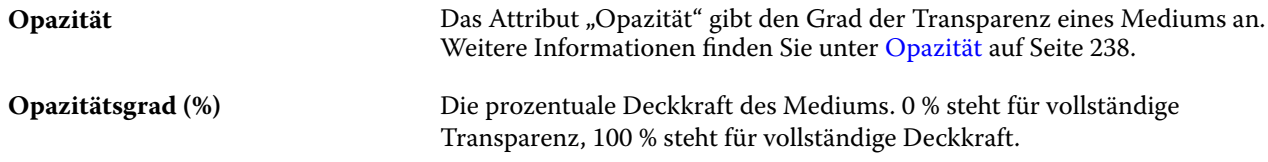

#### **Grad**

Dies ist die Kennziffer (zwischen 1 und 5) für die Oberflächenqualität des Mediums.

**Hinweis:** Dieses Attribut wird in der Regel nicht für im Digitaldruck eingesetzte Medien verwendet.

Beachten Sie bei der Verwendung dieses Attributs die folgenden Richtlinien:

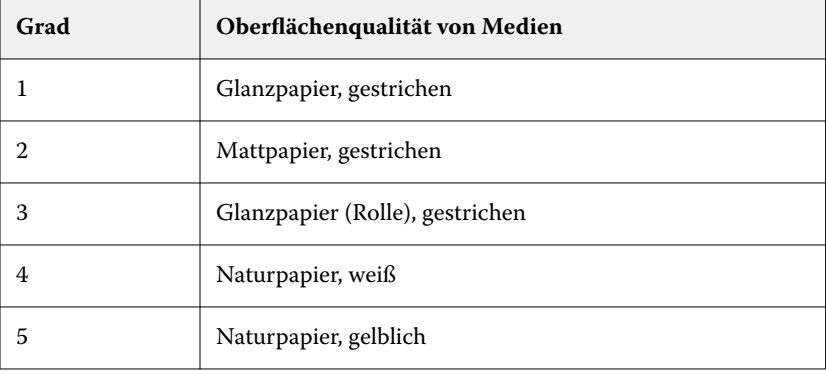

#### **Medienform**

Das Attribut "Medienform" gibt das physische Format des Mediums an, das der Druckmaschine oder dem Drucker zugeführt wird.

Die folgenden Einstellungen werden angeboten:

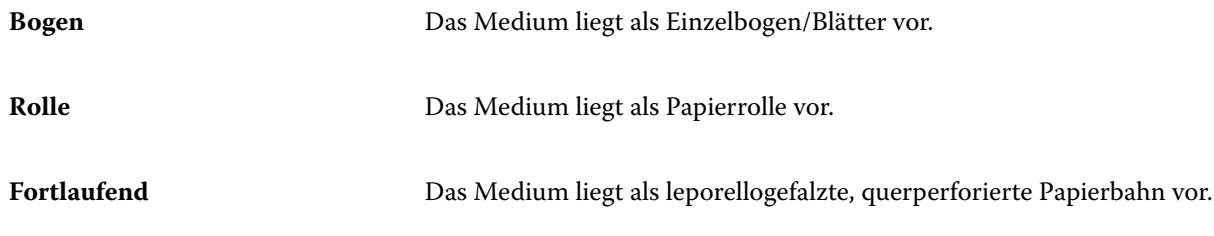

#### **Opazität**

Das Attribut "Opazität" gibt den Grad der Transparenz eines Mediums an.

Die folgenden Einstellungen werden angeboten:

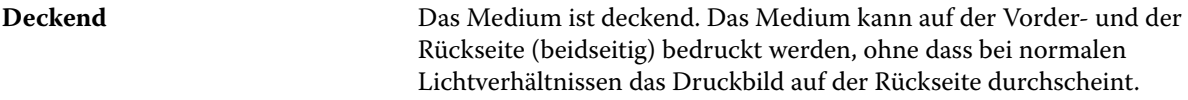

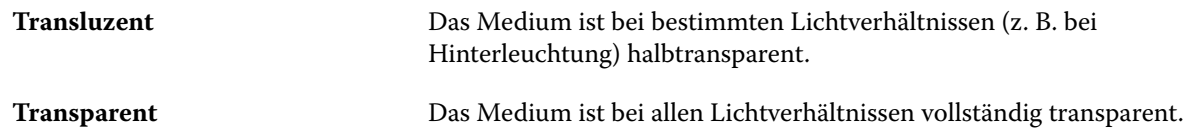

# Den Substratkatalog verwalten

Administratoren richten den Substratkatalog ein und verwalten diesen.

Wenn der Substratkatalog eingerichtet ist, können Sie ihn exportieren, mit einem anderen Substratkatalog zusammenführen oder auf die Werkseinstellungen zurücksetzen.

## **Den Substratkatalog exportieren**

Wenn ein Substratkatalog exportiert wird, wird er als .XML-Datei gespeichert und kann jederzeit wieder in den Substratkatalog importiert werden.

Bevor Sie den aktuellen Substratkatalog ersetzen oder die Systemsoftware neu installieren, sollten Sie durch Exportieren eine Sicherungskopie des aktuellen Katalogs an einem anderen Speicherort im Netzwerk erstellen. Sie können alle enthaltenen Einträge oder eine bestimmte Gruppe von Einträgen exportieren.

**1** Klicken Sie im Fenster Substratkatalog auf Exportieren in der Symbolleiste und wählen Sie Alle exportieren....

Wenn Sie nur einige der Medieneinträge exportieren möchten, können Sie im Substratkatalog mehrere Einträge auswählen und Auswahl exportieren... wählen. Um fortlaufende Einträge auszuwählen, verwenden Sie die Umschalttaste oder, um nicht fortlaufende Einträge auszuwählen, die Strg-Taste.

- **2** Navigieren Sie zu dem Speicherort auf Ihrem Computer oder im Netzwerk, an dem Sie die exportierte Datei speichern möchten.
- **3** Geben Sie einen Namen für die exportierte Datei an. Klicken Sie dann auf Speichern.

Der exportierte Substratkatalog wird als eine .xml-Datei gespeichert.

## **Den Substratkatalog ersetzen**

Administratoren können einen Substratkatalog importieren und den vorhandenen ersetzen.

Bevor Sie den aktuellen Substratkatalog durch einen anderen ersetzen, empfehlen wir Ihnen zuerst den aktuellen Katalog zu archivieren, indem Sie ihn exportieren.

- **1** Klicken Sie im Fenster Substratkatalog auf das Symbol Importieren in der Symbolleiste und wählen Sie Vorhandene ersetzen....
- **2** Navigieren Sie auf Ihrem Computer oder im Netzwerk zu der gewünschten .xml-Datei für die Ersetzung und klicken Sie auf Öffnen.
- **3** Klicken Sie auf Ja, wenn eine Warnmeldung angezeigt wird.

## **Zusammenführen zweier Substratkataloge**

Administratoren können Einträge aus einem anderen Substratkatalog importieren, um einen zusammengeführten Substratkatalog zu erstellen.

Enthält der importierte Katalog einen Eintrag, bei dem alle Attributeinstellungen mit den Einstellungen eines vorhandenen Medieneintrags im ursprünglichen Substratkatalog übereinstimmen, bleibt der vorhandene Eintrag im zusammengeführten Substratkatalog unverändert erhalten (d. h. der neue Eintrag wird nicht importiert).

- **1** Klicken Sie im Fenster Substratkatalog auf das Symbol Importieren in der Symbolleiste und wählen Sie Zusammenführen mit vorhandenen....
- **2** Navigieren Sie auf Ihrem Computer oder im Netzwerk zur gewünschten .xml-Datei und klicken Sie auf Öffnen.

In die Einträge des aktuellen Substratkatalogs werden nun die Einträge aus dem importierten Katalog gemischt.

**Hinweis:** Beim Mischen von zwei Katalogen werden alle Farbprofilzuordnungen im importierten Substratkatalog verworfen.

Wiederholen Sie die obigen Schritte für alle weiteren Kataloge, deren Einträge Sie in den aktuellen Katalog mischen wollen.

## **Den Substratkatalog auf die Werkseinstellungen zurücksetzen**

Administratoren können den Substratkatalog auf seine Werkseinstellungen zurücksetzen.

Beim Zurücksetzen des Substratkatalogs auf die Werkseinstellungen gehen alle neu hinzugefügten Katalogeinträge und Änderungen verloren. Falls Sie die von Ihnen angepassten Einträge noch benötigen, exportieren Sie Ihren aktuellen Katalog, bevor Sie ihn auf die Werkseinstellungen zurücksetzen.

**1** Klicken Sie im Fenster Substratkatalog auf Auf Werkseinstellungen zurücksetzen.

**Hinweis:** Wenn das Symbol Auf Werkstandards zurücksetzen in der Ansicht Substratkatalog nicht angezeigt wird, vergrößern Sie entweder das Fenster Substratkatalog oder klicken Sie alternativ auf das Symbol "mehr" (drei vertikale Punkte) und klicken Sie dann auf Auf Werkstandards zurücksetzen.

**2** Klicken Sie auf Ja, wenn eine Warnmeldung angezeigt wird.

# Formatkatalog

Mit dem Formatkatalog können Benutzer eine Liste häufig verwendeter, benutzerdefinierter Formate erstellen. Der Formatkatalog wird auf Fiery server gespeichert. Ein Formatkatalog reduziert die Wahrscheinlichkeit von Fehlern aufgrund wiederholten Angebens von Größenmaßen bei jedem Auftrag.

**Hinweis:** Wenn Sie den Formatkatalog verwalten wollen, müssen Sie sich an der Anwendung Command WorkStation als ein Administrator anmelden.

## **Zugriff auf den Größenkatalog der Command WorkStation**

Auf den Formatkatalog kann auch über Command WorkStation > Gerätecenter > Formatkatalog zugegriffen werden.

- **1** Öffnen Sie das Gerätecenter auf eine der folgenden Weisen:
	- **•** Klicken Sie auf das Symbol "Mehr" (drei Punkte) neben Fiery server in der Liste der Server und wählen Sie Gerätecenter aus.
	- **•** Klicken Sie in der Liste Server mit der rechten Maustaste auf Fiery server und wählen Sie Gerätecenter aus.
	- **•** Doppelklicken Sie auf Fiery server in der Liste der Server .
	- **•** Klicken Sie auf Gerätecenter im Menü Server der Command WorkStation.
- **2** Klicken Sie im Gerätecenter auf die Registerkarte Ressourcen und wählen Sie Formatkatalog aus.

#### **Verwalten des Formatkatalogs**

Wenn Sie den Formatkatalog zum ersten Mal öffnen, werden die standardmäßigen Formatkatalogeinträge mit dem Namen und den Maßen des Substrats angezeigt. Nachdem Sie den Formatkatalog eingerichtet haben, können Sie Einträge hinzufügen, ändern, löschen, freigeben oder sperren, im- oder exportieren und ihn auf die Werkstandards zurücksetzen.

#### **Erstellen oder Bearbeiten eines Formatkatalogeintrags**

Sie können Formatkatalogeinträge für häufig verwendete benutzerdefinierte Formate von Substraten erstellen und bearbeiten.

**Hinweis:** Standardisierte Formatkatalogeinträge können nicht bearbeitet werden.

- **1** Führen Sie in Gerätecenter > Ressourcen > Formatkatalog einen der folgenden Schritte aus:
	- **•** Klicken Sie auf das Symbol Neu hinzufügen, um einen Formatkatalogeintrag zu erstellen.
	- **•** Einen vorhandenen Eintrag ändern Sie, indem Sie ihn markieren und auf das Symbol Bearbeiten klicken.

**Hinweis:** Sie können aber auch auf den Eintrag doppelklicken oder im Kontextmenü Bearbeiten auswählen.

**2** Geben Sie im Fenster Hinzufügen oder Bearbeiten den Namen und die Abmessungen für die Einträge an oder ändern Sie sie.

Beachten Sie Folgendes:

- **•** Jeder Formatkatalogeintrag muss einen eindeutigen Namen haben. Zwei Formatkatalogeinträge können nicht denselben Namen tragen.
- **•** Mehrere Formatkatalogeinträge können dieselben Maße haben, solange der Name jedes Formatkatalogeintrags eindeutig ist.
- **•** Die Standardmaßeinheit für die Maße des Formatkatalogeintrags kann in der Command WorkStation unter > Bearbeiten > Voreinstellungen > Region > Maßeinheiten festgelegt werden.
- **•** Die Breite des Formatkatalogeintrags gibt den Kopf-/Zufuhr-/Greiferrand des Substrats an.

#### **3** Klicken Sie auf OK.

Der neue oder geänderte Eintrag wird im Formatkatalog aufgeführt.

**Hinweis:** Standard-Formatkatalogeinträge können abhängig von den Fähigkeiten der Druckmaschine oder des Druckers variieren.

#### **Löschen eines Größenkatalogeintrags**

Sie können einen oder mehrere Größenkatalogeinträge aus dem Größenkatalog löschen.

**Hinweis:** Standardisierte Größenkatalogeinträge können nicht gelöscht werden.

**1** Wenn Sie im Gerätecenter > Ressourcen > Größenkatalog, wählen Sie einen oder mehrere Einträge aus, die Sie löschen möchten.

Durch Klicken bei gedrückter Umschalttaste können Sie mehrere Einträge markieren, die unmittelbar aufeinander folgen. Durch Klicken bei gedrückter Strg-Taste können Sie mehrere Einträge einzeln markieren.

- **2** Führen Sie einen der folgenden Schritte aus:
	- **•** Wählen Sie im Kontextmenü des Auftrags Löschen.
	- **•** Klicken Sie auf der Symbolleiste auf Löschen.

Sie werden gefragt, ob Sie den Eintrag wirklich löschen wollen.

**3** Klicken Sie auf Ja. Der oder die ausgewählten Einträge werden aus dem Größenkatalog gelöscht.

#### **Formatkatalogeinträge freigeben und Freigabe aufheben**

Standardmäßig sind alle Formatkatalogeinträge sichtbar und können von Benutzern für einen Auftrag ausgewählt werden. Mit anderen Worten: Sie sind "freigegeben".

Sie können die Freigabe eines Eintrags im Formatkatalog aufheben. Wenn die Freigabe eines Formatkatalogeintrags aufgehoben wird, ist der Eintrag nicht mehr in der Liste der Formatkatalogeinträge in Gerätecenter > Formatkatalog verfügbar. Außerdem kann der nicht publizierte Formatkatalogeintrag kann nicht vom Benutzer ausgewählt werden, um ein Substratformat anzugeben. Sie können unter Gerätecenter > Formatkatalog das Kontrollkästchen Nicht publizierte Einträge ausblenden aktivieren, um nicht publizierte Einträge auszublenden.

Wenn für ein oder mehrere Einträge die Freigabe aufgehoben wurde, können diese jederzeit wieder freigegeben werden.

**Hinweis:** Wenn der Formatkatalog nur aus einem Eintrag besteht, sind die Symbole Veröffentlichen und Veröffentlichen aufheben ausgegraut (nicht verfügbar).

**1** Wählen Sie unter Gerätecenter > Ressourcen > Formatkatalog einen oder mehrere Einträge aus, die Sie freigeben bzw. deren Freigabe Sie aufheben möchten.

Durch Klicken bei gedrückter Umschalttaste können Sie mehrere Einträge markieren, die unmittelbar aufeinander folgen. Durch Klicken bei gedrückter Strg-Taste können Sie mehrere Einträge einzeln markieren.

- **2** Führen Sie einen der folgenden Schritte aus:
	- **•** Wenn Sie die Freigabe eines Eintrags aufheben möchten, klicken Sie auf der Symbolleiste auf das Symbol Freigabe aufheben.
	- **•** Wenn Sie einen Eintrag freigeben möchten, klicken Sie auf der Symbolleiste auf das Symbol Freigeben.

**Hinweis:** Sie können auch mit der rechten Maustaste auf einen oder mehrere Formatkatalogeinträge klicken, und anschließend Freigeben oder Freigabe aufheben auswählen.

#### **Formatkatalogeinträge importieren...**

Sie können zuvor erstellte Formatkatalogeinträge in den vorhandenen Formatkatalog importieren.

**Hinweis:** Es wird im Allgemeinen nicht empfohlen, Größenkatalogeinträge auf einem Fiery server zu importieren, der mit einem Inkjet-Drucker verbunden ist. Wenn sie importiert werden, führen sie möglicherweise nicht zum gewünschten Ergebnis.

Wenn während des Imports auf einen doppelten Formatnamen mit unterschiedlichen Abmessungen auftaucht, wird ein Suffix wie "\_1, \_2, ..." zum Formatnamen hinzugefügt, wobei die Abmessungen beibehalten werden.

- **1** Klicken Sie in Gerätecenter > Ressourcen > Formatkatalog auf das Symbol Importieren auf der Symbolleiste.
- **2** Gehen Sie auf Ihrem Computer oder im Netzwerk zur .json-Datei, und klicken Sie auf Öffnen. Die .json-Datei wird importiert und im Formatkatalog angezeigt. Falls die .json-Datei mehrere Formatkatalogeinträge enthielt, wird jeder Formatkatalogeintrag separat aufgelistet.

Wiederholen Sie den Vorgang für weitere Formatkatalogeinträge, die Sie zum vorhandenen Formatkatalog hinzufügen möchten.

#### **Größenkatalogeinträge exportieren**

Größenkatalogeinträge werden in "ison"-Dateien exportiert und können jederzeit wieder in den Größenkatalog importiert werden.

Sie können alle oder ausgewählte Einträge im Größenkatalog exportieren. Sowohl veröffentlichte als auch nicht veröffentlichte Größenkatalogeinträge können exportiert werden.

**1** Klicken Sie in Gerätecenter > Ressourcen > Größenkatalogauf das Symbol Exportieren und wählen Sie Alles exportieren...

Wenn Sie nur einige der Größenkatalogeinträge exportieren möchten, markieren Sie mehrere Einträge, und wählen Sie Auswahl exportieren. Um fortlaufende Einträge auszuwählen, verwenden Sie die Umschalttaste oder, um nicht fortlaufende Einträge auszuwählen, die Taste <Strg>.

- **2** Gehen Sie zu dem Ort auf Ihrem Computer oder in Ihrem Netzwerk, an dem Sie die exportierten Größenkatalogeinträge speichern wollen.
- **3** Geben Sie einen Namen für die Datei mit den exportierten Einträgen ein, und klicken Sie dann auf Speichern. Die exportierten Größenkatalogeinträge werden in einer .json-Datei gespeichert.

**Hinweis:** Falls Sie mehrere Größenkatalogeinträge ausgewählt oder die Option Alle exportieren verwendet haben, wird eine einzelne .json-Datei erstellt, um die exportierten Größenkatalogeinträge zu speichern.

#### **Den Formatkatalog auf die Werkseinstellungen zurücksetzen**

Mit dem Befehl "Auf Werkstandards zurücksetzen" können Sie den Formatkatalog auf die werkseitig definierten Einträge und Attribute zurücksetzen.

Beim Zurücksetzen auf die Werkstandards gehen alle neu hinzugefügten Katalogeinträge und Änderungen verloren, außer wenn sie einem Auftrag zugewiesen wurden. Falls Sie die von Ihnen angepassten Einträge noch benötigen, exportieren Sie Ihren aktuellen Formatkatalog, bevor Sie ihn auf die Werkseinstellungen zurücksetzen.

**1** Öffnen Sie Gerätecenter > Ressourcen > Formatkatalog, und klicken Sie auf der Symbolleiste auf Auf Werkseinstellungen zurücksetzen.

Hinweis: Wenn das Symbol Zurücksetzen auf Werkseinstellungen in der Symbolleiste "Formatkatalog" ausgeblendet sind, vergrößern Sie entweder das Fenster Gerätecenter oder klicken Sie auf das Symbol "Mehr" (drei vertikale Punkte), um die Optionen für jedes Symbol anzuzeigen.

**2** Klicken Sie auf Ja, wenn eine Warnmeldung angezeigt wird.

# Grafikwerkzeuge

# Fiery Grafikfunktionen

Einige Werbetechnik-Funktionen des Fiery servers sind in Form von Funktionspaketen verfügbar. Um festzustellen, welche Pakete von Ihrem Fiery server unterstützt werden, lesen Sie die Begleitdokumentation zu Ihrem Fiery server.

Das folgende Paket ist verfügbar:

**•** Fiery Graphic Arts Pro Package auf Seite 245

## **Fiery Graphic Arts Pro Package**

Fiery Graphic Arts Pro Package umfasst Merkmale, die speziell auf Anwendungen der Werbetechnik zugeschnitten sind. Wenn dieses Paket auf dem Fiery server installiert ist, stehen in Command WorkStation folgenden Funktionen zur Verfügung:

- **•** Kontrollstreifen auf Seite 245
- **•** [Fiery ImageViewer](#page-253-0) auf Seite 254
- **•** [Preflight](#page-251-0) auf Seite 252 (FS400 Pro)
- **•** [Preflight Pro](#page-253-0) auf Seite 254 (FS500 Pro und höher)
- **•** [Sonderfarben in Spot Pro](#page-181-0) auf Seite 182

Die folgenden Merkmale von Fiery Graphic Arts Pro Package sind nicht Bestandteil der Command WorkStation:

- **•** Ugra/Fogra-Medienkeil
- **•** Integrierter Altona-Test für visuellen Vergleich

# Kontrollstreifen

Sofern die Funktion für Kontrollstreifen von Ihrem Fiery server unterstützt wird, können Sie veranlassen, dass auf jeder gedruckten Seite an einer frei wählbaren Stelle ein statischer Farbkontrollstreifen zusammen mit dynamischen Auftragsinformationen gedruckt wird.

Dies ist ein probates Hilfsmittel, um die Farbpräzision der gedruckten Ausgabe zu prüfen und nachzuweisen. In Verbindung mit der Fiery Color Profiler Suite oder vergleichbaren Analysewerkzeugen können Kontrollstreifen benutzt werden, um die Qualität der Farbausgabe zu prüfen.

Sie können die Kontrollstreifenfunktion für jeden Auftrag individuell aktivieren oder alternativ festlegen, dass der Server standardmäßig einen Kontrollstreifen auf alle Aufträge druckt.

<span id="page-245-0"></span>Sie können Kontrollstreifen sowohl bearbeiten als auch komplett neu erstellen. Da ein Kontrollstreifen nicht Bestandteil eines Auftrags ist, kann eine geänderte Kontrollstreifendefinition dazu führen, dass ein Auftrag mit einem Kontrollstreifen bei einem erneuten Druck anders dargestellt wird.

Die Kontrollstreifenfunktion wird sowohl für PostScript- als auch für PDF-Aufträge angeboten.

Ab Werk installierte Kontrollstreifen (mit dem Namen "Fiery") und alle eigenen Kontrollstreifen können auf beliebige Seitengrößen angewendet werden. Mit der Druckoption "Kontrollstreifen" legen Sie fest, ob ein Kontrollstreifen auf einen Auftrag gedruckt werden soll. In einer Vorschau können Sie sehen, wie sich Ihre Veränderungen an einer Kontrollstreifendefinition auf eine bestimmte Seitengröße auswirken.

## **Kontrollstreifen standardmäßig drucken**

Sie können einen Serverstandard festlegen, um einen Kontrollstreifen für alle Aufträge in der Fiery-Systemsoftware zu drucken, die älter als FS200/200 Pro ist.

- **1** Klicken Sie auf das Symbol für "Mehr" (drei Punkte) und wählen Sie Standardeinstellungen festlegen aus.
- **2** Wählen Sie im Fenster Standardeinstellungen die Option Auftragsinformationen aus.
- **3** Blättern Sie nach unten zu Berichte und wählen Sie eine Menüoption für Kontrollstreifen aus. Der Fiery server wird mit dem Werkstandard-Kontrollstreifen "Fiery" geliefert. Sie können eigene Kontrollstreifen erstellen.
- **4** Wählen Sie eine der folgenden Einstellungen:
	- **•** Aus: Kein Kontrollstreifen wird gedruckt.
	- **•** Fiery: Der Werkstandard-Kontrollstreifen wird gedruckt.
	- **•** Eigene Kontrollstreifen: Alle eigenen Kontrollstreifen werden aufgelistet. Der ausgewählte Kontrollstreifen wird gedruckt.

Sie können die Einstellung Kontrollstreifen wahlweise sperren, sodass Anwender sie nicht überschreiben können.

**Hinweis:** Die Standardeinstellung lautet Aus. Um Auftragseigenschaften auf die Werkseinstellungen zurückzusetzen, klicken Sie im Fenster Standardeinstellungen auf Zurücksetzen.

#### **Anzeigen und Bearbeiten eines Kontrollstreifens**

Sie können die Definition eines Kontrollstreifens anzeigen und die Einstellungen bearbeiten.

Ein Kontrollstreifen kann so konfiguriert werden, dass Informationen oder Einstellungen enthalten sind, die nicht auf bestimmte Auftragseigenschaften zutreffen. Wenn ein Kontrollstreifen Informationen oder Einstellungen enthält, die nicht auf einen Auftrag zutreffen, kann der Kontrollstreifen Bereiche umfassen, die leer sind oder als nicht definiert angezeigt werden. Dies kann vermieden werden, indem benutzerdefinierte Kontrollstreifen für benutzerspezifische Workflows erstellt werden.

- **1** Klicken Sie im Gerätecenter unter Farbeinstellungen auf Kontrollstreifen.
- **2** Wählen Sie in der Liste den Kontrollstreifen aus und zeigen Sie die Definition auf der rechten Seite des Fensters an.
- **3** Klicken Sie auf Bearbeiten, um die Einstellungen zu bearbeiten und die Werte für die jeweiligen Optionen festzulegen.
	- **•** Kontrollstreifenname In diesem Feld legen Sie den Namen fest, unter dem der Kontrollstreifen angezeigt werden soll.
	- **•** Farbstreifen Mit den Einstellungen dieses Bereichs können Sie den Farbstreifen anzeigen/ausblenden, einen der verschiedenen ab Werk mitgelieferten Farbstreifen wählen, Ihren eigenen Farbstreifen (EPS- oder PDF-Format) importieren und die Platzierung des Bilds festlegen.

**Hinweis:** Bei einer Farbstreifendatei im PDF-Format wird nur die erste Seite verwendet.

**•** Auftragsinformationen – Mit den Einstellungen dieses Bereichs aktivieren/deaktivieren Sie die Anzeige von Auftragsinformationen, wählen die anzuzeigenden Auftragseinstellungen und geben die Position des Texts an.

**Hinweis:** Die verfügbaren Auftragseinstellungen sind vom Modell des Fiery server abhängig.

- **•** Seiteneinstellungen Mit den Einstellungen dieses Bereichs können Sie die Vorschauseitengröße und die Ränder wählen (der Farbstreifen und die Auftragsinformationen werden innerhalb dieser Ränder platziert) sowie die Spiegelung des Kontrollstreifens veranlassen (für transparente Medien).
- **4** Klicken Sie auf OK, um die bearbeiteten Einstellungen zu speichern.

## **Erstellen eines eigenen Kontrollstreifens oder Duplizieren eines Kontrollstreifens**

Sie können einen bestehenden Kontrollstreifen duplizieren, um einen eigenen Kontrollstreifen für Ihre Zwecke zu erstellen, oder einen Kontrollstreifen von Grund auf neu erstellen. So können Sie z. B. eine Kontrollstreifendefinition erstellen, für die der Inhalt einer von Ihnen erstellten EPS-Datei verwendet wird.

- **1** Klicken Sie im Gerätecenter unter Farbeinstellungen auf Kontrollstreifen.
- **2** Führen Sie einen der folgenden Schritte aus:
	- **•** Markieren Sie den gewünschten Kontrollstreifen und klicken Sie auf Duplizieren, um den Kontrollstreifen zu duplizieren.
	- **•** Klicken Sie auf Neu erstellen, um eine Kontrollstreifendefinition von Grund auf neu zu erstellen.
- **3** Definieren Sie einen Wert für jede der angebotenen Optionen. Weitere Hinweise finden Sie im Abschnitt zu den Registerkarten [Anzeigen und Bearbeiten eines Kontrollstreifens](#page-245-0) auf Seite 246
- **4** Klicken Sie auf OK, um den Kontrollstreifen zu speichern.

#### **Exportieren, Importieren oder Löschen eines eigenen Kontrollstreifens**

Sie können einen eigenen Kontrollstreifen vom Fiery server in eine Datei auf Ihrem Computer exportieren und diese lokale Kopie freigeben oder auf einen anderen Fiery server importieren. Importierte Kontrollstreifen können sofort auf dem Fiery server verwendet werden.

**Hinweis:** Sie können eigene Kontrollstreifen löschen, nicht aber den standardmäßig installierten Kontrollstreifen.

Es ist nicht möglich, einen Kontrollstreifen, der auf einem Fiery server mit der Systemsoftware FS200/200 Pro erstellt wurde, auf einen Fiery server mit einer früheren Version der Systemsoftware zu importieren und umgekehrt.

Wenn ein exportierter Kontrollstreifen Funktionen enthält, die der Fiery server, auf den der Kontrollstreifen importiert wird, nicht unterstützt (z. B. Auftragseinstellungen, die für den ursprünglichen Fiery server spezifisch sind), so werden diese Funktionen nicht angezeigt.

- **1** Klicken Sie im Gerätecenter unter Farbeinstellungen auf Kontrollstreifen.
- **2** Führen Sie einen der folgenden Schritte aus:
	- **•** Wenn Sie einen Kontrollstreifen exportieren möchten, markieren Sie den zu exportierenden Kontrollstreifen, klicken Sie auf Exportieren, navigieren Sie zum gewünschten Speicherort für die Datei und klicken Sie auf Ordner wählen.
	- **•** Wenn Sie einen Kontrollstreifen importieren möchten, klicken Sie auf Importieren, markieren Sie die gewünschte Kontrollstreifendatei und klicken Sie auf Öffnen.
- **3** Wenn Sie einen eigenen Kontrollstreifen löschen möchten, markieren Sie diesen, klicken Sie auf Löschen und anschließend zur Bestätigung auf Ja.

# Überfüllen

Das Überfüllen ist eine Technik, um weiße Ränder um Objekte zu vermeiden (sogenannte "Blitzer"), die durch eine falsche Ausrichtung der Farbpaletten verursacht werden. Durch das Überfüllen werden Objekte mit leicht vergrößerten Kanten oder Überfüllungen gedruckt, um Lücken zwischen Objekten zu füllen.

Das Überfüllen wird auf einen Auftrag angewendet, wenn die Druckoption Autom. Überfüllung aktiviert ist.

Wenn das konfigurierbare automatische Überfüllen von Ihrem Fiery server unterstützt wird, haben Sie die volle Kontrolle über die Überfüllungseinstellungen, die von der Druckoption Autom. Überfüllung verwendet werden. Die werkseitigen Standardeinstellungen für den Fiery server sind für einen Drucker optimiert, in den normales Papier eingelegt ist. Für viele Aufträge werden gute Ergebnisse mit den Standardüberfüllungseinstellungen erzielt. Wenn sie jedoch nicht die gewünschten Ergebnisse liefern, die für das von Ihnen verwendete Medium erforderlich sind, konfigurieren Sie die Überfüllungseinstellungen gemäß Ihren Anforderungen. Sie können die Überfüllungseinstellungen jederzeit auf die Werkstandards zurücksetzen, indem Sie im "Auftragscenter" im Fensterbereich Überfüllen auf die Schaltfläche Werkstandards klicken.

**Hinweis:** Sie müssen als Administrator angemeldet sein, um Überfüllungseinstellungen konfigurieren zu können. Operatoren können Überfüllungseinstellungen anzeigen, aber keine Änderungen vornehmen.

Weitere Informationen zum Überfüllen finden Sie unter *Drucken in Farbe* der Anwenderdokumentation.

## **Festlegen der automatischen Überfüllung als Standard für alle Aufträge**

Das Aktivieren des Kontrollkästchens Autom. Überfüllung im Fenster Standardeinstellungen wendet das Überfüllen auf alle Aufträge an, die an den Fiery server gesendet werden.

- **1** Klicken Sie auf das Symbol für "Mehr" (drei Punkte) und wählen Sie Standardeinstellungen festlegen aus.
- **2** Wählen Sie im Fenster Standardeinstellungen die Option Farbe aus.

**3** Blättern Sie nach unten zu den Farbeinstellungen und wählen Sie Autom. Überfüllung aus. Sie können die Einstellung sperren, um zu verhindern, dass sie von Anwendern in den Auftragseigenschaften überschrieben wird.

# **Festlegen der Überfüllungsbreite**

Mithilfe der Werte für die Überfüllungsbreite wird festgelegt, wie breit der Breite überfüllte Bereich zwischen Objekten ist. Sie legen die Breitenwerte im Verhältnis zur Papierzufuhrrichtung fest: "Horizontal" ist senkrecht zur Zufuhrrichtung, und "vertikal" ist parallel zur Zufuhrrichtung.

- **1** Klicken Sie im Gerätecenter unter Farbeinstellungen auf Überfüllen.
- **2** Geben Sie für die Überfüllungsbreite die horizontalen und vertikalen Breiten an. Oder, wenn Sie gleiche Werte erzwingen möchten, wählen Sie das Linksymbol zwischen den horizontalen und den vertikalen Werten aus. Wenn die Werte beim Wählen des Linksymbols nicht übereinstimmen, wird für beide der jeweils höhere Wert verwendet.
	- **•** Horizontal Definiert die horizontale Dicke der überfüllten Bereiche (0–10 Pixel).
	- **•** Vertikal Definiert die vertikale Dicke der überfüllten Bereiche (0–10 Pixel).

Das Bitmap-Bild stellt ein dynamisches visuelles Beispiel der ausgewählten Werte bereit.

# **Festlegen der Farbreduktion für das Überfüllen**

Anhand der Werte für die Farbreduktion beim Überfüllen wird bestimmt, wie viel Farbe in der Überfüllung angewendet wird. Die Überfüllung zwischen zwei verschiedenfarbigen Objekten kann eine Zeile einer dritten Farbe erstellen, die eine Kombination aus den beiden Farben ist. Mithilfe der Farbreduktion für das Überfüllen können Sie die Darstellung dieser Zeile reduzieren.

Die angegebenen Werte sind die Tonerreduktion in Prozent. Eine Reduktion von 100 % führt dazu, dass keine Tonerintensität auf die Überfüllung angewendet wird. Eine Reduktion von 0 % führt dazu, dass die Tonerintensität mit der Objektkante übereinstimmt.

- **1** Klicken Sie im Gerätecenter unter Farbeinstellungen auf Überfüllen.
- **2** Geben Sie unter Überfüllen Farbreduktion die Werte für die Farbkanäle an:
	- **•** Cyan Definiert die Überfüllungsreduktion in Cyan (0–100 %).
	- **•** Magenta Definiert die Überfüllungsreduktion in Magenta (0–100 %).
	- **•** Gelb Definiert die Überfüllungsreduktion in Gelb (0–100 %).
	- **•** Schwarz Definiert die Überfüllungsreduktion in Schwarz (0–100 %).
- **3** (Optional) Wenn Sie identische Reduktionswerte erzwingen möchten, wählen Sie das Link-Symbol aus, das zwischen den Reduktionswerten für die Überfüllung angezeigt wird. Wenn die Werte beim Wählen des Linksymbols nicht übereinstimmen, wird für alle Werte der höchste Wert verwendet.

Das Symbol links neben den einzelnen Farben stellt ein visuelles Beispiel für den ausgewählten Wert bereit.

## **Festlegen der Überfüllungsform**

Die Überfüllungsform gibt an, wie ein einzelnes Pixel aussehen würde, wenn es vor einem Kontrasthintergrund überfüllt wird. Bei Elementen, die größer als ein Pixel sind, ist die Form bzw. ein Teil der Form nur am Objektrand sichtbar.

- **1** Klicken Sie im Gerätecenter unter Farbeinstellungen auf Überfüllen.
- **2** Wählen Sie unter Überfüllungsform entweder Ellipse, Raute oder Rechteck aus.

## **Festlegen der Objekttypen für das Überfüllen**

Wenn Sie keine Option für die Überfüllungsobjekttypen auswählen, erfolgt lediglich eine Überfüllung von Objekten (Text und Grafiken) gegen Objekte. Wenn Sie die Überfüllung auf Bilder anwenden möchten, verwenden Sie die Einstellungen unter "Objekttypen für Überfüllung".

- **1** Klicken Sie im Gerätecenter unter Farbeinstellungen auf Überfüllen.
- **2** Wählen Sie unter Objekttypen für Überfüllung eine der folgenden Optionen:
	- **•** Objekte gegen Bilder überfüllen Die Überfüllung wird auf Bereiche zwischen Objekten und Bildern angewendet.
	- **•** Bilder intern überfüllen Die Überfüllung wird auf jedes einzelne Pixel eines Bilds angewendet. Diese Option ist nur verfügbar, wenn Sie Objekte gegen Bilder überfüllen auswählen.

# Progressive Proofs

Der Begriff "Progressive Proofs" bezieht sich auf den Druck einer beliebigen Kombination der C-, M-, Y- und K-Separation in einem mehrfarbigen Dokument. Das Drucken oder Proofing von Separationen kann angewendet werden, um Probleme in einem Auftrag zu diagnostizieren.

Progressive Proofs können weder im "Gerätecenter" noch unter den "Auftragseigenschaften" eingerichtet oder gedruckt werden. Sie können jedoch einen ähnlichen Vorgang mit ImageViewer ausführen, um Separationen anzuzeigen und zu drucken. Durch das Reduzieren der Kurve für einen bestimmten Farbstoff können Sie ihn als Vorgabe speichern. Weitere Hinweise finden Sie im Abschnitt [Fiery ImageViewer](#page-253-0) auf Seite 254.

Die Reihenfolge für den Druck von progressiven Proofs muss nicht der tatsächlichen Reihenfolge entsprechen, die vom Drucker angewendet wird. Eine andere Sequenz kann bei der Analyse der Bildzusammenstellung hilfreich sein.

Mit progressiven Proofs können Sie den Einfluss des Überfüllens nachvollziehen, die Rasterungsinteraktion zwischen zwei Farbstoffen prüfen, die Registrierung von zwei Platten relativ zueinander überprüfen und die Farbseparationsparameter anzeigen (dies erleichtert zum Beispiel die Visualisierung der GCR-Ebene, wenn nur die schwarze Druckplatte oder aber alle Druckplatten außer der schwarzen gedruckt werden).

Die Funktion für progressive Proofs veranschaulicht die Farbseparationen, die vom Auftrag bei der Ausgabe auf dem Drucker verwendet werden. Sie sind nicht für Proofs eines anderen Druckers vorgesehen.

# Bearbeiten des Weißpunkts für die Papiersimulation

Die Funktion für die Papiersimulation bietet die Möglichkeit, das Weiß des Papiers als gedruckte Farbe auszugeben, anstatt weiße Bereiche auf einer Seite einfach unbedruckt zu lassen. Durch das Bearbeiten des Weißpunkts können Sie den Farbton, die Helligkeit und die Sättigung für das simulierte Weiß des Papiers, welches in einem CMYK-Quellprofil als der Weißpunkt definiert ist, anpassen.

Wenn die Funktion für die Papiersimulation und die Möglichkeit der Weißpunktbearbeitung von Ihrem Fiery server unterstützt werden, können Sie bei Bedarf den Weißpunkt individuell anpassen, um ein spezifisches Druckergebnis zu erzielen.

**Hinweis:** Wenn Sie eine Ersatzfarbe mit den Werten C=0, M=0, Y=0, K=0 definiert haben, haben die für die Ersatzfarben definierten Werte Vorrang vor den Werten für die Papiersimulation.

## **Bearbeiten der Weißpunktwerte für die Papiersimulation**

Mithilfe der Funktion für die Weißpunktbearbeitung der Papiersimulation können Sie ein vorhandenes CMYK-Quellprofil und den zugehörigen Weißpunkt anpassen. Sie müssen auch das eigene Profil mit einem spezifischen Ausgabeprofil verknüpfen. Beim Drucken eines Auftrags müssen Sie das angepasste CMYK-Quellprofil und das zugehörige verknüpfte Ausgabeprofil auswählen, um die Auswirkungen der Weißpunktbearbeitung für die Papiersimulation anzuzeigen.

Wenn Sie das vorhandene CMYK-Quellprofil beibehalten möchten, erstellen Sie vor der Bearbeitung des Weißpunkts eine Kopie davon. Sie können ein Profil kopieren, indem Sie es exportieren und anschließend unter einem anderen Namen importieren.

**Hinweis:** Sie können zwar den Weißpunkt eines CMYK-Quellprofils, aber nicht den eines Ausgabeprofils bearbeiten.

Mit einem Spektralfotometer (z. B. einem ES-2000) können Sie die gemessenen Farbwerte direkt importieren. Diese Funktion ermöglicht Ihnen eine Übereinstimmung basierend auf der tatsächlichen Farbe des Papiers. Wenn Sie ein Spektralfotometer verwenden möchten, installieren Sie das Spektralfotometer und richten Sie es ein, bevor Sie mit der Weißpunktbearbeitung beginnen.

**Hinweis:** Das Messinstrument XRite i1Pro 2 können Sie nur verwenden, wenn Sie es von Fiery erworben haben.

- **1** Klicken Sie im Gerätecenter auf Ressourcen > Profile.
- **2** Wählen Sie ein anzupassendes CMYK-Quellprofil aus und klicken Sie auf Papiersimulation.
- **3** Wählen Sie das Ausgabeprofil aus, das mit diesem CMYK-Quellprofil verknüpft werden soll, und klicken Sie auf OK.

**Hinweis:** Wenn Sie einen Auftrag mit dem eigenen Profil drucken, müssen Sie dasselbe Ausgabeprofil auswählen.

**4** Stellen Sie sicher, dass unter Monitorprofil das richtige Monitorprofil für Ihren Monitor angezeigt wird.

Damit die Darstellung der richtigen Farben auf dem Monitor sichergestellt ist, müssen Sie den Monitor gemäß den Anleitungen des Monitorherstellers einrichten und das richtige Monitorprofil für Ihren Monitor angeben.

**5** Um einen neuen Weißpunkt mit einem Spektralfotometer zu messen, klicken Sie auf das Spektrofotometer-Symbol.

- <span id="page-251-0"></span>**6** Legen Sie das Messinstrument in der Basisstation ab und klicken Sie auf Kalibrieren. Durch das Kalibrieren lässt sich die Präzision der Messung erhöhen.
- **7** Setzen Sie das Spektralfotometer auf den Bereich mit der gewünschten Zielfarbe. Achten Sie dabei darauf, dass sich die Messöffnung über der Mitte des betreffenden Farbfelds befindet.
- **8** Drücken Sie die Taste am Spektralfotometer, um die Messung vorzunehmen. Die gemessenen CMYK-Werte werden in die CMYK-Felder importiert und die entsprechenden Lab-Werte werden angezeigt.
- **9** Alternativ oder zusätzlich können Sie die Farbton-, Helligkeits- und Sättigungswerte manuell bearbeiten.
	- **•** Farbton: 0,0 bis 359,9
	- **•** Helligkeit: 0,0 bis 100,0 (einschließlich)
	- **•** Sättigung: 0,0 bis 100,0 (einschließlich)

Bearbeiten Sie die Werte, indem Sie die Schieberegler verschieben oder Werte in die Textfelder eingeben. Mithilfe der Schieberegler werden keine absoluten Werte angezeigt. Die Position der Schieberegler und die zugehörigen Werte beziehen sich auf die angewendete Weiß-Definition des Papiers, wenn Sie das Dialogfeld öffnen. Zeigen Sie die Änderungen im Vorschaufeld in der oberen linken Ecke des Dialogfelds und in den Lab-Werten an, die auf der rechten Seite angezeigt werden.

- **10** Klicken Sie auf Drucken, um eine Testseite zu drucken.
- **11** Wenn die Testseite richtig aussieht, klicken Sie auf Speichern und schließen Sie das Dialogfeld Weißpunkt für Papiersimulation.

# Preflight

Sie können die Funktion Preflight verwenden, um einen Auftrag vor dem Druck zu überprüfen, um teure Druckfehler zu vermeiden. Bei der Preflight-Prüfung wird ein Auftrag auf Fehler überprüft, die besonders häufig auftreten. Durch die Prüfung wird sichergestellt, dass der Auftrag auf dem verwendeten Drucker fehlerfrei und in der erwarteten Qualität gedruckt werden kann.

Um eine Preflight-Prüfung durchzuführen, benötigen Sie einen der folgenden Schritte:

#### **Tabelle 1:** Externer Fiery Server

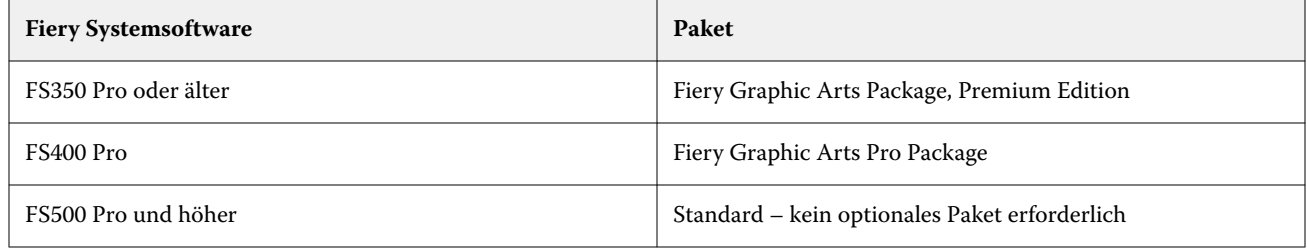

#### **Tabelle 2:** Integrierte Fiery Server

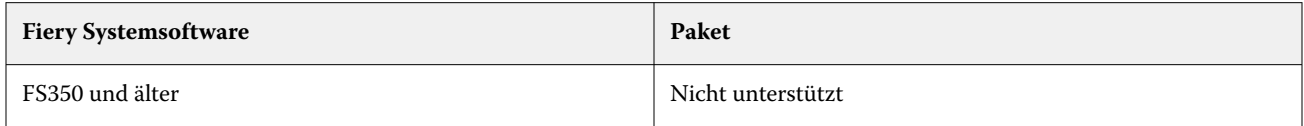
**Hinweis:** Preflight erfordert kein optionales Paket für die Fiery Systemsoftware FS500 Pro und höher mit Windows für Farb- und Schwarz-Weiß-Server.

Preflight gibt einen Fehlerbericht sowie Informationen zum Auftrag aus. Dazu gehören unter anderem die Sicherheitseinstellungen, die Seitengröße und die Farbräume.

Die Funktion "Preflight-Prüfung" kann in überwachten Ordnern, virtuellen Druckern sowie in der Command WorkStation aktiviert werden.

**Hinweis:** Verarbeitete Aufträge können nicht mit Preflight überprüft werden.

Für Preflight werden die folgenden Dateiformate unterstützt:

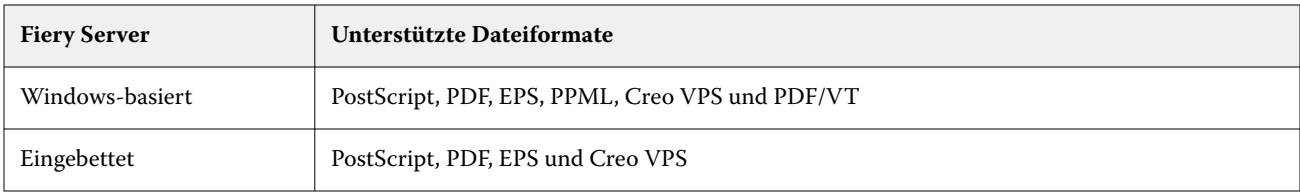

Die Dateiformate TIFF und PCL werden nicht für Preflight unterstützt.

Preflight kann die folgenden Fehlerkategorien überprüfen:

- **•** Schriften Prüfung auf fehlende Schriften und ob sie durch Courier ersetzt werden können.
- **•** Spot-Farbe Prüfung auf fehlende Spot-Farben. Sie können fehlende Spot-Farben in der Anwendung Command WorkStation unter "Spot-Farben" hinzufügen.
- **•** Bildauflösung Prüfung auf Bildauflösungen unter dem angegebenen Grenzwert.
- **•** VDP-Ressourcen Prüfung auf fehlende VDP-Ressourcen. Sie können die Anzahl der zu überprüfenden Datensätze angeben, um eine möglicherweise lange Verarbeitungszeit zu vermeiden.
- **•** Haarlinien Prüfung auf Linien, deren Stärke unter dem angegebenen Grenzwert liegt.
- **•** Überdrucken –Prüfung auf Überdruck.
- **•** PostScript Prüfung auf PostScript-Fehler.

Sie können bei Konfiguration von Preflight angeben, welche Fehlerkategorien überprüft und wie Fehler gemeldet werden sollen. Preflight-Konfigurationseinstellungen können als Vorgabe gespeichert werden, die Ihnen die schnelle Auswahl einer Preflight-Konfiguration für einen bestimmten Auftrag ermöglicht.

**Hinweis:** Wenn Fiery Preflight Pro verfügbar ist, können Sie einen gespoolten oder verarbeiteten PDF- oder PDF/VT-Auftrag in Command WorkStation überprüfen. Verwenden Sie für andere Dateitypen Preflight.

### **Konfigurieren und Ausführen einer Preflight-Prüfung**

Sie können bei Konfiguration von Preflight angeben, welche Fehlerkategorien überprüft und wie Fehler gemeldet werden sollen. Preflight-Konfigurationseinstellungen können als Vorgabe gespeichert werden, die Ihnen die schnelle Auswahl einer Preflight-Konfiguration für einen bestimmten Auftrag ermöglicht.

- **1** Wählen Sie im Auftragscenter einen angehaltenen Auftrag aus und wählen Sie Aktionen > Preflight.
- **2** Wählen Sie optional in der Liste Vorgabe eine Vorgabe aus (eine Sammlung mit Einstellungen).

**3** Wählen Sie alle zu prüfenden Fehlerkategorien aus und geben Sie beliebige Einstellungen an. Deaktivieren Sie das Kontrollkästchen zum Überspringen einer bestimmten Kategorie.

Eine übersprungene Kategorie erscheint als Nicht aktiviert.

- **4** Wählen Sie für jede Fehlerkategorie eine Benachrichtigungsebene aus (Kritisch oder Warnung).
- **5** Wählen Sie Preflight-Prüfung beim ersten kritischen Fehler stoppen aus, wenn Sie die Preflight-Ausführung stoppen möchten, sobald ein kritischer Fehler erkannt wird.
- **6** Um die Einstellungen als neue Vorgabe zu speichern, wählen Sie Speichern unter in der Liste Vorgabe.
- **7** Um die Preflight-Prüfung mit diesen Einstellungen vorzunehmen, klicken Sie auf Preflight. Preflight wird ausgeführt und zeigt die Ergebnisse in einem Bericht an. Sie können diesen Bericht drucken und speichern, und Sie können den Bericht auch wieder anzeigen, indem Sie im Auftragscenter mit der rechten Maustaste auf den Auftrag klicken und Preflight Bericht anzeigen wählen.

# Fiery Preflight Pro

Mit der Funktion Fiery Preflight Pro können Sie Aufträge auf Übereinstimmung mit einer Reihe von Standards prüfen, die in einer ausgewählten Vorgabe definiert sind.

Preflight Pro ist nur auf Windows-basierten Fiery Servern mit der Fiery Systemsoftware FS500 Pro oder neuer verfügbar. Preflight Pro ist nur aktiviert, wenn das Fiery Graphic Arts Pro Package auf dem Fiery server aktiviert ist.

Mit Fiery Preflight Pro können Sie die folgenden Auftragstypen überprüfen:

- **•** PDF
- **•** PDF/VT
- **•** FreeForm Plus (FS600 und neuer)

Die von Preflight Pro durchgeführten Prüfungen basieren auf den Einstellungen, die in einer ausgewählten Vorgabe definiert sind. Voreinstellungen können auf gespoolte und verarbeitete Aufträge angewendet werden. Preflight Pro erzeugt einen Bericht, der die Fehler und Warnungen in den Aufträgen erfasst, wenn die Aufträge von den in der Vorgabe definierten Standards abweichen.

**Hinweis:** Preflight Pro ist nur auf PDF-, PDF/VT- und FreeForm Plus Aufträge anwendbar. Die Preflight-Prüfung für alle Dateitypen, die nicht im Format PDF vorliegen, wird mit [Preflight](#page-251-0) auf Seite 252 vorgenommen.

Wenn Sie Preflight Pro verwenden wollen, müssen Sie sich an der Anwendung Command WorkStation als Administrator oder Bediener anmelden. Klicken Sie mit der rechten Maustaste auf einen gespoolten oder verarbeiteten Auftrag im Auftragscenter der Command WorkStation und wählen Sie Preflight Pro. Sie können Preflight auch für Aufträge durchführen, die von den Fiery Hot Folders oder virtuellen Druckern übergeben werden.

# Fiery ImageViewer

Mit Fiery ImageViewer können Sie das Softproofing für einen Auftrag vornehmen und Einstellungen für die Graustufen (sofern unterstützt) bzw. die Farben in einem Auftrag anpassen, bevor Sie den Auftrag drucken. Sie können für einen Auftrag die Ausrichtung, den Inhalt, die generelle Präzision der Farbe sowie den verarbeiteten Auftrag (Rasterbild) in der Vorschau anzeigen.

#### **Farbausgabe**

Fiery ImageViewer zeigt den Auftrag mit den tatsächlichen CMYK-Werten an, die an die Druckmaschine gesendet werden, und liefert daher einen genauen Softproof. Der Softproof reflektiert aber nicht die Kalibrierung, die sich ebenfalls auf die Farben in einem Auftrag auswirken kann.

Sie können die Reaktionskurven für die Farbkanäle (C, M, Y und K) einzeln anpassen und die von Ihnen vorgenommenen Bearbeitungen speichern, um sie in gleicher Weise auf andere Aufträge anzuwenden. Sie können außerdem G7-Kalibrierungskurven anwenden, die mit CHROMiX Curve2, Curve3 oder Curve4 erstellt wurden.

Sie können die Druckplattendaten (Separationen) getrennt für jede Prozessfarbe oder in Kombination anzeigen, sodass Sie die Daten einer einzelnen Druckplatte ebenso überprüfen können wie die Daten einer bestimmten Kombination von Druckplatten. Wenn für den Auftrag Einstellungen bezüglich der Rastersimulation festgelegt wurden, wird in der Vorschau eine nicht separierte Farbansicht aller Separationen auf Rasterpunktebene angezeigt. Wenn Sie in Fiery ImageViewer, Seiten drucken, umfasst die gedruckte Ausgabe die Composite-Farbinformationen für die Separationen, die in Fiery ImageViewer aktuell gewählt sind.

### **ImageViewer-Anforderungen**

Command WorkStation beinhaltet Fiery ImageViewer Version 4.0. Ihr Computer muss die folgenden Anforderungen erfüllen und die folgenden Verbindungstypen aufweisen:

- **•** GPU mit der OpenGL-Version 3.2 und höher
- **•** Mindestens 750 MB verfügbarer Speicher für die Grafikkarte
- **•** Client-Computer, verbunden mit einer Remote Desktop-Verbindung

Die OpenGL-Version kann mithilfe einer Drittanbietersoftware überprüft werden, z. B. mit OpenGL Extension Viewer.

### **Starten von ImageViewer**

Sie können ImageViewer für einen verarbeiteten und angehaltenen Auftrag in Command WorkStation starten.

1 Markieren Sie in der Ansicht "Auftragscenter" der Anwendung Command WorkStation einen CMYK+-Auftrag im Status "Verarbeitet/angehalten".

Wählen Sie bei Bedarf Aktionen > Verarbeiten und halten aus, um einen Auftrag in den Status "Verarbeitet/ angehalten" zu versetzen.

- **2** Führen Sie einen der folgenden Schritte aus:
	- **•** Wählen Sie Aktionen > ImageViewer aus.
	- **•** Klicken Sie mit der rechten Maustaste (Windows) bzw. bei gedrückter Ctrl-Taste (macOS) auf den ausgewählten Auftrag und wählen Sie im angezeigten Menü den Eintrag ImageViewer aus.

# **Fiery ImageViewer-Symbolleiste für schnellen Zugriff auf allgemeine Aktionen**

Die Fiery ImageViewer-Symbolleiste bietet schnellen Zugriff auf allgemeine Aktionen, die auf den Auftrag angewendet werden können. Klicken Sie zum Ein- oder Ausblenden der Symbolleiste auf die Taste "t".

Bestimmte Symbole stehen nur zur Verfügung, wenn das entsprechende Werkzeug vom Fiery server unterstützt wird.

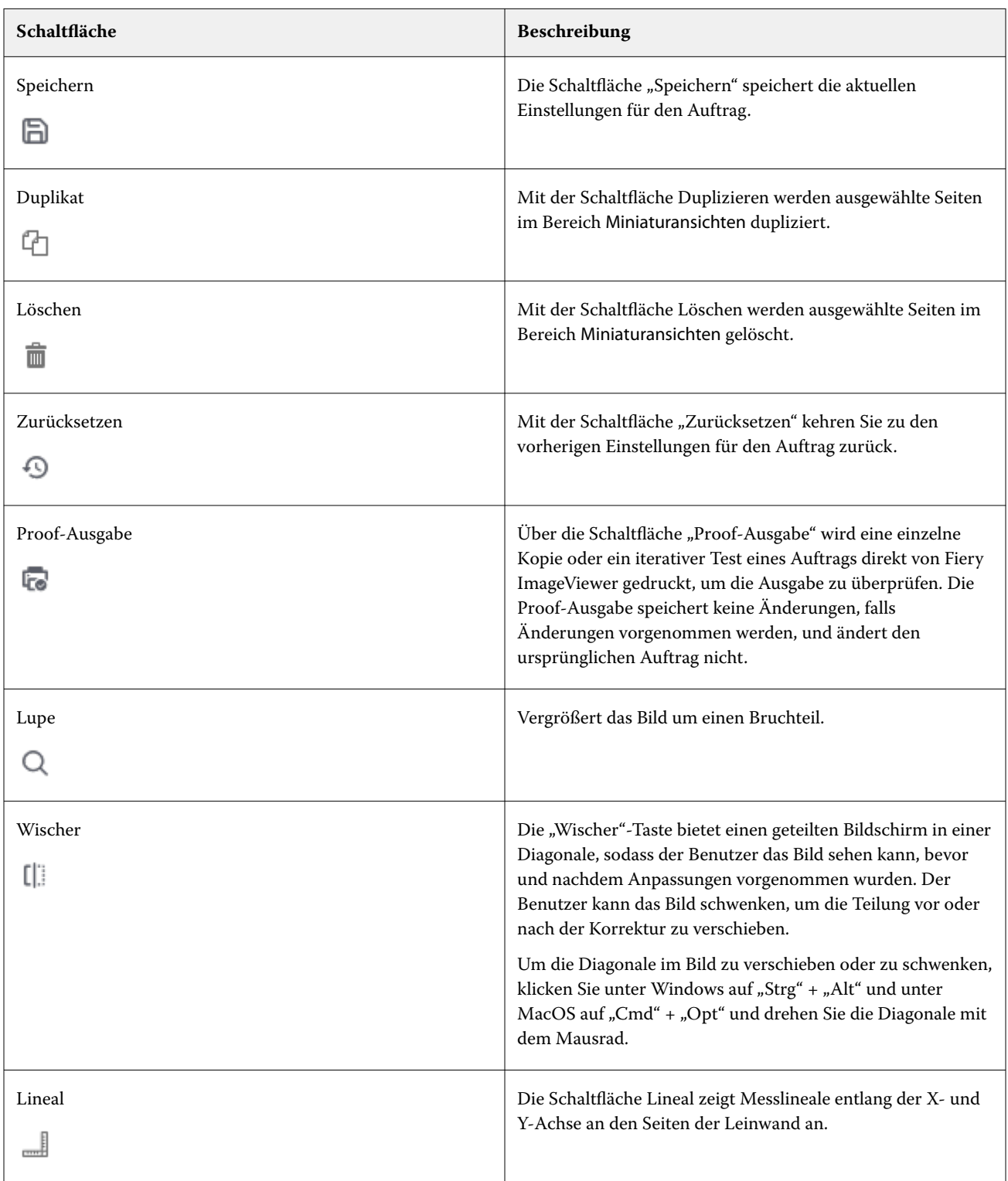

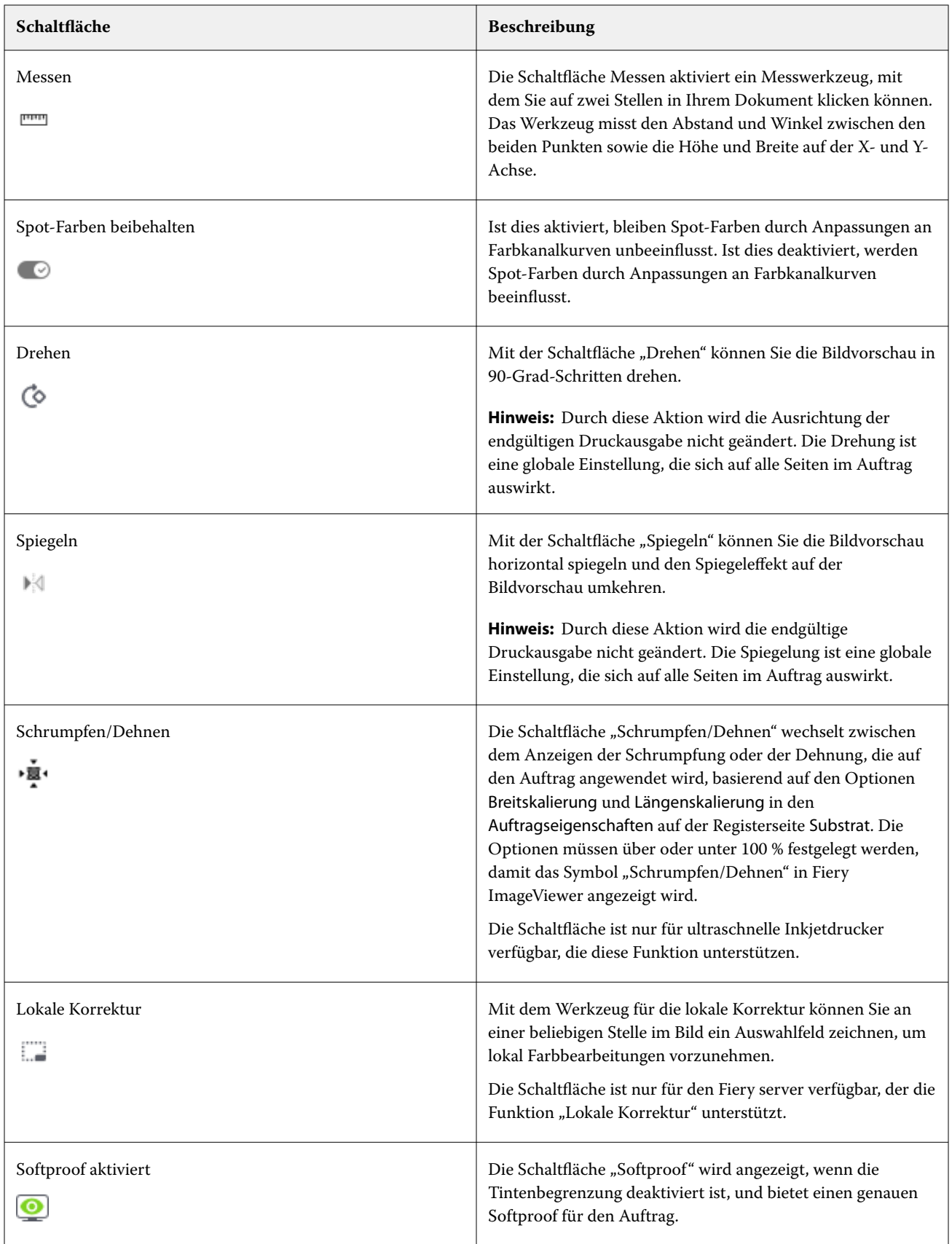

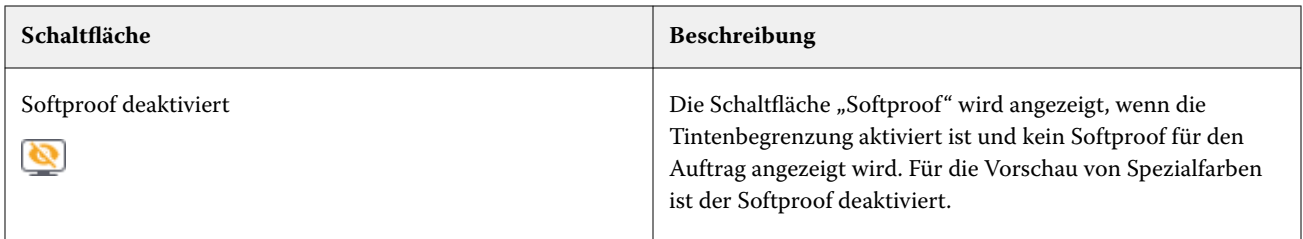

# **Anzeigen von Linealen im Bereich Bildvorschau**

Sie können am oberen und am linken Rand des Vorschaubereichs in Fiery ImageViewer Lineale anzeigen.

- **1** Führen Sie einen der folgenden Schritte aus, um Lineale im Bereich Bildvorschau anzuzeigen:
	- Klicken Sie in der Symbolleiste auf das Linealsymbol ( $\blacksquare$ ).
	- **•** Drücken Sie STRG+UMSCHALT+R.
	- **•** Klicken Sie auf Anzeigen > Lineale.
- **2** Platzieren Sie den Cursor an einer beliebigen Stelle entlang eines der Lineale, um einen horizontalen oder vertikalen Leitfaden über der Dokumentebene anzuzeigen, um dabei zu helfen, zu identifizieren, wo Inhalt auf der Seite platziert ist.
- **3** Um das horizontale und das vertikale Lineal zusammen anzuzeigen, klicken Sie auf die linke obere Ecke des Lineals und ziehen Sie es. Dies ist nützlich, um den vertikalen und horizontalen Abstand zu jedem beliebigen Punkt im Bild zu messen.

# **Messen von Entfernungen im Bereich Bildvorschau**

Sie können Entfernungen im Bereich Bildvorschau in Fiery ImageViewer messen. Das Werkzeug misst den Abstand und Winkel zwischen den beiden Punkten sowie die Höhe und Breite auf ihrer X- und Y-Achse.

- **1** Führen Sie einen der folgenden Schritte aus, um das Messwerkzeug zu verwenden:
	- Klicken Sie in der Symbolleiste auf das Messsymbol ( $\overline{r}$ ).
	- **•** Drücken Sie Strg+M.
	- **•** Klicken Sie auf Anzeigen > Messen.
- **2** Klicken Sie im Bereich Bildvorschau auf den Messausgangspunkt in Ihrem Dokument.
- **3** Klicken Sie im Bereich Bildvorschau auf den Messendpunkt in Ihrem Dokument.

### **Anpassen der Bildvorschau**

Im Fensterbereich Navigator können Sie festlegen, welche Inhalte in der Bildvorschau angezeigt werden. Den Vorschaubereich selbst können Sie auf die Anzeigefläche Ihres Monitors vergrößern.

Der Auswahlrahmen im Fensterbereich Navigator umfasst den Bildausschnitt, der in der Bildvorschau zu sehen ist. Wenn der Auswahlrahmen schwer zu erkennen ist, ändern Sie unter Bearbeiten > Voreinstellungen die zugehörige Farbe.

- **1** Führen Sie einen der folgenden Schritte aus, um im Vorschaubereich einen anderen Bildausschnitt anzuzeigen:
	- **•** Verschieben Sie den Auswahlrahmen im Fensterbereich Navigator.
	- **•** Bewegen Sie das Bild.
	- **•** Klicken Sie auf eine Stelle, um den Auswahlrahmen so zu versetzen, dass sich die markierte Stelle ungefähr in der Mitte der Bildvorschau befindet.
- **2** Führen Sie einen der folgenden Schritte aus, um das Bild im Uhrzeigersinn zu drehen:
	- Wählen Sie 90°, 180° oder 270° aus der Liste oder klicken Sie auf das Symbol Drehen ( $\bullet$ ).
	- **•** Klicken Sie auf Ansicht > Drehen und dann auf die entsprechende Auswahl.

Die Drehung wird nur für die Vorschaudarstellung vorgenommen; sie wird nicht in der gedruckten Ausgabe vollzogen.

Um die Vorschau auf die ursprüngliche Ausrichtung zurückzusetzen, klicken Sie auf Ansicht > Drehen > Zurücksetzen.

**3** Um die Bildvorschau horizontal zu spiegeln, klicken Sie auf das Symbol Spiegel <insert icon>.

Die Spiegelung wird nur für die Vorschaudarstellung vorgenommen; sie wird nicht in der gedruckten Ausgabe vollzogen.

Um den Spiegeleffekt in der Bildvorschau umzukehren, klicken Sie erneut auf das Symbol Spiegeln.

**4** Wenn Sie den Bildschirm auf einer Diagonalen teilen möchten, um zu sehen, wie das Bild vor und nach dem Vornehmen von Anpassungen aussieht, klicken Sie auf das Symbol Wischer.

In dem Rasterbereich über der diagonalen Linie werden die Nachher-Effekte einer Bearbeitung angezeigt, während im Rasterbereich unter der diagonalen Linie die Vorher-Effekte ohne Bearbeitung dargestellt werden. Sie können das Bild schwenken, um die Trennung in Richtung vor oder nach der Korrektur zu verschieben. Das Bild bewegt sich in die Richtung, in die es gezogen wird.

Der Wischer kann mithilfe der Tastenkombination Strg + Alt (Windows) bzw. Befehlstaste + Optionstaste (macOS) und des Mausrads auf dem Bildschirm verschoben werden.

**5** Klicken Sie auf Ansicht > Ganzseitenmodus, um den Vorschaubereich zu vergrößern.

Drücken Sie die Taste F, um zur normalen Anzeige zurückzukehren.

**6** Klicken Sie auf Ansicht > Nicht-bedruckbarer Bereich, um den nicht-bedruckbaren Bereich anzuzeigen. Sie können die Farbe des nicht-bedruckbaren Bereichs in den Voreinstellungenändern.

# **Ändern der Größe der Bilddarstellung**

Sie können die Darstellungsgröße eines Bilds außer mit den Steuerelementen zum Zoomen (unten auf dem Bildschirm) auch in anderer Weise anpassen.

**1** Wählen Sie Ansicht > Tatsächliche Pixel aus, um die Darstellung so zu vergrößern, dass jedes Datenpixel im Bild durch ein einzelnes Pixel auf dem Bildschirm dargestellt wird.

Die tatsächliche Größe der dargestellten Pixel hängt davon ab, welche Auflösung für Ihren Monitor eingestellt ist.

**2** Wenn Sie die Anzeige verkleinern möchten, sodass die gesamte Seite in die Bildvorschau passt, klicken Sie auf das Symbol An Fenster anpassen neben dem Zoomsteuerelement oder wählen Sie Ansicht > An Fenster anpassen aus.

# **Anzeigen der Werte einer Farbe im Bild**

ImageViewer zeigt den Auftrag mit den tatsächlichen Farbwerten, die an den Drucker gesendet werden. Sie können den Farbwert für jeden Punkt im Bild einblenden.

**•** Bewegen Sie den Zeiger auf ein Pixel im Bild.

Die Werte für die einzelnen Farbstoffe werden im Fensterbereich Separationen angezeigt.

Die Gesamtflächendeckung gibt die Summe der Separationswerte in % für die getesteten Rasterpixel an.

Mithilfe von Objektinspektor können Sie auch den Objekttyp anzeigen, mit dessen Hilfe das Pixel im Raster dargestellt wurde. Weitere Informationen finden Sie unter Objektinspektor auf Seite 260.

# **Objektinspektor**

Objektinspektor zeigt den Objekttyp, von dem das ausgewählte Pixel im Raster wiedergegeben wurde.

Für das getestete Pixel werden auch Farbwerte mit Separationsprozentwerten angezeigt. Die Objekttypen umfassen Bilder, Grafiken, Text und die Kantenpixel (markiert für Kantenkontrastierung). Wenn das getestete Pixel anhand einer Mischung aus mehreren Seitenobjekten wiedergegeben wurde, wird der Objekttyp als unbekannter Objekttyp angezeigt.

**•** Wenn Sie Objektinspektor verwenden möchten, bewegen Sie den Cursor über das Pixel im Fensterbereich Bildvorschau.

# **Farbersetzung**

Mithilfe der Farbersetzung können Sie Farben im Ausgaberaster ersetzen. Die besten Ergebnisse werden mit Volltonfarben und gleichmäßigen Tönungen erreicht.

Sie können die zu ersetzenden Farbtonwerte eingeben oder die Originalfarbe auswählen, um die Formatpipette zu ersetzen. Anschließend können Sie mithilfe der Formatpipette einen Farbtonwert für die Farbersetzung oder eine Beispielersatzfarbe eingeben oder aber eine Farbe durch eine bestehende Fiery Spot-Farbe ersetzen. Die Reihenfolge der Farbersetzungen kann geändert werden und einzelne Ersetzungen können mit dem Augensymbol ein- oder ausgeblendet werden.

Sie können einen Bereich auf dem Bild bis zu einem Pixel vergrößern, um die Farbe zu ersetzen.

Verschieben Sie zur Verwendung der Funktion "Farbersetzung" im Bereich Bildvorschau die Formatpipette

(Farbauswahlsymbol ) über das Pixel des ursprünglichen Farbtons des Bildes. Verschieben Sie die Formatpipette

(Ersatzauswahlsymbol ) anschließend über das Pixel der Ersatzfarbe. Das große Quadrat definiert den Bereich,

der gerade angezeigt wird, während das kleinere Quadrat das Pixel ist. Optional können Sie auf das Sonderfarbe-

Ersatzsymbol klicken, um die Spot-Farbbibliothek auf dem Fiery server zu öffnen und eine Sonderfarbe auswählen, die für die Ersatzfarbe verwendet werden soll. Klicken Sie auf Anwenden, um die Änderungen zu speichern.

Die Symbole Seite ( $\Box$ ) und Lokal ( $\Box$ ) zeigen die Art der vorgenommenen Farbkorrektur an. Die Seitenbearbeitungen und die lokalen Bearbeitungen werden durch eine durchgezogene Linie oder eine gestrichelte Linie unterschieden. Wenn ein Eintrag geändert wird, wird das Kontrollkästchen, sofern es angewendet wird, entfernt, da der Eintrag nur für die aktuelle Seite gültig ist. Sie können die Option "Lokale Farbe ersetzen" oder "Seitenfarbe ersetzen" auf alle Seiten anwenden, indem Sie das entsprechende Kontrollkästchen Alle Seiten aktivieren.

Sie können Seitenfarbkurven oder Seitenfarbersetzungen als Vorgabe speichern oder Sie können sowohl Seitenfarbabkurven als auch Seitenfarbersetzungen als Vorgabe speichern und dann die Farbersetzung über Command WorkStation oder über die Fiery Hot Folders mit den Auftragseigenschaften anwenden.

Bis zu 32 Farbersetzungen können angewendet werden. Die Reihenfolge der Farbersetzungen kann geändert werden und einzelne Ersetzungen können ausgeblendet oder gelöscht werden. Eine ersetzte Farbe lässt sich später durch Auswählen der Farbersetzungen im Bereich Bearbeitungen ändern.

Wenn Sie in Fiery ImageViewer 4.2 und höher eine Farbersetzungsbearbeitung anwenden, gilt diese nur für die aktuelle Seite, es sei denn, Sie aktivieren das Kontrollkästchen Alle Seiten explizit im Bereich Bearbeitungen. Die Änderungen werden während des Druckvorgangs des Auftrags angewendet.

Dabei ist Folgendes zu beachten:

- **•** Durch Deaktivieren des Kontrollkästchens Alle Seiten von jeder Seite für eine Farbersetzungsbearbeitung sollte diese bestimmte Bearbeitung von allen Seiten außer der aktuellen Seite gelöscht werden.
- **•** Wenn ein Fiery server an einen ultraschnellen Inkjetdrucker angeschlossen ist, wird die Farbersetzung im Überlagerung für Vorder- und Rückseite nicht angezeigt.
- **•** Pro Seite können maximal 32 Farbersetzungen erfolgen.
- **•** Um optimale Ergebnisse zu erzielen, zeigen Sie das Raster in Fiery ImageViewer beim Anwenden von Farbersetzungen bei 100 % an. Wenn das Raster mit weniger als 100 % angezeigt wird, kann die Farbersetzung an den Rändern durch das Antialiasing der Rastervorschau verzerrt wirken. Dies hat keine Auswirkungen auf den Druck.
- **•** Der Farbersetzung ist nur für Aufträge verfügbar, die mit ausgewählter Druckoption Composite-Ausgabe überdrucken verarbeitet werden.
- **•** Wenn der Farbersetzungseintrag von einer Seite gelöscht wird, wird er nur dann von allen Seiten im Dokument gelöscht, wenn das Kontrollkästchen "Farbersetzung bearbeiten" (Kontrollkästchen Alle Seiten) aktiviert ist. Wenn die Farbersetzungsbearbeitung (Kontrollkästchen (Alle Seiten) deaktiviert ist, gilt das Löschen der Bearbeitung nur für die aktuelle Seite.

# **Lokale Farbersetzung**

Mithilfe der lokalen Farbersetzung können Sie lokale Farbkorrekturen an einem ausgewählten Bereich der Seite vornehmen.

Hinweis: Die Funktion lokale Farbersetzung ist nur in Fiery ImageViewer 4.2 und höher verfügbar.

Führen Sie die folgenden Schritte aus, um die lokale Farbersetzung zu verwenden:

- **•** Klicken Sie auf die Schaltfläche Lokale Korrektur (  $\Box$  ) und wählen Sie mit dem Auswahlrahmen einen Bereich im Bild aus, um die lokale Farbkorrektur anzuwenden. Der Auswahlbereich wird durch eine gestrichelte Linie angezeigt, sodass die Farbersetzung nur auf den ausgewählten Bereich angewendet wird.
- **•** Verwenden Sie das große Quadrat, um einen Bereich im Bild auf ein Pixel (kleineres Quadrat) zu vergrößern und die Farbe zu ersetzen.
- **•** Klicken Sie auf das Symbol Pipette ( ) für die Originalfarbe. Sie können die Farbe ändern oder ersetzen, indem Sie auf das Symbol Ersatzfarbauswahl klicken und zum Bild bewegen, um die Farbe auszuwählen oder Werte für den Farbmodus, z. B. CMYK, CMYK+, Graustufen und CMYK+ Spezial in der Spalte Ersetzen zu ändern. Das große Quadrat für die Farbverbesserung definiert den Bereich, der gerade angezeigt wird, während das kleinere Quadrat das Pixel für die ausgewählte Farbe ist.
- **•** Optional können Sie eine Farbe durch eine vorhandenen Spot-Farbe aus der Spot-Farbbibliothek für den Fiery server ersetzen. Klicken Sie auf das Symbol Sonderfarbersatz ( $\mathbb{G}$ ) und suchen Sie nach einer bestimmten Sonderfarbe anhand ihres Namens oder, in einer unscharfen Suche, anhand ihrer Nummer, z. B. "345" oder blättern Sie durch die Liste, um eine Sonderfarbe auszuwählen und klicken Sie dann auf OK.
- **•** Optional können Sie die Farbanpassung vornehmen, indem Sie die einzelnen Farbkurven im Bereich Farbanpassung anpassen. Nach dem Vornehmen eines Auswahlrahmens und einer Kurvenanpassung, werden

die Schaltflächen Anwenden und Abbrechen in der Symbolleiste neben der Schaltfläche lokale Korrektur ( ) angezeigt. Wenn Sie mit ihrer Änderung zufrieden sind, klicken Sie auf Anwenden, um die lokalen Farbbearbeitungen zu speichern.

Nach dem Vornehmen eines Farbersatzes, klicken Sie auf Anwenden, um die Änderungen im Bereich Farbersetzung zu speichern. Die Farbersetzung wird als Zeile im Fensterbereich Bearbeitungen aufgelistet.

Im Bereich Bearbeitungen werden alle Farbbearbeitungen angezeigt, die auf lokaler Ebene oder auf Seitenebene vorgenommen wurden, unabhängig davon, ob es sich um Bearbeitungen mit Farbersetzung oder Farbanpassung der Farbkurven handelt. Wechseln Sie zwischen lokaler Farbersetzung und Originalfarbe, indem Sie auf das Augensymbol für eine der im Bereich Bearbeitungen aufgelisteten Zeilen klicken. In der Spalte Bearbeitungen zeigt

das Symbol Pinsel (<sup>22</sup>) die Farbbearbeitung mit Farbersetzungen aufgrund von Änderungen, die im Bereich

Farbersetzung vorgenommen wurden an. Andernfalls zeigt das Symbol Wellenlinienkästchen ( $\Box$ ) die Farbbearbeitungen an, die mit dem Bereich Farbanpassung erstellt wurde, welcher die gesamte Farbkurvenänderung anzeigt.

Wenn Sie die lokale Farbersetzung auf alle Seiten im Dokument anwenden möchten, aktivieren Sie das Kontrollkästchen Alle Seiten für die jeweilige Farbersetzung. Der angegebene Bereich auf allen Seiten des Dokuments wird so die gleiche Farbersetzung anzeigen.

Sie können den Bereich für die lokale Farbersetzung anpassen, indem Sie auf die Ersatzfarbe in einer der Zeilen im Bereich Bearbeitungen klicken und dann den Auswahlrahmen für den jeweiligen Bereich anpassen.

# **Überlagerung für Vorder- und Rückseite**

Die Funktion "Überlagerung für Vorder- und Rückseite" ermöglicht die Vorschau ausgeschossener Bogen.

Vier Ausschießstile (Arbeitsstil oder Druckmethode), können mit folgenden Einstellungen der Option Überlagerung in der Vorschau angezeigt werden: Bogenweise, Optimierung, Umschlagen und Umstülpen.

Bei Empfang eines Duplexauftrags und aktiviertem Duplexdruck, ist bei den meisten Optimierungsdruckern Optimierung die einzige verfügbare Einstellung für Überlagerung für Vorder- und Rückseite.

Bei Duplexdruckern zeigt die Funktion "Überlagerung für Vorder- und Rückseite" entweder die vier manuellen Duplexoptionen oder den/die Ausschießstil(e), die durch die Duplex-Druckoption im Fenster Auftragseigenschaften für die Rasterdaten definiert sind.

In jedem Fall kann die Vorschau Überlagerung für Vorder- und Rückseite durch die Einstellung des Steuerelements auf Aus deaktiviert werden. Die Überlagerungssteuerung dient ausschließlich Vorschauzwecken und hat keinen Einfluss auf die Duplex-Einstellung des Auftrags.

Oberflächenvergleich ermöglicht den Vergleich von zwei beliebigen Oberflächen in einem Auftrag.

Als Anzeigemodus stehen Ihnen folgende Einstellungsoptionen zur Verfügung:

- **•** Halbton ermöglicht die farbgetreue Vorschau des Ausschießschemas.
- **•** Benutzerdefiniert ermöglicht Ihnen, für jede Vorder- und Rückseite eine eigene Farbe für die Vorschau des Ausschießschemas auszuwählen.
- **•** Deckkraft vorne ermöglicht es Ihnen, die Deckkraft der vorderen Oberfläche so anzupassen, dass die hintere Oberfläche gesehen wird.
- **•** Deckkraft hinten ermöglicht es Ihnen, die Deckkraft der Rückseite anzupassen, um die Sichtbarkeit in der Vorschau zu steuern.

### **Bildposition**

Die Bildposition ermöglicht die genaue Platzierung des Rasterbilds einer Ausschießoberfläche auf dem Drucksubstrat, um mechanische Druckmaschinenanforderungen wie einen Greiferrand zu ermöglichen und auch um Bogen zu haben, die in Weiterverarbeitungsabläufen für das Falzen, Schneiden und Binden korrekt arbeiten.

Mit dem Fiery ImageViewer können Sie Aufträge auf dem Substrat mit numerischen Offsetwerten oder Sichtpositionierung präzise platzieren. Der Fiery ImageViewer zeigt der Druckmaschine sowohl die Kanten des Substrats als auch die Grenzen des bedruckbaren Bereichs auf dem Substrat.

Die Vorteile der Funktion "Bildposition":

- **•** Anzeige der Platzierung des Rasterbilds auf dem Substrat (ohne Versuch und Irrtum)
- **•** Anzeige des bedruckbaren Bereichs auf dem Bogen, sodass das Ausschießschema an den Rand des bedruckbaren Bereichs verschoben werden oder das Ausschießschema bei Bedarf abgeschnitten werden kann
- **•** Genaue Positionierung des Ausschießschemas zur Ermöglichung des Greiferrands oder der Herstellung von Bogen, die bereit für die Weiterverarbeitung sind

Standardmäßig wird der Seitenrahmen schwarz hervorgehoben. Sie können den Seitenrahmen (Farbe) im Fenster Voreinstellungen bearbeiten.

Der bedruckbare Bereich des Substrats wird grün hervorgehoben.

Verwenden der Funktion "Bildposition":

- **1** Herkunft Substratposition, von der aus der Versatz berechnet wird. Mögliche Optionen sind Mitte des Substrats, Mitte des bedruckbaren Bereichs, Mitte des benutzerdefinierten bedruckbaren Bereichs und untere Mitte zur Vorderkante.
- **2** Versatz (kann aktiviert oder deaktiviert werden) Sie können X- und Y-Versatz zur Positionierung des Rasterbilds auf dem Substrat festlegen. Bei Duplexdruckern ist auch eine Rückseitensteuerung verfügbar, falls Überlagerung für Vorder- und Rückseite nicht deaktiviert ist
- **3** Versatzeinheit legt die Maßeinheit für den Versatz fest (Millimeter oder Zoll).
- **4** Vorder- und Rückseite ausrichten koppelt die Ausrichtung der Oberflächen von Vorder- und Rückseite, sodass der Versatz der Vorderseite umgekehrt auf die Rückseite angewendet wird.

Beachten Sie bei der Verwendung der Funktion "Bildposition" Folgendes:

- **•** Bei einem Duplexdrucker ist die Steuerung der hinteren Bildposition nur möglich, wenn Überlagerung für Vorder- und Rückseite aktiviert wurde.
- **•** Vorder- und Rückseite ausrichten ist nur aktiviert, wenn fürÜberlagerung für Vorder- und Rückseite aktiviert ist.

### **Tintenlimit animieren**

Fiery ImageViewer zeigt Ihnen an, welche Pixel im Auftrag nahe des Limits für den Gesamtfarbauftrag (Total Area Coverage, TAC) liegen, und alle Pixel, die über Fiery ImageViewer mithilfe von Kurven oder Spot-Farben außerhalb des Tintenlimits angepasst wurden.

Zum Aktivieren der Animation starten Sie Fiery ImageViewer, öffnen Sie einen verarbeiteten und angehaltenen Auftrag, und drücken Sie die Tastenkombination Strg+Umschalt+L.

Gelb aufleuchtende Bereiche zeigen in einem Auftrag die Pixel an, die sich in der Nähe des Limits für den Gesamtfarbauftrag befinden.

Rot aufleuchtende Bereiche zeigen in einem Auftrag die Pixel an, die sich am Limit für den Gesamtfarbauftrag befinden oder es überschreiten.

Das Limit für den Gesamtfarbauftrag wird vom verbundenen Server geladen. Das Limit kann unter Fiery ImageViewer Voreinstellungen manuell angepasst oder überschrieben werden, indem Sie die Option Tintenlimit für Animationen aktivieren, um Bilder nur in Fiery ImageViewer anzuzeigen.

**Hinweis:** Wenn die Animation für das Tintenlimit aktiviert ist, wird kein präziser Soft Proof angezeigt. Das Augensymbol oben rechts im Fiery ImageViewer-Fenster wird gelb mit einer diagonalen Linie, um anzuzeigen, dass das Softproofing deaktiviert ist. Wenn Animationen durch Drücken von Strg+Umschalt+L deaktiviert sind, wird das Augensymbol grün angezeigt und signalisiert damit, dass Soft Proofing aktiviert ist.

**Hinweis:** Die Funktion "Animation Tinte Limit" ist nicht für alle Fiery servers verfügbar.

### **Anzeigen und Drucken von Farbseparationen**

Im Bereich Separationen können Sie steuern, welche Farbseparationen in der Bildvorschau angezeigt und in die Druckausgabe aufgenommen werden, wenn Sie den Auftrag in ImageViewer drucken. Sie können für jede Seite in einem Dokument unterschiedliche Separationen aktivieren.

- **•** Führen Sie einen der folgenden Schritte aus, um bestimmte Farbseparationen anzuzeigen:
	- **•** Aktivieren bzw. deaktivieren Sie das Kontrollkästchen neben dem Namen einer Separation im Fensterbereich Separationen, um festzulegen, welche Separationen angezeigt und gedruckt werden.

**Hinweis:** In Fiery ImageViewer Version 4.0 und höher werden alle Separationen gedruckt. Dies ist unabhängig davon, ob sie im Bereich Separationen ausgewählt werden.

**•** Um die aktuelle Auswahl an Separationen umzukehren, wählen Sie Ansicht > Separationen > Auswahl umkehren.

Beim Umkehren werden die Separationen, die zuvor nicht gewählt (markiert) waren, zur neuen Auswahl. Wenn beispielsweise CMYK-Separationen verfügbar sind und Cyan und Magenta ausgewählt sind, wird durch Umkehrung der Auswahl Gelb und Schwarz angezeigt.

- **•** Wählen Sie Ansicht > Separationen > Alles auswählen aus, um kurzerhand alle Separationen anzuzeigen.
- **•** Die Farbstoffreihenfolge wird vom Fiery server gelesen. Im Bereich Separationen werden die Prozessfarben und die Spezialfarben angezeigt. Die Spezialfarben werden in der Reihenfolge angezeigt, in der sie auf der maschine installiert sind.

Die Spezialfarben, die unter den Prozessfarben gedruckt werden, werden unten in der Separationsliste aufgeführt und die Farben, die über den Prozessfarben gedruckt werden, werden oben in der Liste aufgeführt.

**Hinweis:** Die Spezialfarben werden für einen Fiery server angezeigt, auf dem sie unterstützt werden.

#### **ImageViewer Edits**

Mit der Druckoption ImageViewer Edits können Sie auf Ihren Auftrag Farbkurvenbearbeitungen anwenden, die auf dem Server als Vorgaben gespeichert wurden.

Mit ImageViewer in der Anwendung Command WorkStation können die CMYK-Farbkurven eines verarbeiteten Auftrags auf dem Fiery server bearbeitet werden. Diese Kurvenbearbeitungen können als Vorgaben im Bereich Vorgaben des Fensterbereichs Farbanpassung in ImageViewer gespeichert werden. Diese Vorgaben können für gespoolte Aufträge mit der Druckoption ImageViewer Bearbeitungen auf der Registerkarte Farbe im Fenster Auftragseigenschaften angewendet werden.

Mit der Druckoption ImageViewer Edits können Sie eine Vorgabe für Ihren Auftrag auswählen.

Bei der werkseitig vorgenommenen Kurvenbearbeitung werden diverse typische Farbkorrekturen durchgeführt:

- **•** Keine Korrektur
- **•** Spitzlicht aufhellen
- **•** Mitteltöne kräftigen
- **•** Details in Schatten
- **•** Farbstich C (Cyan) mildern
- **•** Farbstich M (Magenta) mildern
- **•** Farbstich Y (Gelb) mildern

Die Voreinstellungsliste zeigt die werkseitig bereitgestellten Kurvenbearbeitungen gefolgt von den benutzerdefinierten Kurvenbearbeitungen.

### **Bearbeiten von Reaktionen mithilfe von Kurven**

Sie können die Reaktionskurven im Fensterbereich Farbanpassung bearbeiten, um präzise Bearbeitungen an einem Auftrag vorzunehmen. Mit dieser Funktion können Sie die Reaktionskurve für alle Farbkurven zusammen oder für eine einzelne Farbseparationen in einem Auftrag bearbeiten.

Hinweis: Wenn Sie für einen Farbauftrag Ihre Bearbeitungen im Modus "Kurven" vornehmen, müssen Sie den Auftrag speichern, bevor Sie zum Register Farbkreis wechseln. Ohne vorheriges Speichern gehen alle Anpassungen verloren, die Sie an den Kurven vornehmen.

#### **Grafisches Bearbeiten von Kurven**

- **1** Klicken Sie im Fensterbereich Farbanpassung auf das Register Kurven.
- **2** Nehmen Sie ggf. Änderungen an den Farbkurven vor:
	- **•** Um eine bestimmte Farbkurve auszuwählen, wählen Sie die Farbe im Menü Kanäle aus.
	- **•** Um alle Farbkurven zusammen auszuwählen, wählen Sie Alle Kanäle im Menü Kanäle aus.

**Hinweis:** Wenn Alle Kanäle ausgewählt ist, können Sie mithilfe der Bild-auf-Taste und der Bild-ab-Taste zwischen den Farbkurven wechseln.

- **3** Führen Sie einen der folgenden Schritte aus:
	- **•** Klicken Sie an einer beliebigen Stelle auf eine Kurve, die Sie bearbeiten wollen, um an der markierten Stelle einen Bearbeitungspunkt zu generieren.
	- **•** Ziehen Sie (zum Bearbeiten einer Kurve) einen Bearbeitungspunkt an die Position des gewünschten neuen Reaktionswerts (gewünschte neue Dichte).

**Hinweis:** Unter Windows können Sie einen Punkt markieren und ihn mithilfe der Pfeiltasten um 1 % in eine beliebige Richtung verschieben. Wenn Sie ihn weiter weg verschieben möchten, halten Sie die Umschalttaste gedrückt und drücken Sie eine Pfeiltaste.

**•** Markieren Sie einen Punkt auf einer Kurve, den Sie nicht mehr benötigen, und drücken Sie die Taste Entf auf Ihrer Tastatur, um ihn zu löschen.

Sie können einen Punkt auch löschen, indem Sie einen anderen Bearbeitungspunkt über ihn hinweg ziehen.

• Wählen Sie unter Windows einen Punkt aus und verwenden Sie die Tastenkombination "Umschalttaste +Bild Auf" oder "Umschalttaste+Bild Ab", um von Punkt zu Punkt zu wechseln.

#### **Bearbeiten von Farbkurvenwerten**

- **1** Klicken Sie im Fensterbereich Farbanpassung auf das Register Kurven und klicken Sie anschließend auf Kurve bearbeiten.
- **2** Bearbeiten Sie die numerischen Werte in der sich öffnenden Tabelle.

Jede Zeile der Tabelle steht für einen Bearbeitungspunkt auf dem Graphen.

- **3** Führen Sie einen der folgenden Schritte aus:
	- **•** Wählen Sie einen Eintrag im Einblendmenü Kurvenpunkte, um ein vordefiniertes Set von Punkten anzuzeigen.
	- **•** Geben Sie Werte in die leeren Felder ein, um eine Zeile hinzuzufügen.
	- **•** Klicken Sie auf eine beliebige Stelle in einer Zeile und anschließend auf Zeile löschen, um eine Zeile zu löschen.

### **Bearbeiten von Farben im Modus "Farbkreis"**

Sie können Farben mithilfe des Farbkreises im Fensterbereich Farbanpassung bearbeiten.

**Hinweis:** Bearbeitungen, die Sie mit dem Farbkreis vornehmen, werden bei einem Wechsel zum Register Kurven beibehalten. Bearbeitungen, die Sie im Kurvenmodus vornehmen, gehen hingegen verloren, wenn Sie zum Register Farbkreis wechseln, ohne den Auftrag zunächst zu speichern.

- **1** Klicken Sie im Fensterbereich Farbanpassung auf Farbkreis.
- **2** Wählen Sie die Option für den Tonwertebereich (Spitzlichter, Gesamt oder Schatten), für den Sie die Bearbeitung vornehmen wollen.

**Hinweis:** Beim Bearbeiten der Helligkeit kann kein Tonwertebereich gewählt werden. Eine Bearbeitung der Helligkeit wirkt sich immer auf den gesamten Tonwertebereich aus.

**3** Klicken Sie zum Bearbeiten des Farb-/Bunttons oder der Sättigung auf eine Stelle im Farbkreis, um die Zielposition neu zu definieren.

Das Ergebnis Ihrer Bearbeitung wird unmittelbar in der Bildvorschau veranschaulicht.

**4** Nehmen Sie mit dem Regler Farbton, Sättigung, Schwarz oder Helligkeit die Feinanpassung vor. Sie können alternativ einen numerischen Wert in das Feld rechts neben dem jeweiligen Regler eingeben.

# **Anwenden von Farbbearbeitungen auf eine Seite oder auf alle Seiten**

Sie können Farbbearbeitungen, die Sie für eine bestimmte Seite vorgenommen haben, kopieren und in eine andere oder auf allen Seiten eines Auftrags einfügen.

- **1** Klicken Sie im Fensterbereich Farbanpassung auf das Register Kurven und klicken Sie anschließend auf Anwenden auf.
- **2** Geben Sie die Seitenzahl(en) an und klicken Sie auf OK.

# **Anwenden von Farbbearbeitungen mithilfe einer lokalen Datei**

Sie können Farbbearbeitungen in einer lokalen Datei auf Ihrem Computer speichern und diese Farbbearbeitungen dann in Fiery ImageViewer importieren und auf die aktuelle Seite anwenden. Die aktuelle Seite kann aus demselben oder einem anderen Auftrag stammen.

**Hinweis:** Bei bestimmten Fiery server-Typen können Sie Farbbearbeitungen auch als Servervorgabe speichern, um sie auf andere Aufträge anzuwenden.

#### **Speichern von Farbbearbeitungen in einer Datei**

- **1** Wählen Sie Datei > Exportieren > Farbanpassung.
- **2** Geben Sie einen Dateinamen ein und wählen Sie einen Dateityp.
- **3** Navigieren Sie zu dem Speicherort, an dem Sie die Datei speichern wollen, und speichern Sie die Datei.

#### **Importieren von Farbbearbeitungen aus einer Datei**

- **1** Wählen Sie Datei > Importieren > Farbanpassung.
- **2** Navigieren Sie zum Speicherort der Datei mit den gewünschten Farbbearbeitungen und markieren Sie diese Datei.
- **3** Klicken Sie auf Öffnen. Die Farbbearbeitungen werden auf die aktuelle Seite angewendet.

### **Anwenden von Farbbearbeitungen mithilfe einer Servervorgabe**

Sie können – sofern Ihr Fiery server diese Funktion unterstützt – Farbbearbeitungen als Servervorgabe speichern. Mithilfe einer Vorgabe können Sie dieselben Farbbearbeitungen auf einen anderen Auftrag in Fiery ImageViewer anwenden und Sie können die Vorgabe auch auf einen Auftrag anwenden, der im Fenster in Command WorkStation angehalten wurde, ohne Fiery ImageViewer zu verwenden.

**Hinweis:** Sie können Farbbearbeitungen alternativ auch in einer lokalen Datei auf Ihrem Computer speichern und sie auf einen anderen Auftrag in ImageViewer anwenden.

#### **Speichern von Farbbearbeitungen als Vorgabe**

- **1** Nehmen Sie im Bereich Farbanpassung die Bearbeitungen vor, die Sie speichern möchten.
- **2** Führen Sie die folgenden Schritte aus:
	- **•** Für Fiery ImageViewer Version 4.7 und höher: Klicken Sie in der Symbolleiste auf Speichern unter.
	- **•** Für Fiery ImageViewer Version 4.6 und älter: Klicken Sie auf die Registerseite Kurven und klicken Sie auf Vorgabe > Speichern unter.
- **3** Geben Sie den Namen für die neue Vorgabe ein und klicken Sie auf OK.

Die Vorgabe wird in die Liste aufgenommen.

**Hinweis:** Farbersetzungen sind im Fiery ImageViewer 4.0 und höher verfügbar und werden in der Vorgabe als globale Korrektur gespeichert. Farbersetzungen können nicht für einzelne Seiten eines Auftrags verwendet werden.

### **Anwenden von Farbbearbeitungen mithilfe einer Vorgabe – in ImageViewer**

- **1** Klicken Sie im Fensterbereich Farbanpassung auf das Register Kurven und wählen Sie in der Liste Vorgabe eine Vorgabe aus.
- **2** Wählen Sie Datei > Speichern. Die Vorgabe wird auf den aktuellen Auftrag angewendet.

### **Anwenden von Farbbearbeitungen mithilfe einer Vorgabe – im Fenster "Auftragseigenschaften"**

- **1** Wählen Sie im Auftragscenter der Command WorkStation einen angehaltenen Auftrag aus und klicken Sie auf Aktionen > Eigenschaften.
- **2** Klicken Sie auf das Register Farbe, wählen Sie die Vorgabe mithilfe der Option ImageViewer Curves aus und klicken Sie auf OK.
- **3** Markieren Sie ggf. erneut denselben Auftrag und wählen Sie Aktionen > Verarbeiten und halten. Die Farbbearbeitungen der Vorgabe werden beim Verarbeiten auf den gewählten Auftrag angewendet.

**Hinweis:** Durch die RIP-Verarbeitung werden die Farbbearbeitungen zu einem integralen Bestandteil des Auftrags und in ImageViewer nicht mehr als Bearbeitungen angezeigt.

#### **Löschen einer Vorgabe**

- **1** Wählen Sie im Bereich Farbanpassung die gewünschte Vorgabe in der Liste Vorgabe. Die Vorgabe wird auf das Bild angewendet.
- **2** Wählen Sie in der Liste Vorgabe die eigene Vorgabe, die auf das Bild angewendet wurde, aus und klicken Sie dann auf Löschen. Klicken Sie zur Bestätigung auf Ja. Die Vorgabe wird aus der Liste entfernt und die mit ihr bewirkten Bearbeitungen werden aus dem Bild entfernt.

**Hinweis:** Wenn Sie inkonsistente oder fehlerhafte Kurven bemerken, die nicht auf Fiery ImageViewer zutreffen und die Sie nicht löschen können und es Ihnen nicht möglich ist, eine vollständige Liste der Kurven in Auftragseigenschaften anzuzeigen, können Sie dies beheben, indem Sie in Fiery ImageViewer die Tasten Strg + Umschalt + d (Windows) oder Cmd + Umschalt + d (macOS) drücken. Dadurch werden alle fehlerhaften Kurven intern gelöscht und in den Auftragseigenschaften wird die vollständige Liste der Kurvenvorgaben angezeigt.

#### **Umbenennen einer Vorgabe**

- **•** Für Fiery ImageViewer Versionen ab 4.7: Klicken Sie auf das Zahnradsymbol in der Symbolleiste, um das Fenster Benutzerdefinierte Vorgaben verwalten zu öffnen.
	- **•** Mit einem Mausklick können Sie eine benutzerdefinierte Voreinstellung auswählen. Halten Sie die Strg-Taste (Windows) oder die Cmd-Taste (macOS) gedrückt, um mehr als eine benutzerdefinierte Voreinstellung auszuwählen.
	- **•** Klicken Sie auf Umbenennen.
	- **•** Geben Sie den Namen für die neue Vorgabe ein und klicken Sie auf OK.

# **Anwenden von Farbkurven mithilfe einer Curve2/Curve3/Curve4-Datei**

Sie können eine CMYK-Reaktionskurve importieren, die mit CHROMiX Curve2, Curve3 oder Curve4 (einer G7- Kalibrierungssoftware) erstellt und als Textdatei exportiert wurde. Beim Importieren in Fiery ImageViewer wird die Kurve auf die aktuelle Seite angewendet und die vorhandene Reaktionskurve durch die importierte Kurve ersetzt.

Die Datei kann im Standardformat oder im Format Delta vorliegen.

- **1** Klicken Sie im Fensterbereich Farbanpassung auf das Register Kurven und klicken Sie anschließend auf Kurve bearbeiten.
- **2** Klicken Sie auf Kurve importieren, navigieren Sie zum Speicherort der gewünschten Datei, markieren Sie sie und klicken Sie auf Öffnen.

# **Verwalten von Seiten in Fiery ImageViewer**

Sie können Seiten innerhalb von Dokumenten und zwischen verschiedenen Dokumenten in Fiery ImageViewer verwalten.

Im Bereich Miniaturansichten in Fiery ImageViewer wird eine Miniaturansicht jeder Bogenoberfläche in einem Auftrag angezeigt. Sie können den Bereich Miniaturansichten verwenden, um Seiten in einem Auftrag zu verwalten.

#### **Dokumentseiten neu anordnen**

Sie können Seitenminiaturen per Drag & Drop im Bereich Miniaturansichten ziehen, um die Seiten eines Dokuments in Fiery ImageViewer neu anzuordnen.

- **1** Führen Sie einen der folgenden Schritte aus, um die in einem Dokument zu verschiebenden Seiten auszuwählen:
	- **•** Klicken Sie auf eine Seitenminiatur, um eine einzelne Seite auszuwählen.
	- **•** Klicken Sie bei gedrückter Umschalttaste, um mehrere Seiten auszuwählen.
	- **•** Klicken Sie bei gedrückter Strg-Taste (Windows) bzw. bei gedrückter Cmd-Taste (macOS), um einzelne Seiten auszuwählen.
	- **•** Drücken Sie Strg+A (Windows) bzw. Cmd+A (macOS), um alle Seiten auszuwählen.

**2** Ziehen Sie die Seitenminiaturen an ihre neue Position im Bereich Miniaturansichten.

**Hinweis:** Das Neuanordnen von Seiten wird für Aufträge mit variablen Daten in Fiery ImageViewer nicht unterstützt.

#### **Löschen von Seiten**

Sie können den Bereich Miniaturansichten verwenden, um Seiten eines Dokuments in Fiery ImageViewer zu löschen.

- **1** Führen Sie einen der folgenden Schritte aus, um die in einem Dokument zu löschende Seite auszuwählen:
	- **•** Klicken Sie auf eine Seitenminiatur, um eine einzelne Seite auszuwählen.
	- **•** Klicken Sie bei gedrückter Umschalttaste, um mehrere Seiten auszuwählen.
	- **•** Klicken Sie bei gedrückter Strg-Taste (Windows) bzw. bei gedrückter Cmd-Taste (macOS), um einzelne Seiten auszuwählen.
	- **•** Drücken Sie Strg+A (Windows) bzw. Cmd+A (macOS), um alle Seiten auszuwählen.
- **2** Führen Sie einen der folgenden Schritte aus, um die ausgewählten Seiten zu löschen:
	- **•** Klicken Sie mit der rechten Maustaste auf die Miniaturansichten der ausgewählten Seite, und wählen Sie Löschen aus.
	- **•** Drücken Sie die Löschen-Taste.
	- **•** Klicken Sie auf Bearbeiten > Löschen.
	- Klicken Sie auf der Symbolleiste auf Löschen ( $\overline{m}$ ).

**Hinweis:** Das Löschen von Seiten wird für Aufträge mit variablen Daten in Fiery ImageViewer nicht unterstützt.

#### **Seiten duplizieren**

Sie können den Bereich Miniaturansichten verwenden, um Seiten eines Dokuments in Fiery ImageViewer zu duplizieren.

- **1** Führen Sie einen der folgenden Schritte aus, um in einem Dokument die zu duplizierende Seite auszuwählen:
	- **•** Klicken Sie auf eine Seitenminiatur, um eine einzelne Seite auszuwählen.
	- **•** Klicken Sie bei gedrückter Umschalttaste, um mehrere Seiten auszuwählen.
	- **•** Klicken Sie bei gedrückter Strg-Taste (Windows) bzw. bei gedrückter Cmd-Taste (macOS), um einzelne Seiten auszuwählen.
	- **•** Drücken Sie Strg+A (Windows) bzw. Cmd+A (macOS), um alle Seiten auszuwählen.
- **2** Führen Sie einen der folgenden Schritte aus, um die ausgewählten Seiten zu duplizieren:
	- **•** Klicken Sie mit der rechten Maustaste auf die Miniaturansichten der ausgewählten Seite, und wählen Sie Duplizieren aus.
	- **•** Klicken Sie auf Bearbeiten > Duplizieren.
	- Klicken Sie auf der Symbolleiste auf Duplizieren ( $\Box$ ).

**Hinweis:** Das Duplizieren von Seiten wird für Aufträge mit variablen Daten in Fiery ImageViewer nicht unterstützt.

#### **Verschieben von Seiten zwischen Dokumenten**

Sie können den Bereich Miniaturansichten verwenden, um Seiten in Fiery ImageViewer zwischen Dokumenten zu verschieben.

**1** Öffnen Sie zwei Dokumente in Fiery ImageViewer .

**Hinweis:** Beide Dokumente müssen den gleichen Farbraum verwenden, um Seiten zwischen Dokumenten mit Fiery ImageViewer zu verschieben.

- **2** Führen Sie einen der folgenden Schritte aus, um die aus einem Dokument zu verschiebenden Seiten auszuwählen:
	- **•** Klicken Sie auf eine Seitenminiatur, um eine einzelne Seite auszuwählen.
	- **•** Klicken Sie bei gedrückter Umschalttaste, um mehrere Seiten auszuwählen.
	- **•** Klicken Sie bei gedrückter Strg-Taste (Windows) bzw. bei gedrückter Cmd-Taste (macOS), um einzelne Seiten auszuwählen.
	- **•** Drücken Sie Strg+A (Windows) bzw. Cmd+A (macOS), um alle Seiten auszuwählen.
- **3** Ziehen Sie die ausgewählten Seiten aus einem Miniaturansichtsbereich in den anderen Fiery ImageViewer Miniaturansichtsbereich.

**Hinweis:** Das Verschieben von Seiten wird für Aufträge mit variablen Daten in Fiery ImageViewer nicht unterstützt.

### **Drucken eines Auftrags unter Berücksichtigung der Bearbeitungen**

Nachdem Sie die gewünschten Bearbeitungen abgeschlossen haben, können Sie Ihren Auftrag drucken.

Die gedruckten Seiten beinhalten Composite-Farbinformationen für die Separationen, die im Fensterbereich Separationen ausgewählt sind. Sie können für jede Seite in einem Dokument unterschiedliche Separationen aktivieren.

- **1** Legen Sie für jede Seite in einem Auftrag im Fensterbereich Separationen die Separationen fest, die Sie drucken möchten.
- **2** Klicken Sie auf Datei > Speichern.

# **Exportieren eines Softproofs in eine PDF-Datei**

Sie können einen Softproof im PDF-Format speichern, damit der Softproof zu einem späteren Zeitpunkt oder an einem anderen Ort angezeigt werden kann. Wenn Sie den Softproof in eine PDF-Datei exportieren, können Sie einen Seitenbereich und eine Auflösung auswählen.

**Hinweis:** Der Softproof gibt weder die Auswirkungen der Kalibrierung an, die sich auf die Farben auswirken können, noch zeigt er die im Auftrag angewendeten Farbersetzungsänderungen an.

Die Auflösung des Softproofs kann sich von der Auflösung des Auftrags unterscheiden, da der Softproof nicht für den Druck vorgesehen ist.

- **1** Klicken Sie auf Datei > Exportieren > PDF-Softproof.
- **2** Geben Sie den Seitenbereich an. Seitennummern oder Seitenbereiche können durch Kommas getrennt werden.
- **3** Wählen Sie die gewünschte Auflösung aus.
- **4** Klicken Sie auf OK.

**•**

- **5** Geben Sie einen Namen für die Datei ein. Der Dateityp lautet stets "PDF".
- **6** Navigieren Sie zu dem Speicherort, an dem Sie die Datei speichern möchten, und klicken Sie auf Speichern.

### **Drucken einer Proof-Ausgabe**

Sie können eine einzelne Kopie oder einen iterativen Proof eines Auftrags direkt von Fiery ImageViewer aus drucken, um die Ausgabe zu überprüfen. Beim Probedruck wird eine Kopie der ausgewählten Seite mit den aktuellen Änderungen erstellt und als neuer Auftrag direkt an die Warteschlange "Gedruckt" gesendet. Der Proof-Druckauftrag wird nach Abschluss des Druckvorgangs gelöscht.

Um einen Proof zu drucken, wählen Sie das Proof-Ausgabe-Symbol (<sup>1</sup>18) in der Symbolleiste aus.

### **Vergleichen des Monitor- mit dem Ausgabeprofil**

Wenn auf Ihrem Computersystem Fiery Color Profiler Suite installiert ist, können Sie in Fiery Profile Inspector den Gamut Ihres Monitorprofils in einem Modell veranschaulichen und direkt mit dem Gamut des Ausgabeprofils vergleichen, das für Ihren Farbauftrag festgelegt wurde.

Dieser Vergleich unterstützt die Generierung eines präzisen Softproofs. Sie erhalten eine Vorstellung davon, wie das in Fiery ImageViewer dargestellte Bild im Vergleich zur späteren gedruckten Ausgabe zu bewerten ist.

Es wird das aktuelle Monitorprofil für den Monitor verwendet, auf dem Fiery ImageViewer ausgeführt wird. Die besten Ergebnisse erzielen Sie, wenn Sie den Monitor mit der Fiery Color Profiler Suite profilieren.

**•** Starten Sie Fiery ImageViewer und wählen Sie Ansicht > Monitor- mit Ausgabeprofil vergleichen.

# **Voreinstellungen für Fiery ImageViewer festlegen**

Für Farbaufträge können Sie Voreinstellungen für die Fiery ImageViewer wie Maßeinheiten und das Monitorprofil festlegen.

Das Bildformat (Abmessungen) und die Auflösung werden unten auf dem Bildschirm angezeigt.

- **1** Wählen Sie Bearbeiten > Voreinstellungen (Windows) bzw. ImageViewer > Voreinstellungen (macOS) aus.
- **2** Legen Sie im Fenster Voreinstellungen eine oder mehrere der folgenden Einstellungen fest:
	- **•** Maßeinheit Geben Sie die Maßeinheit an, in der Abmessungen und Auflösung dargestellt werden sollen.
	- **•** Einstellungen zur Visualisierung der Separation 'Klar' Wenn der Fiery server eine Klarlackseparation zusätzlich zu den C-, M-, Y- und K-Separationen unterstützt, verwenden Sie diese Einstellung für die Angabe der Maskenfarbe und Opazität der klaren Separation gemäß Anzeige in Fiery ImageViewer.
	- Farbauswahl für Fadenkreuz Geben Sie die Farbe an, in der der Auswahlrahmen im Bereich "Navigator" und der Fadenkreuz-Cursor im Fensterbereich "Bildvorschau" angezeigt werden sollen.
	- **•** Wenn auf Ihrem Computer die Fiery Color Profiler Suite installiert ist, können Sie auf Monitorprofil erstellen klicken, um in Fiery Monitor Profiler ein neues Monitorprofil zu erstellen.
	- **•** Voreinstellungen zurücksetzen Setzt die Fiery ImageViewer-Voreinstellungen auf ihre Standardwerte zurück.
	- **•** Bildrand Klicken Sie auf ein Farbfeld, um die Farbe des Rahmens um die Seite herum auszuwählen, so wie auf dem Substrat in der Vorschau dargestellt.
		- **•** Vorne Klicken Sie auf ein Farbfeld, um die Farbe des Rahmens um die Dokumentgröße herum auszuwählen, so wie auf dem Substrat in der Vorschau dargestellt.
		- **•** Nicht bedruckbarer Bereich Klicken Sie auf den Farbfeld, um die Farbe der transluzent Füllung für den nicht bedruckbaren Bereich auszuwählen, z. B. zwischen dem bedruckbaren Bereich und Substrat, wie auf dem Substrat in der Bildvorschau dargestellt.
		- **•** Inspektionsbereich der Druckmaschine um die Farbe des Randes für den Inspektionsbereich der Druckmaschine auf der Seite auszuwählen, wie auf dem Substrat in der Bildvorschau gezeigt.
	- **•** Tintenlimit für Animationen Mit dieser Option können Sie den Wert für das gesamte Tintenlimit (das den Standardwert darstellt) manuell anpassen und Pixel hervorheben, die nahe am Limit liegen, sodass Sie bei einer Bearbeitung mit Fiery ImageViewer vor Pixelüberschreitungen gewarnt werden das Limit.